# **ACCESSORIES**

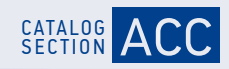

# **ODATALOGIC**

# IO-Link Master

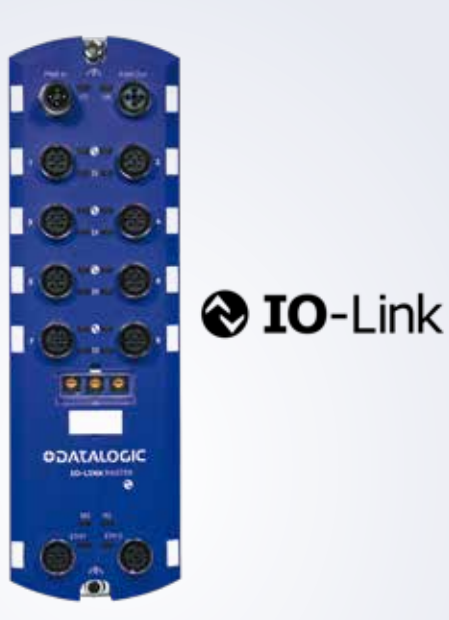

## CBX-8IOL-XXXX

- Eight M12 IO-Link ports to PROFINET or Ethernet IP, which allows up to eight sensor or actuator connections on a single master
- L-Coded power connectors
- Rugged IP67 housing design for harsh environments
- Dual Ethernet ports
- Additional digital input on every port
- Power port sharing capability
- PLC access to IO-Link ISDU blocks without complex programming
- Supports the IOL\_CALL function
- OPC-UA based technology
- Web server User Interface
- Download/Upload and handling of IODD files directly on Master unit

#### APPLICATIONS

- Processing and Packaging machinery
- Conveyor lines, material handling
- Ceramics intralogistics
- Automated warehousing
- Industry 4.0 based applications

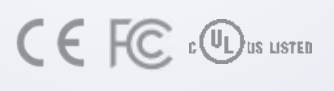

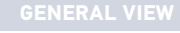

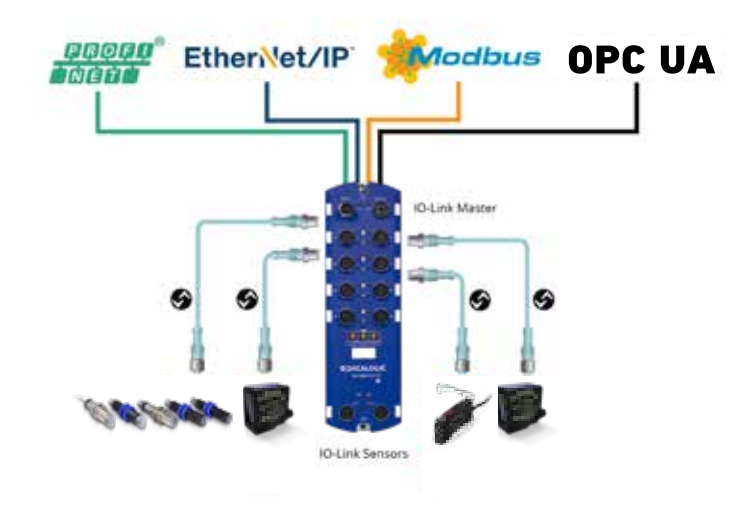

#### **CBX-8IOL Master**

The IO-Link Master is a very versatlie industrial standard device. It provides the best solution about IO-Link gateway systems the embedded OPC-UA based technology.

This new device series combines all the IO-Link standard technology benefits with OPC-UA and Field busses like Ethernet-IP, Profinet and Modbus all together in one family with two different devices to select the appropriate bus technology.

The IO-Link Master is able to run simultaneously different technologies allowing the use of OPC-UA without the need of a PLC included in the system saving hardware and software cost. The IOlink data can be sent by an IO-Link sensor directly up to any SCADA or HMI software system.

The unique and integrated WEB server Technology allows to get connected with your sensor bank just with a ethernet based device and using any commercial internet browser, setting and reading sensor parameters in the most efficient and easy way.

# TECHNICAL DATA

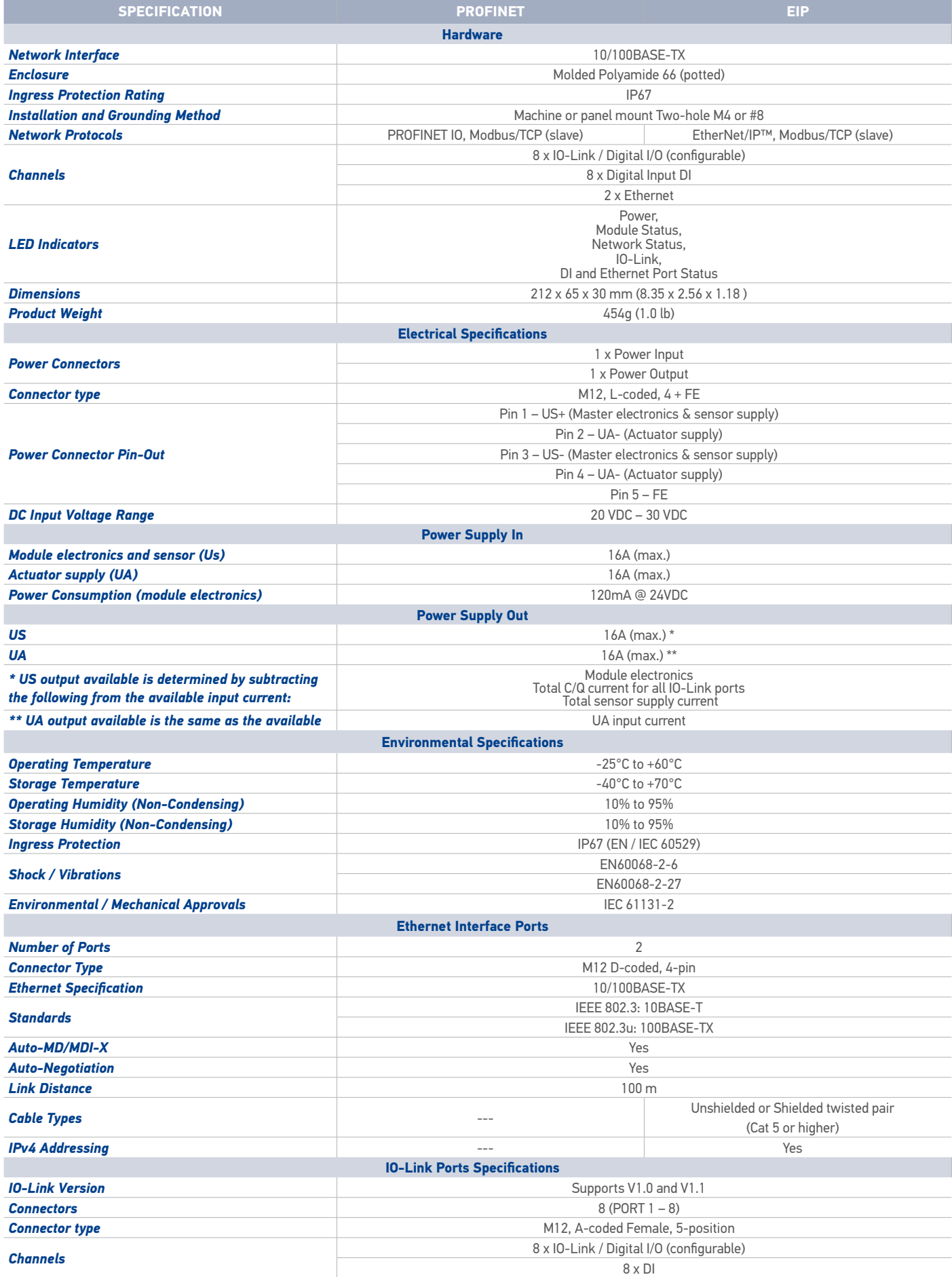

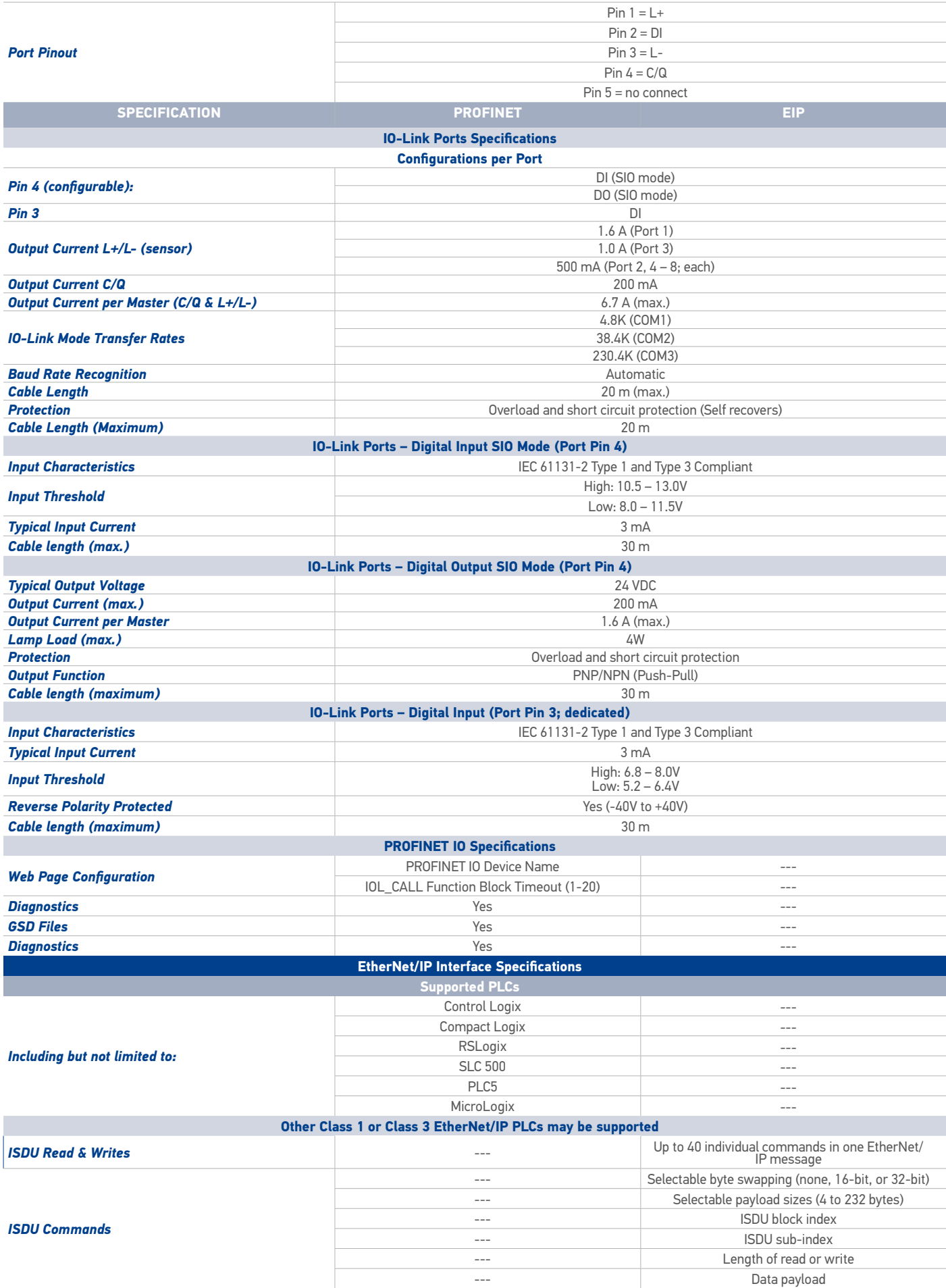

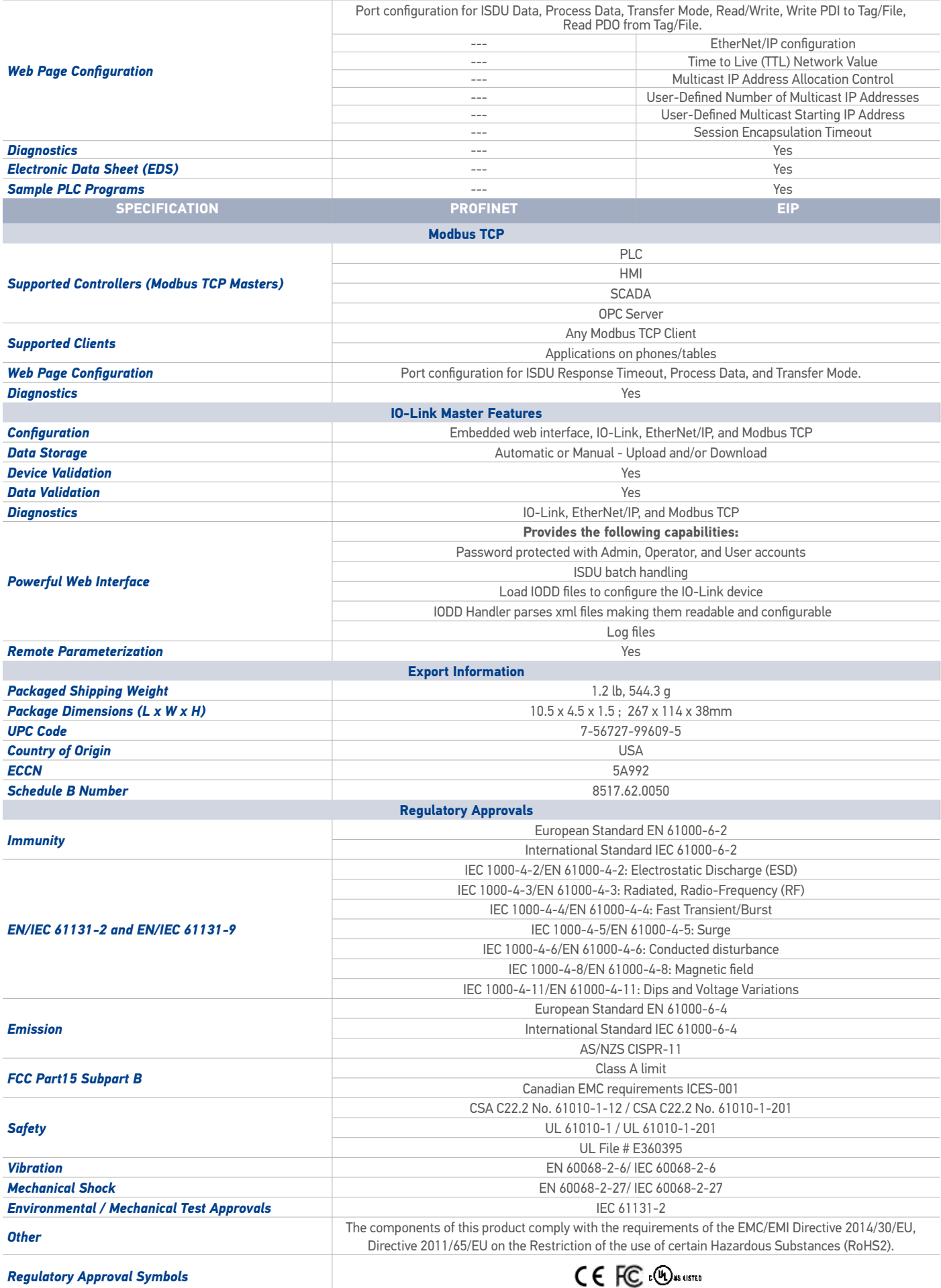

# DIMENSIONS EXPERIENCES AND THE RESERVE TO A SERVE THE RESERVE TO A SERVE THE RESERVE TO A SERVE THAT A STRUCK

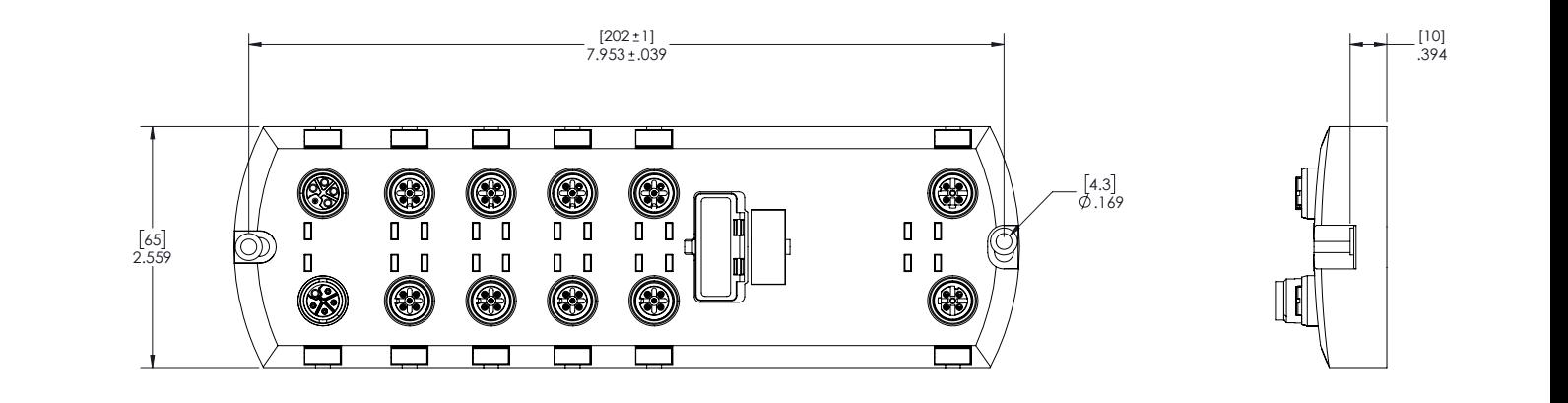

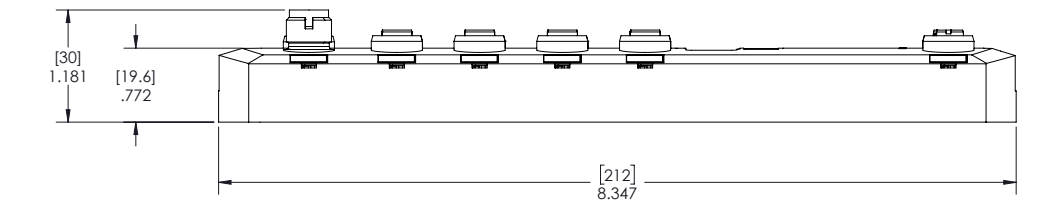

CONNECTIONS EXAMPLE THE CONNECTIONS

mm

#### **CONNECTING THE POWER**

**CONNECTING THE POWER**<br>The CBX-IOL-8-PNIO provides M12 (5-poles) L-coded input and output power connectors. Use a 24VDC power supply capable of the total output current required.

Note: Power connectors must have an approved cable or protective cover attached to the port for IP67 compliance.

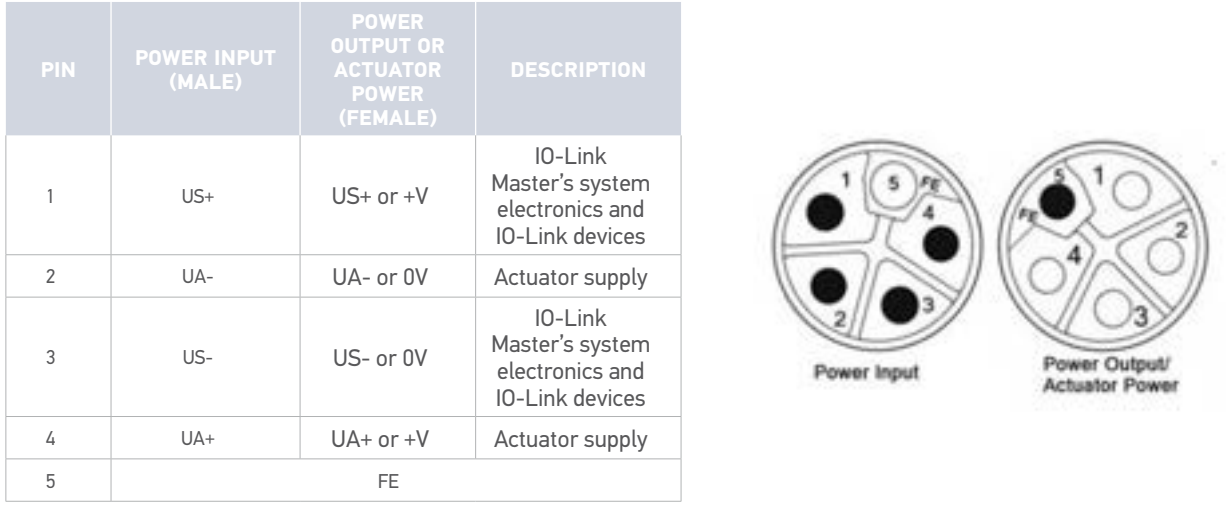

#### **CONNECTING THE NETWORK**

The IOLM provides two Fast Ethernet (10/100BASE-TX) M12, 4-pin female D-coded connectors.

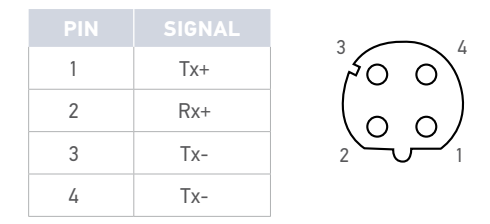

You can use this procedure to connect the IOLM to the network.

1. Securely connect one end of a shielded twisted-pair (Cat 5 or higher) M12 Ethernet cable to either Ethernet port.

2. Connect the other end of the cable to the network.

3. Optionally, use the other Ethernet port to daisy-chain to another Ethernet device.

4. If you did not connect both Ethernet ports, make sure that the unused port is covered with a connector cap to keep dust and liquids from getting in the connector.

*Note: Ethernet ports must have an approved cable or protective cover attached to the connector to guarantee IP67 integrity.*

# INDICATORS AND SETTINGS

#### **SETTINGS**

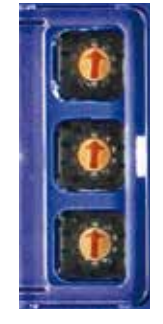

Follow these steps to change the default rotary switch settings:

- 1. Gently open the window using a small flathead screwdriver.
- 2. Gently swing open the switch window from the top to the bottom, allowing it to pivot on the hinge on the bottom of the window.
- 3. Turn each dial to the appropriate position using a small flathead screwdriver.

The default setting is 000 as shown above. The arrow points to the switch location. 0 is located at the 9:00 position. Turn the dial clockwise to the appropriate setting.

4. Close the window and make sure that it snaps shut tightly.

Failure to close the configuration window properly may compromise IP67 integrity.

#### **INDICATORS CBX-IOL-8-xxx LEDs**

The CBX-IOL-8-EIP (8-port IP67 model with an L-coded power connector) provides these LEDs.

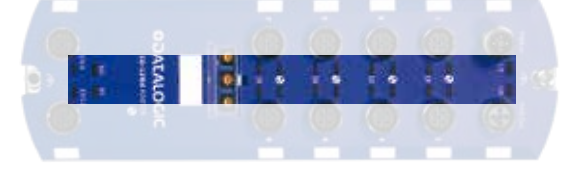

#### **LED Activity During Power On Sequence - CBX-IOL-8-xxx LEDs** 1. The **US** LED lights.

- 2. The **ETH1/ETH2** LED lights on the connected port.
- 3. The **MOD** and **NET** LEDs are lit.
- 4. The IO-Link LEDs flash (if no IO-Link device attached) or are lit if an IO-Link device is attached. The **MOD** LED is solid green, the IO-Link Master is ready for operation.

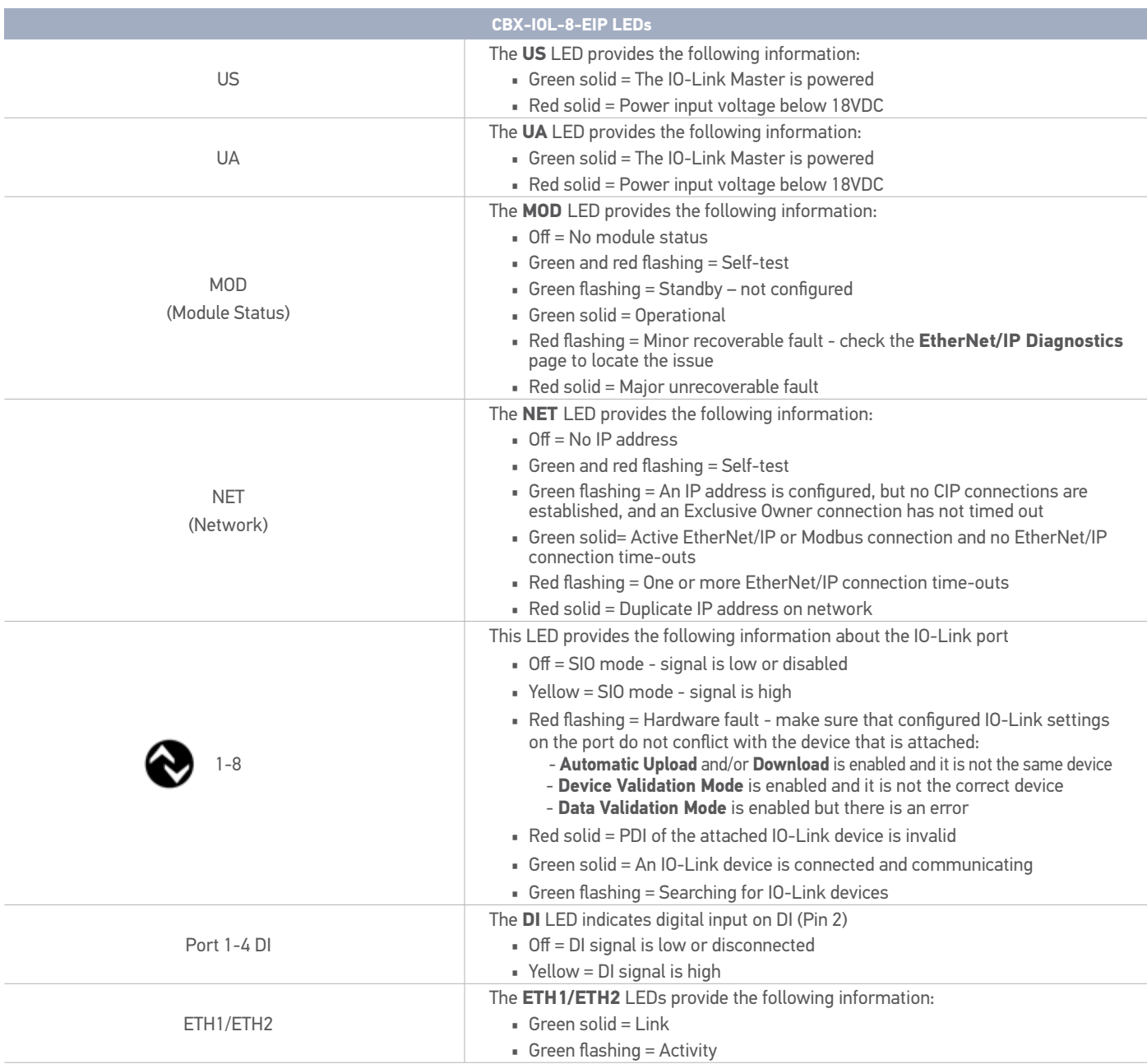

# IO-LINK SETTING AND CONNECTIONS

The CBX-IOL-8-EIP provides eight IO-Link ports with M12, 5-pin female/A coded connectors. Each port has robust over-current protection and short circuit protection on its L+/L- power output and C/Q IO-Link signal. The pin-out for each IO-Link port is per the IO-Link standard and is provided in the following table:

This table provides signal information for the IO-Link connectors.

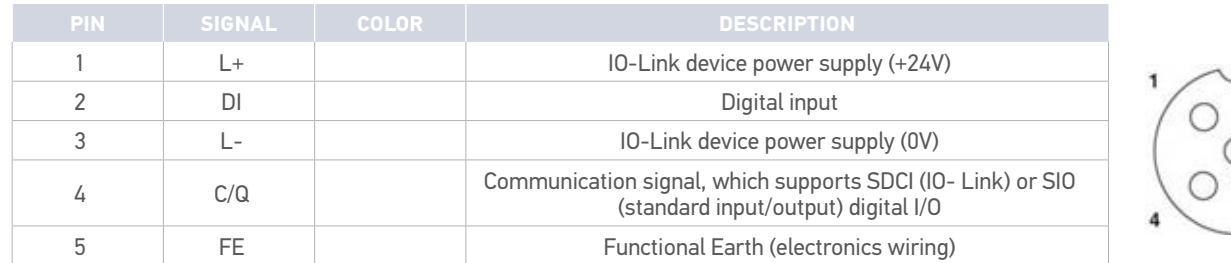

The standard SDCI (IO-Link) transmission rates are supported:

• COM1 at 4.8Kbps

- COM2 at 38.4Kbps
- COM3 at 230.4Kbps

There are active over-current limiter electronics for each port in the CBX-IOL-8-EIP that detects the overload/short-circuit condition within a few milliseconds and shuts off the output power to protect the port and the devices connected to it. The port's power output self-recovers and restores to normal immediately after the overload or short-circuit condition is removed.

When a port is affected by overload/short-circuit condition, it does not affect the operation of the other ports. All other ports will continue to operate normally without any glitch or interruption. The current output capacity, cutoff current, and power sharing/budgeting for L+/L- and C/Q signal for the ports on the CBX-IOL-8-EIP are as follows.

## WEB SERVER GUI

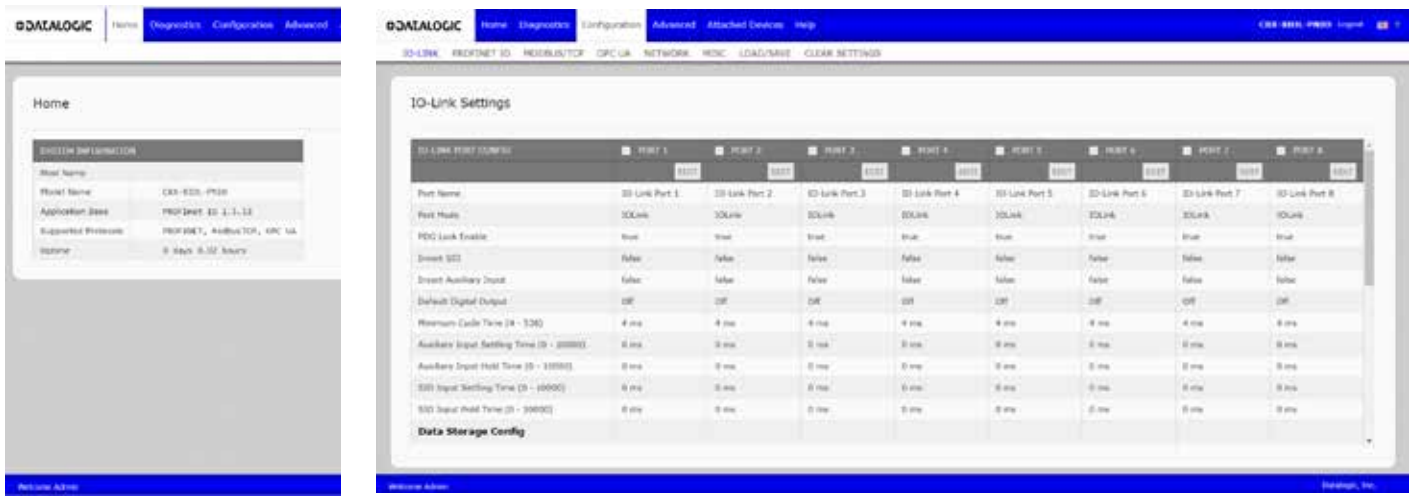

1• Home 2 • IO-Link Settings

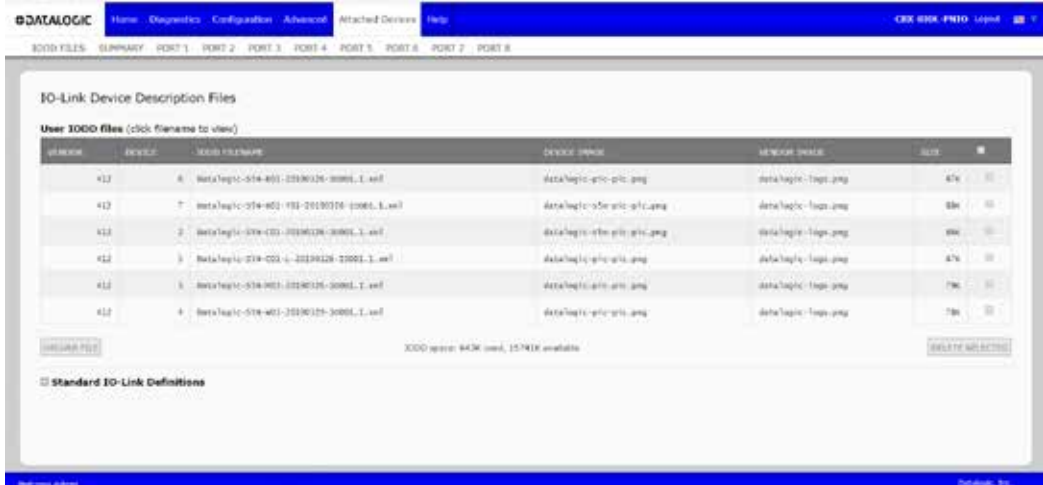

3 • IO-Link Device Description Files

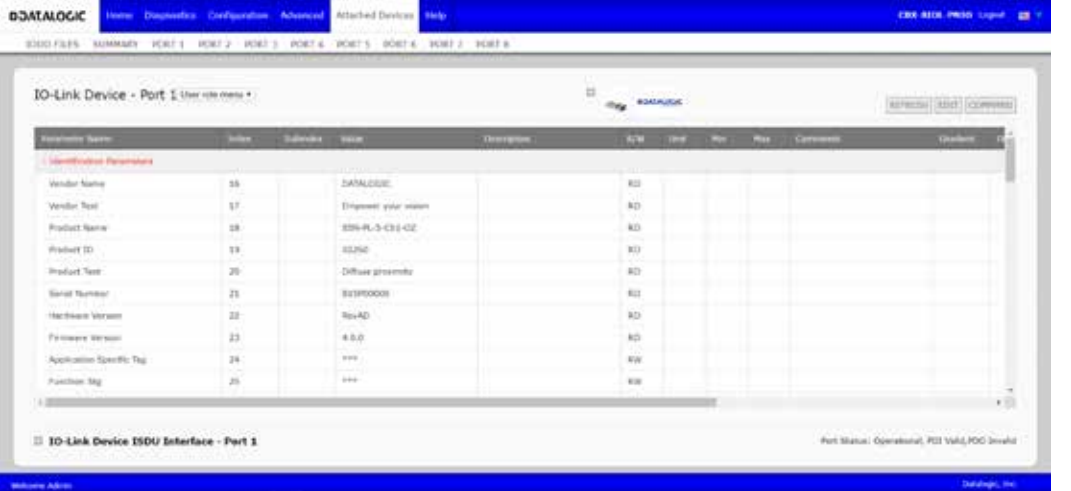

#### 4 • IO-Link Device - Port 1

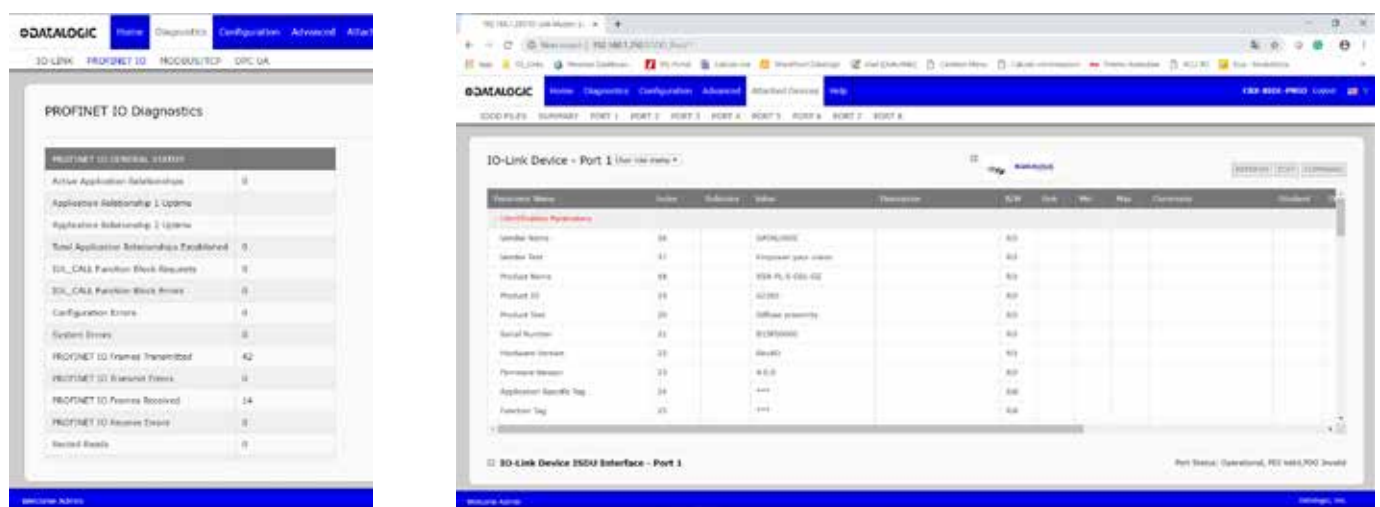

#### 5 • PROFINET IO Diagnostics

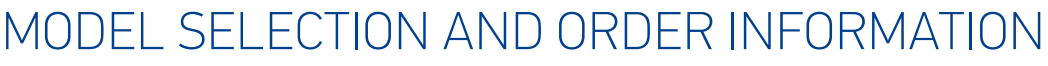

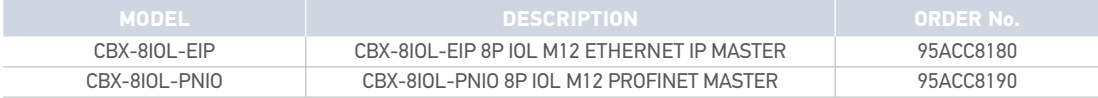

# CABLES

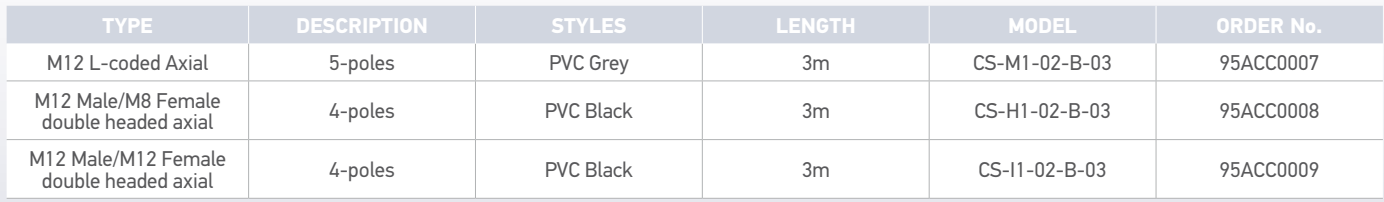

Rev. 00, 07/2019

# SER'S MANUA **TIIIIIIIIIIIIIIIIIISEENEEN** > IO-LINK MASTER Profinet IO and Modbus/TCP

**ODATALOGIC** 

# **ODATALOGIC**

**ORIGINAL INSTRUCTIONS (ref. 2006/42/EC)**

Datalogic S.r.l. Via S. Vitalino 13 40012 Calderara di Reno Italy

IO-LINK MASTER User's Manual Ed.: 05/2019

© 2019 Datalogic S.p.A. and/or its affiliates ALL RIGHTS RESERVED. Without limiting the rights under copyright, no part of this documentation may be reproduced, stored in or introduced into a retrieval system, or transmitted in any form or by any means, or for any purpose, without the express written permission of Datalogic S.p.A. and/or its affiliates.

Datalogic and the Datalogic logo are registered trademarks of Datalogic S.p.A. in many countries, including the U.S.A. and the E.U.

All other trademarks and brands are property of their respective owners.

Datalogic shall not be liable for technical or editorial errors or omissions contained herein, nor for incidental or consequential damages resulting from the use of this material.

#### **821006340 Rev. A**

#### **CONTENTS**

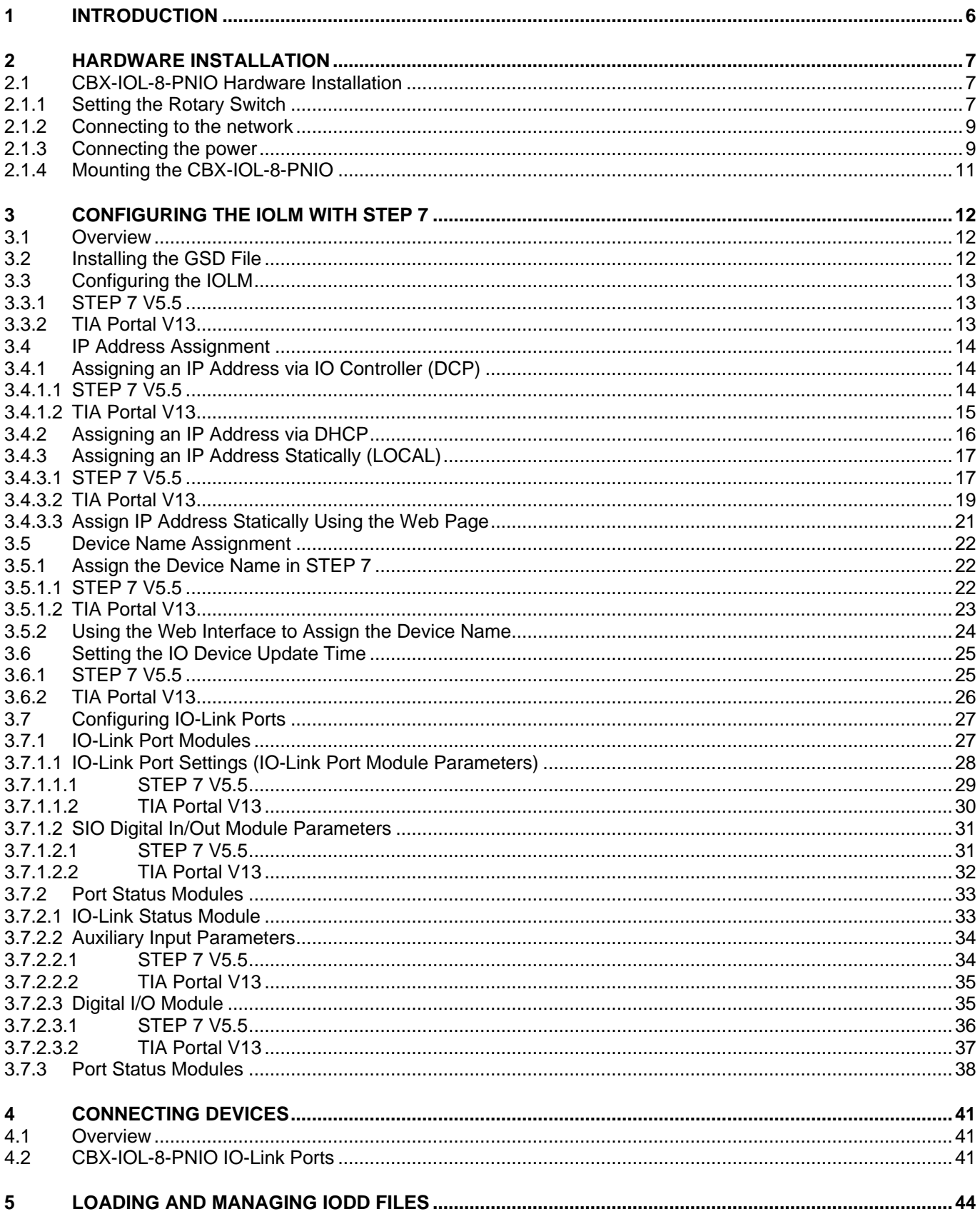

# **ODATALOGIC**

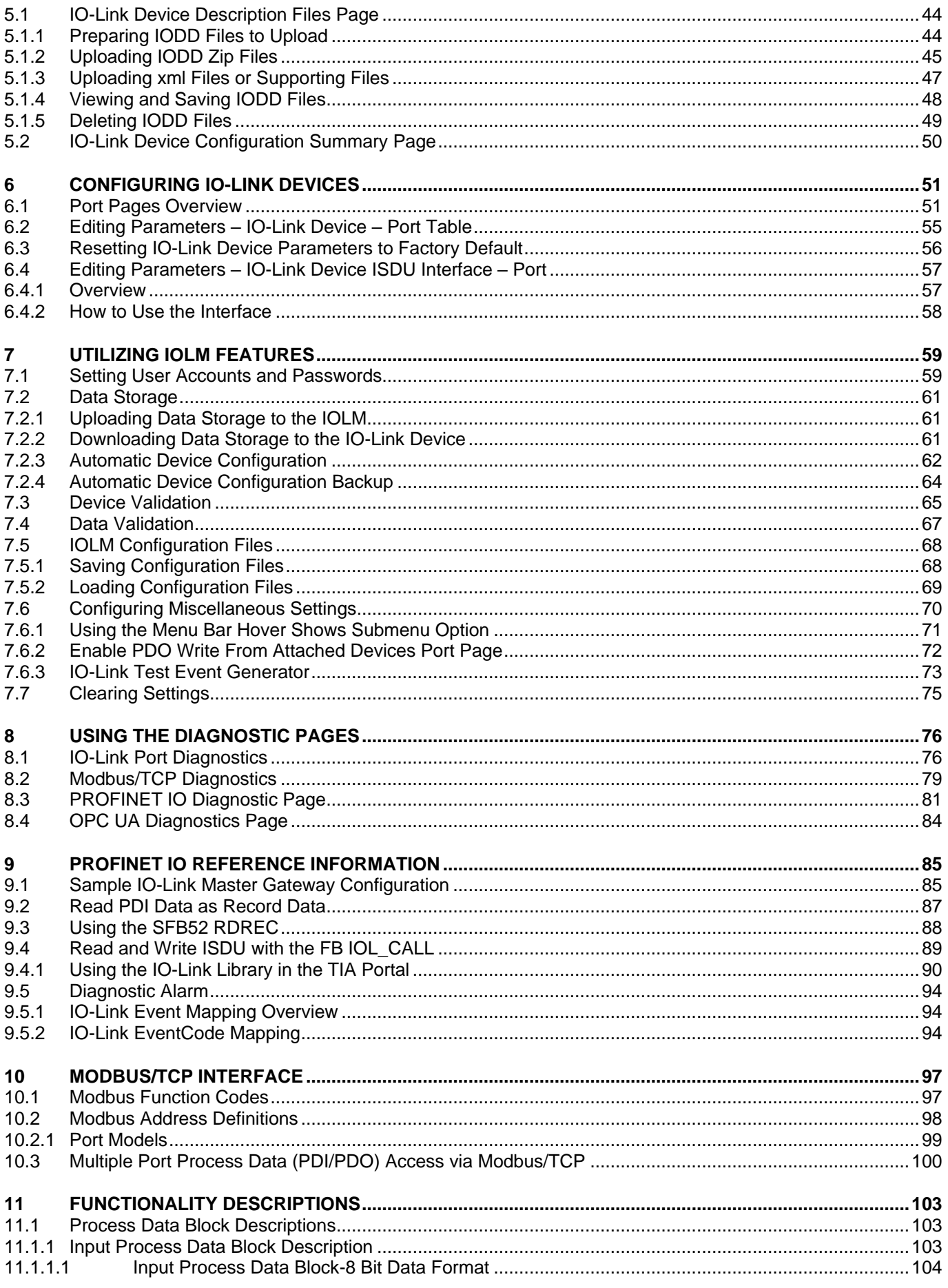

# **ODATALOGIC**

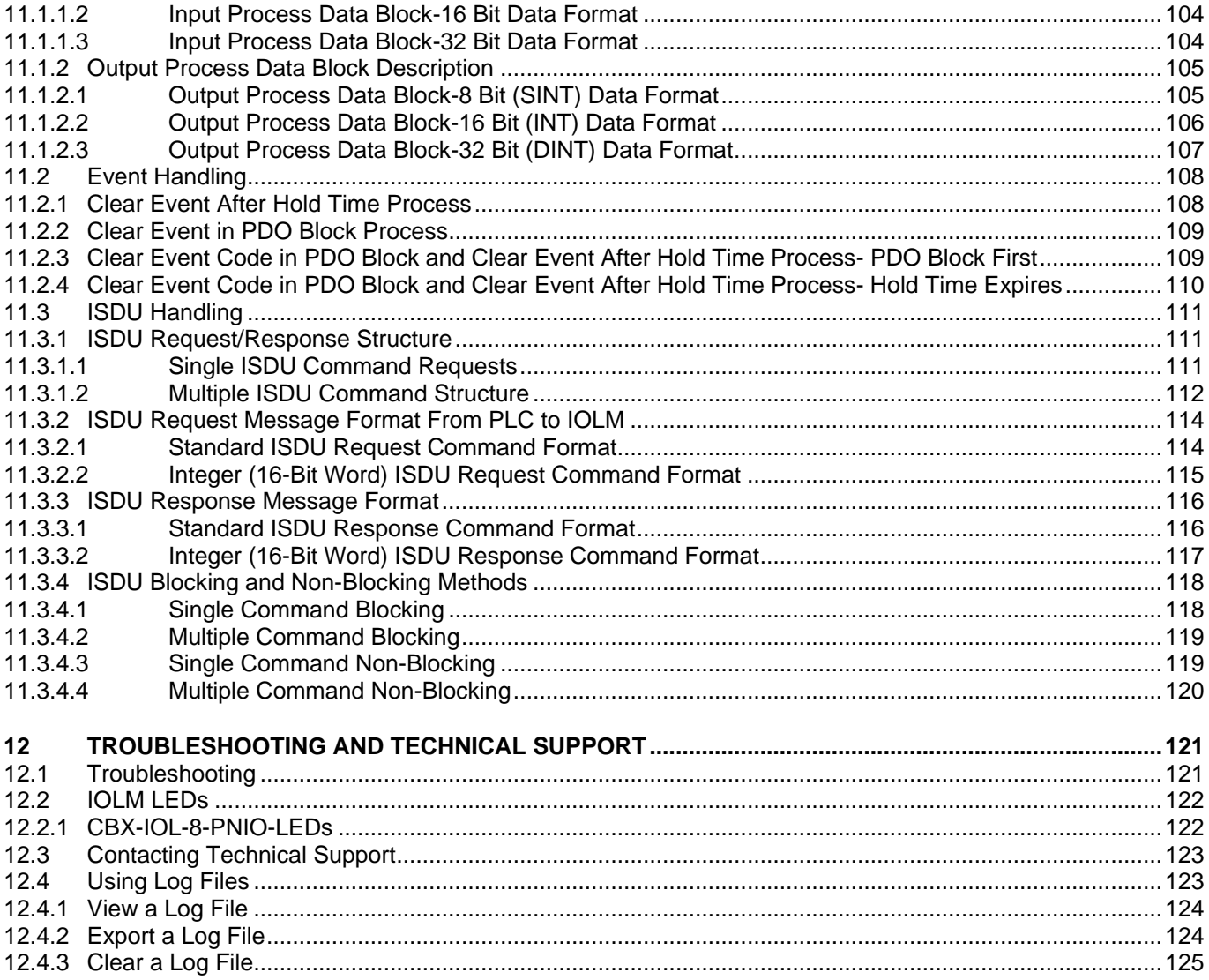

#### <span id="page-13-0"></span>**1 INTRODUCTION**

This document provides installation, configuration, and embedded web interface information for the Datalogic IO-Link Master (IOLM), including detailed information on PROFINET IO and Modbus/TCP.

The web interface provides a platform for the user to easily configure, review diagnostic pages, and access advanced features, e.g.:

- Upload the latest IOLM images or applications
- Set up user accounts with different user levels and passwords
- Load IODD files and configure IO-Link device parameters
- Implement manual or automatic data storage (upload or download)
- Implement device and/or data validation

#### <span id="page-14-0"></span>**2 HARDWARE INSTALLATION**

#### <span id="page-14-1"></span>**2.1 CBX-IOL-8-PNIO HARDWARE INSTALLATION**

This section provides detailed information on the hardware installation of the CBX-IOL-8-PNIO.

#### <span id="page-14-2"></span>**2.1.1 Setting the Rotary Switch**

You can use the rotary switches under the configuration window on the IOLM to set the lower 3-digits (8 bits) of the static IP address.

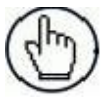

**Note:** Optionally, you can leave the rotary switch set to the default and use the web interface to set the network address.

If the rotary switches are set to a non-default position, the upper 9-digits (24 bits) of the IP address are then taken from the static network address. The switches only take effect during startup, but the current position is always shown on Help | SUPPORT page.

Using the rotary switches to set the IP address may be useful in the following situations:

- A permanent method to assign IP addresses while setting machines for a special application where aPC or laptop is not available.
- A temporary method to assign IP addresses to several IOLMs so that they do not have duplicate addresses. This makes IP address setting through software easier. After using the web page to change the IP address, reset the rotary switches back to 000.
- An emergency method to return the IOLM back to factory defaults, so that software can be used to program the appropriate IP address, and then return the switches back to 000.

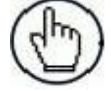

**Note:** If you set the network address using the rotary switches, the Rotary Switch setting overrides the network settings in the web interface when the IOLM is initially powered on or after cycling power.

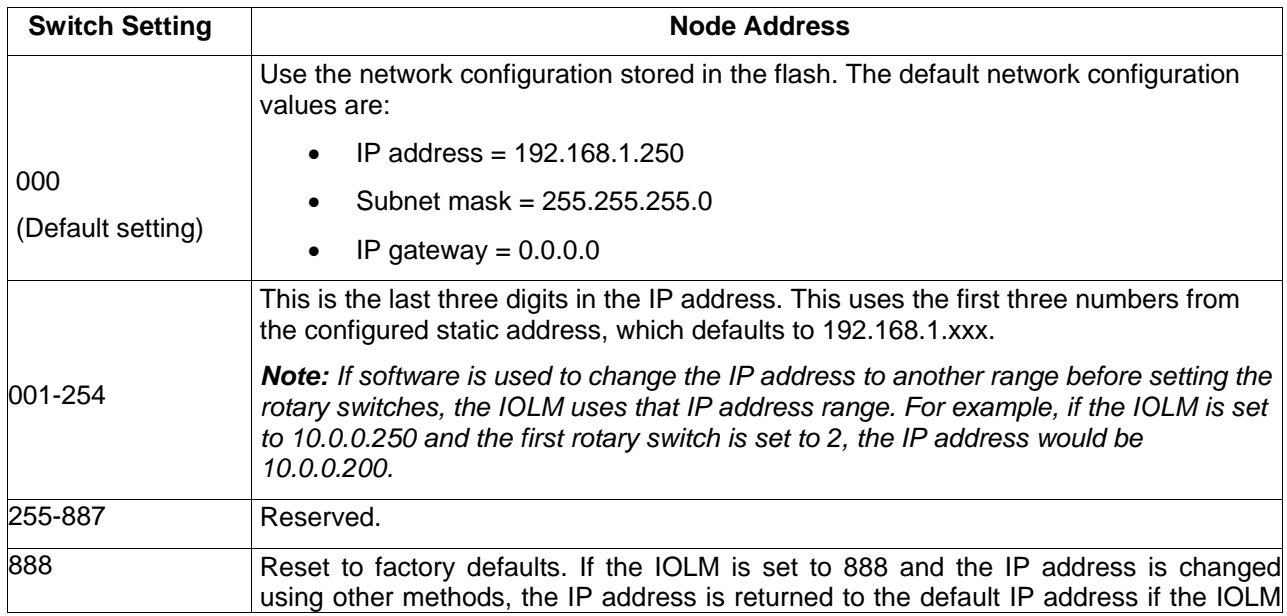

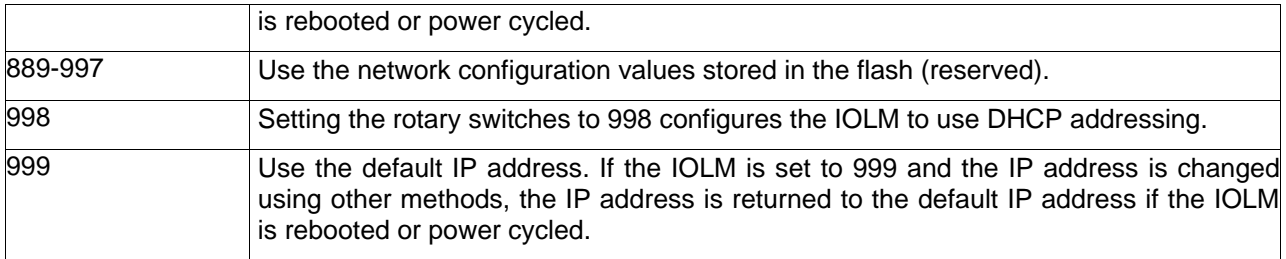

Follow these steps to change the default rotary switch settings:

- 1. Gently open the window using a small flathead screwdriver.
- 2. Gently swing open the switch window from the top to the bottom, allowing it to pivot on the hinge onthe bottom of the window.
- 3. Turn each dial to the appropriate position using a small flathead screwdriver.

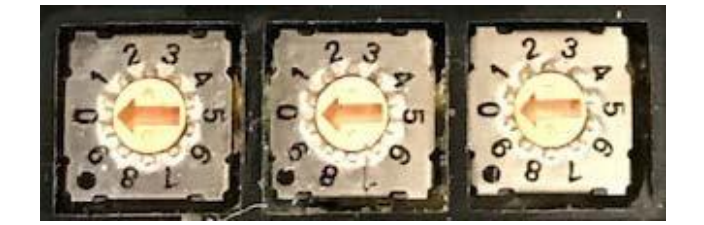

**Figure 1 - Rotary switches**

The default setting is 000 as shown above.

The arrow points to the switch location. 0 is located at the 9:00 position. Turn the dial clockwise to the appropriate setting.

4. Close the window and make sure that it snaps shut tightly.

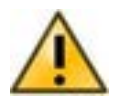

Failure to close the configuration window properly may compromise IP67 integrity.

#### <span id="page-16-0"></span>**2.1.2 Connecting to the network**

The IOLM provides two Fast Ethernet (10/100BASE-TX) M12, 4-pin female D-coded connectors.

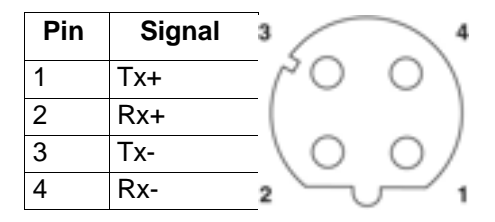

You can use this procedure to connect the IOLM to the network.

- 1. Securely connect one end of a shielded twisted-pair (Cat 5 or higher) M12 Ethernet cable to either Ethernet port.
- 2. Connect the other end of the cable to the network.
- 3. Optionally, use the other Ethernet port to daisy-chain to another Ethernet device.
- 4. If you did not connect both Ethernet ports, make sure that the unused port is covered with a connector cap to keep dust and liquids from getting in the connector.

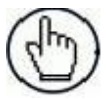

**Note:** Ethernet ports must have an approved cable or protective cover attached to the connector to guarantee IP67 integrity.

#### <span id="page-16-1"></span>**2.1.3 Connecting the power**

The CBX-IOL-8-PNIO provides M12 (5-poles) L-coded input and output power connectors. Use a 24VDC power supply capable of the total output current required.

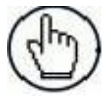

**Note:** Power connectors must have an approved cable or protective cover attached to the port for IP67 compliance.

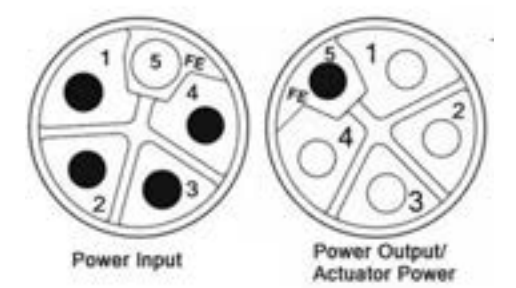

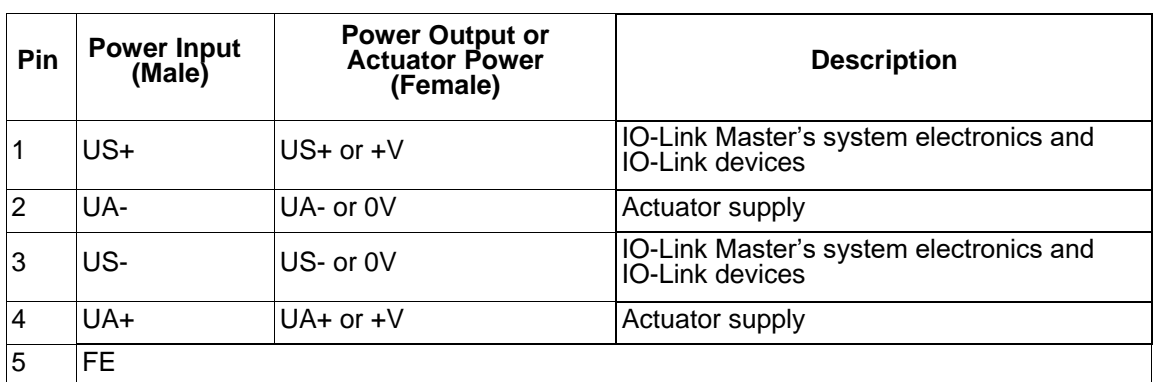

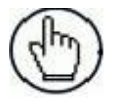

**Note:** The IOLM requires a UL listed power supply with an output rating of 24VDC.

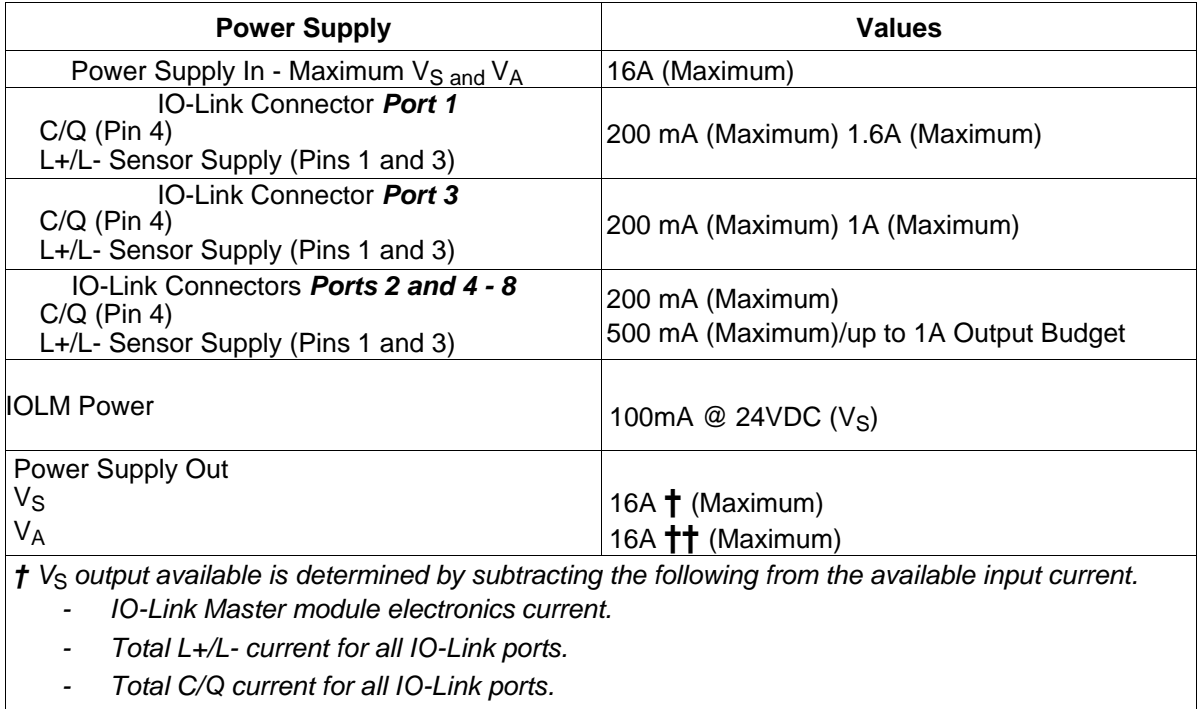

*††*  $V_A$  output available is the same as the available  $V_A$  input current.

You can use the following procedure to connect the IOLM to a power supply.

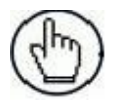

**Note:** Power should be disconnected from the power supply before connecting it to the IOLM. Otherwise, your screwdriver blade can inadvertently short your power supply terminal connections to the grounded enclosure.

- 1. Securely attach the power cable between the male power connector (**PWR In**) and the power supply.
- 2. Either attach a power cable between the female power connector and another device to which you want to provide power or securely attach a connector cap to prevent dust or liquids from getting into the connector.
- 3. Apply the power and verify that the following LEDs are lit indicating that you are ready to attach your IO-Link or digital I/O devices.
	- a. The **US** LED lights.
	- b. The **ETH1/ETH2** LED lights on the connected port.
	- c. The **MOD** and **NET** LEDs are lit.
	- d. The IO-Link LEDs flash (if no IO-Link device is attached) or are lit if an IO-Link device is attached.

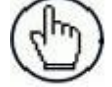

**Note:** It takes approximately 25 seconds after power up for the IO-Link Master to be ready for operation.

e. The **MOD** LED is solid green, the IO-Link Master is ready for operation. Go to the next installation step:

- Program the IP address using the web interface. Refer to chap. [3](#page-19-0) for configuring network information.
- If you are using the rotary switches to set the IP address, then you are ready to attach devices. Refer to chap. [4.](#page-48-0)

If the LEDs do not meet the above conditions, you can refer to par. [12.2.1](#page-129-1) (CBX-IOL-8-PNIO LEDs).

#### <span id="page-18-0"></span>**2.1.4 Mounting the CBX-IOL-8-PNIO**

Use the following procedure to mount the IOLM. You can mount the IOLM on a mounting panel or a machine.

- 1. Verify that the mounting surface is level (flat) to prevent mechanical stress to the IOLM.
- 2. Attach the IOLM to the surface with two 6mm screws and washers, torque down to 8Nm.

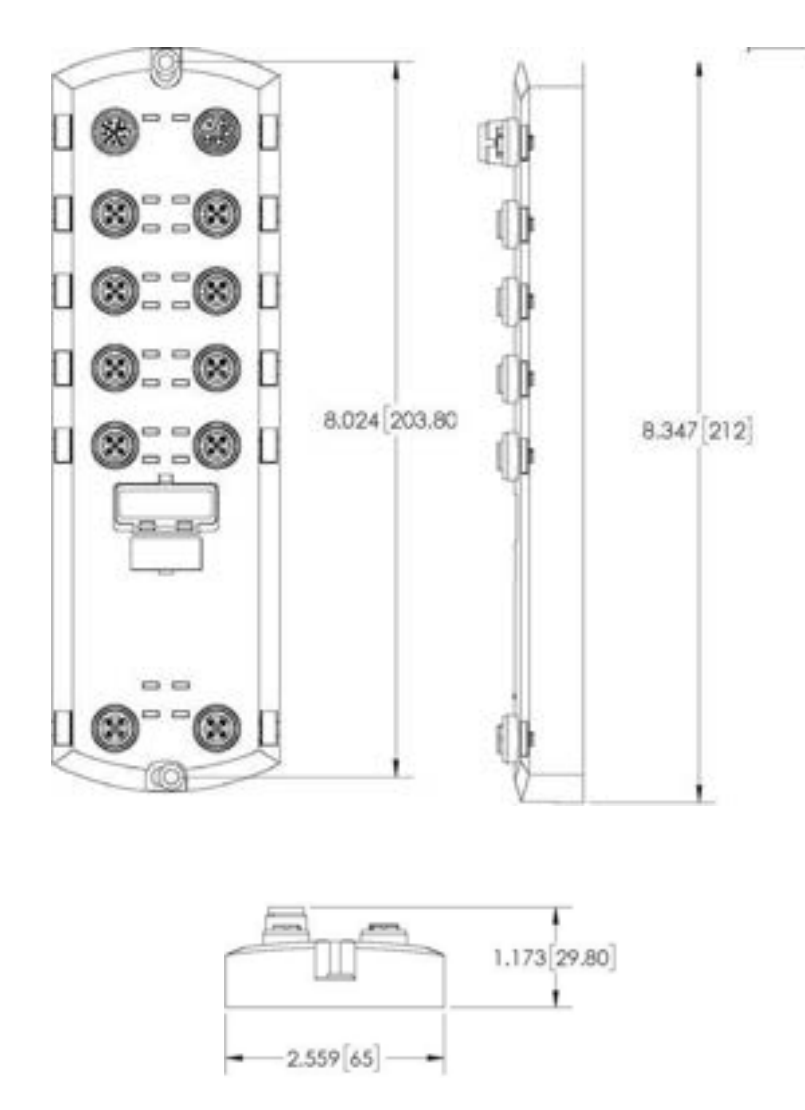

#### <span id="page-19-0"></span>**3 CONFIGURING THE IOLM WITH STEP 7**

#### <span id="page-19-1"></span>**3.1 OVERVIEW**

PROFINET IO configuration procedures vary between software versions but the following configuration steps are required in all cases. Refer to your STEP 7 documentation if you require step-by-step procedures.

- 1. Download, unzip, and upload the GSD file for the IO-Link Master (IOLM).
- 2. Insert the IOLM in the PROFINET IO system.
- 3. Configure the IP address for the IOLM.
- 4. Assign the PROFINET Device Name.
- 5. Set the IO Device Update Time.
- 6. Configure the IO-Link ports.
	- a. Configure IO-Link port modules.
	- b. Configure port status modules.
	- c. If desired, configure data storage, automatic or manual upload or download.
	- d. If desired, configure device validation and data validation.
- 7. Use chap. [9](#page-92-0) (PROFINET IO Reference Information) to complete configuration after attaching the IO-Link devices.

#### <span id="page-19-2"></span>**3.2 INSTALLING THE GSD FILE**

Use the following procedure to install the GSD file for PROFINET IO using STEP 7 V5.5.

- 1. Unzip **GSDML-V2.xx-Datalogic-IOLink-***yyyymmdd***.zip** to a working directory.
- 2. Use the appropriate steps:
- **STEP 7 V5.5:**
	- a. Open **SIMATIC STEP 7 | HW Config**.
	- b. Use **Menu Options | Install GSD Files** to install the GSD file.

#### **TIA Portal V13:**

- a. Open the TIA Portal and switch to the **Project** view.
- b. Use **Menu Options | manage general station description files (GSD)** to install the GSD file.

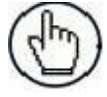

**Note:** If an older version of the GSD file was installed before, you may need to remove the IOLM object from an existing project and reinsert it after the new GSDML file is installed.

#### <span id="page-20-0"></span>**3.3 CONFIGURING THE IOLM**

Use the appropriate procedure for your environment:

- *STEP 7 V5.5*
- *TIA Portal V13*

#### <span id="page-20-1"></span>**3.3.1 STEP 7 V5.5**

Select the IOLM from the *Hardware Catalog* window and insert it into a PROFINET-IO-System in the HW Config (DR-8-PNIO) as shown in **[Figure 2](#page-20-3)**.

| $\overline{2}$ | IM151-8 PN/DP CPU |   | Ethemet(1): PROFINET-IO-System (100) |
|----------------|-------------------|---|--------------------------------------|
| X1             | $PN-IO$           | ≕ |                                      |
| XIP1R          | Port 1            |   |                                      |
| X1P2R          | Port 2            |   |                                      |
| X1P3           | Port 3            |   |                                      |
| X <sub>2</sub> |                   |   | <b>IOLMDF</b><br>H                   |
| $\overline{3}$ |                   |   |                                      |
| $\overline{4}$ |                   |   |                                      |
| 5              |                   |   |                                      |
| 6              |                   |   |                                      |
| $\overline{7}$ |                   |   |                                      |
| $\bf 8$        |                   |   |                                      |
| 9              |                   |   |                                      |

**Figure 2 - Inserting an IOLM DR-8-PNIO into a PROFINET IO System**

#### <span id="page-20-3"></span><span id="page-20-2"></span>**3.3.2 TIA Portal V13**

Select the IOLM from the *Hardware Catalog* window (Other field devices | PROFINET IO | Gateway | Datalogic | DR-8-PNIO) and drag it into the **Device configuration | Network** view. Then connect the IOLM to the IO controller.

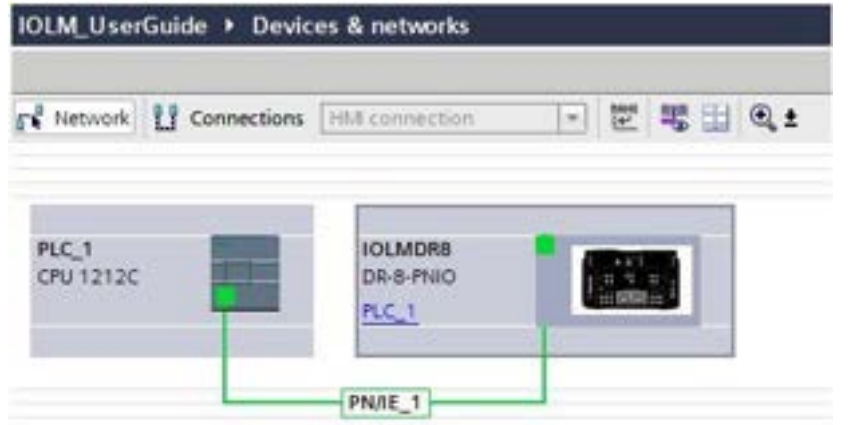

#### <span id="page-21-0"></span>**3.4 IP ADDRESS ASSIGNMENT**

Datalogic IOLM gateways support three methods for IP address assignment according to *GSDML Specification*.

- **DCP**  The IOLM supports IP address assignment via Discovery and basic Configuration Protocol (DCP).
- **DHCP**  The IOLM supports the Dynamic Host Configuration Protocol for IP address assignment.
- **LOCAL** The IOLM supports a device specific method for IP address assignment.

#### <span id="page-21-1"></span>**3.4.1 Assigning an IP Address via IO Controller (DCP)**

An IO controller can assign an IP address to the Datalogic IOLM gateway via DCP. The IO controller and the Datalogic IOLM gateway have to be on the same subnet. The IOLM default IP address is: 192.168.1.250 and the subnet mask is 255.255.255.0.

Use the appropriate procedure for your environment.

- STEP 7 V5.5
- TIA Portal V13

#### <span id="page-21-2"></span>**3.4.1.1 STEP 7 V5.5**

Use the following procedure to assign an IP address via DCP.

- 1. Double-click the **X1 PNIO-IO** interface of the IO control to open the *Properties* window.
- <span id="page-21-3"></span>2. On the **General** tab, click the **Properties** button, which opens the *Ethernet interface Properties* window.
- 3. Uncheck the **Use different method to obtain IP address** option.
- <span id="page-21-4"></span>4. Manually enter the IP address and subnet mask for the IO controller. In this example the IO controller was assigned an IP address of 10.0.0.31 and a subnet mask of 255.0.0.0.
- 5. Double-click the IOLM, check **Assign IP address via IO controller** as shown in Figure 3.
- 6. On the **General** tab, click the **Ethernet** button, which opens the *Ethernet interface properties* window, where you can specify what IP address the IO controller should assign to the IOLM.

[Steps 2 through](#page-21-3) [4 a](#page-21-4)re necessary in STEP 7 V5.5 so that both the IO controller and the IOLM are on the same subnet. Otherwise, the Assign IP address via IO controller function may not work correctly.

In this example, IP address 10.0.0.100 is assigned to the IOLM via the IO controller.

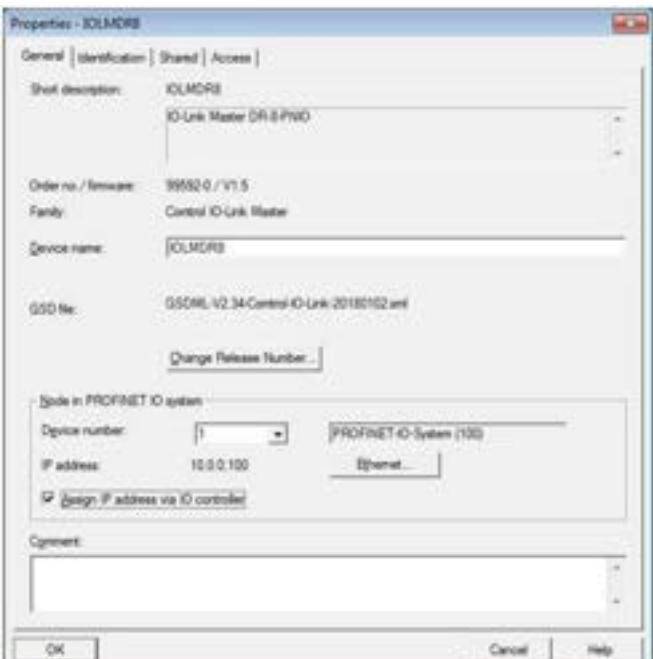

**Figure 3 - IOLM Properties**

#### <span id="page-22-0"></span>**3.4.1.2 TIA Portal V13**

Use the following procedure to assign an IP address via DCP.

- 1. Double-click the IOLM in the **Device configuration | Network** view.
- 2. On the **Properties |General tag**, select **Ethernet addresses**.
	- a. Make sure that the **User IP protocol** option is checked and the **Set IP address in the project** is selected.
	- b. Enter the desired IP address for the IOLM. In this example the IP address 10.0.0.100 is assigned to the IOLM via the IO controller.

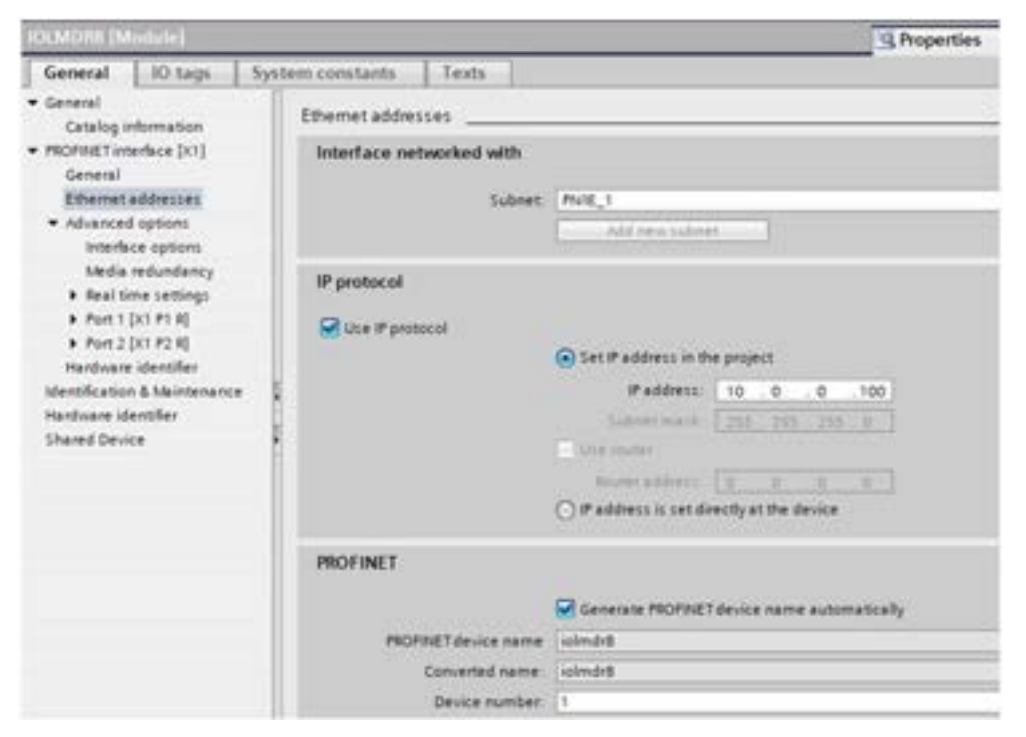

#### <span id="page-23-0"></span>**3.4.2 Assigning an IP Address via DHCP**

The Datalogic IOLM gateway supports DHCP for IP address assignment. DHCP is disabled by default. Use the following steps to enable DHCP.

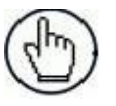

**Note:** The IOLM default IP address is: 192.168.1.250 and the subnet mask is 255.255.255.0. You may need to change your laptop or PC IP address range to access the IOLM web interface to change the IP address without changing your settings.

- 1. Open a web browser and enter the IOLM IP address.
- 2. Click **Configuration | Network**.
- 3. Click **EDIT** button.

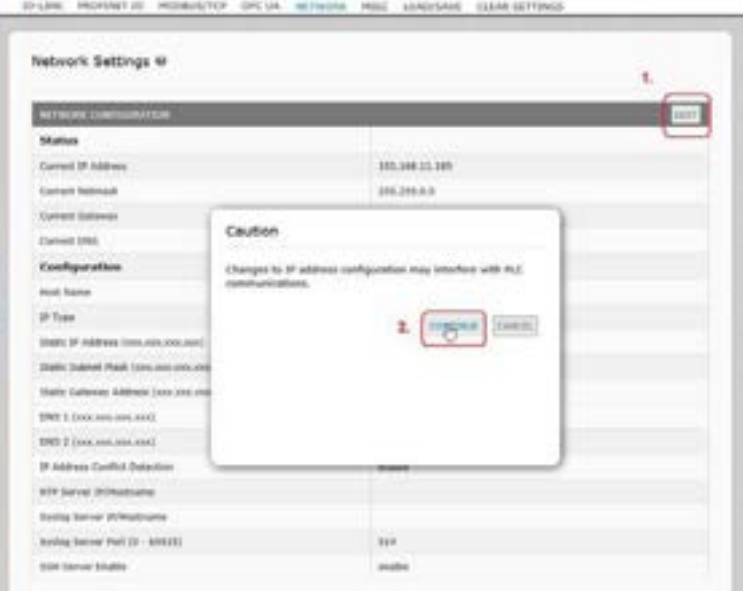

**Figure 4 - Web Network Configuration Page**

<span id="page-23-1"></span>4. Change **IP Type** from **static** to **dhcp**.

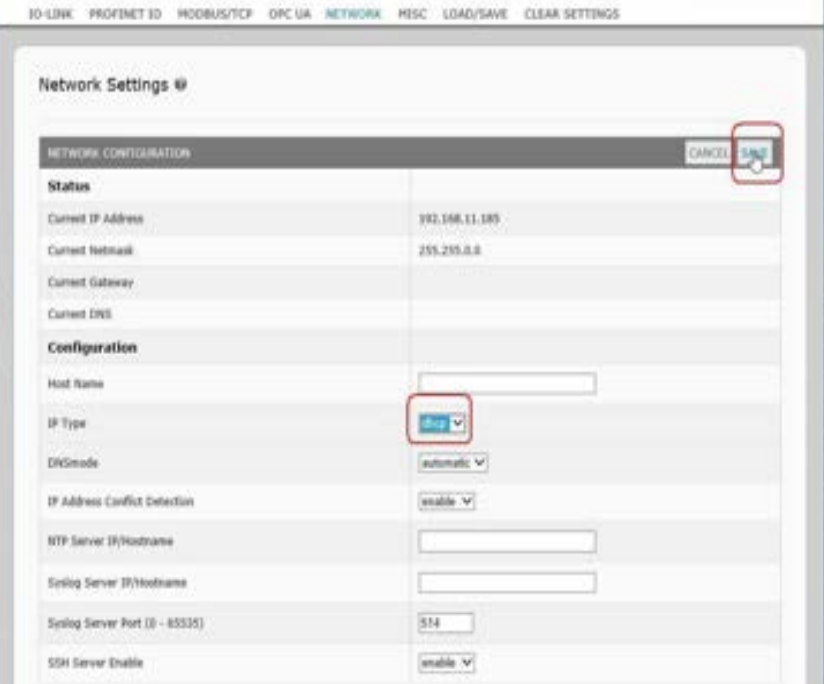

5. Click the **SAVE** button.

Once DHCP is enabled, the IOLM attempts to obtain an IP address from a DHCP server. If a new IP address is assigned by a DHCP server, then the IOLM switches to the new IP address immediately. This may interfere with communications between the device and the IO controller.

The **Obtain IP address from a DHCP server** option in the *Edit Ethernet Node* window in STEP 7 [\(Figure](#page-23-1)  [4\)](#page-23-1) is not supported. DHCP can only be enabled or disabled via the web interface.

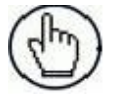

**Note:** An IO controller can overwrite DHCP IP assignment by assigning IP address via DCP.

The next configuration step is to assign the device name. Refer to par. [3.5.](#page-29-0)

#### <span id="page-24-0"></span>**3.4.3 Assigning an IP Address Statically (LOCAL)**

IP addresses can also be assigned statically using one of the following methods:

- The LOCAL method as defined in the GSDML Specification
- Embedded web interface

Use the appropriate procedure for your environment:

- STEP 7 V5.5
- TIA Porta V13

#### <span id="page-24-1"></span>**3.4.3.1 STEP 7 V5.5**

Use the following procedure if you want to use the LOCAL method using STEP 7.

1. In the STEP 7 *HW Config* window, double-click the IOLM object to open up the *Properties* window.

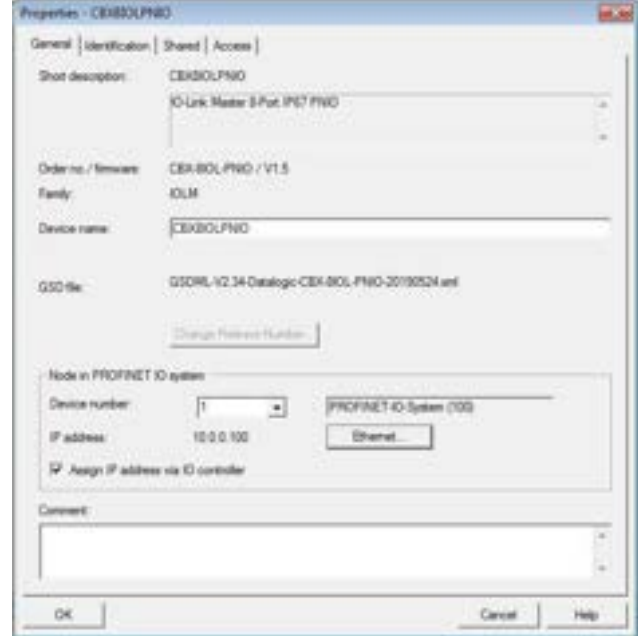

- 2. Uncheck the **Assign IP address via IO controller** option and click **OK**.
- 3. Download and run the project. The IO controller will not attempt to assign IP address to the IOLM. You must assign a static IP address to the IOLM manually.
- 4. Select the IOLM in **HW Config**, open the *Edit Ethernet Node* window [\(Figure 5\)](#page-25-0) by using menu**PLC | Ethernet | Edit Ethernet Node** option.
- 5. Once opened, click the **Browse** button, which opens the *Browse Network* window.

The IOLM should be displayed as an Datalogic IO-Link Master with a default IP address of 192.168.1.250.

- 6. Select the IOLM and click the **OK** button to return to the *Edit Ethernet Node* window.
- 7. Enter the desired IP configurations. In **[Figure 5](#page-25-0)**, the IOLM was configured to use a static IP address 10.0.0.100, subnet mask 255.0.0.0 and no router.
- 8. Click the Assign IP Configuration button, the IP configuration is assigned to the IOLM.

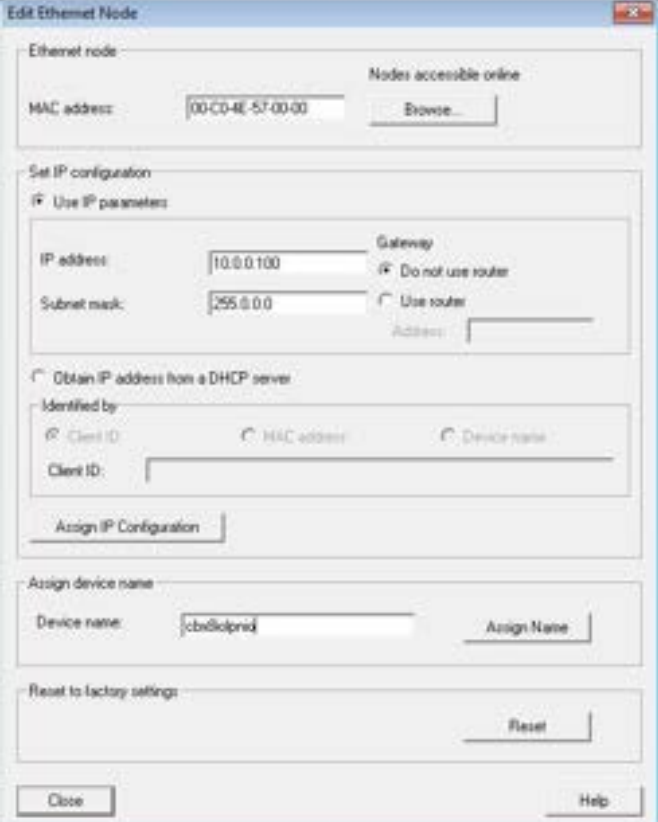

**Figure 5 - Configure IP Address and Device Name**

<span id="page-25-0"></span>The next configuration step is to assign the device name. Refer to par. [3.5.](#page-29-0)

#### <span id="page-26-0"></span>**3.4.3.2 TIA Portal V13**

Use the following procedure if you want to set the LOCAL method using TIA Portal.

- 1. Double-click the IOLM in the **Device configuration | Network** view.
- 2. On the **Properties |General tag**, select **Ethernet addresses**.
- 3. Make sure that the **User IP protocol** option is checked and the **IP address is set directly at the device** is selected.
- 4. Download and run the project. The IO controller will not attempt to assign IP address to the IOLM. You must assign a static IP address to the IOLM manually.

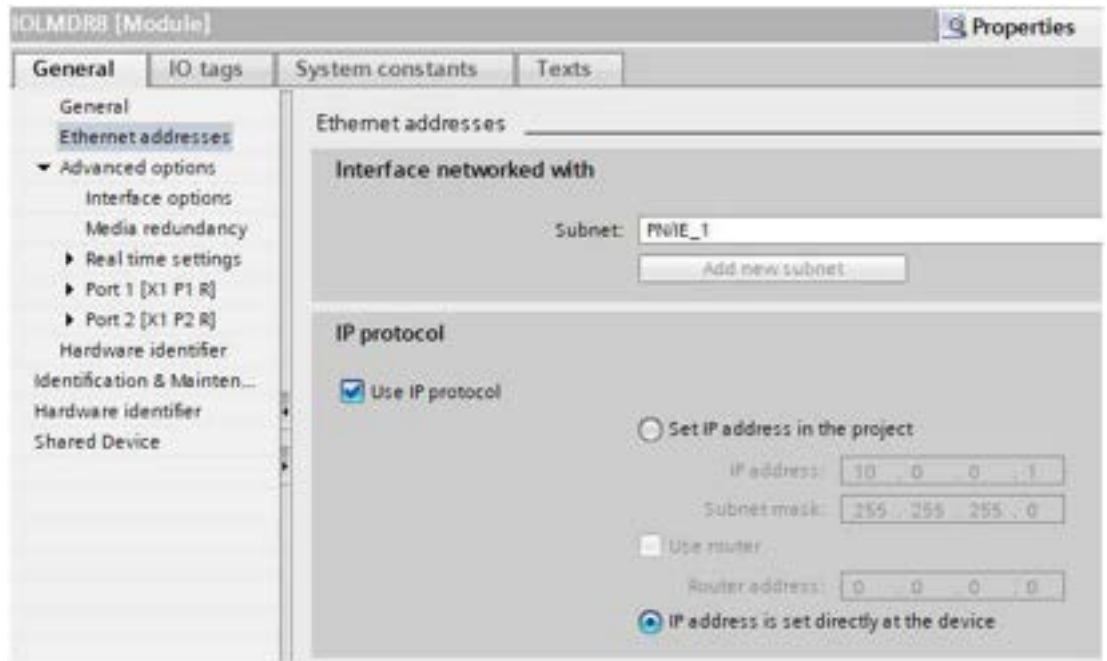

5. In the TIA Portal Project view, navigate to **Project tree | Online access**, double-click the **Ethernet adapter that is used as PROFINET IO network in your system**, then double-click **Update accessible devices**.

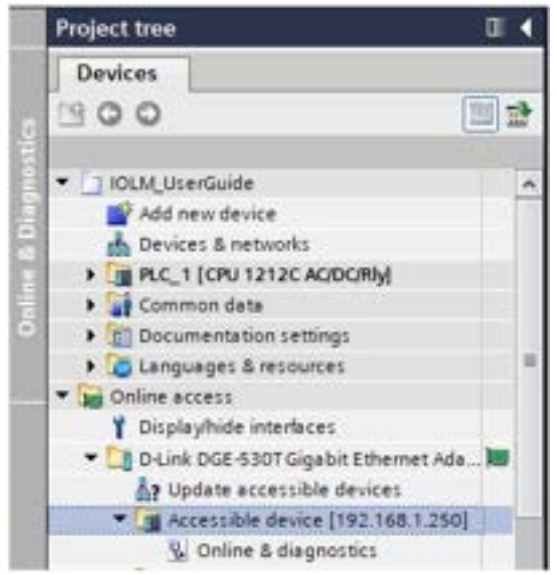

6. Once the accessible devices list is updated, find the IOLM by using the default IP address 192.168.1.250 or the previous IP address that the IOLM was assigned by IO controller.

- 7. Double-click the Accessible device [192.168.1.250], then double-click the **Online & diagnostics** to open up the Online access view.
- 8. Click the **Functions | Assign IP address**, enter the desired IP configurations. In the following figure, the IOLM was configured to use a static IP address 10.0.0.100, subnet mask 255.0.0.0 and no router.
- 9. Click the Assign IP address button, the IP configuration is assigned to the IOLM.

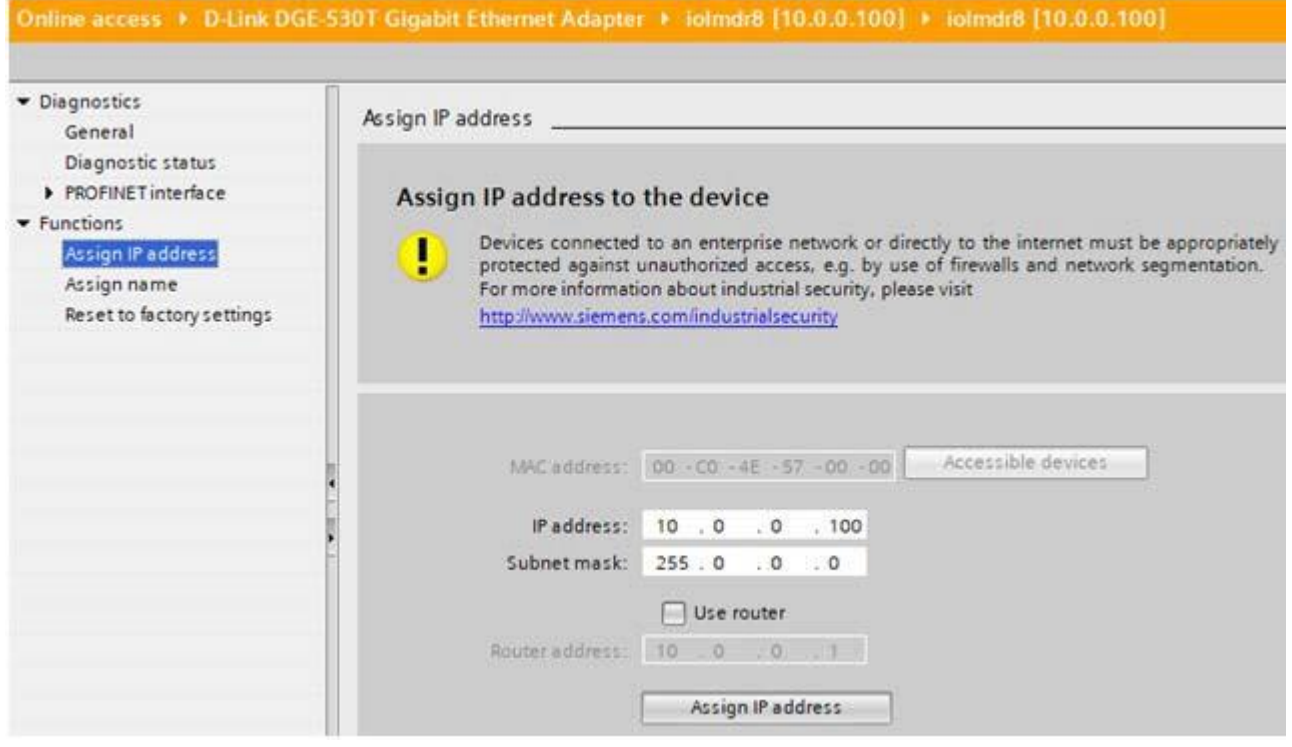

The next configuration step is to assign the device name. Refer to par. [3.5.](#page-29-0)

#### <span id="page-28-0"></span>**3.4.3.3 Assign IP Address Statically Using the Web Page**

You can use the following procedure to configure a static IP address. The IOLM web interface switches to the new IP address immediately.

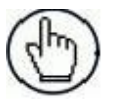

**Note:** The IOLM default IP address is: 192.168.1.250 and the subnet mask is 255.255.255.0. You may need to change your laptop or PC IP address range to access the IOLM web interface to change the IP address without changing your settings.

- 1. Open a web browser and enter the IOLM IP address.
- 2. Click **Configuration | Network**.
- 3. Click the **EDIT** button.

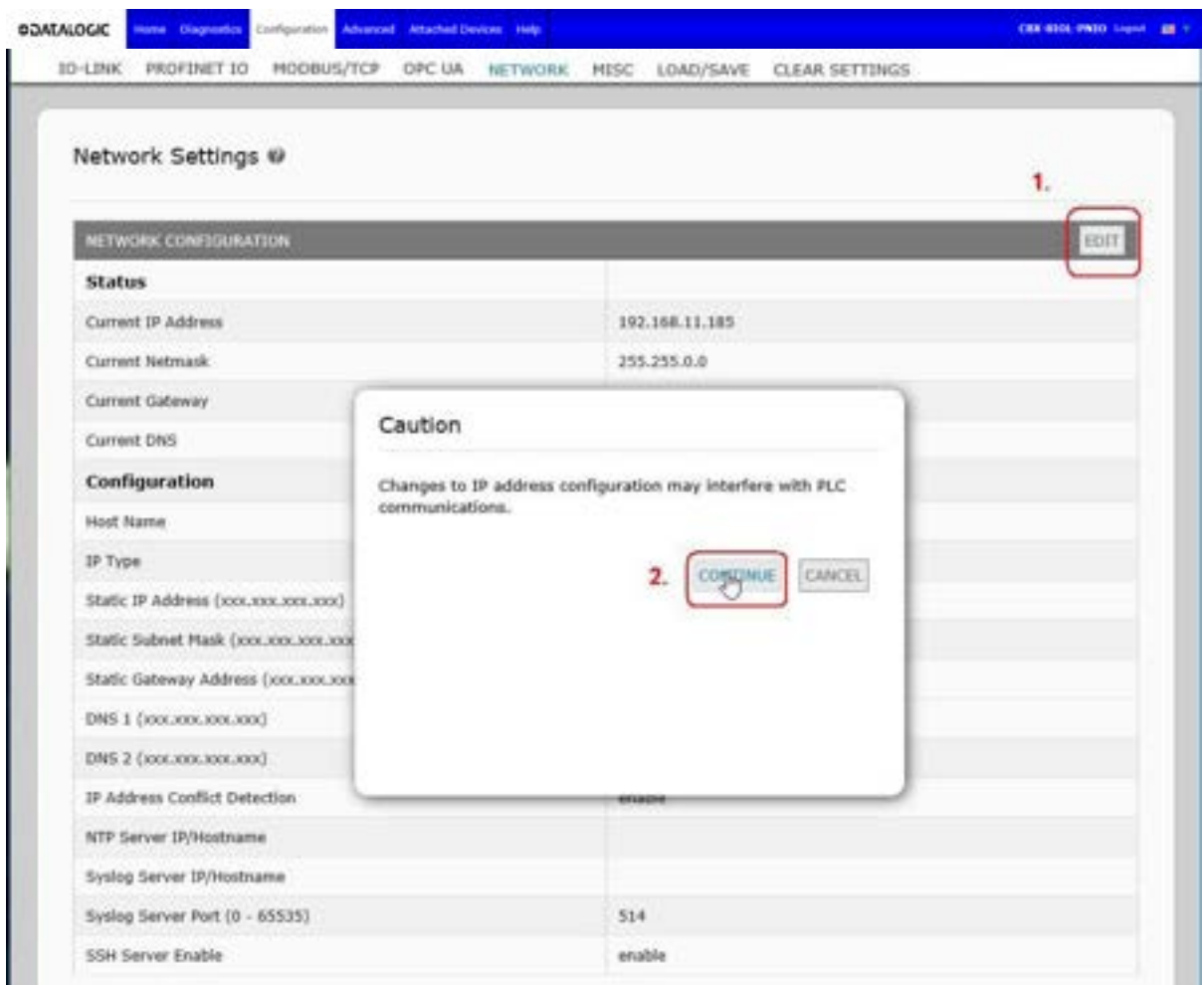

- 4. If necessary, change the **IP Type** to **static**.
- 5. Enter an IP address, subnet mask, and gateway address.
- 6. If applicable, enter the DNS1 and DNS2 addresses.
- 7. Click the **SAVE** button.

The next configuration step is to assign the device name. Refer to par. [3.5.](#page-29-0)

#### <span id="page-29-0"></span>**3.5 DEVICE NAME ASSIGNMENT**

Use one of the following methods to configure the Device Name.

- STEP 7
- Web interface

#### <span id="page-29-1"></span>**3.5.1 Assign the Device Name in STEP 7**

Use the appropriate procedure for your environment:

- STEP 7 V5.5
- TIA Portal V13

#### <span id="page-29-2"></span>**3.5.1.1 STEP 7 V5.5**

Use the following procedure to configure the Device Name using STEP 7.

- 1. Select the IOLM, open the *Edit Ethernet Node* window using the **PLC | Ethernet | Edit Ethernet Node** menu.
- 2. Click the **Browse** button to open the *Browse Network* window. The unit should be displayed as an IO-Link Master with an empty device name.
- 3. Select the unit and click the **OK** button to return to the *Edit Ethernet Node* window.

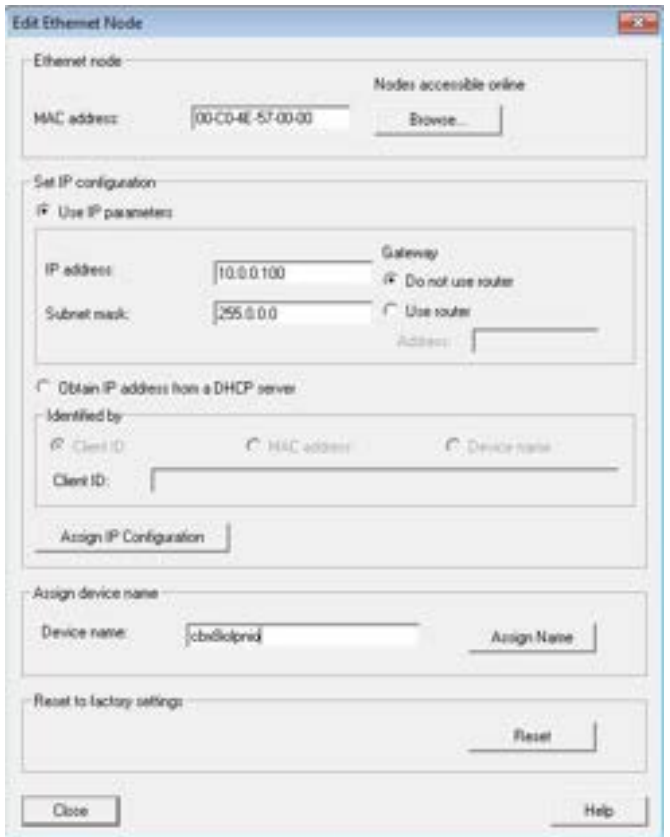

4. Set the device name. PROFINET IO Device Names are not case-sensitive.

If there is a cyclic communication between the device and an IO controller, the cyclic communication must be stopped before changing the device name.

#### <span id="page-30-0"></span>**3.5.1.2 TIA Portal V13**

- 1. Use the same procedure in par. 3.4.3.2 to access the **Online access** view.
- 2. Click **Functions | Assign name**, enter the device name and click the **Assign name** button. PROFINET IO Device Names are not case-sensitive. In this example, the device name was set to iolmdr8.

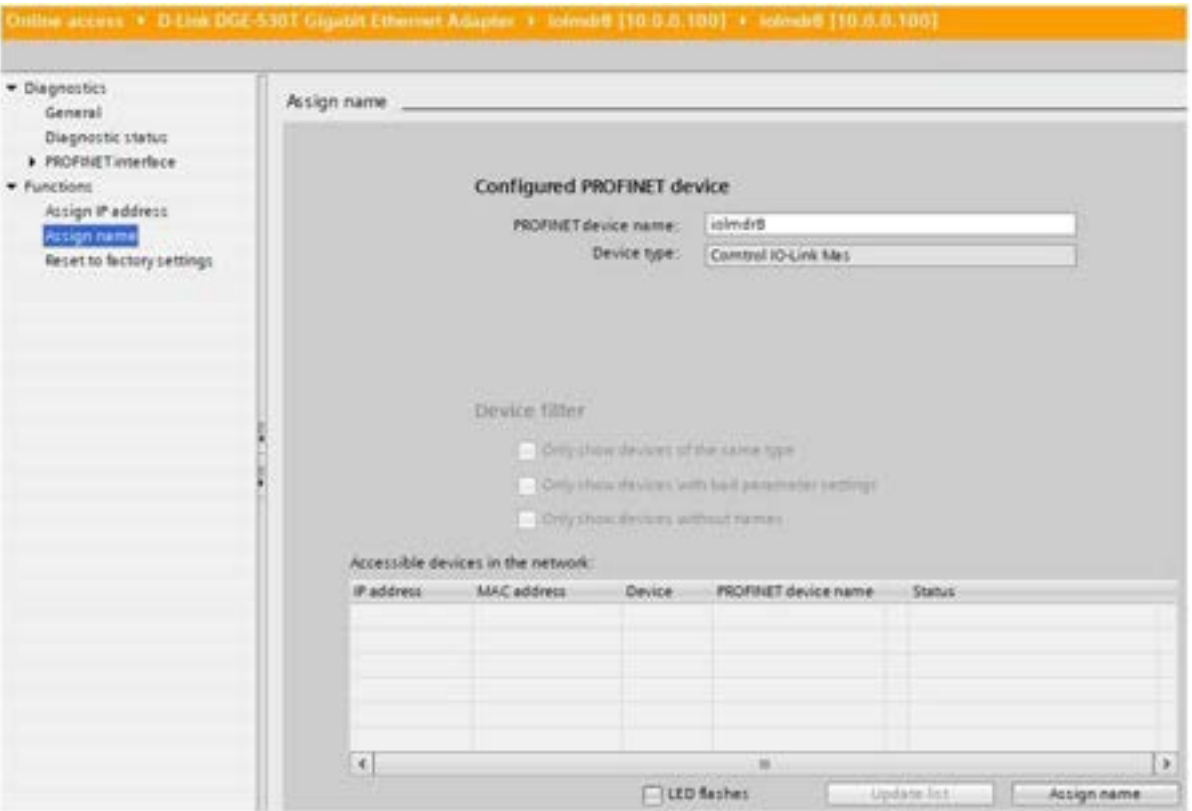

#### <span id="page-31-0"></span>**3.5.2 Using the Web Interface to Assign the Device Name**

You can use the **Configuration | Profinet IO Settings** page to assign the device name for PROFINET IO with the IO-Link Master.

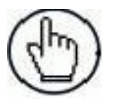

**Note:** Changes to device name using the web interface take effect immediately. It may interfere with the communication between the device and IO controller.

- 1. If necessary, open the IOLM web interface with your web browser using the IP address.
- 2. Click **Configuration | PROFINET IO** Settings**.**
- 3. Click the **EDIT** button.
- 4. Enter the **PROFINET IO Device Name**.

The **PROFINET IO Device Name** is the same as the name later used to configure PROFINET IO for the IOLM. The **PROFINET IO Device Name** is not case-sensitive.

5. If necessary, change the **IOL\_CALL Function Block Timeout** (1-20) value to reflect your environment.

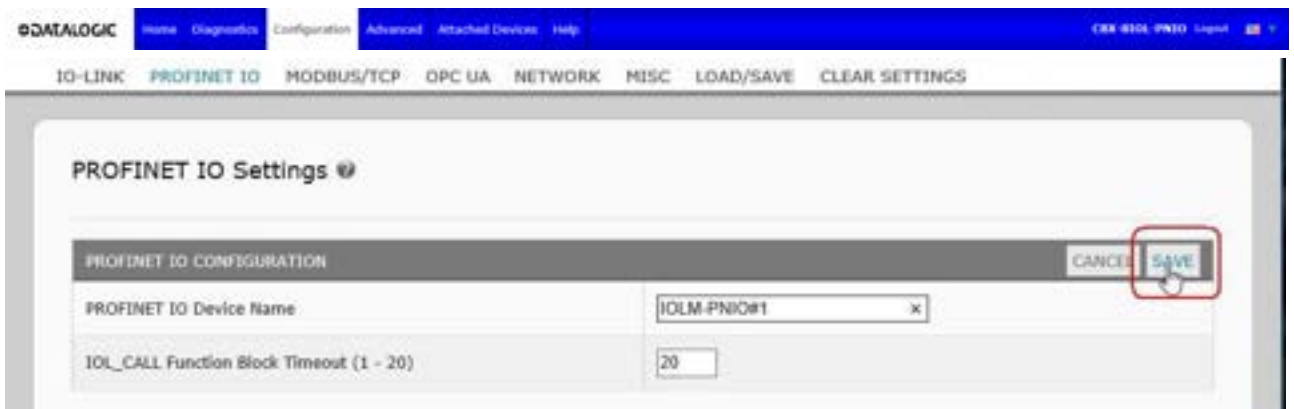

6. Click **SAVE**.

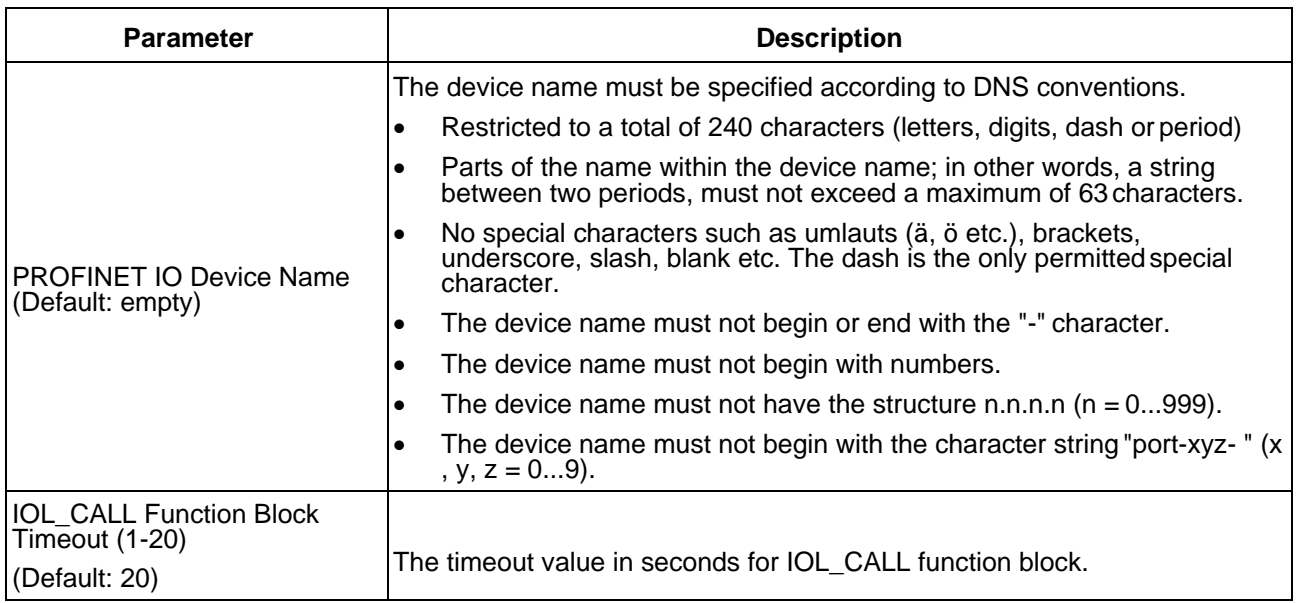

#### <span id="page-32-0"></span>**3.6 SETTING THE IO DEVICE UPDATE TIME**

Use the appropriate procedure for your environment:

- STEP 7 V.5.5
- TIA Portal V13

#### <span id="page-32-1"></span>**3.6.1 STEP 7 V5.5**

Use the following procedure to set the IO Device Update Time.

1. Double-click the **Ethernet(1): PROFINET-IO-System (100)**.

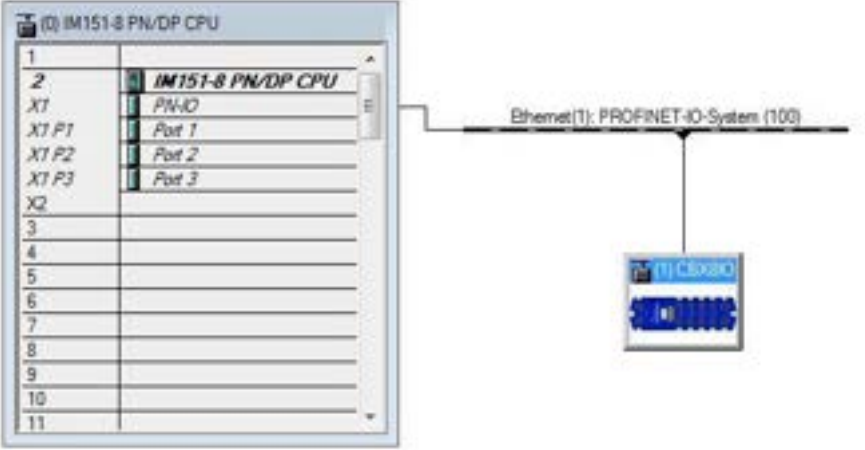

2. In the *Properties - PROFINET IO-System* window, select the **Update Time** tab, as shown in the image below.

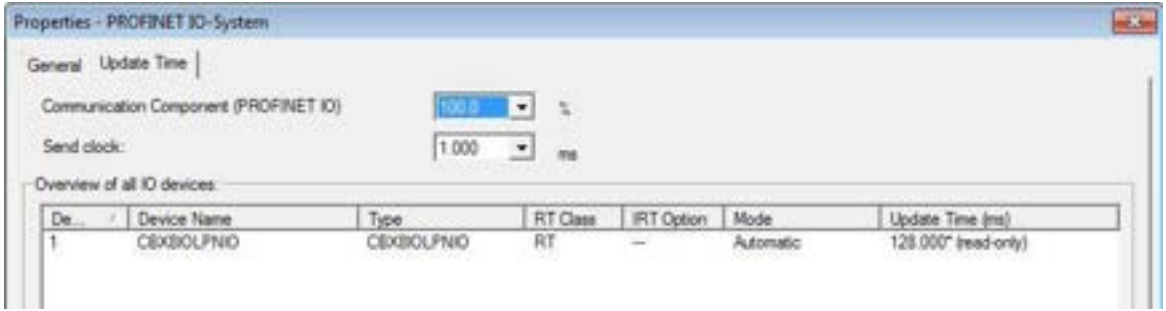

3. Set the desired update time. The fastest IO device update time is 8ms.

#### <span id="page-33-0"></span>**3.6.2 TIA Portal V13**

Use the following procedure to set the IO Device Update Time.

- 1. Double-click the IOLM in the **Device configuration | Network** view.
- 2. On the Properties | General tag, select PROFINET interface [X1] | Advanced options | Real time settings.
- 3. Select the **Can be set** option and set the update time to the desired value from the list. The fastest IO device update time is 8ms.

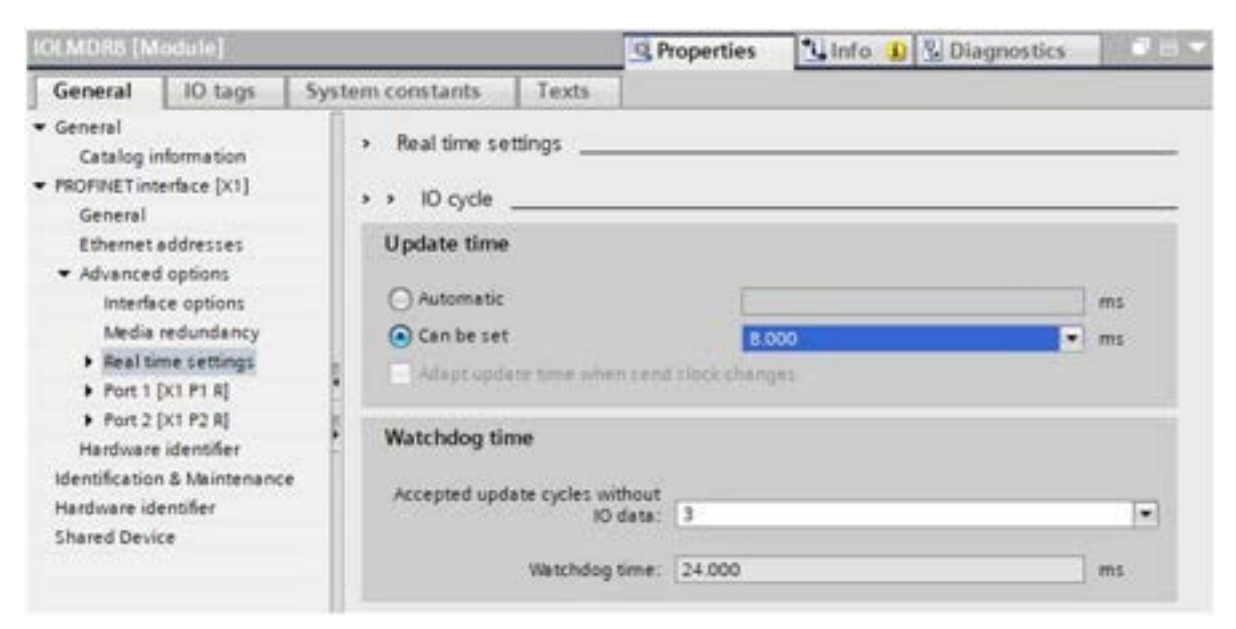

#### <span id="page-34-0"></span>**3.7 CONFIGURING IO-LINK PORTS**

The IO-Link Master gateway has two categories of IO modules:

- IO-Link port modules (refer to par. [3.7.1\)](#page-34-1)
- Port status modules (refer to par. [3.7.3\)](#page-45-0)

IO modules are used to configure IO-Link ports and exchange PDI and PDO data with various IO-Link devices and digital I/O devices.

#### <span id="page-34-1"></span>**3.7.1 IO-Link Port Modules**

An IO-Link port can be configured as one of the following:

- IO-Link Mode
- SIO Digital In Mode
- SIO Digital Out Mode.

IO-Link Port modules are used to configure the mode of an IO-Link port.

All the IO-Link modules start with the IO-Link (that is: IO-Link In, IO-Link Out and IO-Link In/Out) configure the corresponding IO-Link port as IO-Link Mode. An SIO Digital In module configures the IO-Link port as SIO Digital In Mode. Similarly, an SIO Digital Out module configures the port as SIO Digital Out Mode.

- An **IO-Link module** can be input only, output only or both. In addition, there are different modules with various IO data sizes (1 to 32 bytes). For example, the IO-Link In/Out 4 bytes module is for an IO-Link device that supports up to 4-byte PDI data and 4-byte PDO data. If you do not find an exact matching IO size, select the next size (larger). For instance, use IO-Link in 16-bytes module for an IO-Link device that has 10-byte PDI data. The unused PDI data is filled with zeros.
- For **SIO Digital In module**, the PDI data is fixed at 1-byte. A high voltage on the IO-Link port C/Q Pin results in a 0x01 PDI data; a low voltage on the C/Q Pin results in a 0x00 PDI data.
- For **SIO Digital Out module**, the PDO data is fixed at 1-byte. A zero output value from an SIO Digital Out module sets the IO-Link port C/Q pin to low voltage. Any non-zero output value sets the C/Q pin to high voltage.

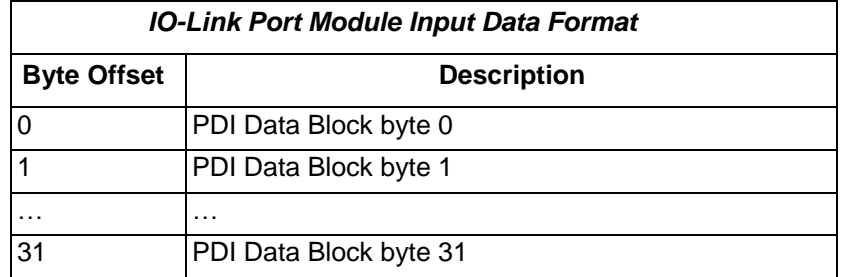

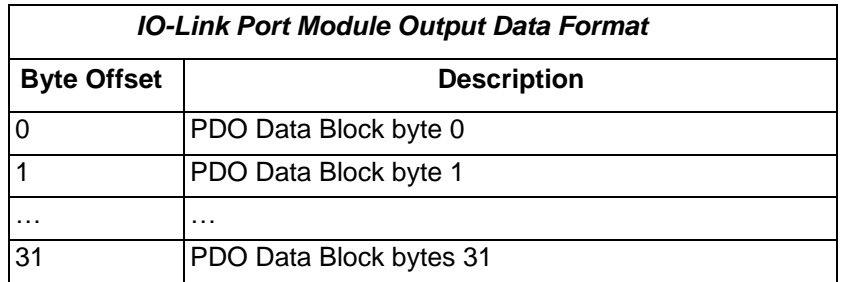

#### <span id="page-35-0"></span>**3.7.1.1 IO-Link Port Settings (IO-Link Port Module Parameters)**

Additional IO-Link port settings can be configured by using module parameters. Use the appropriate procedure for your environment:

- STEP 7 V5.5
- TIA Portal V13

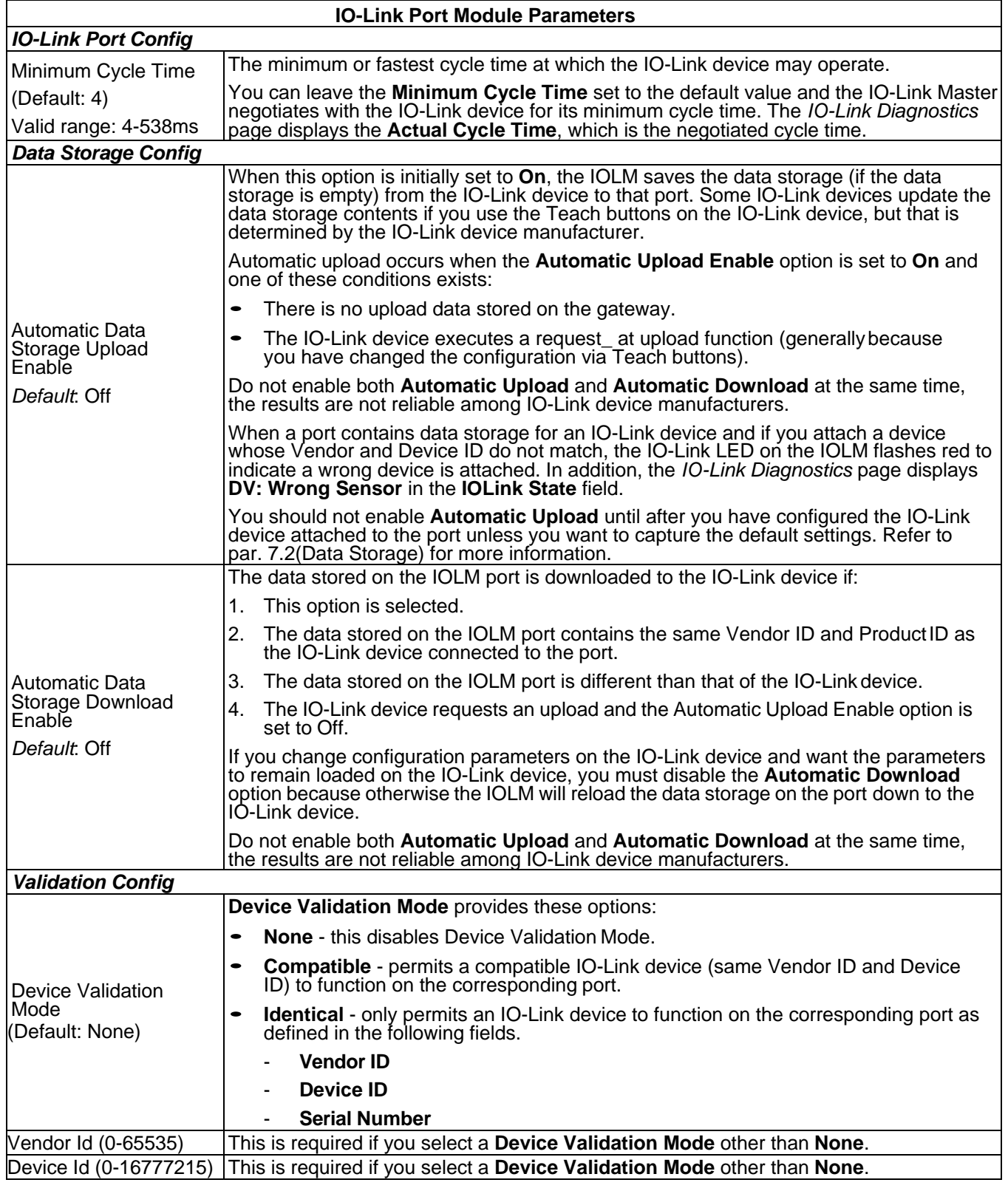
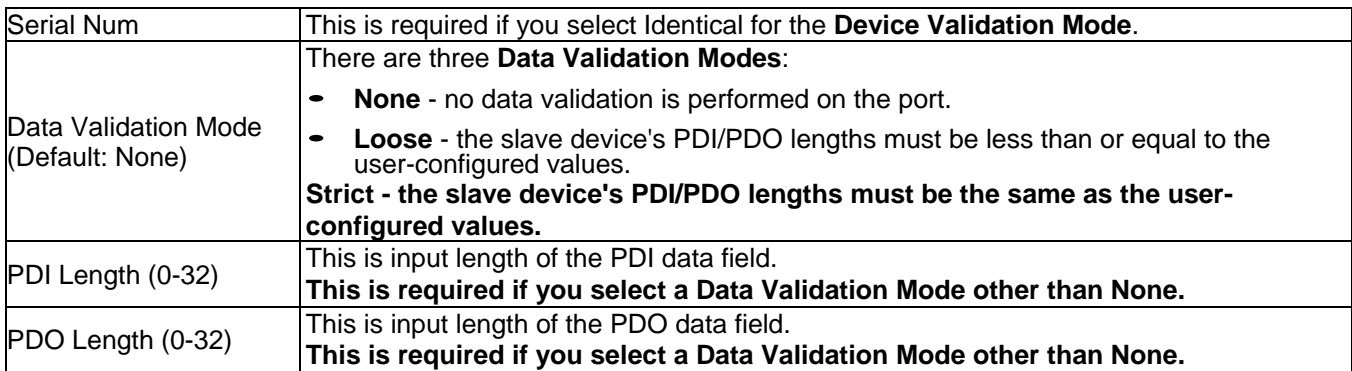

## **3.7.1.1.1 STEP 7 V5.5**

Use the following information to configure IO-Link port module parameters.

- 1. Double-click an IO-Link Port module.
- 2. Select the **Parameters** table.

Available parameters are shown in this figure. The table above describes how to use the parameters.

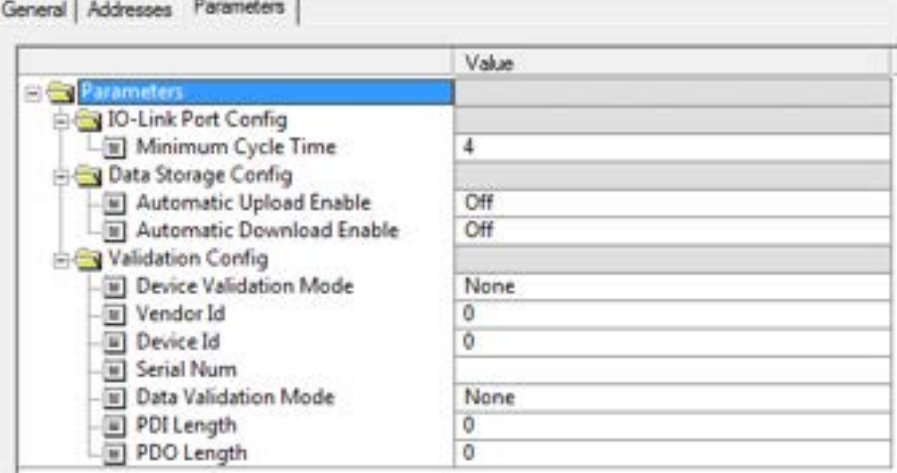

## **3.7.1.1.2 TIA Portal V13**

Use the following information to configure IO-Link port module parameters.

- 1. Open the **Device** view.
- 2. Click an IO-Link Port module.
- 3. On the **Properties | General tag**, select **Module parameters**. Available parameters are shown in the following figure. The table above describes how to use the parameters.

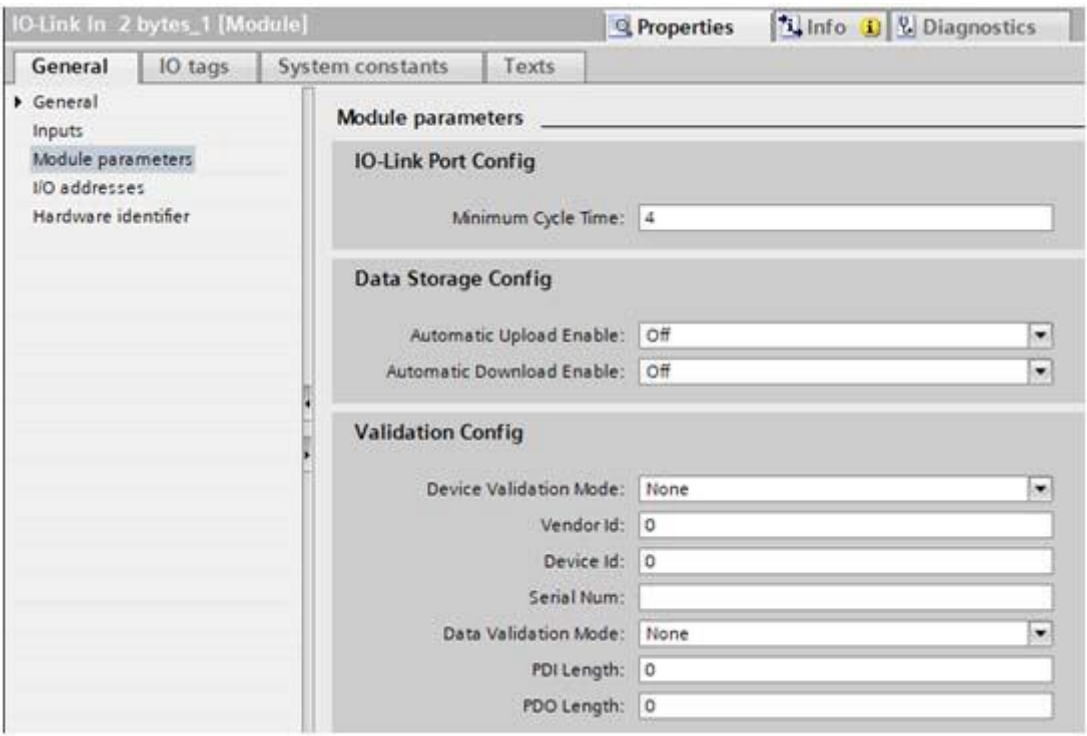

## **3.7.1.2 SIO Digital In/Out Module Parameters**

Use the appropriate procedure to configure SIO digital in/out module parameters:

- STEP 7 V5.5
- TIA Portal V13

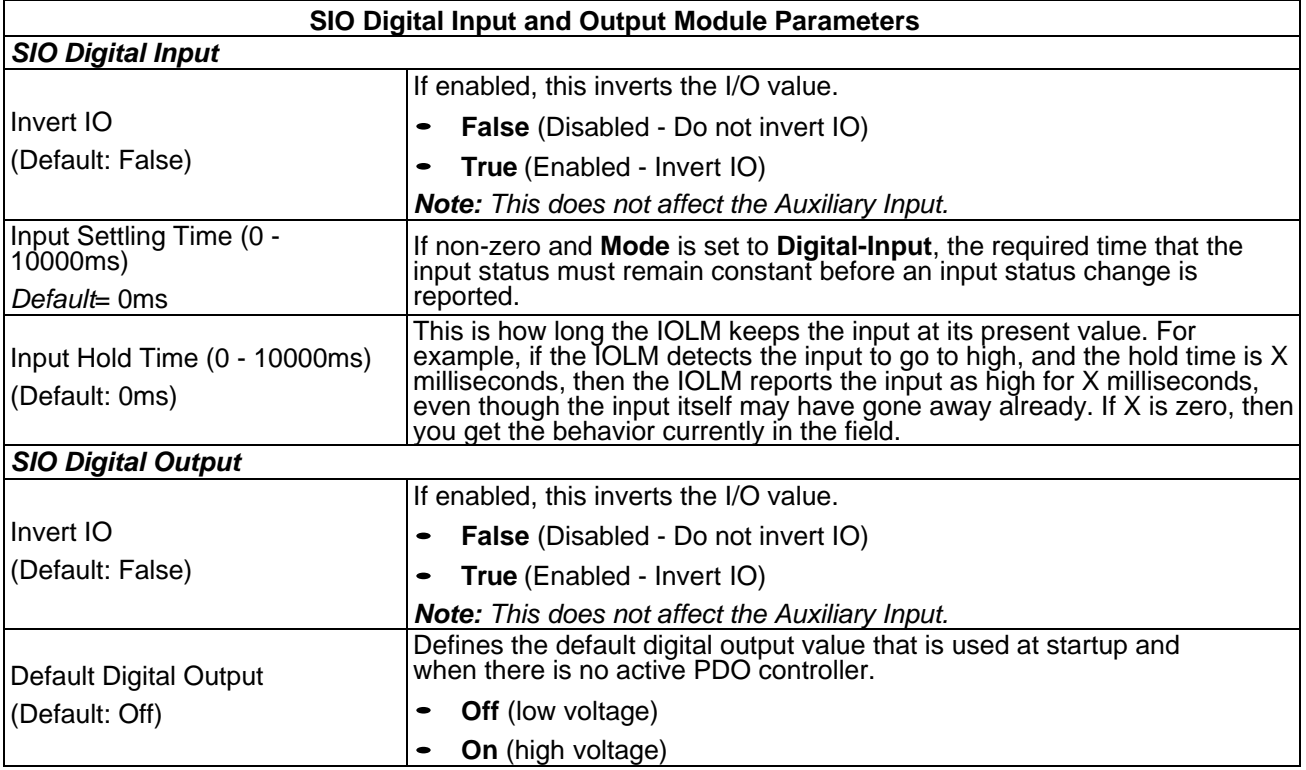

## **3.7.1.2.1 STEP 7 V5.5**

Use the following procedure to configure SIO digital in/out module parameters.

- 1. Double-click an SIO Digital In or SIO Digital Outputmodule.
- 2. Select the **Parameters** table.

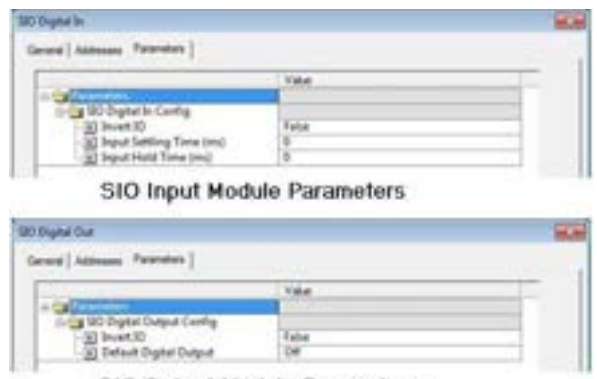

SIO Output Module Parameters

## **3.7.1.2.2 TIA Portal V13**

Use the following procedure to configure SIO digital in/out module parameters.

- 1. Open the **IOLM Device** view. Click an SIO Digital In or SIO Digital Output module.
- 2. On the **Properties | General tag**, select **Module parameters**.

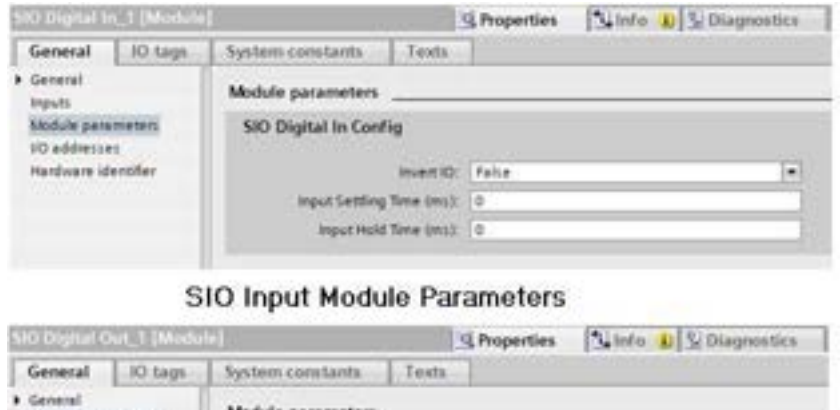

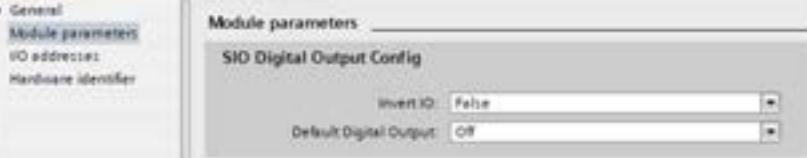

SIO Output Module Parameters

## **3.7.2 Port Status Modules**

There are two **Port Status** modules:

- 1. IO-Link Status Module
- 2. Digital I/O Module

## **3.7.2.1 IO-Link Status Module**

IO-Link Status module is a 4-byte input only module that provides status information of all IO-Link ports. The following table shows the data format of IO-Link Status module.

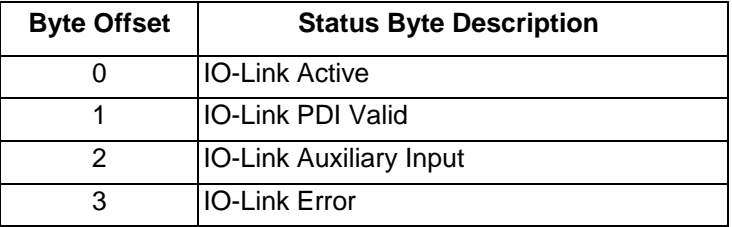

Each IO-Link port is mapped into one bit of each byte in the IO-Link Status module as shown in this table. For IO-Link Active status byte (offset 0), a bit one means the corresponding IO-Link port is active. An IO-Link port is considered as active when it is configured correctly and has a working IO-Link device attached.

A bit one in IO-Link PDI Valid status byte (offset 1) means the PDI data from the corresponding IO-Link port is valid. PDI Valid is only applicable to IO-Link port modules that have input data.

- 3. If there are any errors detected when communicating with the IO-Link device, the corresponding bit in the IO-Link Error status byte (offset 2) will be set to 1.
- 4. If a high voltage is detected on the auxiliary input of an IO-Link port, the corresponding bit in the IO- Link Auxiliary Input status byte (offset 3) will be set to 1.

See the following table for the description of each byte of the **IO-Link Status** module.

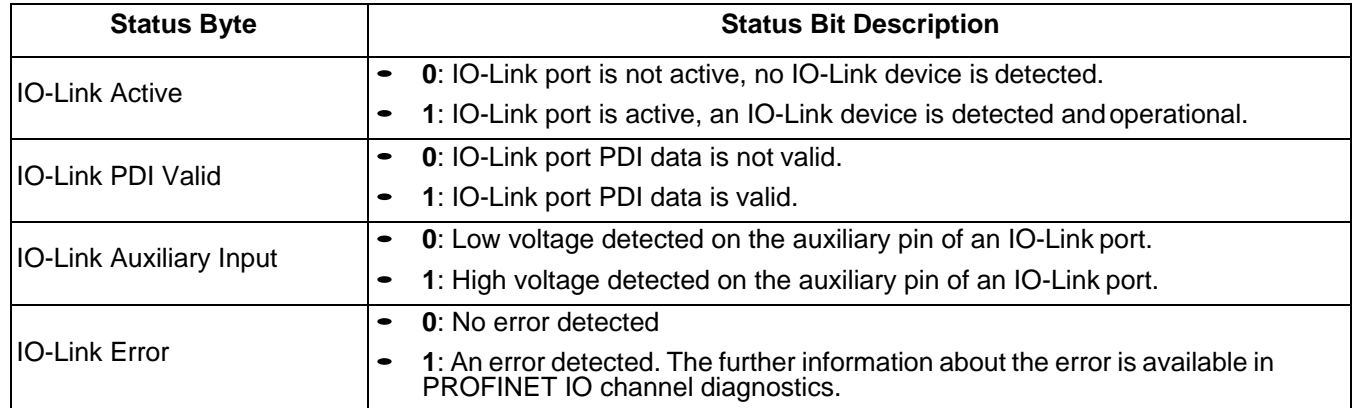

## **3.7.2.2 Auxiliary Input Parameters**

Use the appropriate procedure for your environment:

- STEP 7 V5.5
- TIA Portal V13

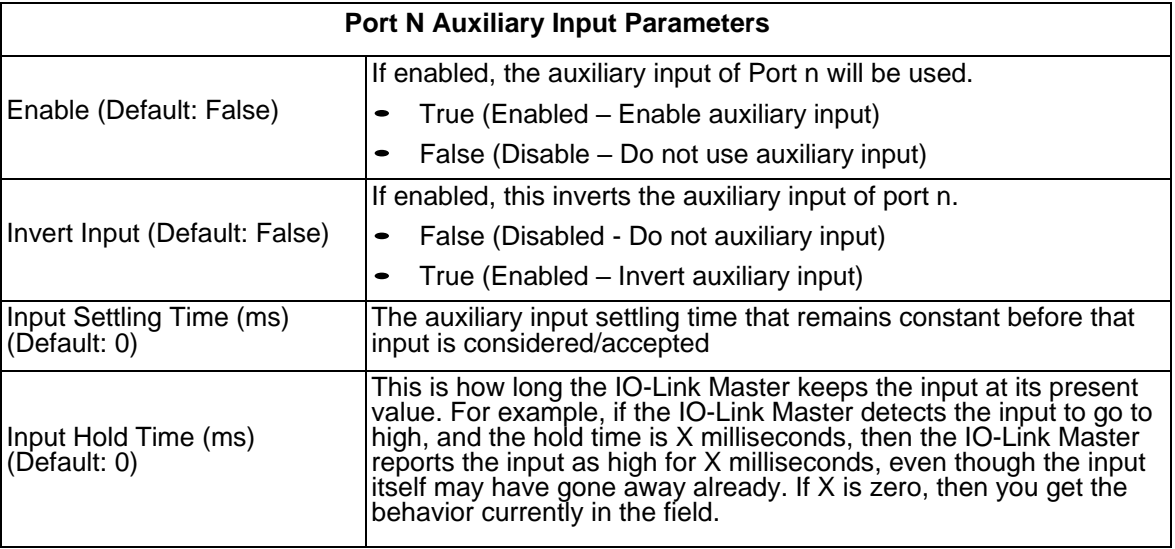

## **3.7.2.2.1 STEP 7 V5.5**

Use this procedure to set the auxiliary input parameters:

- 1. Double-click the IO-Link Status module.
- 2. Select the **Parameters** table

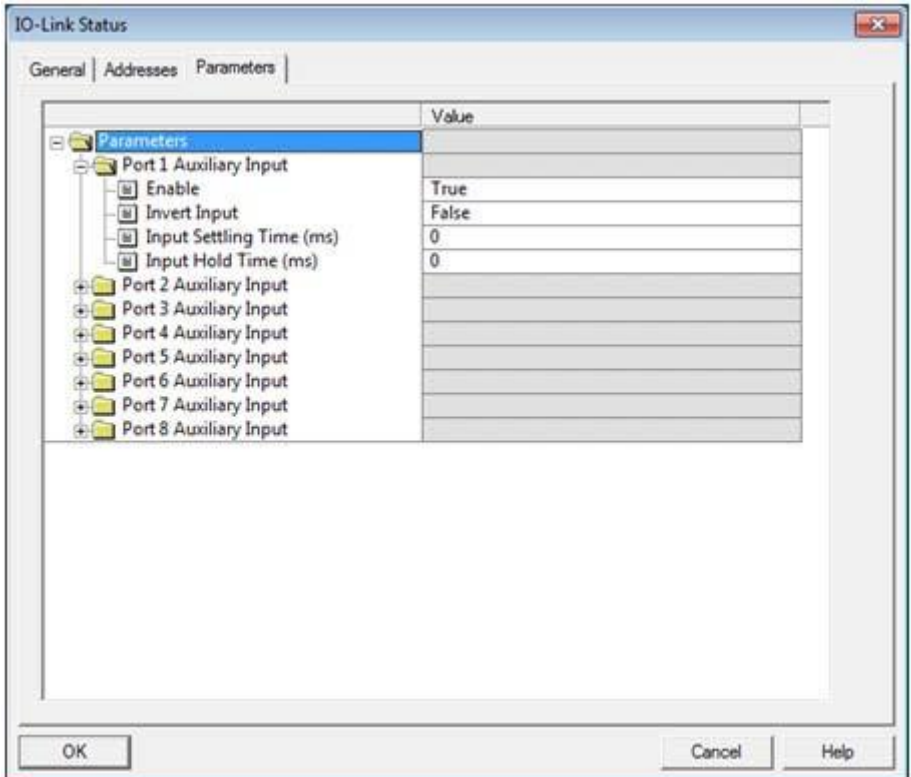

## **3.7.2.2.2 TIA Portal V13**

Use this procedure to set the auxiliary input parameters:

- 1. Open the **IOLM Device** view.
- 2. Click the **IO-Link Status** module.
- 3. On the **Properties | General tag**, select **Module parameters**.

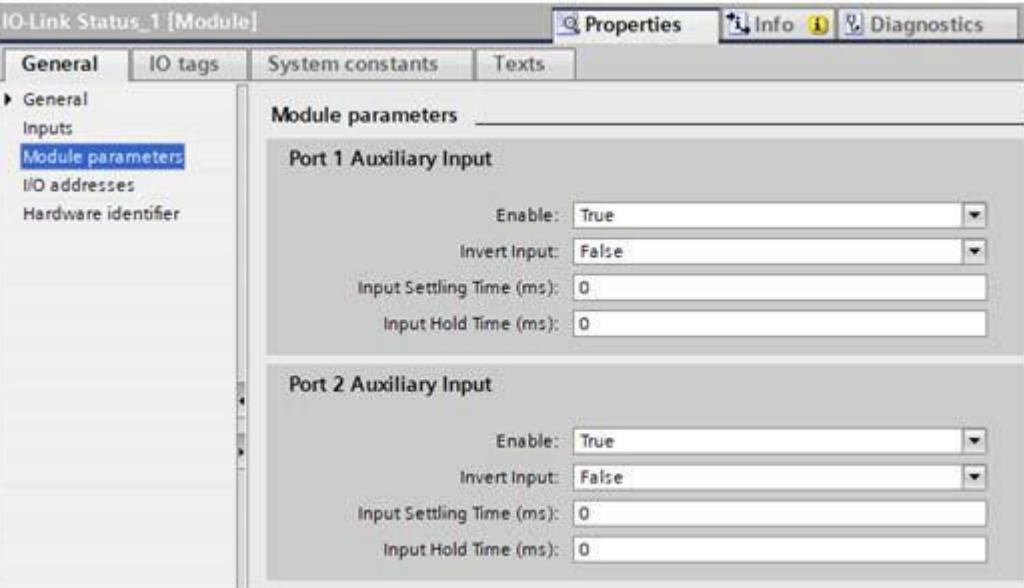

#### **3.7.2.3 Digital I/O Module**

Digital I/O module has 1-byte input and 1-byte output. There are four digital I/O ports: DIO 1-4.

DIO 2 and DIO 4 can be configured as outputs. Use the following table to map DIO pins into bits of Digital IO module.

For input, a bit one means that high voltage is detected on that DIO pin. A zero means low voltage is detected on the DIO pin. Bits 4-7 are not in use and always return as zeros.

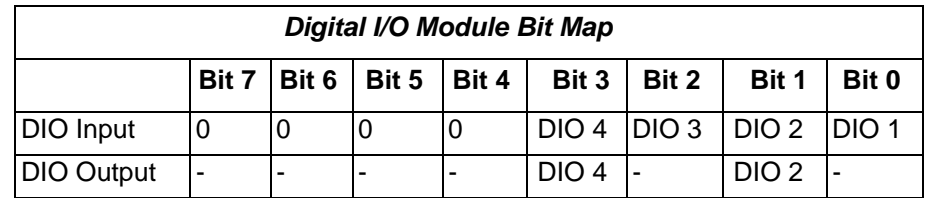

To use DIO 2 and DIO 4 as outputs, first they need to be configured as digital output.

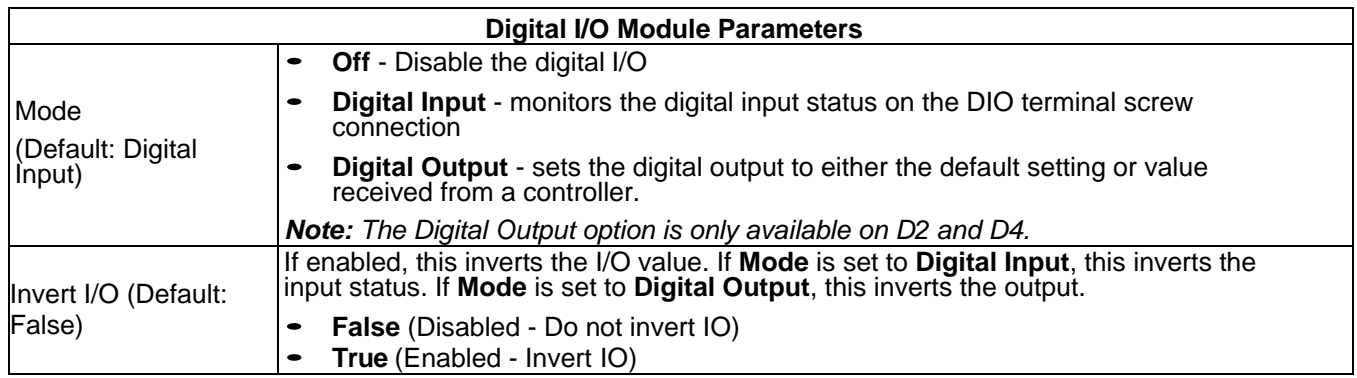

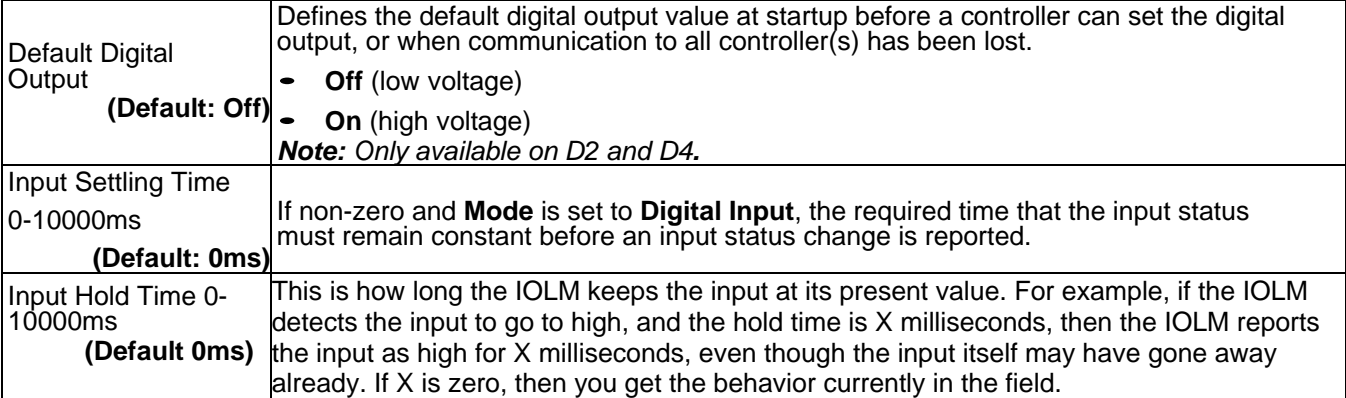

Use the appropriate procedure for your environment:

- STEP 7 V5.5
- TIA Portal V13

#### **3.7.2.3.1 STEP 7 V5.5**

Use the following procedure to configure digital output.

- 1. Double-click the Digital I/O module to open up the Parameters window, as shown in the following figure.
- 2. Change the parameter **Mode** of DIO 2 and DIO 4 to **Digital Output**.

Once configured, writing a one to Bit 1 and Bit 3 of the Digital I/O module output sets DIO 2 and DIO 4 pins to high. Clearing Bit 1 and Bit 3 to zero sets DIO 2 and DIO 4 pins to low.

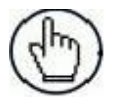

**Note:** Only Bit 1 and Bit 3 of the Digital I/O module output are in use. Changing the value of other bits has no effects.

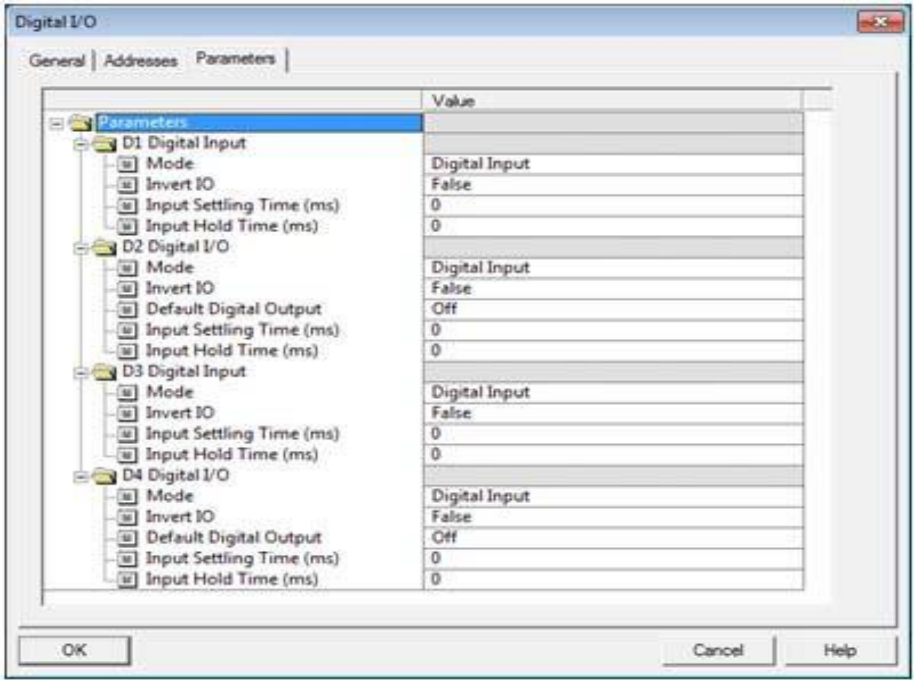

## **3.7.2.3.2 TIA Portal V13**

Use the following procedure to configure digital output.

- 1. Open the IOLM **Device** view.
- 2. Click the Digital I/O module.
- 3. On the **Properties | General tag**, select **Module** parameters.

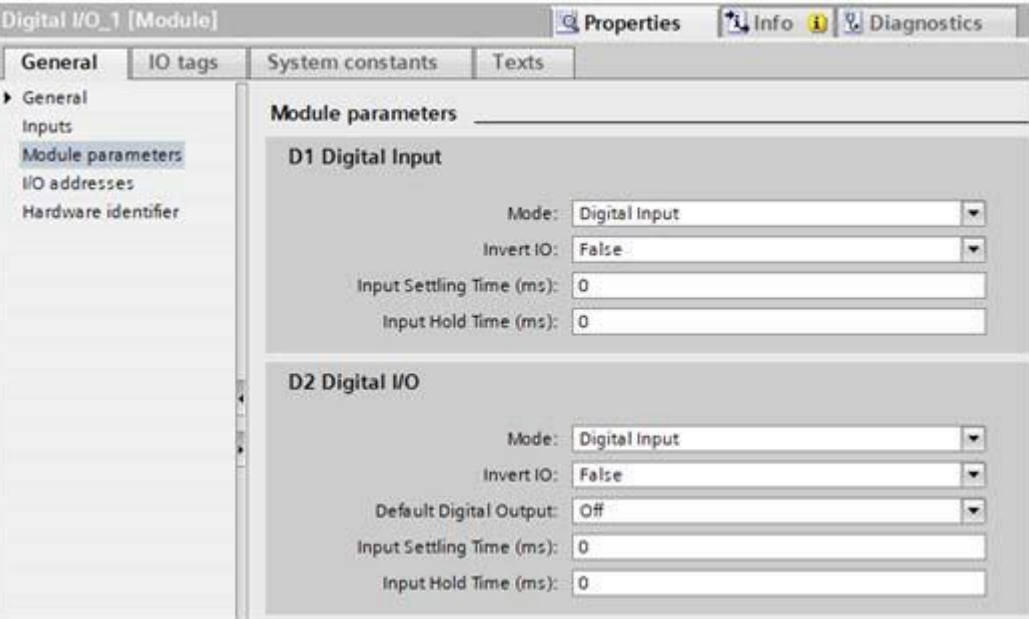

## **3.7.3 Port Status Modules**

IO-Link port settings (for example, port mode, minimum cycle time, data storage, validation, and device validation) should be configured through STEP 7 by adding correct modules and setting modules' parameters. Optionally, the same settings can be changed through the web interface.

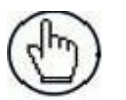

**Note:** Any changes made through the web interface are overwritten when an application relation is established between a gateway and an IO controller.

This page provides special features such as Data Storage, Device Validation, and Data Validation.

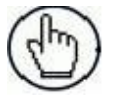

**Note:** Do not configure Data Storage until the IO-Link device is configured.

You can use this procedure to configure IO-Link settings for each IO-Link port.

If an IO-Link device is attached to the port, no configuration is required for operation. If a digital input or output device is attached, it is necessary to change the Port Mode.

- 1. If necessary, open the IO-Link Master web interface with your web browser using the IP address.
- 2. **Click** Configuration | IO-Link Settings**.**
- 3. Click the **EDIT** button for the port or ports that you want to configure.

*Note: You can click each EDIT button and open all ports to quickly configure port parameters.*

4. Make appropriate selections for the device that you connected to that port.

Make sure you select the **DigitalIn** option for a digital input device and the **DigitalOut** option for a digital output device for the **Port Mode**.

The IOLM negotiates the Minimum Cycle Time so it is not necessary to set a cycle time unless you need a specific cycle time.

You can use the help system if you require definitions or values for the options or refer to the following table.

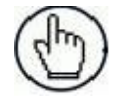

**Note:** Do not configure Data Storage until the IO-Link device is configured.

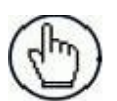

**Note:** Do not enable **Automatic Download** and then attempt device configuration as Automatic Download changes the settings back to what is stored on the IOLM.

- 5. Click the **SAVE** button for each port.
- 6. Return to the **IO-Link Diagnostics** page to verify that your changes have taken affect.

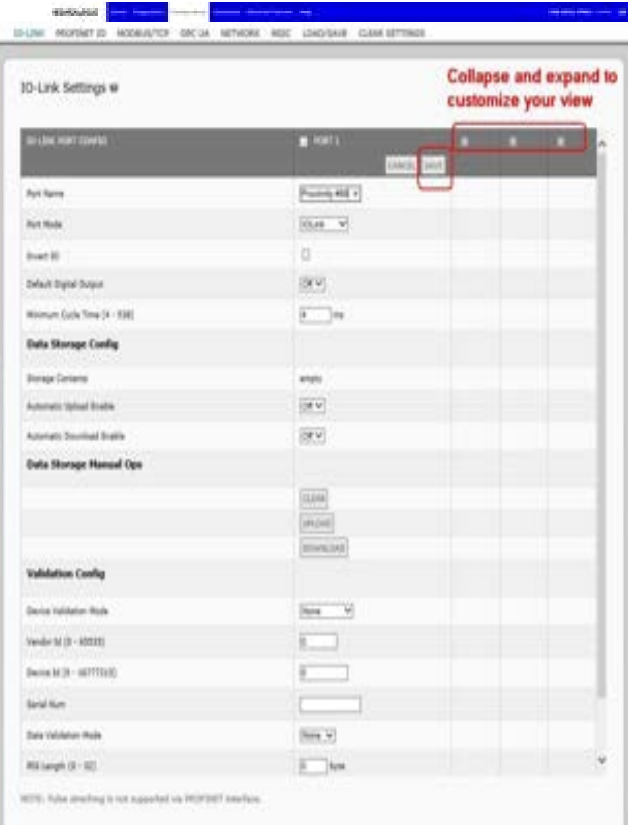

#### The **Configuration | IO-Link Settings** page supports the following options.

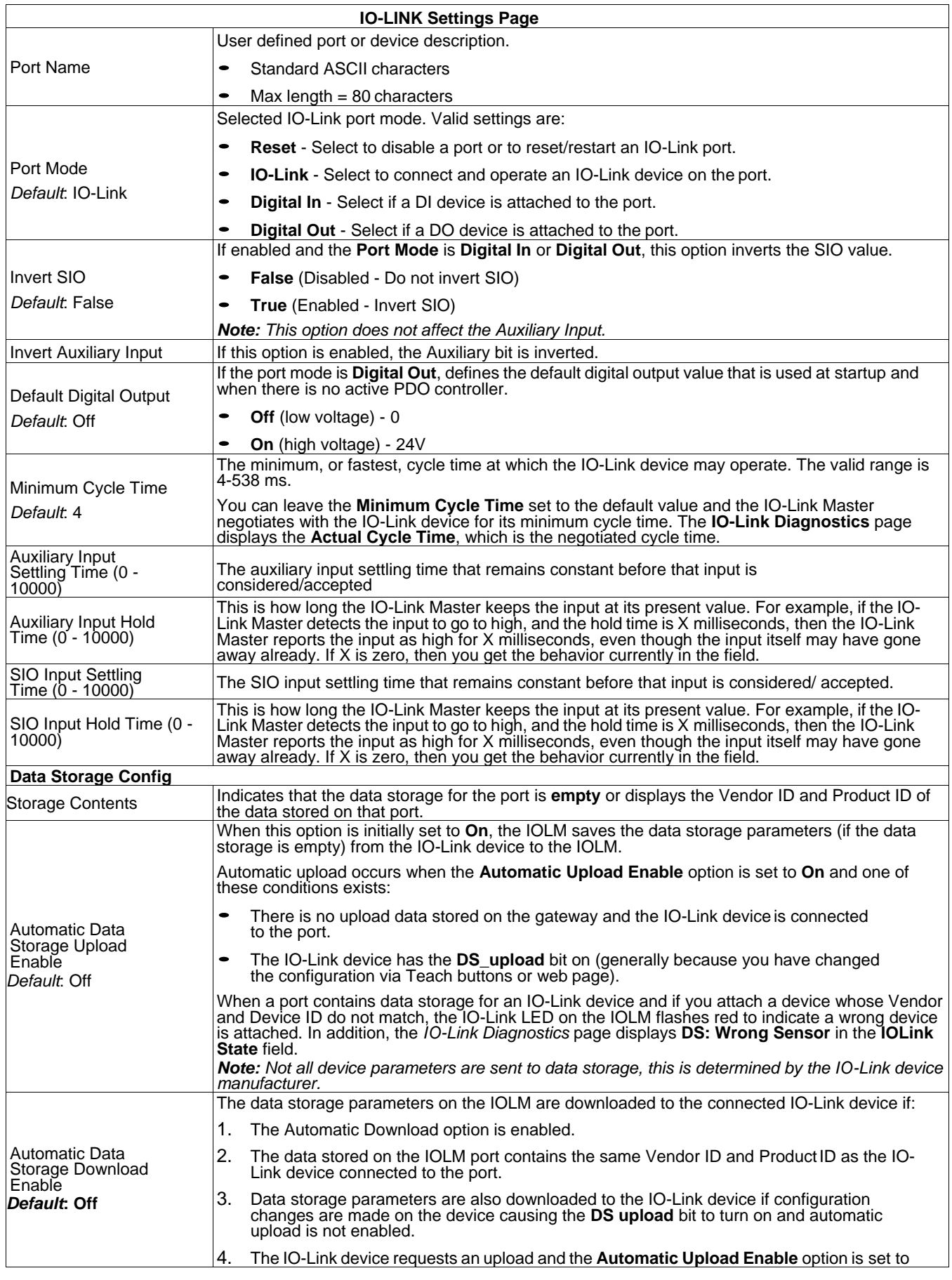

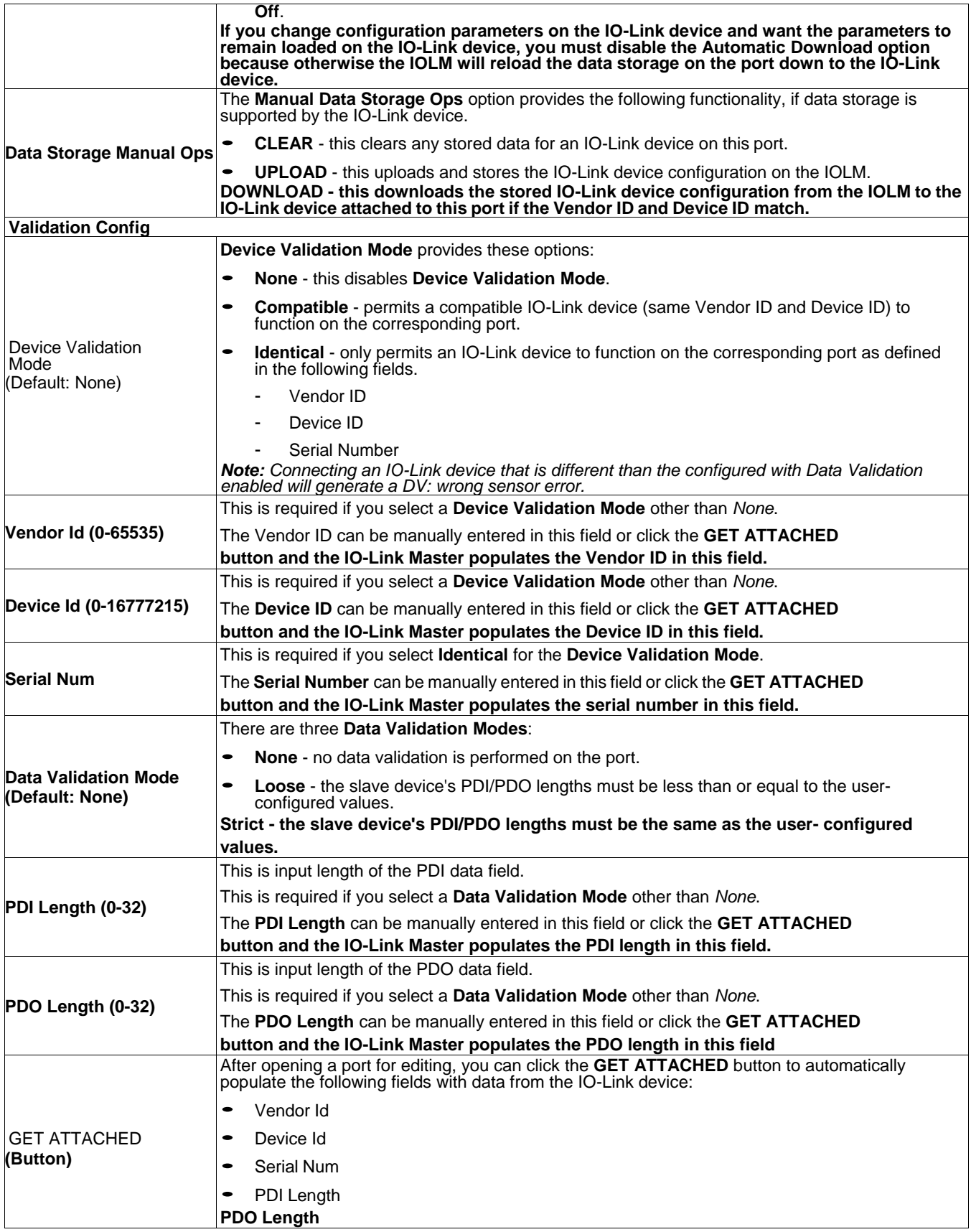

# **4 CONNECTING DEVICES**

### **4.1 OVERVIEW**

The **C/Q** pin for the IO-Link ports in SIO mode for all models:

• **DI** – sinking input

The **DI** pin on the IO-Link ports for all models is a sinking input.

• **DO** – PNP/NPN (push/pull) output

The following table provides definitions of the terminology used above.

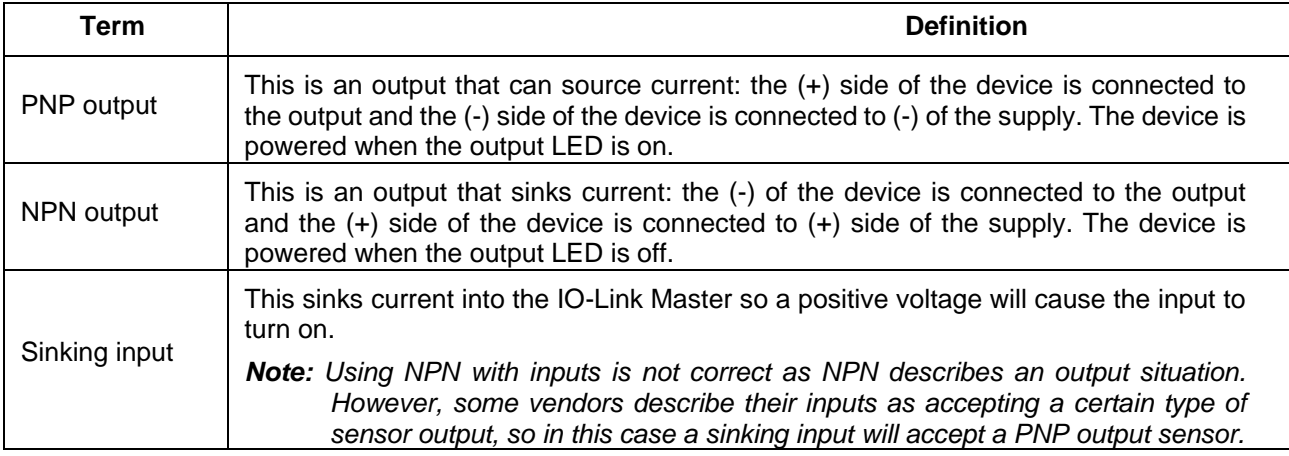

## **4.2 CBX-IOL-8-PNIO IO-LINK PORTS**

The CBX-IOL-8-PNIO provides eight IO-Link ports with M12, 5-pin female/A coded connectors. Each port has robust over-current protection and short circuit protection on its L+/L- power output and C/Q IO-Link signal. The pin-out for each IO-Link port is per the IO-Link standard and is provided in the following table:

This table provides signal information for the IO-Link connectors.

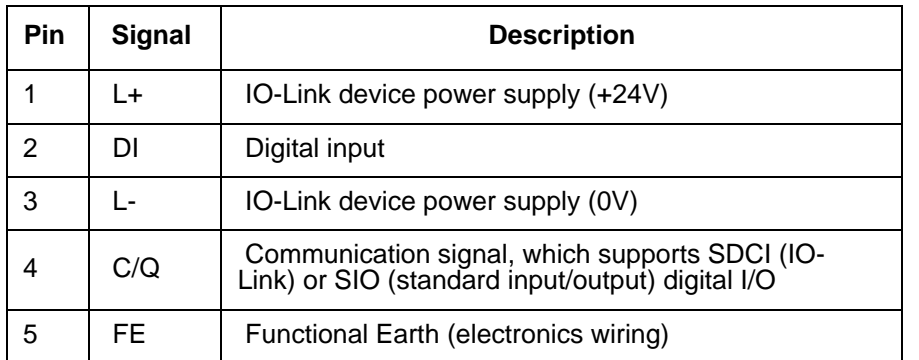

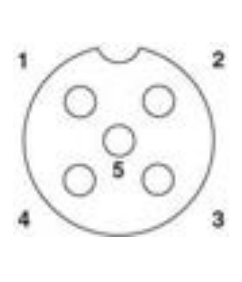

The standard SDCI (IO-Link) transmission rates are supported:

- COM1 at 4.8 Kbps
- COM2 at 38.4 Kbps
- COM3 at 230.4 Kbps

There are active over-current limiter electronics for each port in the CBX-IOL-8-PNIO that detects the overload/short-circuit condition within a few milliseconds and shuts off the output power to protect the

port and the devices connected to it. The port's power output self-recovers and restores to normal immediately after the overload or short-circuit condition is removed.

The over-current limiter circuit for L+/L- pins is separate circuits than the over-current limiter circuit for the C/Q output pin. When a port is affected by overload/short-circuit condition, it does not affect the operation of the other ports. All other ports will continue to operate normally without any glitch or interruption. The current output capacity, cutoff current, and power sharing/budgeting for L+/L- and C/Q signal for the ports on the CBX-IOL-8-PNIO are as follows.

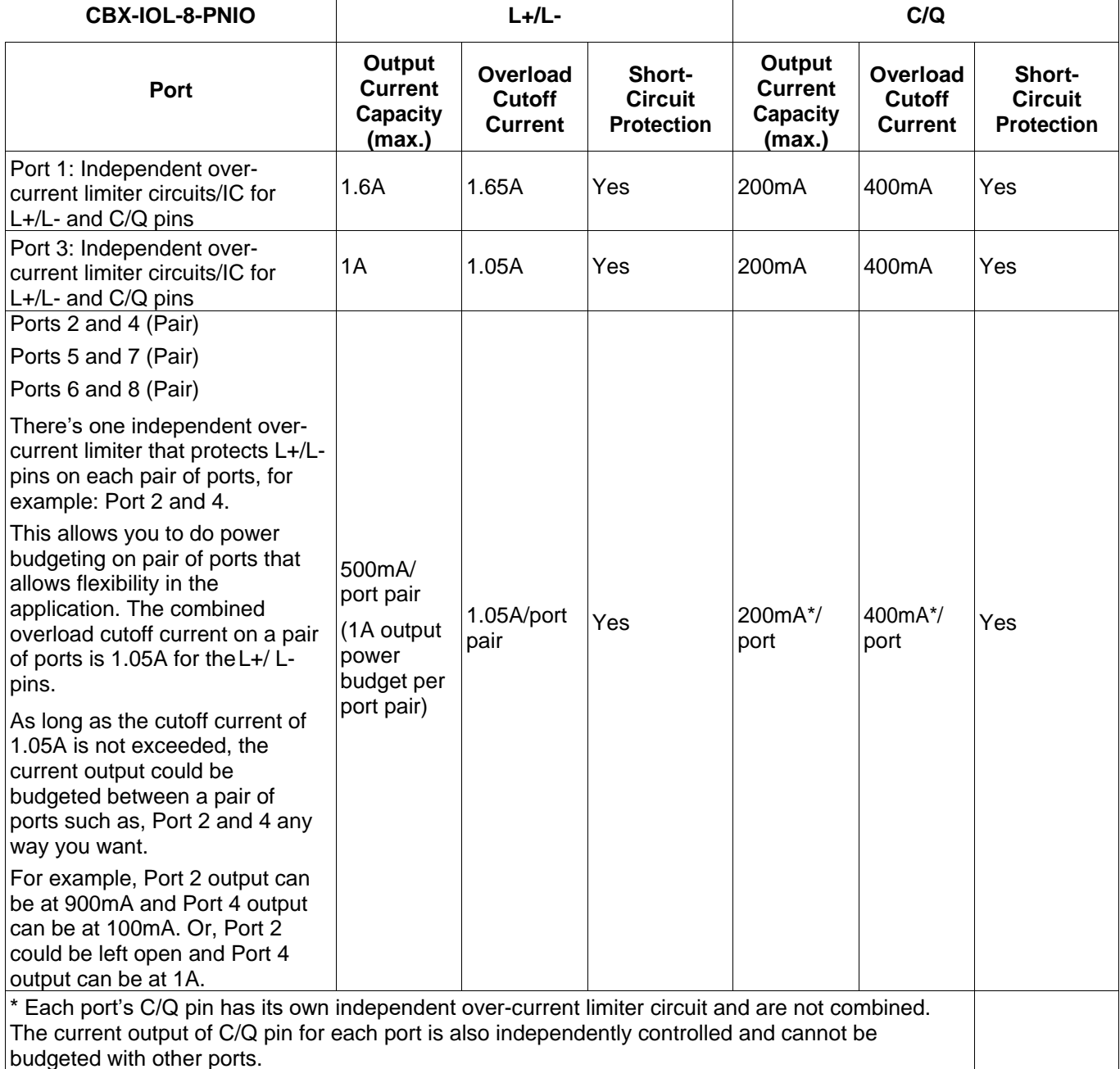

Use the following procedure to attach IO-Link or digital input/output devices to the ports.

1. Securely attach the IO-link cable between the IO-Link or digital input/output device and the IO-Link port.

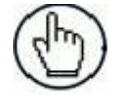

**Note:** Make sure that you tighten the cables properly to maintain IP67 integrity.

2. If necessary, securely attach a connector cap to prevent dust or liquids from getting into any unused ports. Connector caps were shipped with the IOLM.

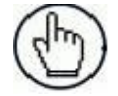

**Note:** IO-Link ports must have an approved cable or protective cover attached to the port to guarantee IP67 compliance.

- 3. If necessary, configure IO-Link port parameters using the Configuration | IO-Link Settings page to configure the port mode.
	- If an IO-Link device is attached to the port, the IO-Link LED should now be lit green and the device is receiving power.
	- If a digital input or output device is attached to the IO-Link port, after the port is configured for digital input or output on the **IO-Link Settings** page, the IO-Link LED does not light but when an event occurs:
		- Digital input causes the DI LED to flash.
		- Digital output causes the IO-Link LED to flash.

## <span id="page-51-0"></span>**5 LOADING AND MANAGING IODD FILES**

There are several **Attached Devices** pages that support IO-Link Device Description (IODD) file management.

## **5.1 IO-LINK DEVICE DESCRIPTION FILES PAGE**

Use the IO-Link Device Description Files page to update (upload) and delete IO-Link Device Description (IODD) files associated with this IOLM. In addition, you can review the IODD xml file by clicking the IODD FILENAME in the table after loading the IODD file.

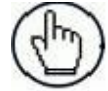

**Note:** You will need to download the appropriate IODD files from your IO-Link device manufacturer.

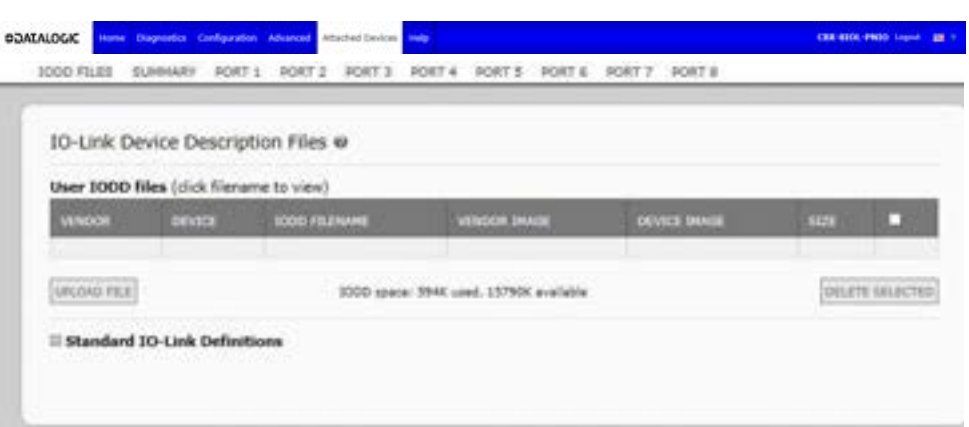

The IOLM provides 15790K of space to store IODD files. The IOLM includes the following default IODD files, which cannot be deleted.

- **IODD-StandardDefinitions1.0.1.xml**
- **IODD-StandardUnitDefinitions1.0.1.xml**
- **IODD-StandardDefinitions1.1.xml**
- **IODD-StandardUnitDefinitions1.1.xml**

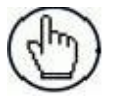

**Note:** You can use the **Configuration | Save/Load** feature to backup your IODD files. You can save the configuration file from an IOLM that has IODD files installed and then load that configuration file to another IOLM to quickly load the IODD files.

## **5.1.1 Preparing IODD Files to Upload**

After downloading the IODD files for the IO-Link device from the IO-Link sensor or actuator manufacturer, you may need to unzip the file and locate the appropriate **xml** file for the device.

- Some IODD zip files contain the **xml** files and supporting image files for a single product. This type of zip file can be immediately loaded onto the IOLM.
- Some IODD zip files contain the files for multiple products. If you upload this type of IODD zip file, the IOLM loads the first **xml** file and the associated image files, which may or may not correspond to the IO- Link device connected to the port. If you need to zip the appropriate files, the following information may be useful:
	- Unzip the package and locate the **xml** file needed for your IO-Link device.
- Open the **xml** file and search for the **productID**, which identifies the IO-Link device.
- Zip the **xml** file along with the supporting images. There are several ways to locate the supporting images:
	- Locate the appropriate images using the **xml** file.
	- Load only the **xml** file and the IOLM notifies you what files are missing. Use the **UPDATE** feature to upload the missing images.
	- Zip the **xml** with all the images and the IOLM ignores (and not upload) any unused files and notifies which files did not upload.

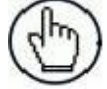

**Note:** Image files are not required for IO-Link device configuration.

## **5.1.2 Uploading IODD Zip Files**

You can use the following procedure to upload IODD zip files.

- 1. Click **Attached Devices** and **IODD FILES**.
- 2. Click the **UPLOAD FILE** button.
- 3. Click the **CHOOSE FILE** button and browse to the file location.
- 4. Highlight the **zip** file, click **Open** and then the **UPLOAD** button.

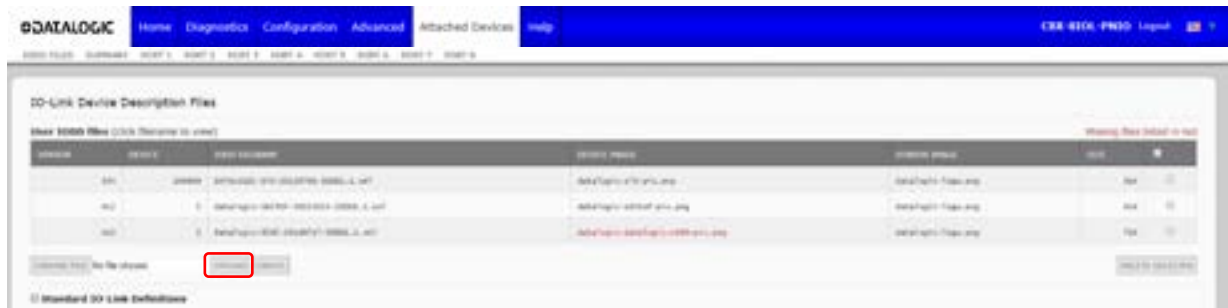

5. If necessary, click **OK**

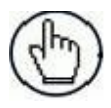

**Note:** Only images referenced in the xml file load to the IOLM and the remaining files are ignored.

6. If desired, you can view the **xml** file by clicking the **IODD FILENAME** in the table.

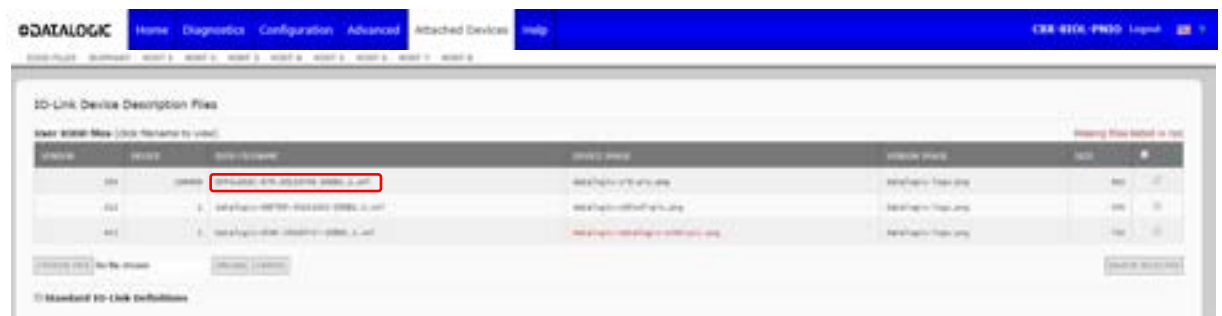

- 7. Click the hyperlink at the top of the page if you want to view the **xml** file in your browser.
- 8. Optionally, verify that the correct **xml** file was loaded using the **Summary** page.

## **5.1.3 Uploading xml Files or Supporting Files**

You can use the following procedure to upload **xml** or supporting image files.

- 1. Click **Attached Devices** and **IODD FILES**.
- 2. Click the **UPLOAD FILE** button.
- 3. Click the **CHOOSE FILE** button and browse to the file location.
- 4. Highlight the **xml** or image file and click **Open**.

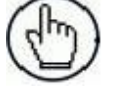

**Note:** The **xml** file must be loaded before the IOLM will load the associated image files.

5. Click the **UPLOAD** button.

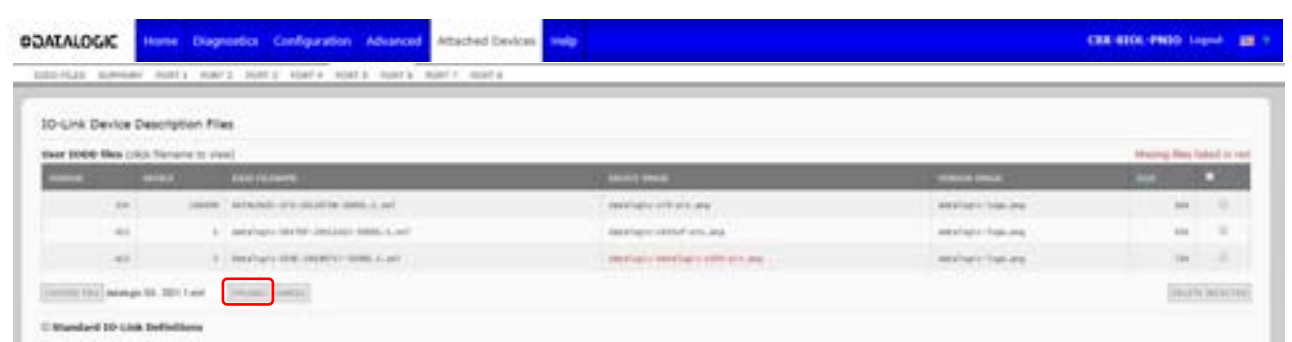

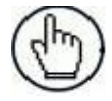

**Note:** The IOLM notifies you what files are missing. The missing files do not affect the operation of the IODD Port page but the product image and logo for the IO-Link device company do not display.

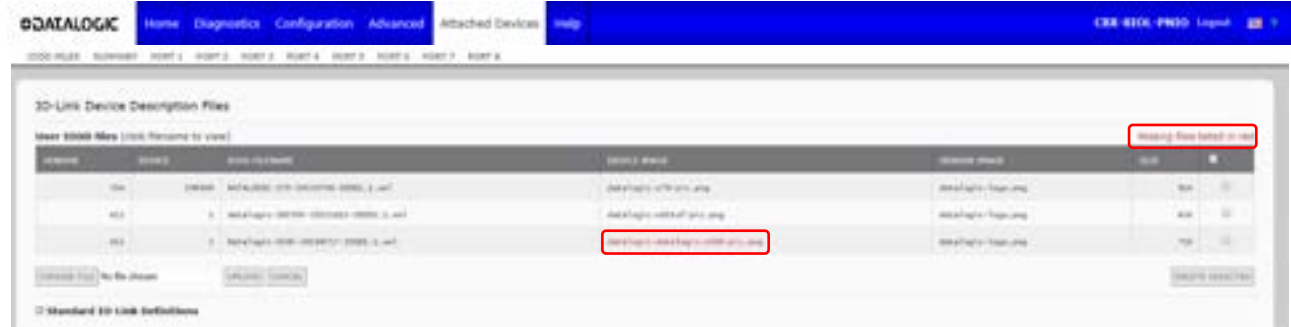

- 6. Optionally, use the following steps to load image files:
	- a. Select the row in the table that contains the **xml** file by clicking the check box.
	- b. Click the **UPLOAD FILE** button.
	- c. Click the **Choose File** button and browse to the file location.

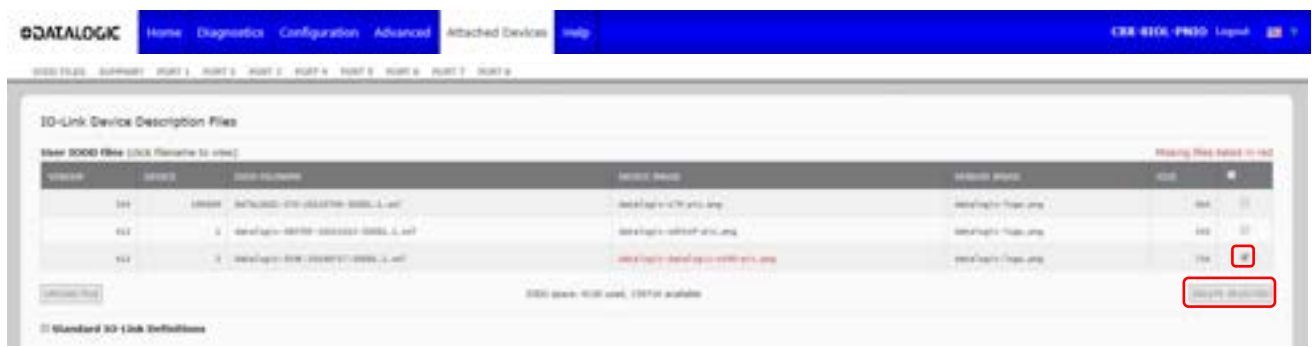

- d. Highlight the file and click **Open**.
- e. Click the **UPLOAD** button.
- f. Optionally, verify that the correct xml file was loaded using the Summary page.

#### **5.1.4 Viewing and Saving IODD Files**

Use the following procedure to view the contents of an IODD file.

- 1. If necessary, click **Attached Devices** and **IODD Files**.
- 2. Click the **IODD FILENAME** in the table that you want to review. A pop-up window displays the contents of the IODD file.
- 3. Optionally, click the file name hyperlink at the top of the window to view the formatted file or if you want to save a copy of the file to another location.

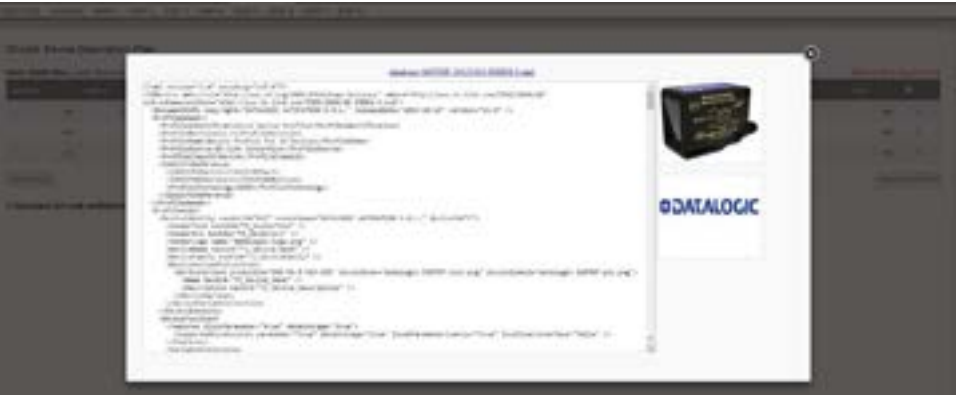

## **5.1.5 Deleting IODD Files**

Use the following procedure to delete an IODD file set from the IOLM.

- 1. If necessary, click **Attached Devices** and **IODD Files**.
- 2. Check the corresponding row of the IODD file that you want to delete.
- 3. Click the **DELETE SELECTED** button.

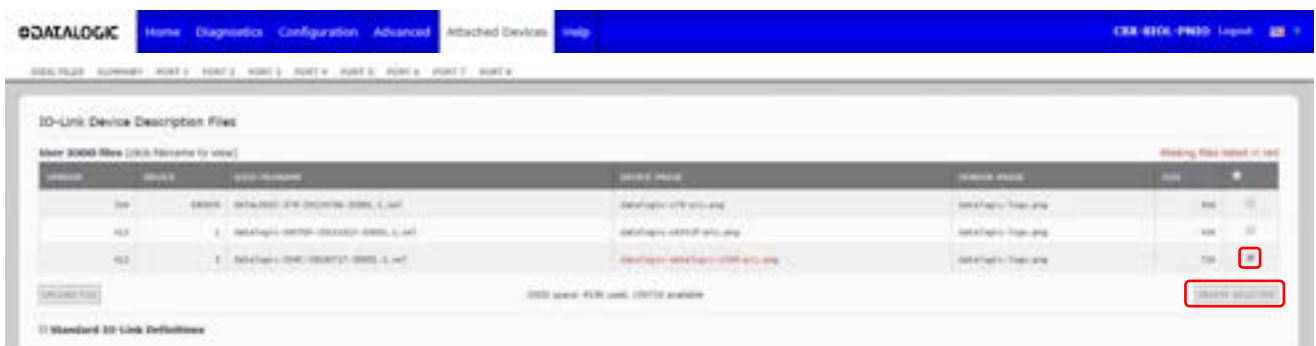

4. Click **CONTINUE** to the Delete files? message.

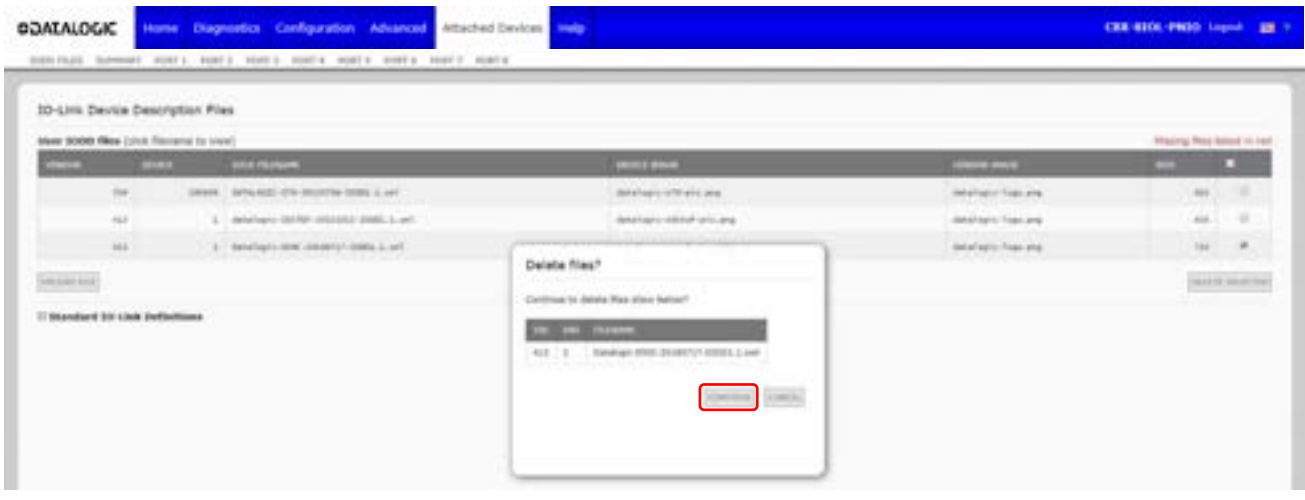

## **5.2 IO-LINK DEVICE CONFIGURATION SUMMARY PAGE**

The **IO-Link Device Configuration Summary** page provides basic device configuration (device profile) information for ports with valid IO-Link devices attached. The **Configuration Summary** page retrieves information that resides on the IO-Link device from the manufacturer.

A file name displayed in the **IODD Name** field for a port indicates that a valid IODD file is associated with that device. If the field is empty, that indicates that a valid IODD file has not been loaded.

You can review complete IODD file information on a port by port basis by clicking the **MORE** button next to the port in question or by clicking the **PORT** menu selection in the navigational bar.

Use the following steps to access the **IO-Link Device Configuration Summary** page.

- 1. Click **Attached Devices**.
- 2. Click **SUMMARY**.

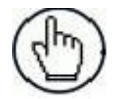

**Note:** The **Configuration Summary** page takes several minutes to completely load as each device is queried

3. Click the **MORE** button or the corresponding **Port** (in the navigational bar) to configure the IO-Link device parameters for a specific device. See chap. [6](#page-58-0) more information.

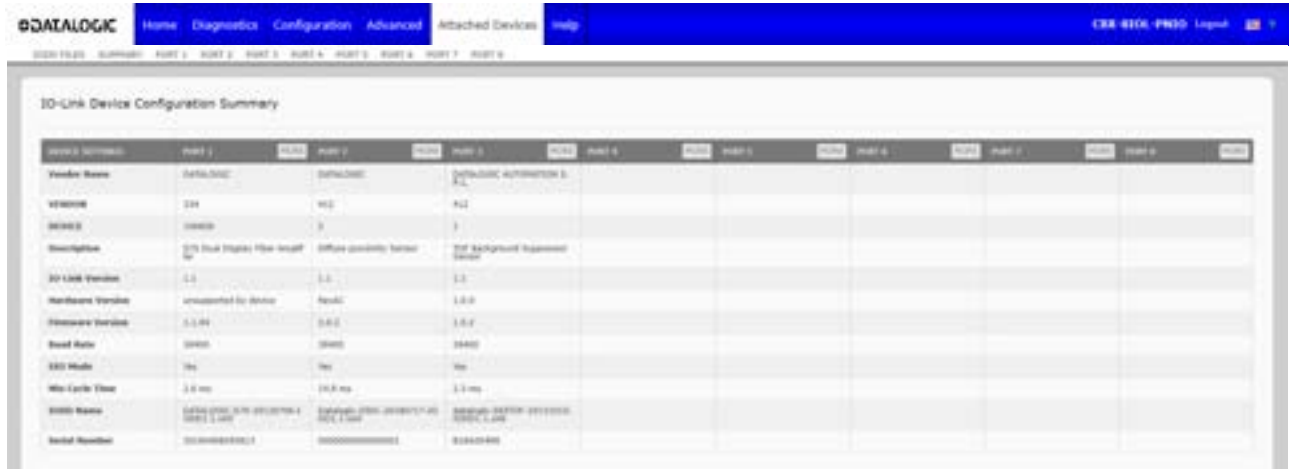

# <span id="page-58-0"></span>**6 CONFIGURING IO-LINK DEVICES**

This chapter discusses using the **Attached Devices | Port** pages to change IO-Link device parameters.

**Note:** Optionally, you can use traditional methods such as: PLC interfaces or HMI/SCADAs, depending on your protocol to configure the IO-Link devices.

## **6.1 PORT PAGES OVERVIEW**

You can use the **Attached Devices |** Port page for a port to review and easily edit the IO-Link device configuration or view Process Data.

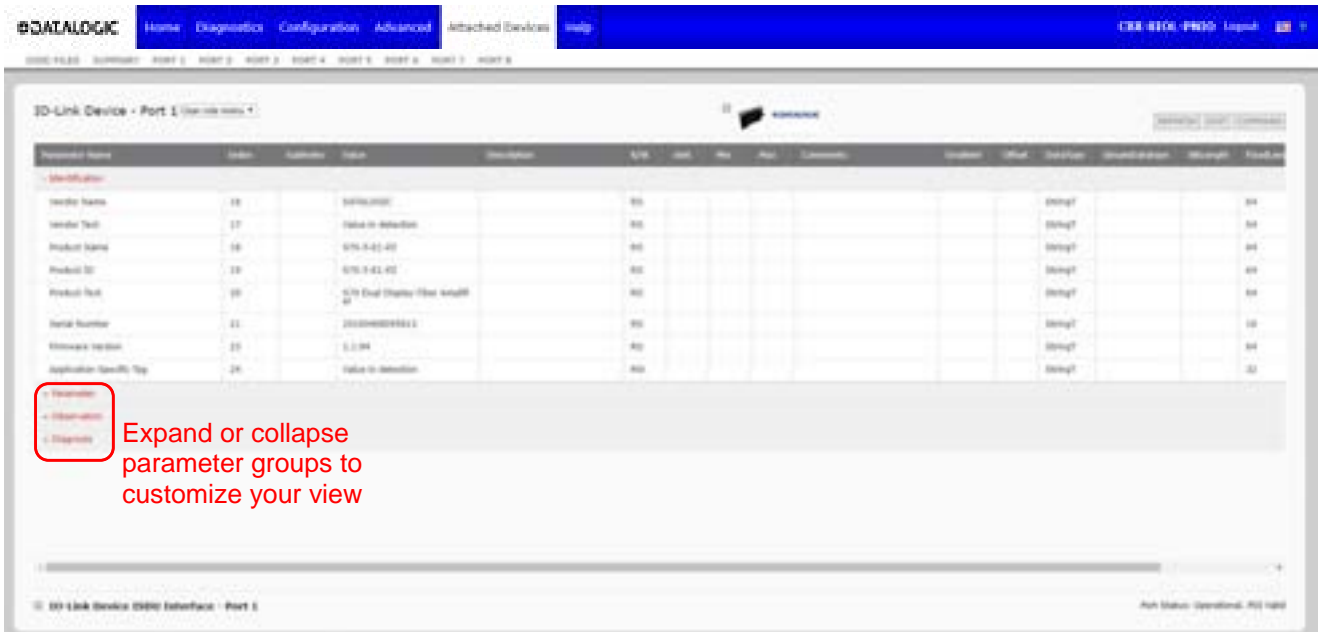

The **Port** page provides two IO-Link device configuration methods:

- **IO-Link Device Port** table (GUI), which depends on the appropriate IODD file loaded from the IO-Link device manufacturer onto the IOLM.
- **IO-Link Device ISDU Interface - Port**, which can be used with or without IODD files loaded.

 $1^{\ast}$ 

The **IO-Link Device Port** table provides detailed information about the indexes and sub-indexes. Not all indexes have sub-indexes.

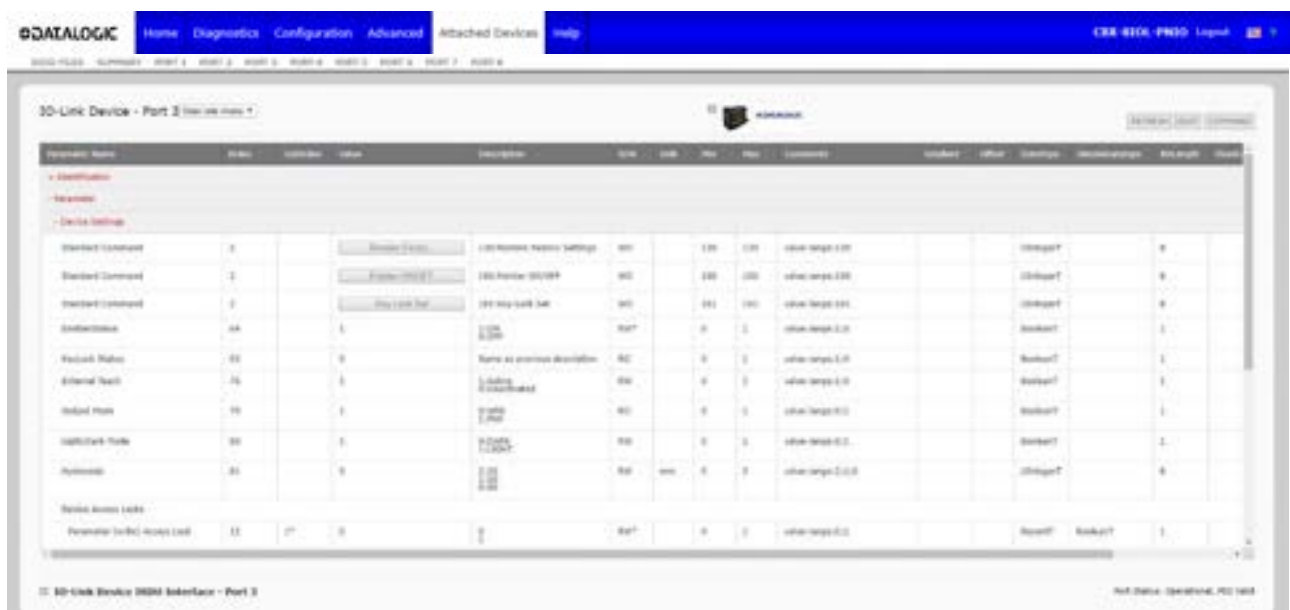

- If the IODD file follows IO-Link specifications, an asterisk next to RW means that parameter is not included in Data Storage.
- If a Sub-index has an asterisk next to it in the GUI, that means that sub-index is not subindexable. This may be useful information when using the IO-Link Device ISDU Interface or programming your PLC.

This example shows that Index 109 contains 10 sub-indexes.

When you perform a **GET** on Index 109 using the ISDU Interface, these are the results:109

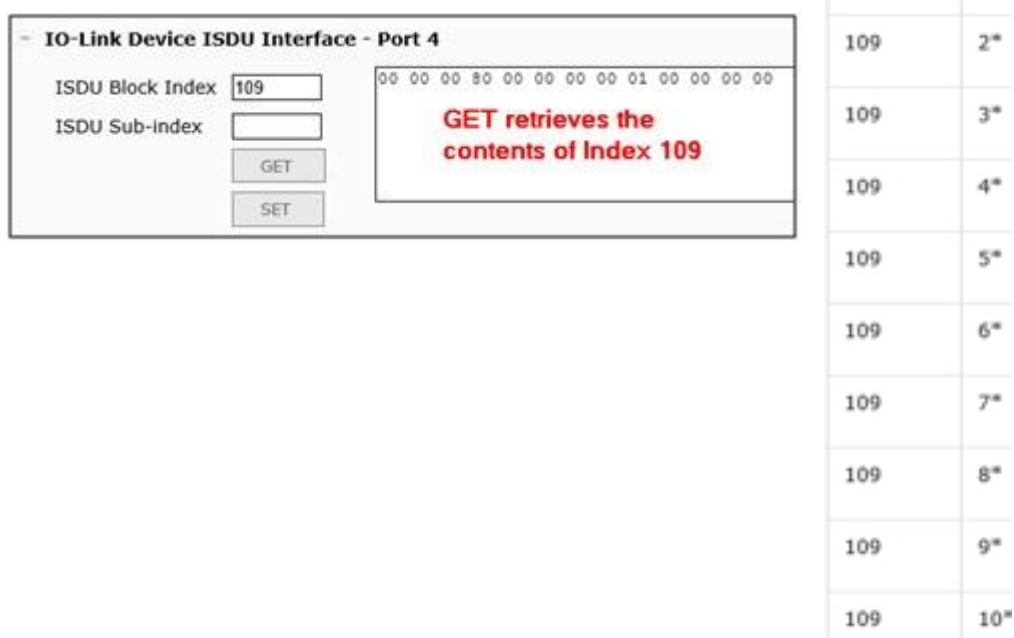

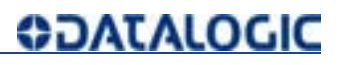

The GUI displays this information about Index 109.

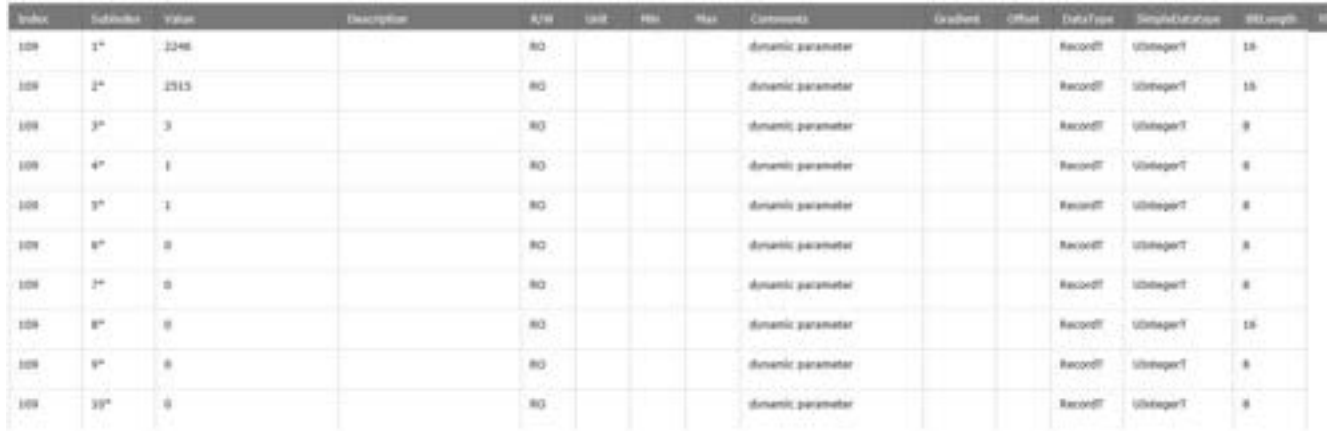

#### Which can be illustrated as:

00 00 | 00 80 | 00 | 00 | 00 | 00 | 01 | 00 00 | 00 | 00

1 | 2 | 3 | 4 | 5 | 6 | 7 | 8 | 9 | 10

Access the **Process Data** page by selecting **Process Data** from the drop box next to the port number.

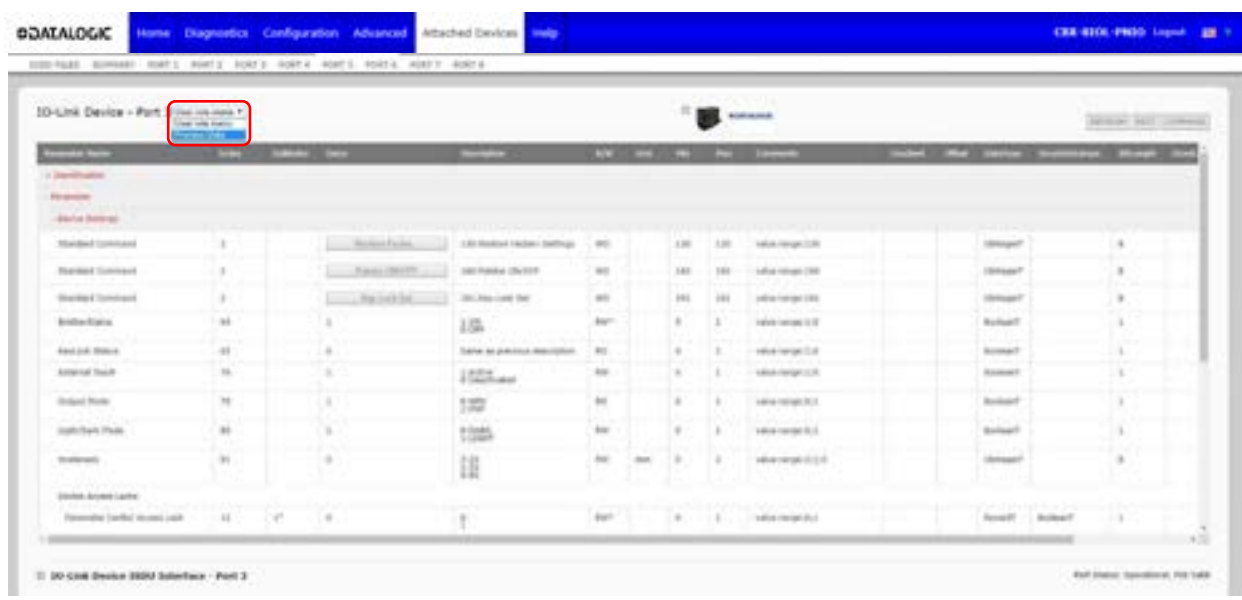

This shows a typical **Process Data** page.

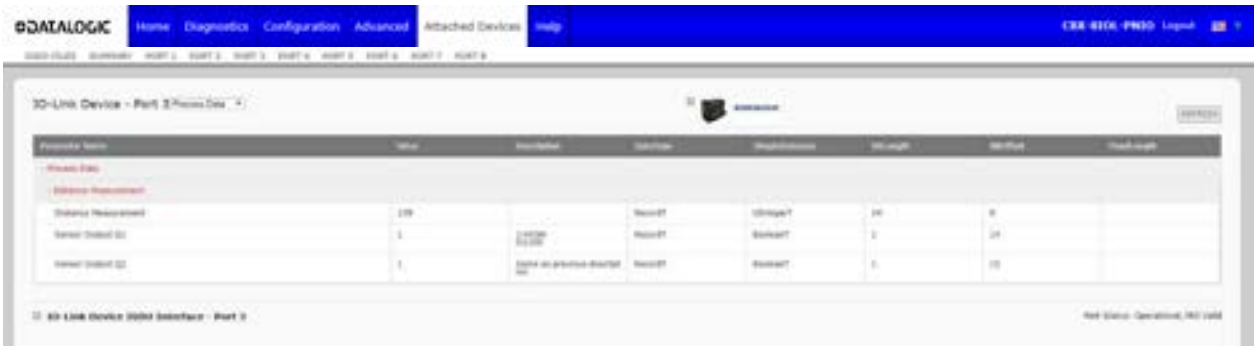

If the correct IODD file has not been loaded or the IO-Link device does not support PDO, then you will receive this message.

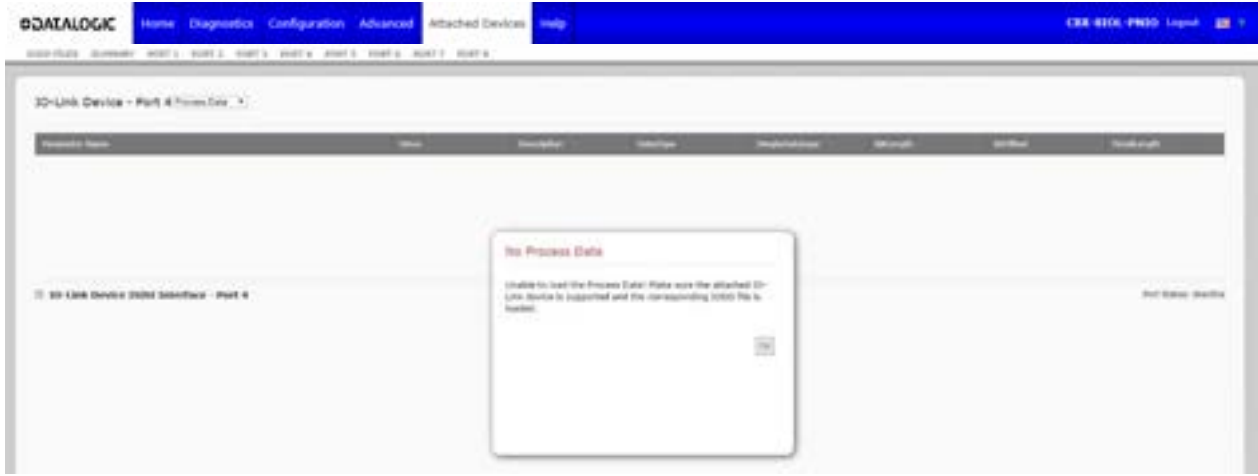

#### **6.2 EDITING PARAMETERS – IO-LINK DEVICE – PORT TABLE**

Use the following procedure to edit IO-Link device parameters using the **IO-Link Device Port** table.

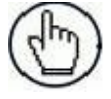

**Note:** You may want to verify that the **Automatic Download Enable for Data Storage** option on the **Configuration | IO-Link Settings** page is NOT set to **On** as this can cause unreliable results on the corresponding port.

- 1. If you have not done so, load the IODD file from the IO-Link device manufacturer (see [Loading and](#page-51-0)  [Managing IODD Files\)](#page-51-0).
- 2. Access the appropriate **Port** page by clicking **Attached Devices** and then the **Port** number that you want to configure.
- 3. Click the **EDIT** button after all of the device information is populated in the table.
- 4. Scroll down the table and make appropriate parameter changes for your environment.

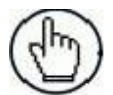

**Note:** An IODD file may not contain all IO-Link device settings depending on the IO-Link device manufacturer. If you need to change a parameter that is not displayed in the **IO-Link Device - Port**  table, you can refer to the IO-Link Device Operators Manual and use the **IO-Link Device ISDU Interface** to change the settings.

You may need to scroll to the right in the table to view applicable parameter values if the parameter is not selectable in a drop list.

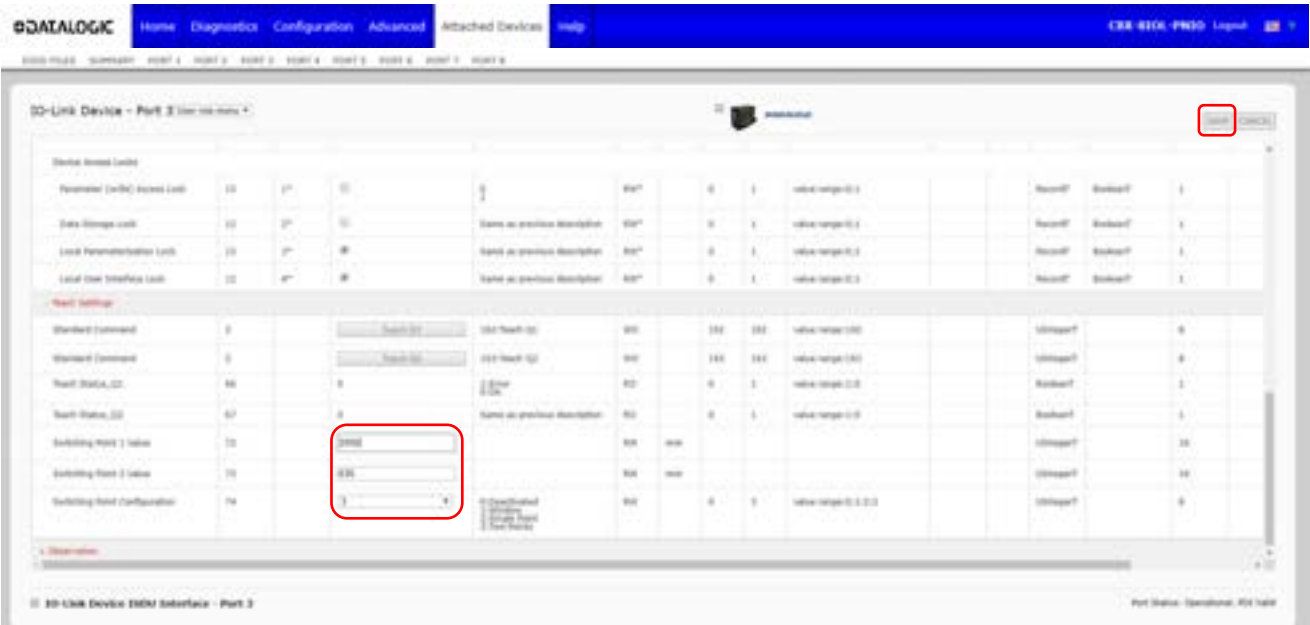

5. Click the **SAVE** button after editing the parameters.

### **6.3 RESETTING IO-LINK DEVICE PARAMETERS TO FACTORY DEFAULT**

In the event you want to reset the IO-Link device to factory default, typically the IODD file provides the ability from the IO-Link device manufacturer. Use the following example to reset an IO-Link device.

- 1. Click the **COMMAND** button and locate the **Restore Factory** button.
- 2. Click the **Restore Factory** or **Load Factory Settings** button.

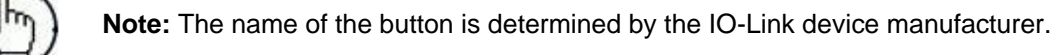

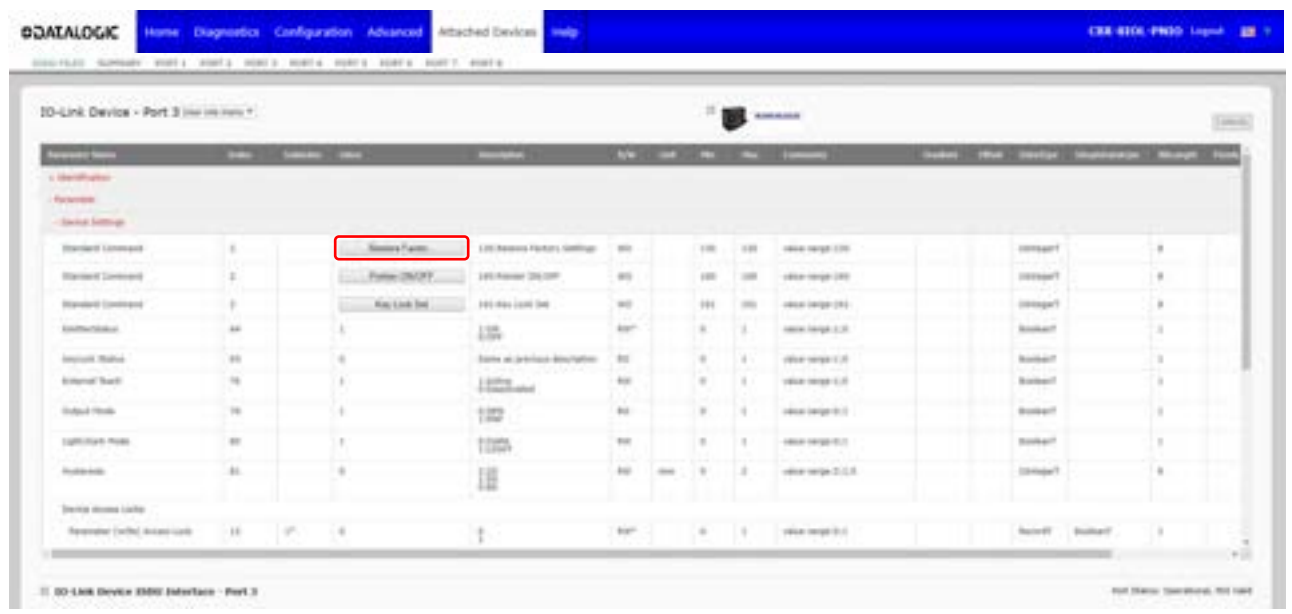

3. Click **OK** when the *Refresh* message appears.

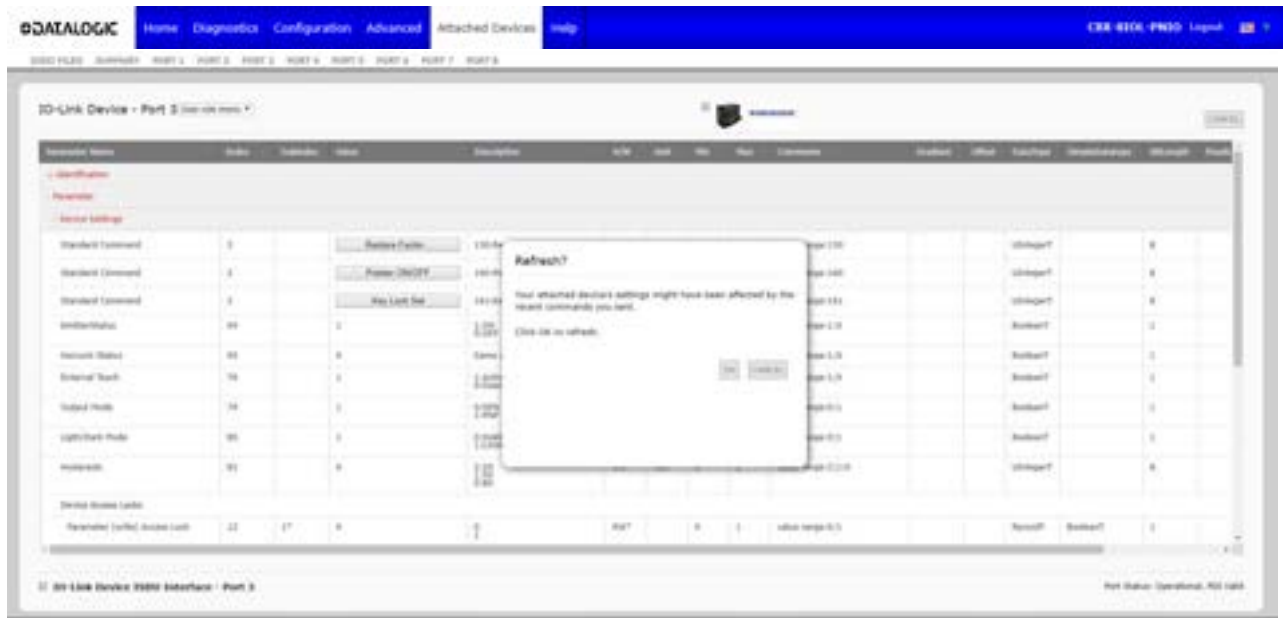

#### **6.4 EDITING PARAMETERS – IO-LINK DEVICE ISDU INTERFACE – PORT**

The **IO-Link Device ISDU Interface** follows these guidelines:

- If necessary, convert hexadecimal ISDU index numbers to decimal, you must enter the decimal value for the ISDU Block Index and ISDU Sub-index numbers.
- You must enter the hexadecimal value for the IO-Link device parameters.

If the appropriate IODD files has been loaded, you can use the **IO-Link Device - Port** table to determine the index numbers and acceptable values for each parameter.

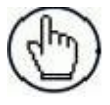

**Note:** An IODD file may not contain every IO-Link device setting depending on the IO-Link device manufacturer. If you need to change a parameter that is not displayed in the **IO-Link Device - Port**  table, you can refer to the IO-Link Device Operators Manual.

If an IODD file has not been loaded for an IO-Link device, refer to the IO-Link Device Instruction Manual to determine the ISDU indexes.

#### **6.4.1 Overview**

The following provides some basic information about the command usage and responses when using the ISDU Interface.

- You must enter the decimal value for the ISDU Block Index and ISDU Sub-index.
- The **GET** button retrieves the parameter value in hex from the IO-Link device. You may want to retrieve values to determine the data length.

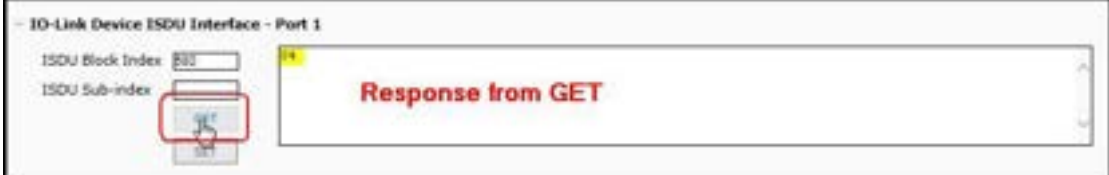

• The **SET** button sends the value to the IO-Link device.

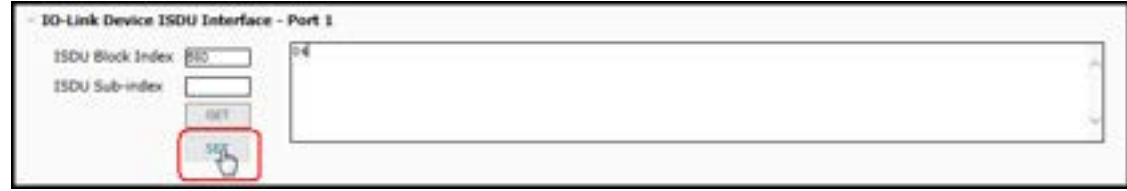

• After successfully changing a parameter, the IO-Link Master responds with a command executed notification.

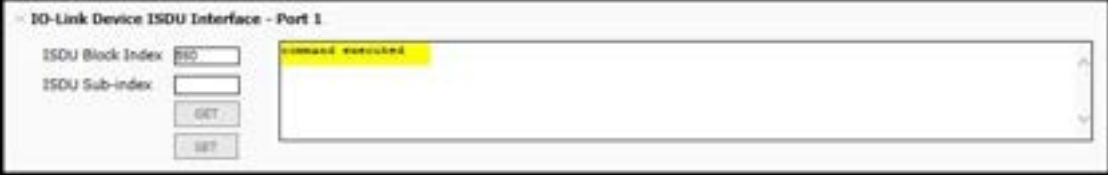

This message means that the IO-Link device defines the entry as an invalid setting.

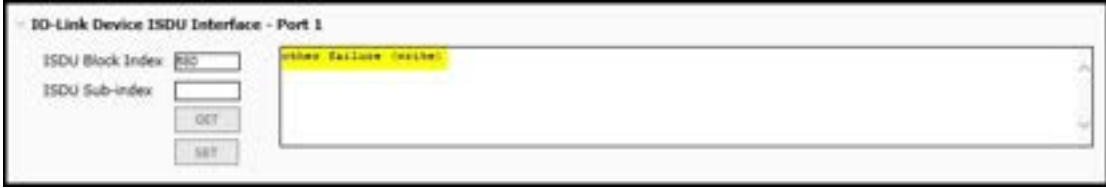

• This message indicates that the IO-Link device cannot read the specified ISDU Block Index and Subindex.

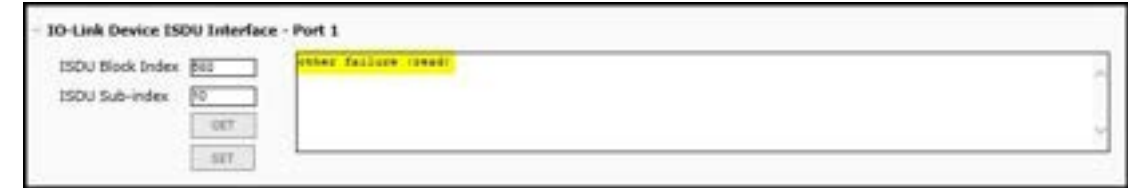

#### **6.4.2 How to Use the Interface**

Use the following procedure to edit parameters using the **IO-Link Device ISDU Interface - Port**.

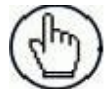

**Note:** You may want to verify that the **Automatic Download Enable for Data Storage** option on the **Configuration | IO-Link Settings** page is NOT set to **On** as this can cause unreliable results on the corresponding port.

1. Click the **+** next to the **IO-Link Device ISDU Interface** to open the interface.

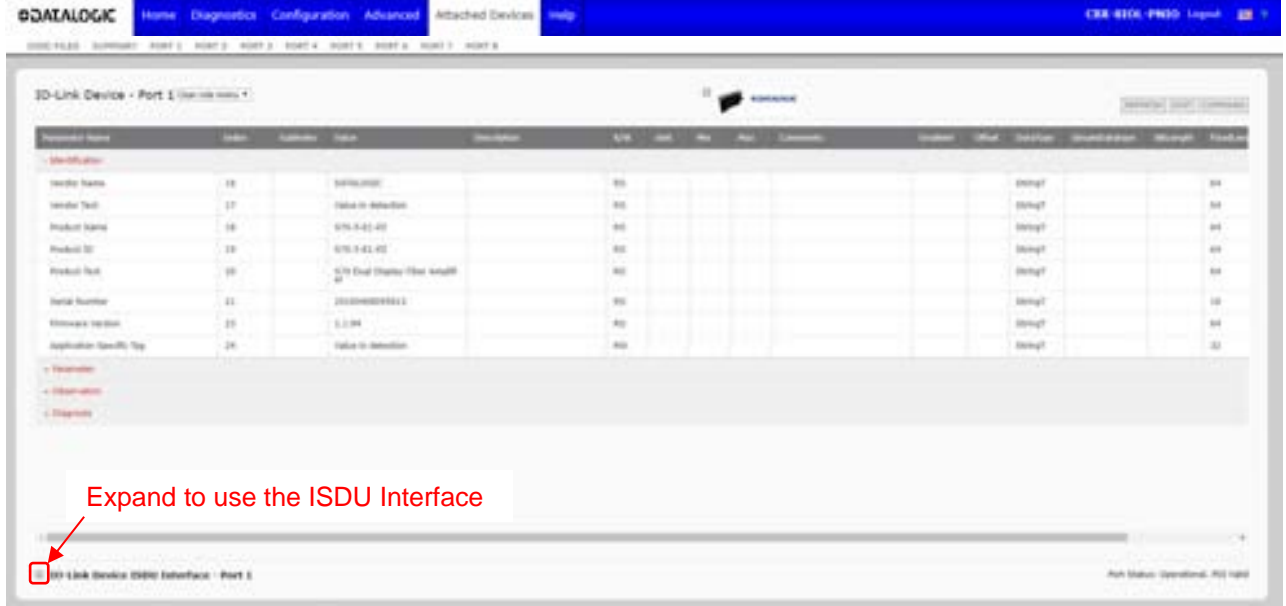

- 2. Enter the ISDU Block Index number (decimal) that you want to edit.
- 3. If applicable, enter the ISDU Sub-index (decimal).
- 4. Edit the parameter (hex) and click the **SET** button.

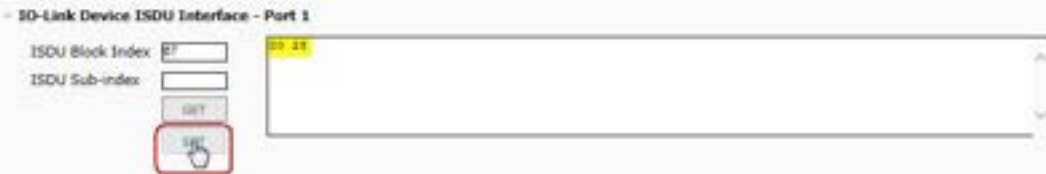

- 5. Verify that a *command executed* message returns.
- 6. If the IODD file is loaded, optionally click **REFRESH** to verify your changes.

# **7 UTILIZING IOLM FEATURES**

## **7.1 SETTING USER ACCOUNTS AND PASSWORDS**

The IOLM is shipped from the factory without passwords. See the following table if you want to see how permissions are granted.

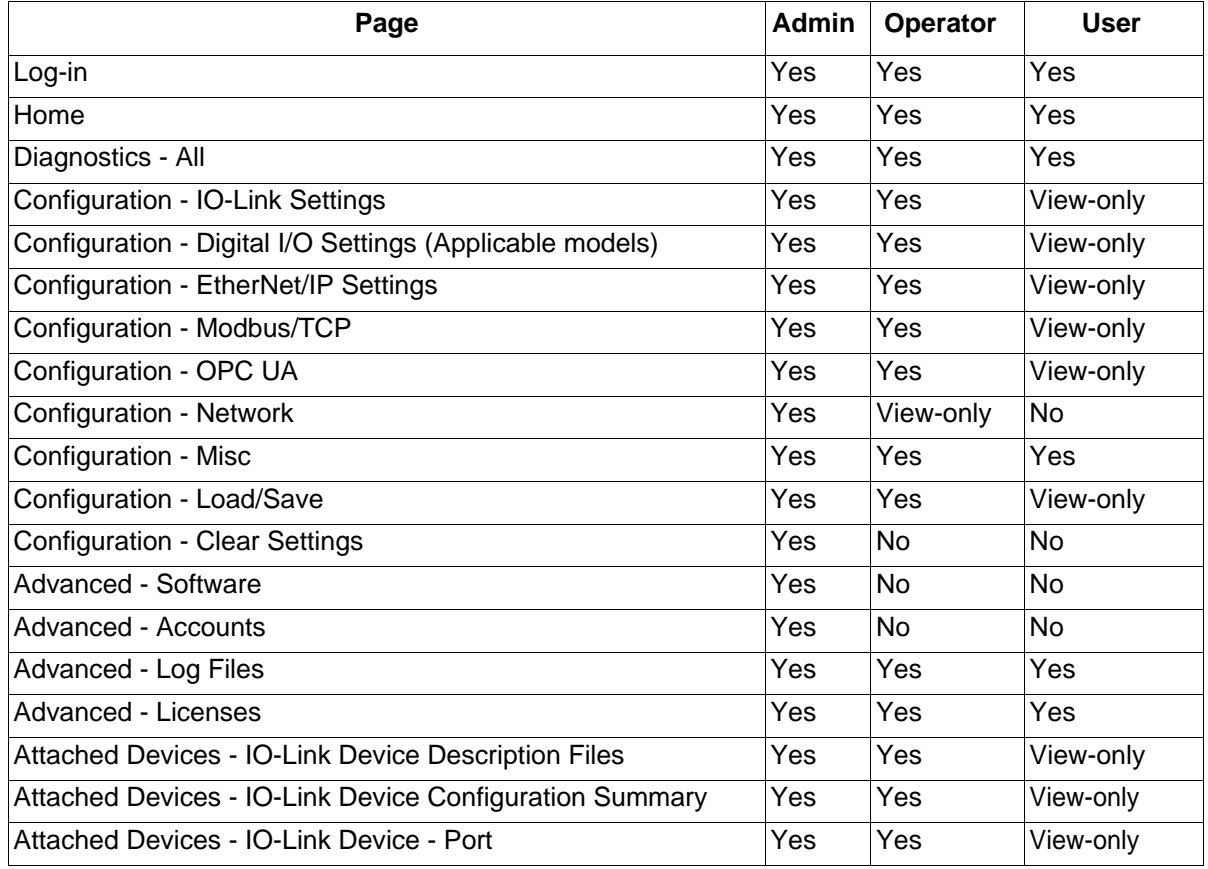

You can use this procedure to set up passwords for the IOLM.

- 1. Open your browser and enter the IOLM IP address.
- 2. Click **Advanced | ACCOUNTS**.

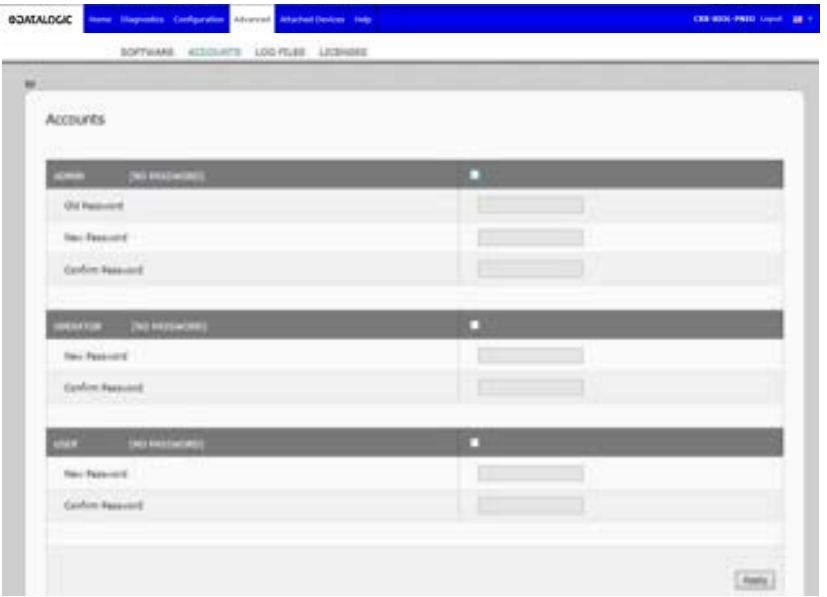

- 3. Click the **ADMIN** check box.
- 4. If applicable, enter the old password in the **Old Password** text box.
- 5. Enter the new password in the **New Password** text box.
- 6. Re-enter the password in the **Confirm Password** text box.
- 7. Optionally, click the **Operator** check box, enter a new password, and re-enter the password in the **Confirm Password** text box.
- 8. Optionally, click the **User** check box, enter the new password, and re-enter the password in the **Confirm Password** text box.
- 9. Click **Apply**.
- 10. Close the new window that displays a *Password saved* banner.

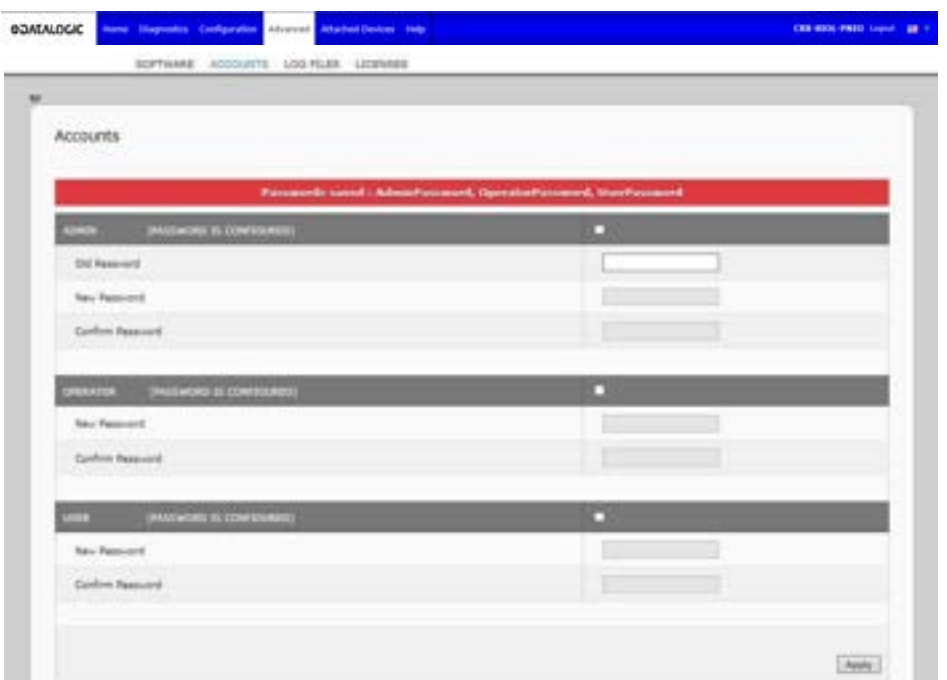

- 11. Click the **Log out** button on the top navigation bar.
- 12. Re-open the web interface by selecting the appropriate user type in the drop list and entering the password.

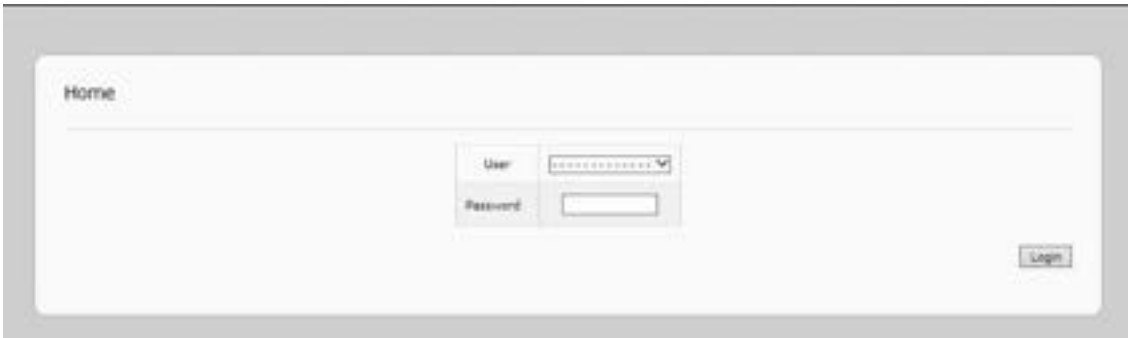

## **7.2 DATA STORAGE**

Data storage is typically supported by IO-Link v1.1 devices. *Data storage* means that you can upload parameters from an IO-Link device to the IOLM and/or download parameters from the IOLM to the IO-Link device. This feature can be used to:

- Quickly and easily replace a defective IO-Link device
- Configure multiple IO-Link devices with the same parameters as fast as it takes to connect and disconnect the IO-Link device

To determine whether an IO-Link (v1.1) device supports data storage, you can check one of the following:

- **IO-Link Diagnostics** page check the **Data Storage Capable** field to see if it displays **Yes**.
- **IO-Link Configuration** page check to see if **UPLOAD** and **DOWNLOAD** buttons display under the **Data Storage Manual Ops** group. If only a **Clear** button displays, the device on the port does not support data storage.

#### **7.2.1 Uploading Data Storage to the IOLM**

The IO-Link device manufacturer determines which parameters are saved for data storage. Remember, the IOL-Link device should be configured before enabling data storage unless you are using data storage to back up the default device configuration.

There are two methods to upload Data Storage using the **Configuration | IO-Link** page:

• *Automatic Enable Upload* - If a port is set to **On** for this option, the IOLM saves the data storage parameters (if the data storage is empty) from the IO-Link device to the IOLM.

When this option is enabled and another IO-Link device (different Vendor ID and Device ID), the **IO-Link Diagnostics** page displays a *DS: Wrong Sensor* in the **IOLink State** field and the IO-Link port LED flashes red, indicating a hardware fault.

Automatic upload occurs when the **Automatic Upload Enable** option is set to **On** and one of these conditions exists:

- **•** There is no upload data stored on the gateway and the IO-Link device is connected to the port.
- The IO-Link device has the **DS upload** bit on (generally, because you have changed the configuration through Teach buttons or the web interface).

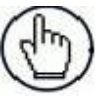

**Note:** Not all device parameters are sent to data storage. The IO-Link device manufacturer determines what parameters are sent to data storage.

• *Data Storage Manual Ops: UPLOAD -* Selecting the **UPLOAD** button saves the data storage from the IO-Link device to the IOLM. The contents of the data storage do not change unless it is uploaded again or cleared. Another IO-Link device with a different Vendor ID and Device ID can be attached to the port without causing a hardware fault.

#### **7.2.2 Downloading Data Storage to the IO-Link Device**

There are two methods to download Data Storage using the **Configuration | IO-Link Device** page:

• *Automatic Download Enable -* An automatic download occurs when the **Automatic Download Enable**

#### **option is set to** On **and one of these conditions exists:**

- The original IO-Link device is disconnected and an IO-Link device whose configuration data differs from the stored configuration data.
- The IO-Link device requests an upload and the **Automatic Upload Enable** option is set to **Off**.

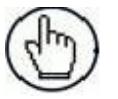

**Note:** Do not enable both Automatic Upload and Download at the same time, the results are not reliable among IO-Link device manufacturers.

• *Data Storage Manual Ops: DOWNLOAD -* Selecting the **DOWNLOAD** button downloads the data storage from the that port to the IO-Link device.

If an IO-Link device with a different Vendor ID and Device ID is attached to the port and a manual download is attempted, the IOLM issues a hardware fault.

### **7.2.3 Automatic Device Configuration**

Use the following steps to use an IOLM port to configure multiple IO-Link devices with the same configuration parameters.

- 1. If necessary, configure the IO-Link device as required for the environment.
- 2. Click **Configuration| IO-Link**.
- 3. Click the **EDIT** button for the port for which you want to store the data on the IOLM.
- 4. Click the **UPLOAD** button.
- 5. Click the **CONTINUE** button to the *Continue to upload the data storage on* IO-Link Master *port [number]* message.

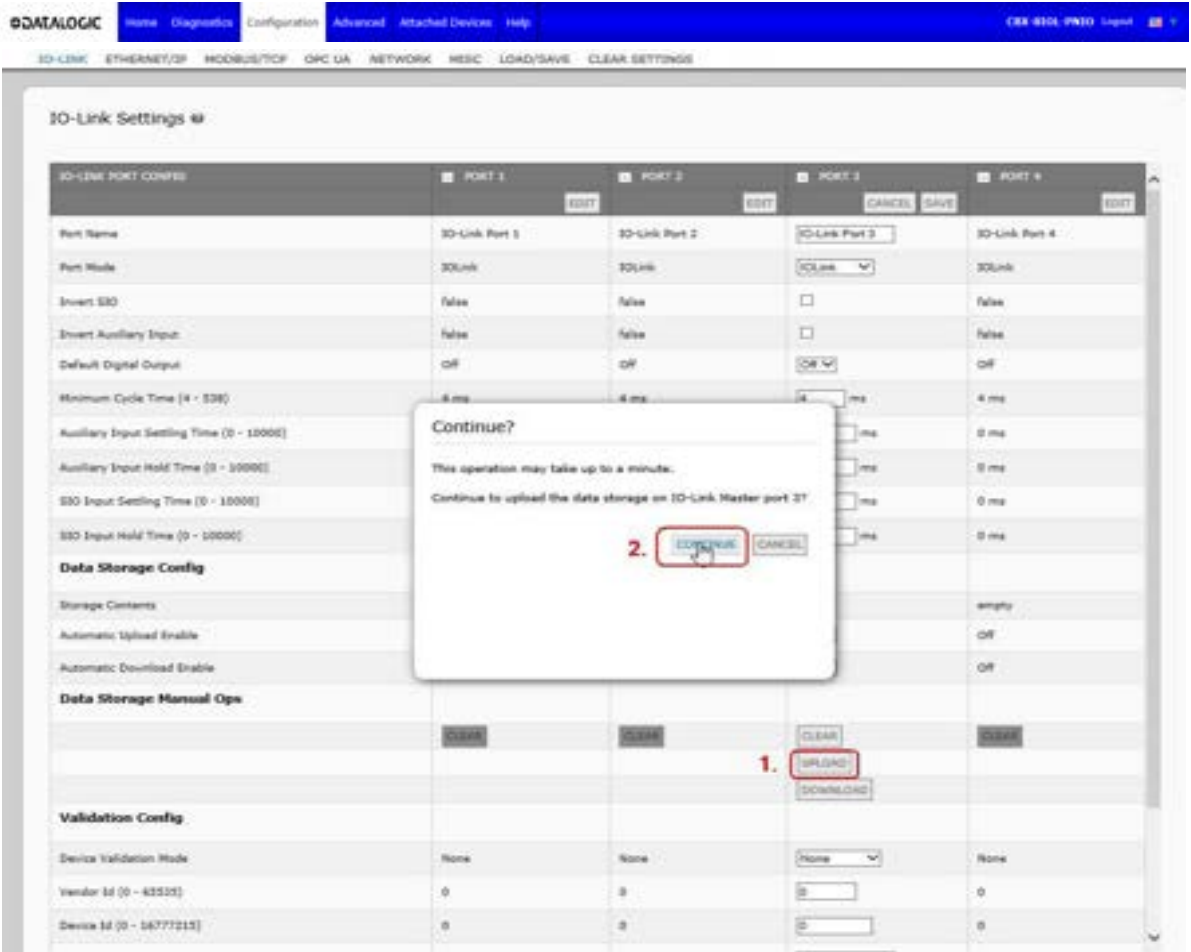

6. Click the **OK** button to the *Data storage upload successful on Port [number]* message.

7. Set the **Automatic Download Enable** option to **On**.

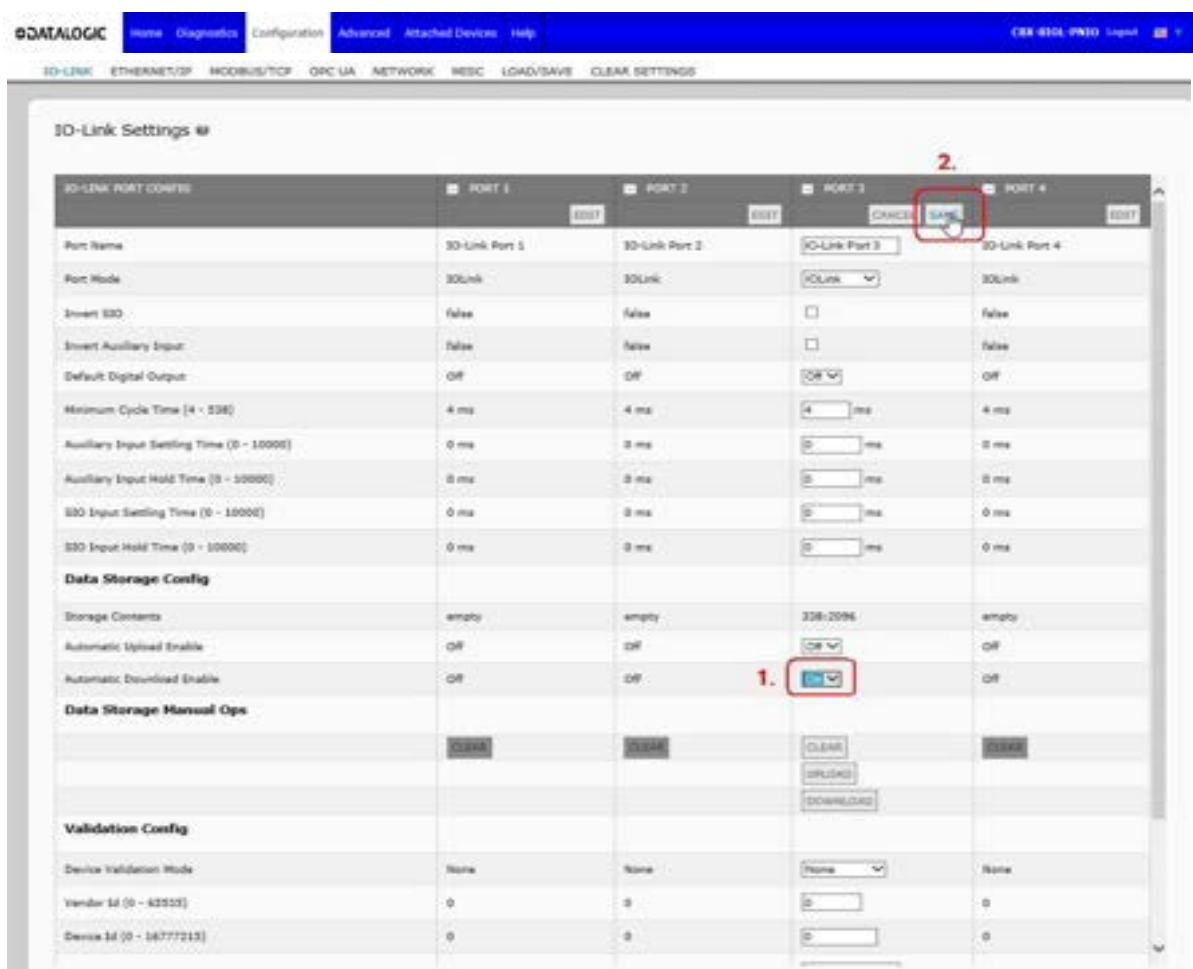

- 8. Click **SAVE**.
- 9. Click **Diagnostics | IO-Link**.
- 10. Replace the IO-Link device on that port with the IO-Link device for which you want configured automatically.
- 11. Verify that the IO-Link device displays operational **Port Status** and the appropriate IO-Link State.
- 12. Repeat Steps 10 and 11 for as many devices as you want to configure.

## **7.2.4 Automatic Device Configuration Backup**

The following procedure shows how to utilize data storage to automatically backup an IO-Link device configuration.

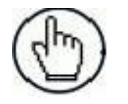

**Note:** You must configure data storage in PROFINET IO using Step 7. You can use data storage on the web page for temporary data storage related tasks.

Remember, if you adjust parameters using **Teach** buttons those values may or may not be updated in the data storage, which depends on the IO-Link device manufacturer. If you are unsure, you can always use the manual **UPLOAD** feature to capture the latest settings.

- 1. Click **Configuration | IO-Link**.
- 2. Click the **EDIT** button for the port for which you want to store the data on the IOLM.
- 3. Select **On** in the drop list for **Automatic Data Storage Upload Enable**.

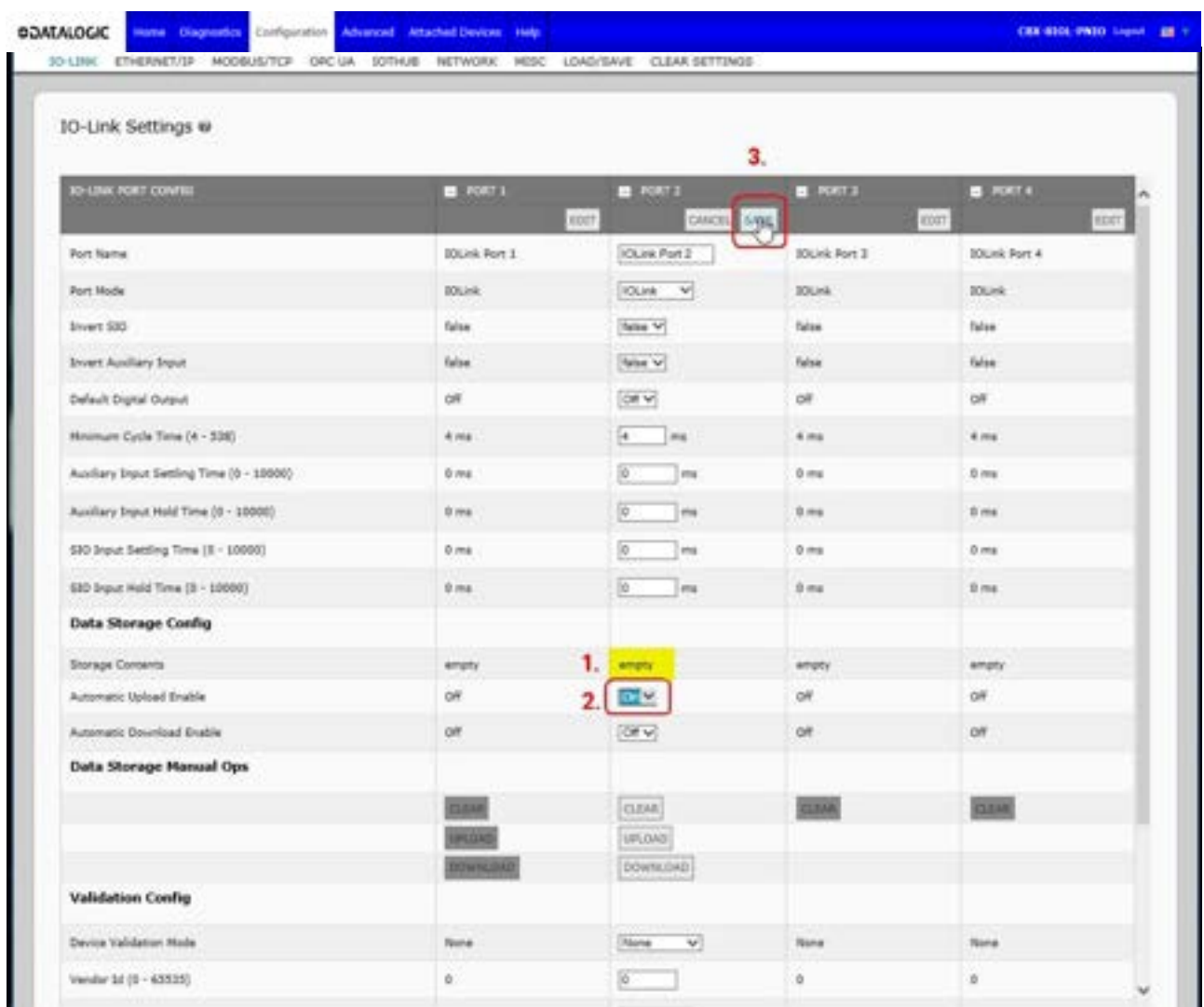

4. Click **SAVE**.

When the **Configuration | IO-Link** page is refreshed, the **Storage Contents** field displays the **Vendor ID** and **Device ID**. In addition, the **IO-Link Diagnostics** page displays **Upload-Only** in the **Automatic Data Storage Configuration** field.
#### **7.3 DEVICE VALIDATION**

Device validation is supported by many IO-Link devices. **Device Validation Mode** provides these options:

- **None**  this disables **Device Validation Mode**.
- **Compatible**  permits a compatible IO-Link device (same Vendor ID and Device ID) to function on the corresponding port.
- **Identical**  only permits an IO-Link device (same Vendor ID, Device ID, and serial number) to function on the corresponding port.

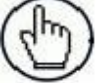

**Note:** You must configure device validation in PROFINET IO using Step 7.

Use this procedure to configure device validation.

- 1. Click **Configuration | IO-Link Settings**.
- 2. Click the **EDIT** button.
- 3. Select **Compatible** or **Identical** for the **Device Validation** mode.

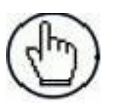

**Note:** Identical Device Validation requires a device serial number to operate.

4. Click the **GET ATTACHED** button or manually complete the Vendor ID, Device, ID, and serial number.

If the device does not have a serial number, you should not select **Identical** because the IOLM requires a serial number to identify a specific device.

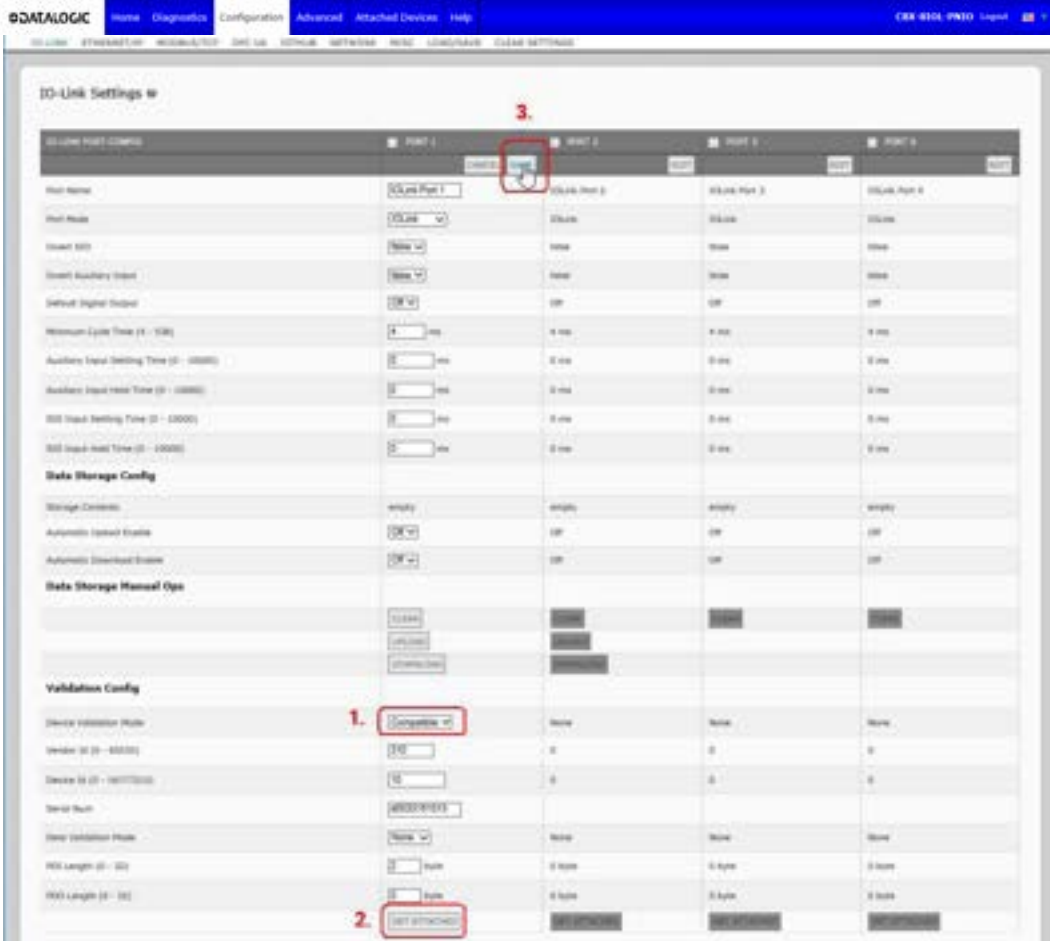

5. Click the **SAVE** button. If the wrong or incompatible device is connected to the port, the IO-Link port LED flashes red and no IO-Link activity occurs on the port until the issue is resolved. In addition, the **IO-Link Diagnostics** page displays the following information.

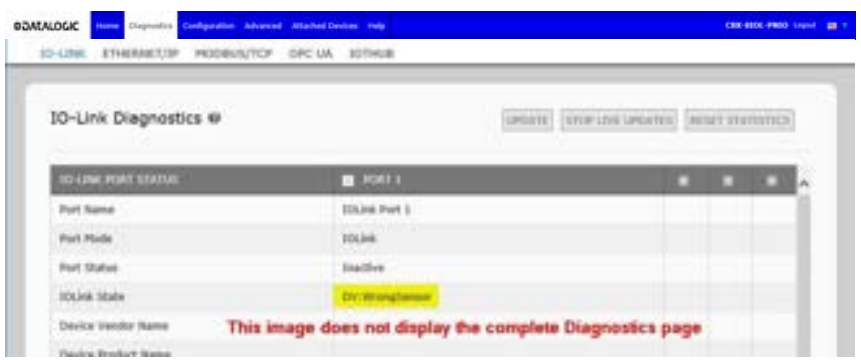

### **7.4 DATA VALIDATION**

You can use this procedure to configure data validation.

**Note:** You must configure device validation in PROFINET IO using Step 7.

- 1. Click **Configuration | IO-Link Settings**.
- 2. Click the **EDIT** button on the port you want to configure for data validation.
- 3. Select **Loose** or **Strict** to enable data validation.
	- **Loose**  the slave device's PDI/PDO lengths must be less than or equal to the user-configured values.
	- Strict the slave device's PDI/PDO lengths must be the same as the user-configured values.
- 4. Click the **GET ATTACHED** button or manually enter the PDI and PDO length.

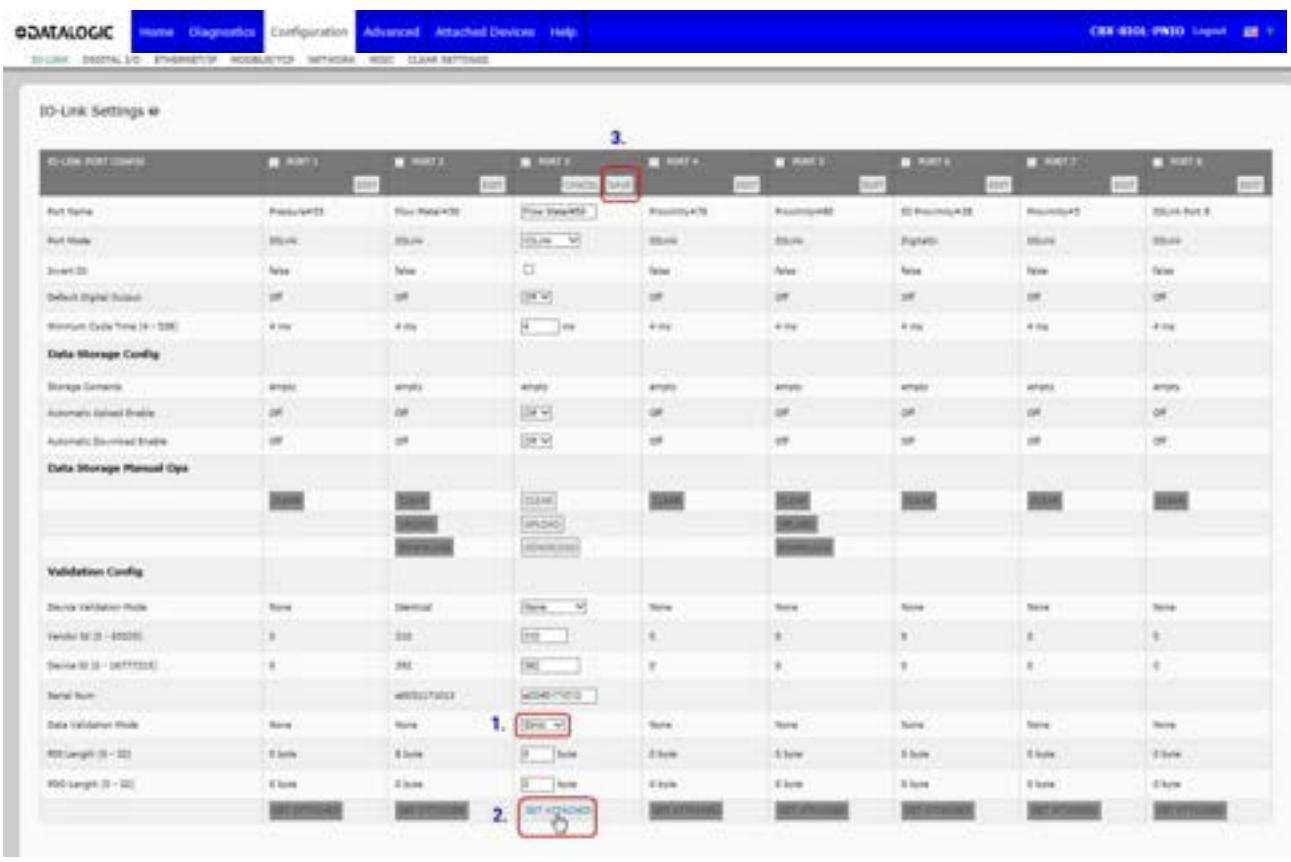

#### 5. Click the **SAVE** button.

If data validation fails, the IO-Link port LED flashes red and the **IO-Link Diagnostics** page displays an error.

### **7.5 IOLM CONFIGURATION FILES**

You can use the web interface to save or load IOLM configuration files.

### **7.5.1 Saving Configuration Files**

Use this procedure to save configuration files for the IOLM. The configuration files include all port settings, network settings, and encrypted passwords.

- 1. Click **Configuration | Load/Save**.
- 2. Click the **SAVE** button.

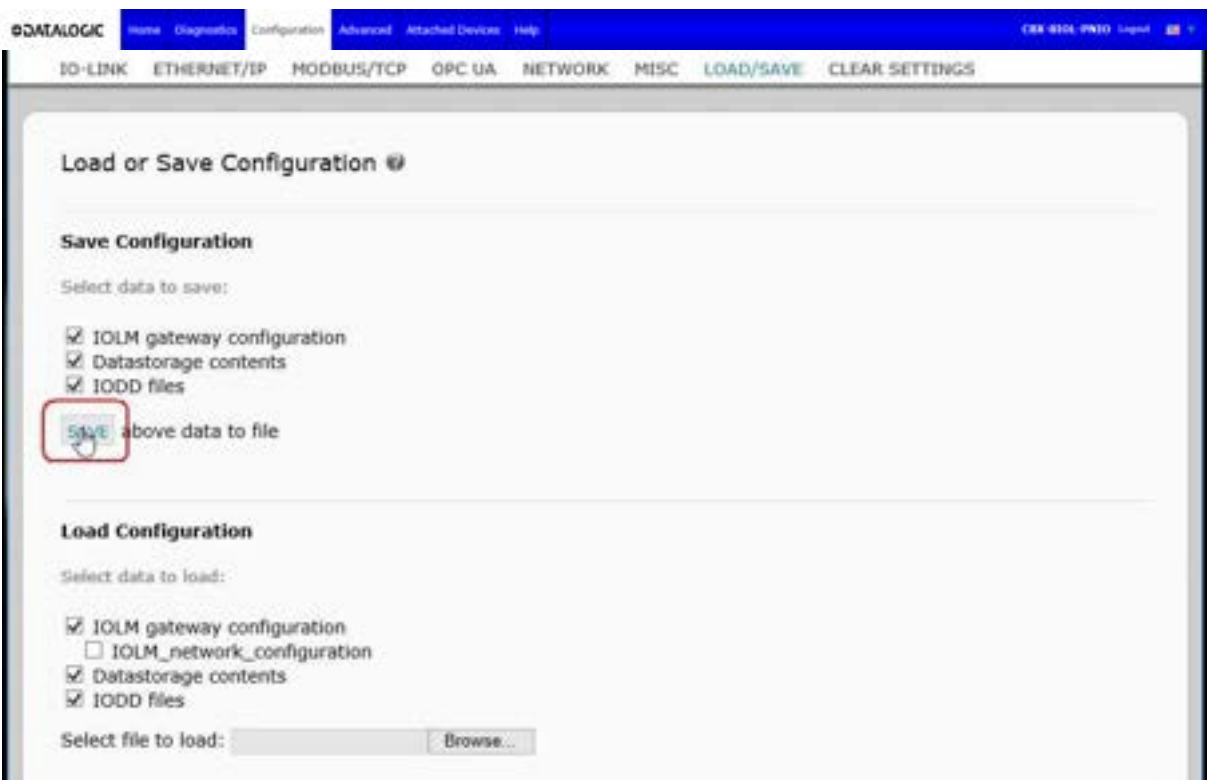

3. Click the **Save as** option and browse to the location that you want to store the configuration file.

### **7.5.2 Loading Configuration Files**

Use this procedure to load a configuration file onto the IOLM.

- 1. Click **Configuration | Load/Save**.
- 2. Click the **Browse** button and locate the configuration file (**.dcz** extension).
- 3. Click the **LOAD** button.

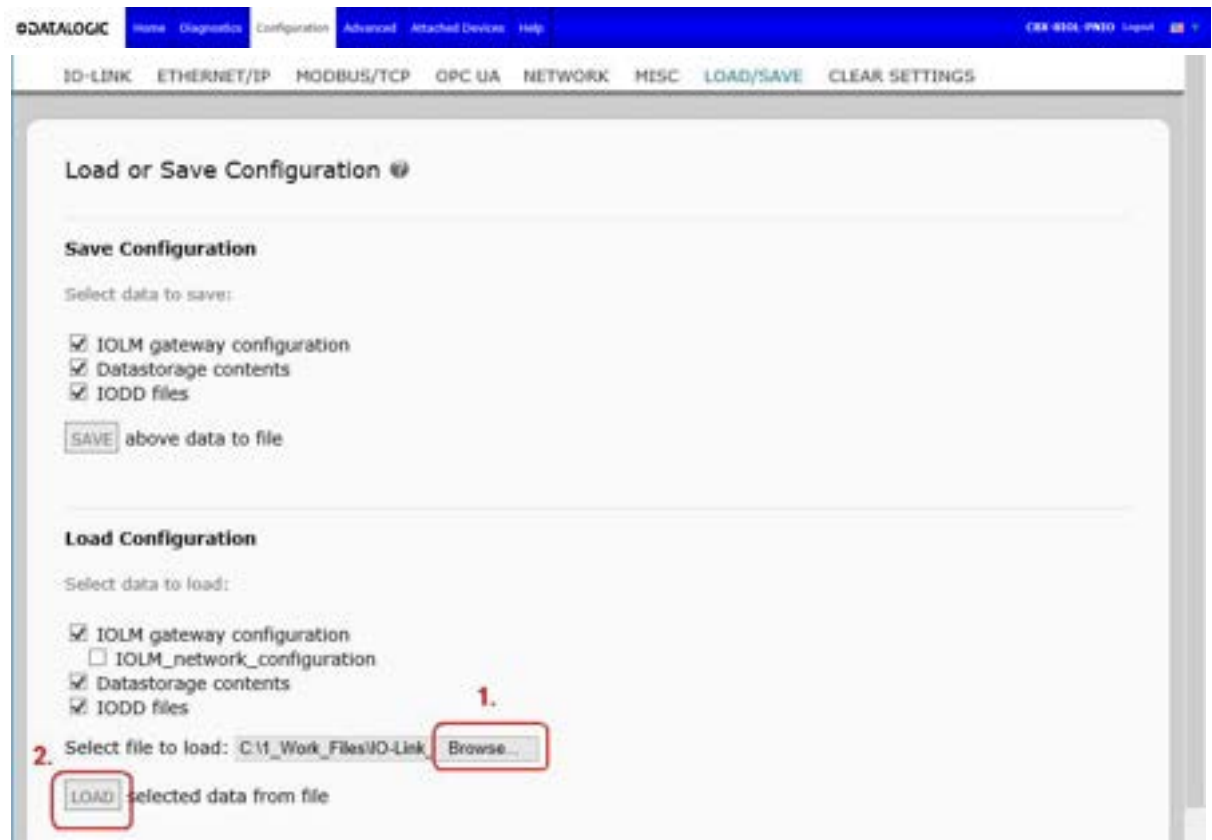

4. Click the **OK** button to close the *Configuration Uploaded* message that notifies you of what configuration parameters loaded.

#### **7.6 CONFIGURING MISCELLANEOUS SETTINGS**

The **Miscellaneous Settings** page includes the following options:

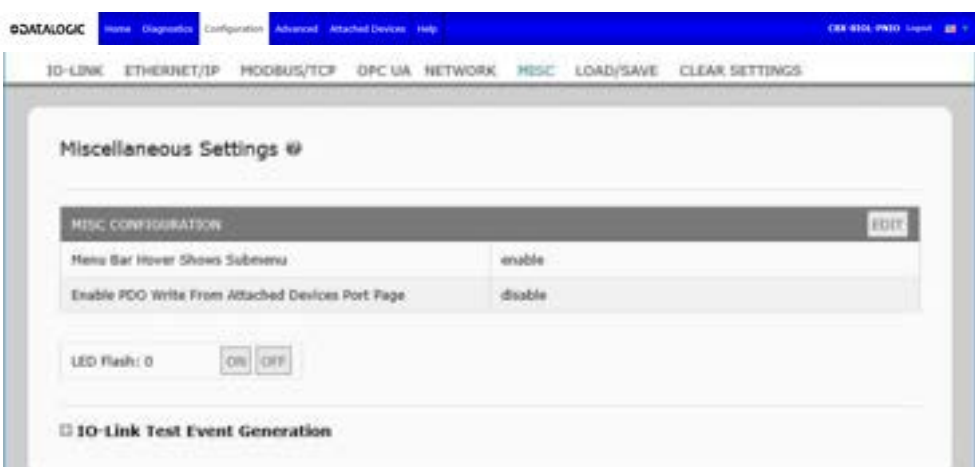

#### • **Menu Bar Hover Shows Submenu**

This option displays sub-menus for a category when you hover over the category name.

For example, if you hover over **Advanced**, the **SOFTWARE**, **ACCOUNTS**, **LOG FILES**, and **LICENSES** sub- menus display. You can click any sub-menu and avoid opening the default menu for a category.

#### • **Enable PDO Write From Attached Devices Port Page**

When enabled, it allows you to write PDO data to IO-Link slaves from the **Attached Devices | Port**  page in the web user interface. See par. [7.6.2](#page-79-0) or more information.

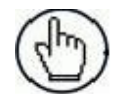

**Note:** The PDO write will not allow writes if the IOLM has a PLC connection. **This should never be enabled in a production environment**.

#### • **LED Flash**

You can force the IO-Link port LEDs on the IOLM into a flashing tracker pattern that allows you to easily identify a particular unit.

- Click the **ON** button to enable the LED tracker feature on the IOLM. The LEDs remain flashing until you disable the LED tracker feature
- Click the **OFF** button to disable the LED tracker.

#### **7.6.1 Using the Menu Bar Hover Shows Submenu Option**

Use this procedure to enable the **Menu Bar Hover Shows Submenu** option. If you enable this feature it displays the sub-menus for a category when you hover over the category name.

For example, if you hover over **Advanced**, the **SOFTWARE**, **ACCOUNTS**, **LOG FILES**, and **LICENSES**  sub- menus display. You can click any sub-menu and avoid opening the default menu for a category.

- 1. Click **Configuration | MISC**.
- 2. Click the **EDIT** button.
- 3. Click **Enable** next to the **Menu Bar Hover Shows Submenu** option.
- 4. Click **SAVE**.

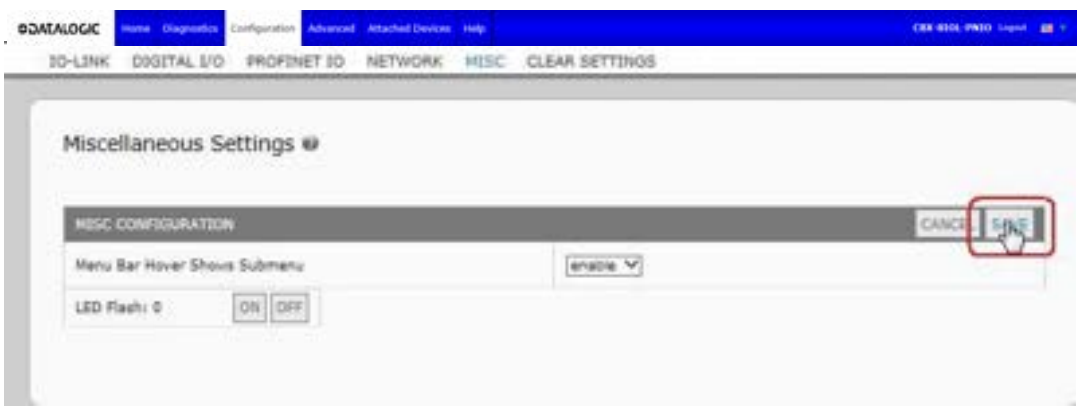

### <span id="page-79-0"></span>**7.6.2 Enable PDO Write From Attached Devices Port Page**

The purpose of this feature is for a **non-production** type of demonstration of the IOLM. You can enable this feature to get familiar with IO-Link or if you are commissioning a system and want to be able to test / get familiar with devices. It allows you to interact with a PDO device that does not have a PLC connection.

You must have set and signed into the IO-Link Master using an **admin** password.

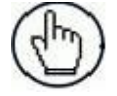

**Note:** The PDO write will not allow writes if the IOLM has a PLC connection. **This should never be enabled in a production environment**.

Use this procedure to enable PDO write from the **Attached Devices | Port** page.

- 1. If necessary, log into the IOLM using the Administrator account.
- 2. Click **Configuration | MISC**.
- 3. Click the **EDIT** button.
- 4. Click **Enable** next to the **Enable PDO Write From Attached Devices Port Page** option.
- 5. Click the **SAVE** button.
- 6. If this will not cause an unstable environment, click the **CONTINUE** button.

### **7.6.3 IO-Link Test Event Generator**

You can use the **IO-Link Test Event Generator** to send messages to an IOLM port. The generated events are displayed in the **Diagnostics | IO-Link Settings** page under the **Last Events** field and the syslog. This can test a port to verify that it is functioning correctly through

- 1. Click **Configuration | Misc**.
- 2. Expand the **IO-Link Test Event Generator**.

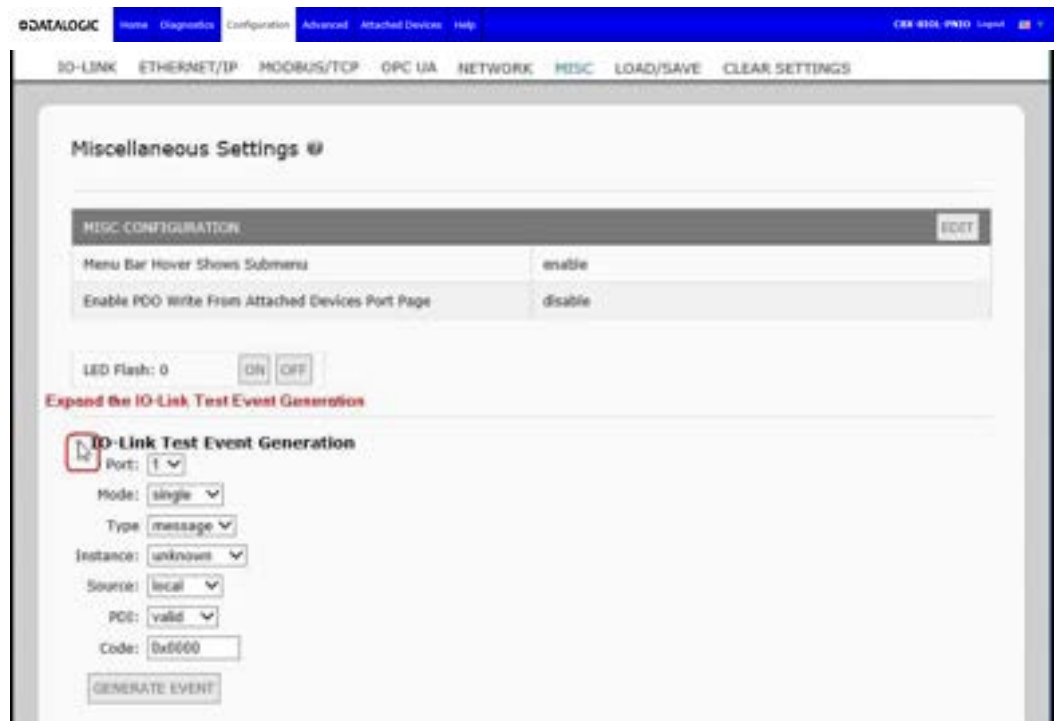

3. Select the port and type of event that you want to test. Use the following table to determine what type of event you want to generate.

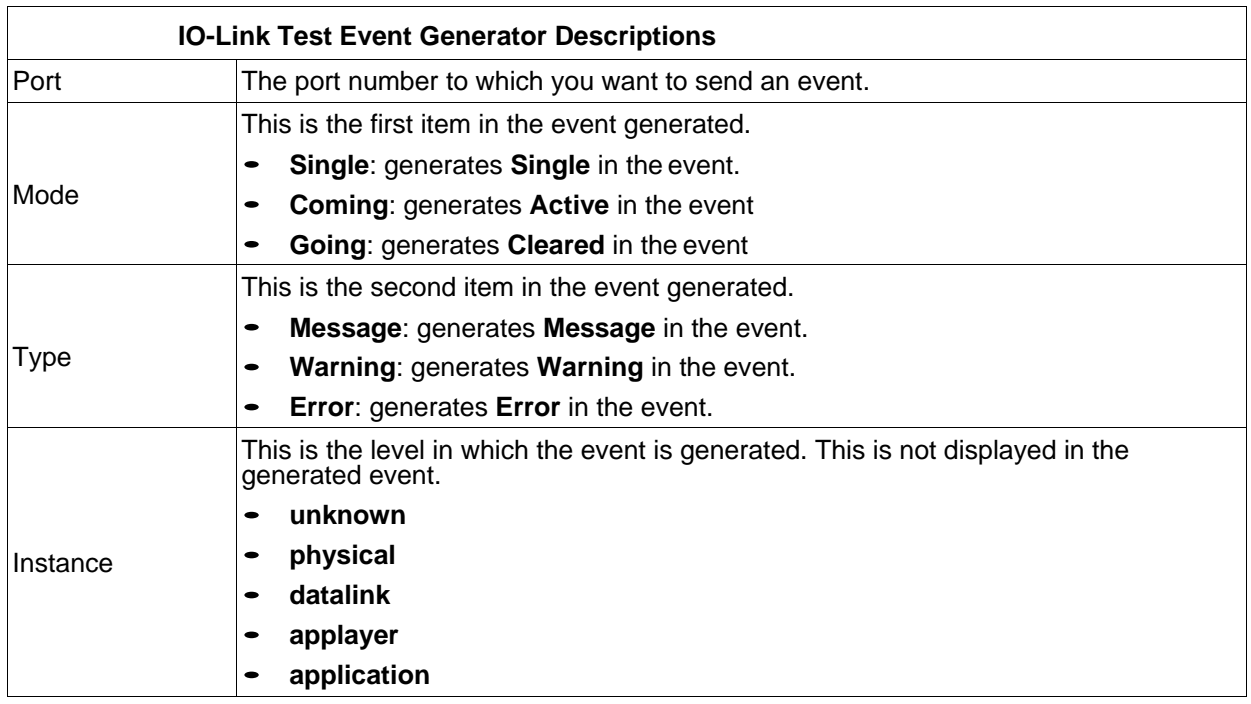

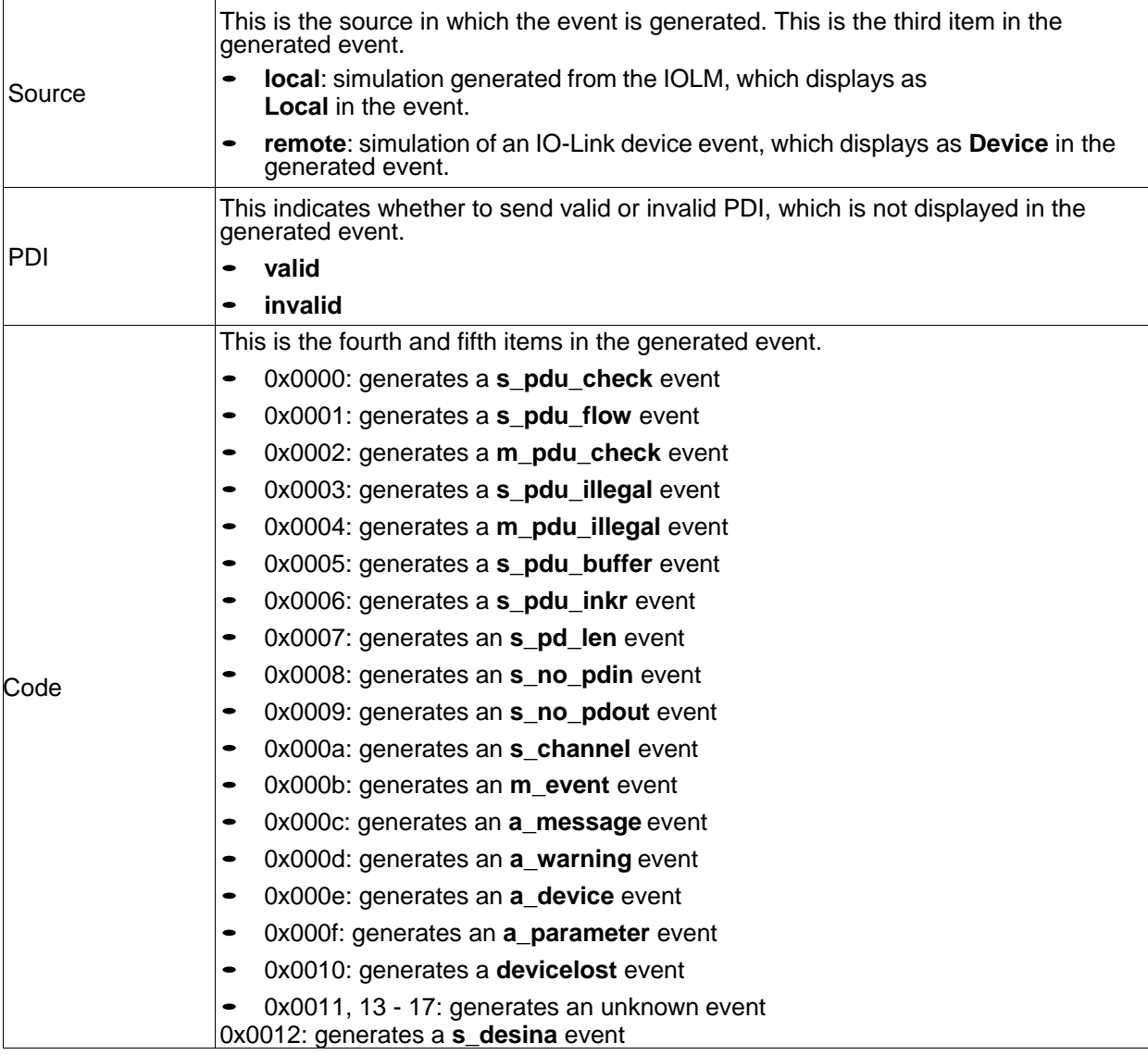

4. Click **Diagnostics** and scroll down to **Last Events**.

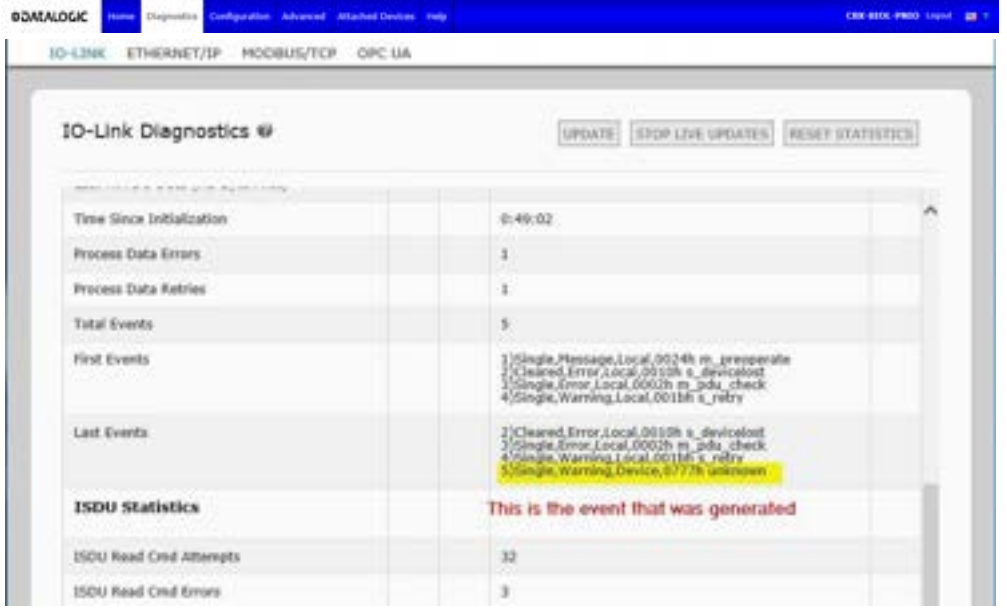

### **7.7 CLEARING SETTINGS**

You can return the IOLM to factory default values and can choose whether you want to restore these default values:

- Uploaded IODD files
- IO-Link data storage
- Hostname, network settings (DHCP/Static, static IP address, static network mask, and static IP gateway) Use the following procedure to restore factory default values on the IOLM.
- 1. Click **Configuration | Clear Settings**.

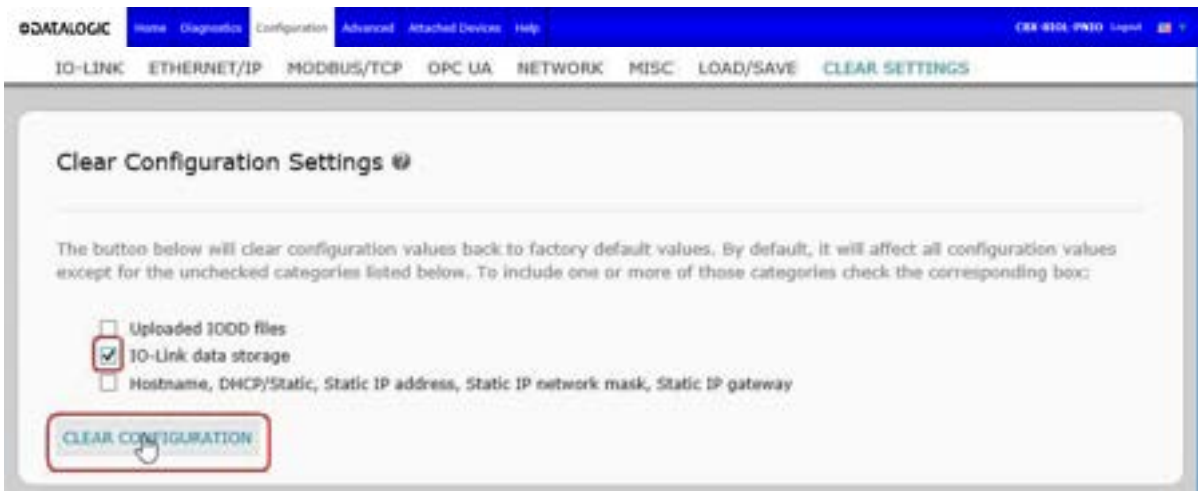

2. Click the **OK** button to the *Done Configuration Cleared* message.

# **8 USING THE DIAGNOSTIC PAGES**

### **8.1 IO-LINK PORT DIAGNOSTICS**

Use the **IO-Link Diagnostics** page to determine the status of the IO-Link configuration.

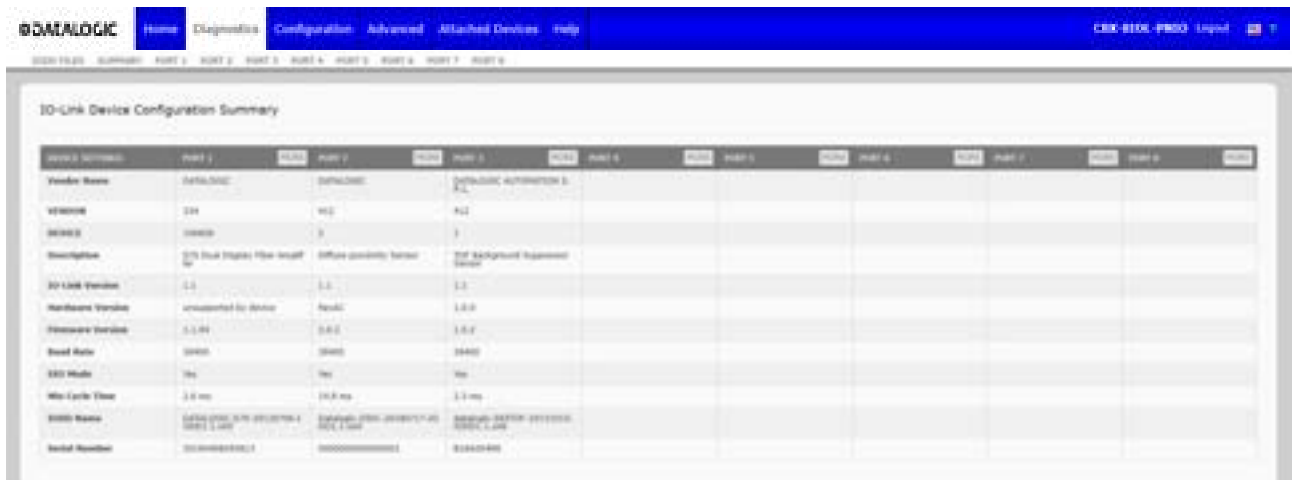

The following table provides information about the **IO-Link Diagnostics** page.

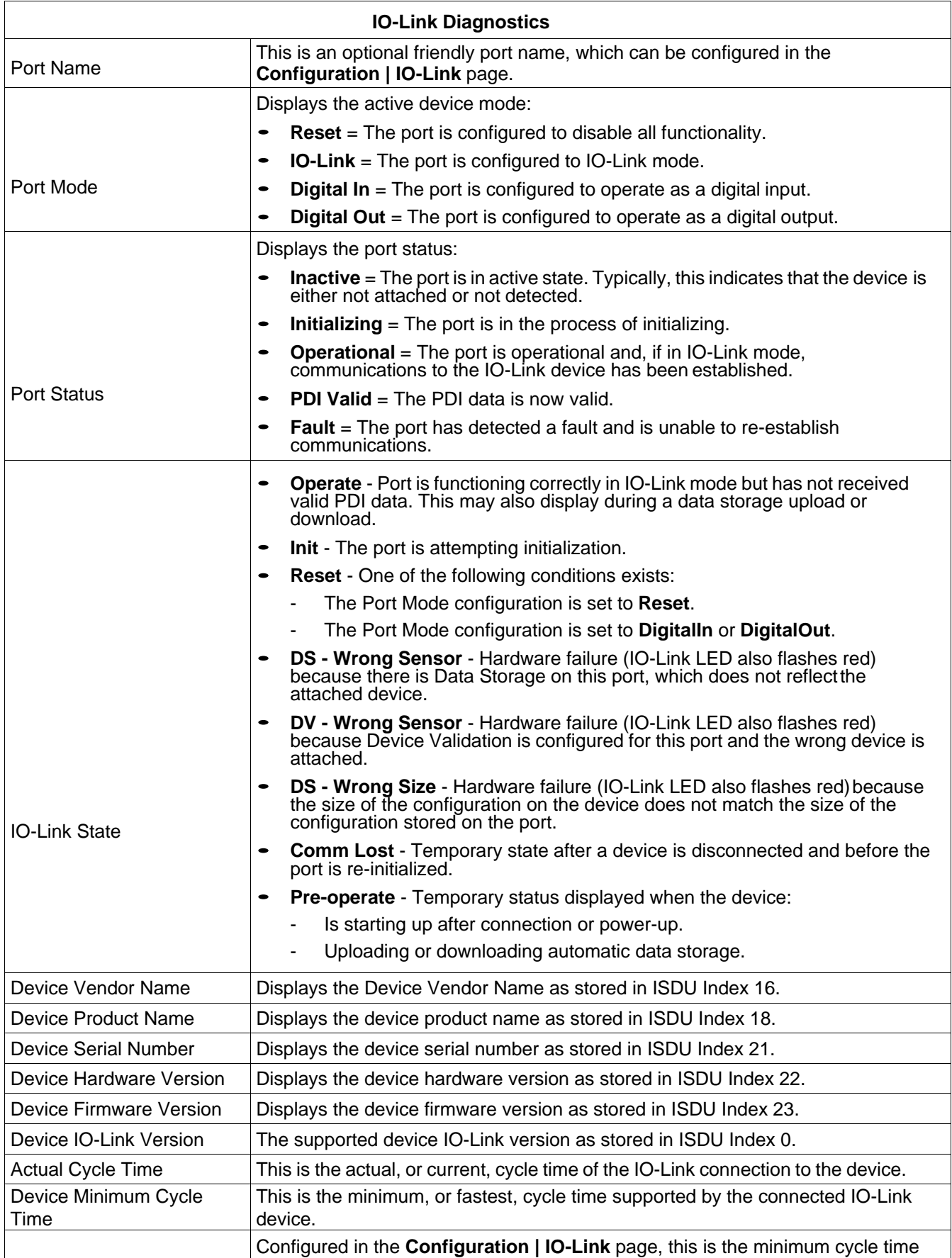

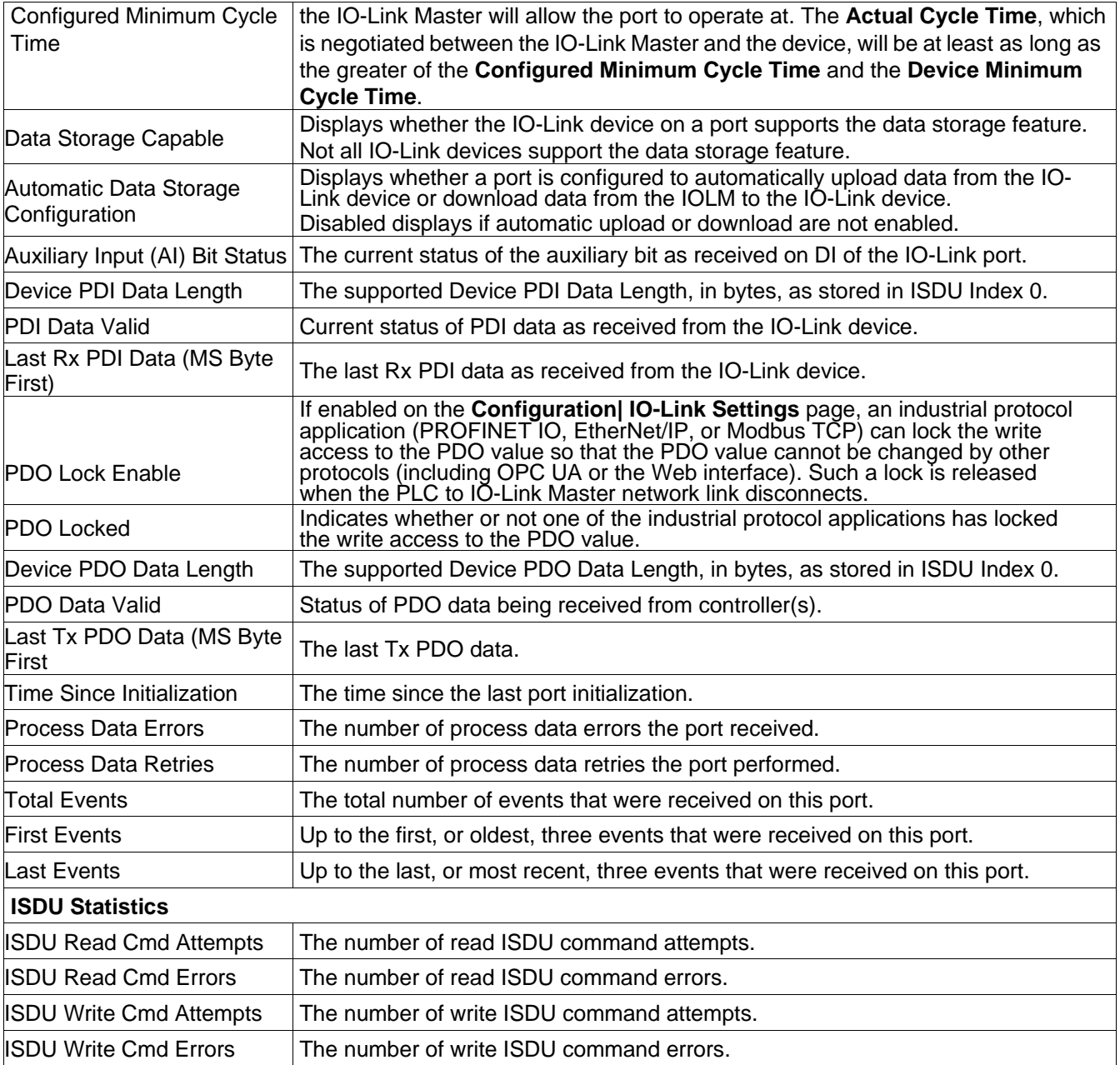

### **8.2 MODBUS/TCP DIAGNOSTICS**

The **Modbus/TCP Diagnostics** page may be useful when trying to troubleshoot Modbus/TCP communications or port issues related to Modbus/TCP configuration.

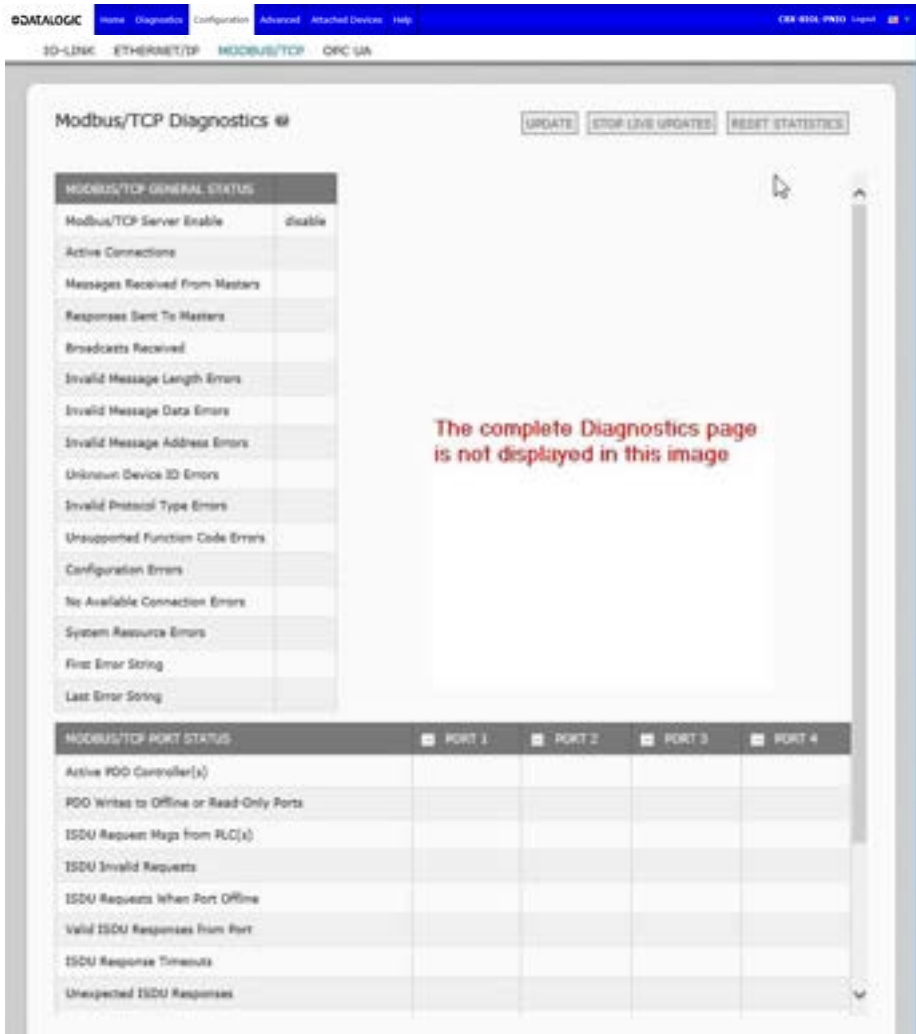

The following table provides information about the **Modbus/TCP Diagnostics** page.

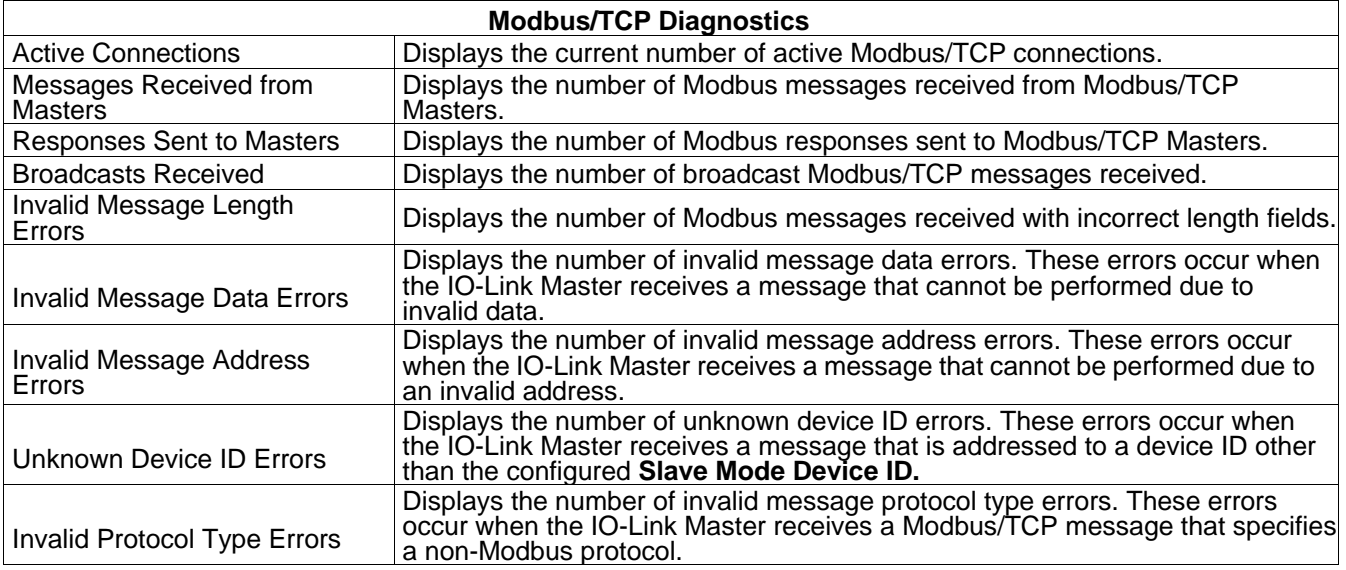

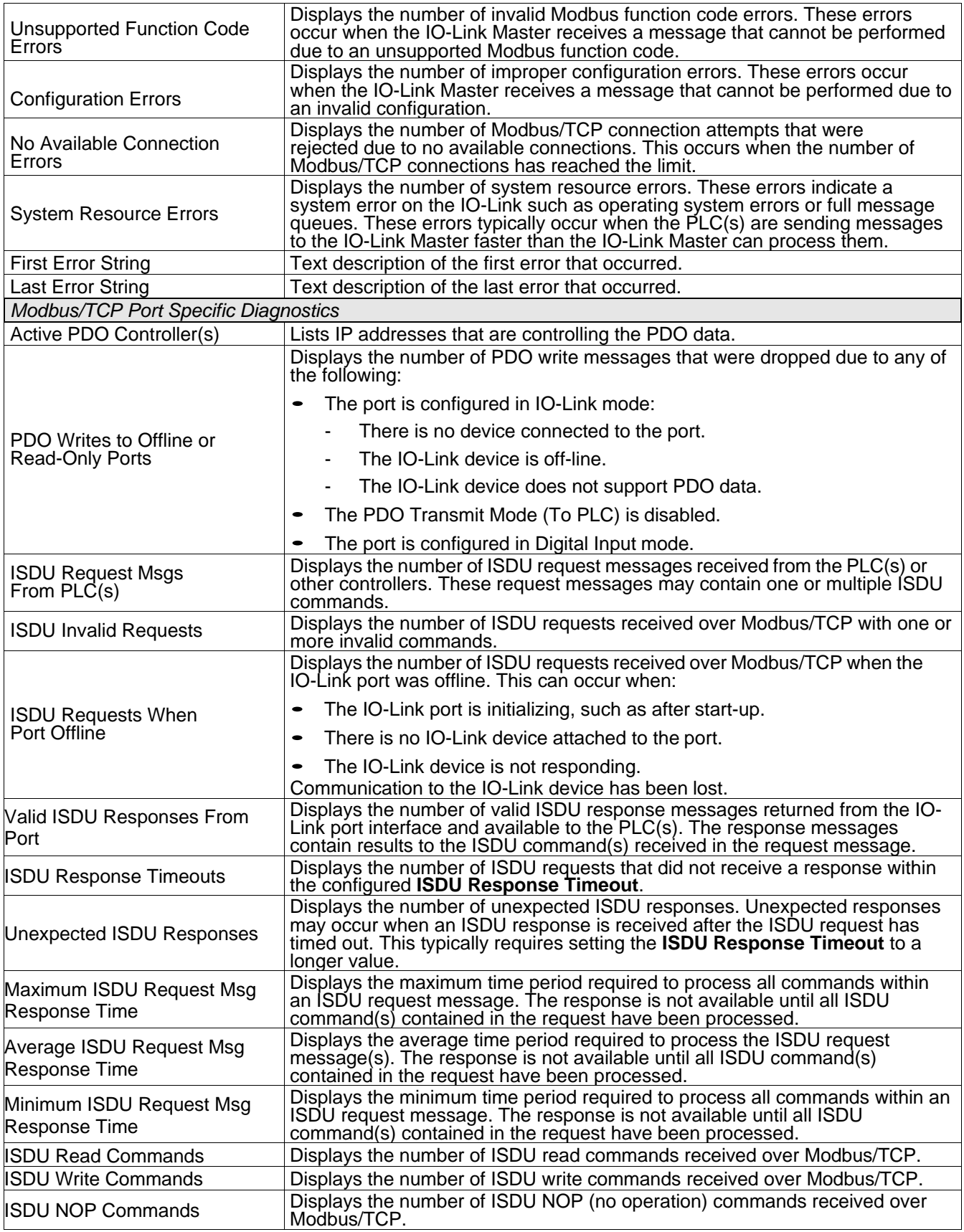

### **8.3 PROFINET IO DIAGNOSTIC PAGE**

The **PROFINET IO Diagnostics** page may be useful when trying to troubleshoot communications or port issues related to PROFINET IO configuration.

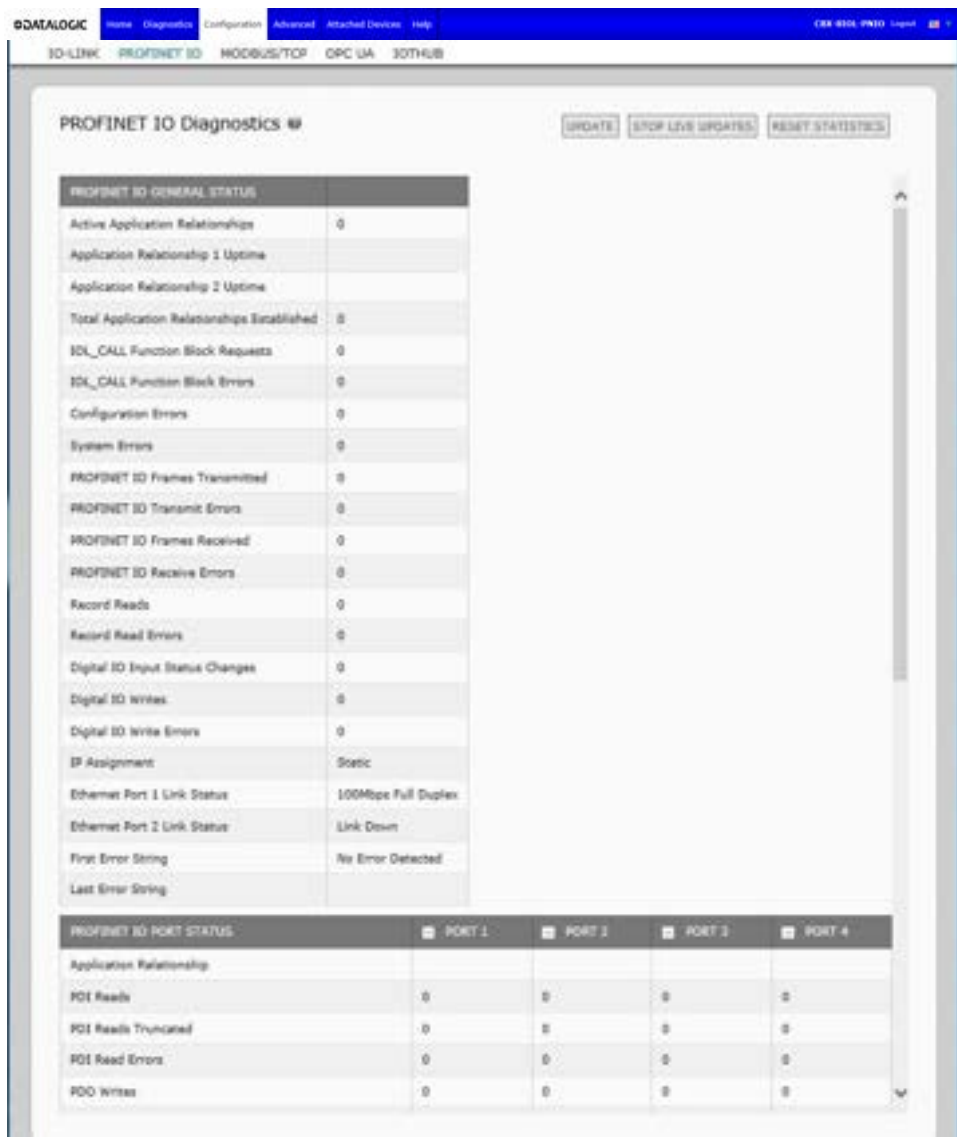

#### The following table provides information about the **PROFINET IO Diagnostics** page.

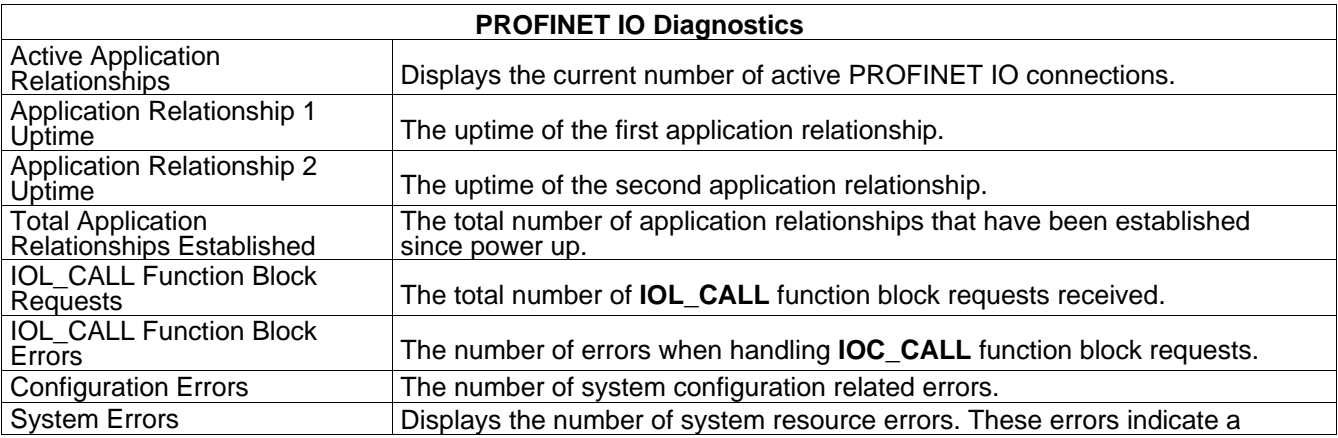

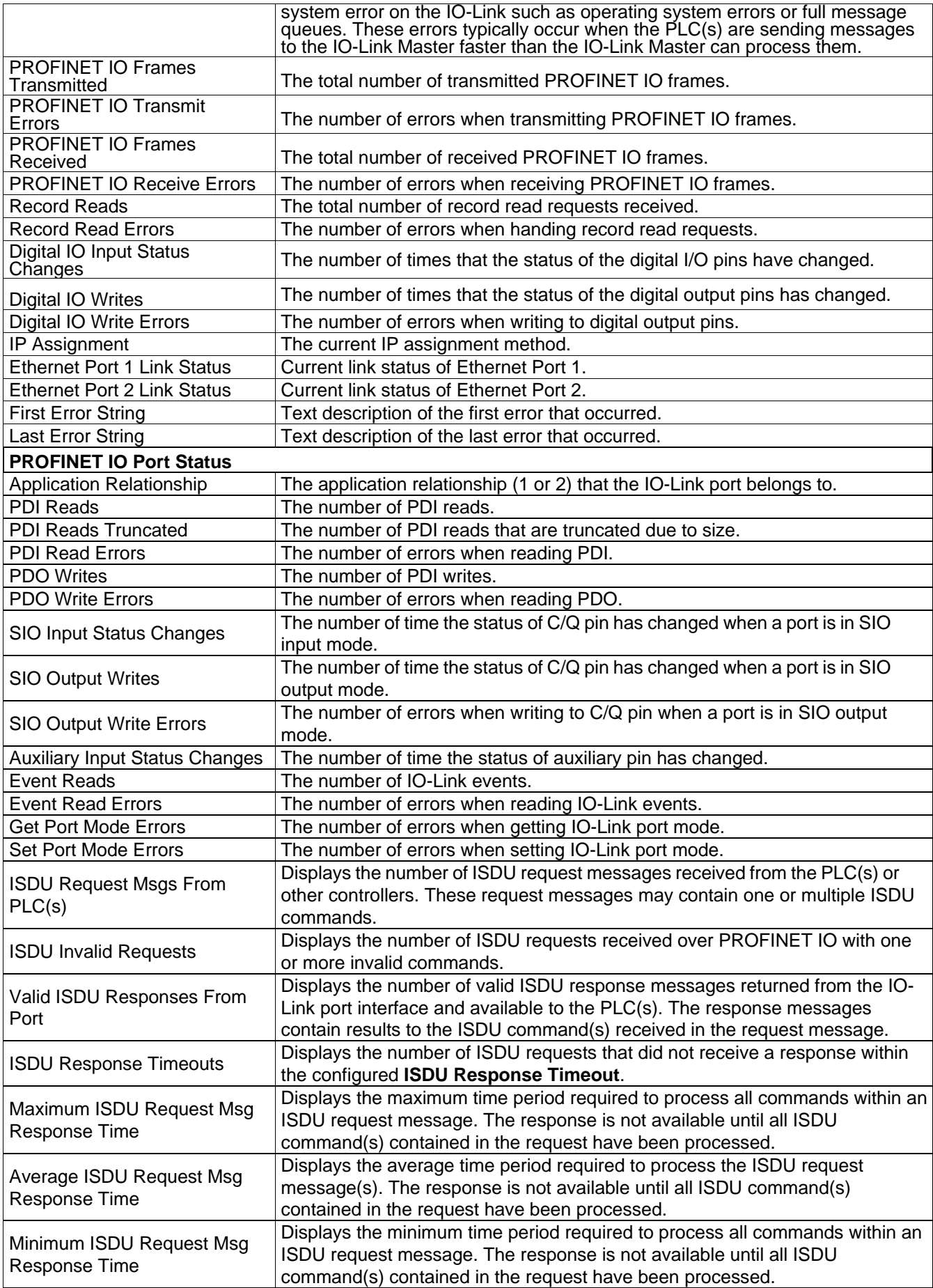

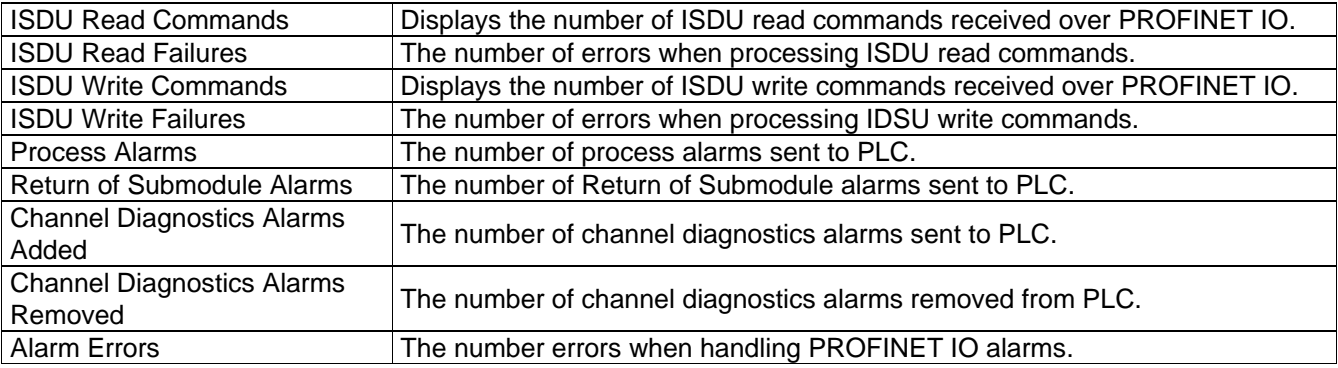

### **8.4 OPC UA DIAGNOSTICS PAGE**

The **OPC UA Diagnostics** page displays status for OPC UA:

- Whether the OPC UA feature is enabled or disabled
- Number of TCP connections

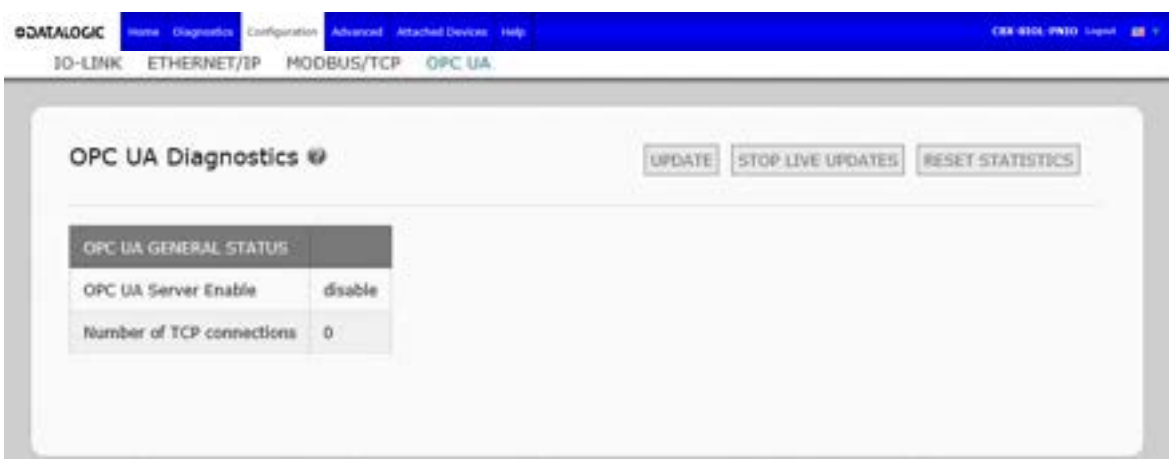

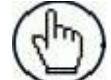

**Note:** Not all models support OPC UA.

## **9 PROFINET IO REFERENCE INFORMATION**

#### <span id="page-92-0"></span>**9.1 SAMPLE IO-LINK MASTER GATEWAY CONFIGURATION**

This section demonstrates how to configure and use an IO-Link gateway.

| Module                   | Rack<br>m. | Slot           | <b>Laddress</b> | Q address Type |                       | Article number |
|--------------------------|------------|----------------|-----------------|----------------|-----------------------|----------------|
| CBXSIOLPNIO              | $\circ$    | $\Omega$       |                 |                | CBX-BIOL-PNIO         | CBX-BIOL-PNIO  |
| Interface                | o          | D X1           |                 |                | <b>CBXBIOLPNIO</b>    |                |
| IO-Link In 2 bytes_1     | 0          |                | $6 - 7$         |                | IO-Link In 2 bytes    |                |
| IO-Link In/Out 2 bytes_1 | o          | 2 <sup>1</sup> | 8.9             | 23             | IO-Link In/Out 2 by   |                |
| SIO Digital In 1         | $\circ$    | 3              | 10              |                | 510 Digital In        |                |
| SIO Digital Out_1        | $\circ$    | 海              |                 | 4              | SIO Digital Out       |                |
|                          | $\circ$    | 5              |                 |                |                       |                |
|                          | $\circ$    | $\sigma$       |                 |                |                       |                |
|                          | o          | $\overline{7}$ |                 |                |                       |                |
|                          | $\circ$    | 8              |                 |                |                       |                |
| IO-Link Status_1         | D          | 9              | $1 - 4$         |                | <b>IO-Link Status</b> |                |

**Figure 6 - TIA Porta V13 - Datalogic IOLM Gateway Configuration Example**

- The first IO-Link device, which supported 2 bytes of PDI data, was connected to IO-Link Port 1. The PDI data were mapped into the process image at address IW 6 of the IO controller, as shown in the figure above. The IO controller could read the current PDI data from the IO-Link device at IW 6.
- The second IO-Link device, which supported 2 bytes of PDI data and 2 bytes of PDO data, was connected to IO-Link Port 2. The PDI data were mapped into the process image at address IW 8. The PDO data were mapped into process image at address QW 2. The IO controller could access PDI and PDO via the two memory locations.
- IO-Link Port 3 and Port 4 were configured as SIO Digital In and SIO Digital Out. The IO controller could read the input status of the C/Q pin of Port 3 at IB 10 and set the output C/Q pin value of Port 4 by writing to QB 4. IO-Link port status was reported through the module in Slot 10. The 4-byte port status was available at IB 1 to IB 4.

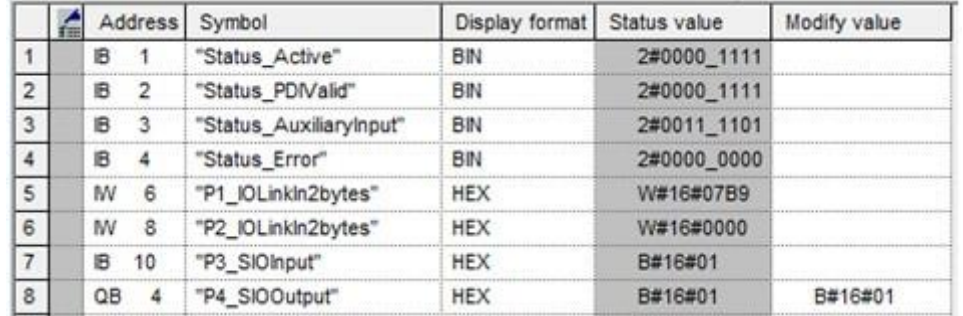

Using a variable table, as shown in the following, we monitored and modified the IO data directly.

**Figure 7 - STEP 7 V5.5 - Monitoring and Modifying IO Data**

|                    | i | Name                    | Address | Display form | Monitor value | Modify value |
|--------------------|---|-------------------------|---------|--------------|---------------|--------------|
|                    |   | "Status_Active"         | %IB1    | <b>Bin</b>   | 2#0000_1111   |              |
| $2^{\circ}$        |   | "Status_PDIValid"       | %IB2    | <b>Bin</b>   | 2#0000_1111   |              |
| 3                  |   | "Status_AuxiliaryInput" | %IB3    | <b>Bin</b>   | 2#0000_1101   |              |
| $\overline{4}$     |   | "Status_Error"          | %IB4    | <b>Bin</b>   | 2#0000_0000   |              |
| 5                  |   | "P1_IOLinkIn2bytes"     | %IW6    | Hex          | 16#07B0       |              |
| 6                  |   | "P2_IOLinkIn2bytes"     | %1W8    | Hex          | 16#0000       |              |
| $\overline{\iota}$ |   | "P2_IOLinkOut2bytes"    | %QW2    | Hex          | 16#0000       |              |
| 8                  |   | "P3_SIOInput"           | %IB10   | Hex          | 16#01         |              |
| 9                  |   | "P4_SIOOutput"          | $%$ QB4 | Hex          | 16#01         | 16#01        |

**Figure 8 - TIA Portal V13 - Monitoring and Modifying IO Data**

IB 1-4 were input data from IO-Link Status module (Slot 10). IB 1 was IO-Link Active, IB 2 was PDI Valid, IB 3 was Auxiliary Input, and IB 4 was IO-Link Error. According to the current value of IB 1, Ports 1-4 were active. IB 2 showed the PDI data of Ports 1-4 were valid. IB 3 showed that the auxiliary input pins of Ports 1, 3, and 4 were high. No errors were detected so IB 4 was zero.

The PDI data of Port 1 was shown in IW 6. The PDI data of Port 2 was shown in IW 8.

In this example, we connected the C/Q pin, auxiliary input pin of Port 3 and Port 4 together, creating a testing loopback. Then we modified QB 4 to 0x01, which turned the C/Q Pin of Port 4 to high. IB 10 showed the status of the C/Q pin of Port 3 was high (0x01) as a result. The high status of auxiliary input pins of Ports 3 and 4 was reflected in IB 3.

Slot 5-8 (Port 5-8) and Slot 11 were open. They could be used by another IO controller via a second application relationship.

#### **9.2 READ PDI DATA AS RECORD DATA**

For IO modules that have input data, the Port Qualifier and PDI data can also be read by using the SFB52 **RDREC** (read record). The following table shows the available record read indexes for the IO-Link Master.

Using the same example in par. [9.1,](#page-92-0) a record read request of 2-bytes at index 100 would return the current PDI data of the IO-Link device attached to Port 1. A record read request of 1-byte at Index 900 would return the current IO-Link port active status.

Reading partial PDI data via record read request is supported. For an instance, an IO-Link device that supports 32-bytes PDI data is connected to IO-Link Port 5. A record read request of 32-bytes at Index 500 returns the whole 32-bytes of PDI data. Another record read request of 4-bytes at Index 529 returns the last 4-bytes of the PDI data. This provides flexibility in being able to get only the interested data from a large PDI data block.

If a record read requests more data than the IO module or IO-Link device supports, IO-Link Master returns the available PDI data and fills the remaining data with zeros. Again, using the same example in par. [9.1,](#page-92-0)a record read request of 4-bytes at Index 100 returned 0x09 0x0E 0x00 0x00, where 0x09 and 0x0E were the actual PDI data.

IO-Link Master returns an error if a record read request contains an invalid index.

Writing PDO Data to an IO-Link device via data record write service is not supported. This is because that the new PDO data written by a record write will only last for one update cycle. The next cycle the IO controller overwrites the new PDO data with the old cyclic data from the process image.

#### **9.3 USING THE SFB52 RDREC**

To use the SFB52 **RDREC**, specify the index of the requested module in **INDEX**. Specify the maximum number of bytes you want to read in **MLEN**. The selected length of the target area RECORD should have at least the length of **MLEN** bytes.

TRUE on output parameter **VALID** verifies that the data record has been successfully transferred into the target area **RECORD**. In this case, the output parameter **LEN** contains the length of the fetched data in bytes.

The output parameter **ERROR** indicates if a data record transmission error has occurred. In this case, the output parameter **STATUS** contains the error information.

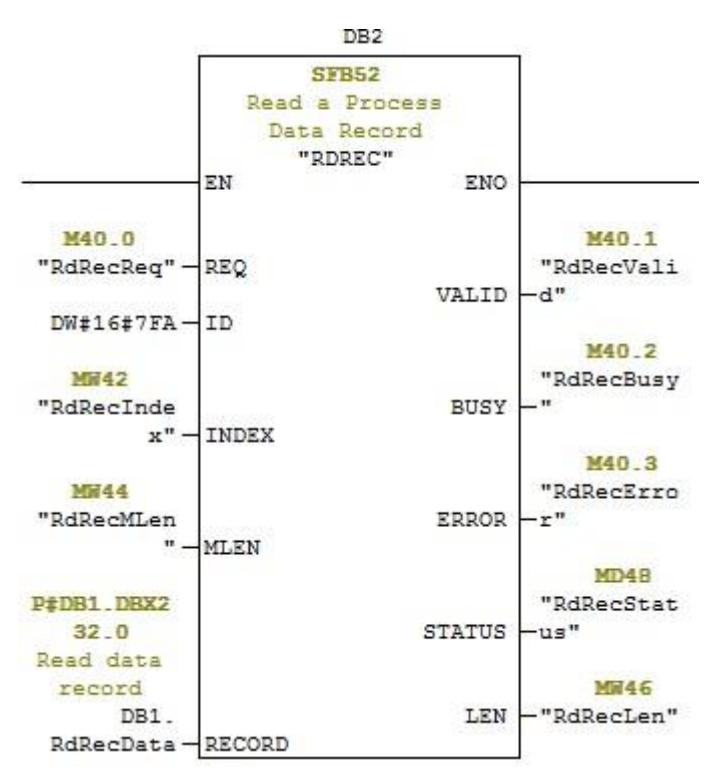

**Figure 9 - SFB52 Read a Process Data Record**

### **9.4 READ AND WRITE ISDU WITH THE FB IOL\_CALL**

The function block **IOL\_CALL** represents the conversion of the communication standardized for the IO-Link technology to and from IO-Link devices. The supports the **IOL\_CALL** function block. It can be used to access an ISDU of an IO-Link device.

The **IOL CALL** function block and the library description are available at: http:// support.automation.siemens.com/WW/view/en/82981 502

To use **IOL\_CALL** function block, do the following:

- 1. Set **CAP** to 255.
- 2. Specify **PORT** to be the IO-Link port number (1 to 8) at which the IO-Link device is connected.
- 3. Set **IOL\_INDEX** and **IOL\_SUBINDEX** to be the index and subindex of the requested ISDU. **RECORD IOL DATA** requires the full specification of the DB parameters, i.e. **P#DB1.DBX0.0** byte 232.

The target area **RECORD IOL DATA** must have enough available bytes to hold the requested ISDU block up to 232 bytes.

4. Set **RD\_WR** to 0 for read and 1 for write. For write, also specify the length of the data to be written in **LEN**. A positive edge on **REQ** starts the **IOL\_CALL** request.

**BUSY** is set to 1 when the **IOL CALL** request is in progress. Once completed, **DONE\_VALID** is set to 1 if there was no error. Otherwise, **ERROR** is set and **STATUS** and **IOL\_STATUS** contain the error information. For the remainder of the IOL\_CALL function block parameters and complete error information, refer to the **IOL CALL** library description.

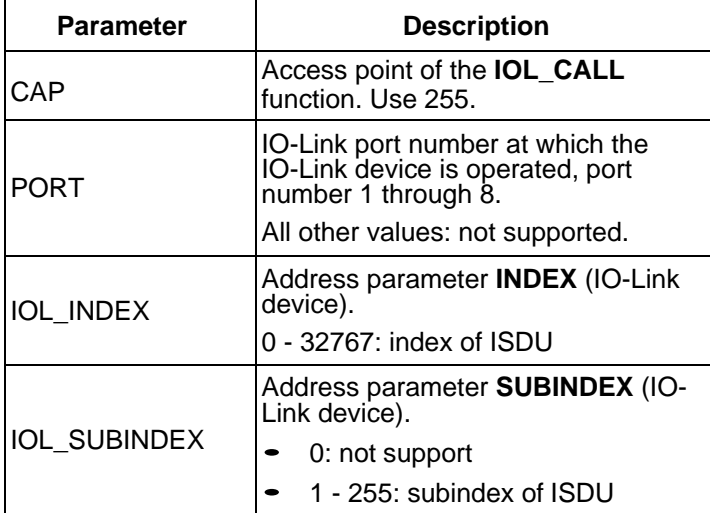

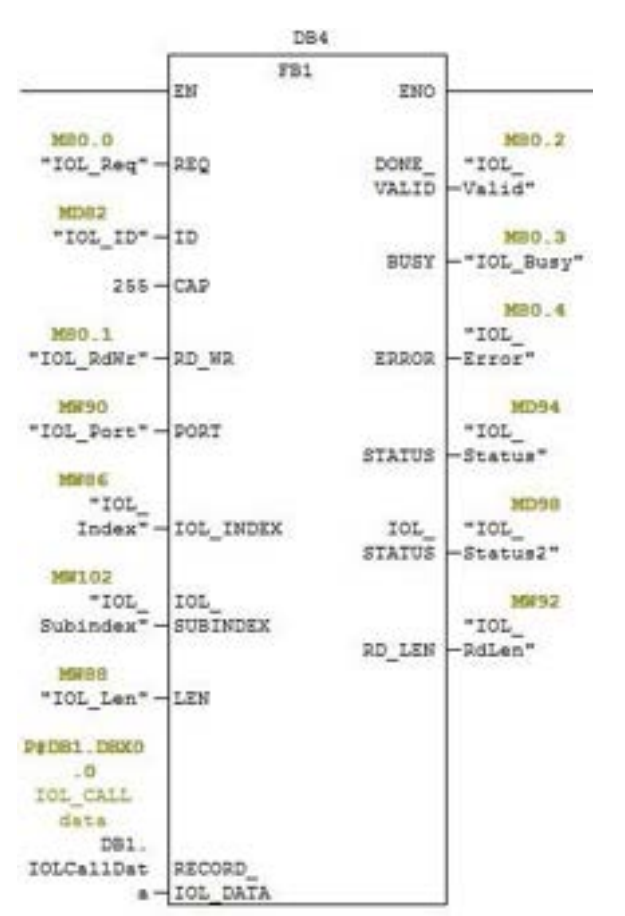

The IOL CALL function block has a 20 seconds timeout value. If the request takes longer than 20 seconds, the process is aborted and a timeout error is returned. The IOLM also has a timeout value for IOL\_CALL request. The default timeout value is 20 seconds. It can be changed through the web page (Configuration | PROFINET IO).

#### **9.4.1 Using the IO-Link Library in the TIA Portal**

Use the following procedure to use the IO-Link library in the TIA Portal.

1. Download the IO-Link library from Siemens: [http://support.automation.siemens.com/WW/view/en/](http://support.automation.siemens.com/WW/view/en/82981502) [82981502.](http://support.automation.siemens.com/WW/view/en/82981502)

For TIA Portal V13, download the **Archive\_IO\_LINK\_CALL.zip** archive. For STEP 7 V5.5 and V14, download **82981502\_IO\_LINK\_Library\_V3.1**.

- 2. Unzip the library to a working directory.
- 3. Configure the TIA Portal project.
	- a. Create a new or open an existing TIA Portal project.
	- b. Configure the PLC, Datalogic IOLM gateway and all the IO-Link ports.
	- c. Compile and download the project.
	- d. Make sure that everything is working as expected.
- 4. Take a note of the hardware identifier of the IO-Link module, which will be used to access IO-Link device ISDU.

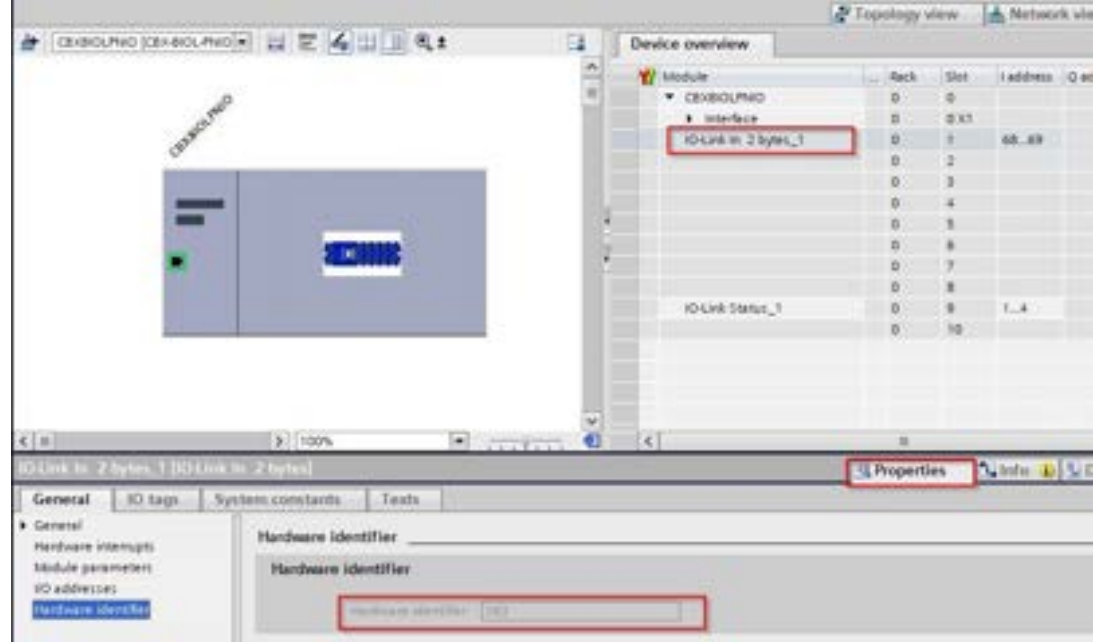

- 5. Open the IO-Link library.
	- a. In TIA Portal, click the **Open global library** button on the **Libraries** tab.
	- b. Navigate to the above working directory, where the IO-Link library was unzipped.
	- c. Select the **IO\_LINK\_V13.al13** and click **Open**. Depending on the version of TIA Portal, the library may need to be upgraded.
	- d. After opened, there should be an **82981502\_IO\_LINK\_xxx** library. **IO\_LINK\_CALL\_1200 V 2.2.0** is the one that will be used.

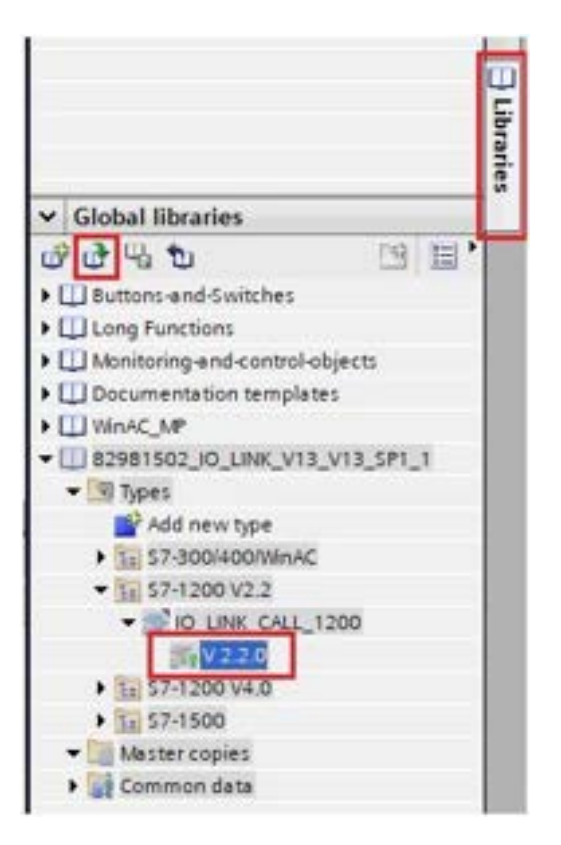

6. Create tags and data block by going to **PLC tags**, create some tags that will be used as the parameters of IO\_LINK\_CALL.

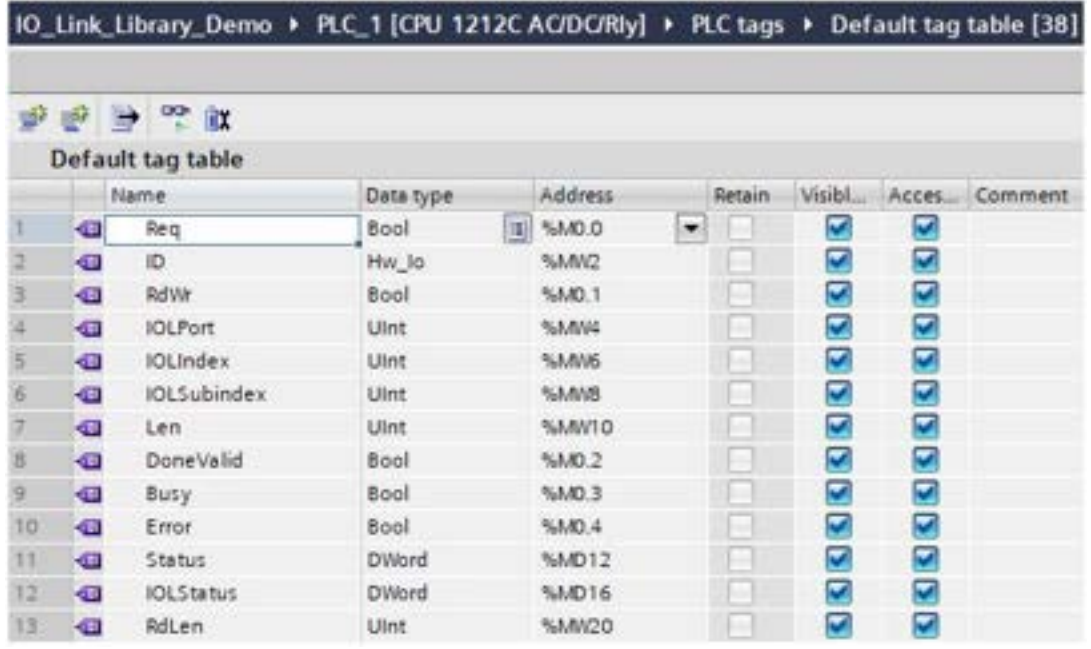

7. Add a new data block and create a 232-byte array, which will be used to store the ISDU data.

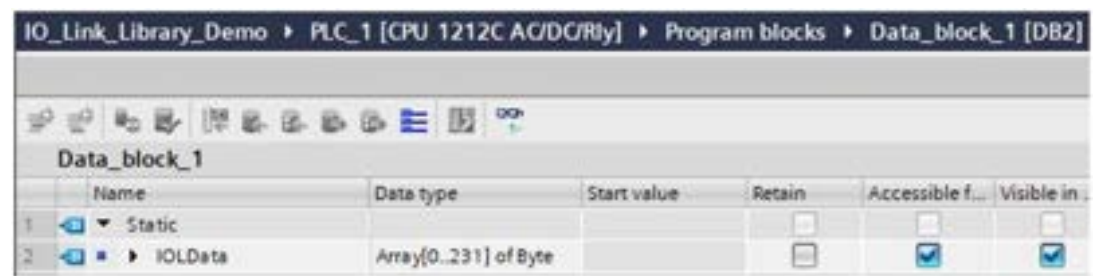

- 8. Insert **IO\_LINK\_CALL**.
	- a. Open the **Main** block.
	- b. From the Global libraries, select **82981502\_IO\_LINK\_xxx | Types | S7-1200V2.2 | IO\_LINK\_CALL\_1200 | V2.2.0** and insert it into a new network.
	- c. Enter the parameters using the above tags. Enter **255** for the parameter CAP.
	- d. Compile and download the project.

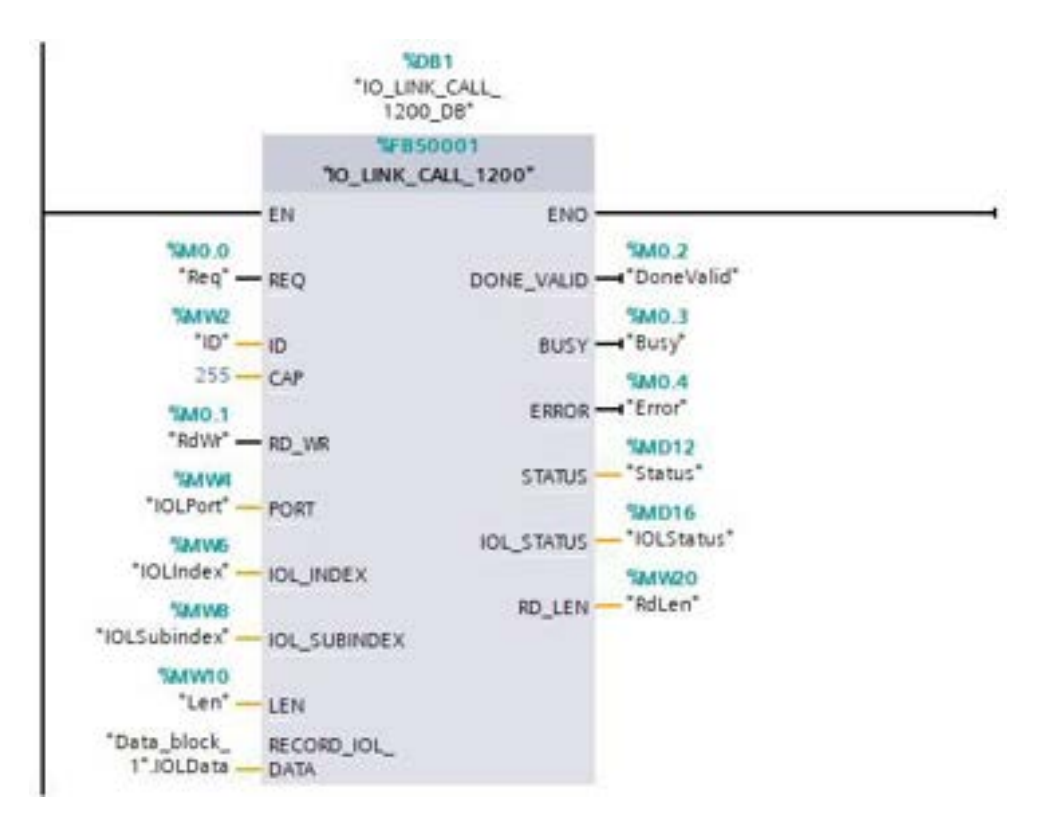

#### 9. Test **IO\_LINK\_CALL**.

- a. Create a new watch table and enter the parameters of **IO\_LINK\_CALL**.
- b. Click the **Monitor all** button to start monitoring all tags.
- c. Enter the hardware identifier of the IO-Link module as the modify value of tag ID.
- d. Enter the IO-Link port number (1 based), index, subindex, and length of the requested ISDU as the modify value of the corresponding tags.
- e. Finally set the **Req tag** to be true and click the **Modify once** button.

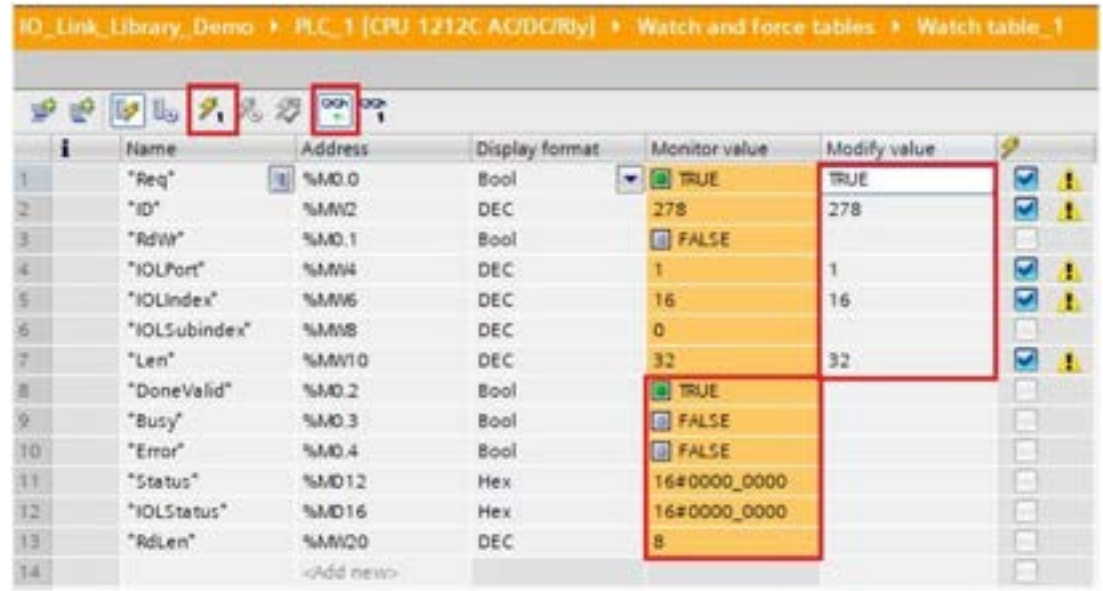

10. The **IO\_LINK\_CALL** is trigged on the positive edge of parameter REQ.

Once completed, check the value of tag **DoneValid**, **Busy**, **Error**, **Status**, **IOLStatus**, and **RdLen**. If the ISDU request was completed successfully, the **DoneValid** should be true. The **RdLen** contains the number of bytes returned. The actual data is stored in **Data\_block\_1.IOLData**.

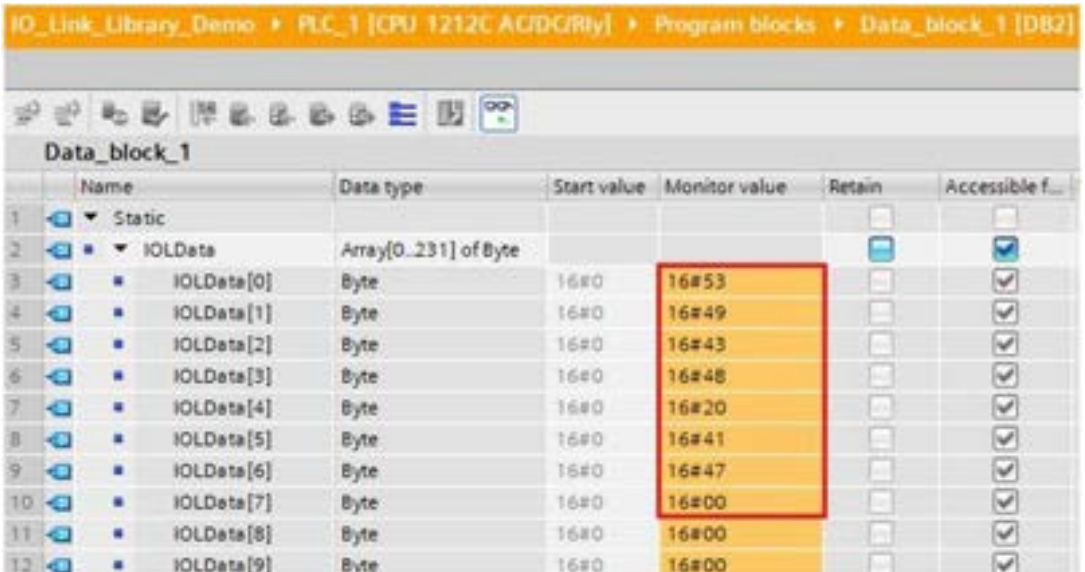

#### **9.5 DIAGNOSTIC ALARM**

Events from IO-Link Master and IO-Link devices are mapped to PROFINET alarms and channel diagnostics according to the IO-Link on *PROFINET Working Document Version 13.4.2015* with some modifications.

#### **9.5.1 IO-Link Event Mapping Overview**

IO-Link events are mapped into **PROFINET Alarms and Channel Diagnostics** using the following table. Each appearing IO-Link event (mode Coming) results in adding channel diagnostics. Each disappearing IO-Link event (mode Going) results in removing channel diagnostics. IO-Link events that have mode Single will be mapped to PROFINET process alarm.

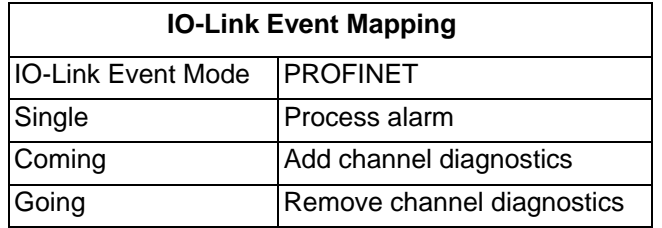

In addition, only IO-Link events that have the type of Error or Warning are mapped to PROFINET channel diagnostics. Type Message IO-Link events are not mapped.

#### **9.5.2 IO-Link EventCode Mapping**

IO-Link events that are generated by IO-Link devices (remote events) are mapped to PROFINET diagnostics using ChannelErrorType 0x500 and0x501.

- For an **EventCode** that is between 0x0000 and 0x7FFF, **ChannelErrorType** 0x500 is used. The **EventCode** is directly mapped to **ExtChannelErrorType**.
- For an **EventCode** that is between 0x8000-0xFFFF, **ChannelErrorType** 0x501 is used. The **EventCode**is mapped to **ExtChannelErrorType** with the MSB set to 0.
- For IO-Link events that are generated by IO-Link Master (local events), **ChannelErrorType** 0x502 is used.
- **EventCode** is directly mapped to **ExtChannelErrorType**.

The following table summarizes how IO-Link EventCode is mapped to PROFINET diagnostics.

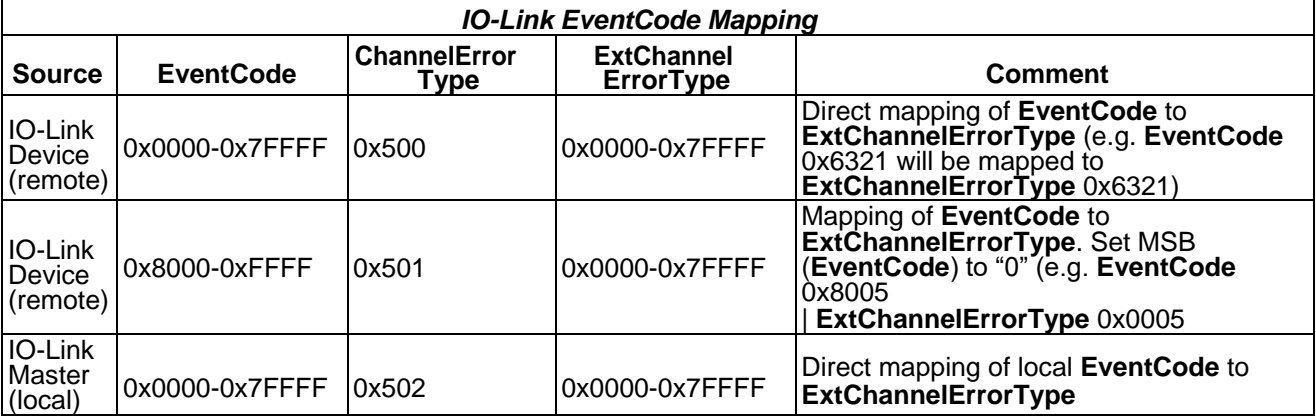

The following table lists some of the **EventCode** that the Datalogic IO-Link Master generates.

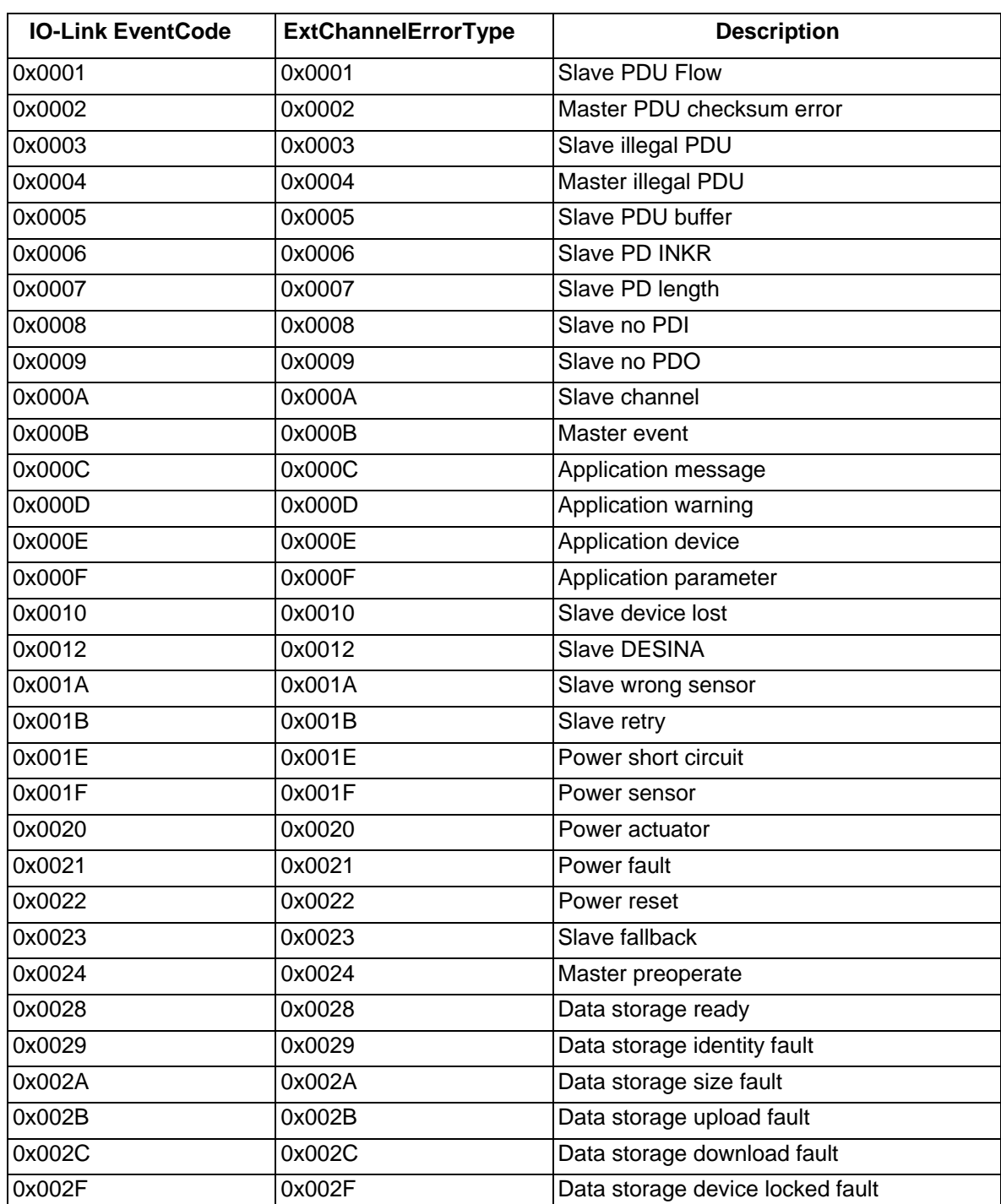

The following images show a *Slave device lost* event that was available in the diagnostics when an IO-Link device was disconnected from an IO-Link port. In the figure, Slot 2 means that the device was connected to IO-Link Port 2. The event will be removed from the diagnostics when the device is reconnected to the same IO-Link port.

| Online access<br>· Diagnostics                     | Diagnostics buffer                                                                                       |                |  |  |  |  |  |
|----------------------------------------------------|----------------------------------------------------------------------------------------------------|----------------|--|--|--|--|--|
| General<br>Diagnostic status<br>Diegnostics buffer | Events<br>Cloplay CPU Time Stamps in PGPC local time                                                     |                |  |  |  |  |  |
| Cycle time.<br>Memory                              | No. Date and time<br>Event                                                                               |                |  |  |  |  |  |
| > PROFINET interface [K1]                          | 3/13/2018 11:17:05.143. New I/O access error during process image update                                 | <b>VI</b> EMER |  |  |  |  |  |
| Functions                                          | 2/13/2018 11:17:05.140 IO-Link master event (Did000-0x7FFF) - Slaue device lost                          | P ST           |  |  |  |  |  |
|                                                    | 2/13/2018 11:14:50.417. Pollow-on operating mode change - CPU changes from STARTUP to RUN mode<br>л      | 20             |  |  |  |  |  |
|                                                    | 2/13/2018 11:14:50.414. Follow-on operating mode change - CPU changes from STOP to STARTUP mode<br>ë     | 70             |  |  |  |  |  |
|                                                    | 2/13/2018 11:14:46.130. Follow on operating mode change - CPU changes from STOP (initialization) to<br>百 | 70             |  |  |  |  |  |
|                                                    | 2/13/2018 11:14:45.590. Power on - CPU changes from NO POWER to STOP (initialization) mode<br>6          | 30             |  |  |  |  |  |
|                                                    | 2/13/2018 11:14:45.590  Power off - CPU changes from RUN to NO POWER mode                                | 70             |  |  |  |  |  |
|                                                    | 2/12/2018 3:46:16:015  IO-Link master event (0x0000-0x7ffff) - Slave device lost<br>B.                   | アポー            |  |  |  |  |  |
|                                                    | ×<br>m                                                                                                   | 日本             |  |  |  |  |  |
|                                                    | Freeze display<br>Details on event<br>Event ID: 164 70EF CE07<br>$104$ 50<br>Details on event: 2         |                |  |  |  |  |  |
|                                                    |                                                                                                    |                |  |  |  |  |  |
|                                                    | Error: ID-Link master event (Did0000-0/7FFF) - Slave device lost on 1<br>Description:                    | m              |  |  |  |  |  |

**Figure 10 - TIA Portal V13: IO-Link Events Through PROFINET Channel Diagnostics**

## **10 MODBUS/TCP INTERFACE**

The IOLM provides a slave-mode Modbus/TCP interface that provides:

- Read access to the Process Data Input (PDI) and Process Data Output (PDO) data blocks for each IO-Link port
- Write access to the PDO data block for each IO-Link port
- Write access to send ISDU requests to each IO-Link port
- Read access to ISDU responses from each IO-Link port
- Read access to the Port Information Block for each IO-Link port.

The Modbus interface is disabled by default. To enable Modbus/TCP:

- 1. Click **Configuration | Modbus/TCP**.
- 2. Click the **EDIT** button in the **Modbus/TCP Configuration** table.
- 3. Select **enable** in the **Modbus Enable** drop box.
- 4. Click the **SAVE** button.

#### **10.1 MODBUS FUNCTION CODES**

This table shows the supported Modbus function codes.

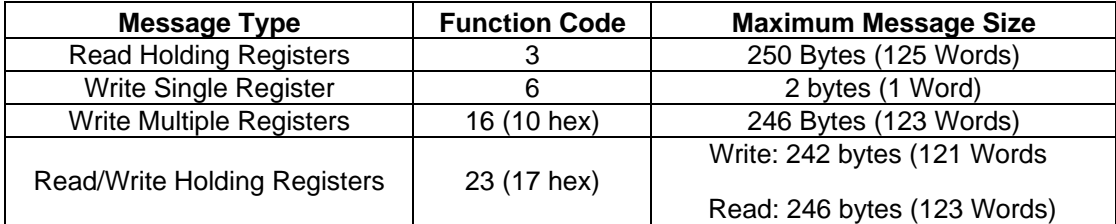

### **10.2 MODBUS ADDRESS DEFINITIONS**

The address definitions for the Modbus/TCP interface are shown in the following tables.

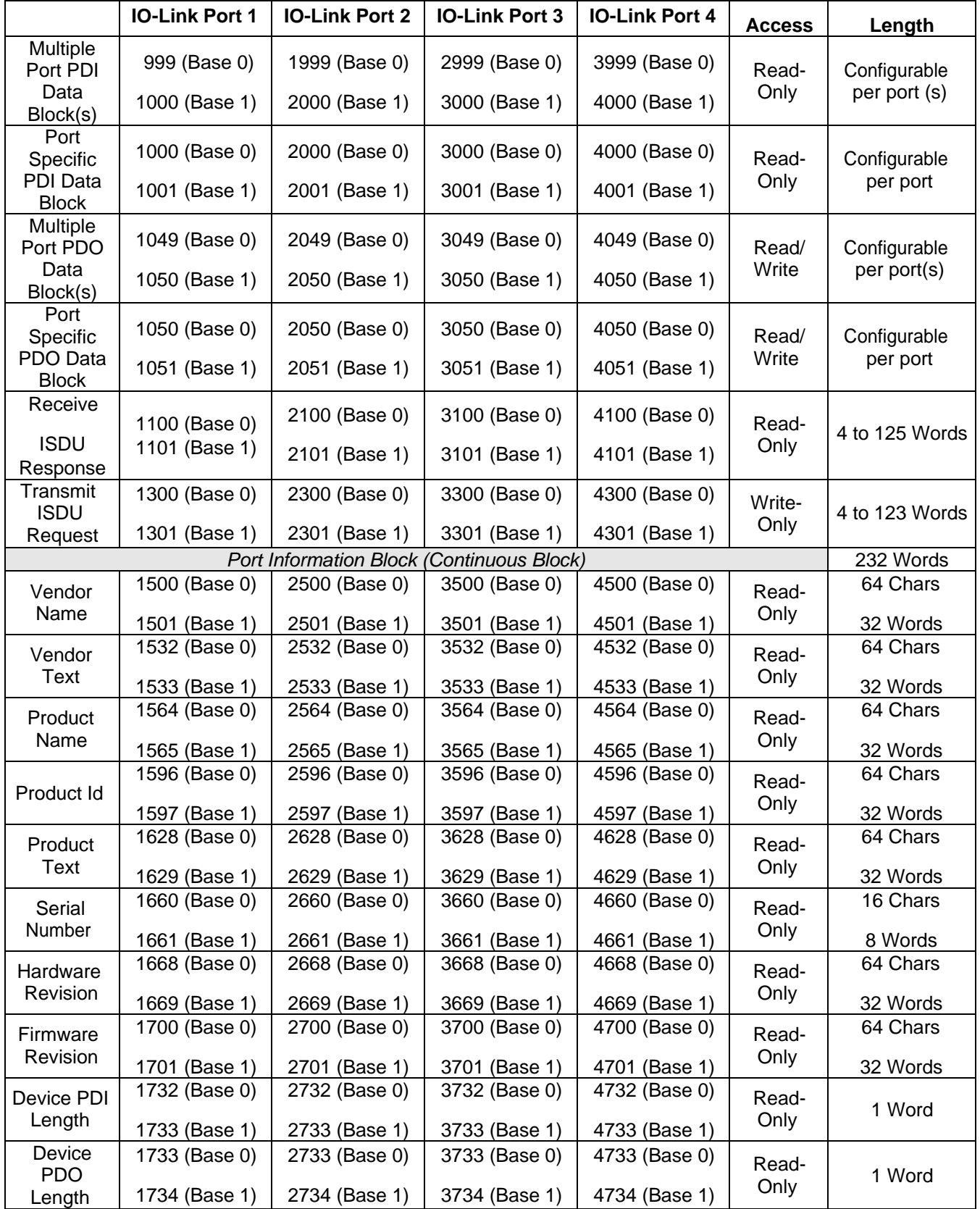

#### **10.2.1 Port Models**

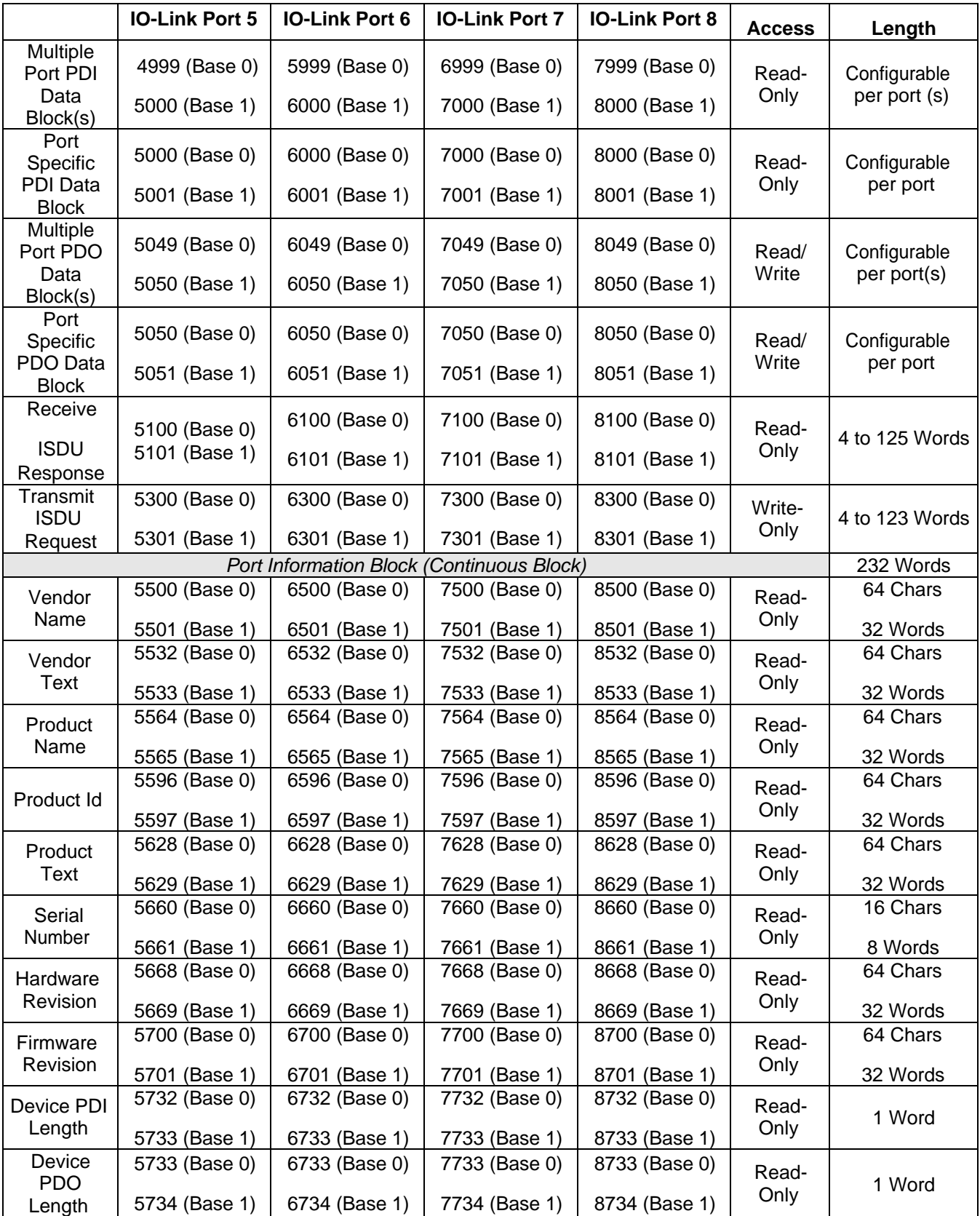

## **10.3 MULTIPLE PORT PROCESS DATA (PDI/PDO) ACCESS VIA MODBUS/TCP**

The process data has been grouped together in order to minimize the number of Modbus messages required to interface to the IO-Link master. The PDI and PDO data for multiple ports can be received or transmitted by one message.

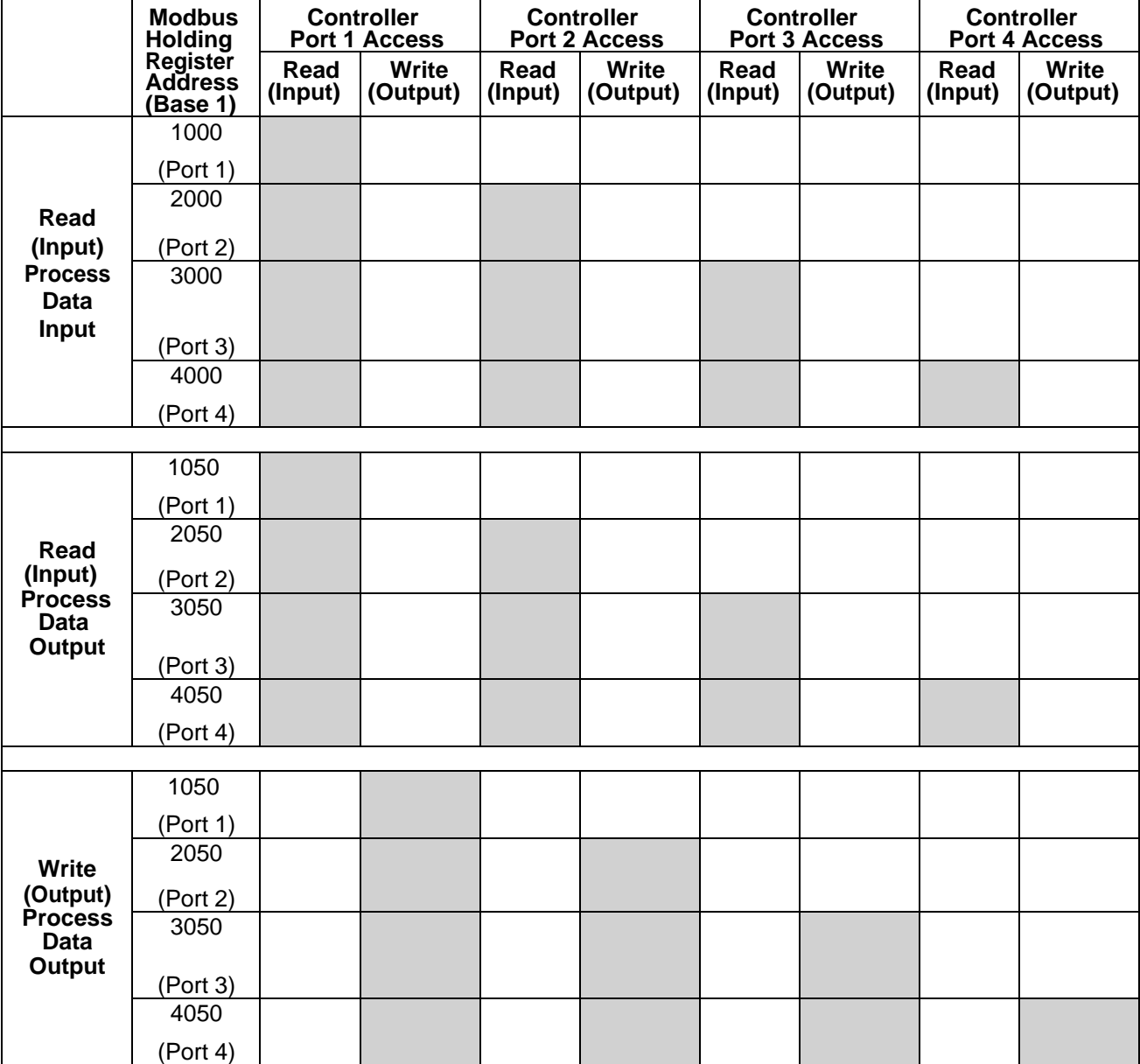
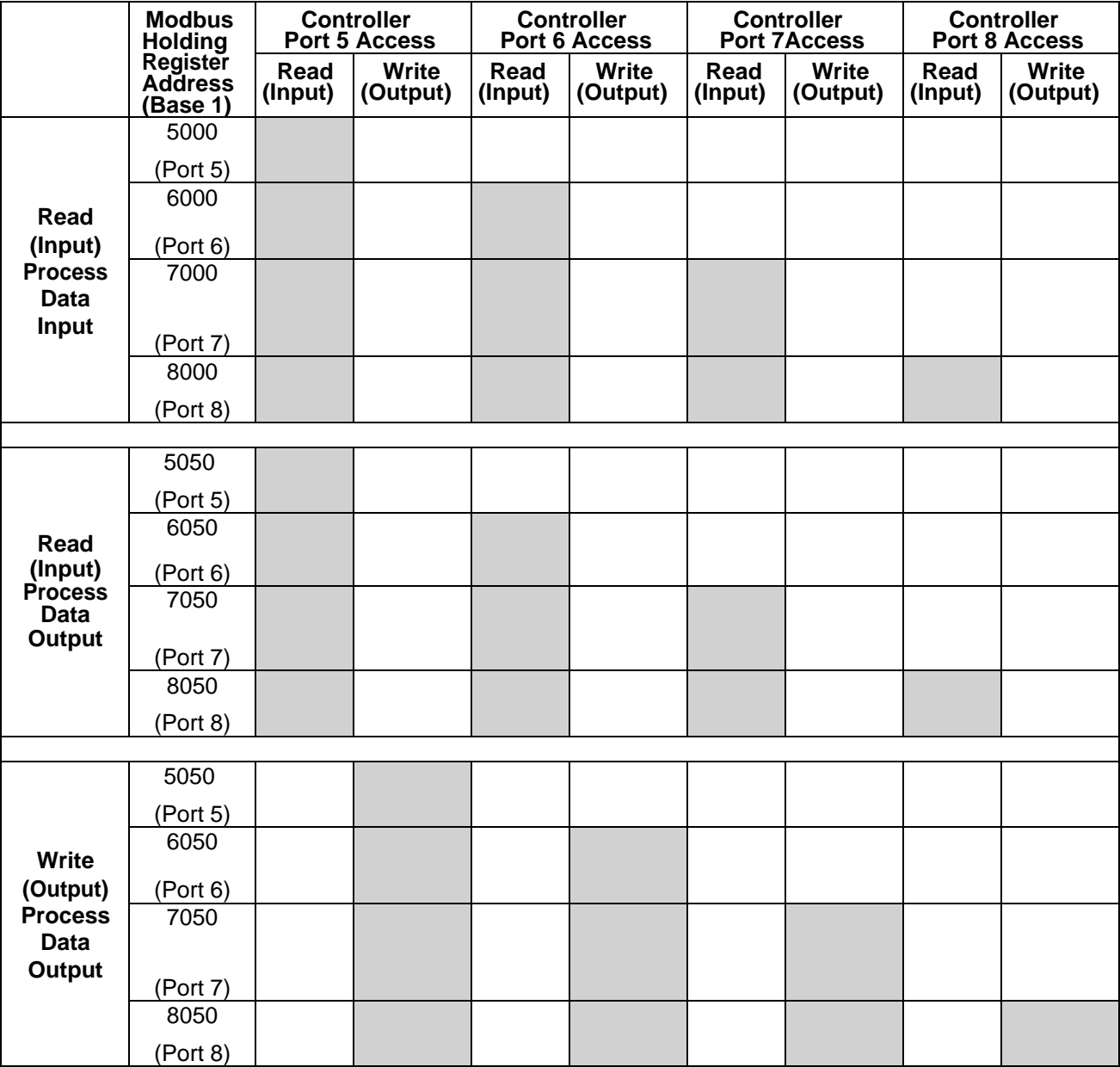

To receive and transmit process data for eight ports, it may be necessary to adjust the size of the PDI/PDO data blocks.

Modbus Read/Write Access *where*:

- All PDI data can be read with one Modbus Read Holding Registers message.
- All PDO data can be read with one Modbus Read Holding Registers read message.
- All PDO data can be written with one Modbus Write Holding Registers message.
- Controller Read access:
	- The PDI data from one or more ports may be read with one message. (i.e.: If addressing port 1,at address 1000, ports one to four may be read in one message.)
	- The PDO data from one or more ports may be read with one message. (i.e.: If addressing port 1,at address 1050, ports one to four may be read in one message.)
	- Partial PDI and PDO data reads are allowed.
	- The length of the Read message can range from 1 to the total, configured PDI or PDO length for all ports starting at the addressed port.
- Controller Write (Output) access:
- Only PDO data may be written.
- The PDO data for one or more ports may be written with one Write Holding Registers message.
- Partial PDO data writes are not allowed.
- The length of the Write message must be equal to the total of the configured PDO lengths for all ports to be written. The one exception is that the data length of the last port to be written must be equal to or greater than the device PDO length for that port.

# **11 FUNCTIONALITY DESCRIPTIONS**

# **11.1 PROCESS DATA BLOCK DESCRIPTIONS**

### **11.1.1 Input Process Data Block Description**

The Input Process Data Block format is dependent on the configured PDI Data Format. The following tables describe the Input Process Data Block in the possible formats.

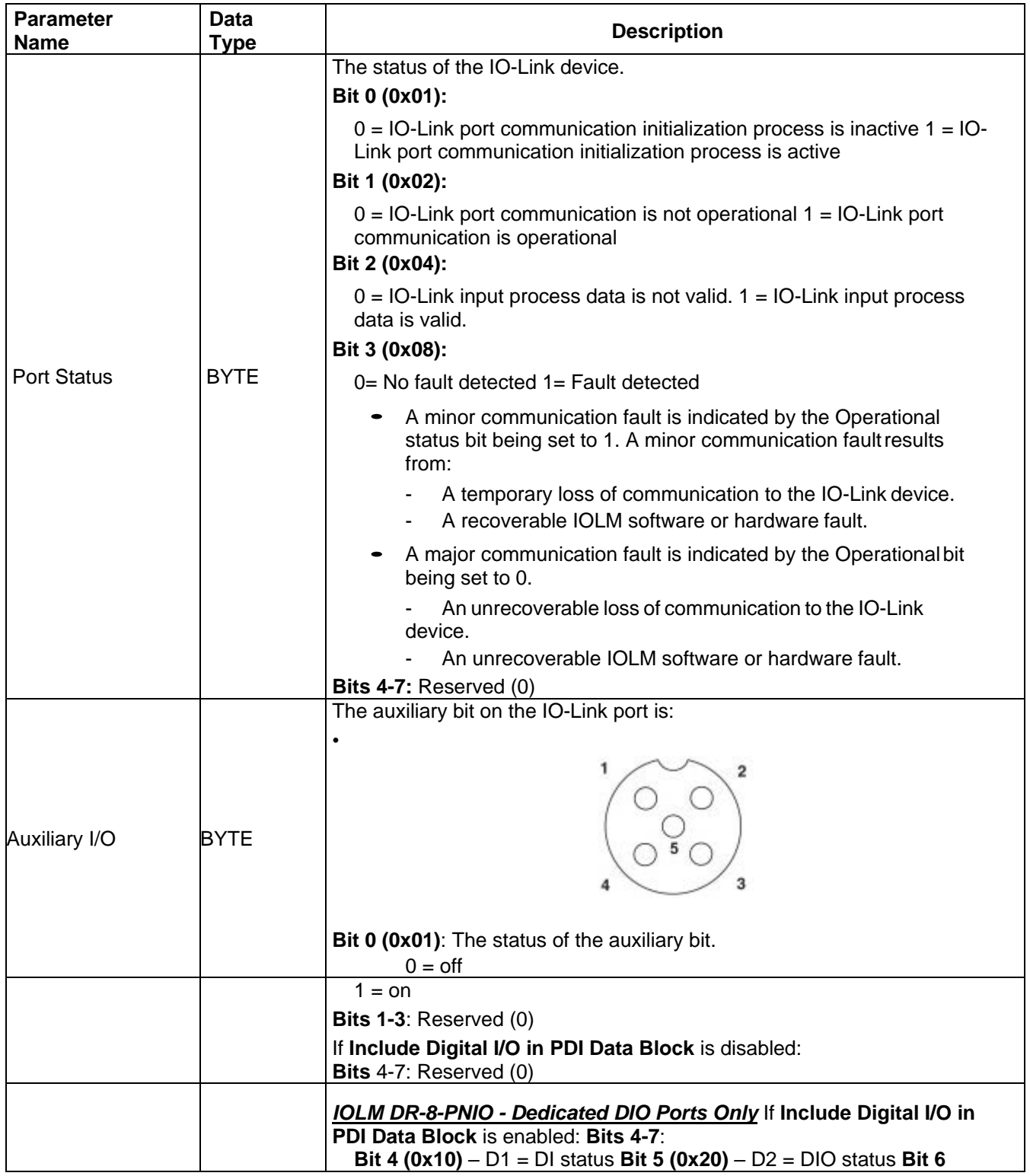

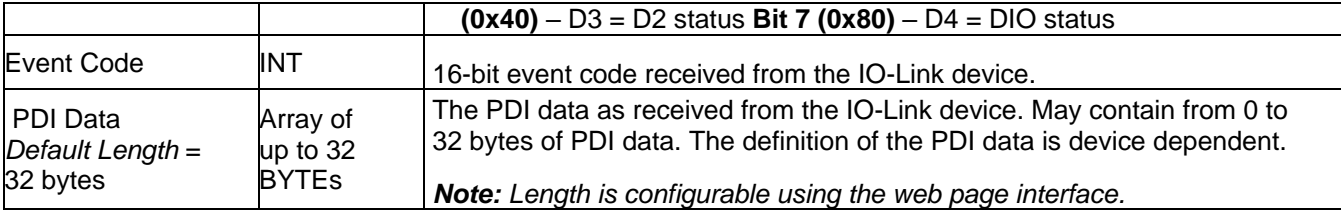

# **11.1.1.1 Input Process Data Block-8 Bit Data Format**

The following table provides detailed information about the Input Process Data Block-8 Bit data format.

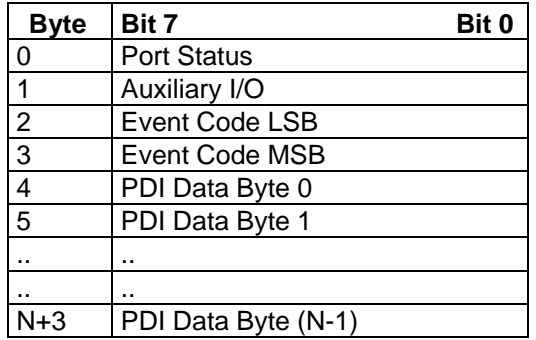

### **11.1.1.2 Input Process Data Block-16 Bit Data Format**

The following table provides detailed information about the Input Process Data Block-16 data format.

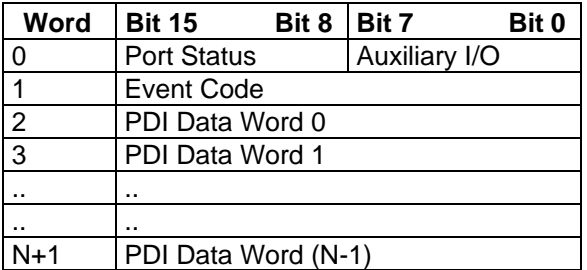

# **11.1.1.3 Input Process Data Block-32 Bit Data Format**

The following table provides detailed information about the Input Process Data Block-32 Bit data format.

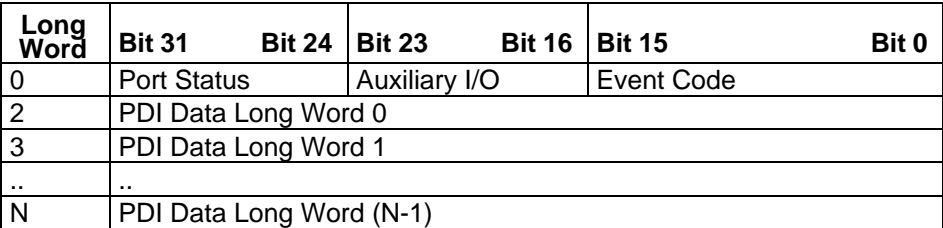

# **11.1.2 Output Process Data Block Description**

The contents of the Output Process Data Block are configurable.

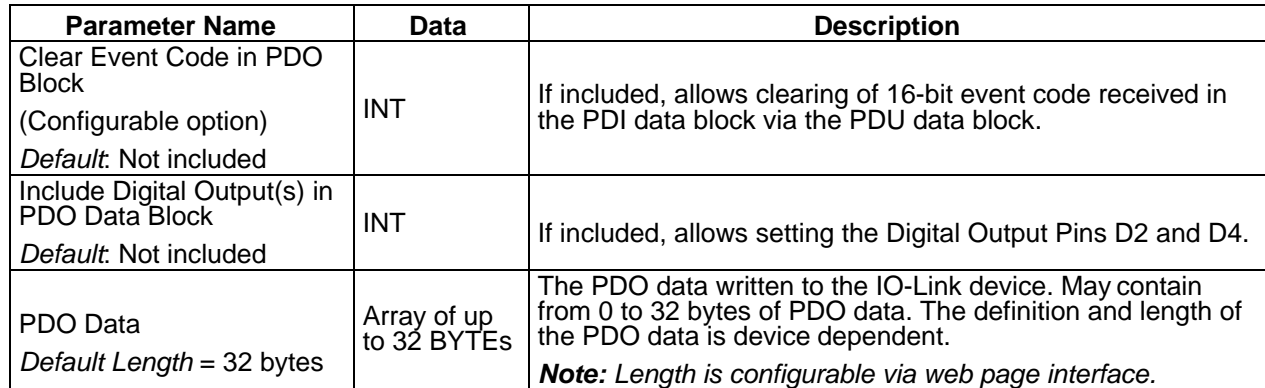

# **11.1.2.1 Output Process Data Block-8 Bit (SINT) Data Format**

Without either the **Clear Event Code in PDO Block** or **Include Digital Output(s) in PDO Data Block**  options selected:

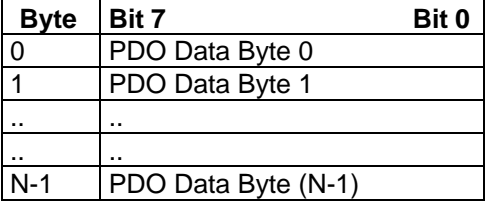

With the **Clear Event Code in PDO Block** option selected and without the **Include Digital Output(s) in PDO Data Block** option selected:

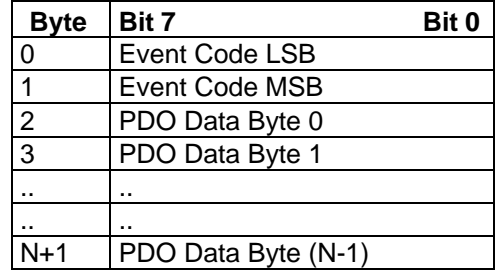

With both the **Clear Event Code in PDO Block** and **Include Digital Output(s) in PDO Data Block**  options selected:

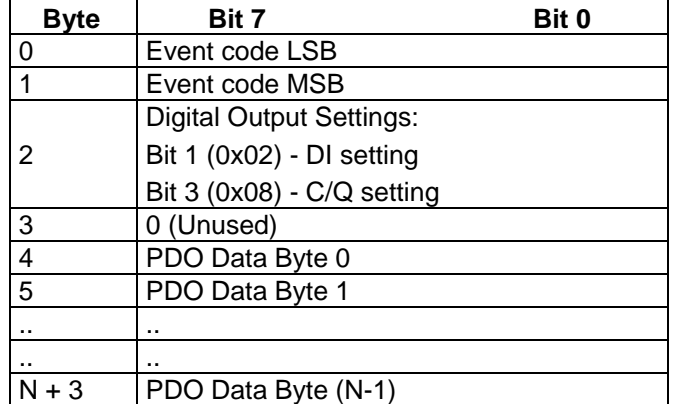

# **11.1.2.2 Output Process Data Block-16 Bit (INT) Data Format**

Without either the **Clear Event Code in PDO Block** or **Include Digital Output(s) in PDO Data Block** options selected:

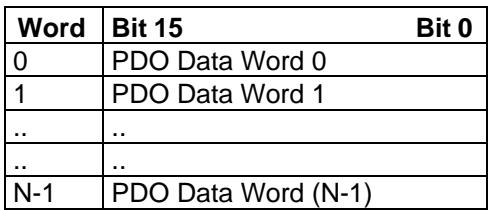

With the **Clear Event Code in PDO Block** option selected and without the **Include Digital Output(s) in PDO Data Block** option selected:

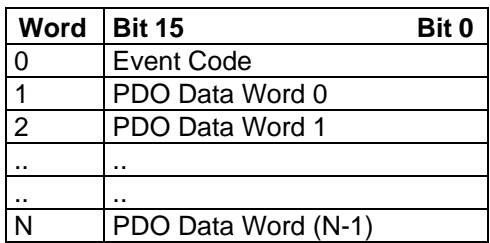

With both the **Clear Event Code in PDO Block** and **Include Digital Output(s) in PCO Data Block**  options selected:

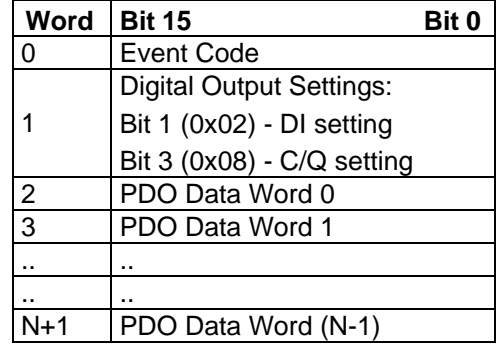

# **11.1.2.3 Output Process Data Block-32 Bit (DINT) Data Format**

Without either the **Clear Event Code in PDO Block** or **Include Digital Output(s) in PDO Data Block**  options selected:

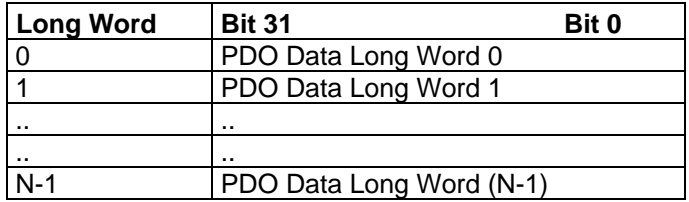

With the **Clear Event Code in PDO Block** option selected and without the **Include Digital Output(s) in PDO Data Block** option selected:

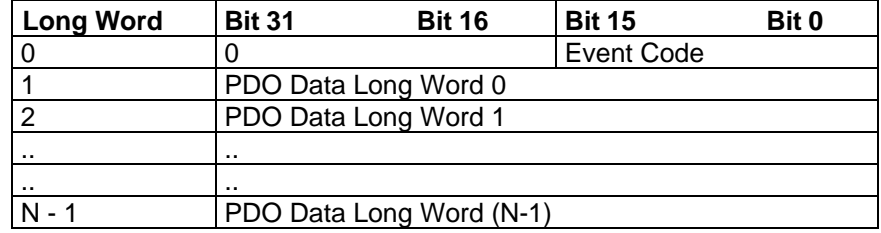

With both the **Clear Event Code in PDO Block** and **Include Digital Output(s) in PDO Data Block**  options selected:

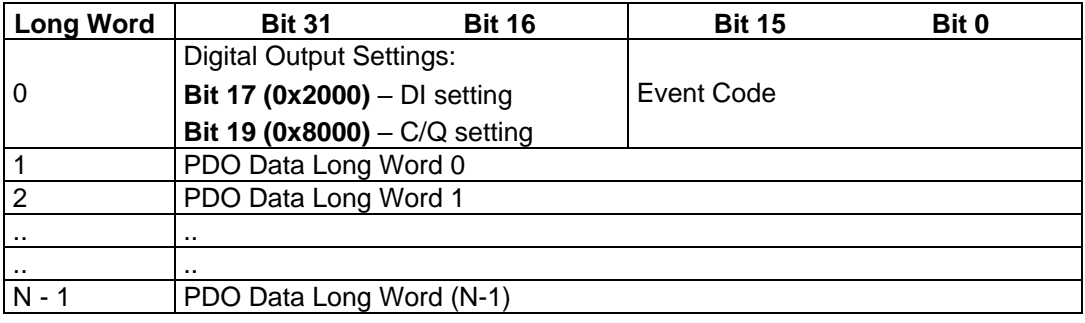

# **11.2 EVENT HANDLING**

The IOLM event handling is designed to provide real-time updates of event codes received directly from the IO-Link device. The IO-Link event code:

- Is included in the second 16-bit word of the Input Process Data (PDI) block.
	- An active event is indicated by a non-zero value.
	- Inactive or no event is indicated by a zero value.
- Two methods are provided to clear an event:
	- Enable the *Clear Event After Hold Time* option.
		- The IOLM keeps, or holds, the active event code in the PDI block until the configured *Active Event Hold Time* has passed.
		- The IOLM then clears the event code in the PDI block and waits until the *Clear Event Hold Time* has passed before including another event code in the PDI block.
	- Enable the *Clear Event In PDO Block* option.
		- The IOLM monitors the PDO block received from the PLC.
		- The IOLM expects the first entry of the PDO block to indicate an event code to be cleared.
		- If there is an active event code in the PDI block and the PDO block both contain the same event code, the event code is cleared in the PDI block.
		- The IOLM then clears event code in the PDI block and waits until the Clear Event Hold Time has passed before including another event code in the PDI block.
- The two methods can be used separately or together to control clearing of events.

The next subsections illustrate the event clearing process for the various event configurations.

# **11.2.1 Clear Event After Hold Time Process**

This illustrates clearing the event after the hold time process.

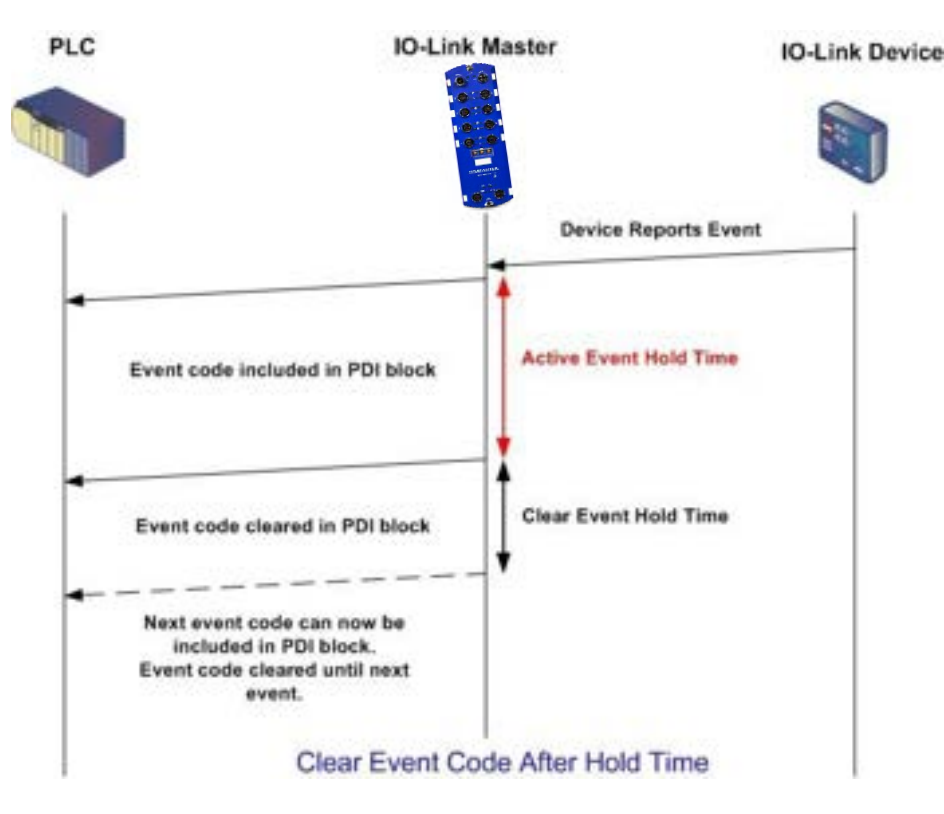

# **11.2.2 Clear Event in PDO Block Process**

This illustrates clearing the event in the PDO block process.

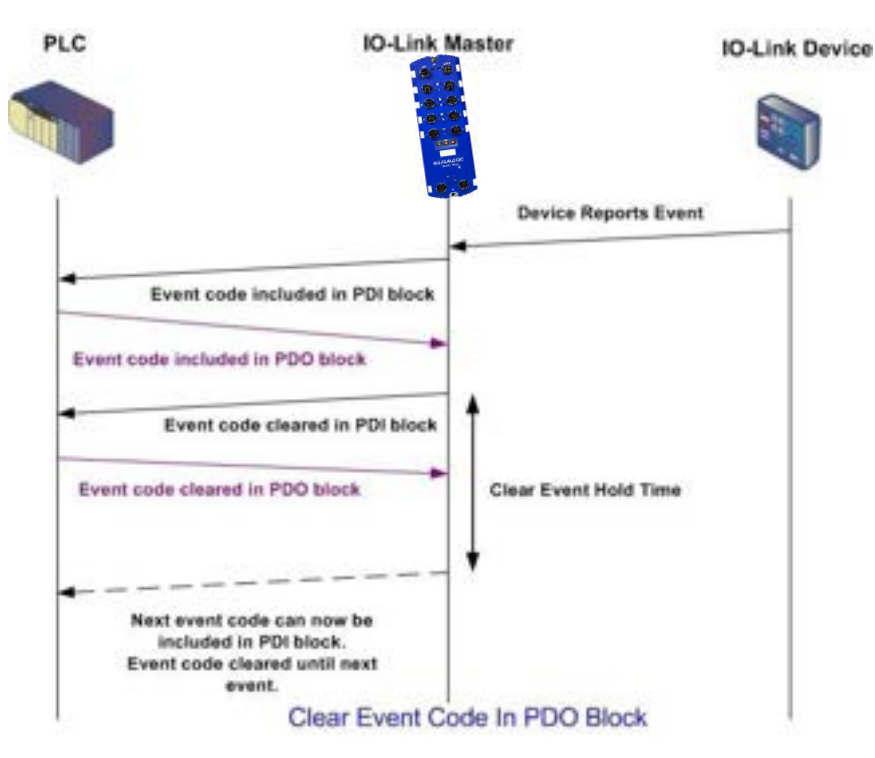

### **11.2.3 Clear Event Code in PDO Block and Clear Event After Hold Time Process- PDO Block First**

This illustrates clearing the event code in the PDO block and clearing the event after the hold time process with the PDO block first.

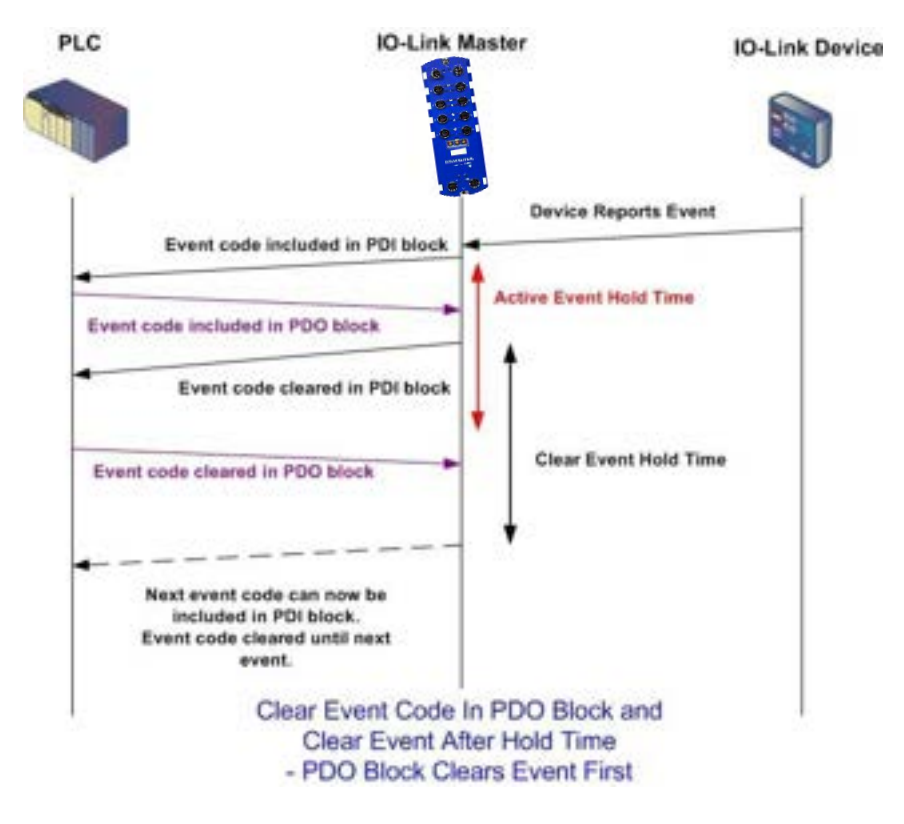

# **11.2.4 Clear Event Code in PDO Block and Clear Event After Hold Time Process- Hold Time Expires**

This illustrates clearing the event code in the PDO block and clearing the event after the hold time process with the hold time expired.

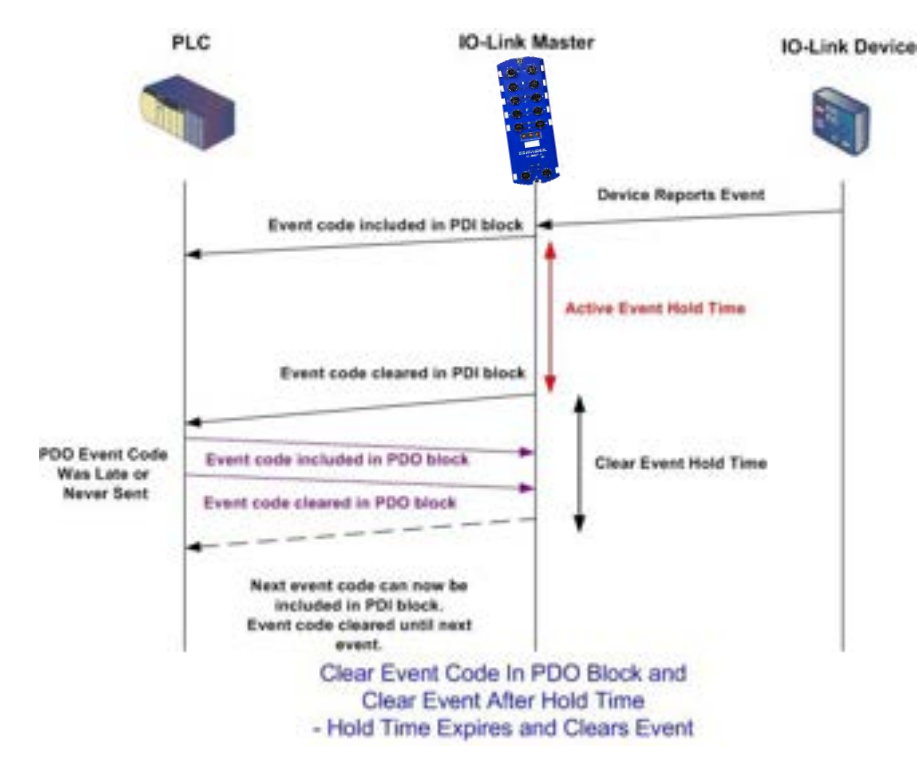

# **11.3 ISDU HANDLING**

The IOLM provides a very flexible ISDU interface that is used by all supported industrial protocols. The ISDU interface contains the following:

- An ISDU *request* may contain one or multiple individual ISDU read and/or write *commands*.
- Individual ISDU command-based byte swapping capabilities.
- Variable sized command structures to allow access to a wide range of ISDU block sizes.
- A single ISDU request may contain as many ISDU read and/or write commands as allowed by the industrial protocol payload. For example, if an industrial protocol provides up to 500 byte read/write payloads, then an ISDU request may contain multiple commands of various lengths that can total up to 500 bytes in length.
- For the ControlLogix family of EtherNet/IP PLCs, both blocking and non-blocking ISDU request methods are provided.
	- The IOLM implements blocking ISDU requests by not responding to an ISDU request message until all commands have been processed.
	- The IOLM implements non-blocking ISDU requests by:
		- Responding to an ISDU request message immediately after receiving and verifying the ISDU request.
		- Requiring the PLC to monitor the ISDU request status with read messages. The IOLM will not return a completed status until all the ISDU commands have been processed.

# **11.3.1 ISDU Request/Response Structure**

ISDU requests may contain a single command or multiple, nested commands.

# **11.3.1.1 Single ISDU Command Requests**

This illustrates a single ISDU command request.

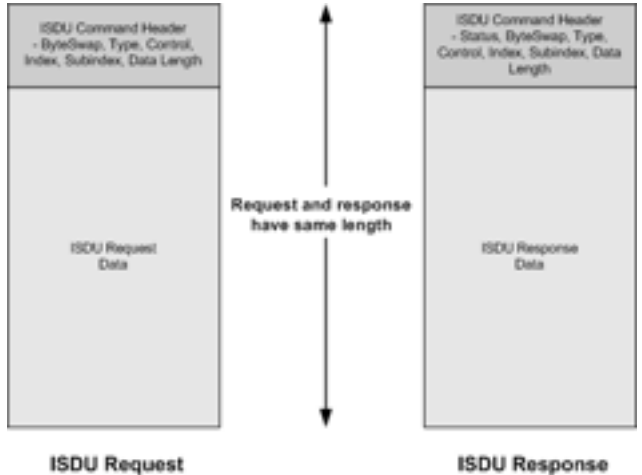

Single Command ISDU Request/Response

# **11.3.1.2 Multiple ISDU Command Structure**

ISDU requests with multiple commands may consist of commands of the same data size or commands with different data sizes. The following are two examples of multiple ISDU commands.

• **Multiple Command ISDU Request/Response of Same Data Area Length**

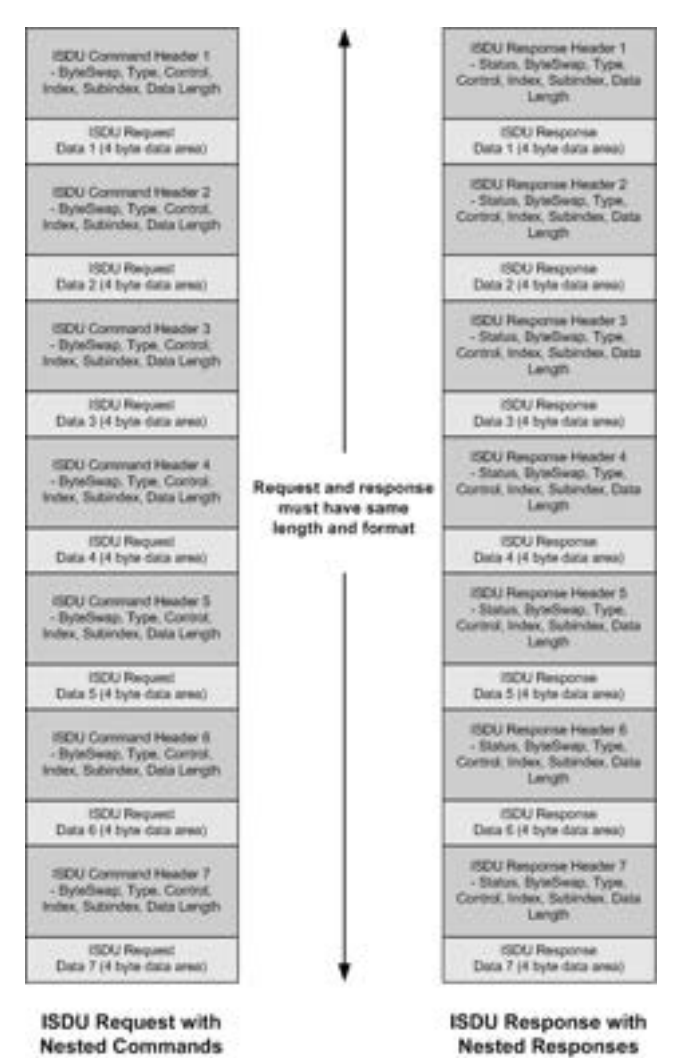

Example - Multiple Command ISDU Request/Response of Same Data Area Length

- 1920 Response Header 1<br>- States, Byzadwap, Type,<br>Control, Index, Datardex, Data<br>- Length **ISDU Command Header 1**<br>- ByteSwep, Type, Corrins,<br>Index, Subindex, Data Length **ISOU Request<br>Data 1**<br>(if byte data area) **ISOU Response**<br>Data 1<br>(If byin data area) **ISDU Response Header 2**<br>- Sistan, Dytelbesp, Type,<br>Control, Index, Subindex, Data<br>- Length ISDU Command Header 2<br>- Bytelleeg, Type, Contrat,<br>Index, Subindex, Data Length 150U Request<br>Data 2<br>(16 byte data area) 15DU Response<br>Data 2<br>(16 byte data area) Request and response SDU Response Header 3<br>- Status, Bytellessp. Type,<br>Control, Index, Subindex, Data<br>- Length **ISDU Conventit Header 3**<br>- ByteSway, Type, Corona.<br>Index, Subindex, Data Length must have same<br>length and format **ISDU Response**<br>Data 3 (4 byte data area) ESCA) Request<br>Data 3 (4 byte data area) 1924) Response Header 4<br>- Status, ByteSwap, Type,<br>Control, Index, Subindex, Data<br>Length -<br>REU Command Header 4<br>- ByteSwap, Type, Control,<br>Index, Subindex, Data Length EDU Request<br>Data 4<br>(32 byte data area) 19DU Response<br>Data 4<br>(32 byte data area) **ISDU Request with ISDU Response with Nested Commands Nested Responses**
- **Multiple Command ISDU Request/Response of Different Data Lengths**

Example - Multiple Command ISDU Request/Response of Different Data Area Lengths

# **11.3.2 ISDU Request Message Format From PLC to IOLM**

Write and read ISDU commands have the same message data format. Each ISDU request message is comprised of one or more commands. The command(s) can consist of either a series of nested commands or a single read command.

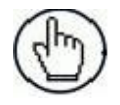

**Note:** A list of nested ISDU commands is terminated with either a control field of 0, (single/last operation), or the end of the message data.

# **11.3.2.1 Standard ISDU Request Command Format**

This table displays a standard ISDU request command format with ControlLogix PLCs.

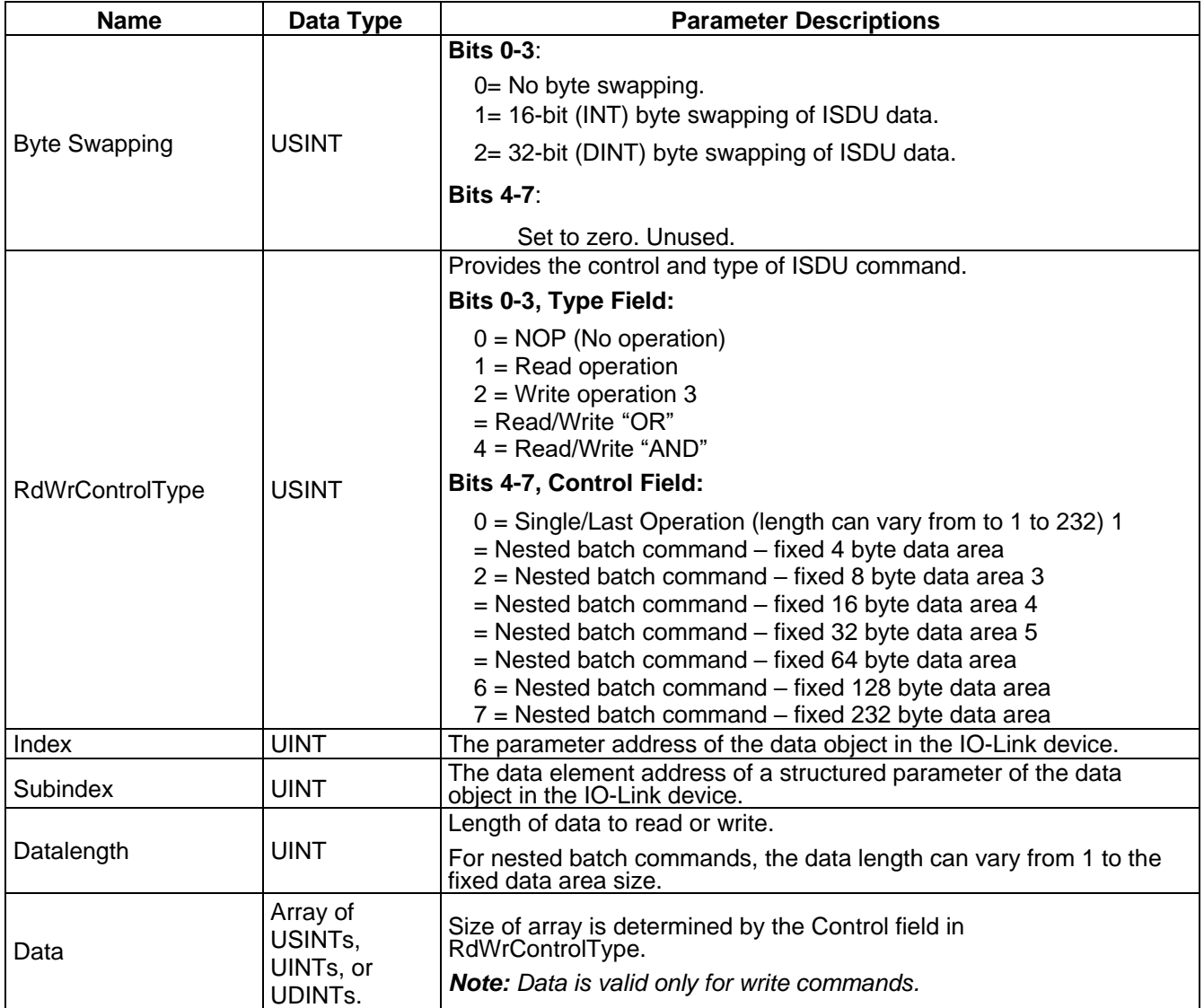

# **11.3.2.2 Integer (16-Bit Word) ISDU Request Command Format**

This table shows an integer (16 bit word) ISDU request command format with a SLC, MicroLogix, PLC-5, or Modbus/TCP.

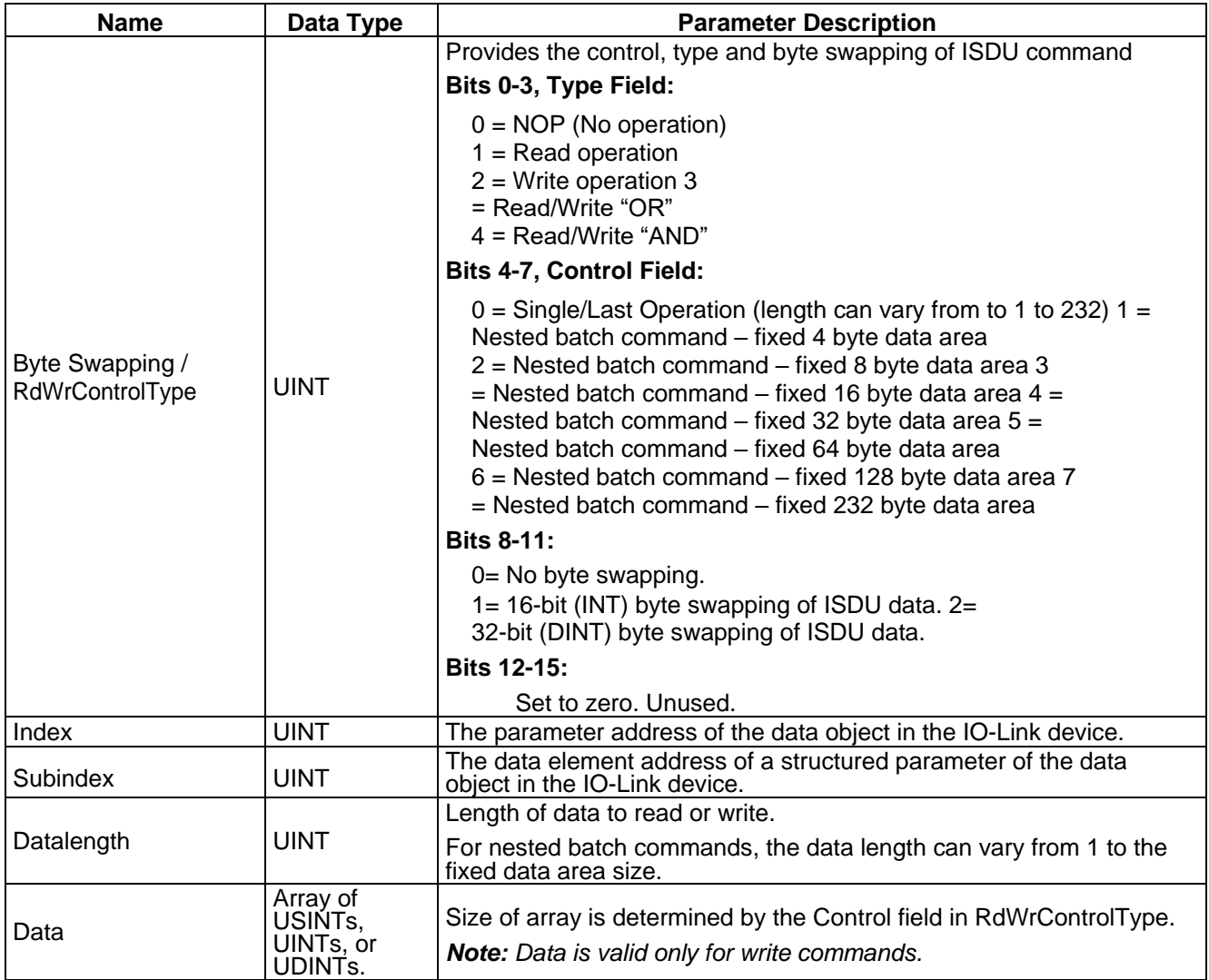

# **11.3.3 ISDU Response Message Format**

The ISDU responses have the same data format as requests with the only exception being the returned command status. Each ISDU response message is comprised of one or more responses to the single and/or nested command(s) received in the request.

### **11.3.3.1 Standard ISDU Response Command Format**

The following table show the standard ISDU response command format with ControlLogix PLCs.

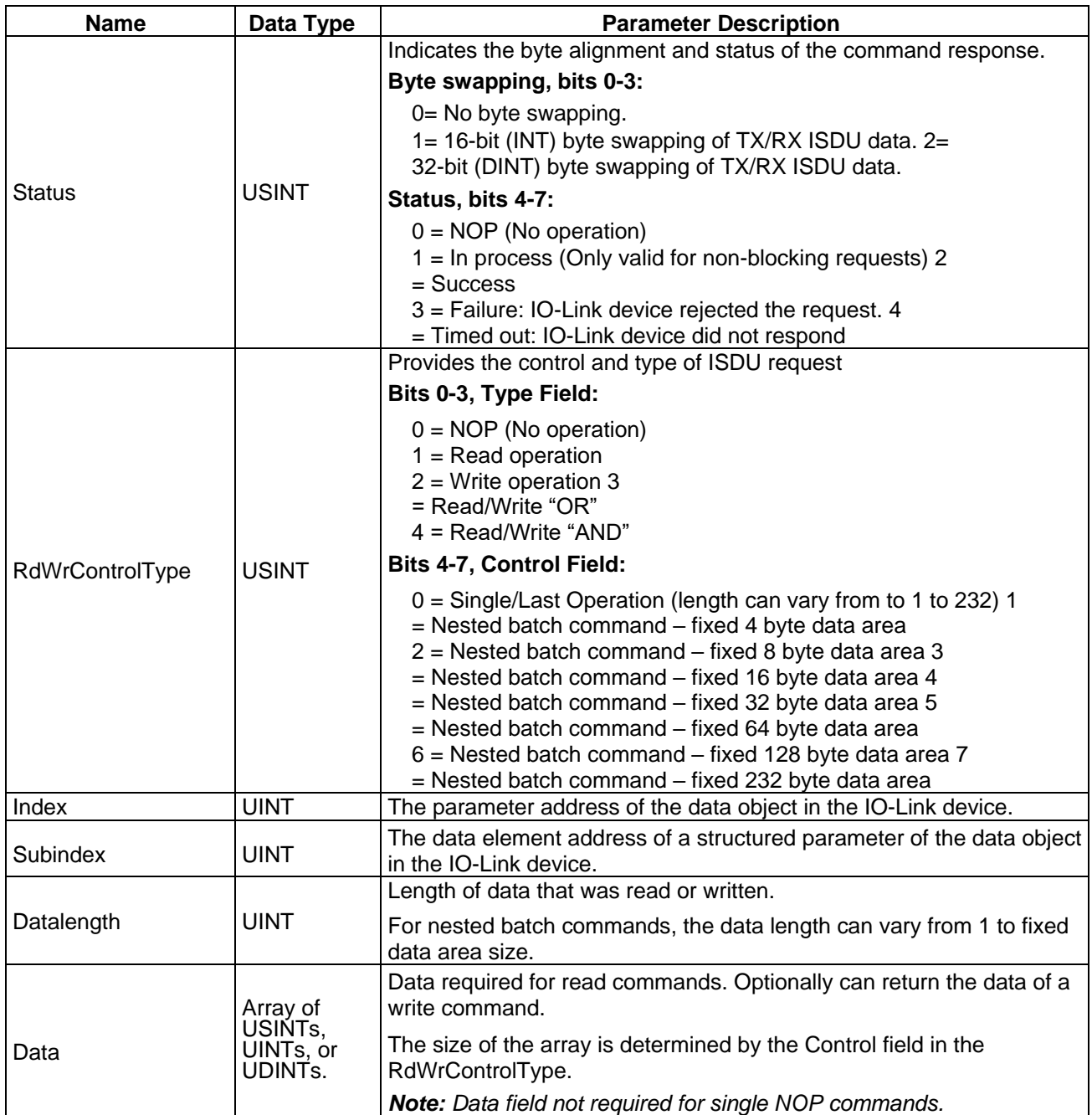

# **11.3.3.2 Integer (16-Bit Word) ISDU Response Command Format**

The following table shows an integer (16-bit word) ISDU response command format with SLC, MicroLogix, PLC-5, or Modbus/TCP.

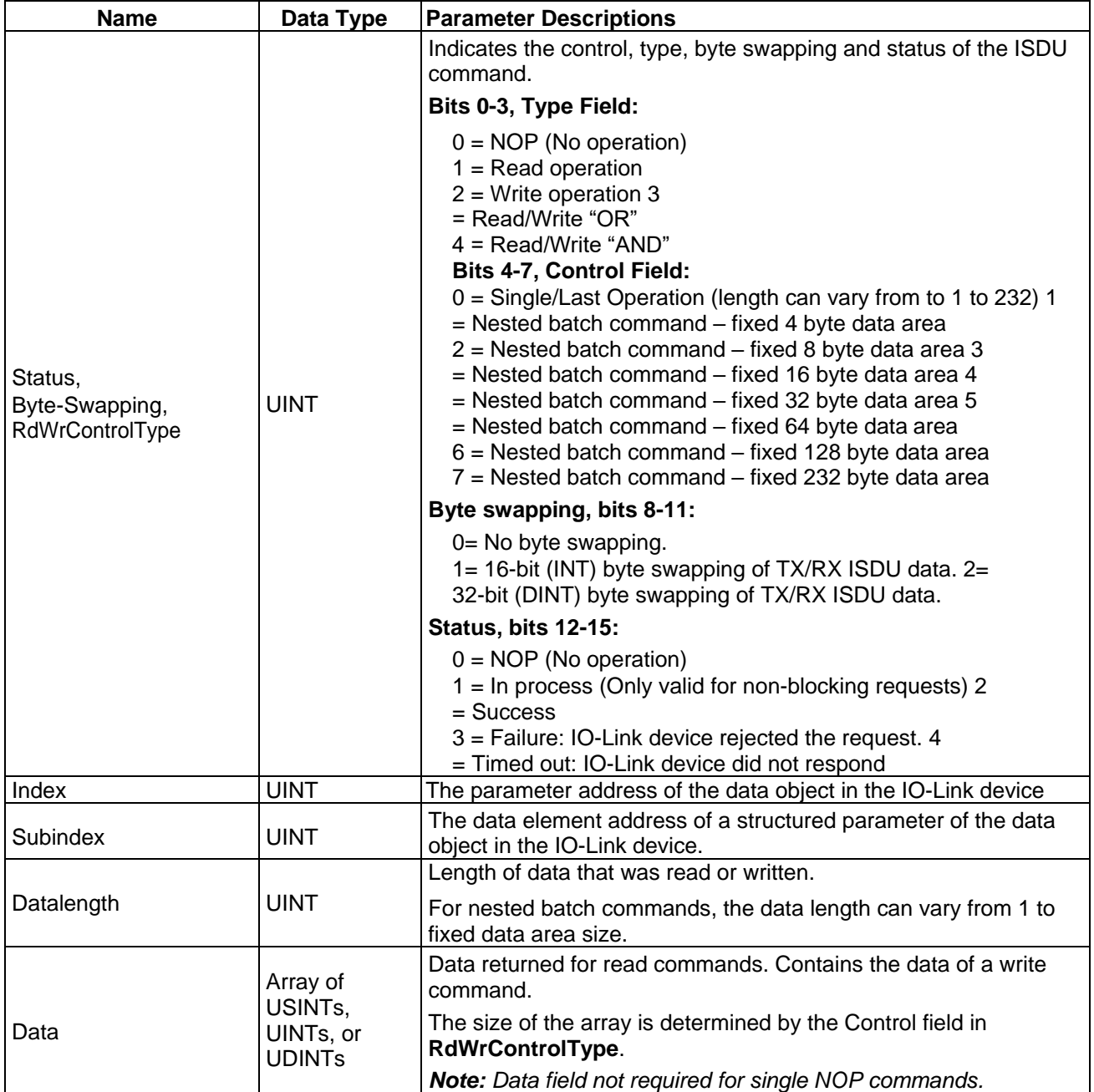

# **11.3.4 ISDU Blocking and Non-Blocking Methods**

The IOLM supports both blocking and non-blocking ISDU requests. The following diagrams demonstrate how each mode works.

# **11.3.4.1 Single Command Blocking**

The following illustrates the single command blocking method.

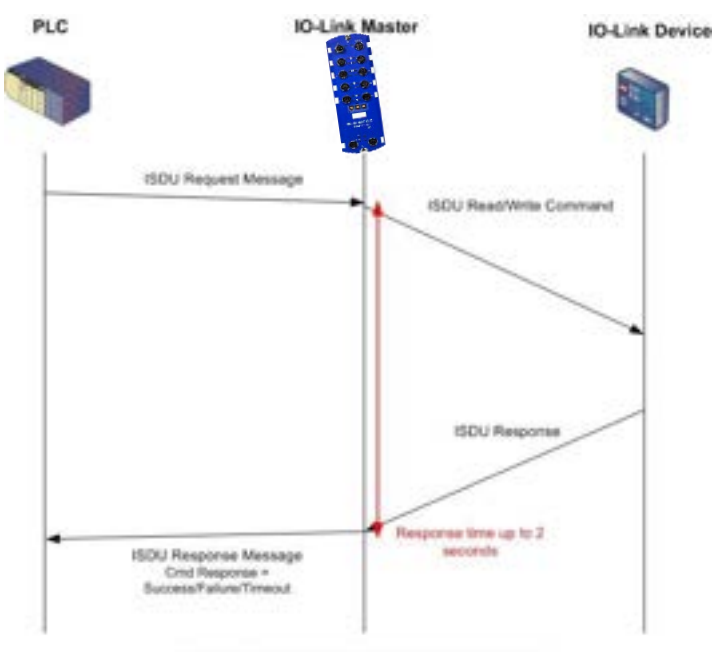

Single Command ISDU Blocking Process

# **11.3.4.2 Multiple Command Blocking**

This illustrates the multiple command blocking method.

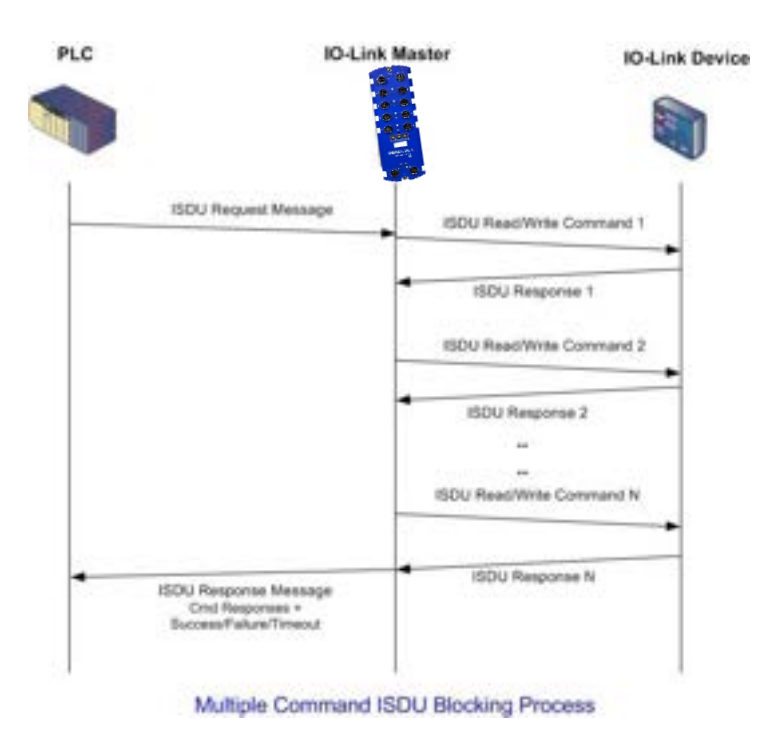

# **11.3.4.3 Single Command Non-Blocking**

This illustrates the single command non-blocking method.

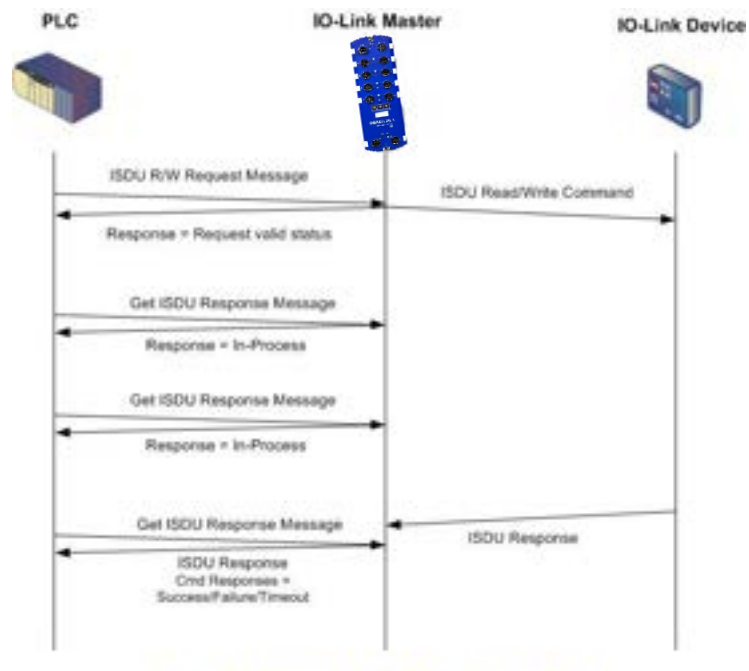

Single Command ISDU Non-Blocking Process

# **11.3.4.4 Multiple Command Non-Blocking**

This illustrates the multiple command non-blocking method.

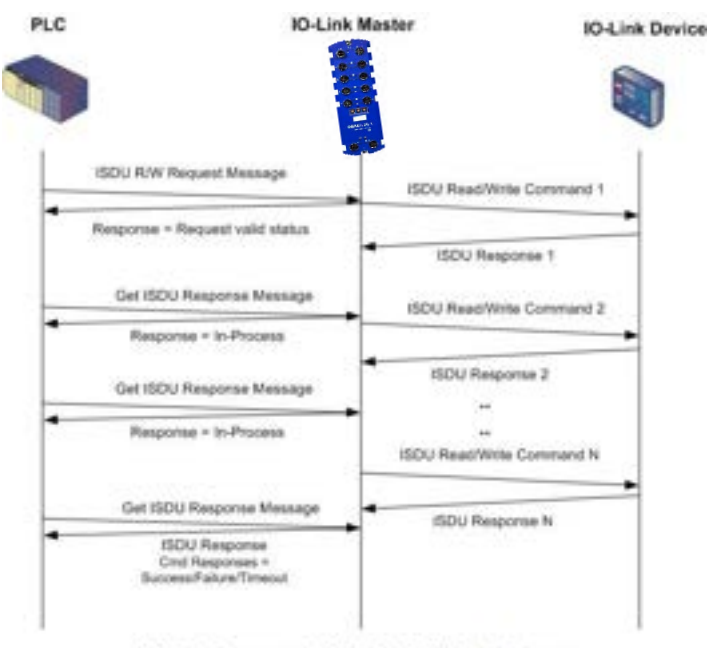

Multiple Command ISDU Non-Blocking Process

# **12 TROUBLESHOOTING AND TECHNICAL SUPPORT**

# **12.1 TROUBLESHOOTING**

Before contacting Technical Support, you may want to try the following:

- Check to make sure LEDs are not reporting an issue. Refer to par. [12.2.](#page-129-0)
- Verify that the network IP address, subnet mask, and gateway are correct and appropriate for the network. Make sure that the IP address programmed into the IO-Link Master matches the unique reserved IP configured address assigned by the system administrator.
	- If using DHCP, the host system needs to provide the subnet mask. The gateway is optional and is not required for a purely local network.
	- Remember that if the rotary switches on the CBX-IOL-8-PNIO are set to a non-default position, the rotary switches override the lower 3 digits (8 bits) of the static IP address configured in the **Network** page.
	- Verify that the Ethernet hub and any other network devices between the system and the IO-Link Master are powered up and operating.
- Verify that you are using the correct types of cables on the correct connectors and that all cables are connected securely.
- Disconnect and re-connect the IO-Link device, or optionally, use the **Configuration | IO-Link** page to **Reset**
- the port, and then set the **Port Mode** back to **IOLink**.
- Reboot or power cycle the IOLM. Use the **Advanced | Software** page to reboot the IOLM.
- Verify that the **Port Mode** matches the device, for example: IO-Link, Digital In, Digital Out, or Reset (port is disabled).
- If you are receiving an error that indicates a hardware fault, check the **Configuration | IO-Link** page for the port experiencing the fault.
	- Check the settings for the **Automatic Upload Enable** and **Automatic Download Enable** options. If the Vendor ID or Device ID of the attached device does not match, a hardware fault is generated.
	- Make sure if the port contains data storage that the Vendor ID and Device ID match the device attached to the port. If it does not, **CLEAR** the data storage or move the device to another port.
	- Check the Device Validation and Data Validation settings. If the attached device does not meet these settings, a hardware fault is issued.
- Open the IO-Link Master web interface and review the following pages to see if you can locate a problem:
	- **IO-Link Diagnostics**
	- **EtherNet/IP Diagnostics**
	- **Modbus/TCP Diagnostics**
	- **OPC UA Diagnostics**
- If you have a spare IO-Link Master, try replacing the IO-Link Master.

# <span id="page-129-0"></span>**12.2 IOLM LEDs**

# **12.2.1 CBX-IOL-8-PNIO-LEDs**

The CBX-IOL-8-PNIO (8-port IP67 model with an L-coded power connector) provides these LEDs.

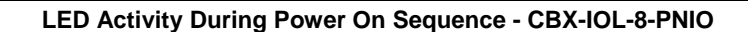

- 1. The **US** LED lights.
- 2. The **ETH1/ETH2** LED lights on the connected port.
- 3. The **MOD** and **NET** LEDs are lit.
- 4. The IO-Link LEDs flash (if no IO-Link device attached) or are lit if an IO-Link device is attached.
- The **MOD** LED is solid green, the IO-Link Master is ready for operation.

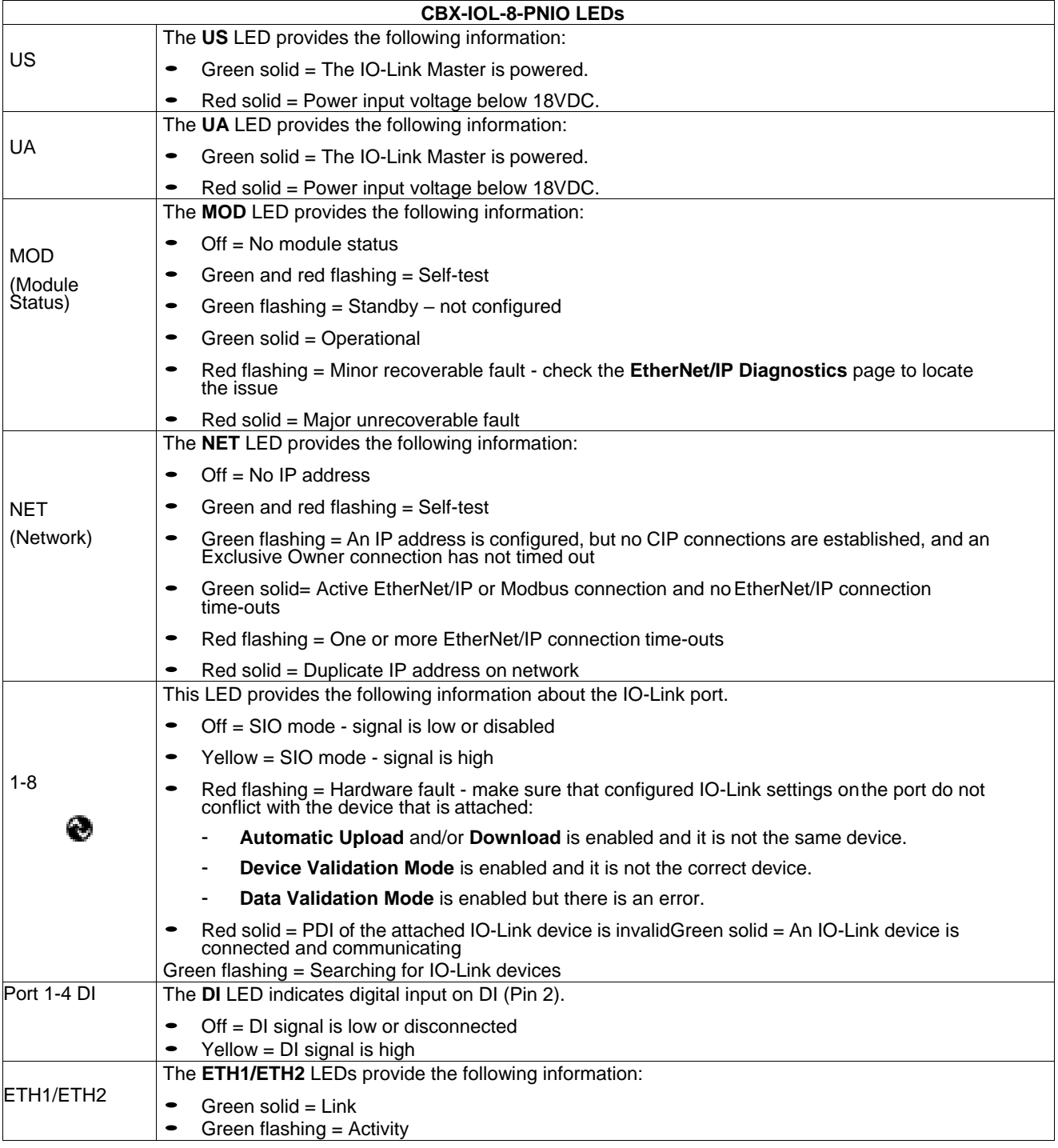

# **12.3 CONTACTING TECHNICAL SUPPORT**

You may want to access the **Help/SUPPORT** page when you call Technical Support, as they may request the information displayed on the **SUPPORT** page.

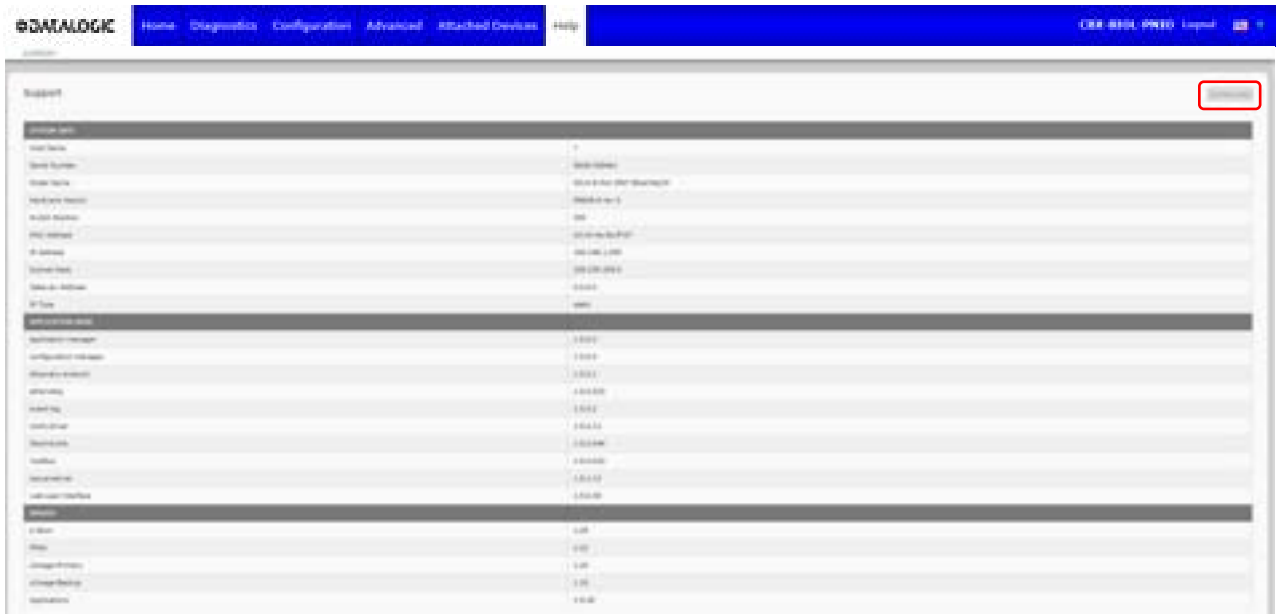

# **12.4 USING LOG FILES**

The IO-Link Master provides four different log files that you can view, export, or clear:

- **Syslog** (system log) displays line-by-line activity records.
- **dmesg** displays Linux kernel messages.
- **top** displays which programs are using most of the memory and CPU.
- **ps** displays the running programs
- **pnio** displays PROFINET IO activity
- All log files start up automatically during the startup cycle. Each log file has a size limit of 100KB.

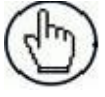

**Note:** Typically, log files are intended to be used by Technical Support in the event there is a problem.

# **12.4.1 View a Log File**

Use this procedure to view a log file:

- 1.Open your browser and enter the IP address of the IO-Link Master.
- 2.Click **Advanced** and then **LOG FILES**.
- 3.Select the log file type from the drop-list.
- 4.Optionally, click the **REFRESH** button to get the latest information.
- 5.Optionally, export the log file.

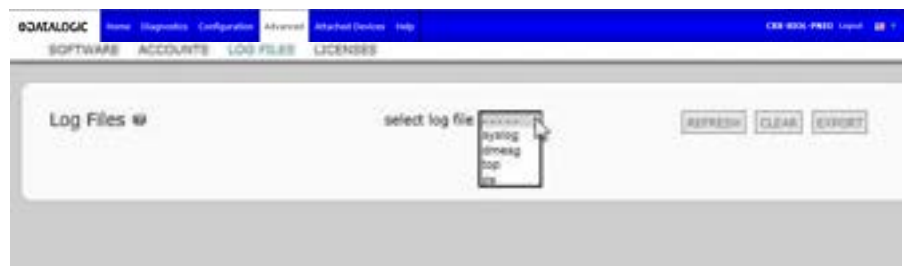

### **12.4.2 Export a Log File**

Use the following procedure to export a log file.

- 1. Open your browser and enter the IP address of the IO-Link Master.
- 2. Click **Advanced** and then **LOG FILES**.
- 3. Select the log file type from the drop-list.
- 4. Click the **EXPORT** button.
- 5. Click the **Save** button drop-list and click **Save** to save it to your user folder or **Save as** to browse to or create a new folder in which to place the log file.

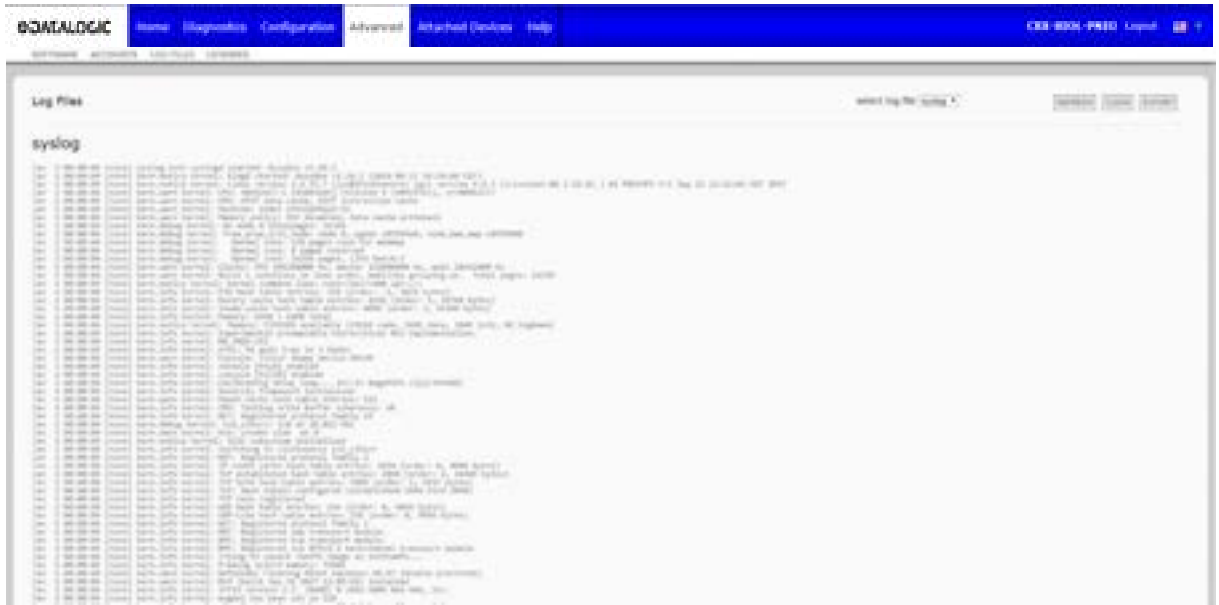

6. Depending on your browser, you may need to close the pop-up window.

# **12.4.3 Clear a Log File**

Use this procedure to clear a log file.

- 1.Open your browser and enter the IP address of the IO-Link Master.
- 2.Click **Advanced** and then **LOG FILES**.
- 3.Optionally, export the log file.
- 4.Select the log file type from the drop-list.
- 5.Click the **CLEAR** button.

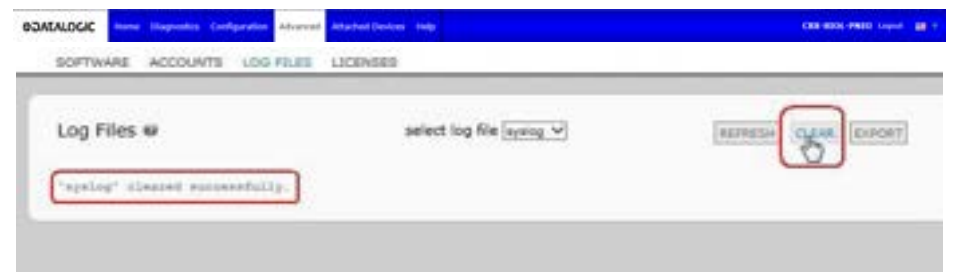

The log file automatically starts logging the latest information.

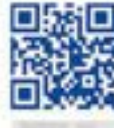

# **Berger and the control of the second control of the control of the control of the control of the control of th**

# **ODATALOGIC**

www.datalogic.com

# AUNAND'S PE > IO-LINK MASTER Ethernet/IP and Modbus/TCP

**ORIGINAL INSTRUCTIONS (ref. 2006/42/EC)**

Datalogic S.r.l. Via S. Vitalino 13 40012 Calderara di Reno Italy

IO-LINK MASTER User's Manual Ed.: 05/2019

© 2019 Datalogic S.p.A. and/or its affiliates ALL RIGHTS RESERVED. Without limiting the rights under copyright, no part of this documentation may be reproduced, stored in or introduced into a retrieval system, or transmitted in any form or by any means, or for any purpose, without the express written permission of Datalogic S.p.A. and/or its affiliates.

Datalogic and the Datalogic logo are registered trademarks of Datalogic S.p.A. in many countries, including the U.S.A. and the E.U.

All other trademarks and brands are property of their respective owners.

Datalogic shall not be liable for technical or editorial errors or omissions contained herein, nor for incidental or consequential damages resulting from the use of this material.

### **821006330 Rev. A**

# **CONTENTS**

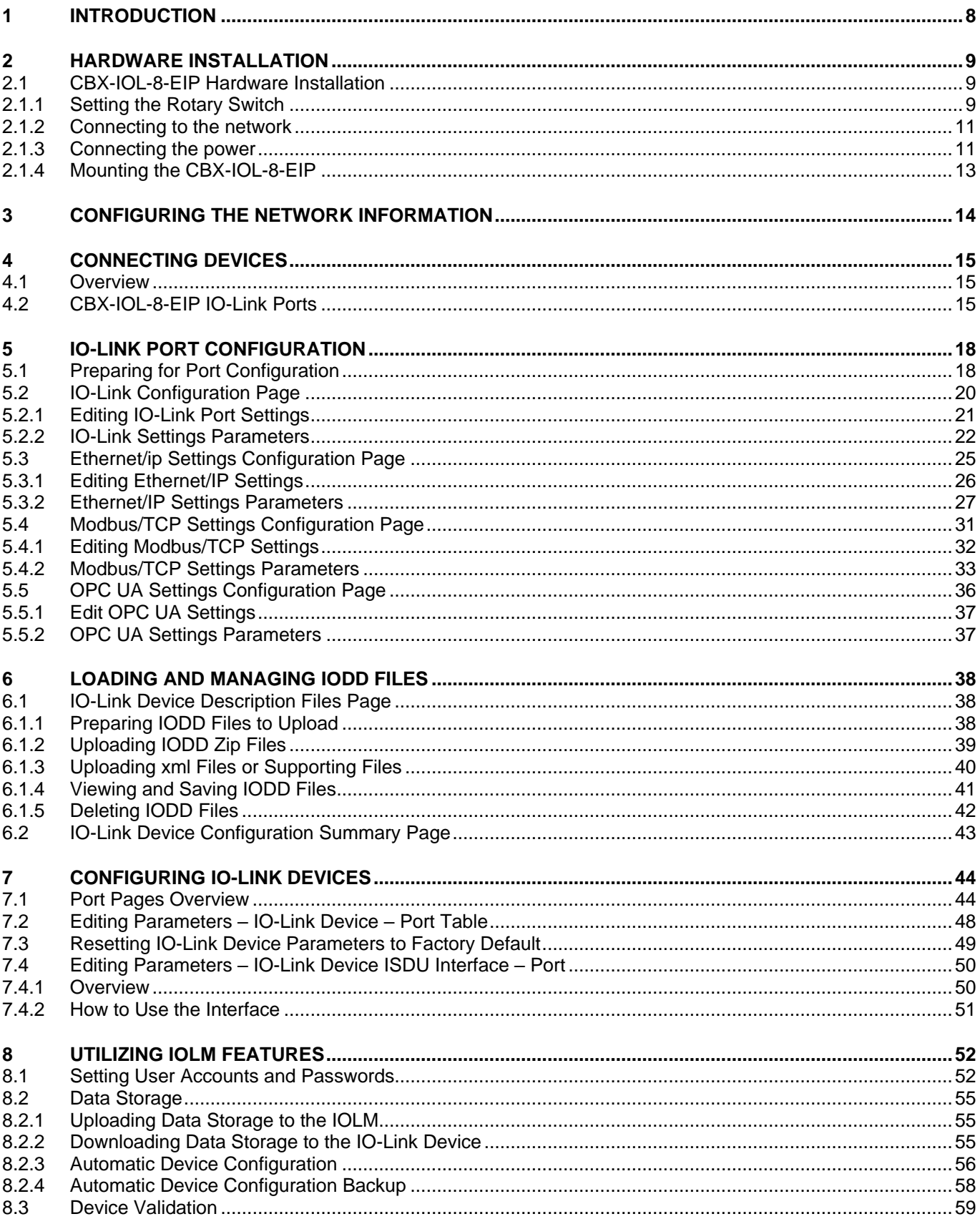

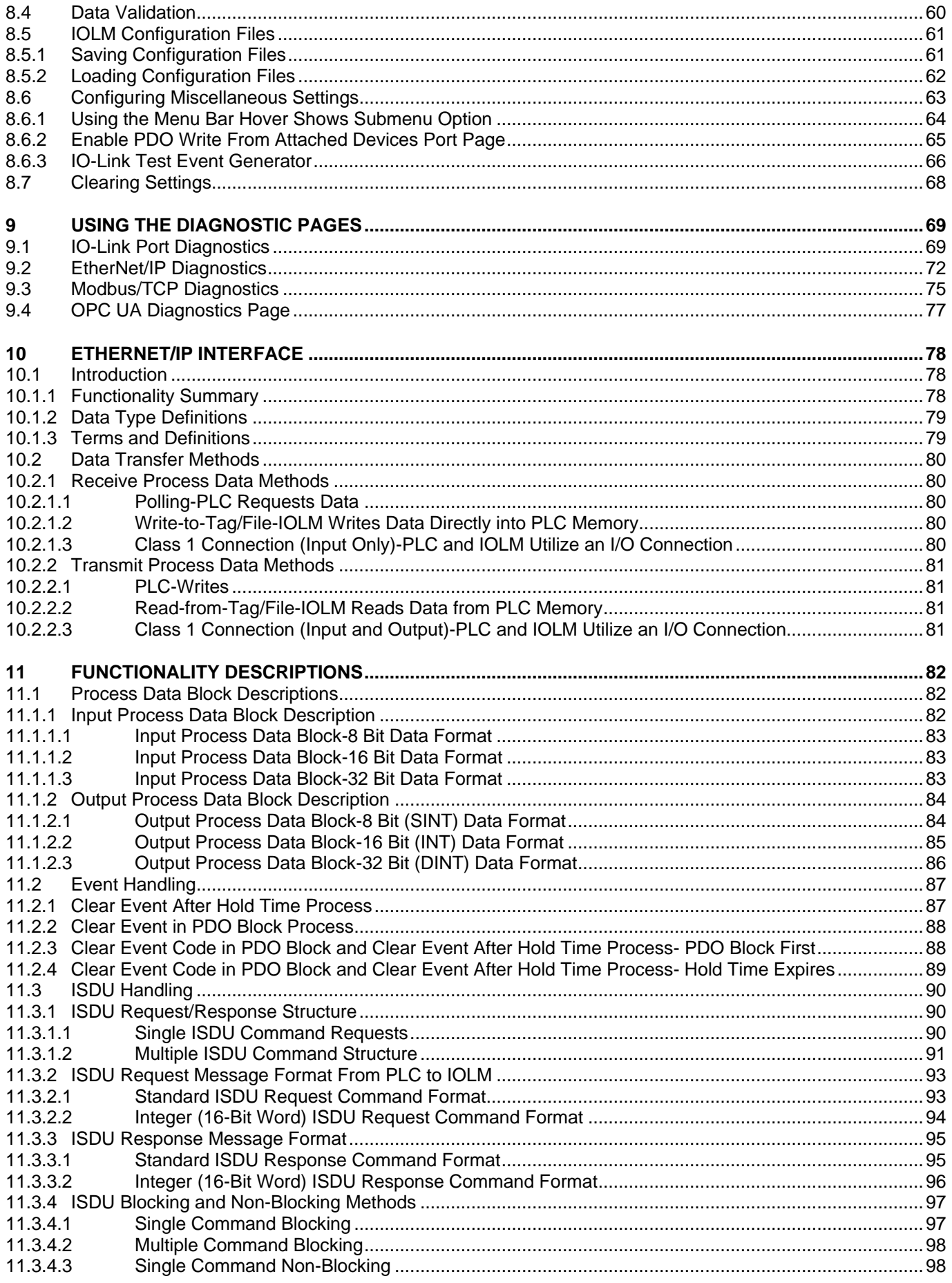

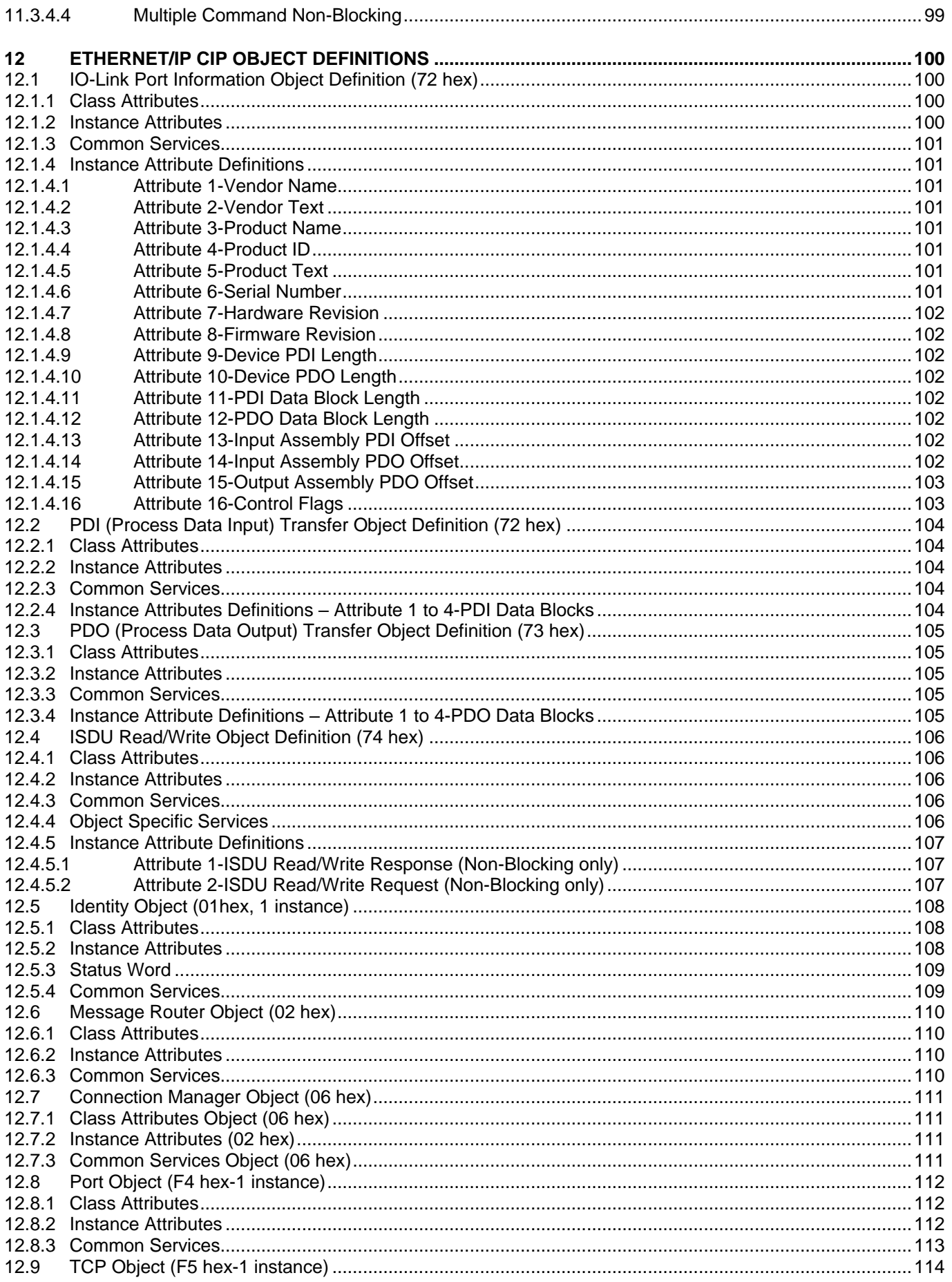

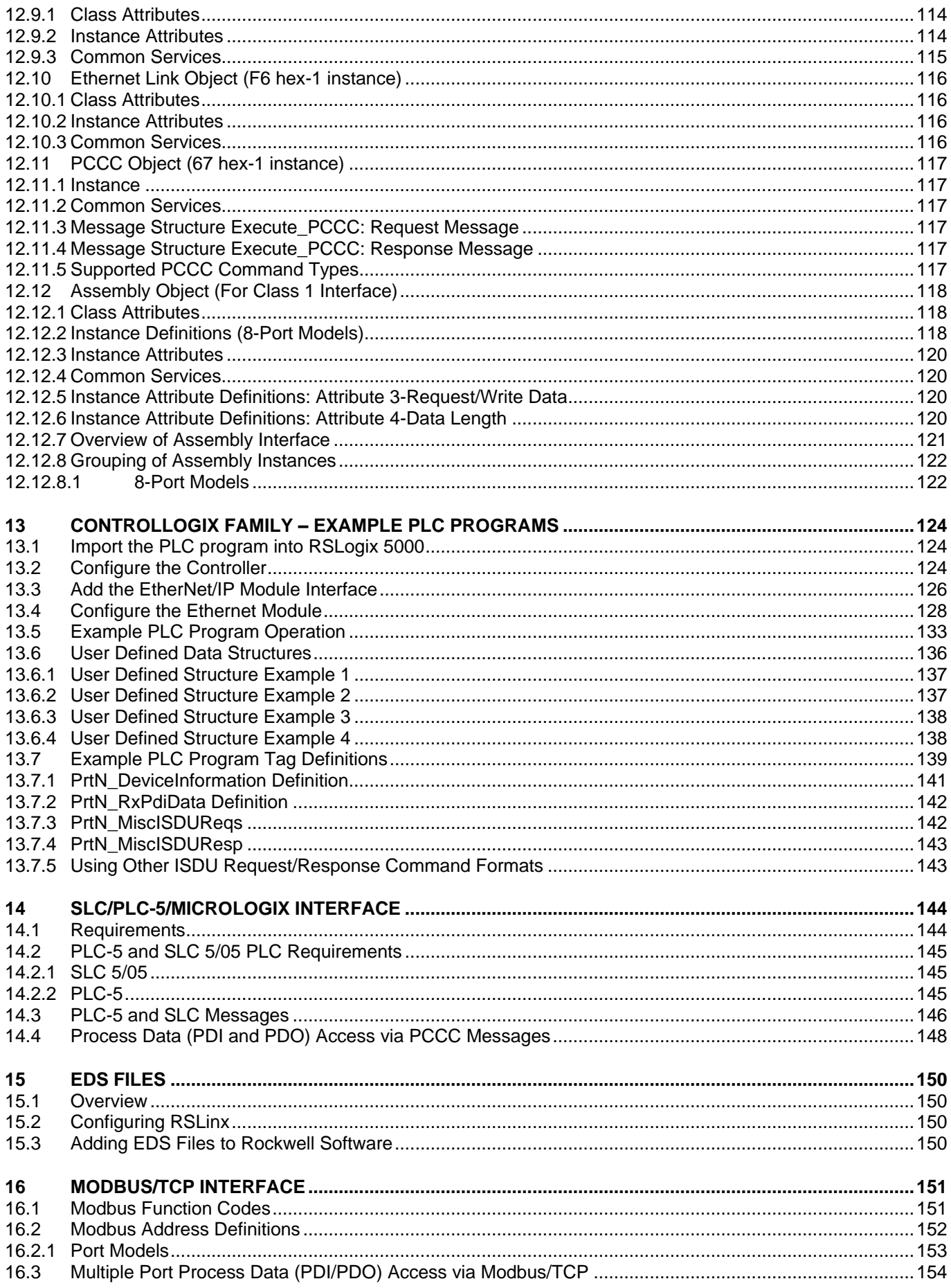

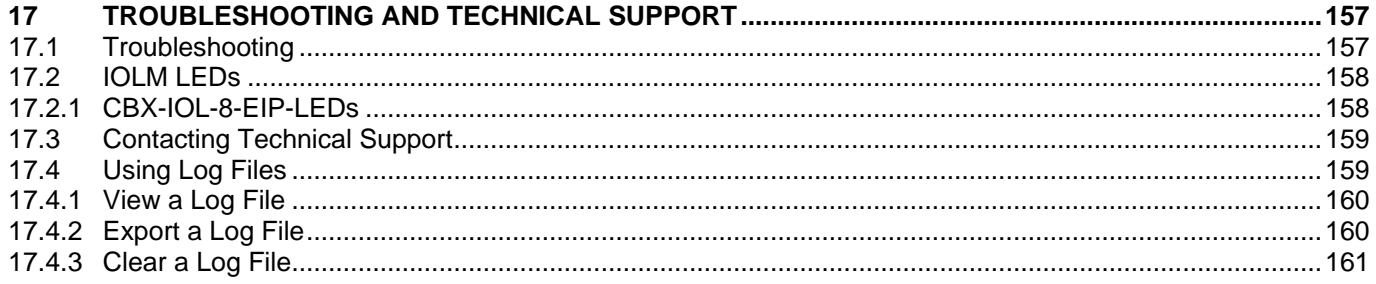

# <span id="page-141-0"></span>**1 INTRODUCTION**

This document provides installation, configuration, and embedded web interface information for the Datalogic IO-Link Master (IOLM), including detailed information on EtherNet/IP and Modbus/TCP.

The web interface provides a platform for the user to easily configure, review diagnostic pages, and access advanced features, e.g.:

- Upload the latest IOLM images or applications
- Set up user accounts with different user levels and passwords
- Load IODD files and configure IO-Link device parameters
- Implement manual or automatic data storage (upload or download)
- Implement device and/or data validation

# <span id="page-142-0"></span>**2 HARDWARE INSTALLATION**

# <span id="page-142-1"></span>**2.1 CBX-IOL-8-EIP HARDWARE INSTALLATION**

This section provides detailed information on the hardware installation of the CBX-IOL-8-EIP.

# <span id="page-142-2"></span>**2.1.1 Setting the Rotary Switch**

You can use the rotary switches under the configuration window on the IOLM to set the lower 3-digits (8 bits) of the static IP address.

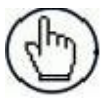

**Note:** Optionally, you can leave the rotary switch set to the default and use the web interface to set the network address.

If the rotary switches are set to a non-default position, the upper 9-digits (24 bits) of the IP address are then taken from the static network address. The switches only take effect during startup, but the current position is always shown on Help | SUPPORT page.

Using the rotary switches to set the IP address may be useful in the following situations:

- A permanent method to assign IP addresses while setting machines for a special application where aPC or laptop is not available.
- A temporary method to assign IP addresses to several IOLMs so that they do not have duplicate addresses. This makes IP address setting through software easier. After using the web page to change the IP address, reset the rotary switches back to 000.
- An emergency method to return the IOLM back to factory defaults, so that software can be usedto program the appropriate IP address, and then return the switches back to 000.

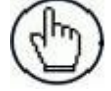

**Note:** If you set the network address using the rotary switches, the Rotary Switch setting overrides the network settings in the web interface when the IOLM is initially powered on or after cycling power.

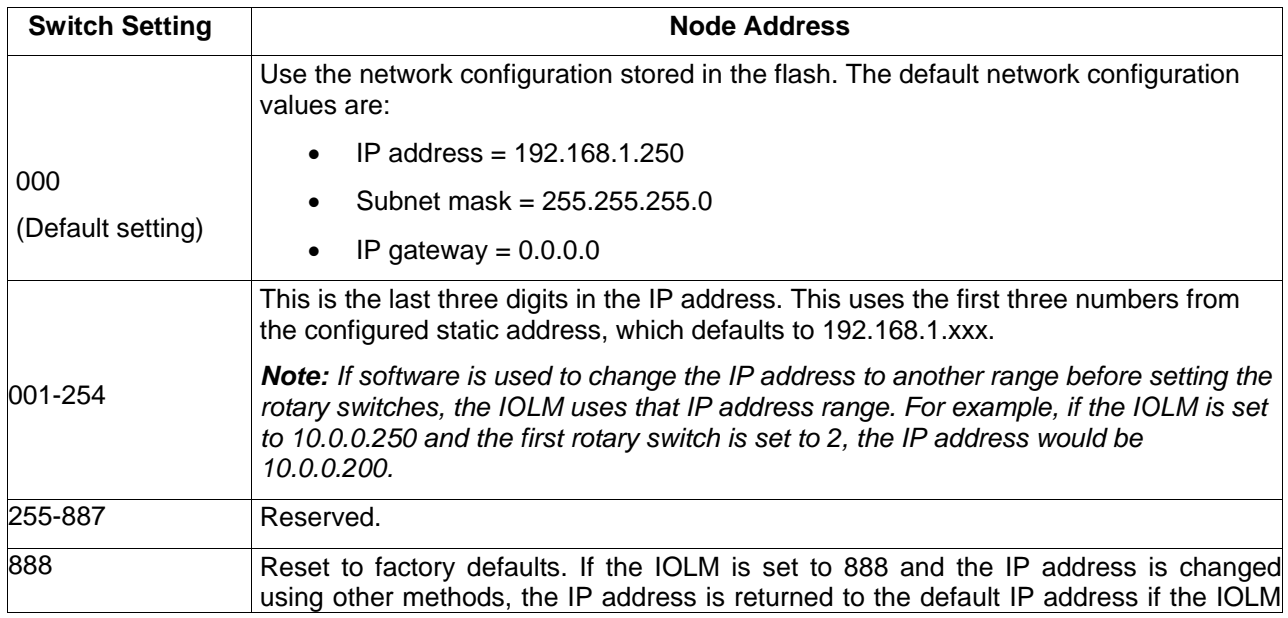

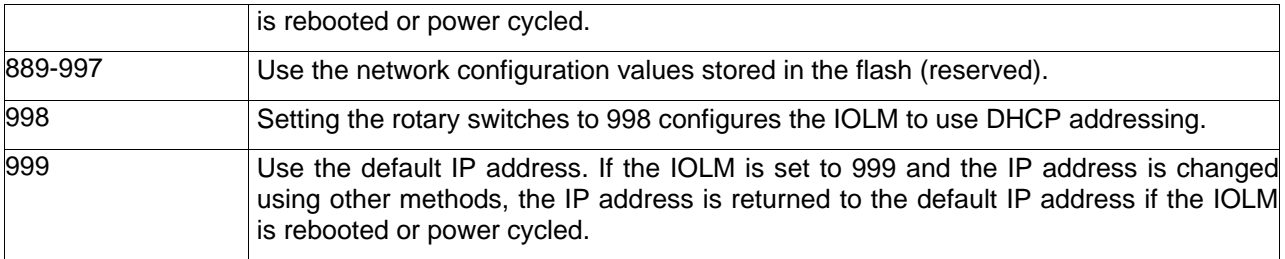

Follow these steps to change the default rotary switch settings:

- 1. Gently open the window using a small flathead screwdriver.
- 2. Gently swing open the switch window from the top to the bottom, allowing it to pivot on the hinge onthe bottom of the window.
- 3. Turn each dial to the appropriate position using a small flathead screwdriver.

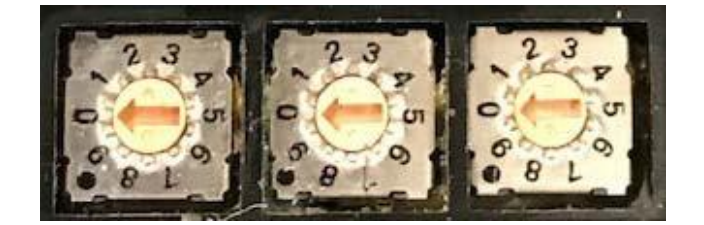

**Figure 1 - Rotary switches**

The default setting is 000 as shown above.

The arrow points to the switch location. 0 is located at the 9:00 position. Turn the dial clockwise to the appropriate setting.

4. Close the window and make sure that it snaps shut tightly.

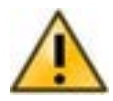

Failure to close the configuration window properly may compromise IP67 integrity.
#### **2.1.2 Connecting to the network**

The IOLM provides two Fast Ethernet (10/100BASE-TX) M12, 4-pin female D-coded connectors.

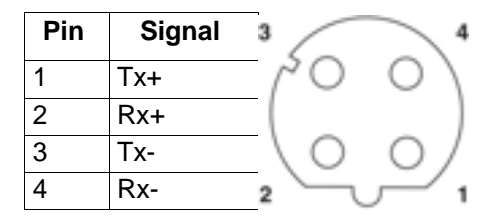

You can use this procedure to connect the IOLM to the network.

- 1. Securely connect one end of a shielded twisted-pair (Cat 5 or higher) M12 Ethernet cable to either Ethernet port.
- 2. Connect the other end of the cable to the network.
- 3. Optionally, use the other Ethernet port to daisy-chain to another Ethernet device.
- 4. If you did not connect both Ethernet ports, make sure that the unused port is covered with a connector cap to keep dust and liquids from getting in the connector.

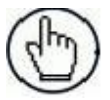

**Note:** Ethernet ports must have an approved cable or protective cover attached to the connector to guarantee IP67 integrity.

#### **2.1.3 Connecting the power**

The CBX-IOL-8-EIP provides M12 (5-poles) L-coded input and output power connectors. Use a 24VDC power supply capable of the total output current required.

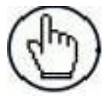

**Note:** Power connectors must have an approved cable or protective cover attached to the port for IP67 compliance.

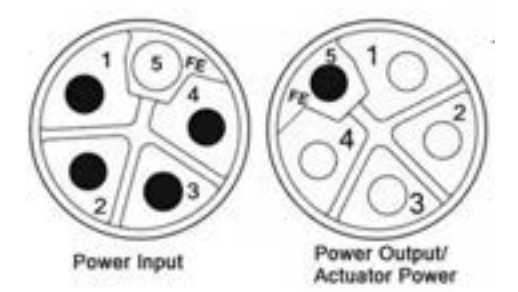

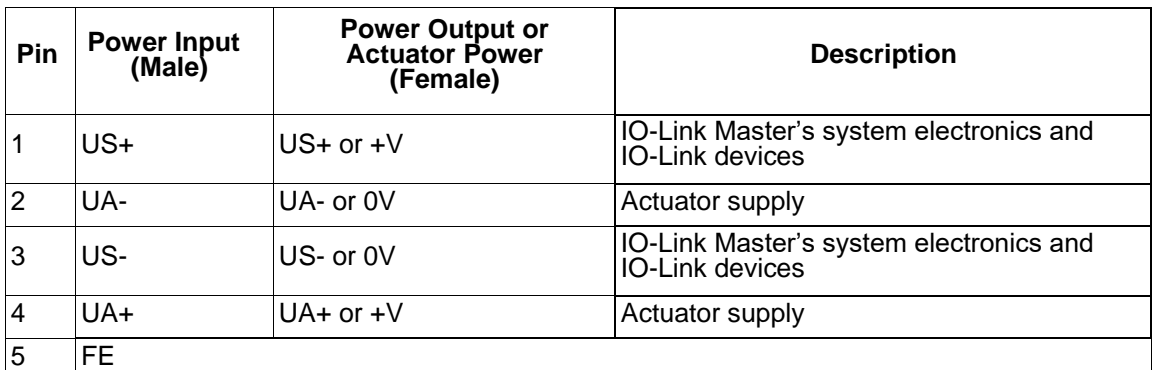

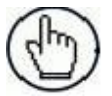

**Note:** The IOLM requires a UL listed power supply with an output rating of 24VDC.

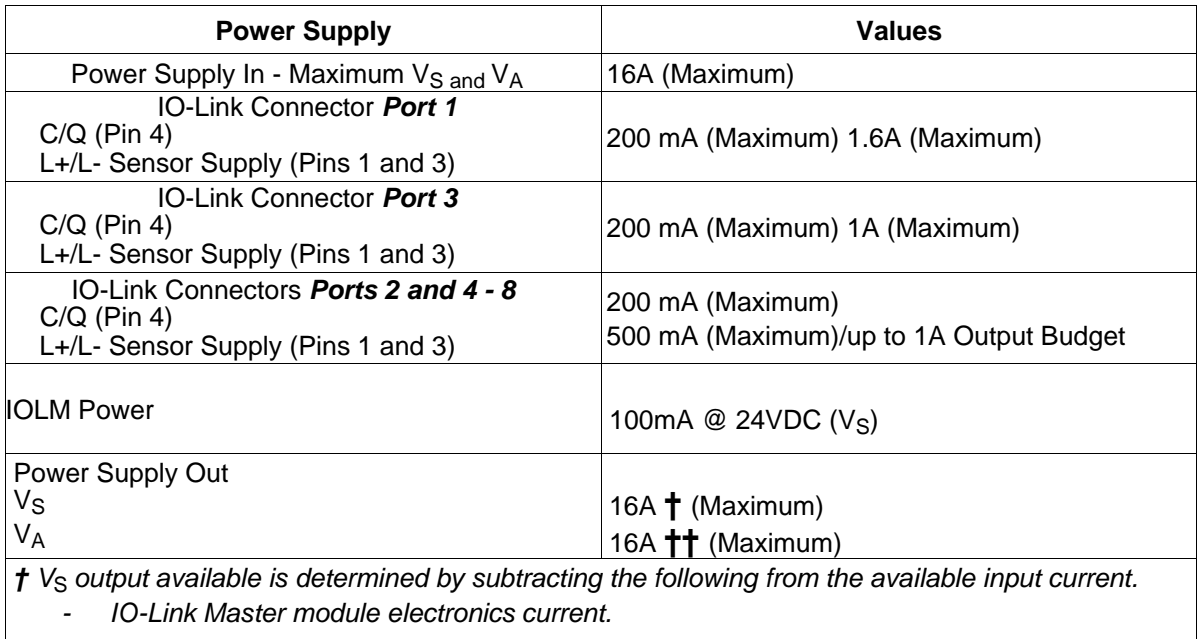

- *- Total L+/L- current for all IO-Link ports.*
- *- Total C/Q current for all IO-Link ports.*

*†† VA output available is the same as the available VA input current.*

You can use the following procedure to connect the IOLM to a power supply.

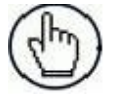

**Note:** Power should be disconnected from the power supply before connecting it to the IOLM. Otherwise, your screwdriver blade can inadvertently short your power supply terminal connections to the grounded enclosure.

- 1. Securely attach the power cable between the male power connector (**PWR In**) and the power supply.
- 2. Either attach a power cable between the female power connector and another device to which you want to provide power or securely attach a connector cap to prevent dust or liquids from getting into the connector.
- 3. Apply the power and verify that the following LEDs are lit indicating that you are ready to attach your IO-Link or digital I/O devices.
	- a. The **US** LED lights.
	- b. The **ETH1/ETH2** LED lights on the connected port.
	- c. The **MOD** and **NET** LEDs are lit.
	- d. The IO-Link LEDs **th** flash (if no IO-Link device is attached) or are lit if an IO-Link device is attached.

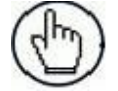

**Note:** It takes approximately 25 seconds after power up for the IO-Link Master to be ready for operation.

e. The **MOD** LED is solid green, the IO-Link Master is ready for operation. Go to the next installation step:

- Program the IP address using the web interface. Refer to chap. [3](#page-147-0) for configuring network information.
- If you are using the rotary switches to set the IP address, then you are ready to attach devices. Refer to chap. [4.](#page-148-0)

If the LEDs do not meet the above conditions, you can refer to par. [17.2.1](#page-291-0) (CBX-IOL-8-EIP LEDs).

#### **2.1.4 Mounting the CBX-IOL-8-EIP**

Use the following procedure to mount the IOLM. You can mount the IOLM on a mounting panel or a machine.

- 1. Verify that the mounting surface is level (flat) to prevent mechanical stress to the IOLM.
- 2. Attach the IOLM to the surface with two 6mm screws and washers, torque down to 8Nm.

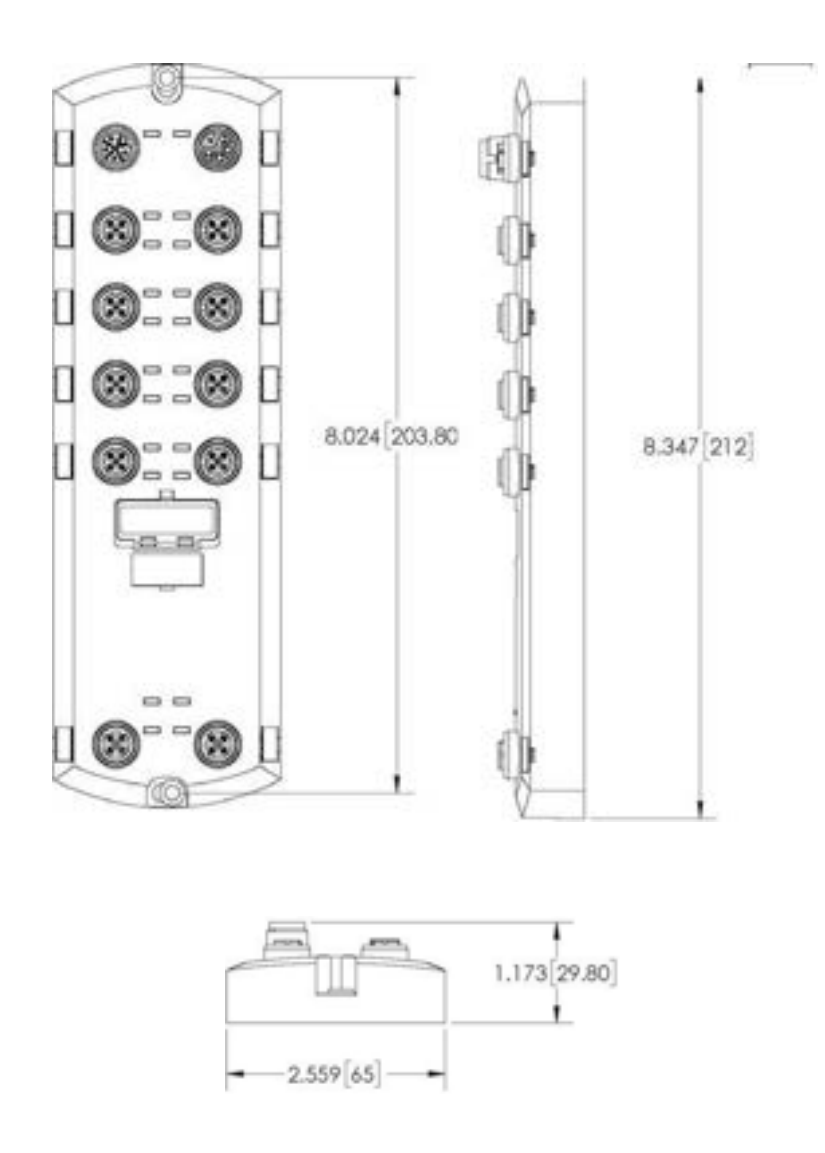

## <span id="page-147-0"></span>**3 CONFIGURING THE NETWORK INFORMATION**

This subsection discusses using the web interface to configure the IP address. The default IP address is **192.168.1.250** and the Subnet Mask is: **255.255.255.0**.

You may need to change your host system IP address so that it can communicate with the CBX-IOL-8- EIP default IP address: 192.168.1.250. The CBX-IOL-8-EIP is shipped from the factory with the Admin account enabled without a password. You can configure the Admin, Operator, and User passwords.

- 1. Click Configuration | NETWORK.
- 2. Click the EDIT button.
- 3. Click the CONTINUE button.
- 4. Optionally, enter a host name to identify this CBX-IOL-8-EIP.
- 5. Select the IP type, Static or DHCP.
	- If using a static IP address, enter the static IP address, subnet mask and IP gateway address.
	- If using DNS:
		- Enter the DNS primary server IP address.
		- Optionally, enter the DNS secondary server IP address.
- 6. If desired, enter the NTP server IP or host name.
- 7. If you want the CBX-IOL-8-EIP to send syslog messages to a syslog server:
	- Enter the syslog server's IP address (or host name if using DNS).
	- Enter the syslog server's port number (default is 514).
- 8. If you want to enable the SSH server, click Enable.
- 9. Click SAVE to save the changes.
- 10. If the CBX-IOL-8-EIP does not redirect you to the new page, open a session using the new IP address.

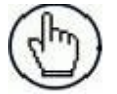

**Note:** The CBX-IOL-8-EIP does not need to be rebooted.

You should verify that you have the latest software installed on the CBX-IOL-8-EIP and if necessary, update the software.

You are now ready to configure the CBX-IOL-8-EIP port characteristics.

## <span id="page-148-0"></span>**4 CONNECTING DEVICES**

#### **4.1 OVERVIEW**

The **C/Q** pin for the IO-Link ports in SIO mode for all models:

- **DI** sinking input
	- The **DI** pin on the IO-Link ports for all models is a sinking input.
- **DO** PNP/NPN (push/pull) output

The following table provides definitions of the terminology used above.

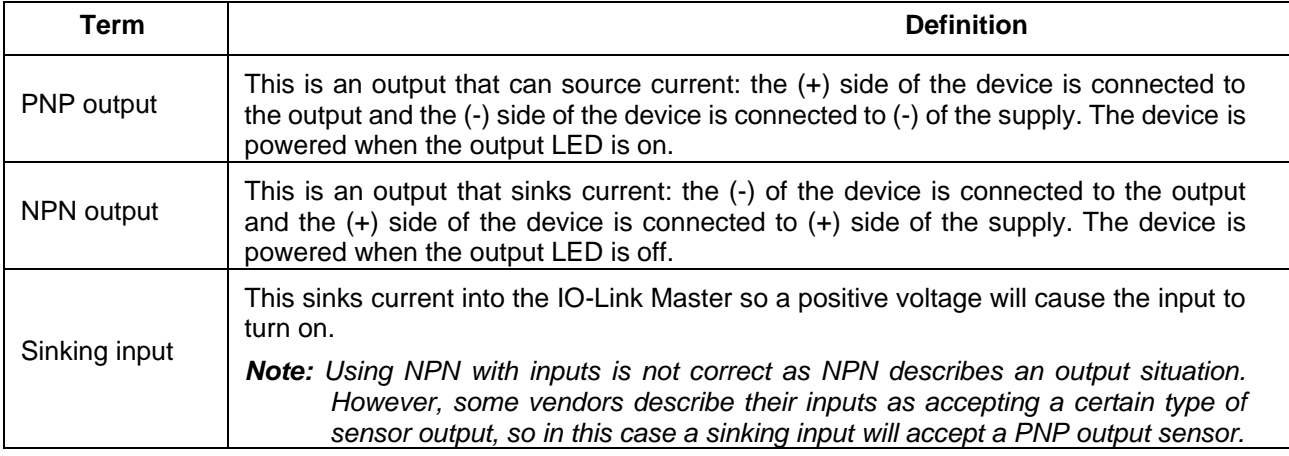

#### **4.2 CBX-IOL-8-EIP IO-LINK PORTS**

The CBX-IOL-8-EIP provides eight IO-Link ports with M12, 5-pin female/A coded connectors. Each port has robust over-current protection and short circuit protection on its L+/L- power output and C/Q IO-Link signal. The pin-out for each IO-Link port is per the IO-Link standard and is provided in the following table:

This table provides signal information for the IO-Link connectors.

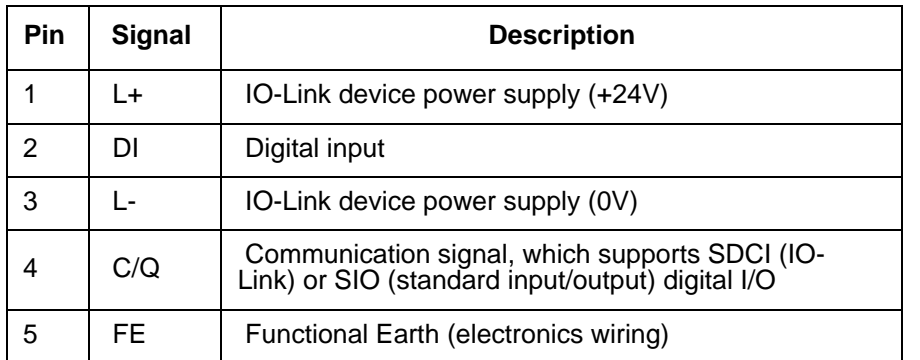

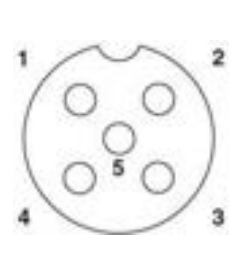

The standard SDCI (IO-Link) transmission rates are supported:

- COM1 at 4.8 Kbps
- COM2 at 38.4 Kbps
- COM3 at 230.4 Kbps

There are active over-current limiter electronics for each port in the CBX-IOL-8-EIP that detects the overload/short-circuit condition within a few milliseconds and shuts off the output power to protect the port and the devices connected to it. The port's power output self-recovers and restores to normal immediately after the overload or short-circuit condition is removed.

The over-current limiter circuit for L+/L- pins is separate circuits than the over-current limiter circuit for the C/Q output pin. When a port is affected by overload/short-circuit condition, it does not affect the operation of the other ports. All other ports will continue to operate normally without any glitch or interruption. The current output capacity, cutoff current, and power sharing/budgeting for L+/L- and C/Q signal for the ports on the CBX-IOL-8-EIP are as follows.

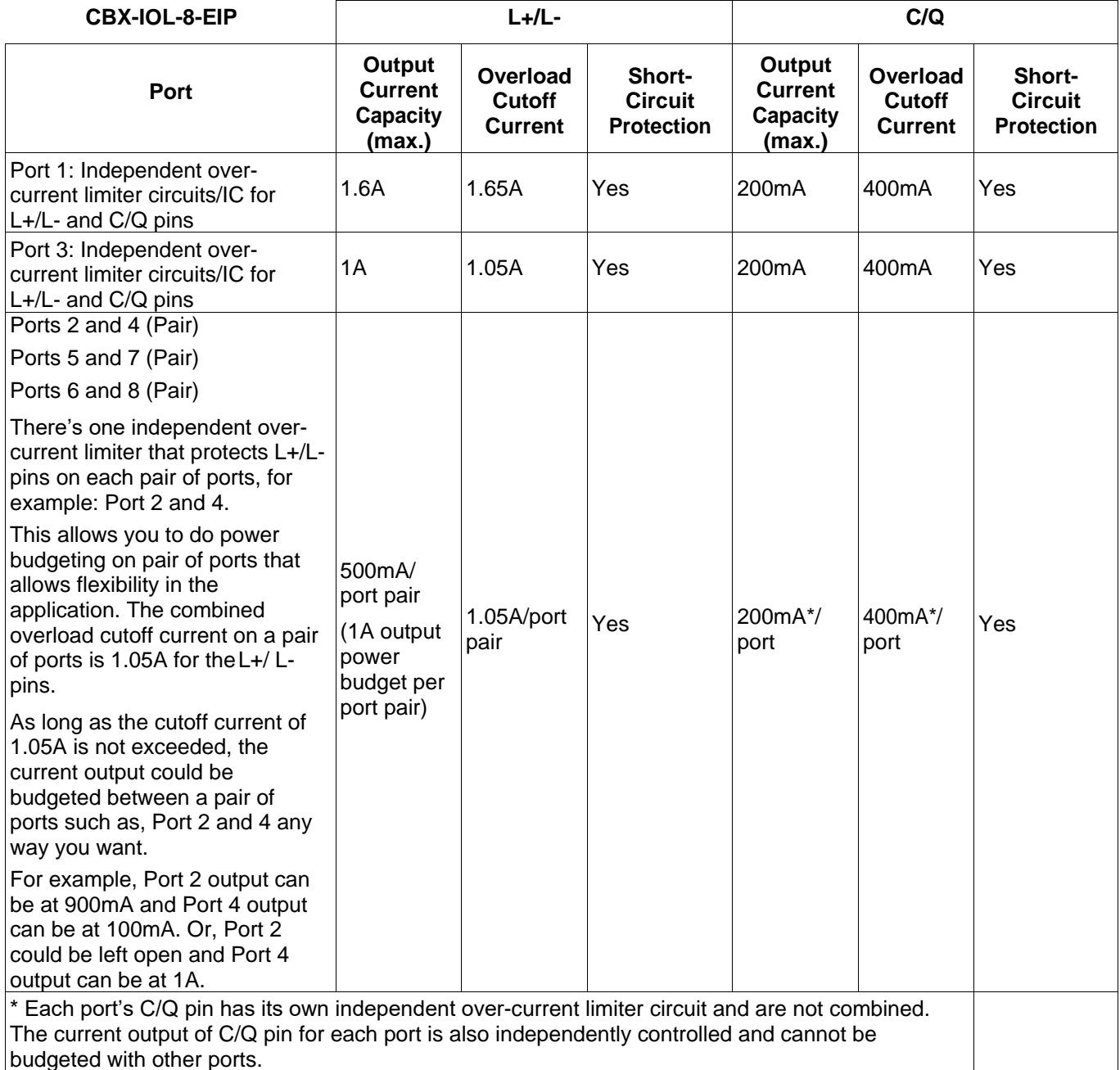

Use the following procedure to attach IO-Link or digital input/output devices to the ports.

1. Securely attach the IO-link cable between the IO-Link or digital input/output device and the IO-Link port.

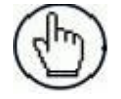

**Note:** Make sure that you tighten the cables properly to maintain IP67 integrity.

2. If necessary, securely attach a connector cap to prevent dust or liquids from getting into any unused ports. Connector caps were shipped with the IOLM.

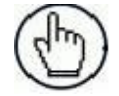

**Note:** IO-Link ports must have an approved cable or protective cover attached to the port to guarantee IP67 compliance.

- 3. If necessary, configure IO-Link port parameters using the Configuration | IO-Link Settings page to configure the port mode.
	- If an IO-Link device is attached to the port, the IO-Link LED should now be lit green and the device is receiving power.
	- If a digital input or output device is attached to the IO-Link port, after the port is configured for digital input or output on the **IO-Link Settings** page, the IO-Link LED does not light but when an event occurs:
		- Digital input causes the DI LED to flash.
		- Digital output causes the IO-Link LED to flash.

You can refer to the help system or chap. [5](#page-151-0) for configuration information.

## <span id="page-151-0"></span>**5 IO-LINK PORT CONFIGURATION**

This section includes information on port configuration.

#### **5.1 PREPARING FOR PORT CONFIGURATION**

Before beginning port configuration, you may want to verify that the connected device is functioning.

- 1. If necessary, log into the IO-Link Master.
- 2. Click **Diagnostics**| I**O-Link Diagnostics**.
- 3. Review the **Port Status** and **IOLink State**.

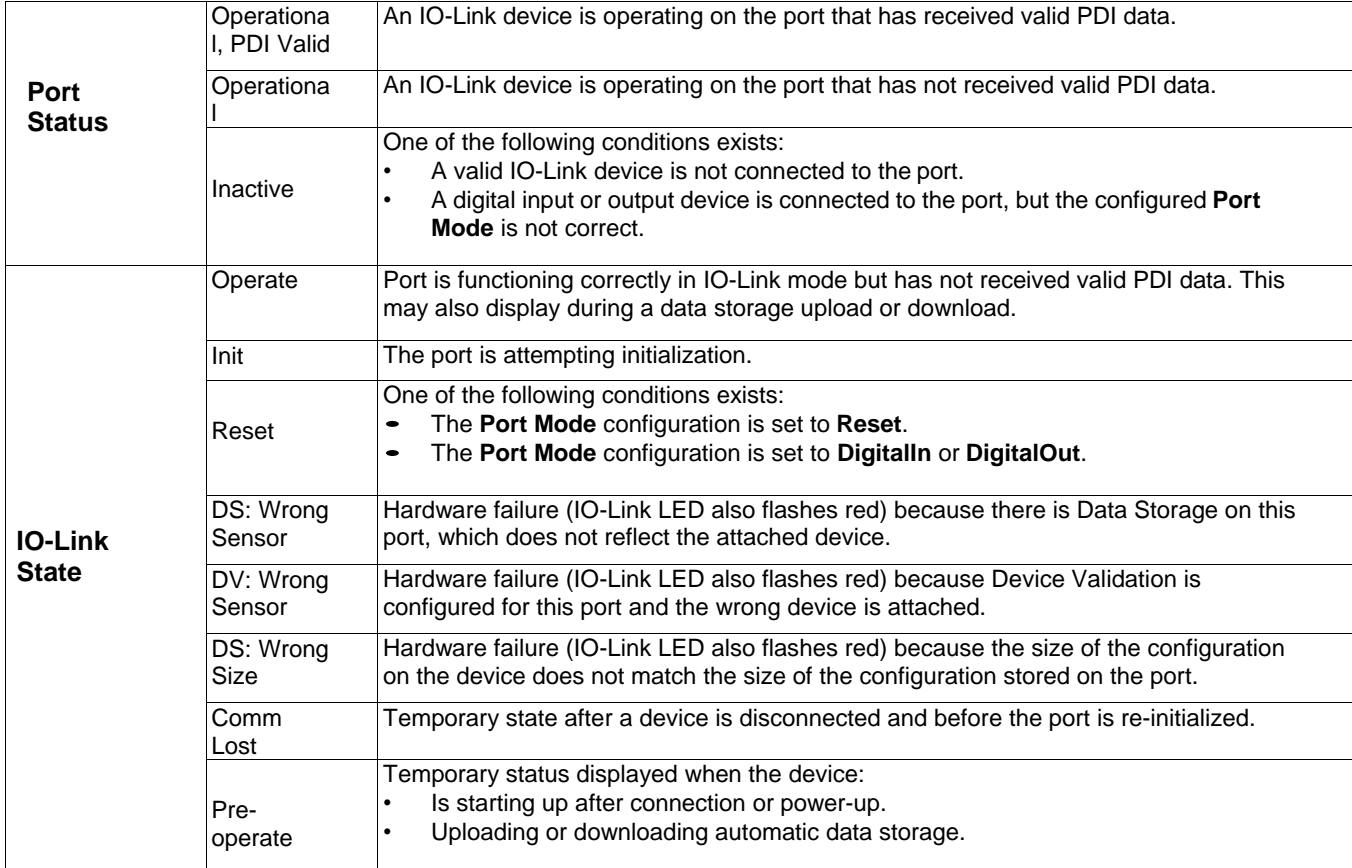

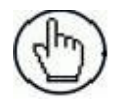

**Note:** If a digital input or output device is connected to an IO-Link port, there is no valid data until the port is set to the correct **Port Mode**.

- 4. Review the Device IO-Link Version.
	- If the field is blank, it is not a valid IO-Link device, which could mean that it is a digital device and the port has not been configured for digital input or digital output.
	- The field displays the Device IO-Link version.
- 5. Optionally, review the following to see if you need to change the Configured Minimum Cycle Time:
	- **Actual Cycle Time**
	- **Device Minimum Cycle Time**
	- **Configured Minimum Cycle Time**

The **Configured Minimum Cycle Time** is the minimum cycle time that the IO-Link Master allows the port to operate at. The **Actual Cycle Time** is negotiated between the IO-Link Master and the device and will be at least as long as the greater of the **Configured Minimum Cycle Time** and the **Device Minimum Cycle Time**.

6. Verify that the **Auxiliary Input Bit Status** field displays **On**, if the device is connected to DI (Pin 2 with M12 connectors).

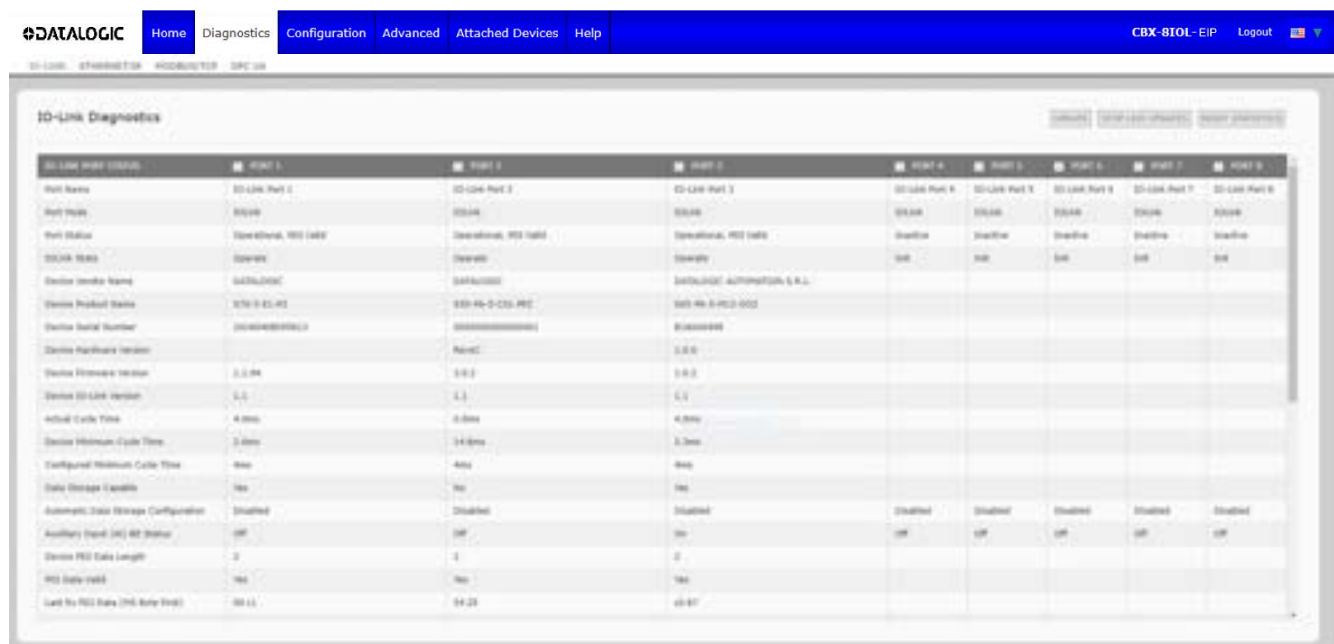

For additional information about the **IO-Link Diagnostics** page, see the help system or par[. 9.1.](#page-202-0)

## **5.2 IO-LINK CONFIGURATION PAGE**

You can use the Configuration | IO-Link Settings page to configure IO-Link port settings. When the IO-Link device is attached to a port, it begins operating without requiring any configuration. The IOLM and attached IO-Link device automatically negotiate the Minimum Cycle Time. If required by an application, you can set a specific Minimum Cycle Time.

This page provides special features such as Data Storage, Device Validation, and Data Validation.

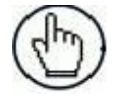

**Note:** Data Storage, Device Validation, and Data Validation are discussed in chap. [8.](#page-185-0)

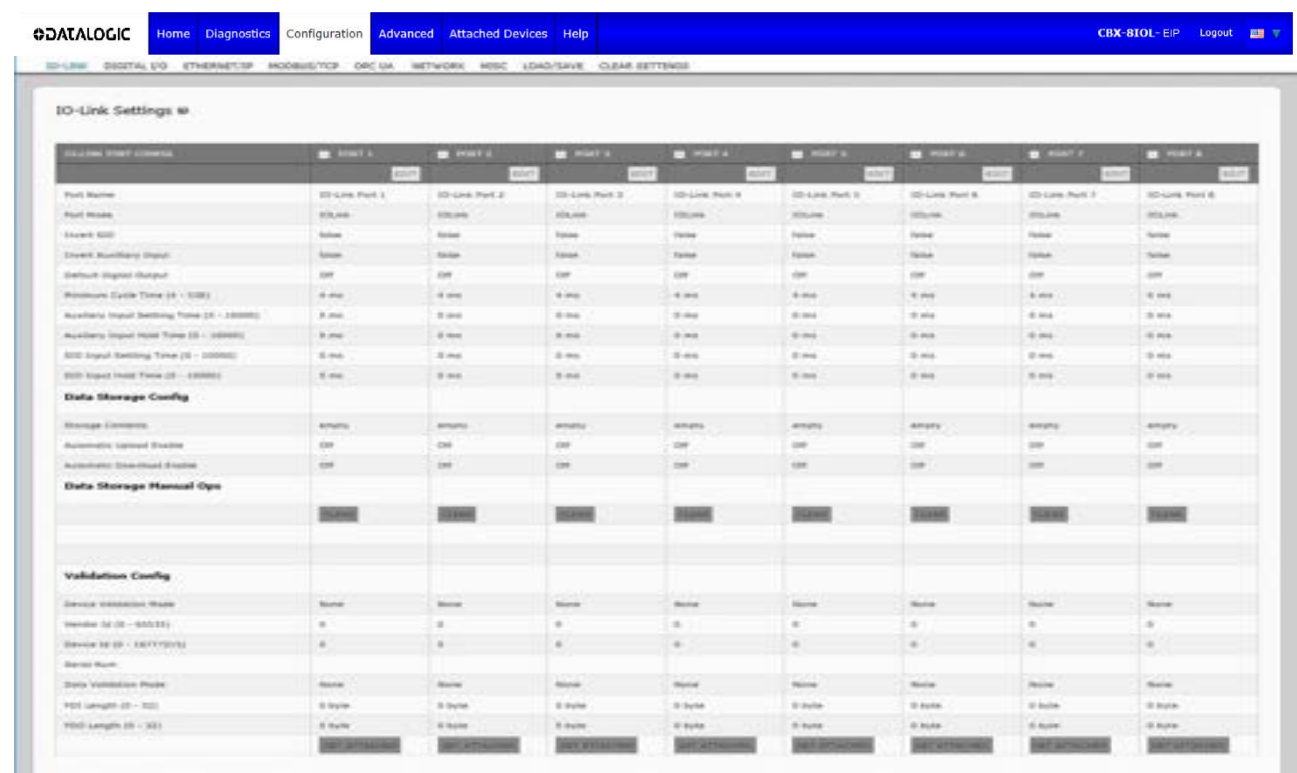

## **5.2.1 Editing IO-Link Port Settings**

You can use this procedure to configure IO-Link settings for each IO-Link port.

If an IO-Link device is attached to the port, no configuration is required for operation. If a digital input or output device is attached, it is necessary to change the Port Mode.

- 1. If necessary, open the IO-Link Master web interface with your web browser using the IP address.
- 2. Click **Configuration | IO-Link Settings**.
- 3. Click the **EDIT** button for the port or ports that you want to configure.

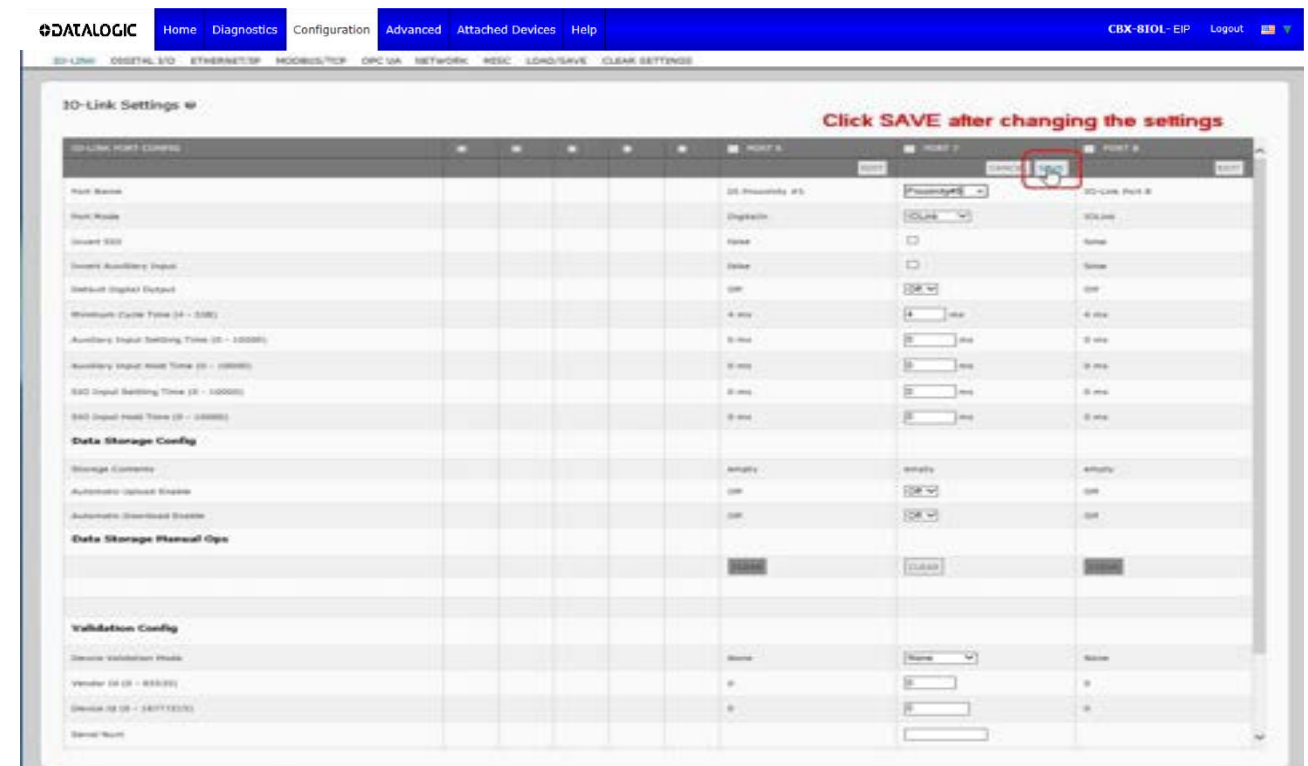

**Note:** You can click each **EDIT** button and open all ports to quickly configure port parameters.

4. Make appropriate selections for the device that you connected to that port.

Make sure you select the **DigitalIn** option for a digital input device and the **DigitalOut** option for a digital output device for the **Port Mode**.

The IOLM negotiates the **Minimum Cycle Time** so it is not necessary to set a cycle time unless you need a specific cycle time.

You can use the help system if you require definitions or values for the options or refer to the following subsection (*IO-Link Settings Parameters*).

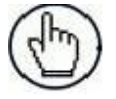

**Note:** Do not enable **Automatic Download** and then attempt device configuration as Automatic Download changes the settings back to what is stored on the IOLM. Data Storage, Device Validation, and Data Validation are discussed in chap. [8.](#page-185-0)

- 5. Click the **SAVE** button for each port.
- 6. Return to the **IO-Link Diagnostics** page to verify that your changes have taken affect.

## **5.2.2 IO-Link Settings Parameters**

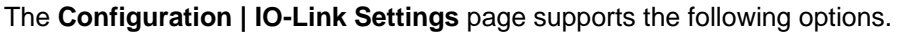

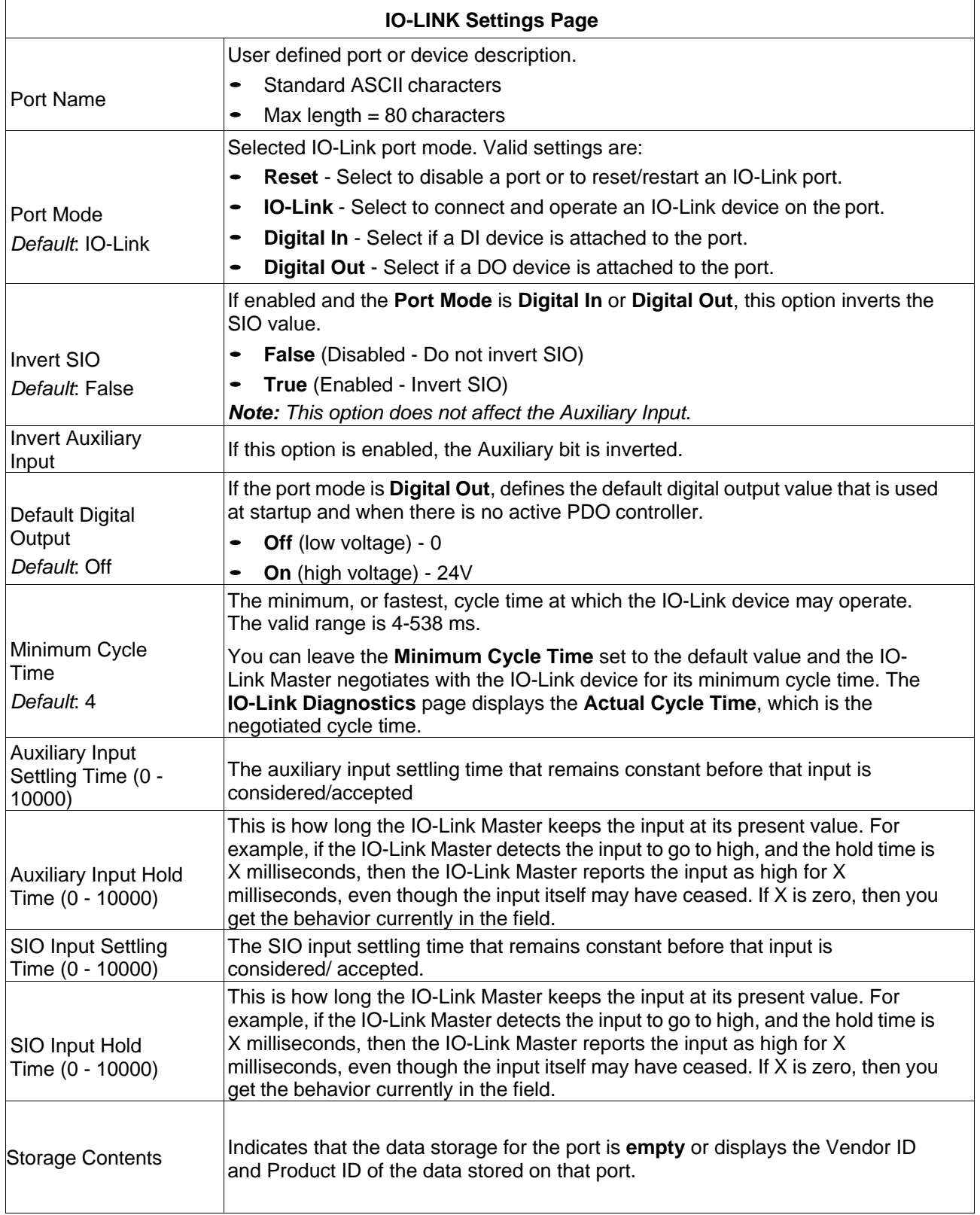

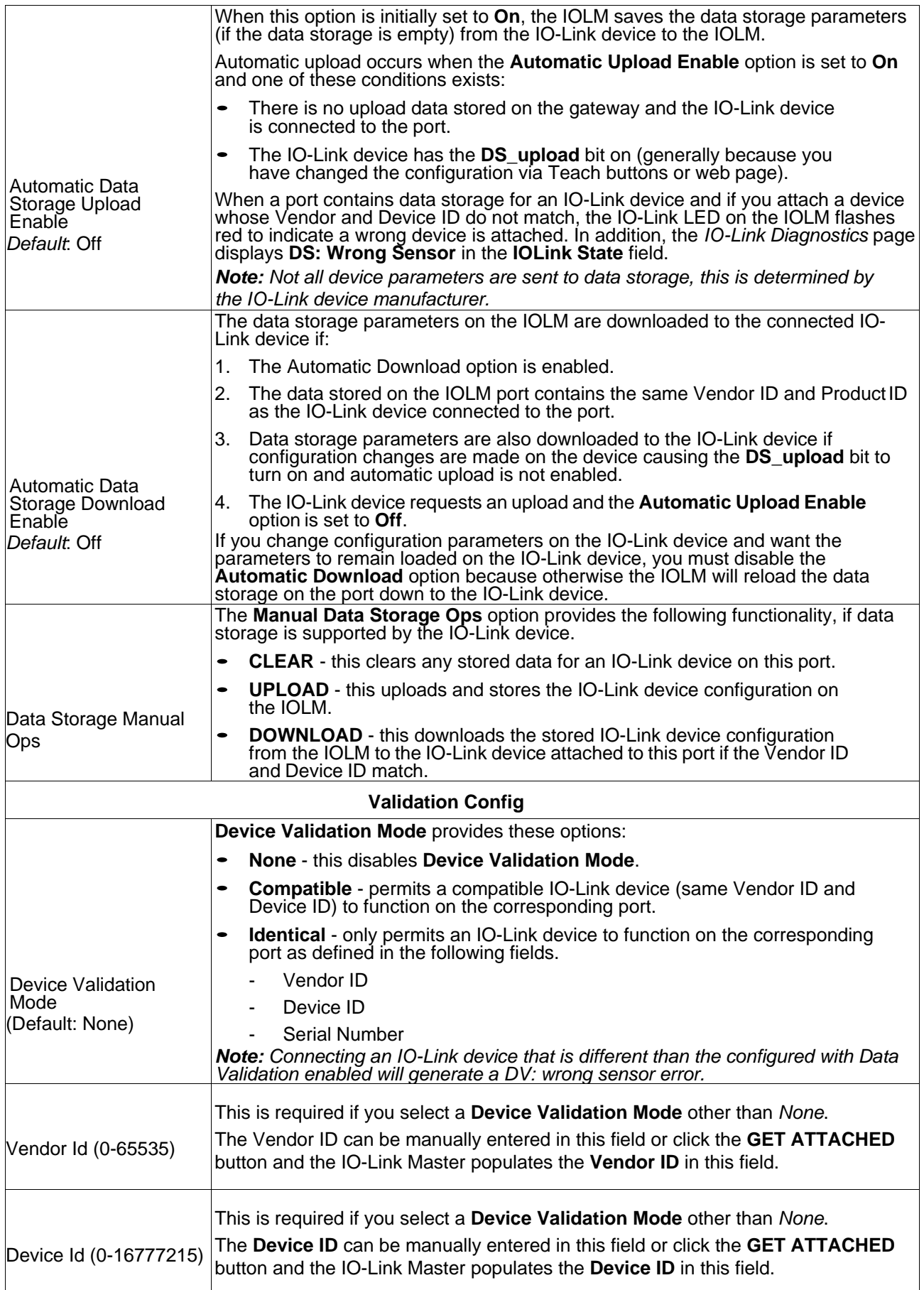

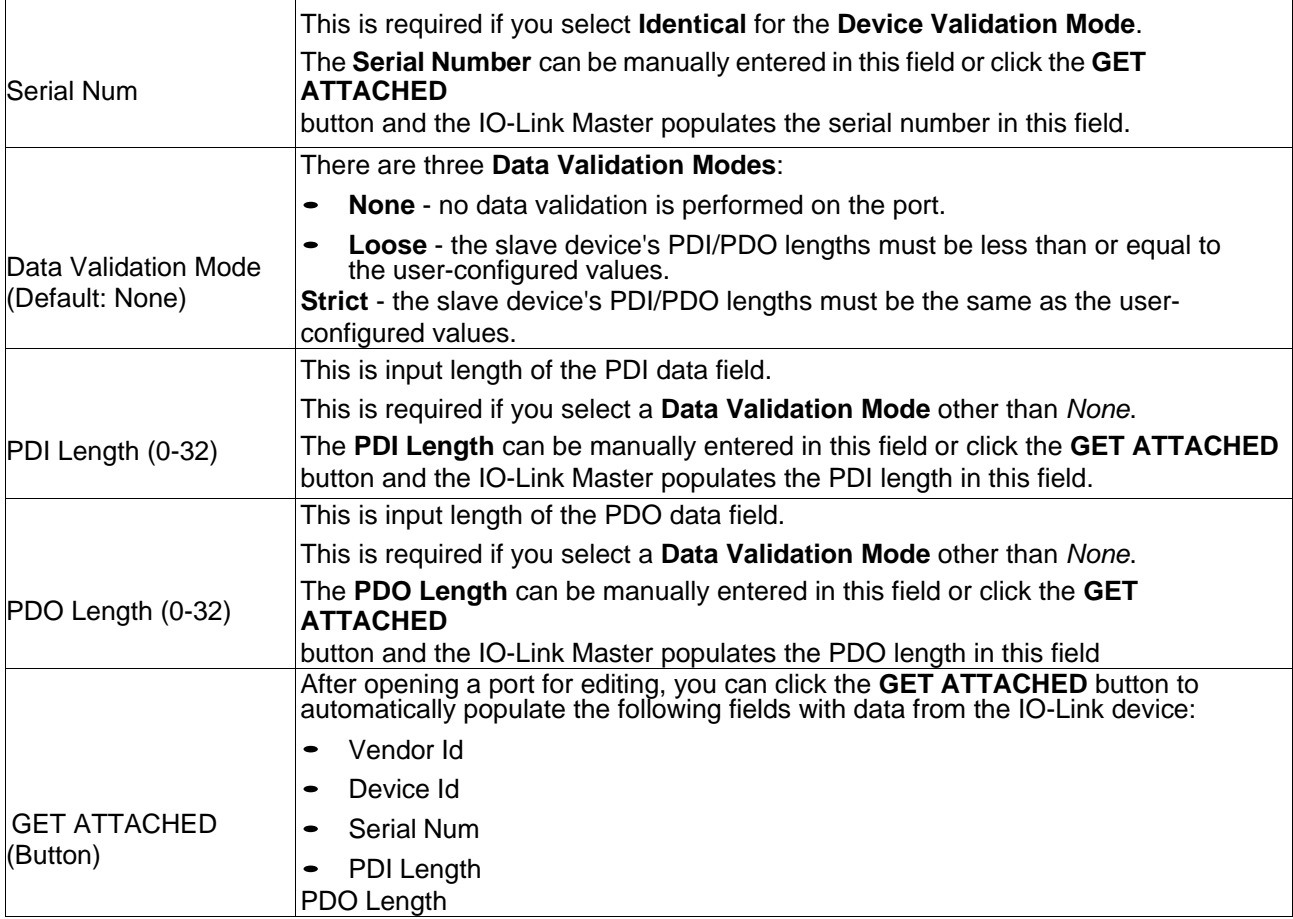

## **5.3 ETHERNET/IP SETTINGS CONFIGURATION PAGE**

Use the **EtherNet/IP Settings** page to configure EtherNet/IP options.

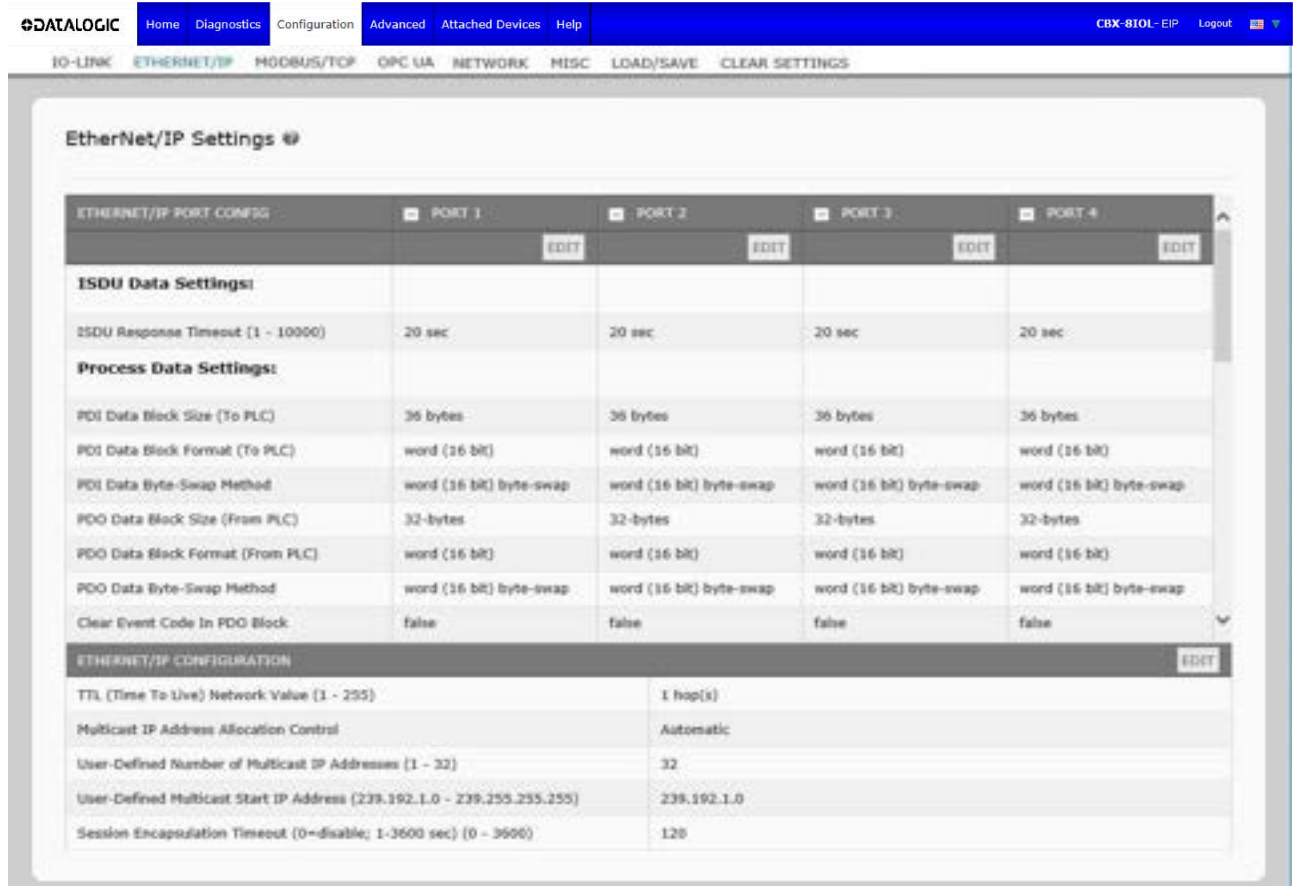

## **5.3.1 Editing Ethernet/IP Settings**

You can use this procedure to configure EtherNet/IP characteristics for each port.

- 1. If necessary, open the IO-Link Master web interface with your web browser using the IP address.
- 2. Click **Configuration** | **EtherNet/IP**.
- 3. Click the **EDIT** button for each port that you want to configure.

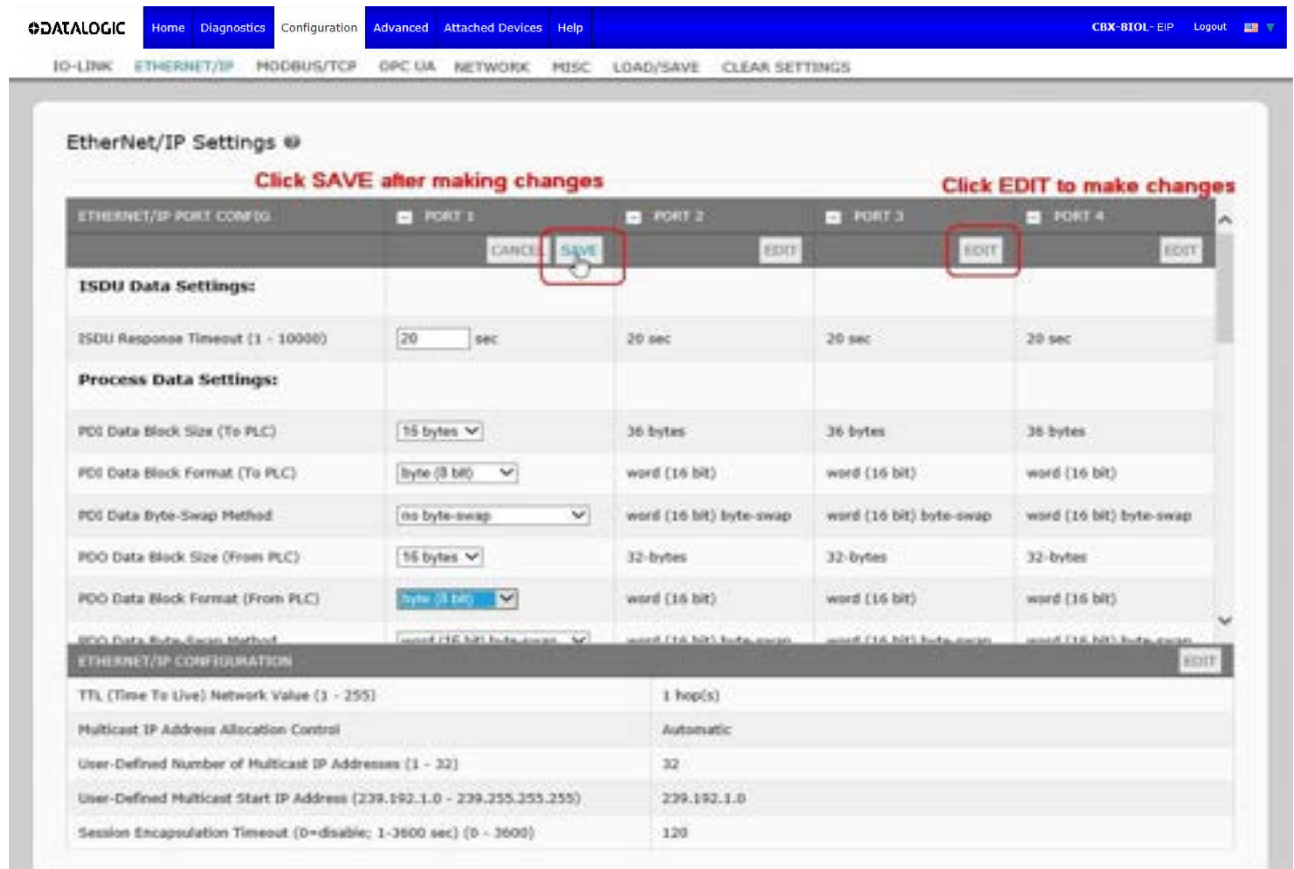

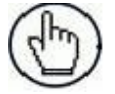

**Note:** You can click each **EDIT** button and open all ports to quickly configure port parameters.

- 4. Make appropriate selections for the device that is connected to the port. You can use the help system if you require definitions or values for the options or refer to *EtherNet/IP Settings Parameters* in the next subsection.
- 5. Scroll to the top of the page and click the **SAVE** button. Make sure that the port now displays the **EDIT** button.

## **5.3.2 Ethernet/IP Settings Parameters**

The **Configuration | EtherNet/IP Settings** page supports the following options.

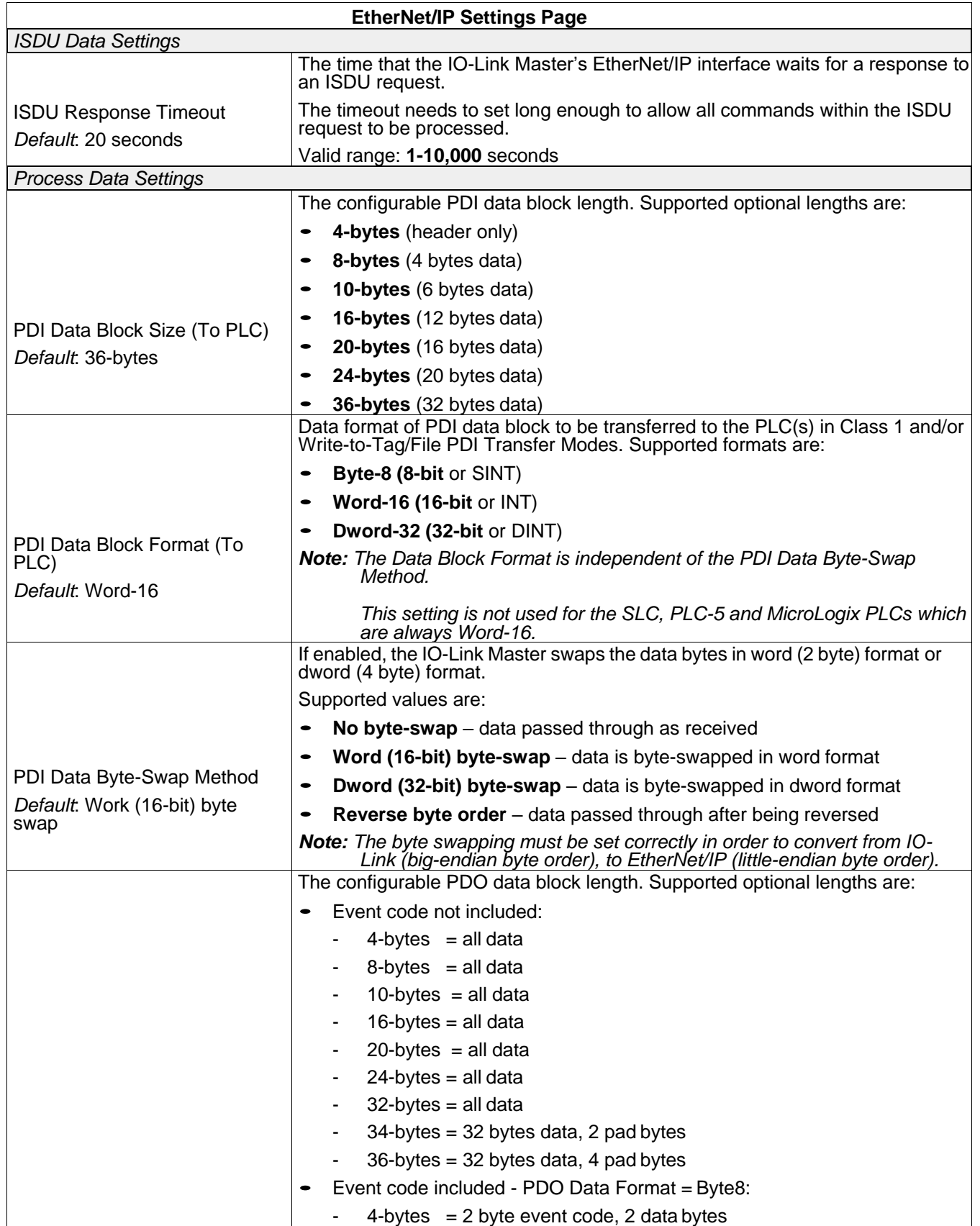

# **ODATALOGIC**

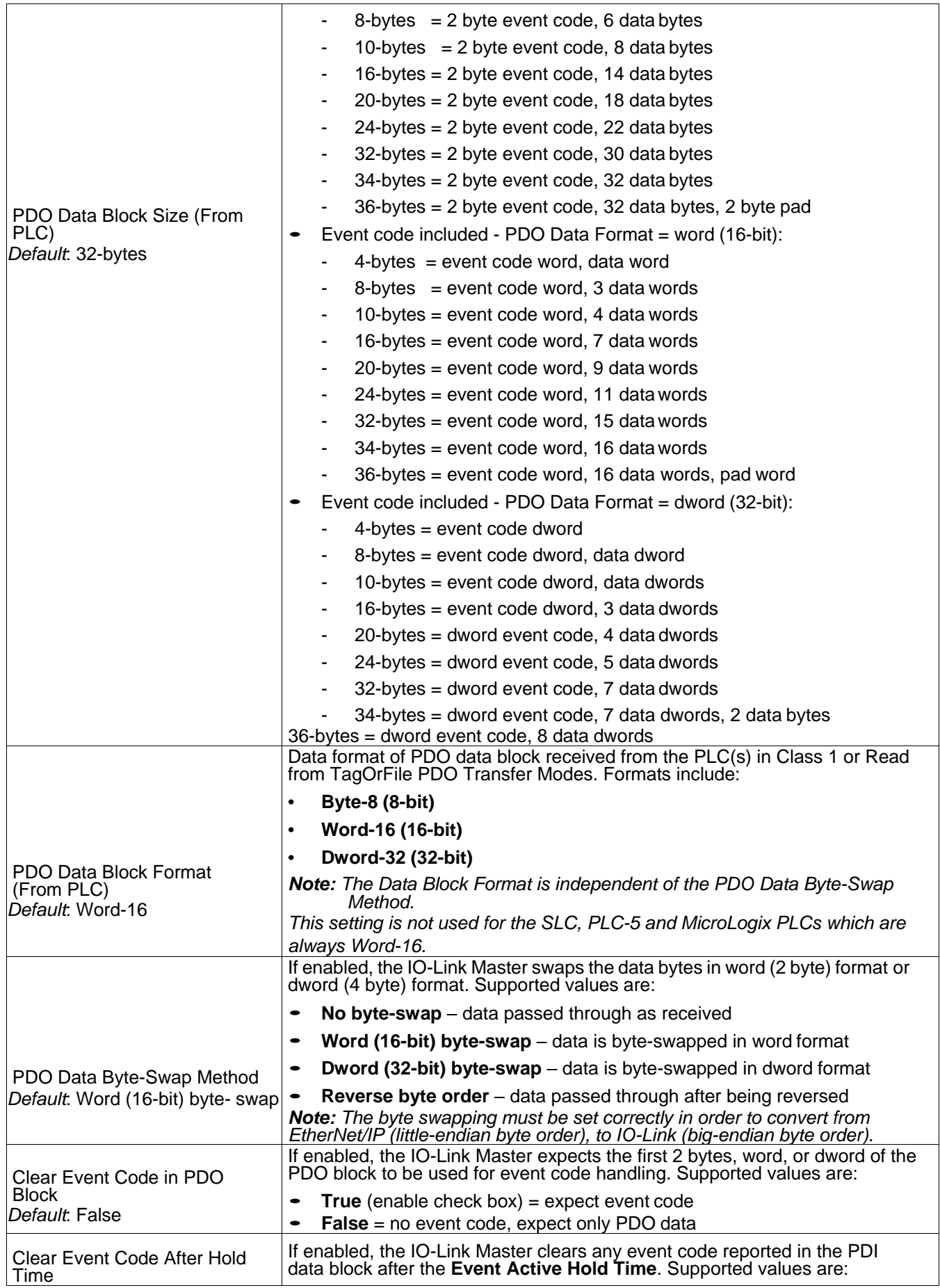

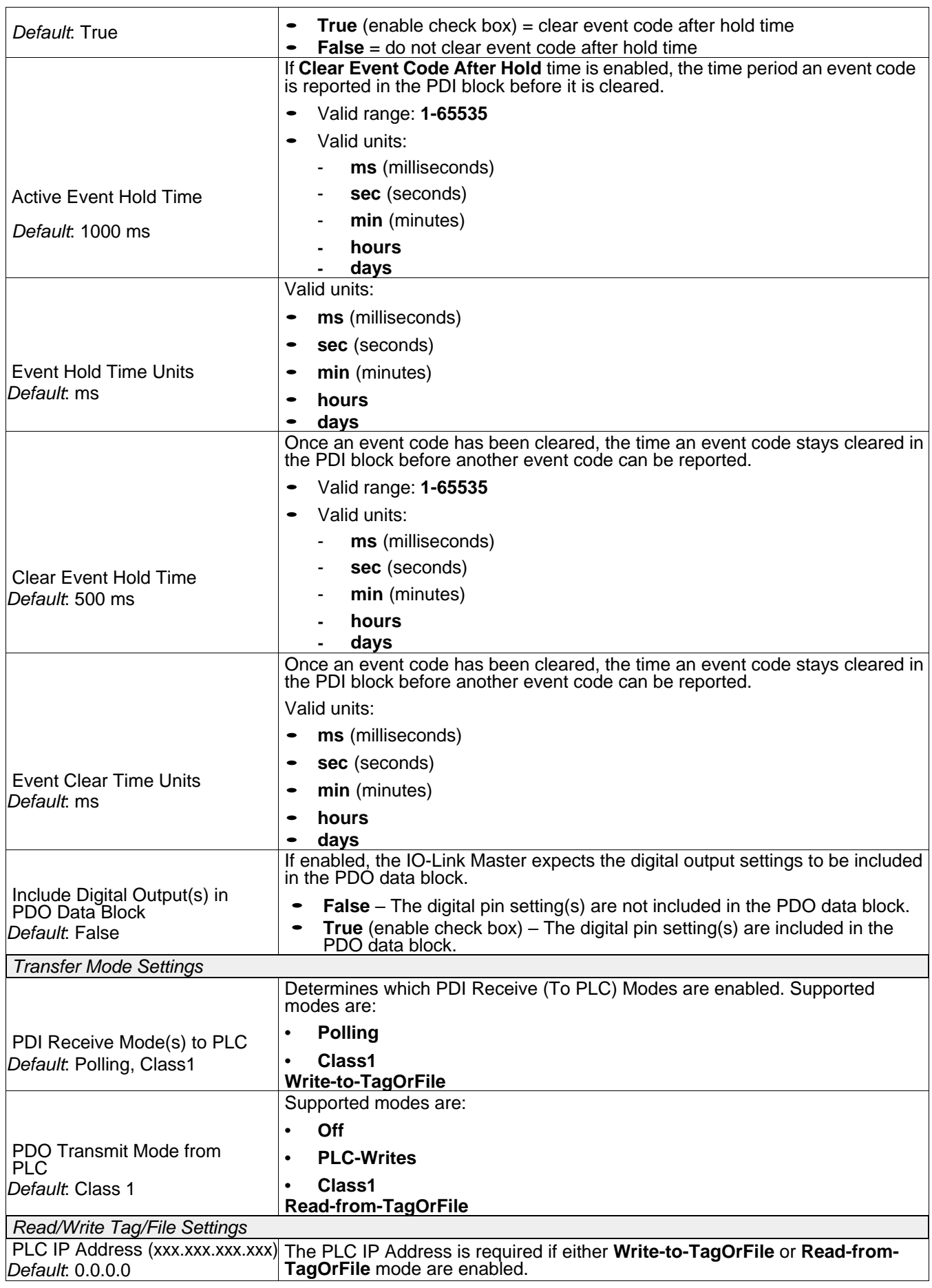

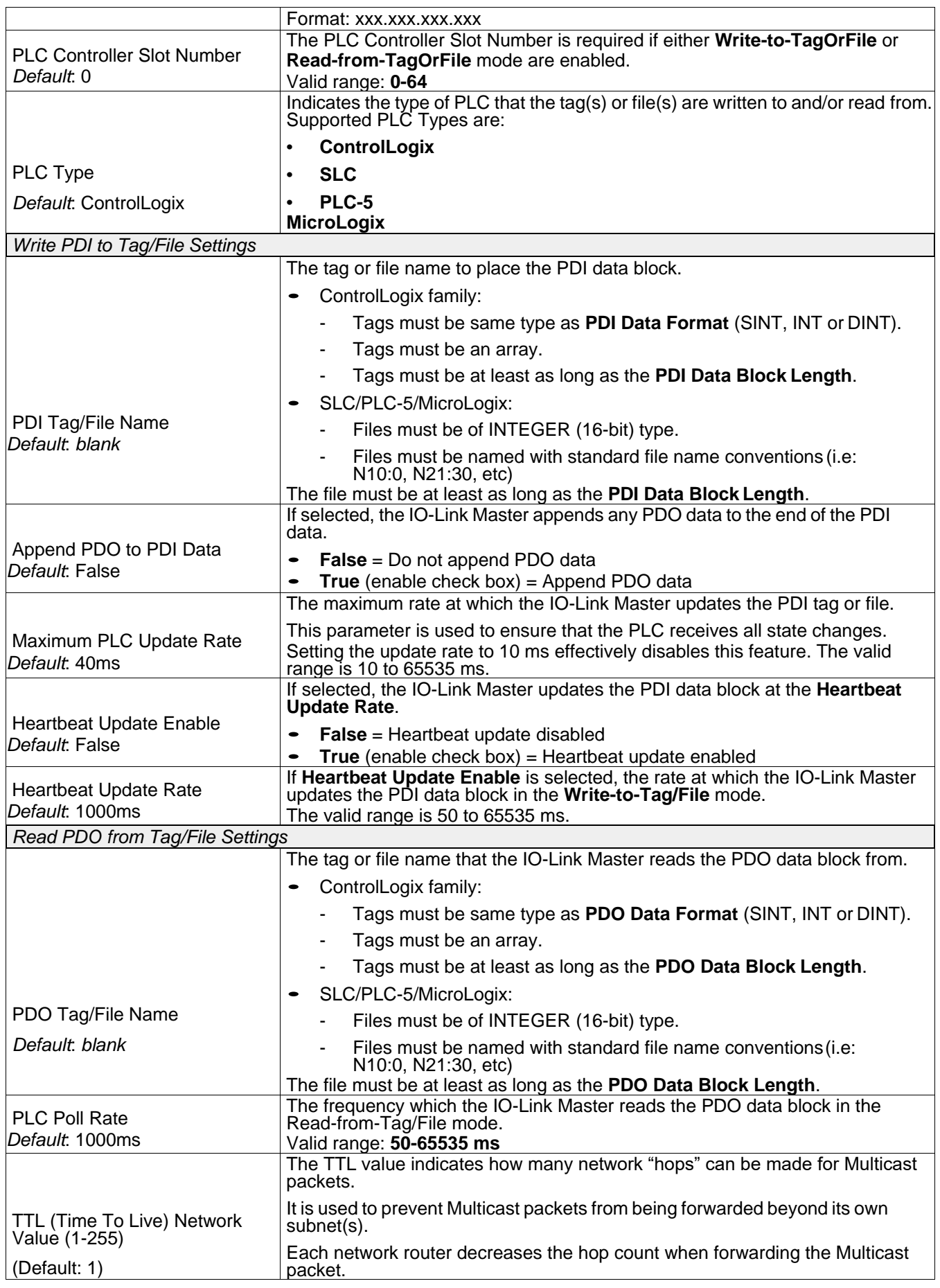

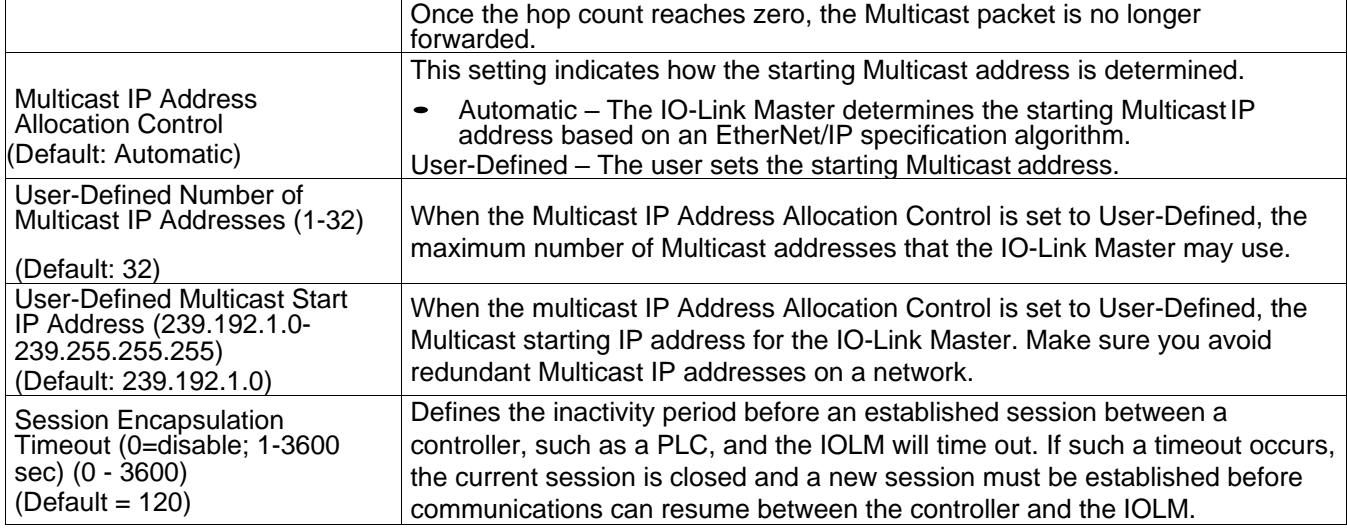

### **5.4 MODBUS/TCP SETTINGS CONFIGURATION PAGE**

You can use the **Configuration | Modbus/TCP Settings** page to configure Modbus/TCP with the IO-Link Master.

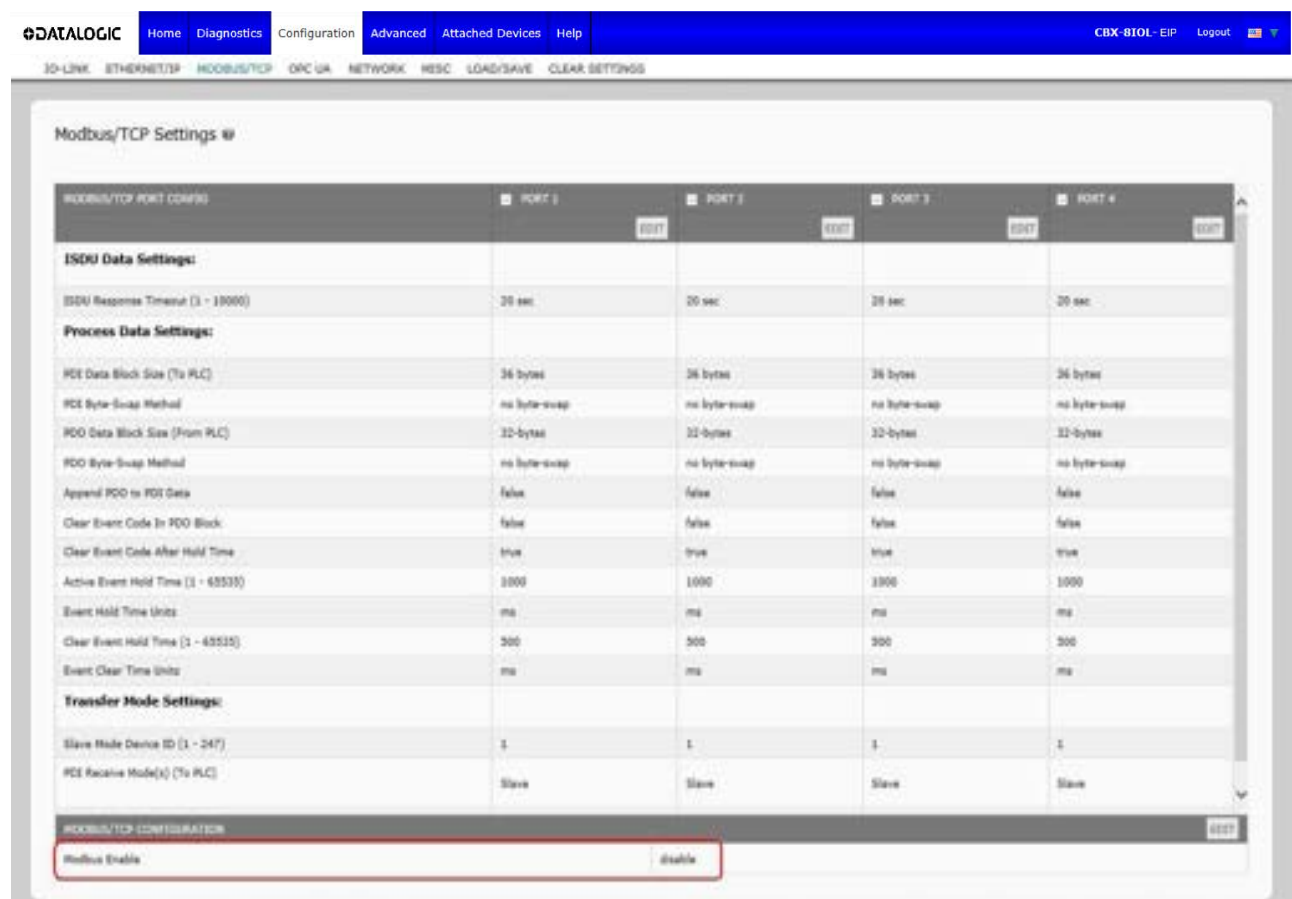

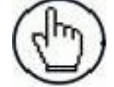

**Note:** Modbus is disabled by default. To use Modbus, click the **EDIT** button and select **Enable**.

## **5.4.1 Editing Modbus/TCP Settings**

- 1. If necessary, open the IO-Link Master web interface with your web browser using the IP address.
- 2. Click **Configuration | Modbus/TCP**.
- 3. Click the **EDIT** button for the port that you want to configure.

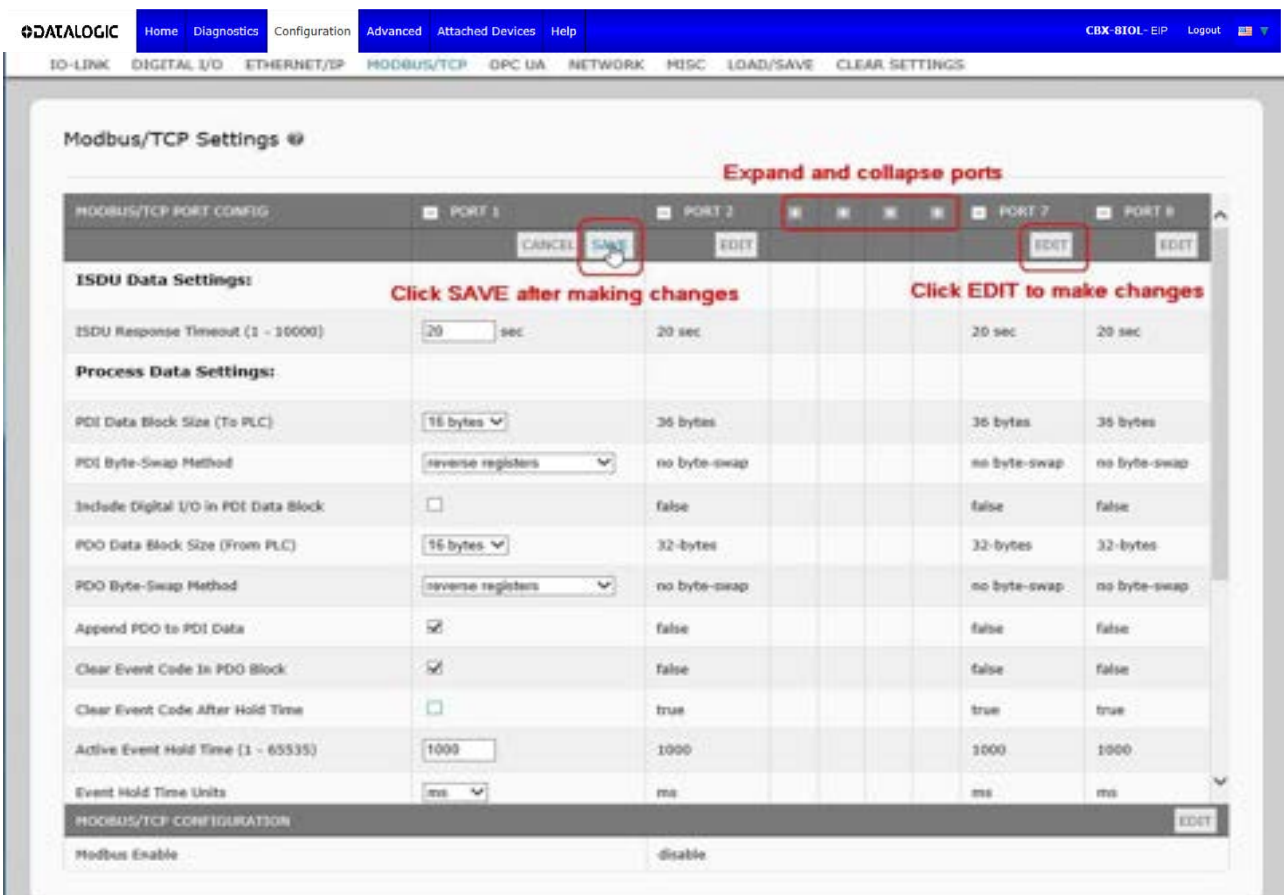

**Note:** You can click each **EDIT** button and open all ports to quickly configure port parameters.

- 4. Make appropriate selections for the IO-Link device that you will connect to that port. You can use the help system if you require definitions or values for the options or par. [5.4.2.](#page-166-0)
- 5. Scroll to the top of the page and click the **SAVE** button. Make sure that the port now displays the **EDIT** button.

If it displays the **SAVE** and **CANCEL** buttons, that means that one of the parameters contains an incorrect value. If necessary, scroll down the page, make the needed corrections, and click **SAVE**.

## <span id="page-166-0"></span>**5.4.2 Modbus/TCP Settings Parameters**

The following table provides detailed information about the **Modbus/TCP Settings** page.

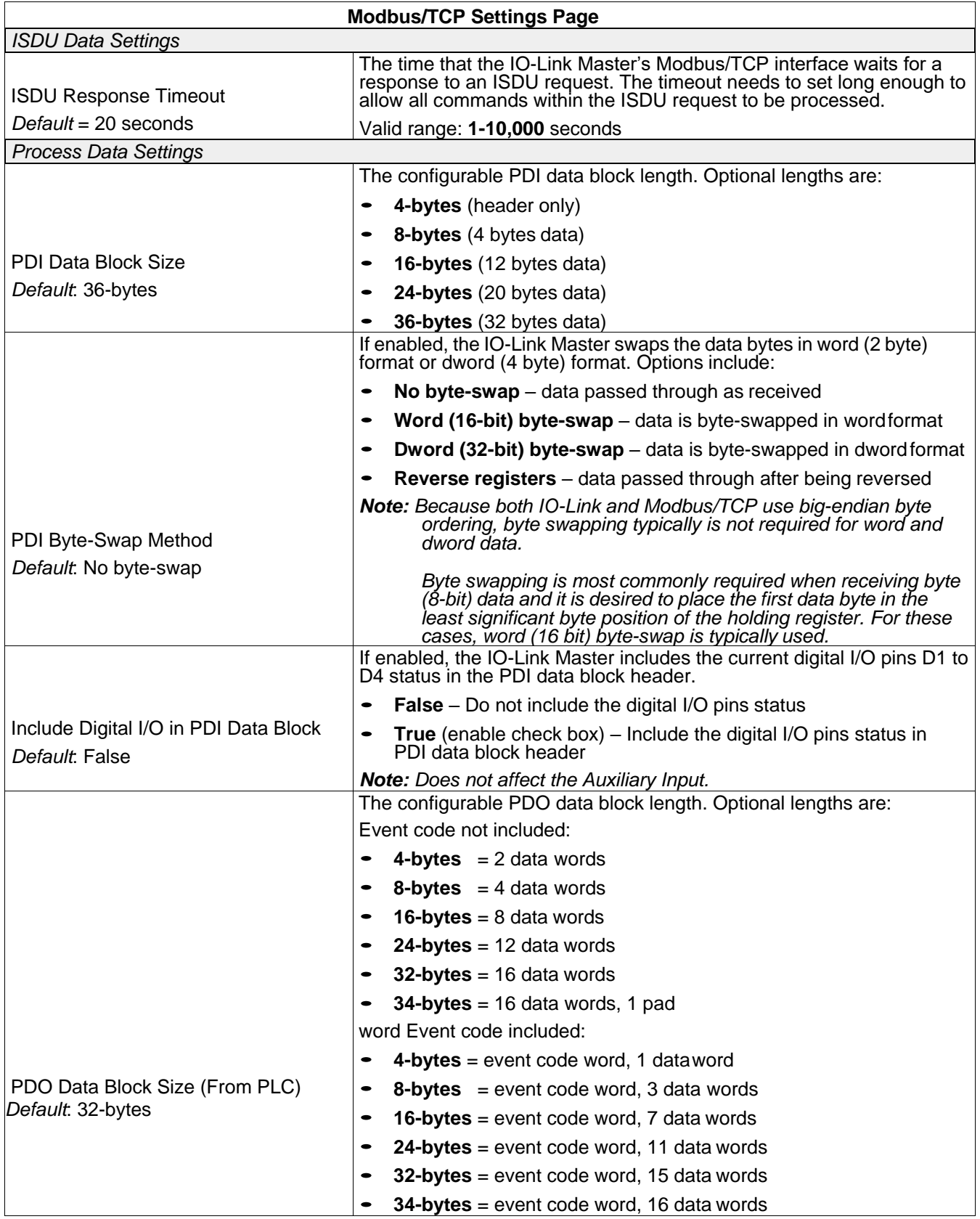

# **ODATALOGIC**

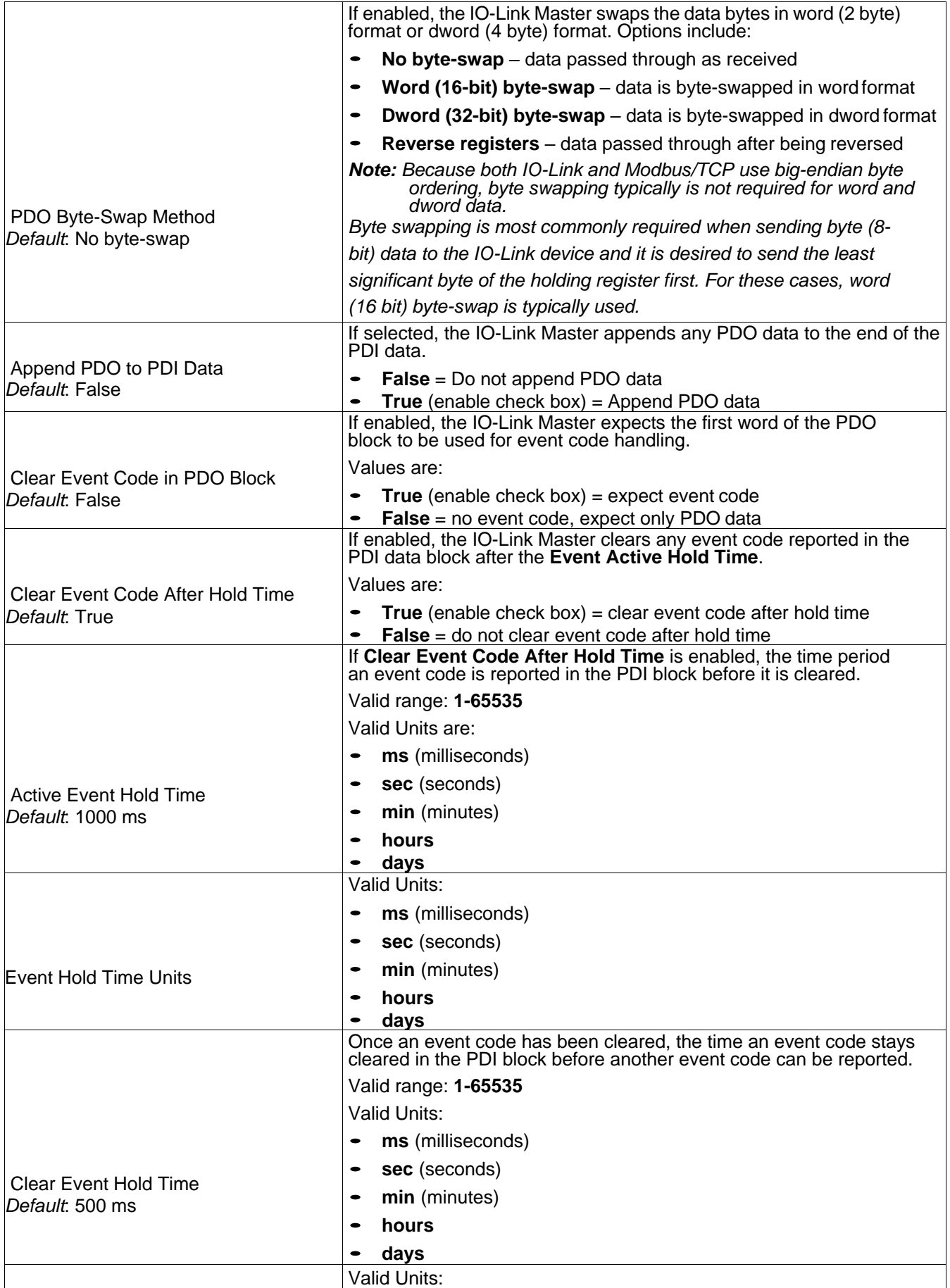

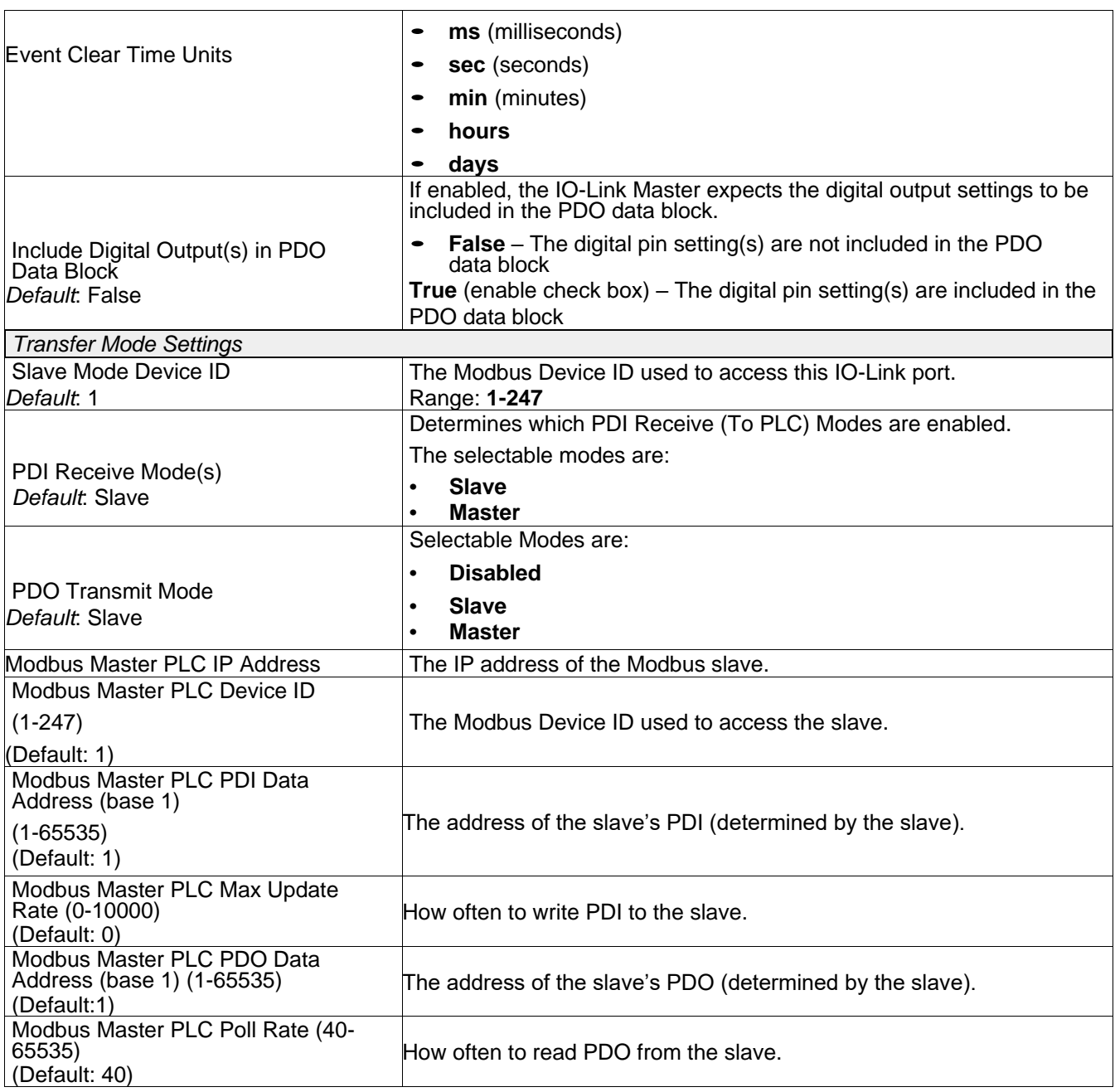

## **5.5 OPC UA SETTINGS CONFIGURATION PAGE**

Use the **Configure | OPC UA Settings** page to configure OPC UA with the IOLM.

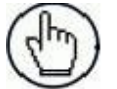

**Note:** Not all models support OPC UA.

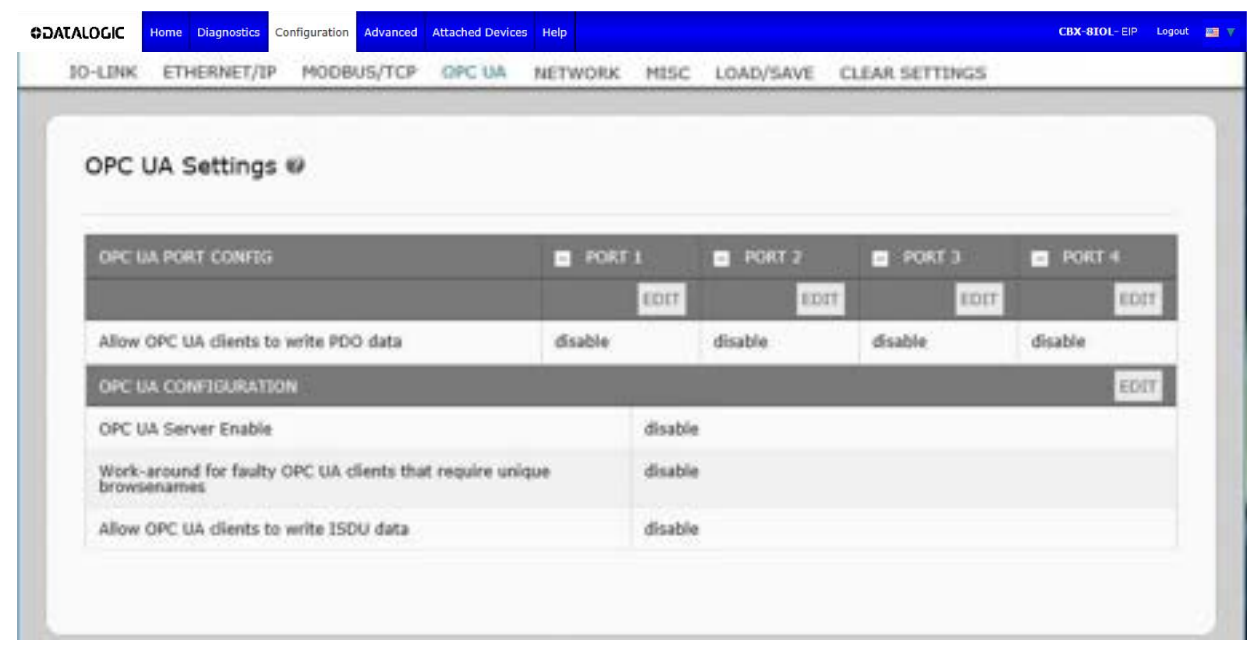

**Note:** OPC UA is disabled by default.

## **5.5.1 Edit OPC UA Settings**

You can use this procedure to edit OPC UA settings.

- 1. If necessary, open the IO-Link Master web interface with your web browser using the IP address.
- 2. Click **Configuration | OPC UA**.
- 3. Click the **EDIT** button.

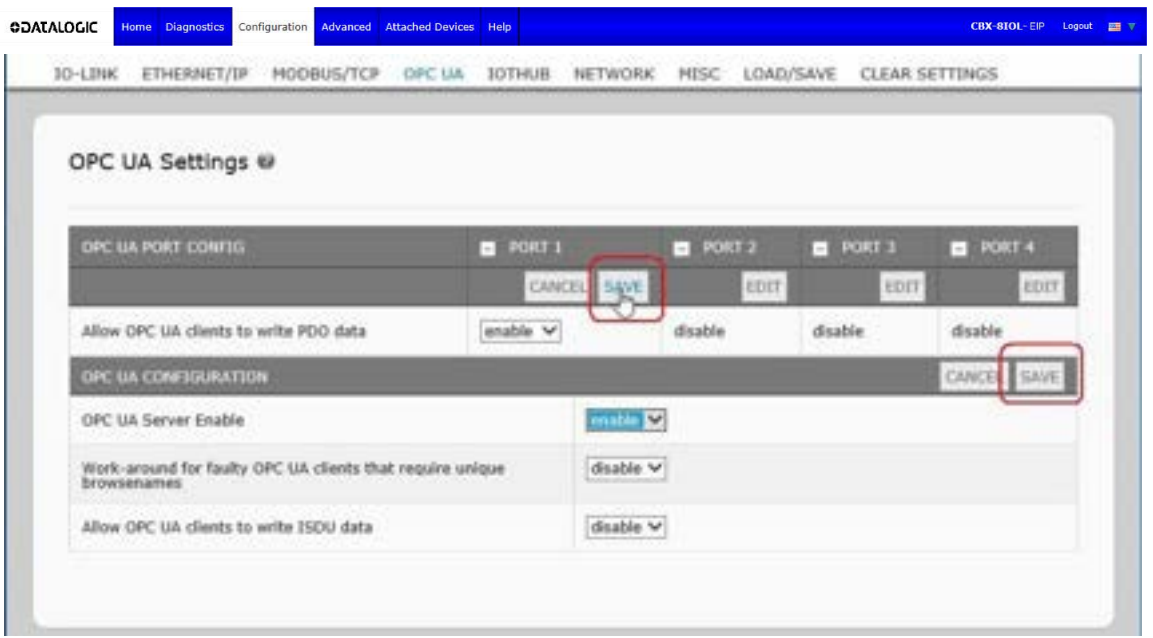

- 4. Make the appropriate selections for your environment. You can use the help system if you require definitions or values for the options or par. [5.5.2.](#page-170-0)
- 5. Click the **SAVE** button.

#### <span id="page-170-0"></span>**5.5.2 OPC UA Settings Parameters**

The following table provides information about the **OPC UA Setting** page.

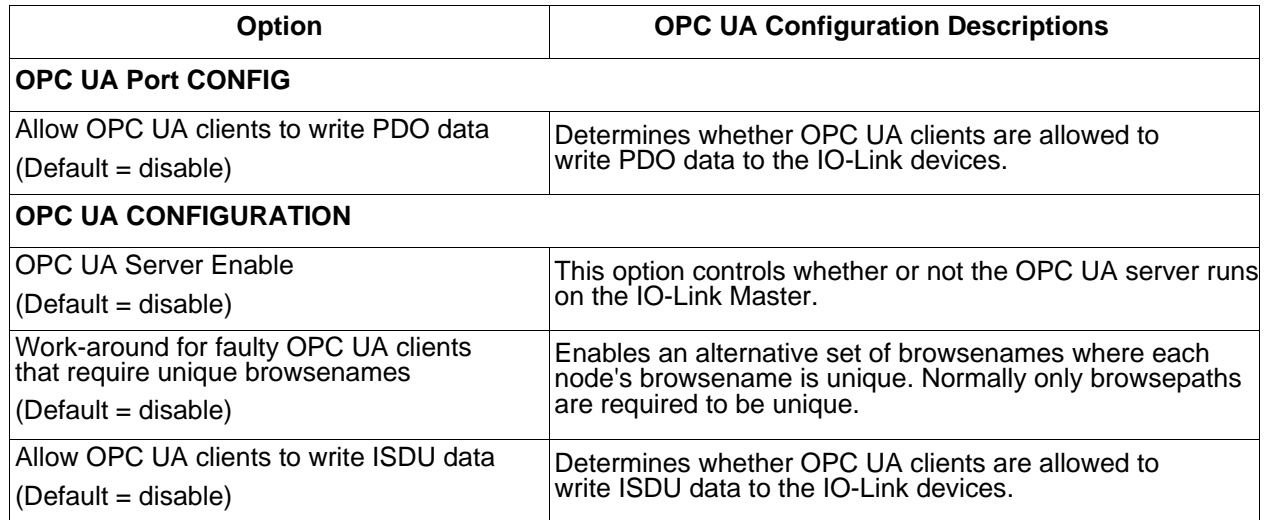

## **6 LOADING AND MANAGING IODD FILES**

There are several **Attached Devices** pages that support IO-Link Device Description (IODD) file management.

#### **6.1 IO-LINK DEVICE DESCRIPTION FILES PAGE**

Use the IO-Link Device Description Files page to update (upload) and delete IO-Link Device Description (IODD) files associated with this IOLM. In addition, you can review the IODD xml file by clicking the IODD FILENAME in the table after loading the IODD file.

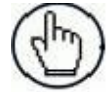

**Note:** You will need to download the appropriate IODD files from your IO-Link device manufacturer.

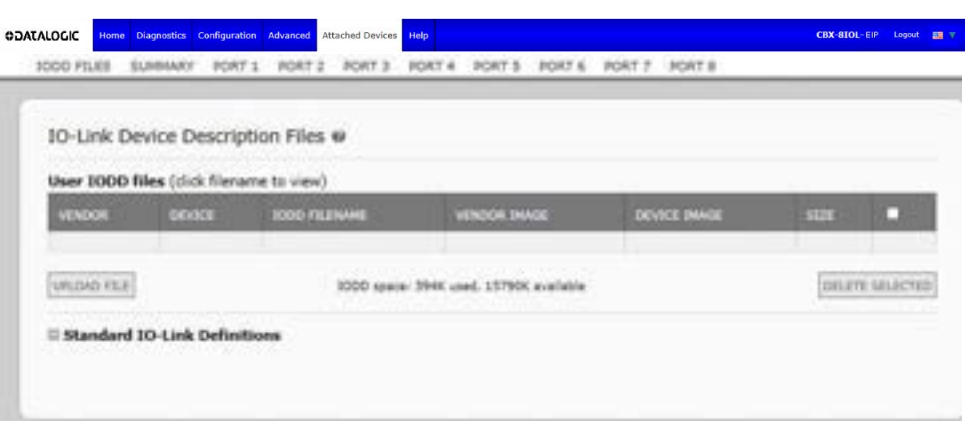

The IOLM provides 15790K of space to store IODD files. The IOLM includes the following default IODD files, which cannot be deleted.

- **IODD-StandardDefinitions1.0.1.xml**
- **IODD-StandardUnitDefinitions1.0.1.xml**
- **IODD-StandardDefinitions1.1.xml**
- **IODD-StandardUnitDefinitions1.1.xml**

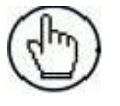

**Note:** You can use the **Configuration | Save/Load** feature to backup your IODD files. You can save the configuration file from an IOLM that has IODD files installed and then load that configuration file to another IOLM to quickly load the IODD files.

#### **6.1.1 Preparing IODD Files to Upload**

After downloading the IODD files for the IO-Link device from the IO-Link sensor or actuator manufacturer, you may need to unzip the file and locate the appropriate **xml** file for the device.

- Some IODD zip files contain the **xml** files and supporting image files for a single product. This type of zip file can be immediately loaded onto the IOLM.
- Some IODD zip files contain the files for multiple products. If you upload this type of IODD zip file, the IOLM loads the first **xml** file and the associated image files, which may or may not correspond to the IO- Link device connected to the port. If you need to zip the appropriate files, the following information may be useful:
	- Unzip the package and locate the **xml** file needed for your IO-Link device.
- Open the **xml** file and search for the **productID**, which identifies the IO-Link device.
- Zip the **xml** file along with the supporting images. There are several ways to locate the supporting images:
	- Locate the appropriate images using the **xml** file.
	- Load only the **xml** file and the IOLM notifies you what files are missing. Use the **UPDATE** feature to upload the missing images.
	- Zip the **xml** with all the images and the IOLM ignores (and not upload) any unused files and notifies which files did not upload.

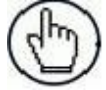

**Note:** Image files are not required for IO-Link device configuration.

#### **6.1.2 Uploading IODD Zip Files**

You can use the following procedure to upload IODD zip files.

- 1. Click **Attached Devices** and **IODD FILES**.
- 2. Click the **UPLOAD FILE** button.
- 3. Click the **CHOOSE FILE** button and browse to the file location.
- 4. Highlight the **zip** file, click **Open** and then the **UPLOAD** button.

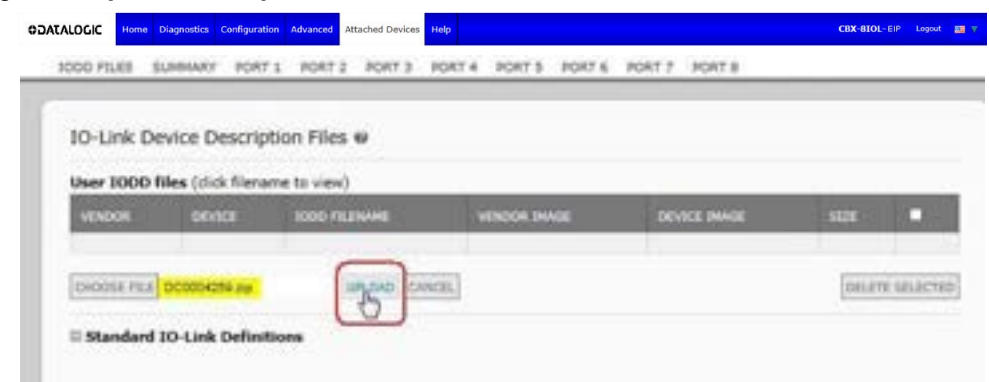

5. If necessary, click **OK**

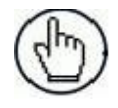

**Note:** Only images referenced in the xml file load to the IOLM and the remaining files are ignored.

6. If desired, you can view the **xml** file by clicking the **IODD FILENAME** in the table.

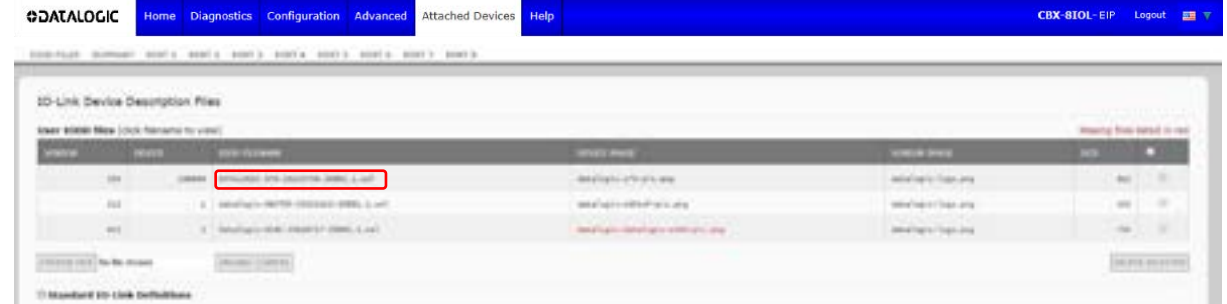

- 7. Click the hyperlink at the top of the page if you want to view the **xml** file in your browser.
- 8. Optionally, verify that the correct **xml** file was loaded using the **Summary** page.

## **6.1.3 Uploading xml Files or Supporting Files**

You can use the following procedure to upload **xml** or supporting image files.

- 1. Click **Attached Devices** and **IODD FILES**.
- 2. Click the **UPLOAD FILE** button.
- 3. Click the **CHOOSE FILE** button and browse to the file location.
- 4. Highlight the **xml** or image file and click **Open**.

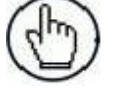

**Note:** The **xml** file must be loaded before the IOLM will load the associated image files.

5. Click the **UPLOAD** button.

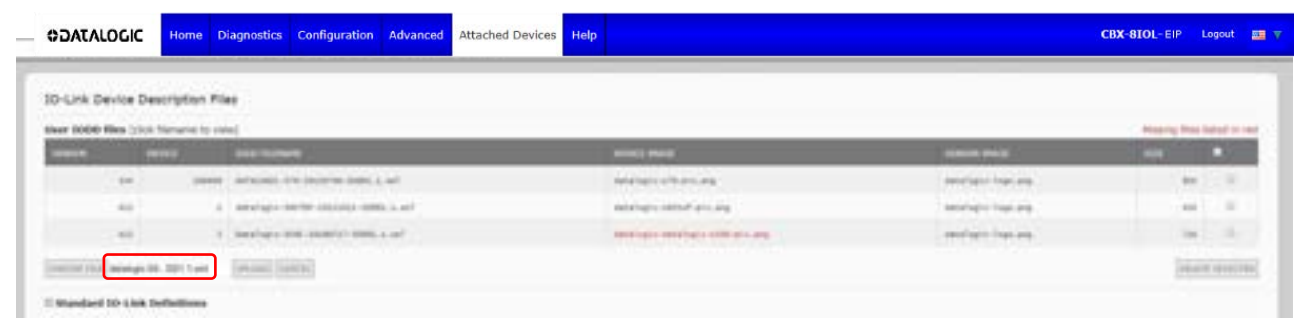

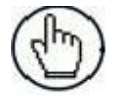

**Note:** The IOLM notifies you what files are missing. The missing files do not affect the operation of the IODD Port page but the product image and logo for the IO-Link device company do not display.

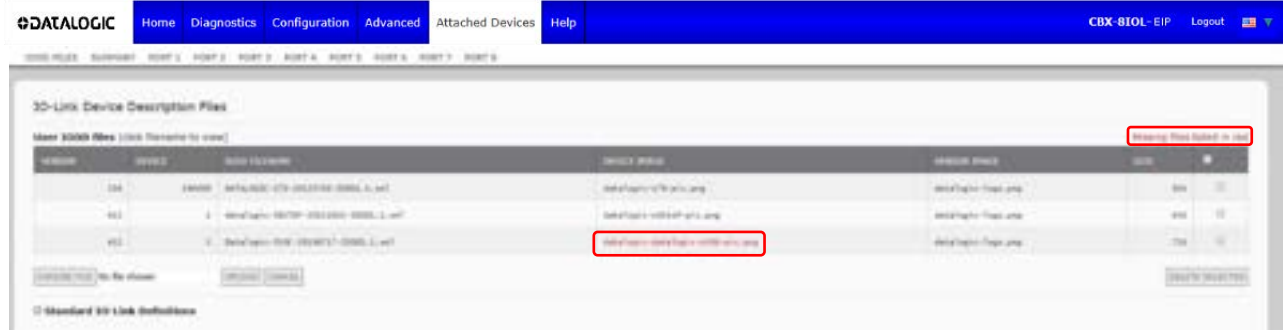

- 6. Optionally, use the following steps to load image files:
	- a. Select the row in the table that contains the **xml** file by clicking the check box.
	- b. Click the **UPLOAD FILE** button.
	- c. Click the **Choose File** button and browse to the file location.
	- d. Highlight the file and click **Open**.
	- e. Click the **UPLOAD** button.
	- f. Optionally, verify that the correct xml file was loaded using the Summary page.

## **6.1.4 Viewing and Saving IODD Files**

Use the following procedure to view the contents of an IODD file.

- 1. If necessary, click **Attached Devices** and **IODD Files**.
- 2. Click the **IODD FILENAME** in the table that you want to review. A pop-up window displays the contents of the IODD file.
- 3. Optionally, click the file name hyperlink at the top of the window to view the formatted file or if you want to save a copy of the file to another location.

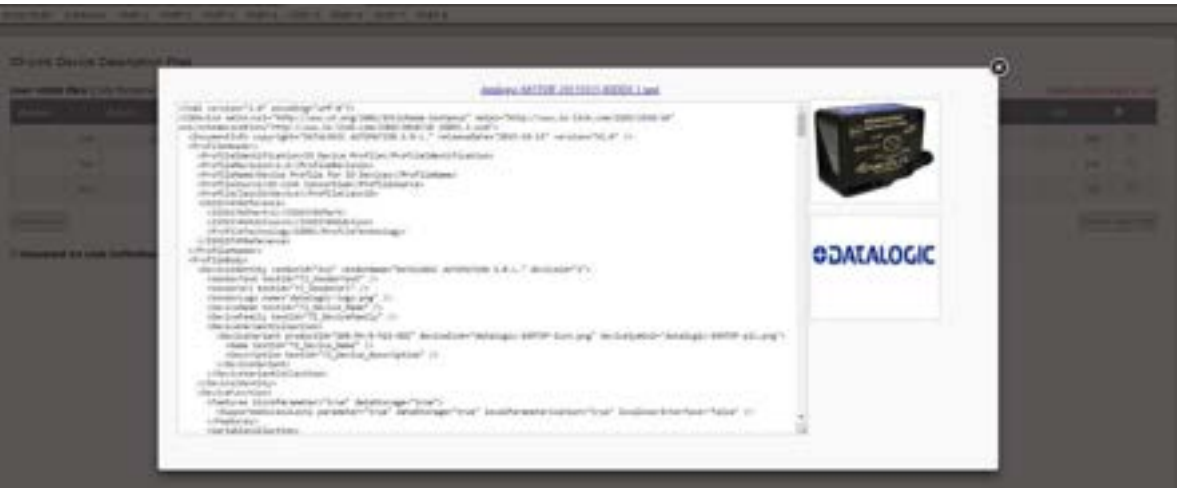

## **6.1.5 Deleting IODD Files**

Use the following procedure to delete an IODD file set from the IOLM.

- 1. If necessary, click **Attached Devices** and **IODD Files**.
- 2. Check the corresponding row of the IODD file that you want to delete.
- 3. Click the **DELETE SELECTED** button.

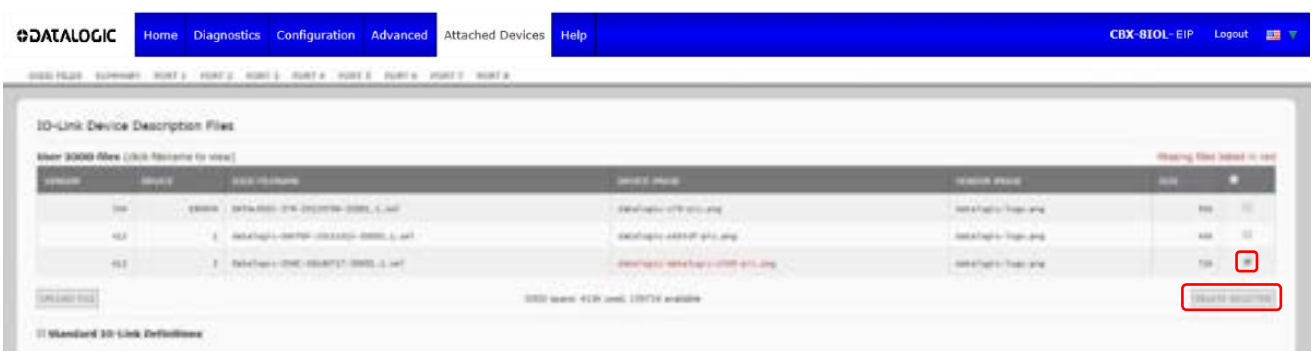

4. Click **CONTINUE** to the Delete files? message.

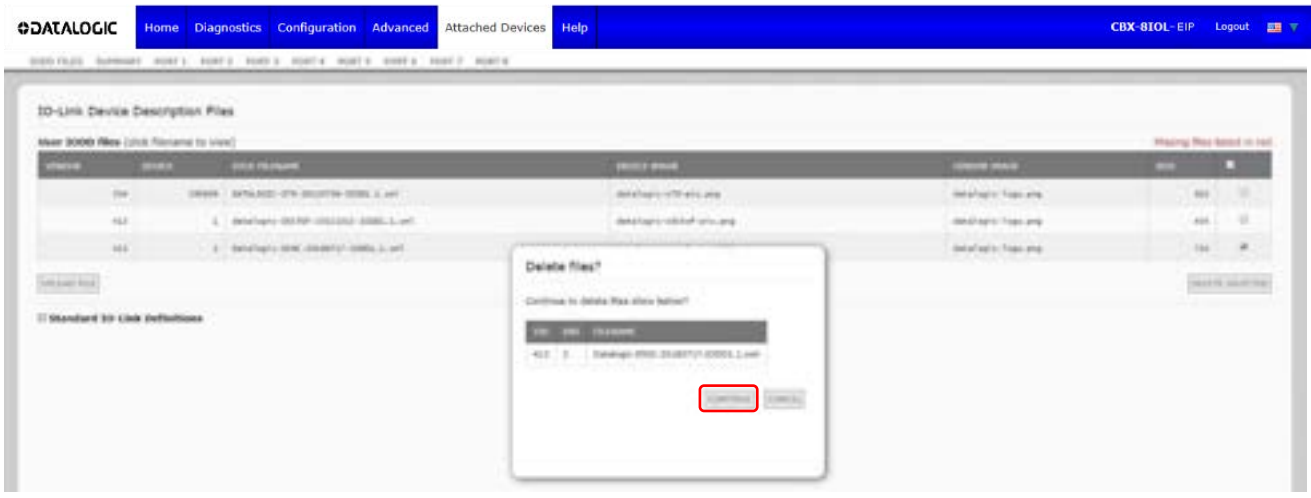

#### **6.2 IO-LINK DEVICE CONFIGURATION SUMMARY PAGE**

The **IO-Link Device Configuration Summary** page provides basic device configuration (device profile) information for ports with valid IO-Link devices attached. The **Configuration Summary** page retrieves information that resides on the IO-Link device from the manufacturer.

A file name displayed in the **IODD Name** field for a port indicates that a valid IODD file is associated with that device. If the field is empty, that indicates that a valid IODD file has not been loaded.

You can review complete IODD file information on a port by port basis by clicking the **MORE** button next to the port in question or by clicking the **PORT** menu selection in the navigational bar.

Use the following steps to access the **IO-Link Device Configuration Summary** page.

- 1. Click **Attached Devices**.
- 2. Click **SUMMARY**.

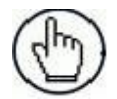

**Note:** The **Configuration Summary** page takes several minutes to completely load as each device is queried

3. Click the **MORE** button or the corresponding **Port** (in the navigational bar) to configure the IO-Link device parameters for a specific device. See chap. [7](#page-177-0) more information.

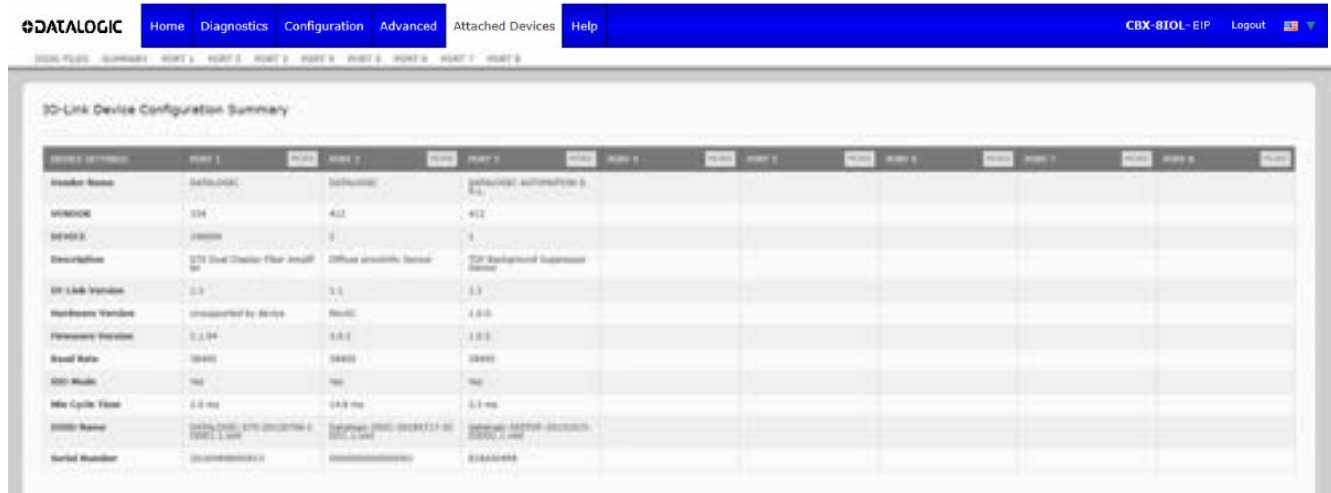

## <span id="page-177-0"></span>**7 CONFIGURING IO-LINK DEVICES**

This chapter discusses using the **Attached Devices | Port** pages to change IO-Link device parameters.

**Note:** Optionally, you can use traditional methods such as: PLC interfaces or HMI/SCADAs, depending on your protocol to configure the IO-Link devices.

#### **7.1 PORT PAGES OVERVIEW**

You can use the **Attached Devices |** Port page for a port to review and easily edit the IO-Link device configuration or view Process Data.

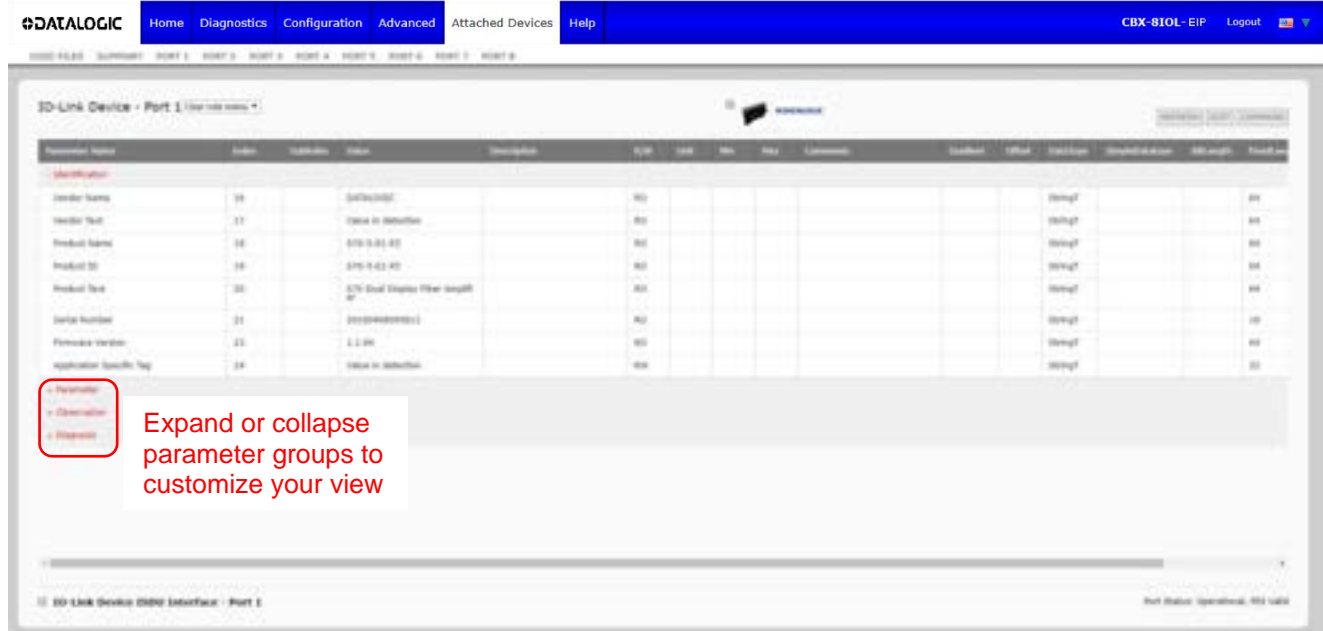

The **Port** page provides two IO-Link device configuration methods:

- **IO-Link Device Port** table (GUI), which depends on the appropriate IODD file loaded from the IO-Link device manufacturer onto the IOLM.
- **IO-Link Device ISDU Interface - Port**, which can be used with or without IODD files loaded.

The **IO-Link Device Port** table provides detailed information about the indexes and sub-indexes. Not all indexes have sub-indexes.

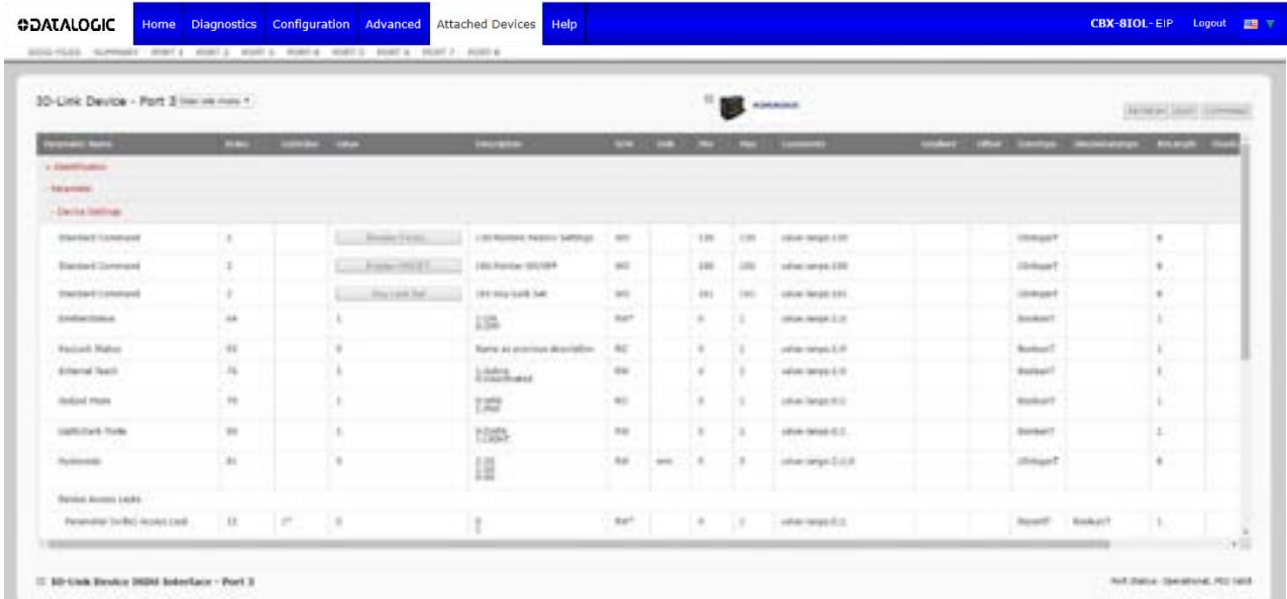

- If the IODD file follows IO-Link specifications, an asterisk next to RW means that parameter is not included in Data Storage.
- If a Sub-index has an asterisk next to it in the GUI, that means that sub-index is not subindexable. This may be useful information when using the IO-Link Device ISDU Interface or programming your PLC.

This example shows that Index 109 contains 10 sub-indexes.

When you perform a GET on Index 109 using the ISDU Interface, these are the results:

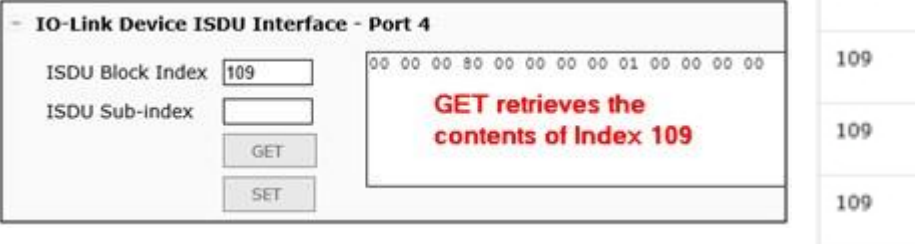

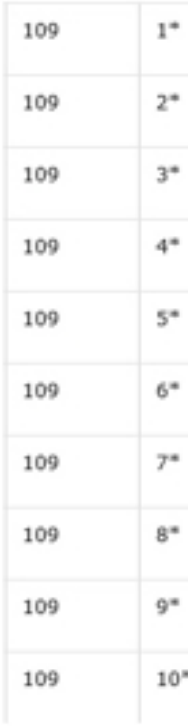

The GUI displays this information about Index 109.

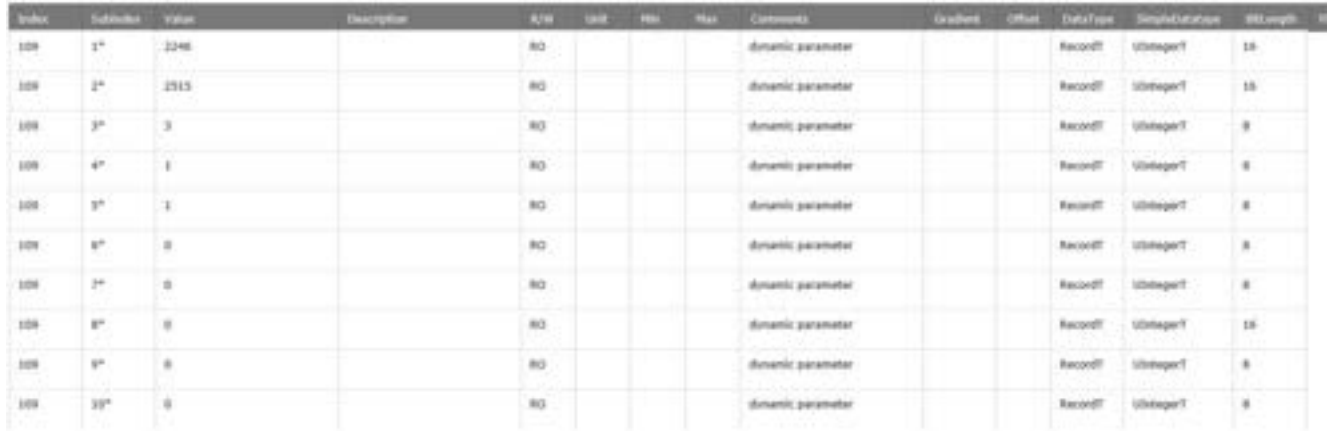

#### Which can be illustrated as:

00 00 | 00 80 | 00 | 00 | 00 | 00 | 01 | 00 00 | 00 | 00

1 | 2 | 3 | 4 | 5 | 6 | 7 | 8 | 9 | 10
Access the **Process Data** page by selecting **Process Data** from the drop box next to the port number.

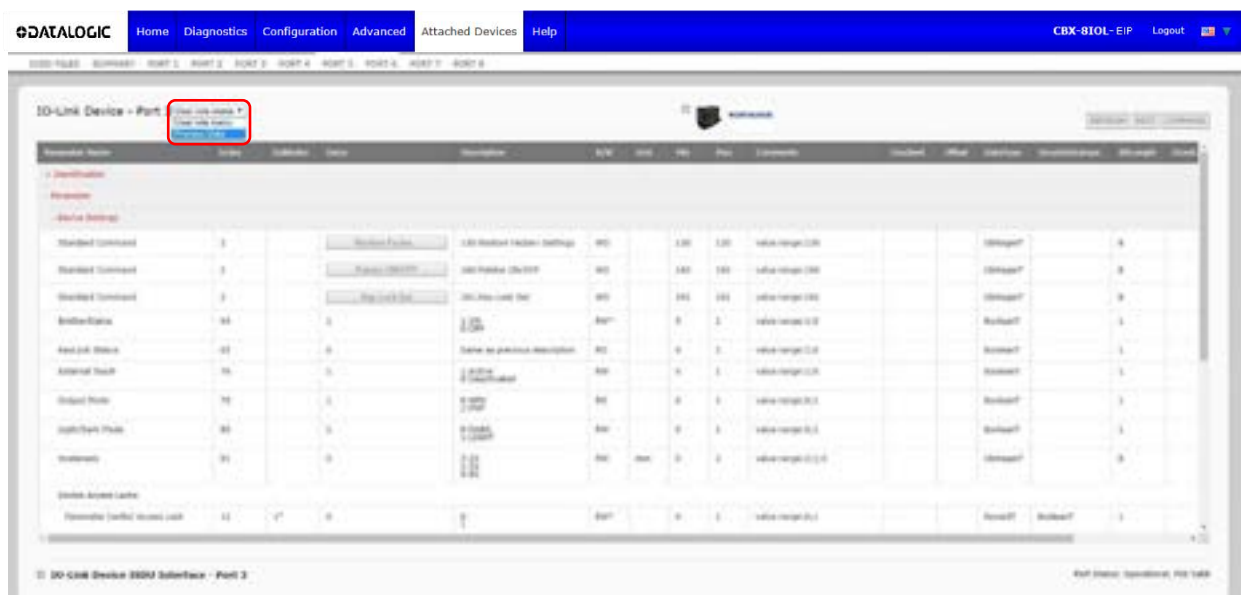

This shows a typical **Process Data** page.

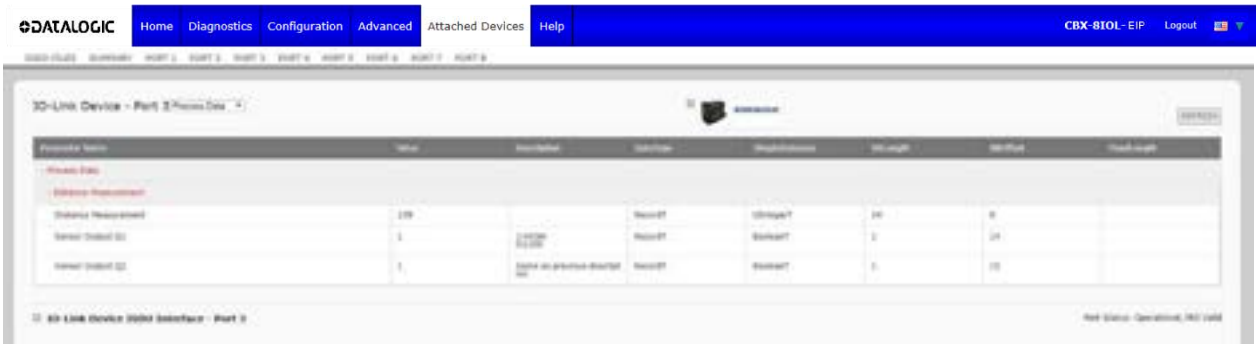

If the correct IODD file has not been loaded or the IO-Link device does not support PDO, then you will receive this message.

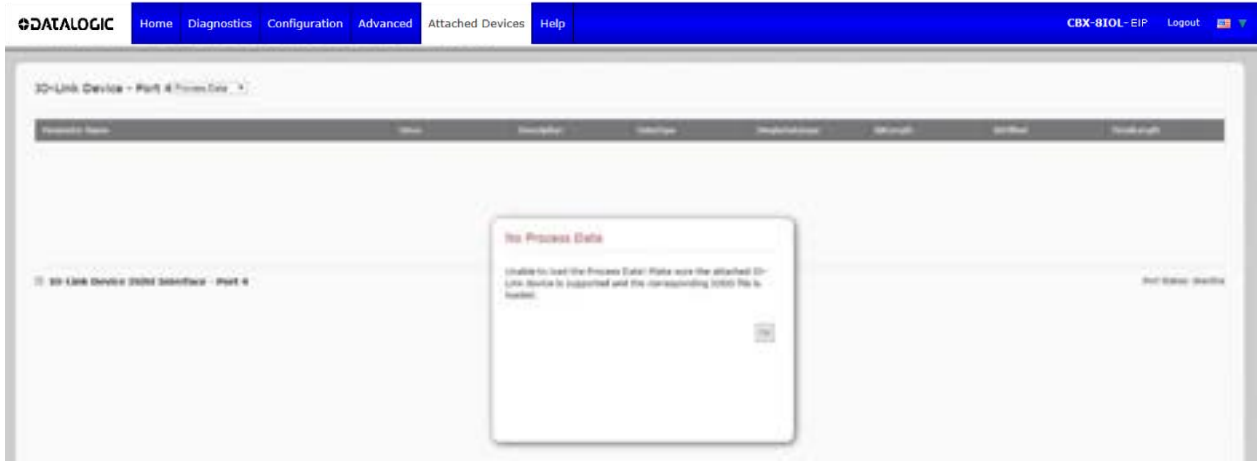

### **7.2 EDITING PARAMETERS – IO-LINK DEVICE – PORT TABLE**

Use the following procedure to edit IO-Link device parameters using the **IO-Link Device Port** table.

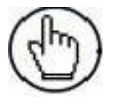

**Note:** You may want to verify that the **Automatic Download Enable for Data Storage** option on the **Configuration | IO-Link Settings** page is NOT set to **On** as this can cause unreliable results on the corresponding port.

- 1. If you have not done so, load the IODD file from the IO-Link device manufacturer (see [Loading and](#page-171-0)  [Managing IODD Files\)](#page-171-0).
- 2. Access the appropriate **Port** page by clicking **Attached Devices** and then the **Port** number that you want to configure.
- 3. Click the **EDIT** button after all of the device information is populated in the table.
- 4. Scroll down the table and make appropriate parameter changes for your environment.

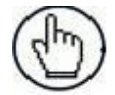

**Note:** An IODD file may not contain all IO-Link device settings depending on the IO-Link device manufacturer. If you need to change a parameter that is not displayed in the **IO-Link Device - Port**  table, you can refer to the IO-Link Device Operators Manual and use the **IO-Link Device ISDU Interface** to change the settings.

You may need to scroll to the right in the table to view applicable parameter values if the parameter is not selectable in a drop list.

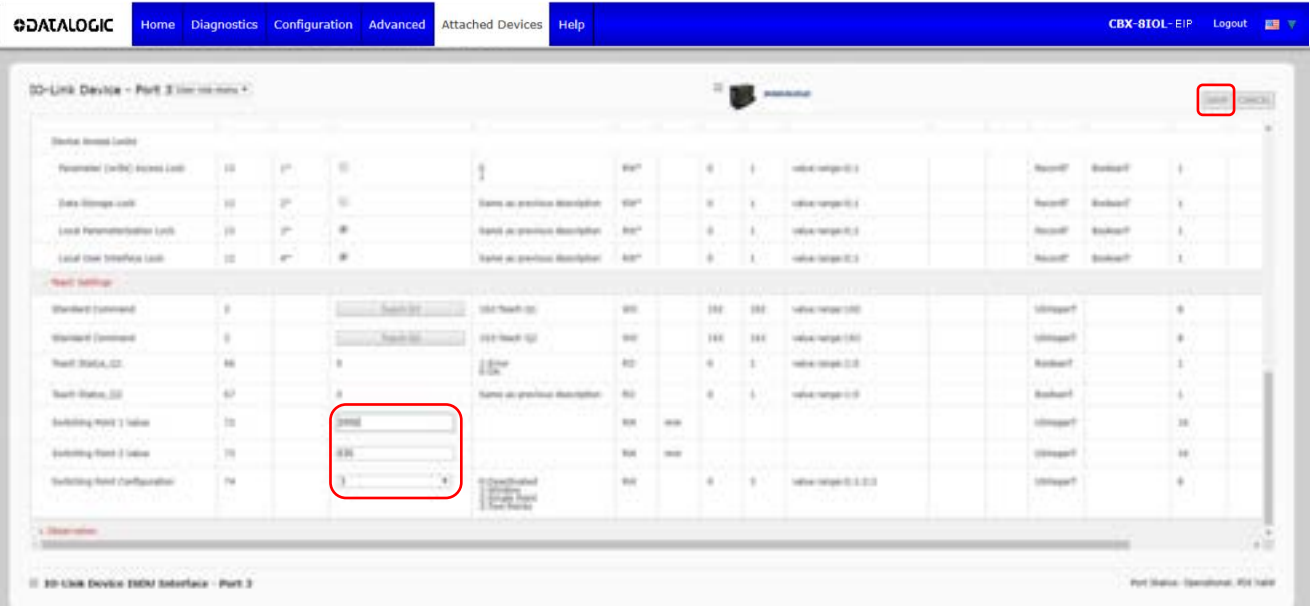

5. Click the **SAVE** button after editing the parameters.

#### **7.3 RESETTING IO-LINK DEVICE PARAMETERS TO FACTORY DEFAULT**

In the event you want to reset the IO-Link device to factory default, typically the IODD file provides the ability from the IO-Link device manufacturer. Use the following example to reset an IO-Link device.

- 1. Click the **COMMAND** button and locate the **Restore Factory** button.
- 2. Click the **Restore Factory** or **Load Factory Settings** button.

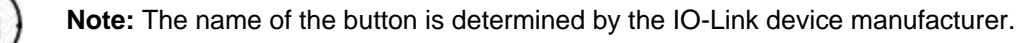

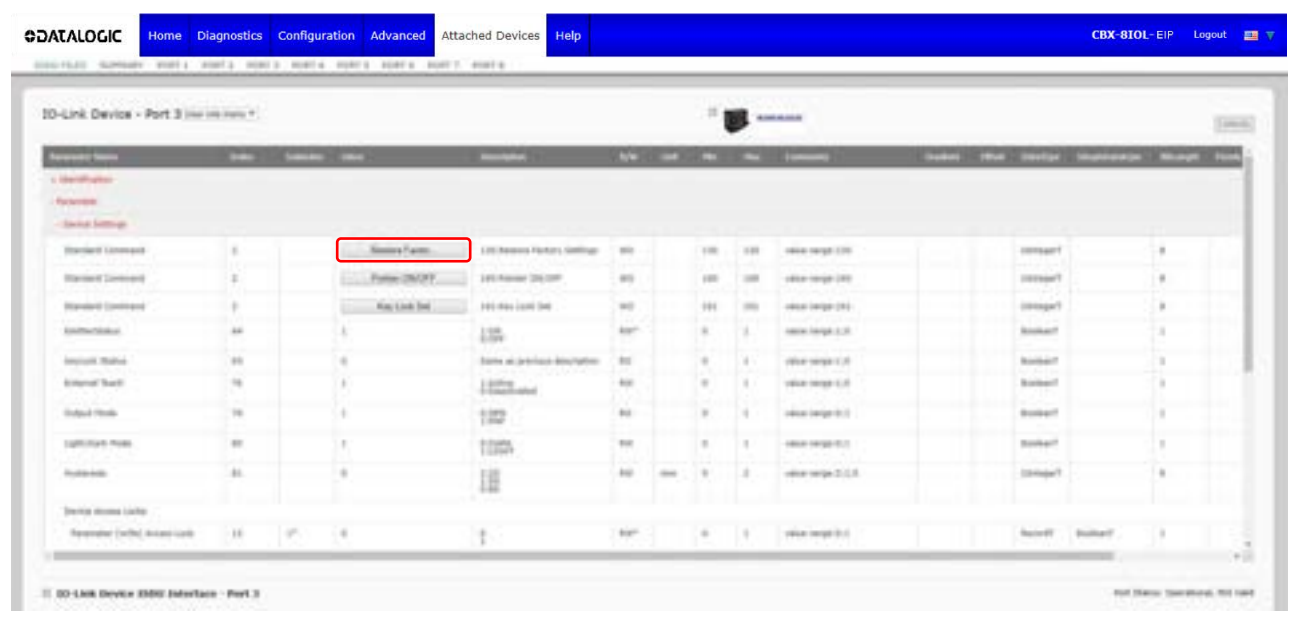

3. Click **OK** when the *Refresh* message appears.

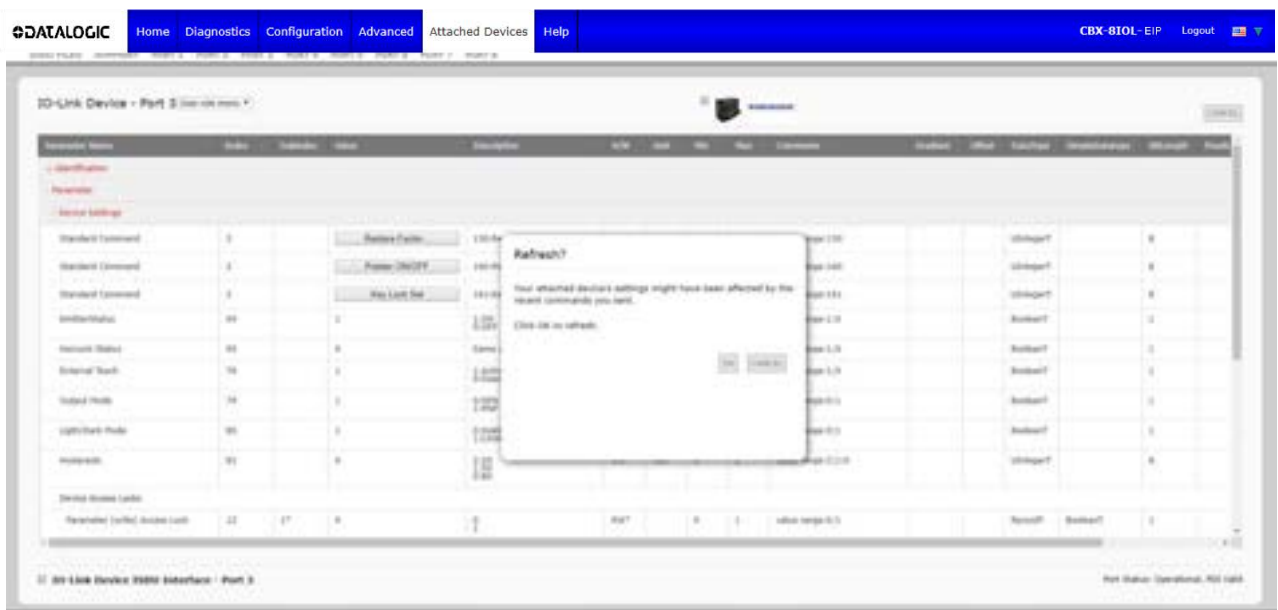

#### **7.4 EDITING PARAMETERS – IO-LINK DEVICE ISDU INTERFACE – PORT**

The **IO-Link Device ISDU Interface** follows these guidelines:

- If necessary, convert hexadecimal ISDU index numbers to decimal, you must enter the decimal value for the ISDU Block Index and ISDU Sub-index numbers.
- You must enter the hexadecimal value for the IO-Link device parameters.

If the appropriate IODD files has been loaded, you can use the **IO-Link Device - Port** table to determine the index numbers and acceptable values for each parameter.

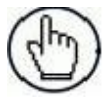

**Note:** An IODD file may not contain every IO-Link device setting depending on the IO-Link device manufacturer. If you need to change a parameter that is not displayed in the **IO-Link Device - Port**  table, you can refer to the IO-Link Device Operators Manual.

If an IODD file has not been loaded for an IO-Link device, refer to the IO-Link Device Instruction Manual to determine the ISDU indexes.

#### **7.4.1 Overview**

The following provides some basic information about the command usage and responses when using the ISDU Interface.

- You must enter the decimal value for the ISDU Block Index and ISDU Sub-index.
- The **GET** button retrieves the parameter value in hex from the IO-Link device. You may want to retrieve values to determine the data length.

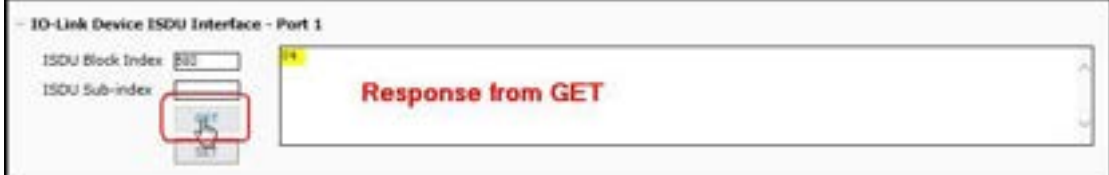

• The **SET** button sends the value to the IO-Link device.

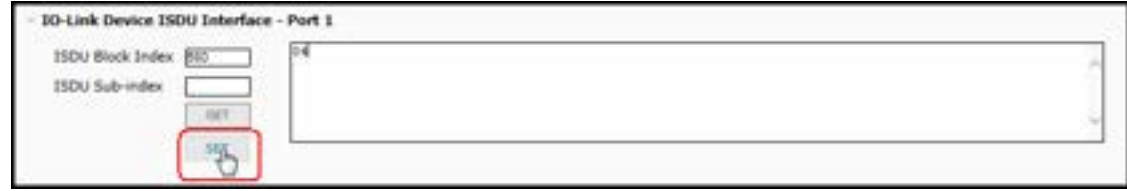

• After successfully changing a parameter, the IO-Link Master responds with a command executed notification.

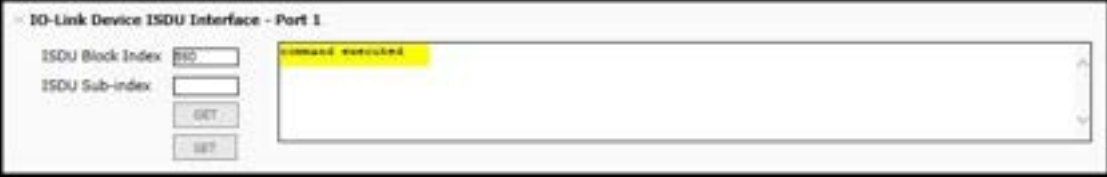

This message means that the IO-Link device defines the entry as an invalid setting.

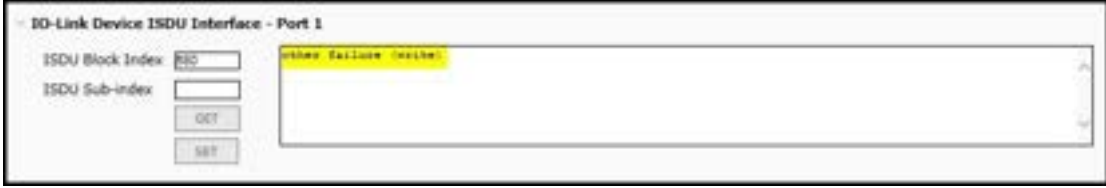

• This message indicates that the IO-Link device cannot read the specified ISDU Block Index and Subindex.

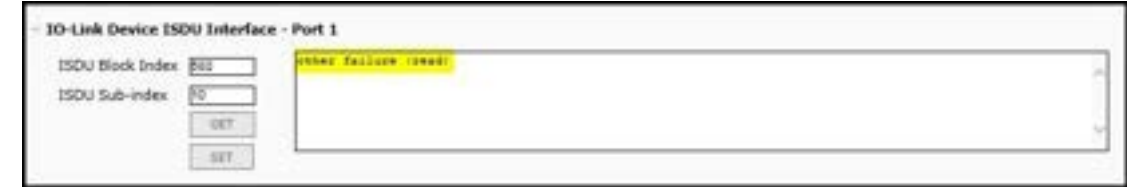

#### **7.4.2 How to Use the Interface**

Use the following procedure to edit parameters using the **IO-Link Device ISDU Interface - Port**.

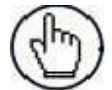

**Note:** You may want to verify that the **Automatic Download Enable for Data Storage** option on the **Configuration | IO-Link Settings** page is NOT set to **On** as this can cause unreliable results on the corresponding port.

1. Click the **+** next to the **IO-Link Device ISDU Interface** to open the interface.

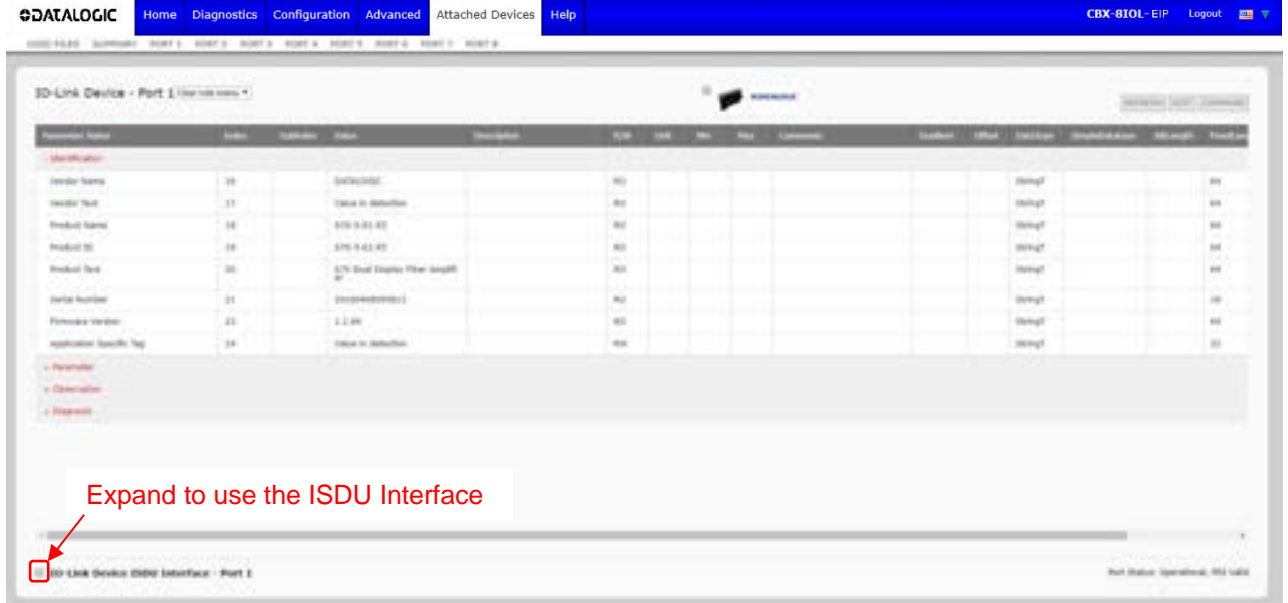

- 2. Enter the ISDU Block Index number (decimal) that you want to edit.
- 3. If applicable, enter the ISDU Sub-index (decimal).
- 4. Edit the parameter (hex) and click the **SET** button.

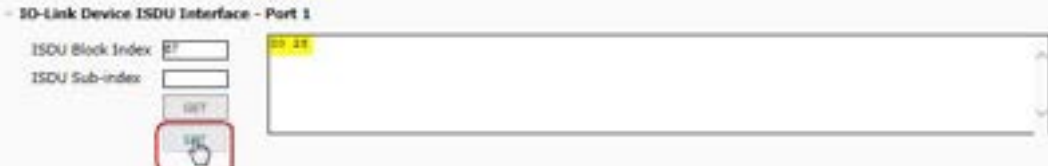

- 5. Verify that a *command executed* message returns.
- 6. If the IODD file is loaded, optionally click **REFRESH** to verify your changes.

# **8 UTILIZING IOLM FEATURES**

# **8.1 SETTING USER ACCOUNTS AND PASSWORDS**

The IOLM is shipped from the factory without passwords. See the following table if you want to see how permissions are granted.

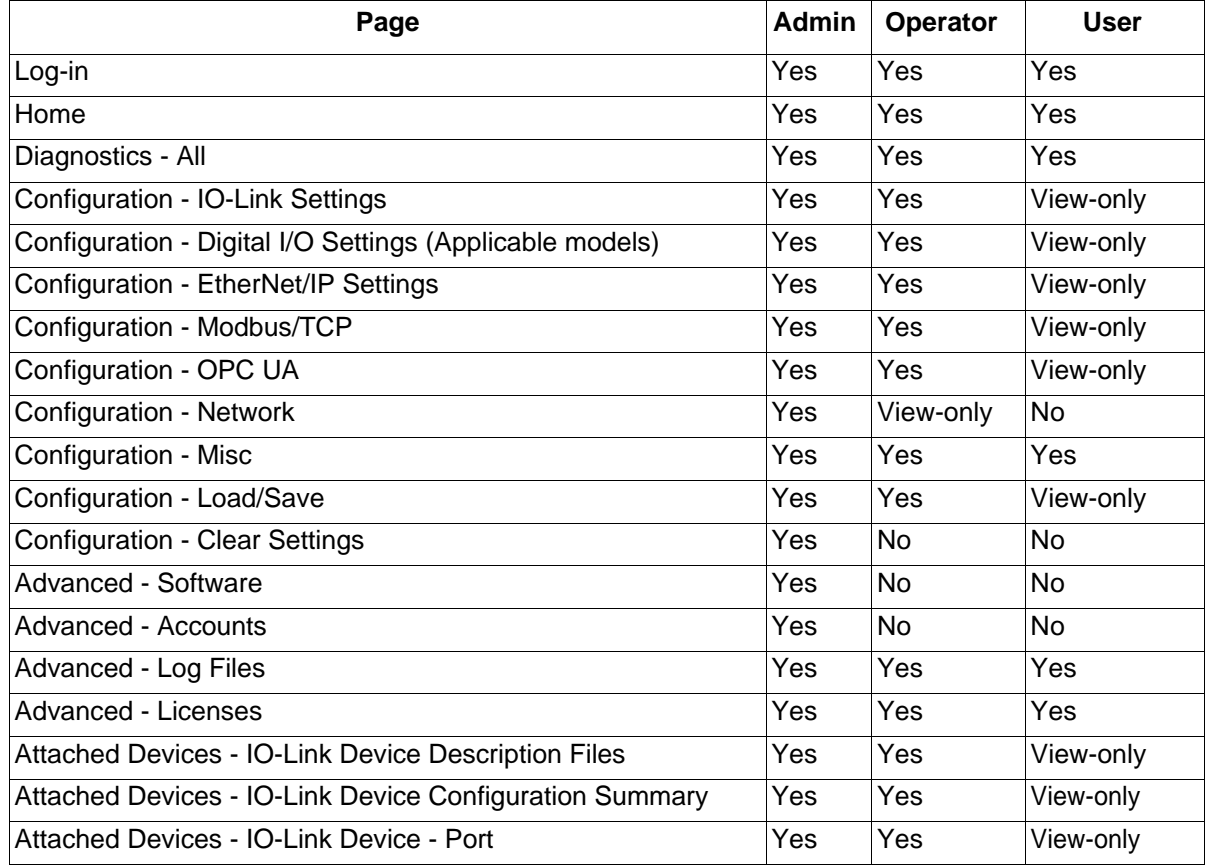

You can use this procedure to set up passwords for the IOLM.

- 1. Open your browser and enter the IOLM IP address.
- 2. Click **Advanced | ACCOUNTS**.

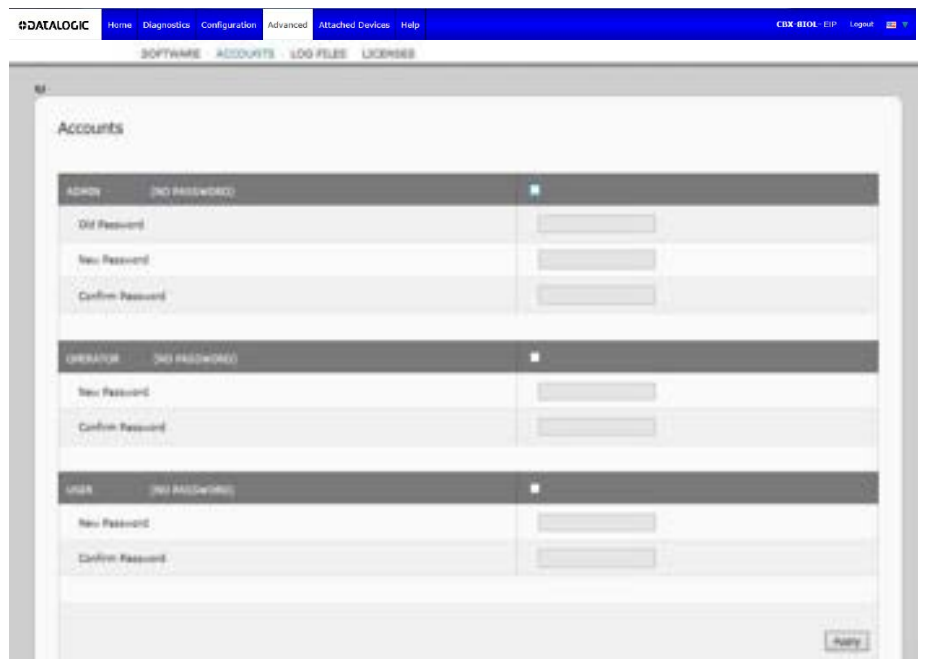

- 3. Click the **ADMIN** check box.
- 4. If applicable, enter the old password in the **Old Password** text box.
- 5. Enter the new password in the **New Password** text box.
- 6. Re-enter the password in the **Confirm Password** text box.
- 7. Optionally, click the **Operator** check box, enter a new password, and re-enter the password in the **Confirm Password** text box.
- 8. Optionally, click the **User** check box, enter the new password, and re-enter the password in the **Confirm Password** text box.
- 9. Click **Apply**.
- 10. Close the new window that displays a *Password saved* banner.

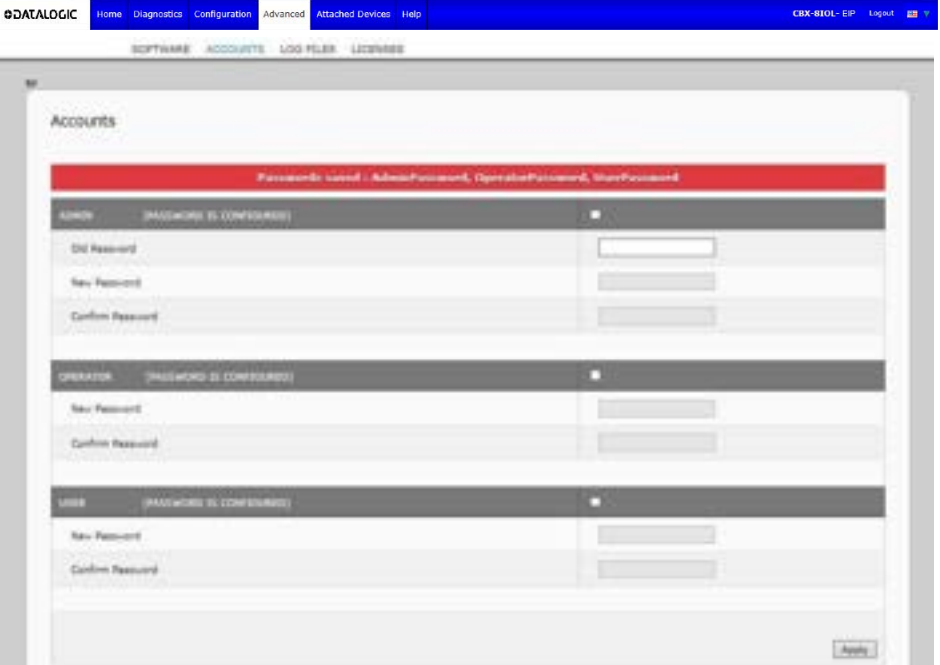

- 11. Click the **Log out** button on the top navigation bar.
- 12. Re-open the web interface by selecting the appropriate user type in the drop list and entering the password.

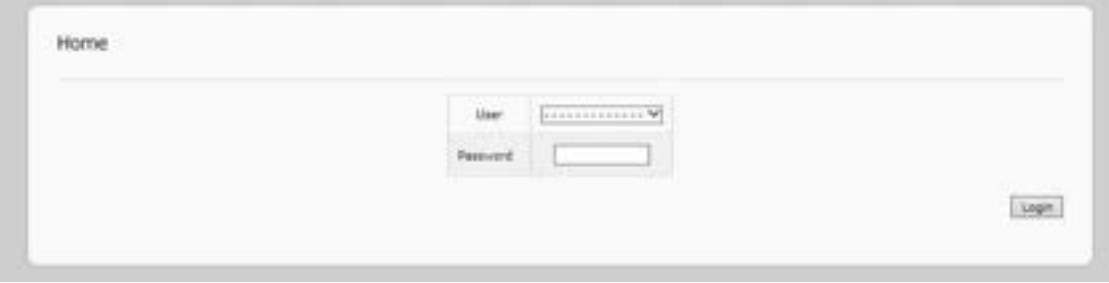

## **8.2 DATA STORAGE**

Data storage is typically supported by IO-Link v1.1 devices. *Data storage* means that you can upload parameters from an IO-Link device to the IOLM and/or download parameters from the IOLM to the IO-Link device. This feature can be used to:

- Quickly and easily replace a defective IO-Link device
- Configure multiple IO-Link devices with the same parameters as fast as it takes to connect and disconnect the IO-Link device

To determine whether an IO-Link (v1.1) device supports data storage, you can check one of the following:

- **IO-Link Diagnostics** page check the **Data Storage Capable** field to see if it displays **Yes**.
- **IO-Link Configuration** page check to see if **UPLOAD** and **DOWNLOAD** buttons display under the **Data Storage Manual Ops** group. If only a **Clear** button displays, the device on the port does not support data storage.

#### **8.2.1 Uploading Data Storage to the IOLM**

The IO-Link device manufacturer determines which parameters are saved for data storage. Remember, the IOL-Link device should be configured before enabling data storage unless you are using data storage to back up the default device configuration.

There are two methods to upload Data Storage using the **Configuration | IO-Link** page:

• *Automatic Enable Upload* - If a port is set to **On** for this option, the IOLM saves the data storage parameters (if the data storage is empty) from the IO-Link device to the IOLM.

When this option is enabled and another IO-Link device (different Vendor ID and Device ID), the **IO-Link Diagnostics** page displays a *DS: Wrong Sensor* in the **IOLink State** field and the IO-Link port LED flashes red, indicating a hardware fault.

Automatic upload occurs when the **Automatic Upload Enable** option is set to **On** and one of these conditions exists:

- **•** There is no upload data stored on the gateway and the IO-Link device is connected to the port.
- The IO-Link device has the **DS upload** bit on (generally, because you have changed the configuration through Teach buttons or the web interface).

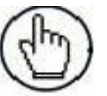

**Note:** Not all device parameters are sent to data storage. The IO-Link device manufacturer determines what parameters are sent to data storage.

• *Data Storage Manual Ops: UPLOAD -* Selecting the **UPLOAD** button saves the data storage from the IO-Link device to the IOLM. The contents of the data storage do not change unless it is uploaded again or cleared. Another IO-Link device with a different Vendor ID and Device ID can be attached to the port without causing a hardware fault.

#### **8.2.2 Downloading Data Storage to the IO-Link Device**

There are two methods to download Data Storage using the **Configuration | IO-Link Device** page:

• *Automatic Download Enable -* An automatic download occurs when the **Automatic Download Enable**

#### **option is set to** On **and one of these conditions exists:**

- The original IO-Link device is disconnected and an IO-Link device whose configuration data differs from the stored configuration data.
- The IO-Link device requests an upload and the **Automatic Upload Enable** option is set to **Off**.

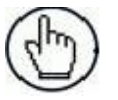

**Note:** Do not enable both Automatic Upload and Download at the same time, the results are not reliable among IO-Link device manufacturers.

• *Data Storage Manual Ops: DOWNLOAD -* Selecting the **DOWNLOAD** button downloads the data storage from the that port to the IO-Link device.

If an IO-Link device with a different Vendor ID and Device ID is attached to the port and a manual download is attempted, the IOLM issues a hardware fault.

#### **8.2.3 Automatic Device Configuration**

Use the following steps to use an IOLM port to configure multiple IO-Link devices with the same configuration parameters.

- 1. If necessary, configure the IO-Link device as required for the environment.
- 2. Click **Configuration| IO-Link**.
- 3. Click the **EDIT** button for the port for which you want to store the data on the IOLM.
- 4. Click the **UPLOAD** button.
- 5. Click the **CONTINUE** button to the *Continue to upload the data storage on* IO-Link Master *port [number]* message.

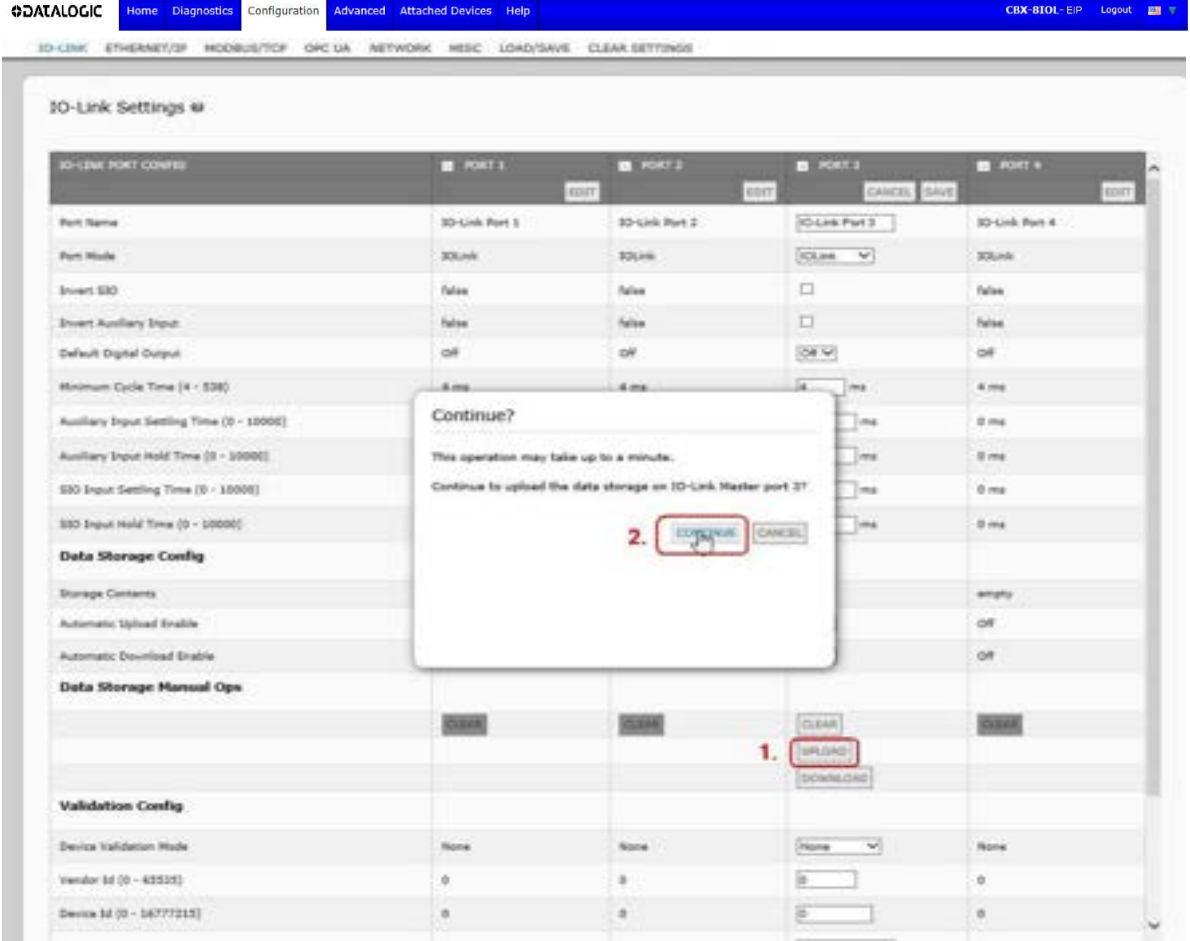

6. Click the **OK** button to the *Data storage upload successful on Port [number]* message.

- **ODATALOGIC** Home Diagnostics Configuration Advanced Attached Devices Help CBX-8IOL-EIP Logout **EH** V MEWORK MEIC LOAD/SAVE CLEAR SETTINGS Antiques OPC UA 10-Link Settings @  $\overline{2}$  $\equiv$  loint **CRA ROOT COMP** - 7 п ۳ **ANG SO Link Port 5 ID-Link Port 2** O-Link Part 3 **DO Link Port 4 Port Rams**  $[0.08 - 9]$ **Row Minda SOCIAL Rick ROGAN**  $\leftrightarrow$  830 false .<br>Notes  $\Box$ **Sales**  $\Box$ false **Invert Auxliery Input fulse Ages Default Digital Output** (Grid) idd<sup>1</sup>  $\frac{1}{2}$ of. Moleum Cycle Time (4 - 238)  $4m$  $\epsilon \rightarrow$  $4 - 104$  $k = 1$ E. Ter Audiany Jeput Setting Time (B - 10000)  $\alpha$  $1 \sim$  $\overline{\mathbb{R}^{n-1}}$ Auxiliary Steve Hold Time (d. - 50000) ti ma Tou  $2 - 1$ it me B30 Squar Seeting Time (6 - 10000)  $\hat{\sigma}$  $\frac{1}{2}$  $5 - \frac{1}{2}$ ma  $\hat{a}$  and 550 Squt Hold Time (6 - 10000) E  $-1$  $\hat{a}$  on  $\alpha$  mas  $2 - 4$ **Data Storage Config Branque Contants** 338-2094 **Address COLOR Address** los wi Automatic United Stable  $\alpha$  $\overline{1}$  $\sim$ **Automatic Desimbrad Bradie** ia ok. **FEW** ia. **Data Storage Hanual Ops GENA DOM**  $[0.048]$ COM **EXHAMLE Validation Config** Fore Device Validation Mode **None**  $\overline{\mathbf{v}}$ **None Science** Vendor \$4.00 - 62553) 匠 ö ä ö Derus 14 (0 - 16777213)  $\overline{\phantom{a}}$ E ä ä
- 7. Set the **Automatic Download Enable** option to **On**.

- 8. Click **SAVE**.
- 9. Click **Diagnostics | IO-Link**.
- 10. Replace the IO-Link device on that port with the IO-Link device for which you want configured automatically.
- 11. Verify that the IO-Link device displays operational **Port Status** and the appropriate IO-Link State.
- 12. Repeat Steps 10 and 11 for as many devices as you want to configure.

## **8.2.4 Automatic Device Configuration Backup**

The following procedure shows how to utilize data storage to automatically backup an IO-Link device configuration.

Remember, if you adjust parameters using **Teach** buttons those values may or may not be updated in the data storage, which depends on the IO-Link device manufacturer. If you are unsure, you can always use the manual **UPLOAD** feature to capture the latest settings.

- 1. Click **Configuration | IO-Link**.
- 2. Click the **EDIT** button for the port for which you want to store the data on the IOLM.
- 3. Select **On** in the drop list for **Automatic Data Storage Upload Enable**.

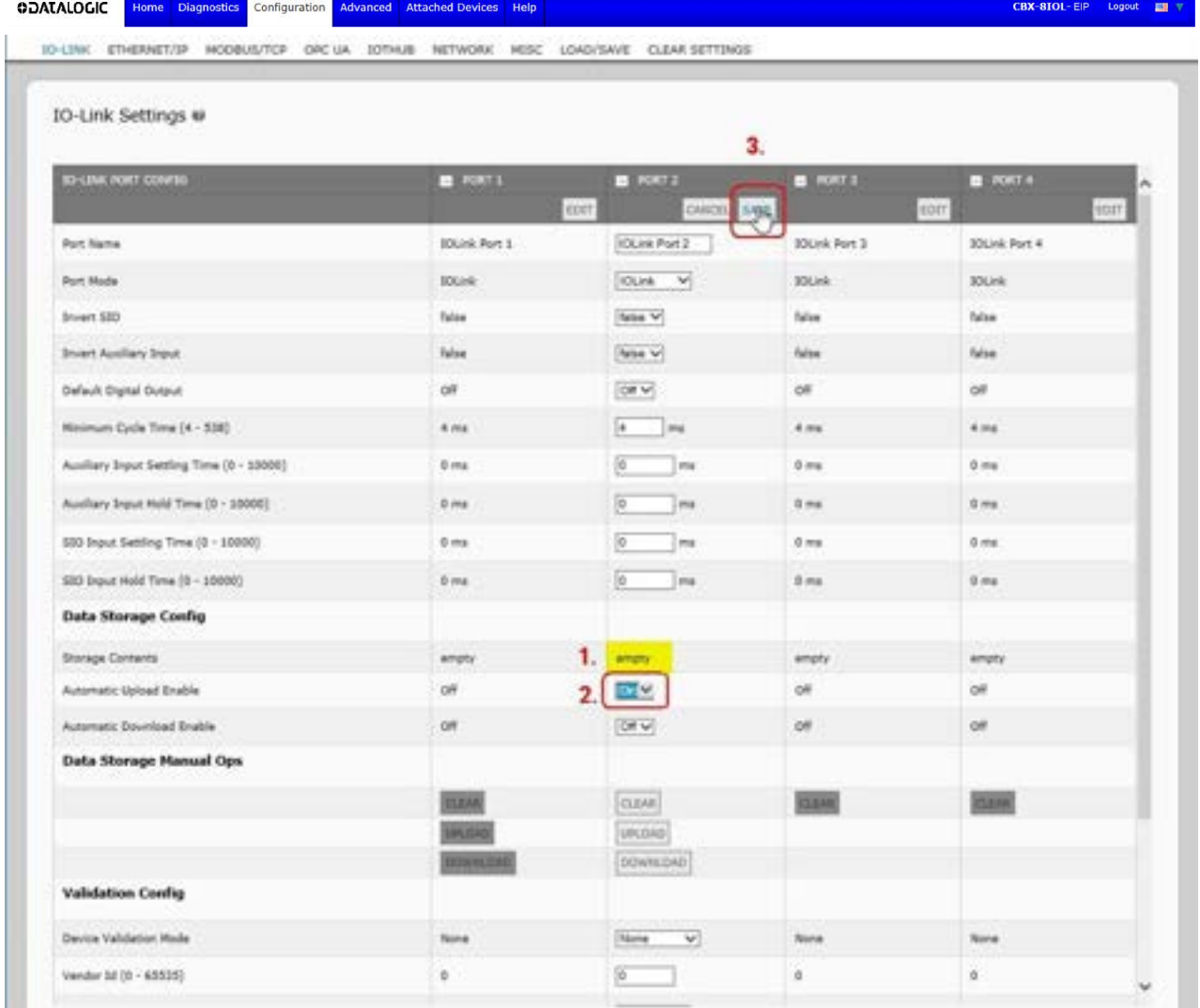

4. Click **SAVE**.

When the **Configuration | IO-Link** page is refreshed, the **Storage Contents** field displays the **Vendor ID** and **Device ID**. In addition, the **IO-Link Diagnostics** page displays **Upload-Only** in the **Automatic Data Storage Configuration** field.

### **8.3 DEVICE VALIDATION**

Device validation is supported by many IO-Link devices. **Device Validation Mode** provides these options:

- **None**  this disables **Device Validation Mode**.
- **Compatible**  permits a compatible IO-Link device (same Vendor ID and Device ID) to function on the corresponding port.
- **Identical**  only permits an IO-Link device (same Vendor ID, Device ID, and serial number) to function on the corresponding port.

**Use this procedure to configure device validation.**

- 1. Click **Configuration | IO-Link Settings**.
- 2. Click the **EDIT** button.
- 3. Select **Compatible** or **Identical** for the **Device Validation** mode. *Note: Identical Device Validation requires a device serial number to operate.*
- 4. Click the **GET ATTACHED** button or manually complete the Vendor ID, Device, ID, and serial number.

If the device does not have a serial number, you should not select **Identical** because the IOLM requires a serial number to identify a specific device.

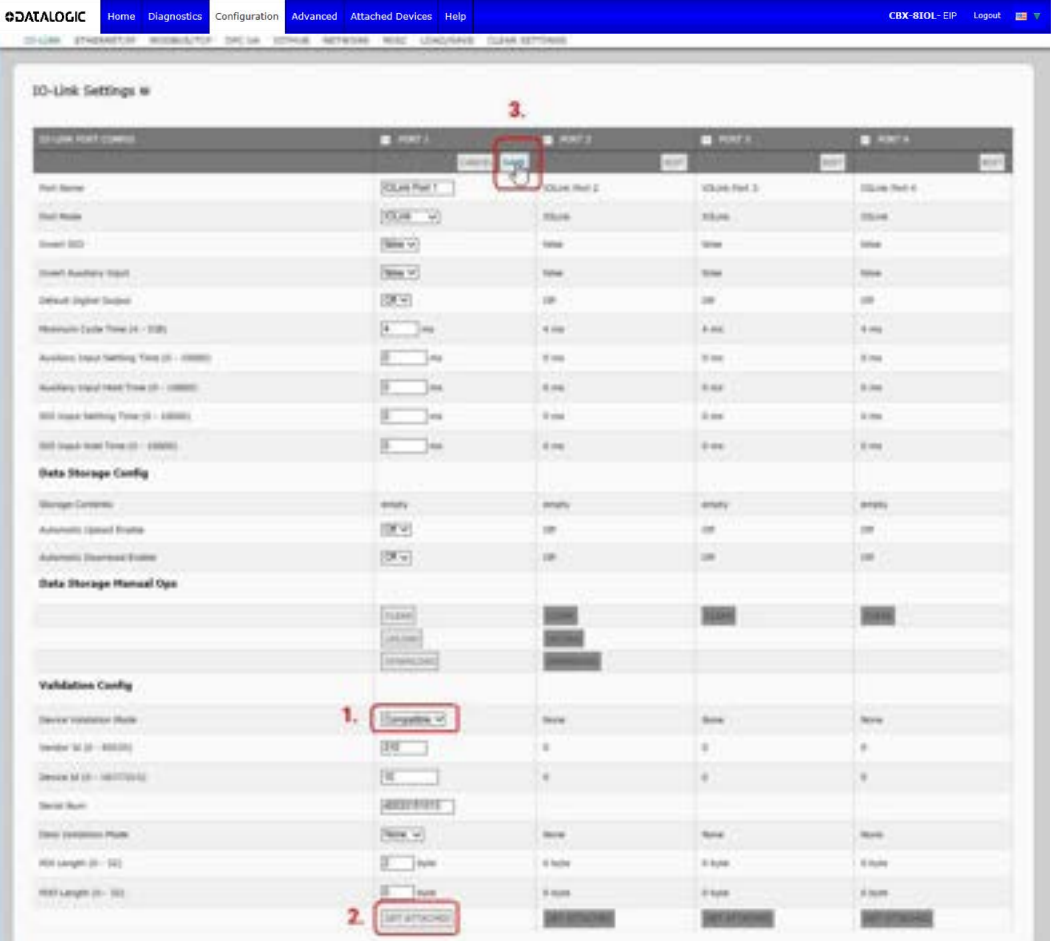

5. Click the **SAVE** button. If the wrong or incompatible device is connected to the port, the IO-Link port LED flashes red and no IO-Link activity occurs on the port until the issue is resolved.

In addition, the **IO-Link Diagnostics** page displays the following information.

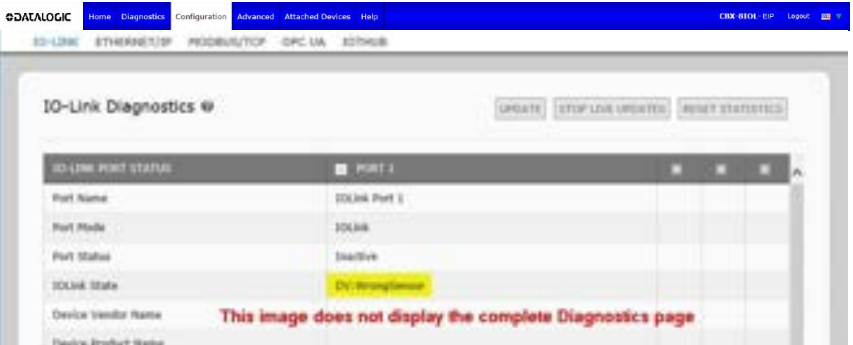

#### **8.4 DATA VALIDATION**

**You can use this procedure to configure data validation.**

- 1. Click **Configuration | IO-Link Settings**.
- 2. Click the **EDIT** button on the port you want to configure for data validation.
- 3. Select **Loose** or **Strict** to enable data validation.
	- **Loose**  the slave device's PDI/PDO lengths must be less than or equal to the user-configured values.
	- **Strict**  the slave device's PDI/PDO lengths must be the same as the user-configured values.
- 4. Click the **GET ATTACHED** button or manually enter the PDI and PDO length.

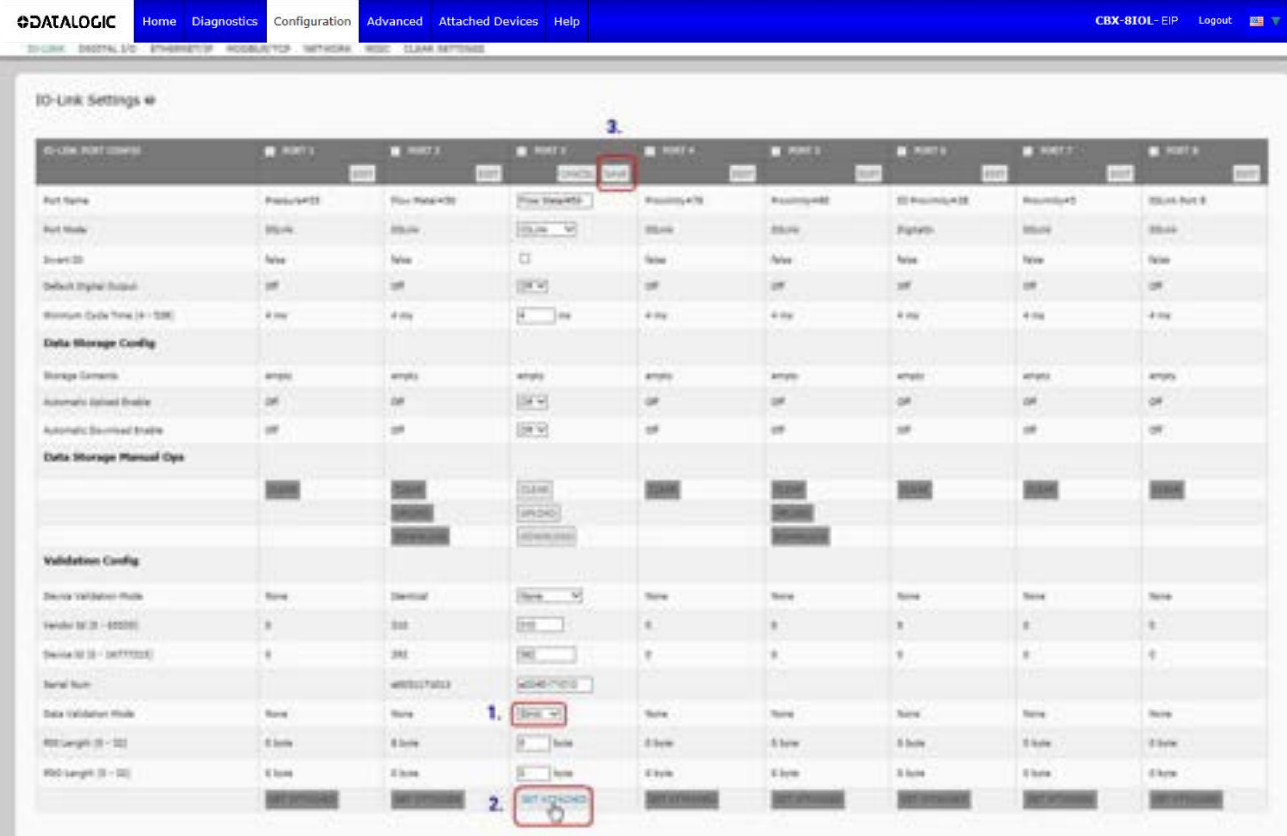

#### 5. Click the **SAVE** button.

If data validation fails, the IO-Link port LED flashes red and the **IO-Link Diagnostics** page displays an error.

# **8.5 IOLM CONFIGURATION FILES**

You can use the web interface to save or load IOLM configuration files.

# **8.5.1 Saving Configuration Files**

Use this procedure to save configuration files for the IOLM. The configuration files include all port settings, network settings, and encrypted passwords.

- 1. Click **Configuration | Load/Save**.
- 2. Click the **SAVE** button.

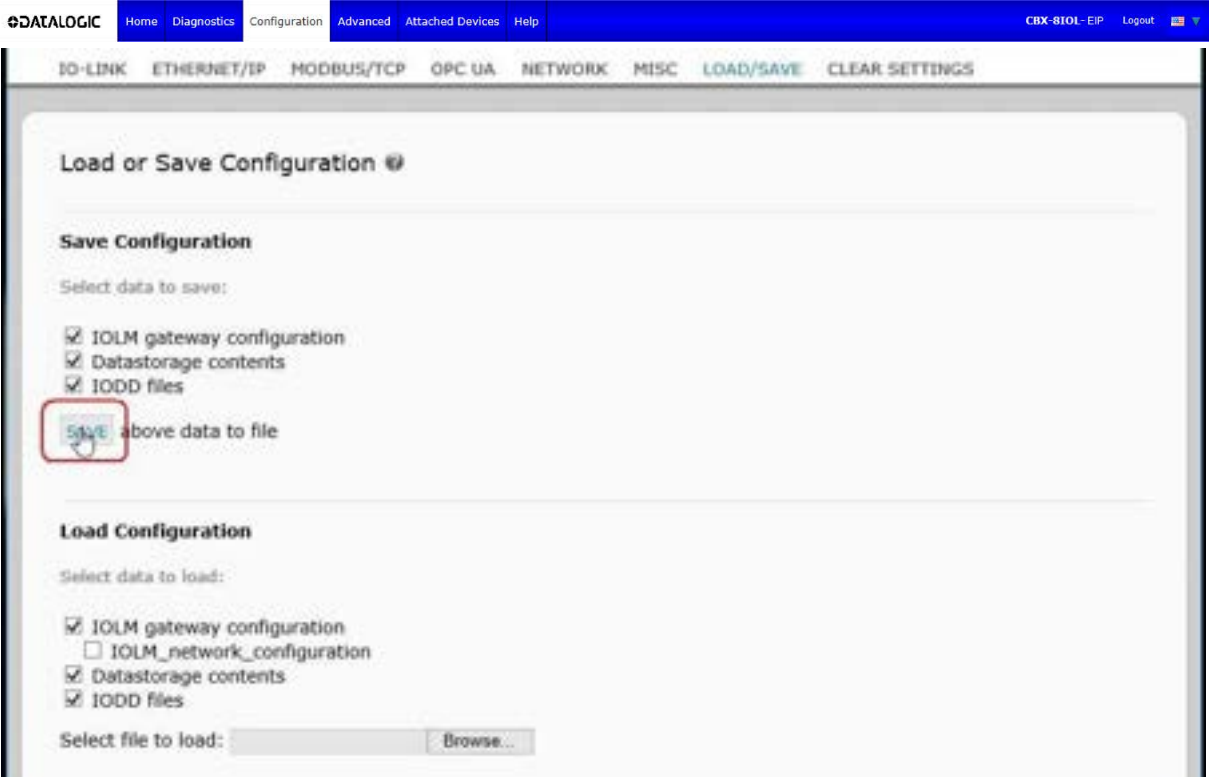

3. Click the **Save as** option and browse to the location that you want to store the configuration file.

# **8.5.2 Loading Configuration Files**

Use this procedure to load a configuration file onto the IOLM.

- 1. Click **Configuration | Load/Save**.
- 2. Click the **Browse** button and locate the configuration file (**.dcz** extension).
- 3. Click the **LOAD** button.

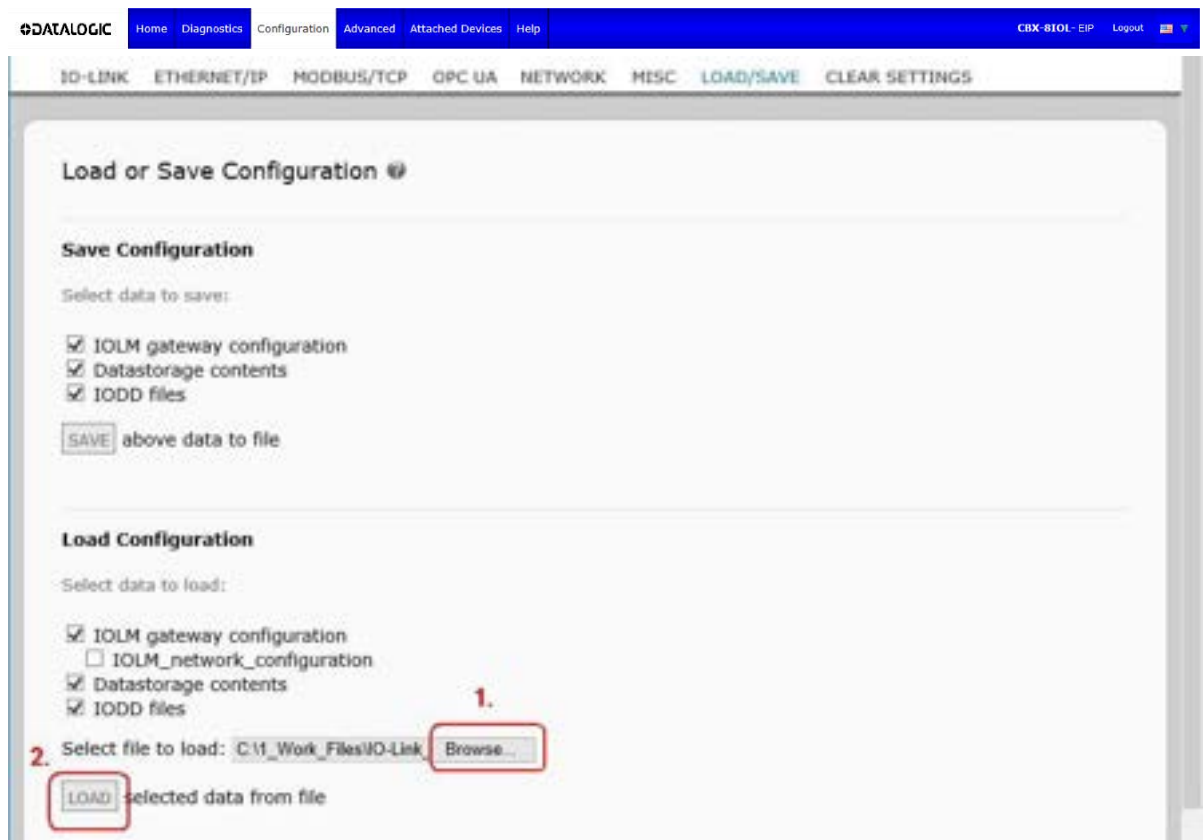

4. Click the **OK** button to close the *Configuration Uploaded* message that notifies you of what configuration parameters loaded.

## **8.6 CONFIGURING MISCELLANEOUS SETTINGS**

The **Miscellaneous Settings** page includes the following options:

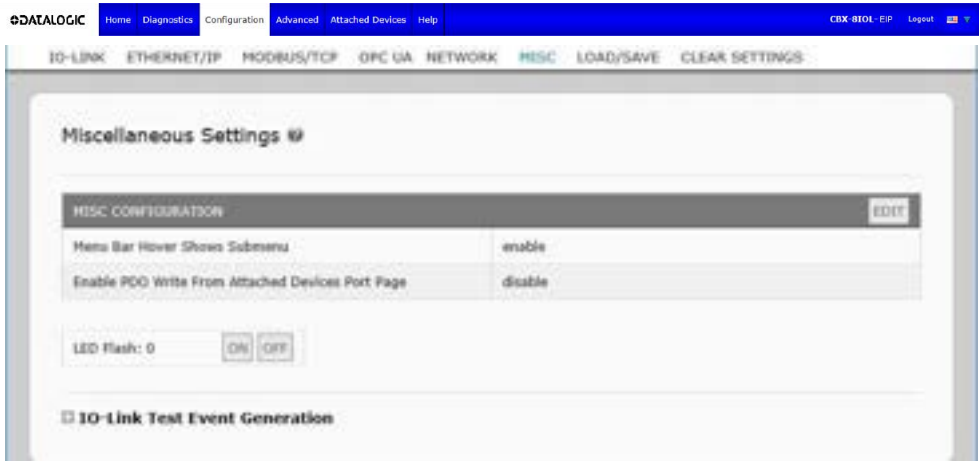

#### • **Menu Bar Hover Shows Submenu**

This option displays sub-menus for a category when you hover over the category name.

For example, if you hover over **Advanced**, the **SOFTWARE**, **ACCOUNTS**, **LOG FILES**, and **LICENSES** sub- menus display. You can click any sub-menu and avoid opening the default menu for a category.

#### • **Enable PDO Write From Attached Devices Port Page**

When enabled, it allows you to write PDO data to IO-Link slaves from the **Attached Devices | Port**  page in the web user interface. See par. [8.6.2](#page-198-0) or more information.

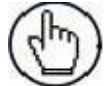

**Note:** The PDO write will not allow writes if the IOLM has a PLC connection. **This should never be enabled in a production environment**.

#### • **LED Flash**

You can force the IO-Link port LEDs on the IOLM into a flashing tracker pattern that allows you to easily identify a particular unit.

- Click the **ON** button to enable the LED tracker feature on the IOLM. The LEDs remain flashing until you disable the LED tracker feature
- Click the **OFF** button to disable the LED tracker.

## **8.6.1 Using the Menu Bar Hover Shows Submenu Option**

Use this procedure to enable the **Menu Bar Hover Shows Submenu** option. If you enable this feature it displays the sub-menus for a category when you hover over the category name.

For example, if you hover over **Advanced**, the **SOFTWARE**, **ACCOUNTS**, **LOG FILES**, and **LICENSES**  sub- menus display. You can click any sub-menu and avoid opening the default menu for a category.

- 1. Click **Configuration | MISC**.
- 2. Click the **EDIT** button.
- 3. Click **Enable** next to the **Menu Bar Hover Shows Submenu** option.
- 4. Click **SAVE**.

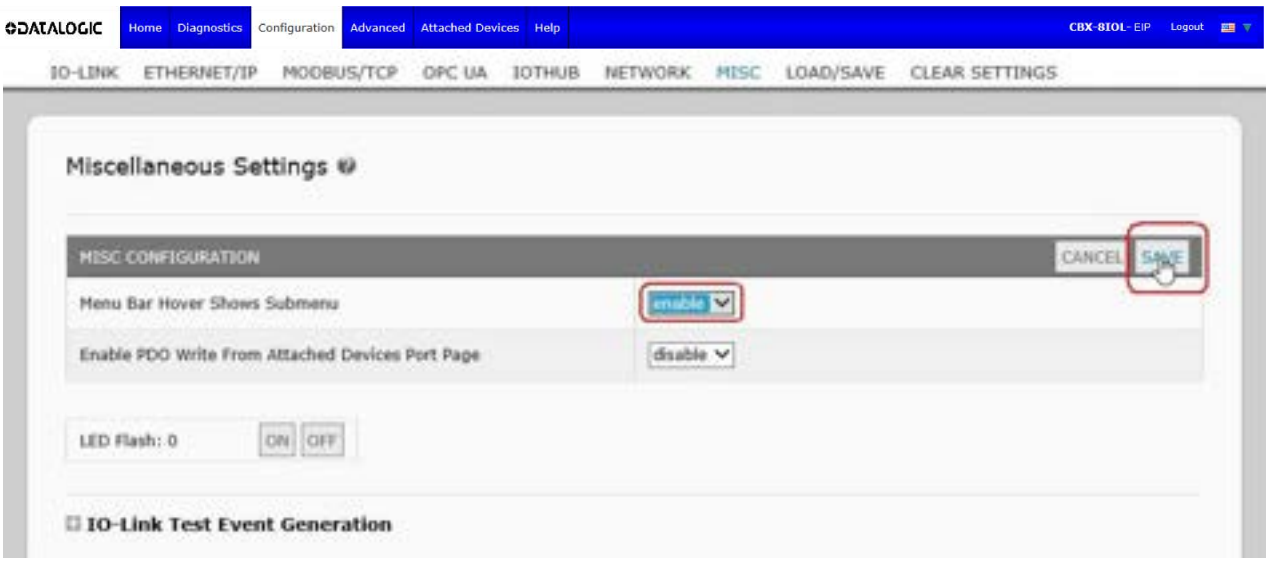

### <span id="page-198-0"></span>**8.6.2 Enable PDO Write From Attached Devices Port Page**

The purpose of this feature is for a **non-production** type of demonstration of the IOLM. You can enable this feature to get familiar with IO-Link or if you are commissioning a system and want to be able to test / get familiar with devices. It allows you to interact with a PDO device that does not have a PLC connection.

You must have set and signed into the IO-Link Master using an **admin** password.

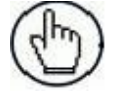

**Note:** The PDO write will not allow writes if the IOLM has a PLC connection. **This should never be enabled in a production environment**.

Use this procedure to enable PDO write from the **Attached Devices | Port** page.

- 1. If necessary, log into the IOLM using the Administrator account.
- 2. Click **Configuration | MISC**.
- 3. Click the **EDIT** button.
- 4. Click **Enable** next to the **Enable PDO Write From Attached Devices Port Page** option.
- 5. Click the **SAVE** button.
- 6. If this will not cause an unstable environment, click the **CONTINUE** button.

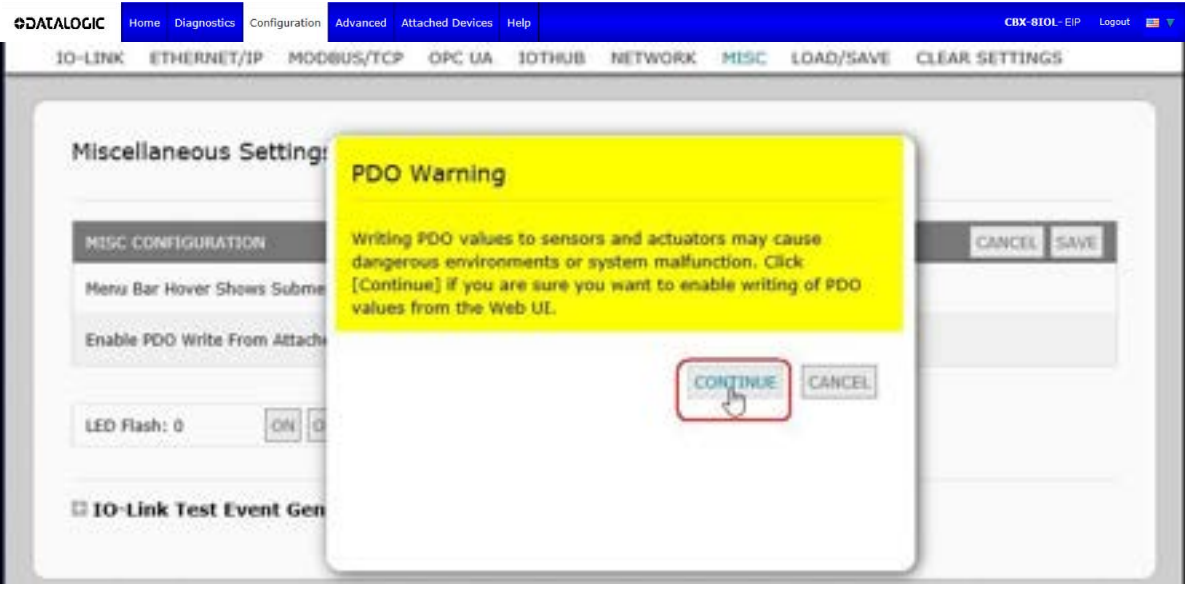

# **8.6.3 IO-Link Test Event Generator**

You can use the **IO-Link Test Event Generator** to send messages to an IOLM port. The generated events are displayed in the **Diagnostics | IO-Link Settings** page under the **Last Events** field and the syslog. This can test a port to verify that it is functioning correctly through

- 1. Click **Configuration | Misc**.
- 2. Expand the **IO-Link Test Event Generator**.

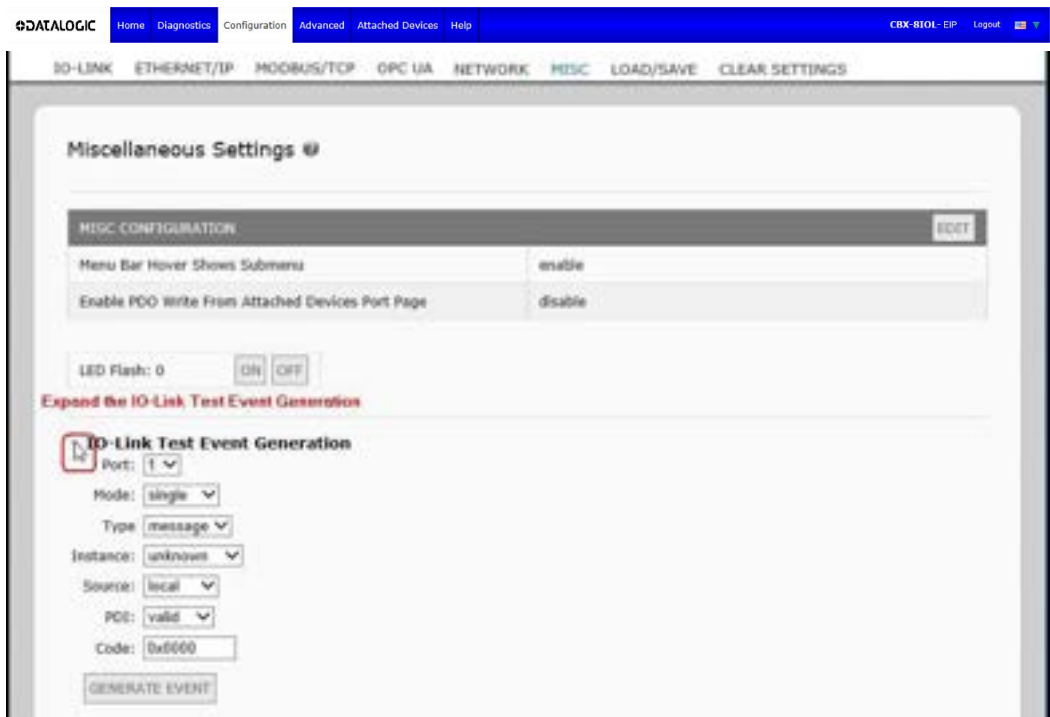

3. Select the port and type of event that you want to test. Use the following table to determine what type of event you want to generate.

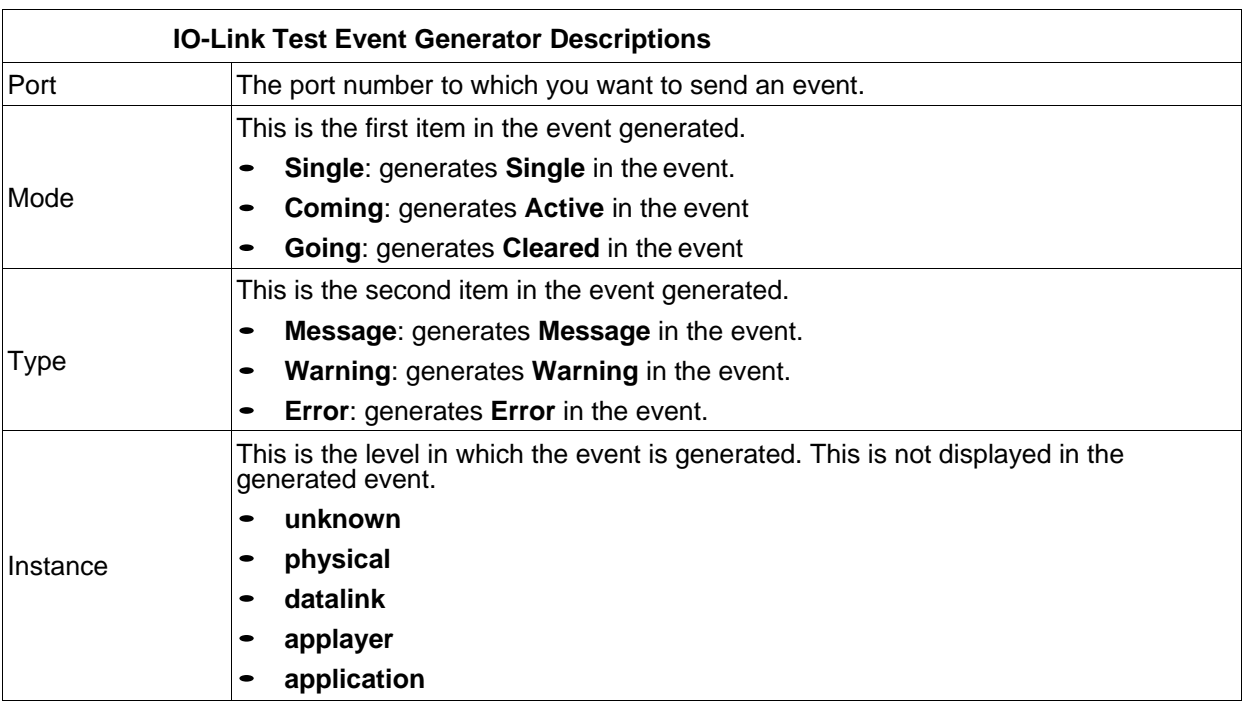

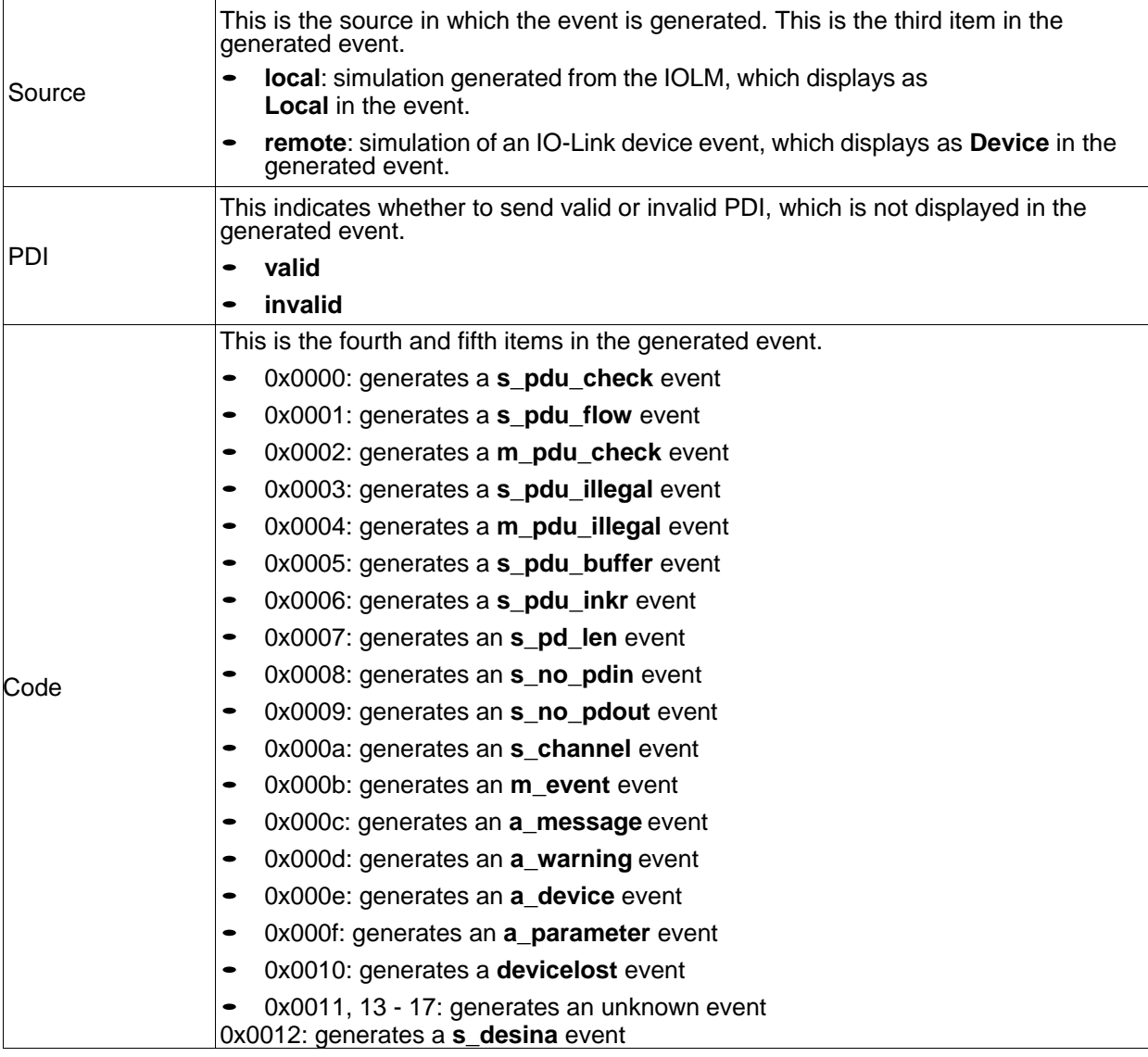

#### 4. Click **Diagnostics** and scroll down to **Last Events**.

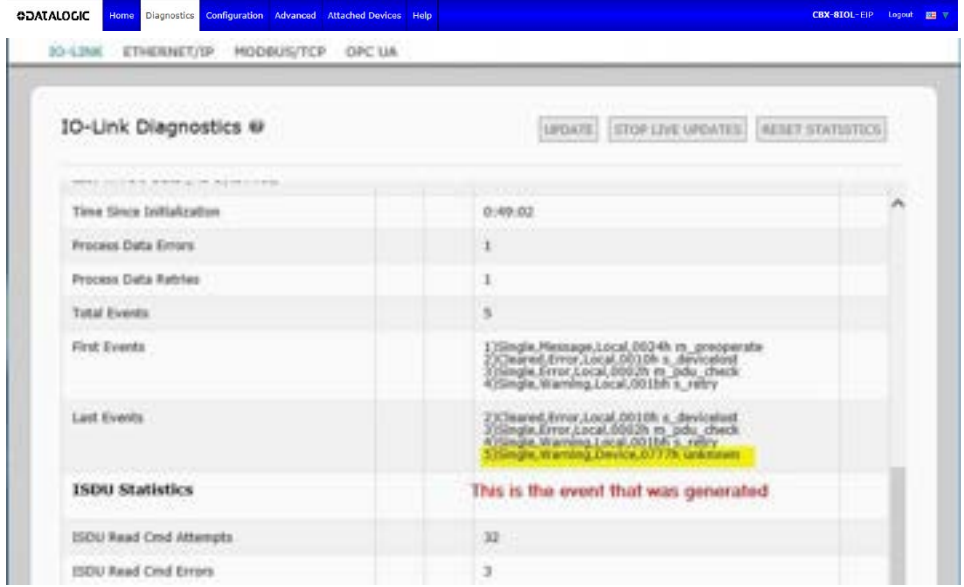

# **8.7 CLEARING SETTINGS**

You can return the IOLM to factory default values and can choose whether you want to restore these default values:

- Uploaded IODD files
- IO-Link data storage
- Hostname, network settings (DHCP/Static, static IP address, static network mask, and static IP gateway) Use the following procedure to restore factory default values on the IOLM.
- 1. **Click Configuration | Clear Settings**.

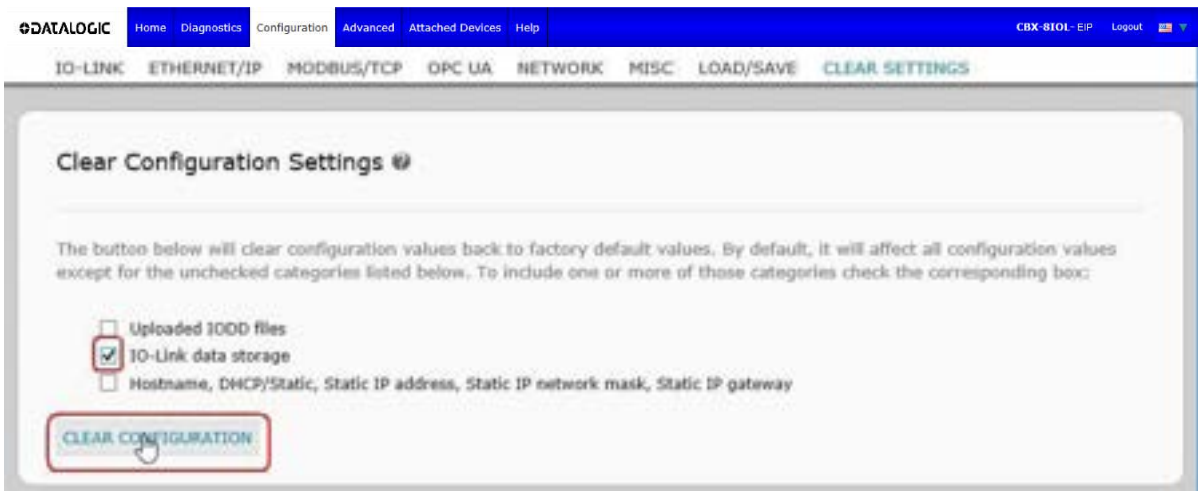

2. Click the **OK** button to the *Done Configuration Cleared* message.

# **9 USING THE DIAGNOSTIC PAGES**

# **9.1 IO-LINK PORT DIAGNOSTICS**

Use the **IO-Link Diagnostics** page to determine the status of the IO-Link configuration.

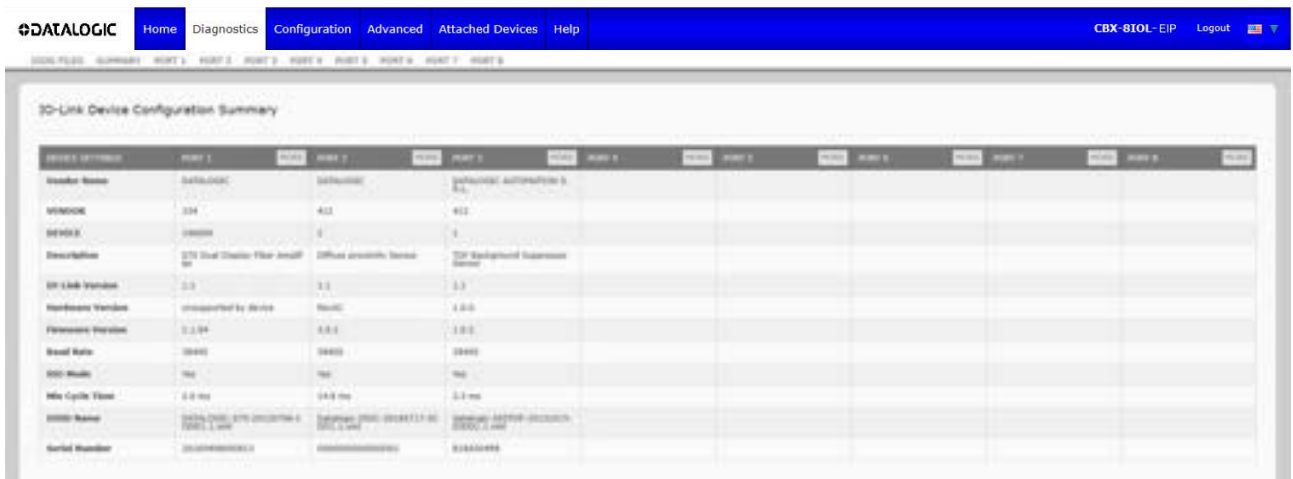

The following table provides information about the **IO-Link Diagnostics** page.

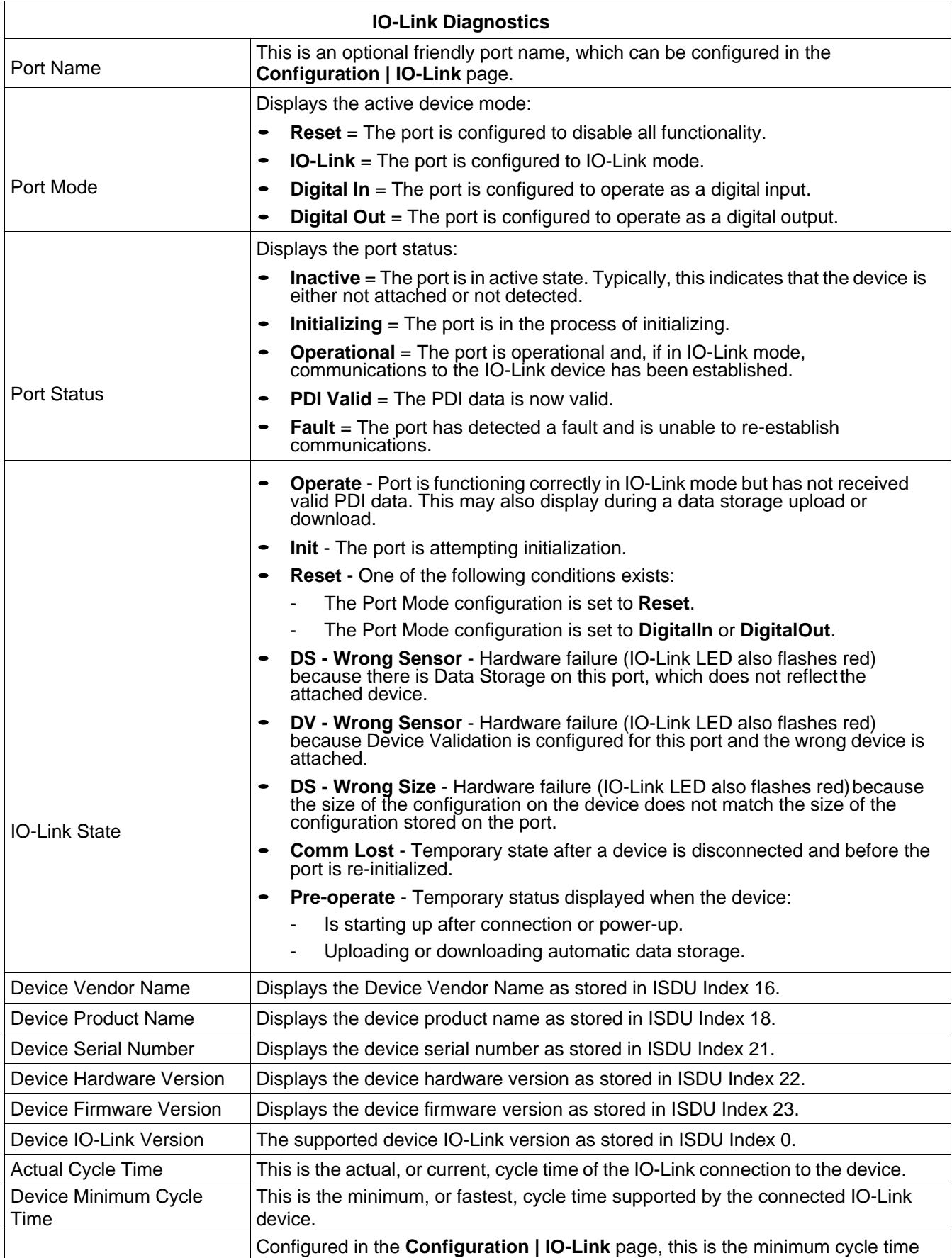

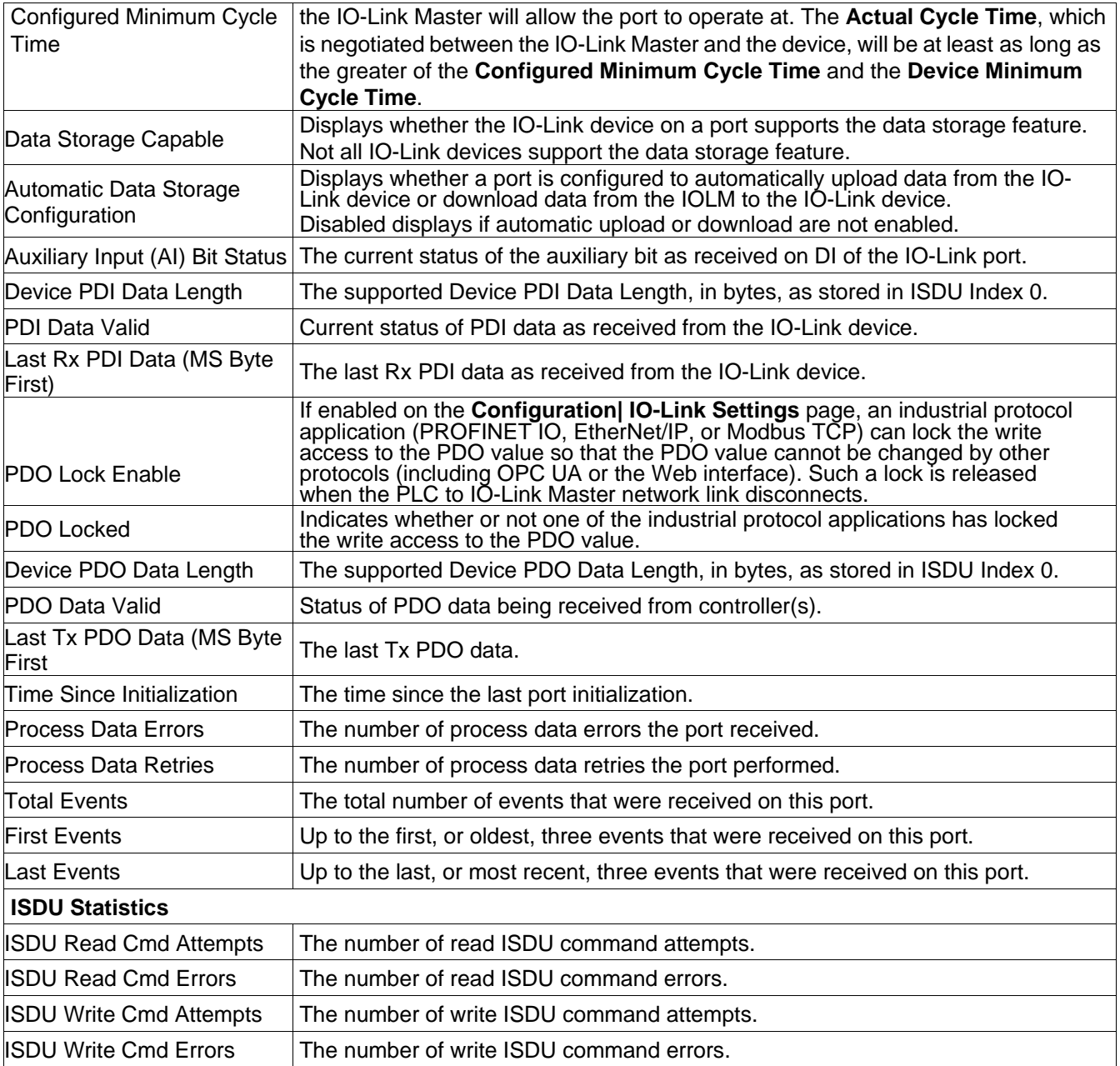

# **9.2 ETHERNET/IP DIAGNOSTICS**

The **EtherNet/IP Diagnostics** page may be useful when trying to troubleshoot EtherNet/IP communications and port issues related to EtherNet/IP configuration.

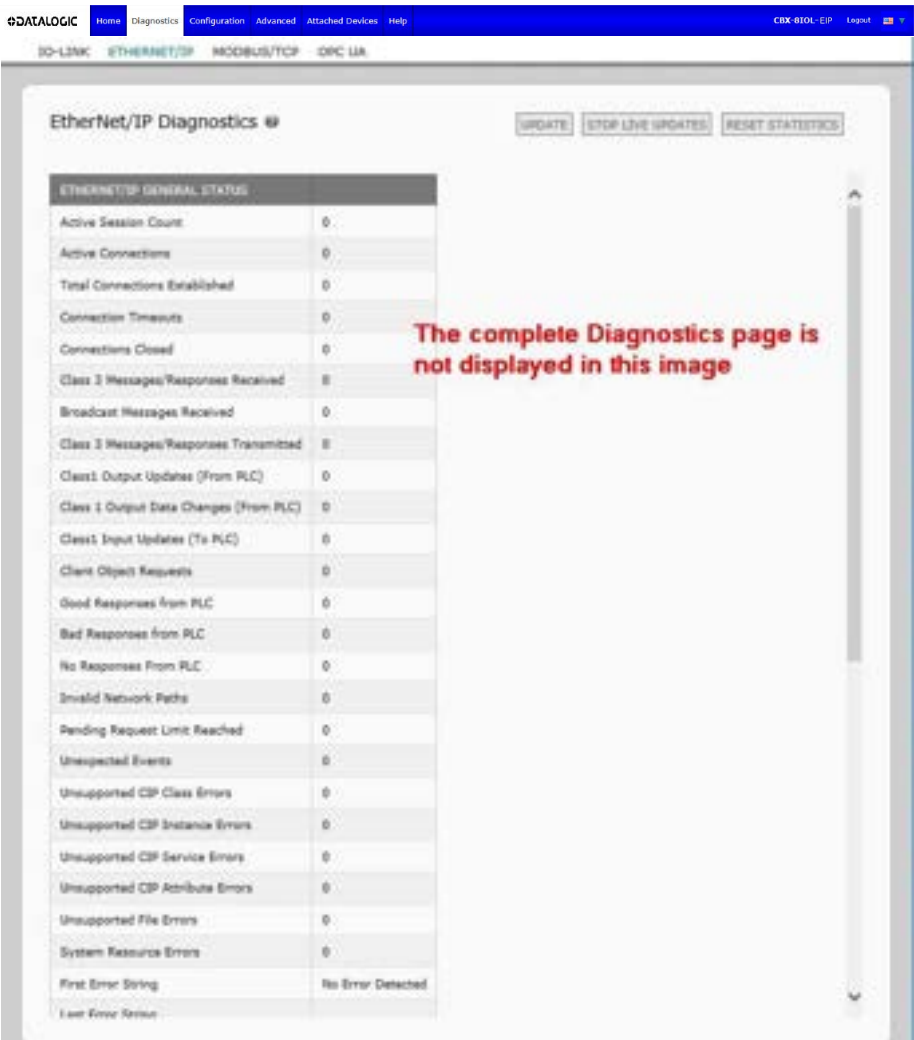

The following table provides information about the **EtherNet/IP Diagnostics** page.

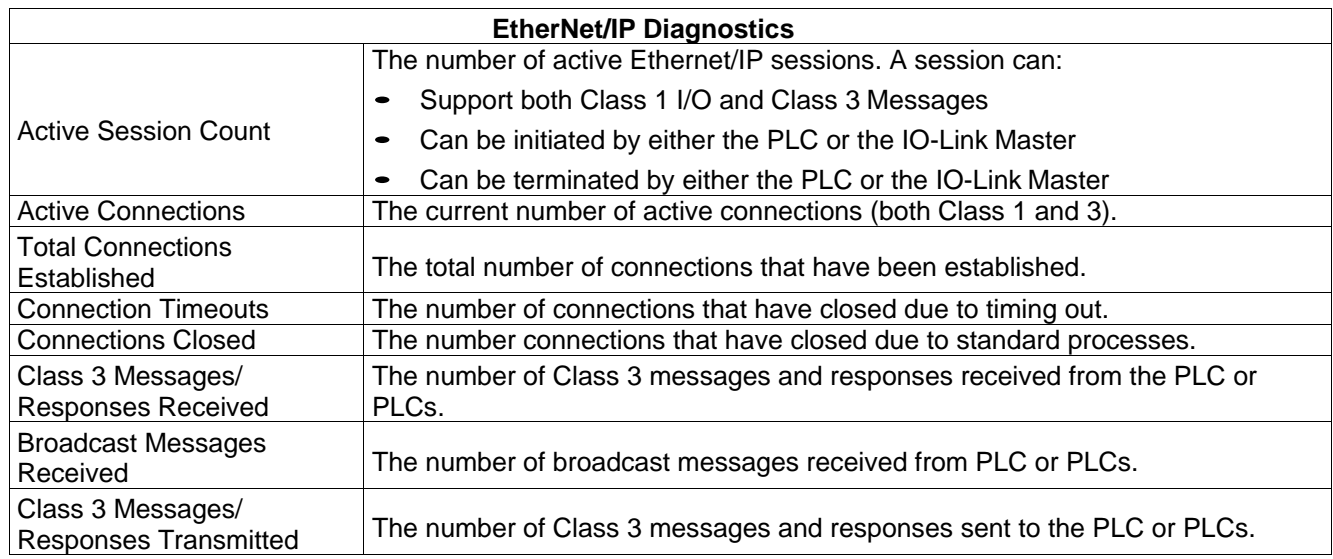

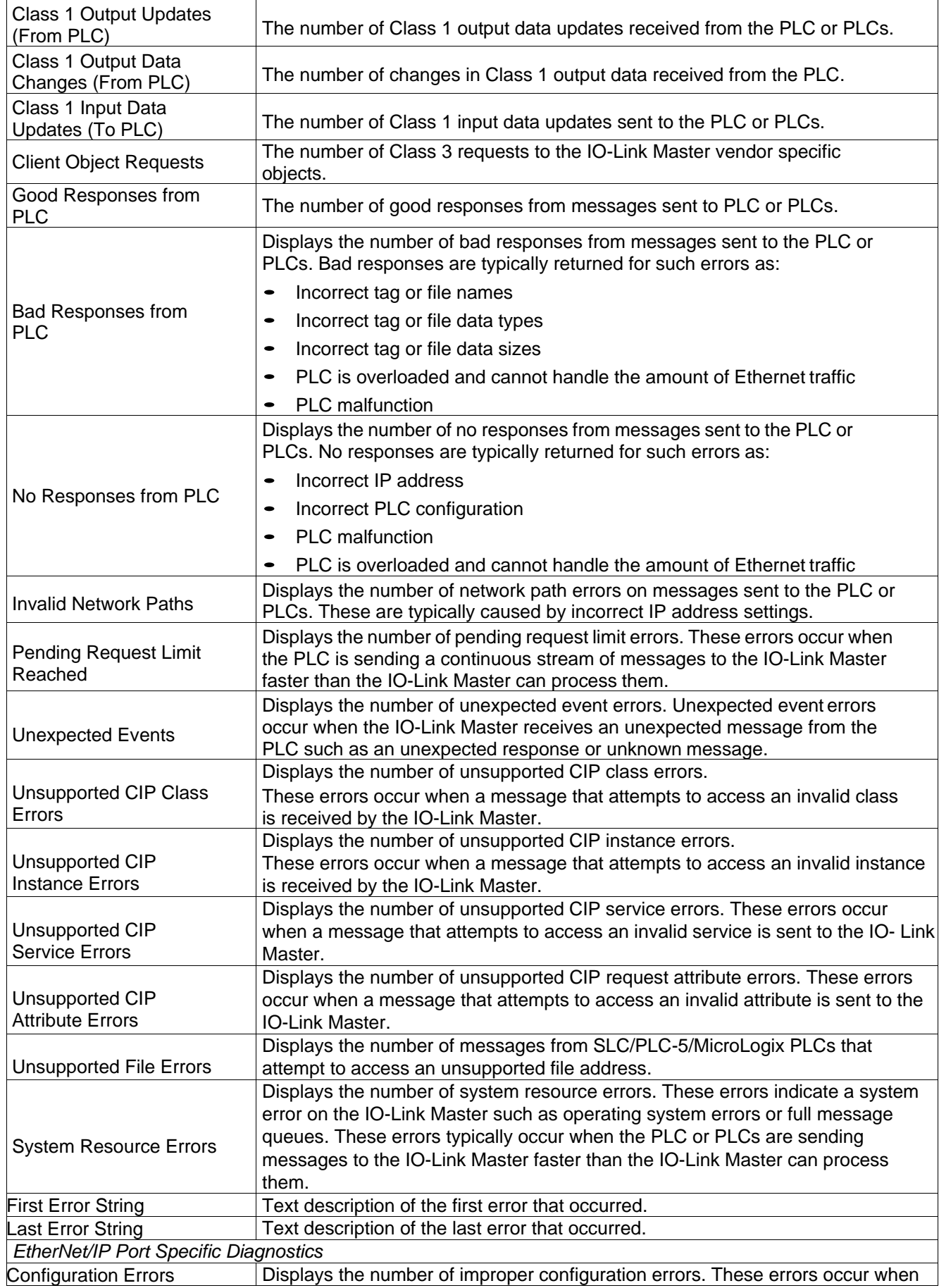

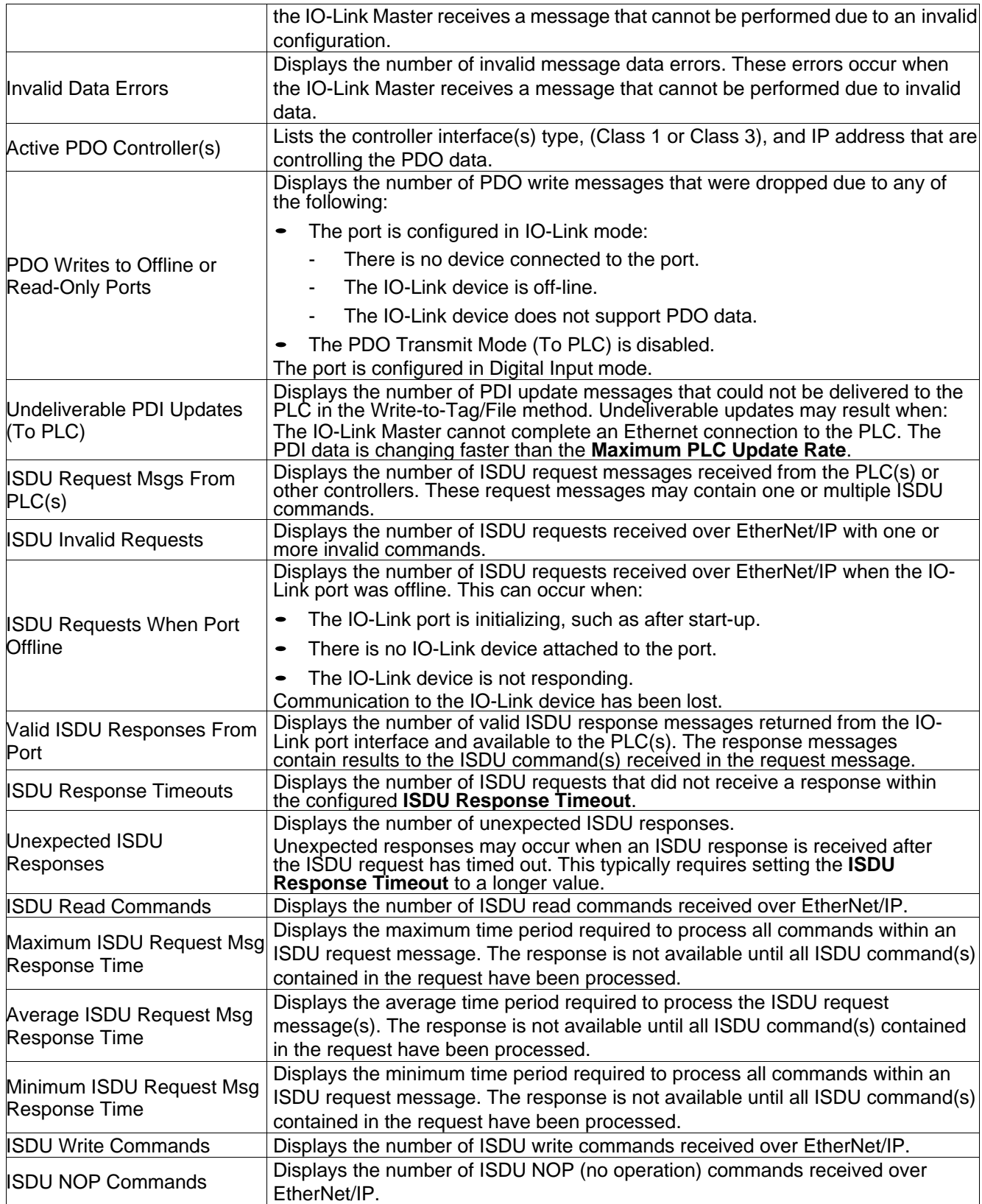

# **9.3 MODBUS/TCP DIAGNOSTICS**

The **Modbus/TCP Diagnostics** page may be useful when trying to troubleshoot Modbus/TCP communications or port issues related to Modbus/TCP configuration.

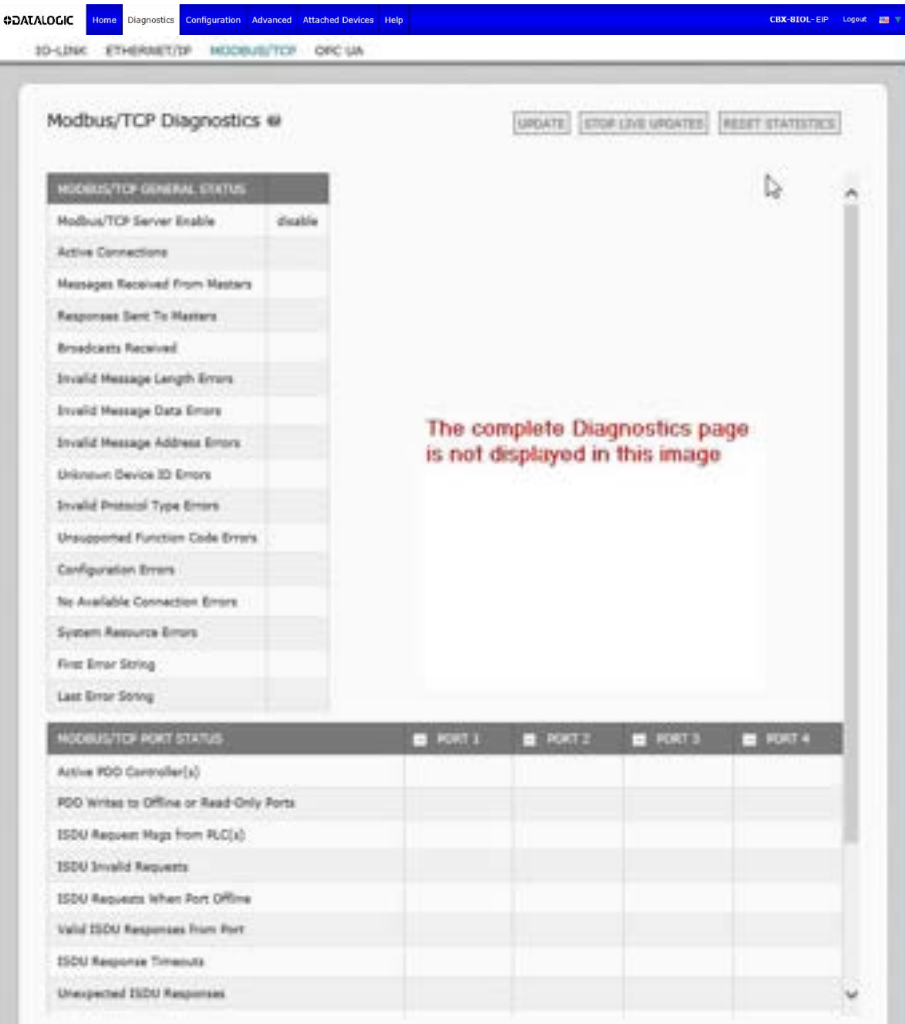

The following table provides information about the **Modbus/TCP Diagnostics** page.

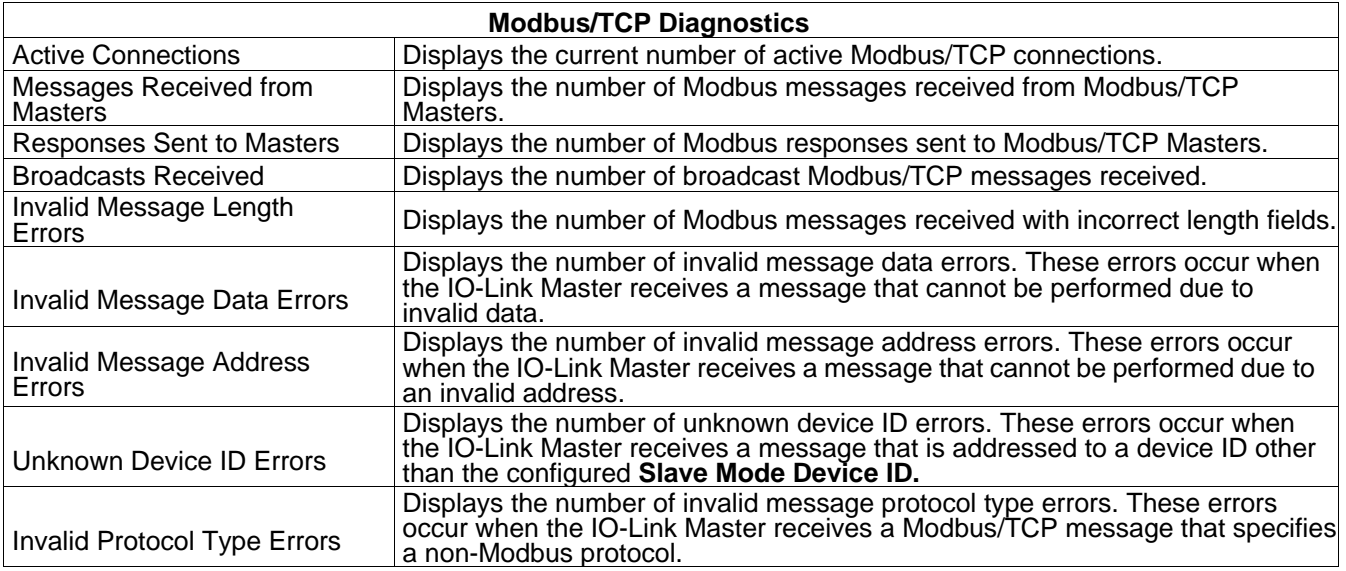

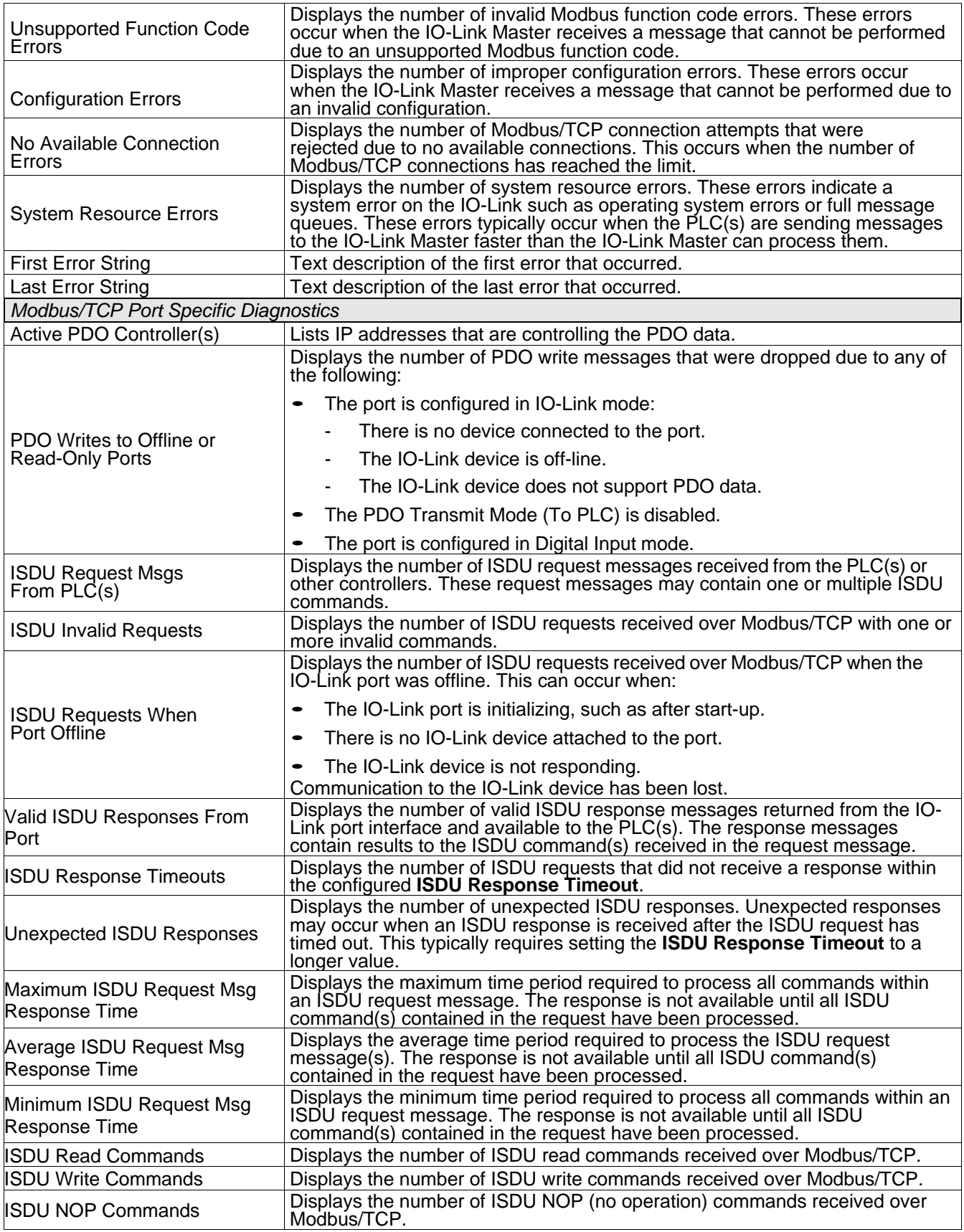

# **9.4 OPC UA DIAGNOSTICS PAGE**

The **OPC UA Diagnostics** page displays status for OPC UA:

- Whether the OPC UA feature is enabled or disabled
- Number of TCP connections

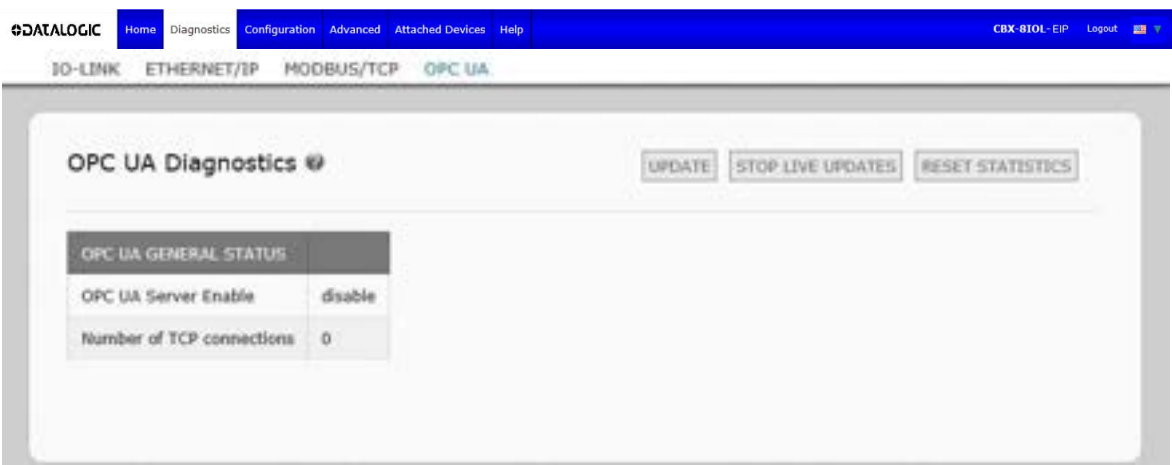

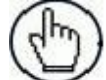

**Note:** Not all models support OPC UA.

# **10 ETHERNET/IP INTERFACE**

#### **10.1 INTRODUCTION**

This section is intended to describe the EtherNet/IP interface provided by the IOLM.

These interfaces provide the ability to retrieve port and device status information, input and output process data and access to IO-Link device ISDU (SPDU) data blocks.

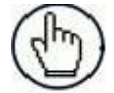

**Note:** Indexed Service Data Unit (ISDU) is sometimes referred to as Service Protocol Data Unit (SPDU). See par. [11.3](#page-223-0) for more information.

## **10.1.1 Functionality Summary**

The EtherNet/IP interface consists of:

- Input Process Data blocks that include:
- Port communication status
- PDI valid status
- Auxiliary Input status of IO-Link connector (DI on the IOLM DR-8-EIP and Pin 2 on the CBX-IOL-8- EIP)
- The active event code (zero if no active event)
- The input process data received from the port. This may be
	- IO-Link mode: IO-Link device input process data
	- I/O Input mode: Input bit status
	- I/O Output mode: Output bit status (configurable option)
- Output Process Data blocks that include:
	- The active event code to clear ((configurable option)
	- The output process data to be sent to the port. This may be
		- **■** IO-Link mode: IO-Link device output process data
			- I/O Output mode: Output bit status
- ISDU (ISDU) interface:
	- Provides single and nested batch read/write capabilities
	- Requires use of MSG instructions
	- Provides both blocking and non-blocking message capabilities
		- Blocking message responses are not returned until all the ISDU command(s) have completed.
		- Non-blocking messages return immediately. The PLC must then request the ISDU command(s) response status until a valid response is returned.
- Web based configuration and diagnostic pages:
	- IO-Link interface configuration and diagnostics
	- EtherNet/IP interface configuration and diagnostics
- EtherNet/IP interface support for ControlLogix, SLC, MicroLogix, and PLC-5 PLC families.
- Modbus/TCP slave interface.
- Example PLC programs to aid the PLC programmer.

## **10.1.2 Data Type Definitions**

The following data type definitions apply.

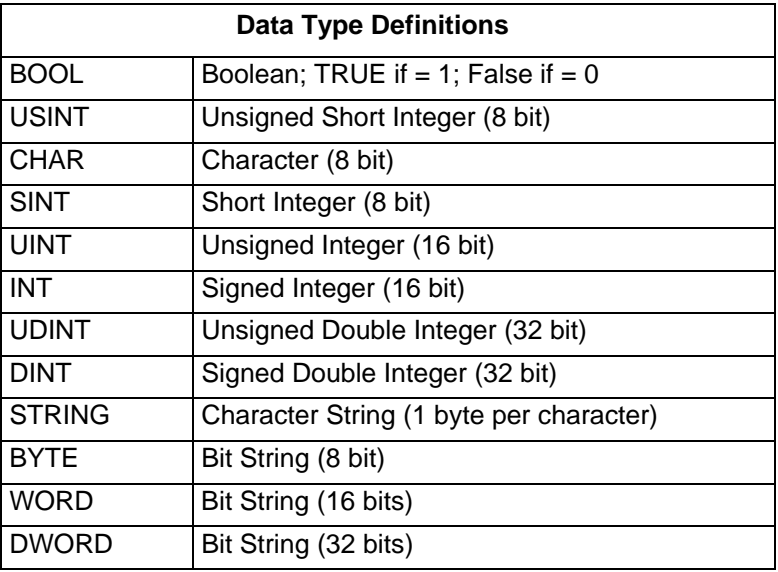

#### **10.1.3 Terms and Definitions**

This section uses the following terms and definitions.

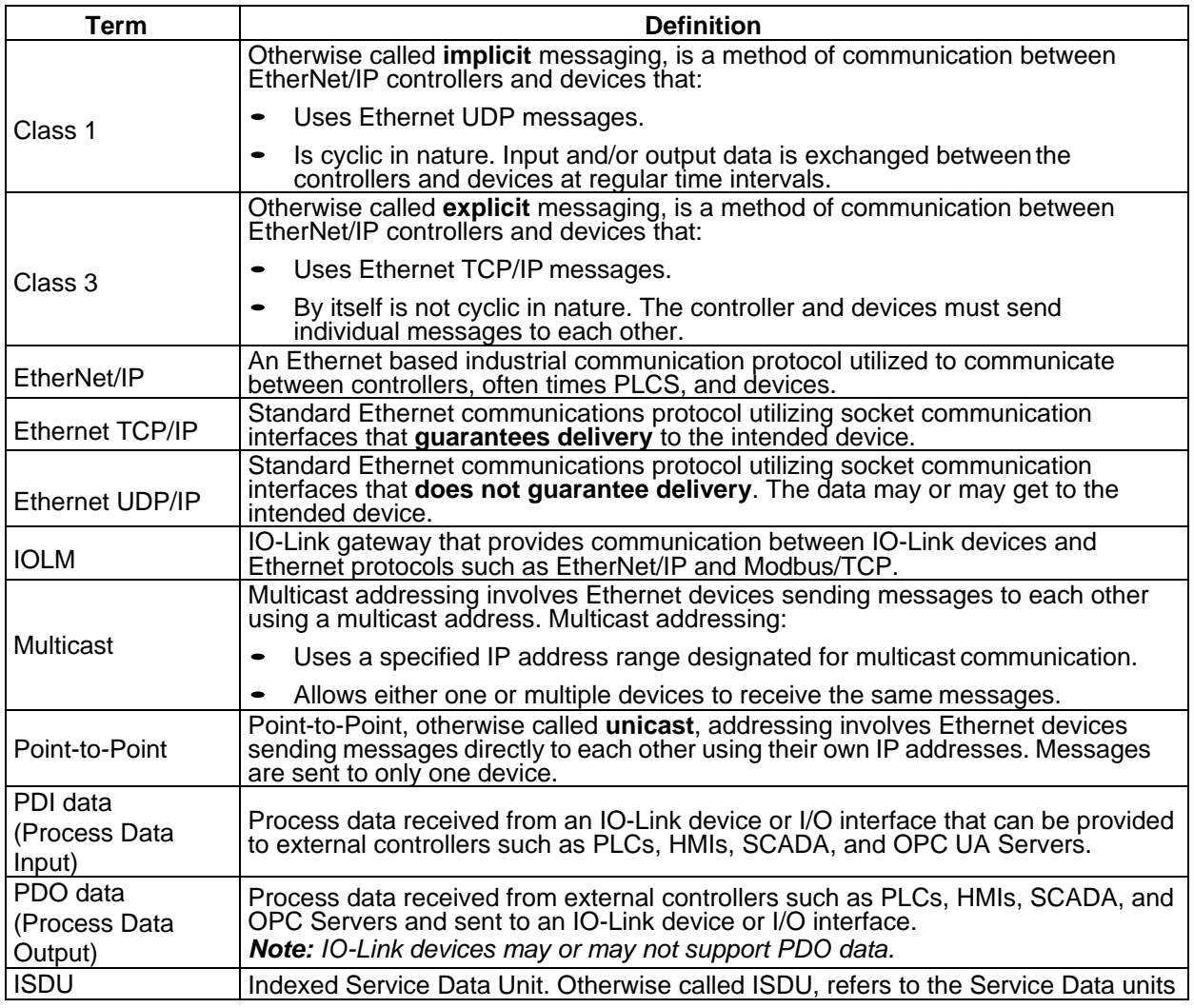

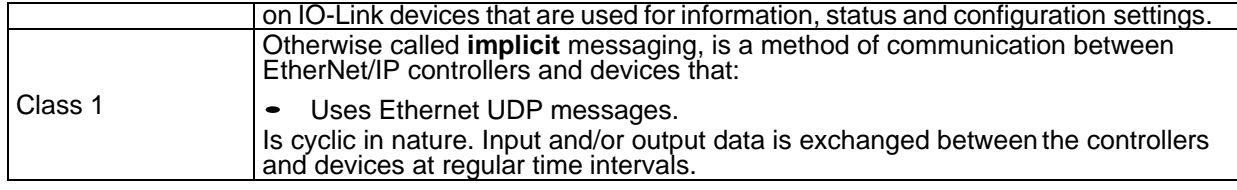

#### **10.2 DATA TRANSFER METHODS**

The IOLM provides a selection of process data transfer methods and a number of options to customize the process data handling.

#### **10.2.1 Receive Process Data Methods**

#### **10.2.1.1 Polling-PLC Requests Data**

Also called *Slave-Mode* for some industrial protocols, the polling method requires the controller to request data from the IOLM via messages. The IOLM does not respond until it receives a request for data.

#### **10.2.1.2 Write-to-Tag/File-IOLM Writes Data Directly into PLC Memory**

Also called Master-Mode for some industrial protocols, the Write-to-Tag/File method requires the IOLM to send messages that write data directly into a tag or file on the PLC. The IOLM sends changed data to the PLC immediately and, optionally, can be configured to also send "heartbeat" update messages at a regular time interval.

#### **10.2.1.3 Class 1 Connection (Input Only)-PLC and IOLM Utilize an I/O Connection**

Also called I/O Mode for some industrial protocols, the Class 1 connection method requires the IOLM and PLC to connect to each via an I/O connection. For EtherNet/IP, a connection over UDP must first be created. Once the connection is established, the IOLM continually sends input data to the PLC at a PLC configurable rate.

## **10.2.2 Transmit Process Data Methods**

#### **10.2.2.1 PLC-Writes**

Also called Slave-Mode for some industrial protocols, the PLC-Writes method requires the PLC to send data to the IOLM via write messages.

#### **10.2.2.2 Read-from-Tag/File-IOLM Reads Data from PLC Memory**

Also called Master-Mode for some industrial protocols, the Read-from-Tag/File method requires the IOLM to read data from a tag or file on the PLC. In this method, the IOLM requests data from the PLC at configurable time intervals.

#### **10.2.2.3 Class 1 Connection (Input and Output)-PLC and IOLM Utilize an I/O Connection**

Also called I/O Mode for some industrial protocols, the Class 1 connection method requires the IOLM and PLC to connect to each via an I/O connection. For EtherNet/IP, a connection over UDP must first be created. Once the connection is established, the PLC and IOLM continually exchange data at a configurable rate.

# **11 FUNCTIONALITY DESCRIPTIONS**

### **11.1 PROCESS DATA BLOCK DESCRIPTIONS**

#### **11.1.1 Input Process Data Block Description**

The Input Process Data Block format is dependent on the configured PDI Data Format. The following tables describe the Input Process Data Block in the possible formats.

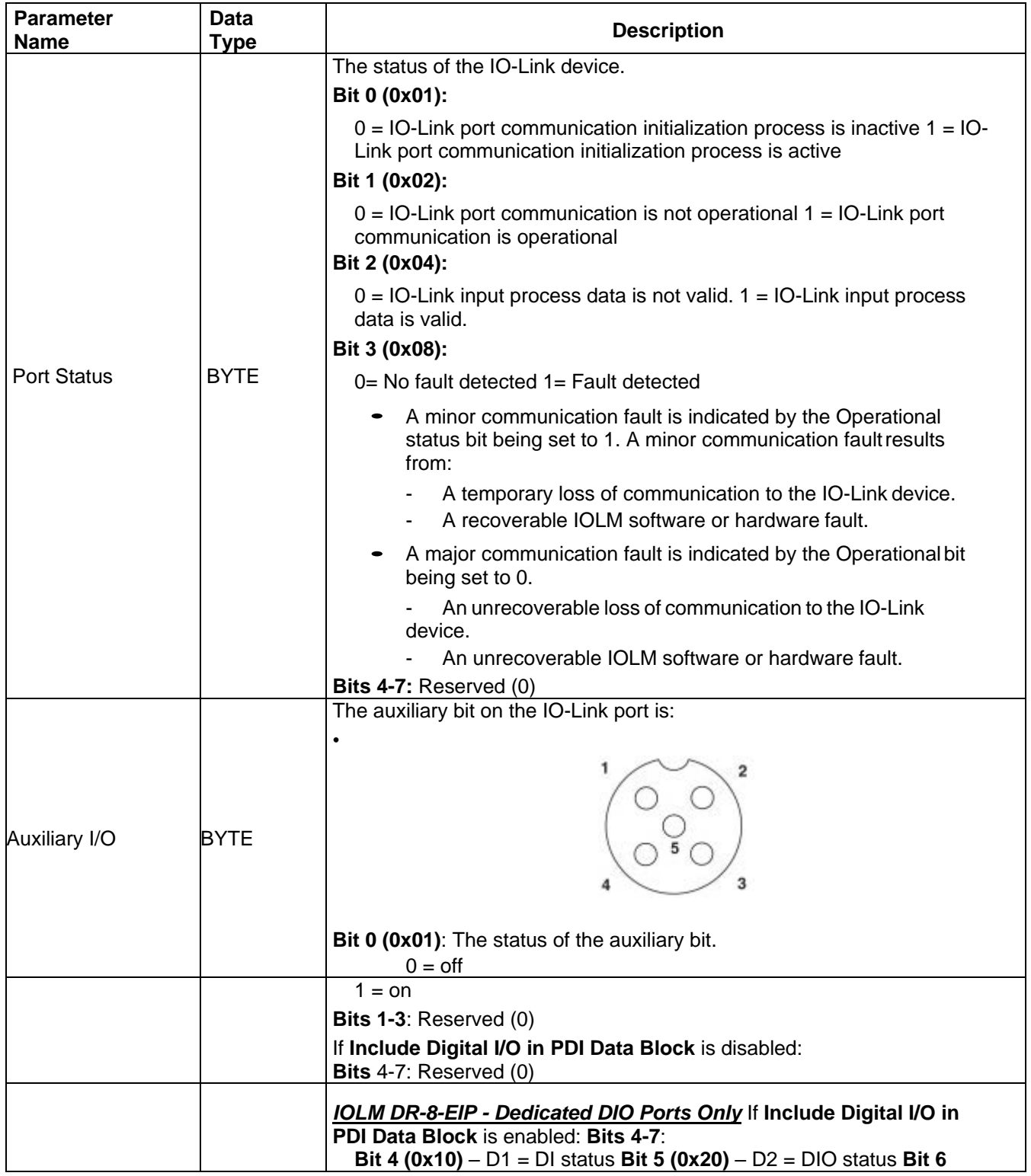
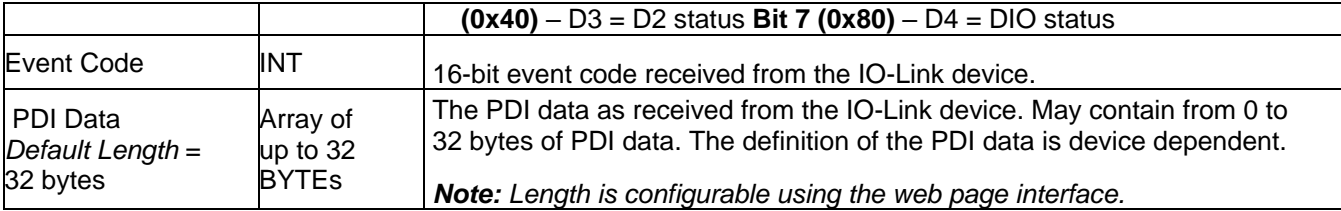

# **11.1.1.1 Input Process Data Block-8 Bit Data Format**

The following table provides detailed information about the Input Process Data Block-8 Bit data format.

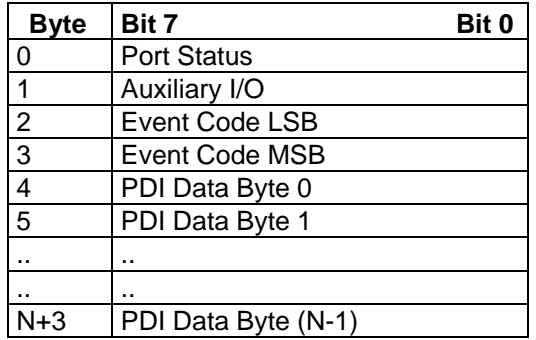

#### **11.1.1.2 Input Process Data Block-16 Bit Data Format**

The following table provides detailed information about the Input Process Data Block-16 data format.

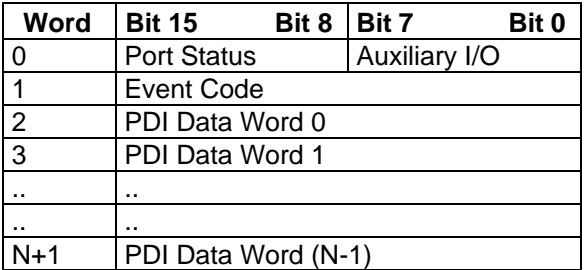

### **11.1.1.3 Input Process Data Block-32 Bit Data Format**

The following table provides detailed information about the Input Process Data Block-32 Bit data format.

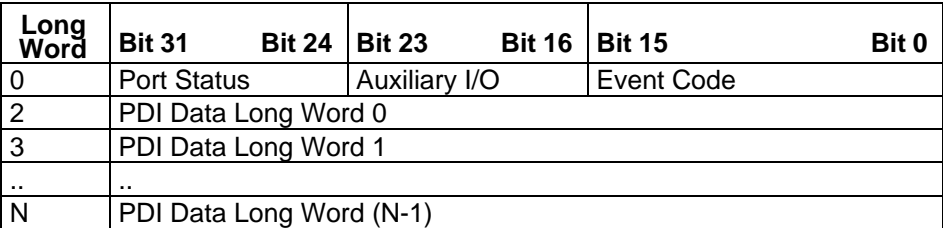

# **11.1.2 Output Process Data Block Description**

The contents of the Output Process Data Block are configurable.

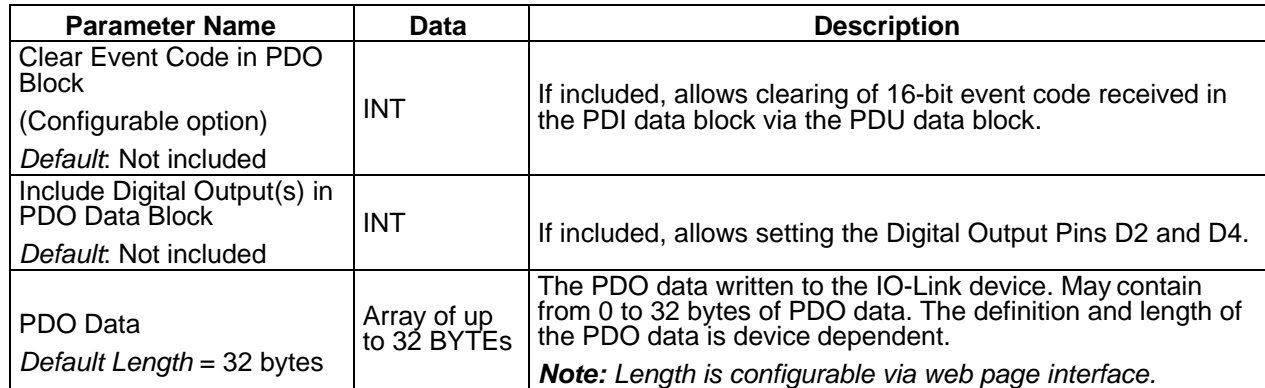

# **11.1.2.1 Output Process Data Block-8 Bit (SINT) Data Format**

Without either the **Clear Event Code in PDO Block** or **Include Digital Output(s) in PDO Data Block**  options selected:

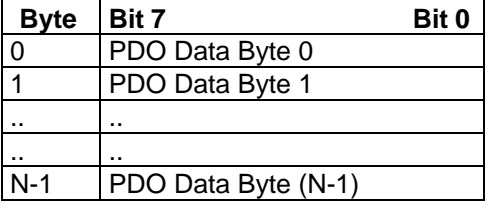

With the **Clear Event Code in PDO Block** option selected and without the **Include Digital Output(s) in PDO Data Block** option selected:

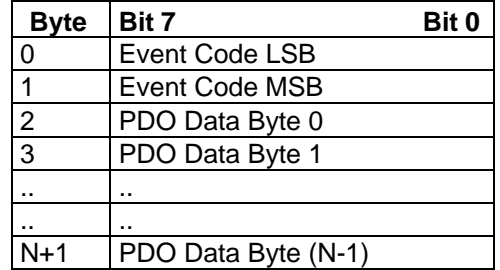

With both the **Clear Event Code in PDO Block** and **Include Digital Output(s) in PDO Data Block**  options selected:

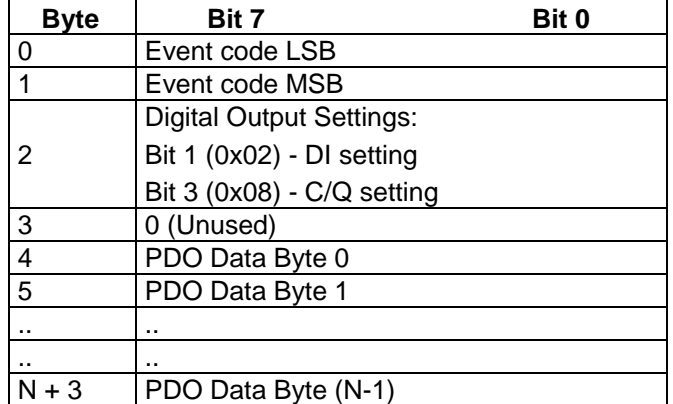

# **11.1.2.2 Output Process Data Block-16 Bit (INT) Data Format**

Without either the **Clear Event Code in PDO Block** or **Include Digital Output(s) in PDO Data Block** options selected:

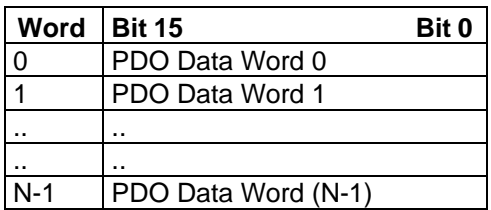

With the **Clear Event Code in PDO Block** option selected and without the **Include Digital Output(s) in PDO Data Block** option selected:

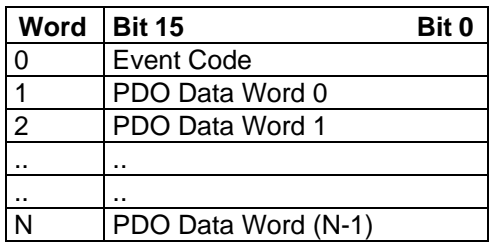

With both the **Clear Event Code in PDO Block** and **Include Digital Output(s) in PCO Data Block**  options selected:

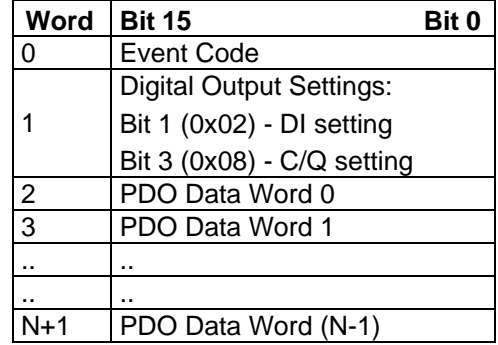

# **11.1.2.3 Output Process Data Block-32 Bit (DINT) Data Format**

Without either the **Clear Event Code in PDO Block** or **Include Digital Output(s) in PDO Data Block**  options selected:

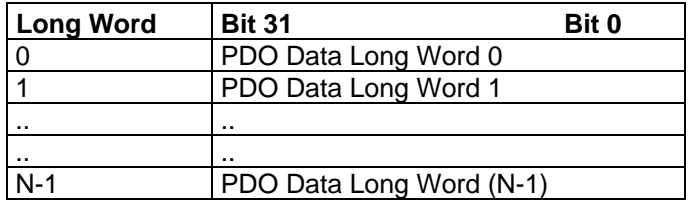

With the **Clear Event Code in PDO Block** option selected and without the **Include Digital Output(s) in PDO Data Block** option selected:

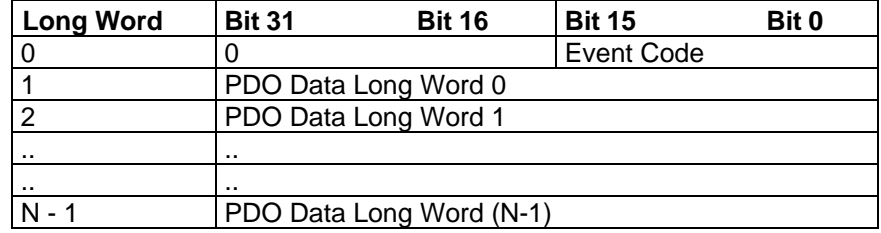

With both the **Clear Event Code in PDO Block** and **Include Digital Output(s) in PDO Data Block**  options selected:

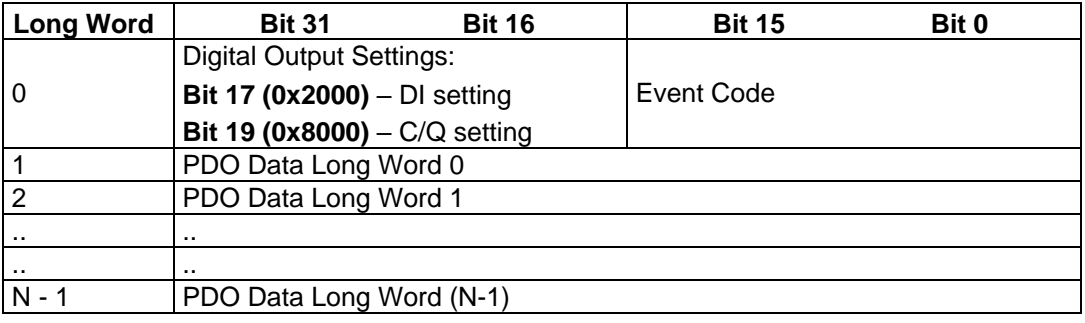

# **11.2 EVENT HANDLING**

The IOLM event handling is designed to provide real-time updates of event codes received directly from the IO-Link device. The IO-Link event code:

- Is included in the second 16-bit word of the Input Process Data (PDI) block.
	- An active event is indicated by a non-zero value.
	- Inactive or no event is indicated by a zero value.
- Two methods are provided to clear an event:
	- Enable the *Clear Event After Hold Time* option.
		- The IOLM keeps, or holds, the active event code in the PDI block until the configured *Active Event Hold Time* has passed.
		- The IOLM then clears the event code in the PDI block and waits until the *Clear Event Hold Time* has passed before including another event code in the PDI block.
	- Enable the *Clear Event In PDO Block* option.
		- The IOLM monitors the PDO block received from the PLC.
		- The IOLM expects the first entry of the PDO block to indicate an event code to be cleared.
		- If there is an active event code in the PDI block and the PDO block both contain the same event code, the event code is cleared in the PDI block.
		- The IOLM then clears event code in the PDI block and waits until the Clear Event Hold Time has passed before including another event code in the PDI block.
- The two methods can be used separately or together to control clearing of events.

The next subsections illustrate the event clearing process for the various event configurations.

# **11.2.1 Clear Event After Hold Time Process**

This illustrates clearing the event after the hold time process.

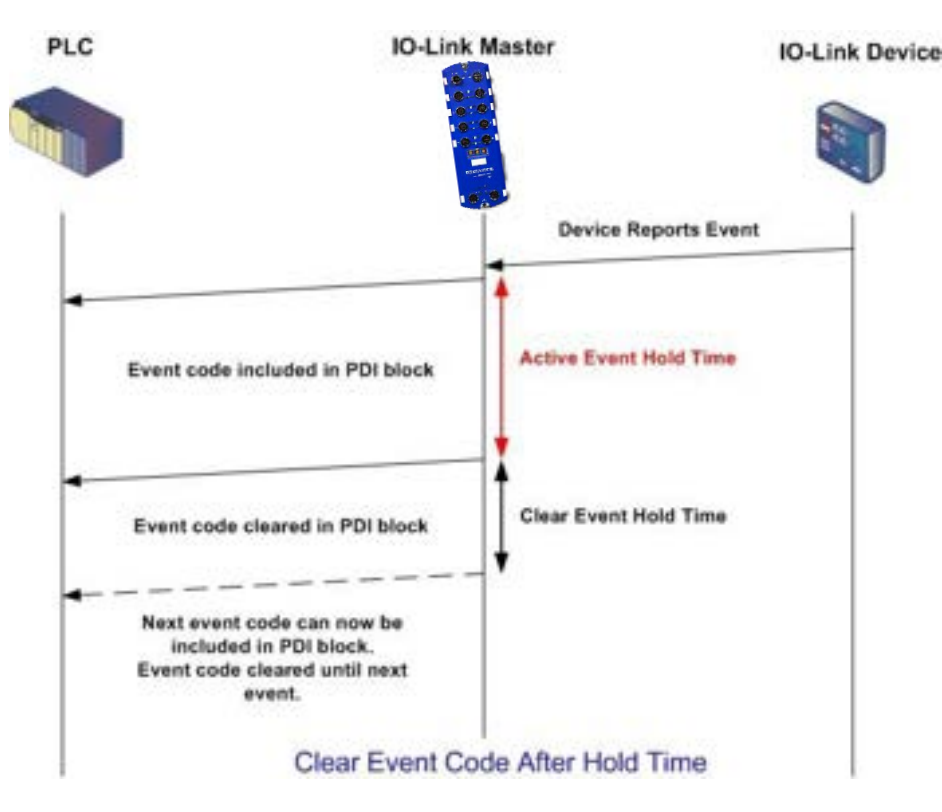

# **11.2.2 Clear Event in PDO Block Process**

This illustrates clearing the event in the PDO block process.

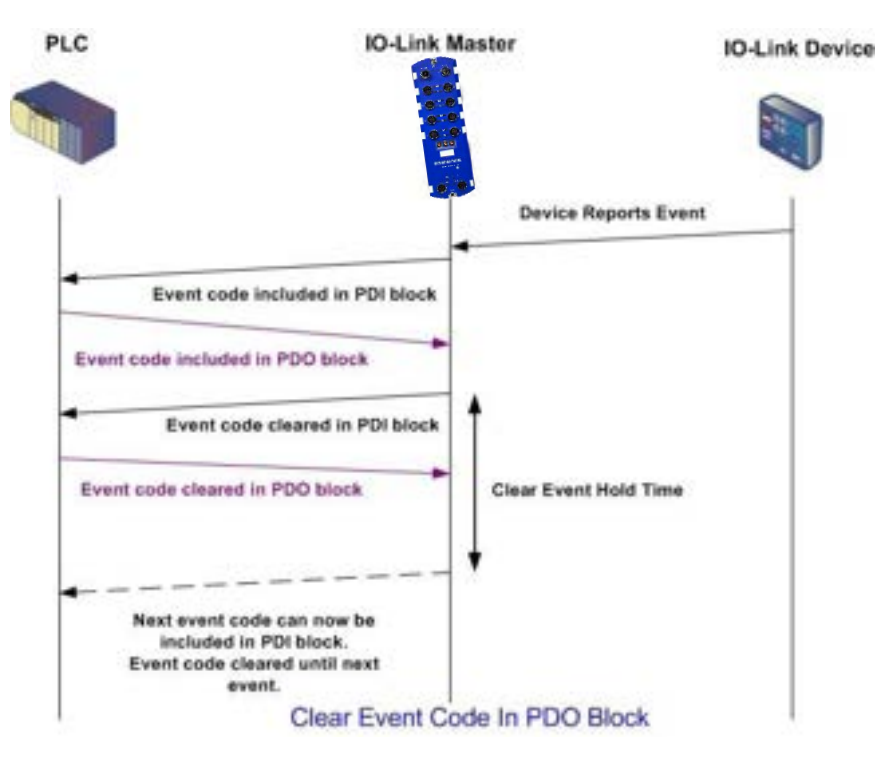

#### **11.2.3 Clear Event Code in PDO Block and Clear Event After Hold Time Process- PDO Block First**

This illustrates clearing the event code in the PDO block and clearing the event after the hold time process with the PDO block first.

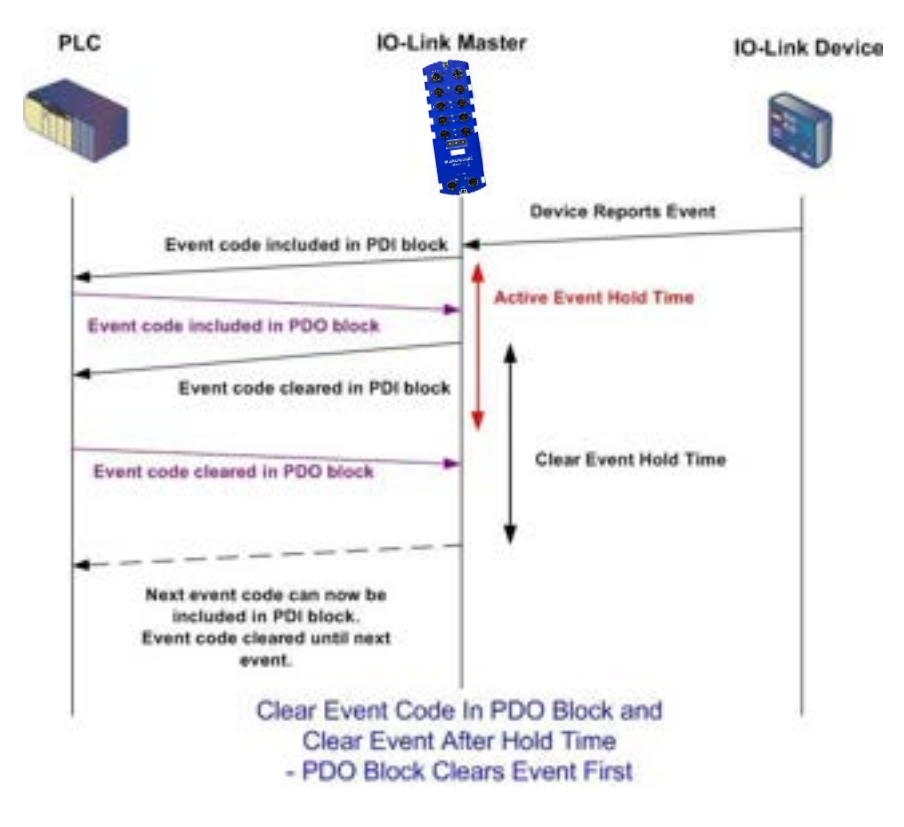

### **11.2.4 Clear Event Code in PDO Block and Clear Event After Hold Time Process- Hold Time Expires**

This illustrates clearing the event code in the PDO block and clearing the event after the hold time process with the hold time expired.

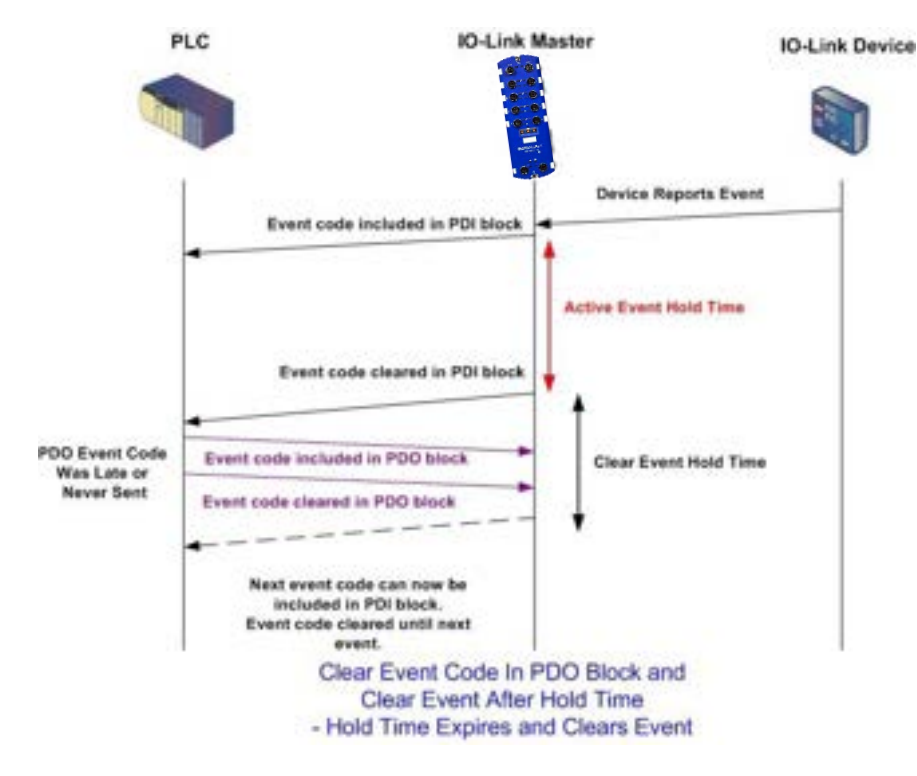

# **11.3 ISDU HANDLING**

The IOLM provides a very flexible ISDU interface that is used by all supported industrial protocols. The ISDU interface contains the following:

- An ISDU *request* may contain one or multiple individual ISDU read and/or write *commands*.
- Individual ISDU command-based byte swapping capabilities.
- Variable sized command structures to allow access to a wide range of ISDU block sizes.
- A single ISDU request may contain as many ISDU read and/or write commands as allowed by the industrial protocol payload. For example, if an industrial protocol provides up to 500 byte read/write payloads, then an ISDU request may contain multiple commands of various lengths that can total up to 500 bytes in length.
- For the ControlLogix family of EtherNet/IP PLCs, both blocking and non-blocking ISDU request methods are provided.
	- The IOLM implements blocking ISDU requests by not responding to an ISDU request message until all commands have been processed.
	- The IOLM implements non-blocking ISDU requests by:
		- Responding to an ISDU request message immediately after receiving and verifying the ISDU request.
		- Requiring the PLC to monitor the ISDU request status with read messages. The IOLM will not return a completed status until all the ISDU commands have been processed.

#### **11.3.1 ISDU Request/Response Structure**

ISDU requests may contain a single command or multiple, nested commands.

# **11.3.1.1 Single ISDU Command Requests**

This illustrates a single ISDU command request.

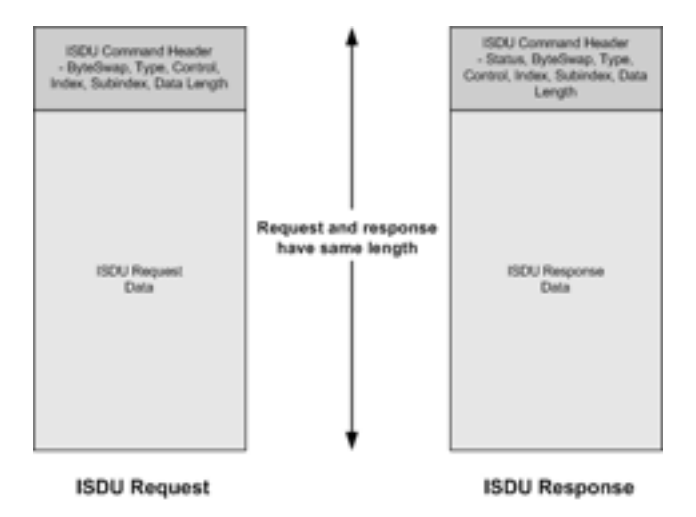

Single Command ISDU Request/Response

# **11.3.1.2 Multiple ISDU Command Structure**

ISDU requests with multiple commands may consist of commands of the same data size or commands with different data sizes. The following are two examples of multiple ISDU commands.

• **Multiple Command ISDU Request/Response of Same Data Area Length**

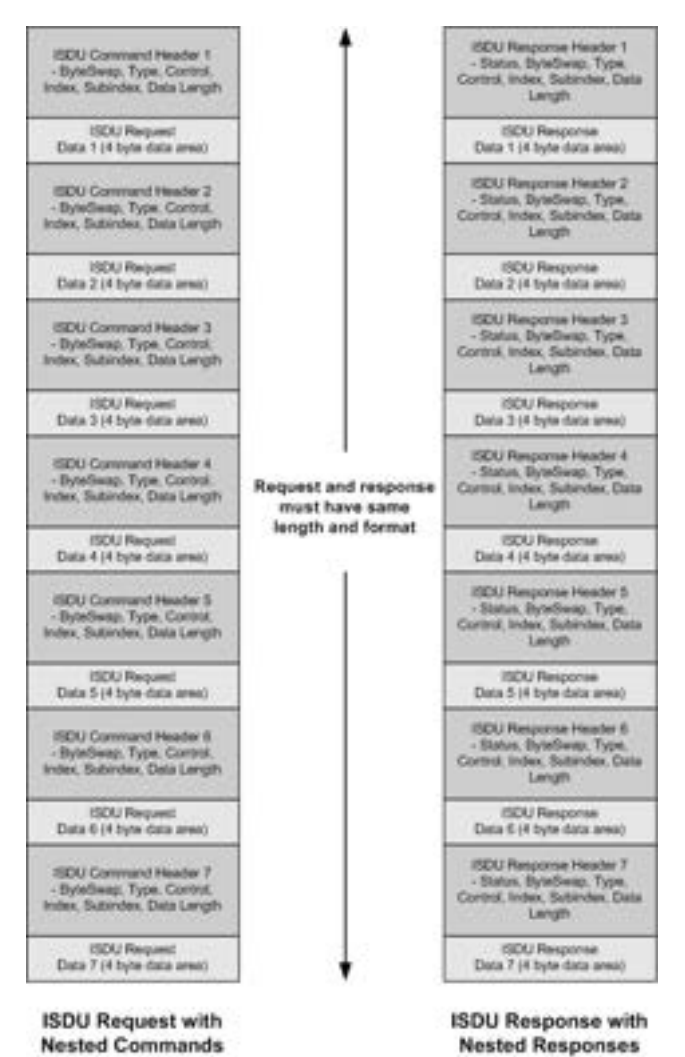

Example - Multiple Command ISDU Request/Response

of Same Data Area Length

- 1920 Response Header 1<br>- States, Byzadwap, Type,<br>Control, Index, Datardex, Data<br>- Length **ISDU Command Header 1**<br>- ByteSwep, Type, Corrins,<br>Index, Subindex, Data Length **ISOU Request<br>Data 1**<br>(if byte data area) **ISOU Response**<br>Data 1<br>(If byin data area) **ISDU Response Header 2**<br>- Sistan, Dytelbesp, Type,<br>Control, Index, Subindex, Data<br>- Length ISDU Command Header 2<br>- Bytelleeg, Type, Contrat,<br>Index, Subindex, Data Length 150U Request<br>Data 2<br>(16 byte data area) 15DU Response<br>Data 2<br>(16 byte data area) Request and response SDU Response Header 3<br>- Status, Bytellessp. Type,<br>Control, Index, Subindex, Data<br>- Length **ISDU Conventit Header 3**<br>- ByteSway, Type, Corona,<br>Index, Subindex, Data Length must have same<br>length and format **ISDU Response**<br>Data 3 (4 byte data area) ESCA) Request<br>Data 3 (4 byte data area) 1924) Response Header 4<br>- Status, ByteSwap, Type,<br>Control, Index, Subindex, Data<br>Length -<br>REU Command Header 4<br>- ByteSwap, Type, Control,<br>Index, Subindex, Data Length EDU Request<br>Data 4<br>(32 byte data area) 19DU Response<br>Data 4<br>(32 byte data area) **ISDU Request with ISDU Response with Nested Commands Nested Responses**
- **Multiple Command ISDU Request/Response of Different Data Lengths**

Example - Multiple Command ISDU Request/Response of Different Data Area Lengths

# **11.3.2 ISDU Request Message Format From PLC to IOLM**

Write and read ISDU commands have the same message data format. Each ISDU request message is comprised of one or more commands. The command(s) can consist of either a series of nested commands or a single read command.

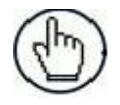

**Note:** A list of nested ISDU commands is terminated with either a control field of 0, (single/last operation), or the end of the message data.

# **11.3.2.1 Standard ISDU Request Command Format**

This table displays a standard ISDU request command format with ControlLogix PLCs.

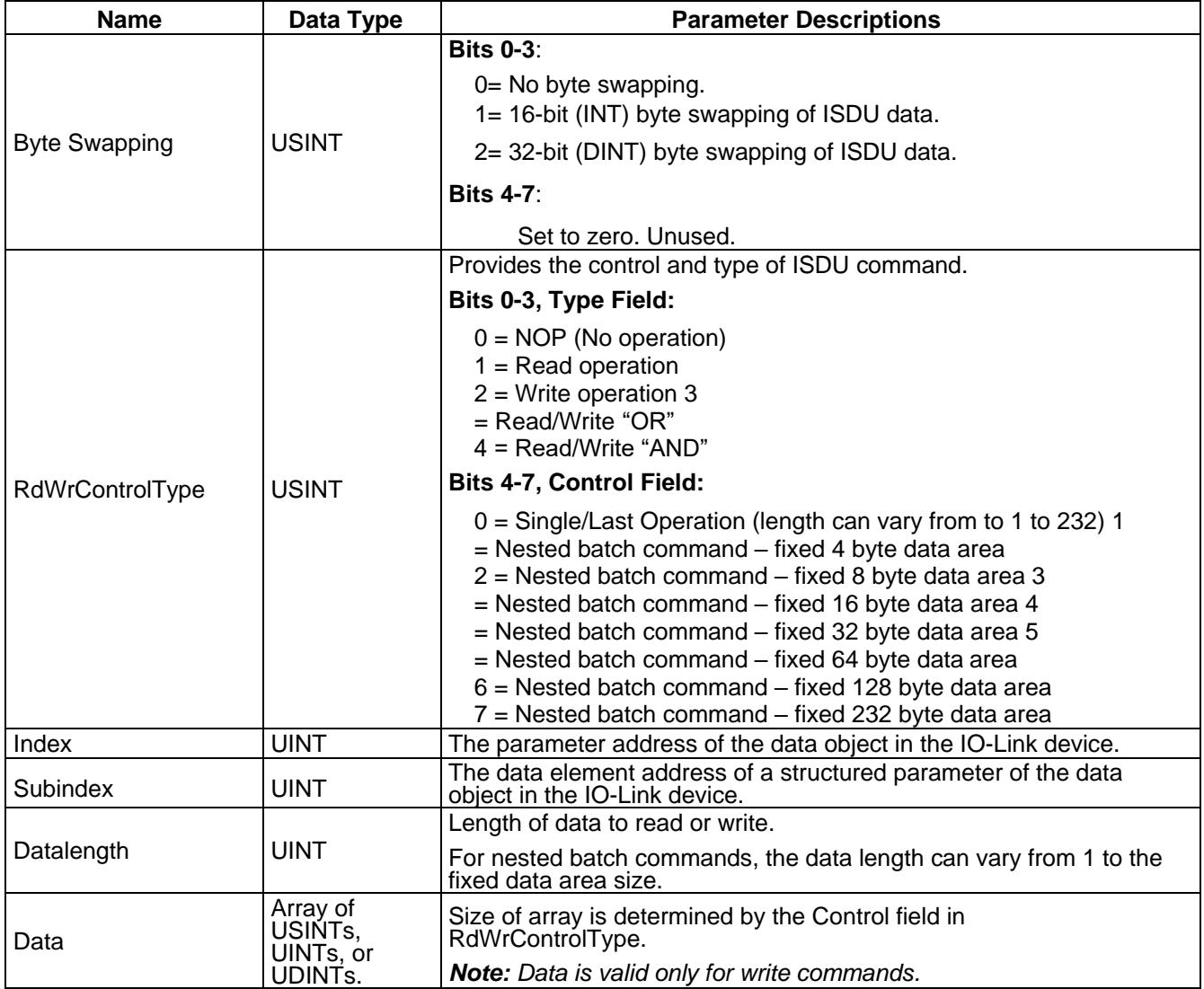

# **11.3.2.2 Integer (16-Bit Word) ISDU Request Command Format**

This table shows an integer (16 bit word) ISDU request command format with a SLC, MicroLogix, PLC-5, or Modbus/TCP.

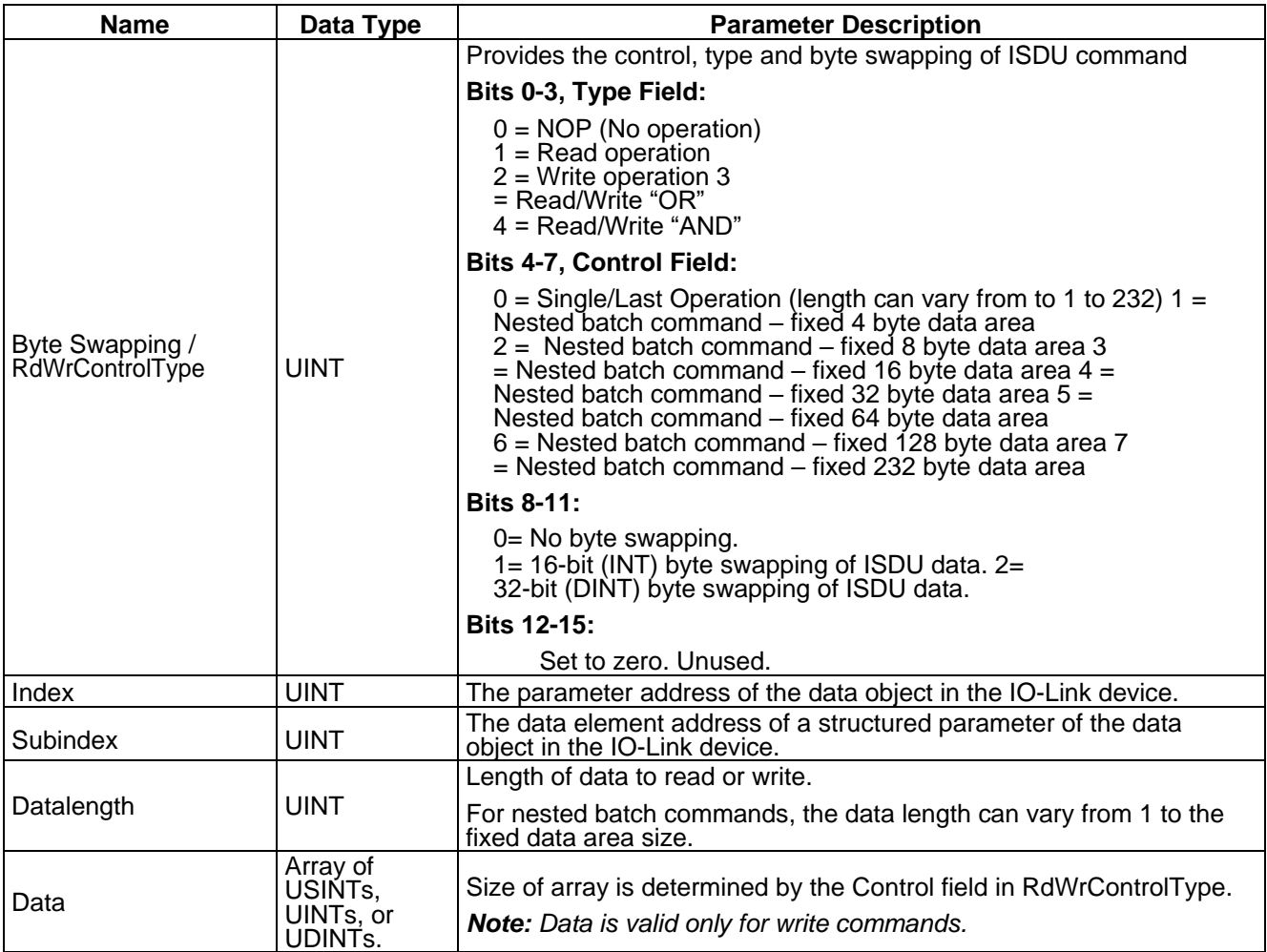

# **11.3.3 ISDU Response Message Format**

The ISDU responses have the same data format as requests with the only exception being the returned command status. Each ISDU response message is comprised of one or more responses to the single and/or nested command(s) received in the request.

#### **11.3.3.1 Standard ISDU Response Command Format**

The following table show the standard ISDU response command format with ControlLogix PLCs.

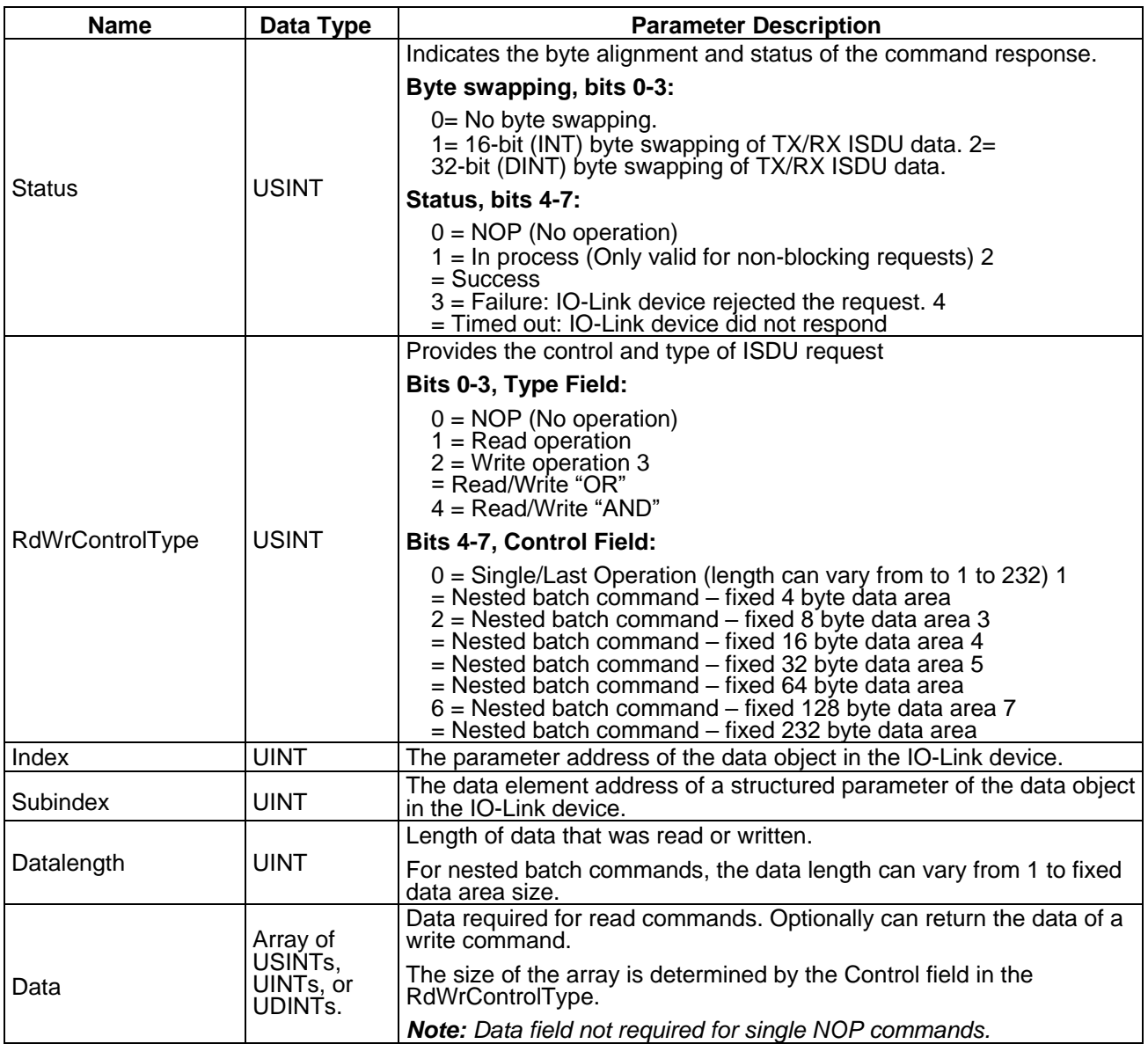

# **11.3.3.2 Integer (16-Bit Word) ISDU Response Command Format**

The following table shows an integer (16-bit word) ISDU response command format with SLC, MicroLogix, PLC-5, or Modbus/TCP.

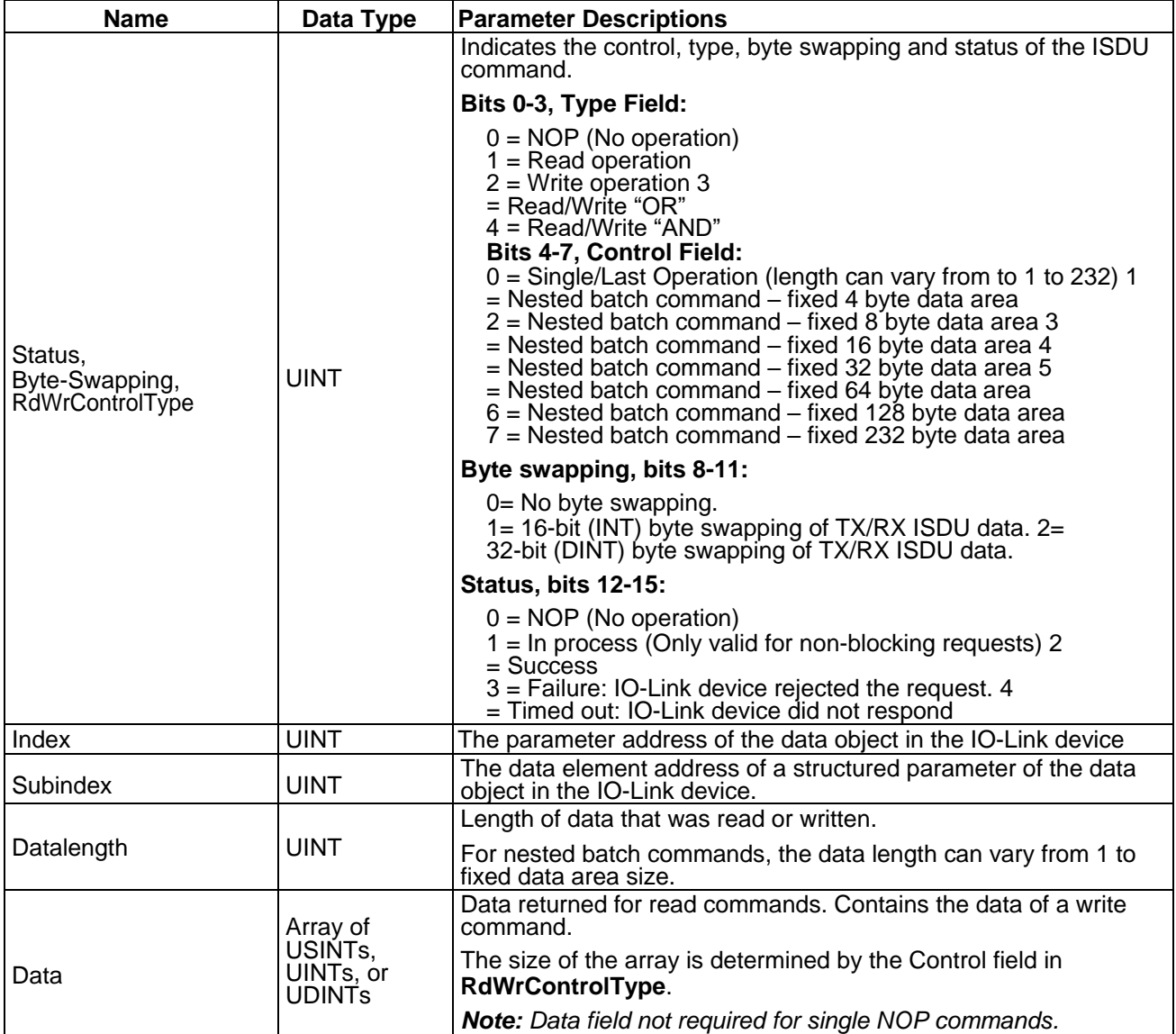

# **11.3.4 ISDU Blocking and Non-Blocking Methods**

The IOLM supports both blocking and non-blocking ISDU requests. The following diagrams demonstrate how each mode works.

# **11.3.4.1 Single Command Blocking**

The following illustrates the single command blocking method.

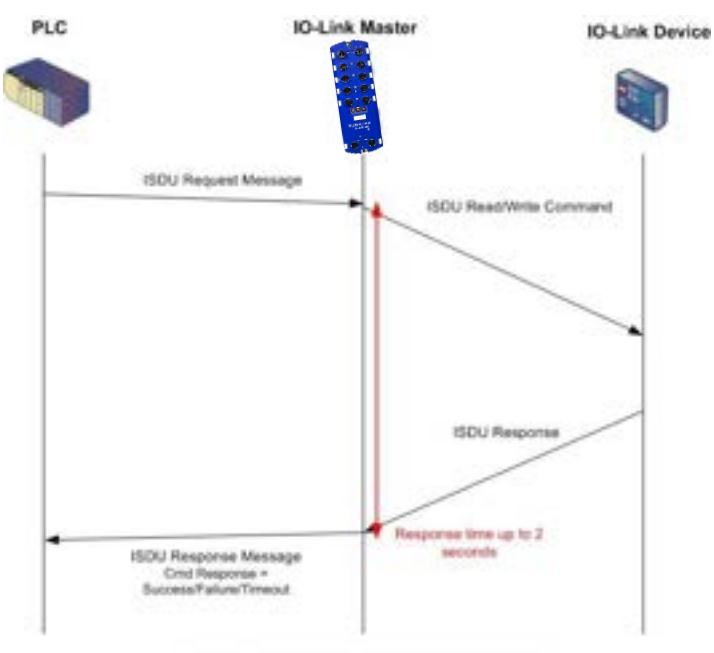

Single Command ISDU Blocking Process

# **11.3.4.2 Multiple Command Blocking**

This illustrates the multiple command blocking method.

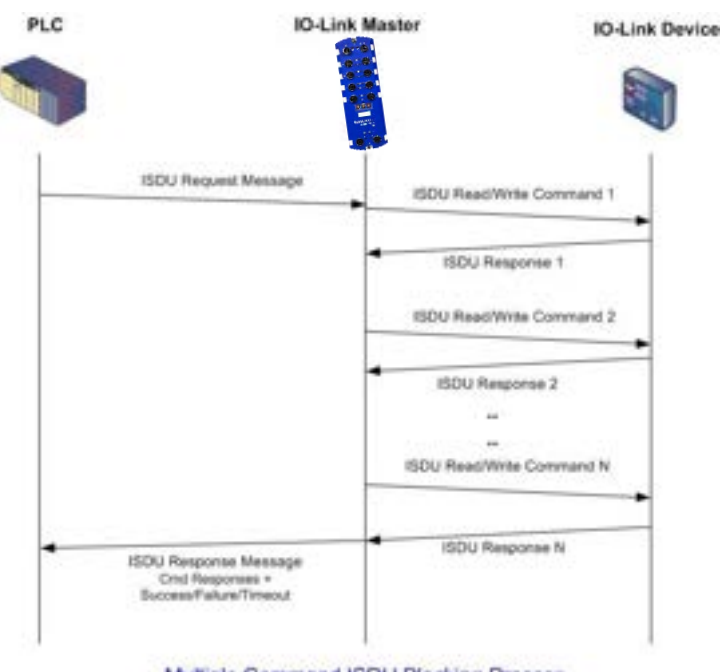

#### Multiple Command ISDU Blocking Process

# **11.3.4.3 Single Command Non-Blocking**

This illustrates the single command non-blocking method.

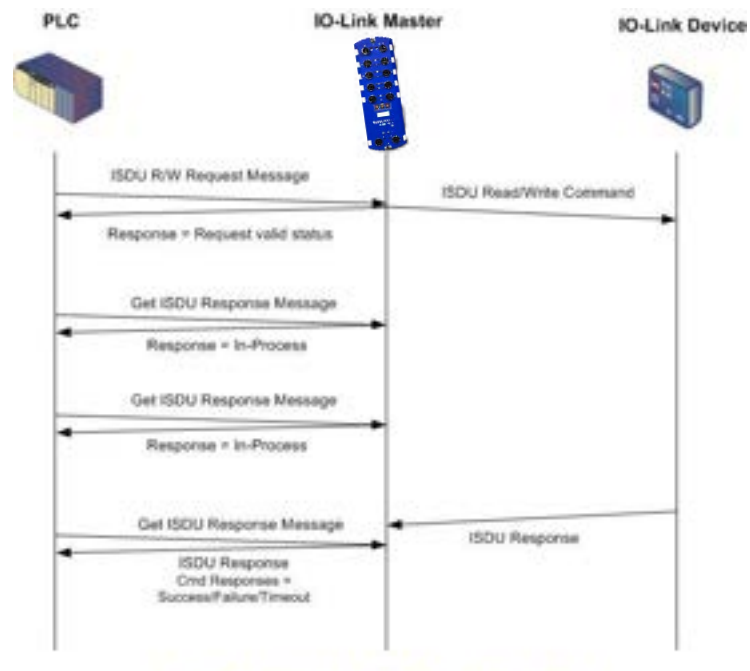

#### Single Command ISDU Non-Blocking Process

# **11.3.4.4 Multiple Command Non-Blocking**

This illustrates the multiple command non-blocking method.

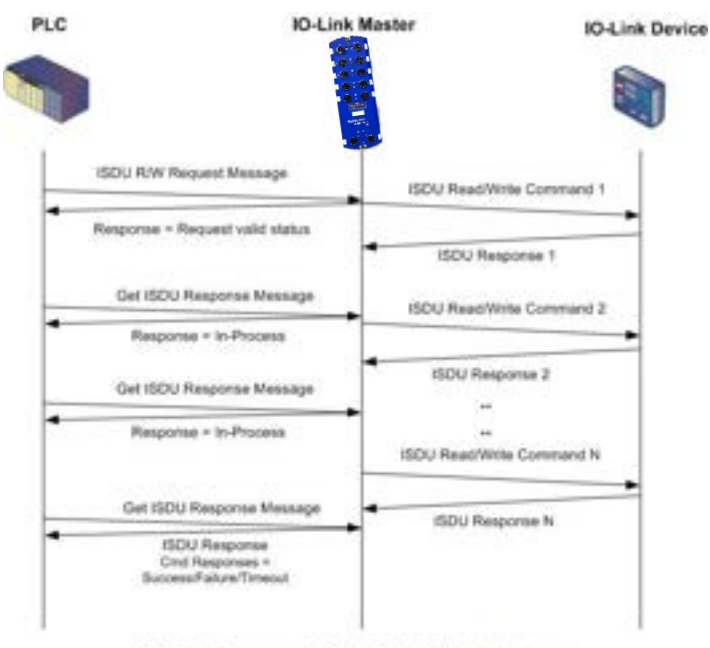

Multiple Command ISDU Non-Blocking Process

# **12 ETHERNET/IP CIP OBJECT DEFINITIONS**

The following are the vendor specific and standard CIP Object definitions as supported in the IOLM.

# **12.1 IO-LINK PORT INFORMATION OBJECT DEFINITION (72 HEX)**

The IO-Link Device Information object defines the attributes by which the PLC can request standard device information stored in the IO-Link device's ISDU blocks.

#### **12.1.1 Class Attributes**

The following table shows the class attributes for IO-Link port information object definition (71 hex).

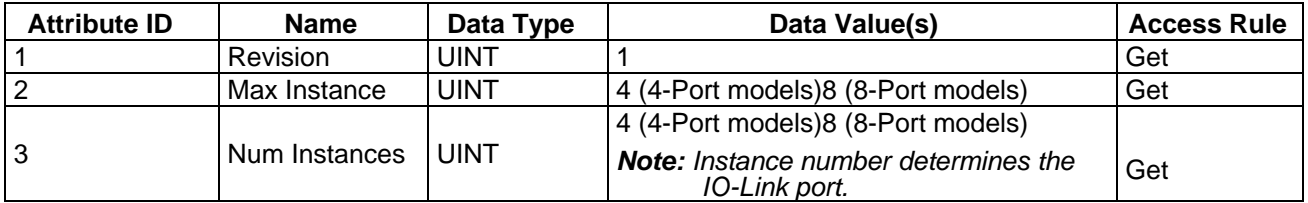

#### **12.1.2 Instance Attributes**

The following table shows the instance attributes for IO-Link port information object definition (71 hex).

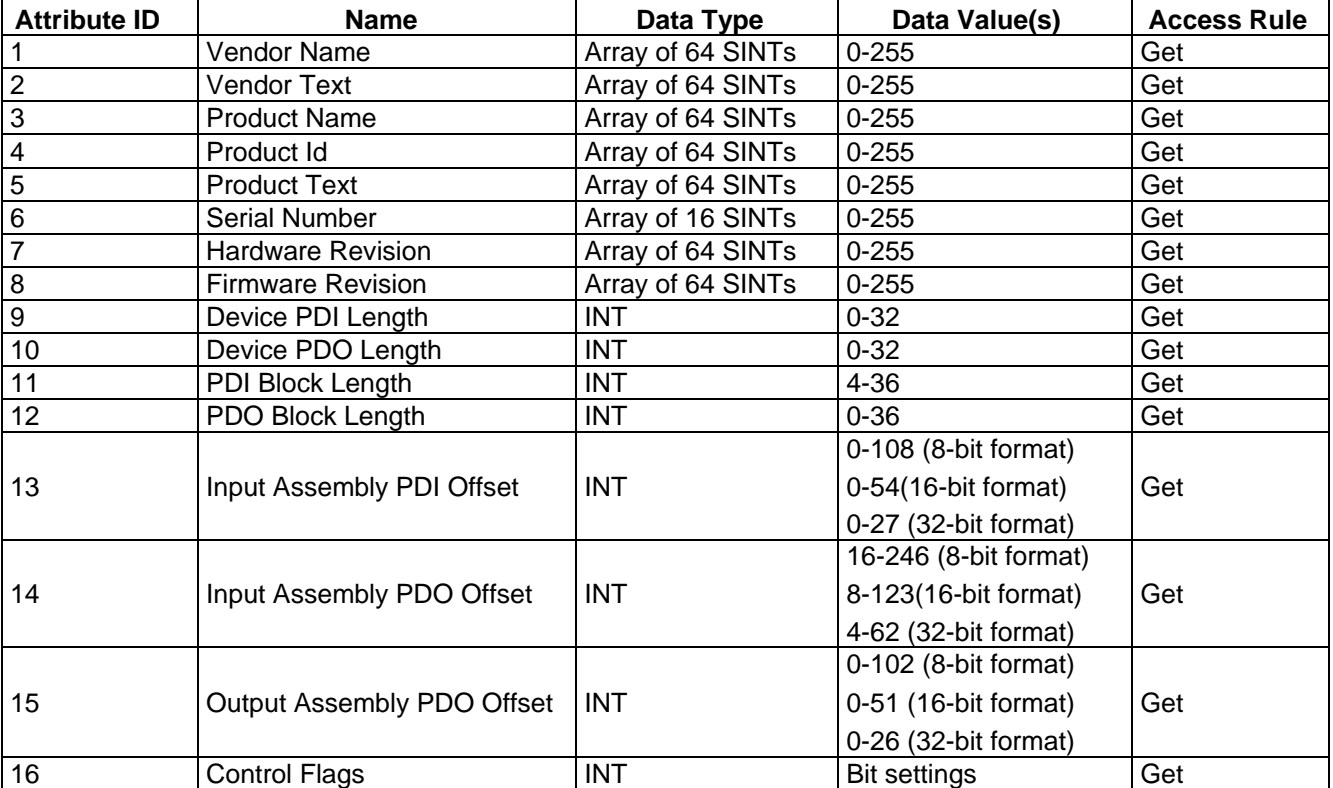

### **12.1.3 Common Services**

The following table shows the common services for IO-Link port information object definition (71 hex).

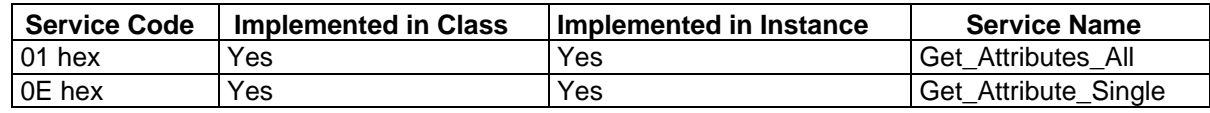

### **12.1.4 Instance Attribute Definitions**

These attributes provide access to the standard ISDU information blocks on the IO-Link devices. These ISDUs are read at IO-Link device initialization time and then provided once the IO-Link device is operational.

#### **12.1.4.1 Attribute 1-Vendor Name**

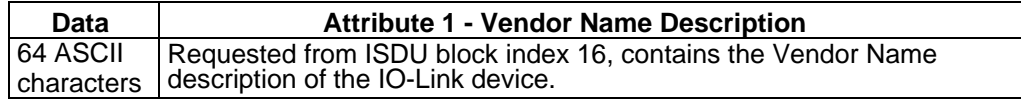

#### **12.1.4.2 Attribute 2-Vendor Text**

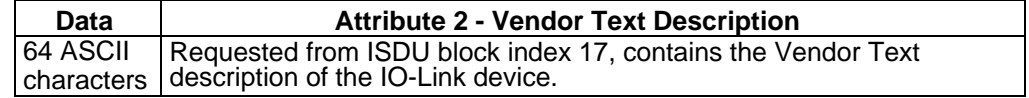

#### **12.1.4.3 Attribute 3-Product Name**

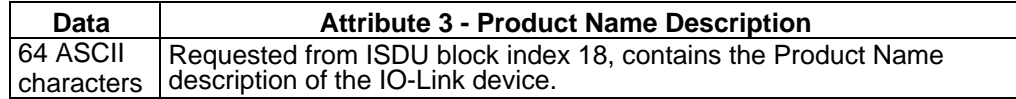

### **12.1.4.4 Attribute 4-Product ID**

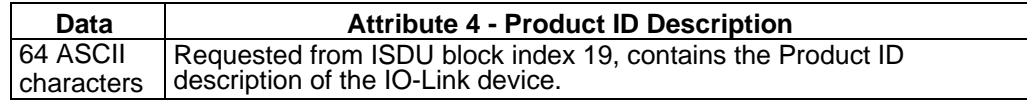

#### **12.1.4.5 Attribute 5-Product Text**

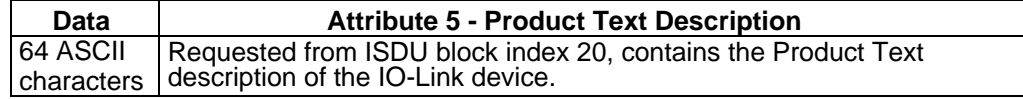

#### **12.1.4.6 Attribute 6-Serial Number**

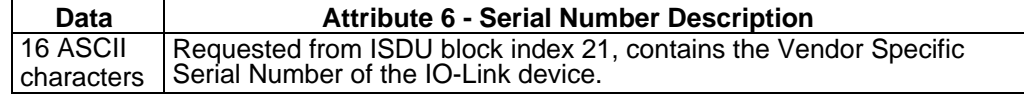

#### **12.1.4.7 Attribute 7-Hardware Revision**

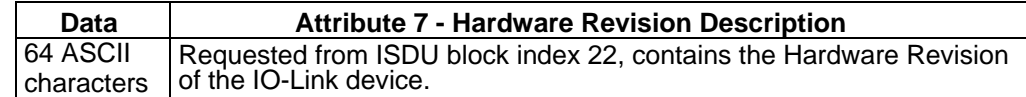

#### **12.1.4.8 Attribute 8-Firmware Revision**

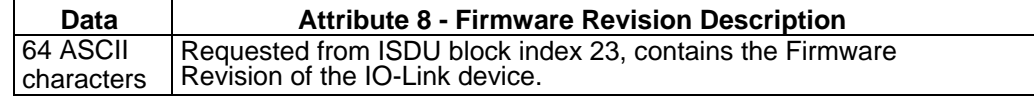

# **12.1.4.9 Attribute 9-Device PDI Length**

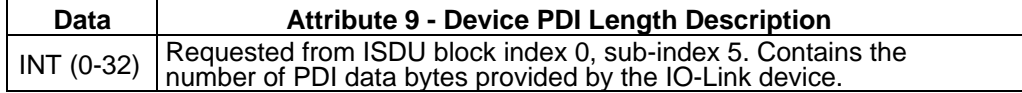

### **12.1.4.10 Attribute 10-Device PDO Length**

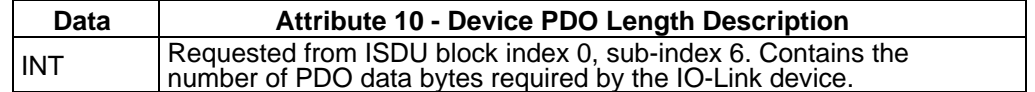

#### **12.1.4.11 Attribute 11-PDI Data Block Length**

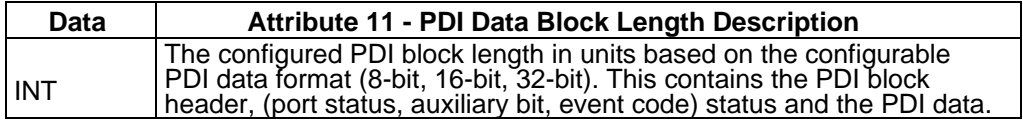

### **12.1.4.12 Attribute 12-PDO Data Block Length**

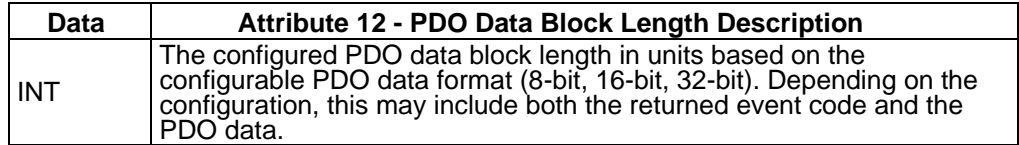

# **12.1.4.13 Attribute 13-Input Assembly PDI Offset**

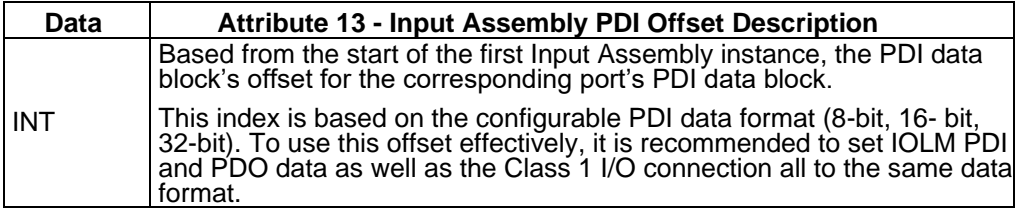

# **12.1.4.14 Attribute 14-Input Assembly PDO Offset**

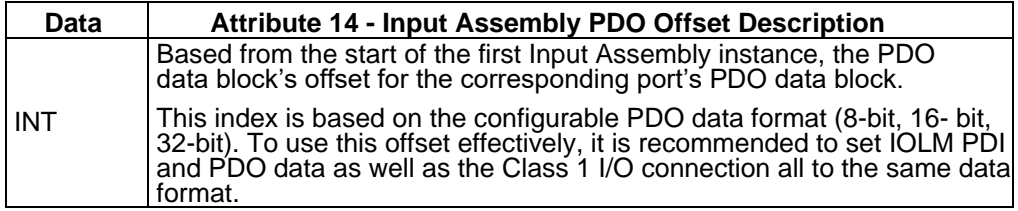

# **12.1.4.15 Attribute 15-Output Assembly PDO Offset**

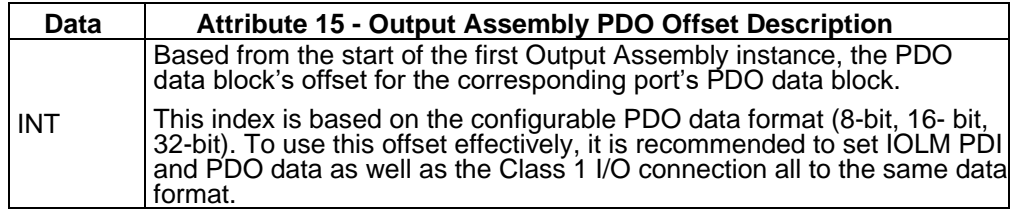

# **12.1.4.16 Attribute 16-Control Flags**

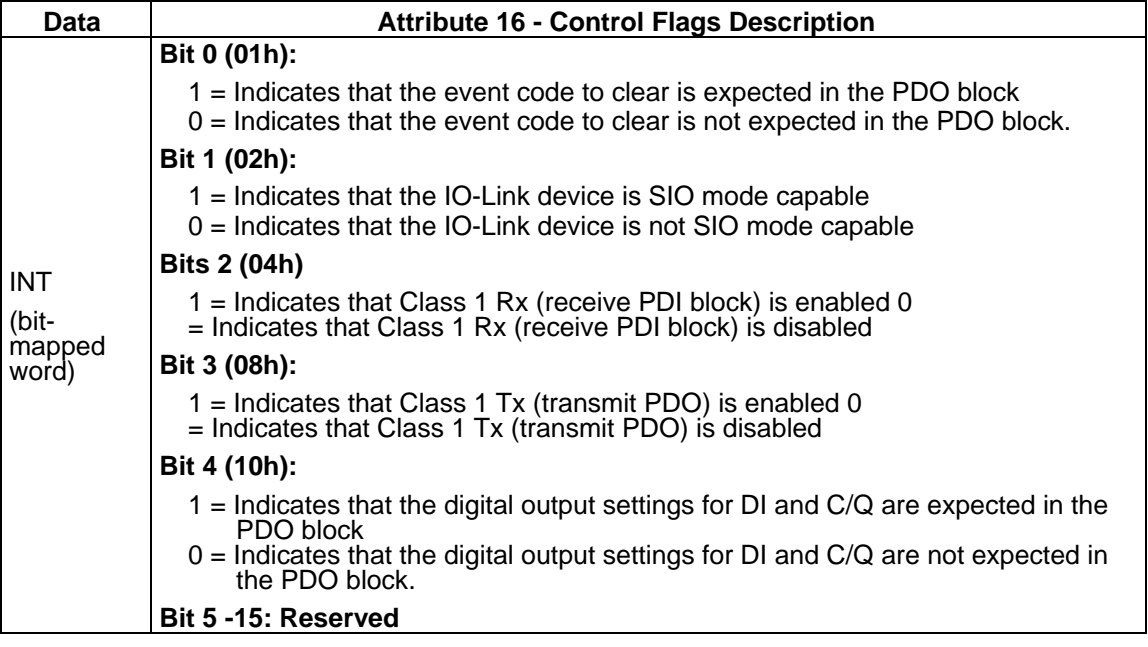

# <span id="page-237-0"></span>**12.2 PDI (PROCESS DATA INPUT) TRANSFER OBJECT DEFINITION (72 HEX)**

The PDI Transfer object defines the attributes by which the PLC can request the PDI data block from the IOLM.

#### **12.2.1 Class Attributes**

The following table displays Class Attributes for the PDI Transfer Object Definition (72 hex).

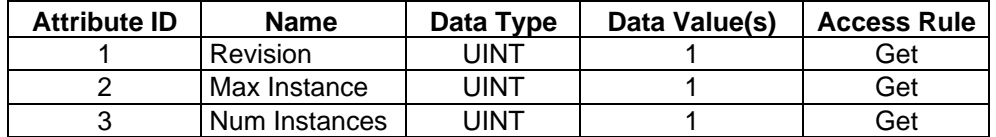

#### **12.2.2 Instance Attributes**

The following table displays Instance Attributes for the PDI Transfer Object Definition (72 hex).

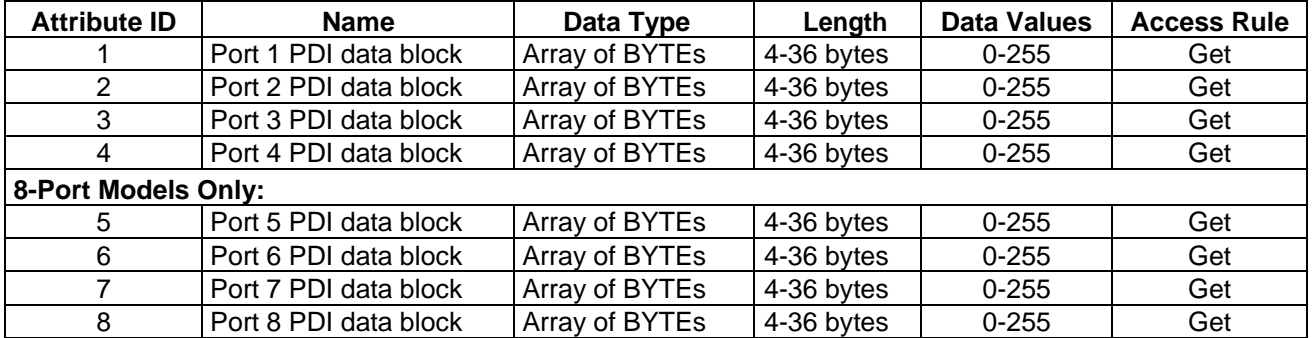

#### **12.2.3 Common Services**

The following table shows Common Services for the PDI Transfer Object Definition (72 hex).

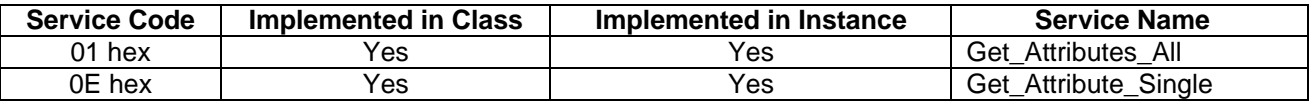

#### **12.2.4 Instance Attributes Definitions – Attribute 1 to 4-PDI Data Blocks**

These attributes provide access to the PDI data blocks.

- Get Attribute Single requests return the PDI data block for a specific port.
- Get Attribute All requests return all PDI data blocks from the IOLM.

All PDI data is returned in the configured PDI format (8-bit, 16-bit or 32-bit). Refer to [PDI \(Process Data](#page-237-0)  [Input\) Transfer Object Definition \(72 hex\)](#page-237-0) for a detailed explanation of the PDI datablock.

# <span id="page-238-0"></span>**12.3 PDO (PROCESS DATA OUTPUT) TRANSFER OBJECT DEFINITION (73 HEX)**

The PDO Transfer object defines the attributes by which the PLC can:

- Request the PDO data block from the IOLM.
- Write PDO data block to the IOLM.

#### **12.3.1 Class Attributes**

The following table displays the Class Attributes for the PDO Transfer Object Definition (73 hex).

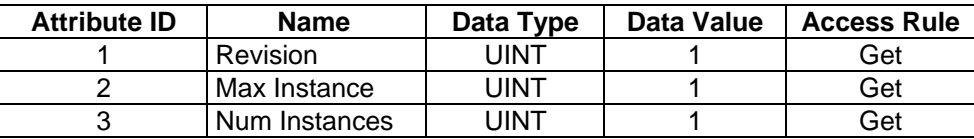

#### **12.3.2 Instance Attributes**

The following table displays the Instance Attributes for the PDO Transfer Object Definition (73 hex).

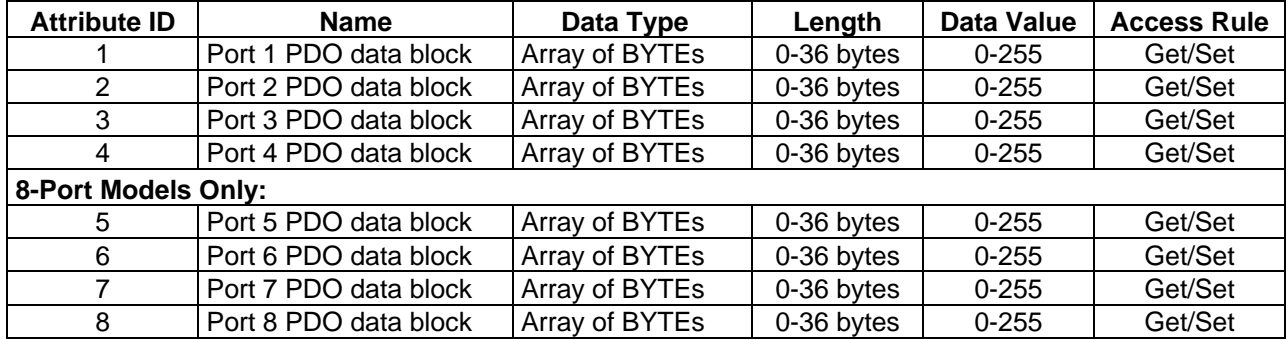

#### **12.3.3 Common Services**

The following table displays the Common Services for the PDO Transfer Object Definition (73 hex).

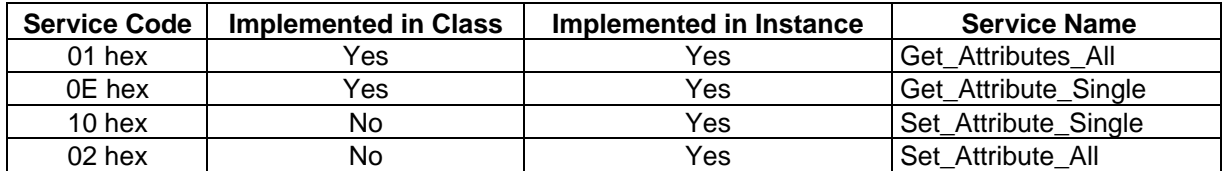

#### **12.3.4 Instance Attribute Definitions – Attribute 1 to 4-PDO Data Blocks**

These attributes provide write access to the PDO data blocks.

- Get Attribute Single requests return the current PDO data block for a specific port.
- Get Attribute All requests return all current PDO data blocks from the IOLM.
- Set Attribute Single allows writing the PDO data to one IO-Link port on the IOLM.
- Set Attribute All messages allow writing of PDO data to all IO-Link ports on the IOLM.

All PDO data is received and returned in the configured PDO format (8-bit, 16-bit or 32-bit). Refer to [PDO](#page-238-0)  [\(Process Data Output\) Transfer Object Definition \(73 hex\)](#page-238-0) for a detailed explanation of the PDO data block.

# **12.4 ISDU READ/WRITE OBJECT DEFINITION (74 HEX)**

The ISDU Read/Write object defines the attributes by which the PLC can:

- Send an ISDU request containing one or more read and/or write ISDU commands to an IO-Link device via the IOLM.
- Request the ISDU response(s) from the IOLM.
- Send both blocking and non-blocking ISDU requests.

Refer to the ISDU Handling chapter for a detailed description of the ISDU functionality.

# **12.4.1 Class Attributes**

The following table shows the Class Attributes for the ISDU Read/Write Object Definition (74 hex).

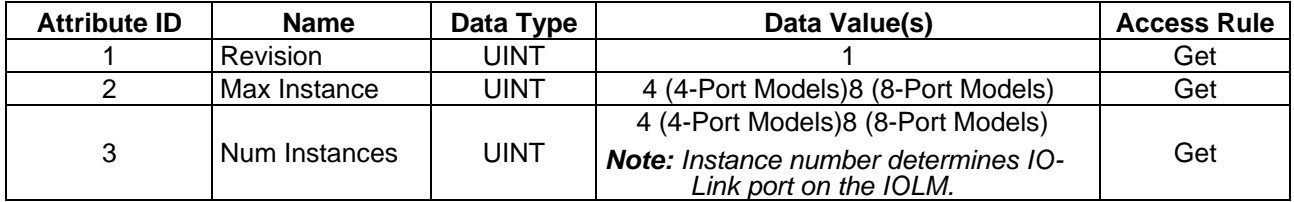

# **12.4.2 Instance Attributes**

The following table shows the Instance Attributes for the ISDU Read/Write Object Definition (74 hex).

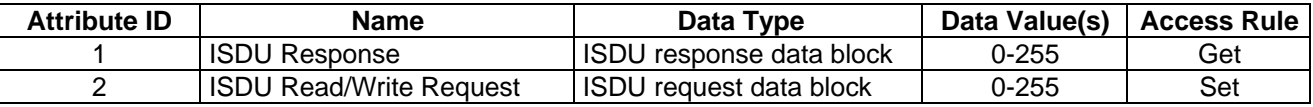

#### **12.4.3 Common Services**

The following table shows the Common Services for the ISDU Read/Write Object Definition (74 hex).

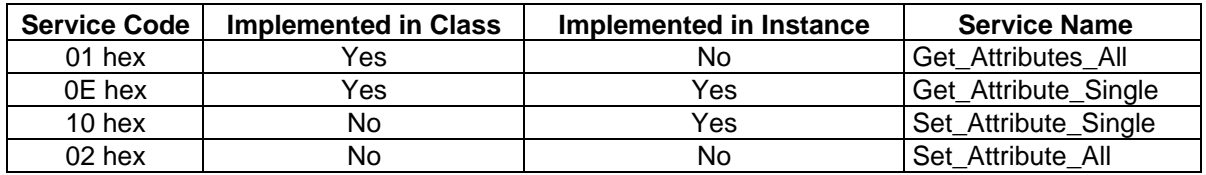

#### **12.4.4 Object Specific Services**

The following table shows the Object Specific Services for the ISDU Read/Write Object Definition (74 hex).

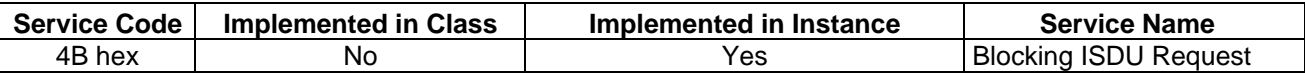

The Blocking ISDU Request service allows one message instruction to both send an ISDU request and receive the response. Using this service causes the message to be active for several seconds.

# **12.4.5 Instance Attribute Definitions**

The following attributes provide access to the ISDU blocks on the IO-Link devices.

#### **12.4.5.1 Attribute 1-ISDU Read/Write Response (Non-Blocking only)**

Get Attribute Single messages returns the ISDU response for a specific port through the IOLM. The response may need to be read multiple times until a response of Success, Failure, or Timed Out has been received.

#### **12.4.5.2 Attribute 2-ISDU Read/Write Request (Non-Blocking only)**

Set Attribute Single messages can send read/write type ISDU requests to the IO-Link devices via the IOLM. The ISDU request message need be sent only once for each ISDU read/write request.

# **12.5 IDENTITY OBJECT (01HEX, 1 INSTANCE)**

The Identity Object provides identification of and general information about the IOLM.

### **12.5.1 Class Attributes**

This table shows the Class Attributes for the Identity Object (01 hex, 1 Instance).

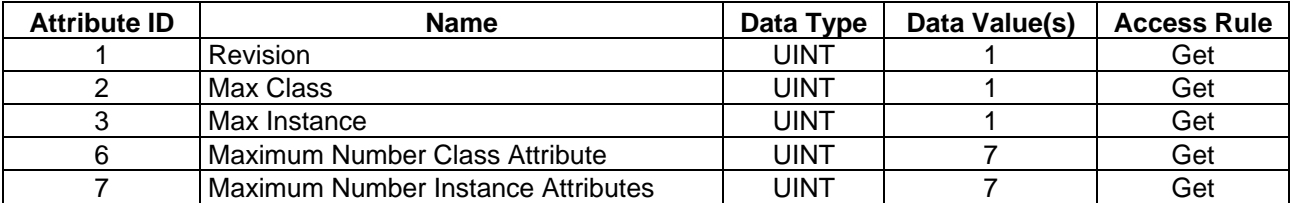

#### **12.5.2 Instance Attributes**

This table shows the Instance Attributes for the Identity Object (01 hex, 1 Instance).

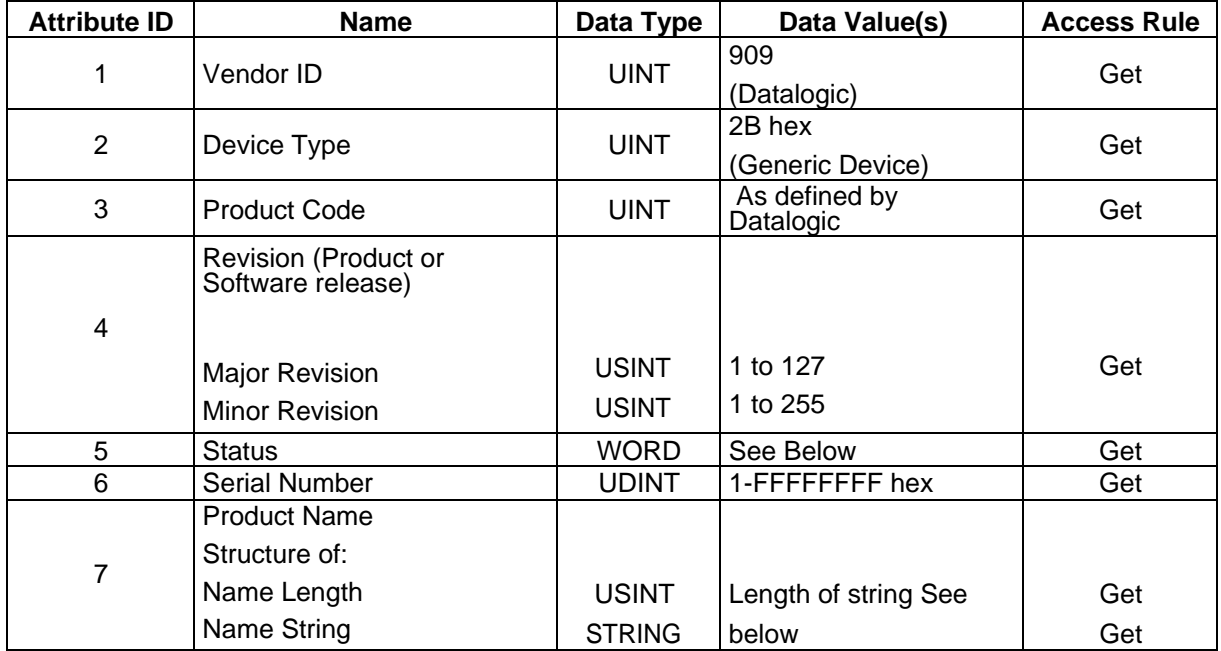

# **12.5.3 Status Word**

Refer to Page 52 of Volume 3.5 of the CIP Common Specification. The following applies to the Identity Object status word for the IOLM.

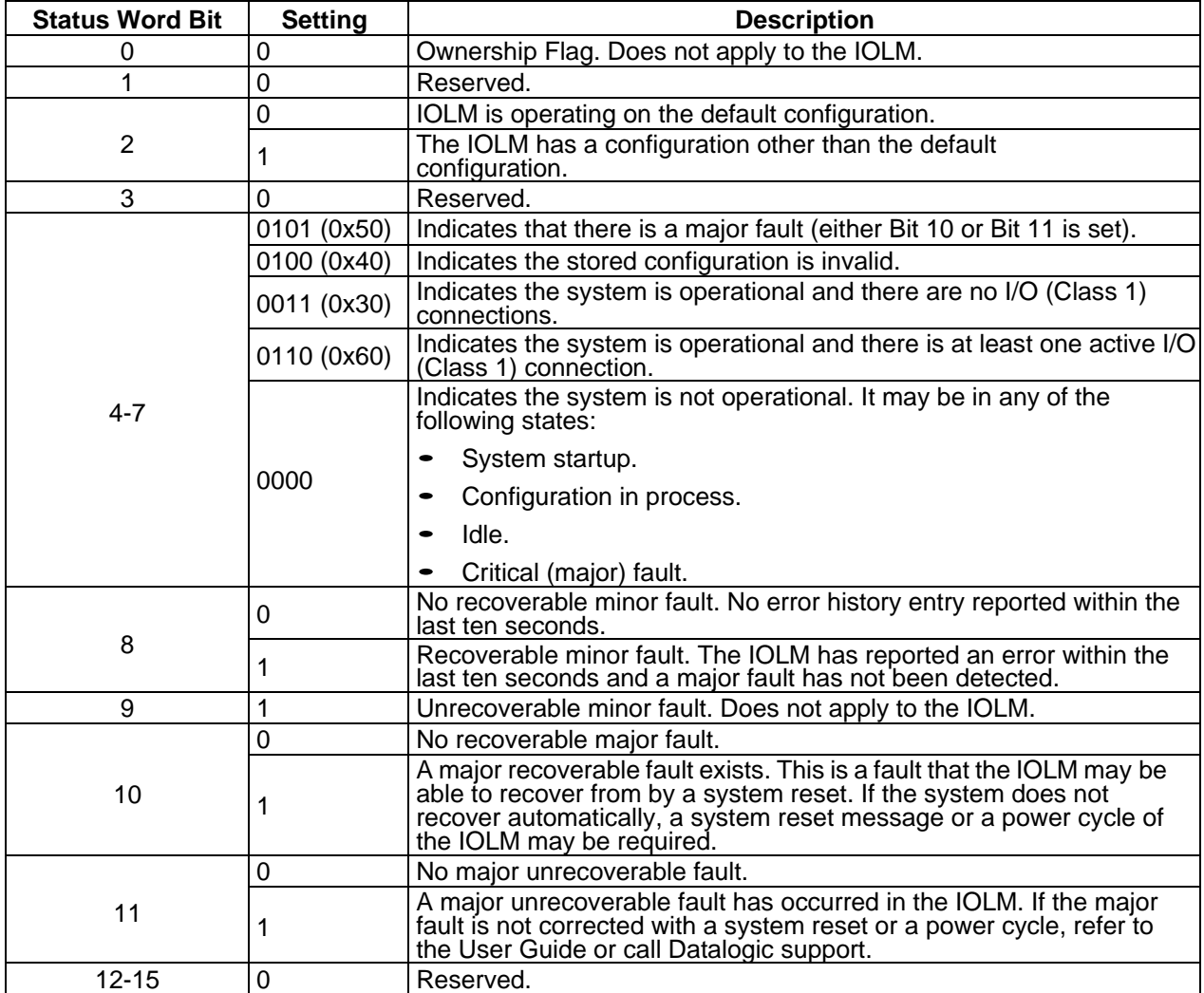

# **12.5.4 Common Services**

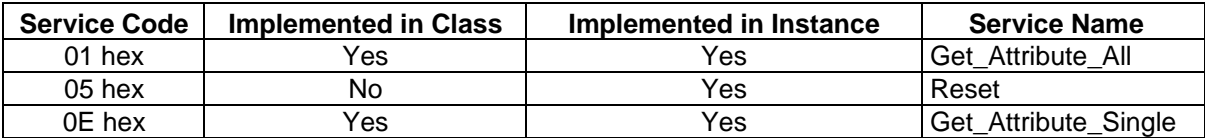

# **12.6 MESSAGE ROUTER OBJECT (02 HEX)**

The Message Router Object provides a messaging connection point through which a Client may address a service to any object or instance residing in the physical device.

#### **12.6.1 Class Attributes**

This table displays the Class Attributes for the Message Router Object (02 hex).

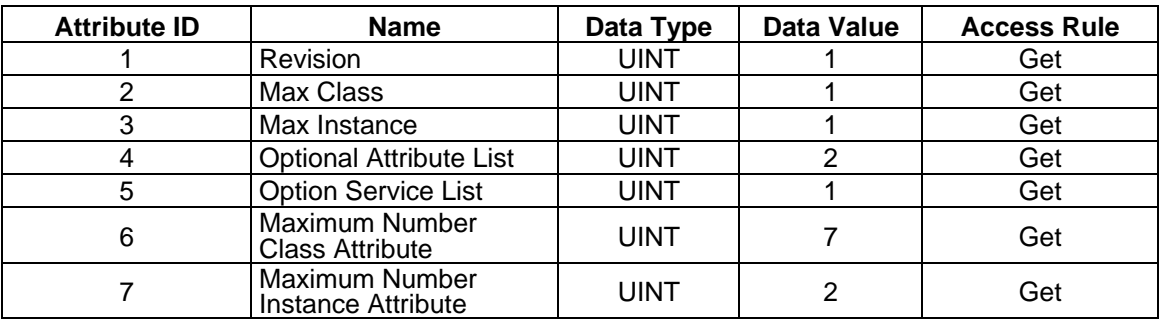

#### **12.6.2 Instance Attributes**

This table displays the Instance Attributes for the Message Router Object (02 hex).

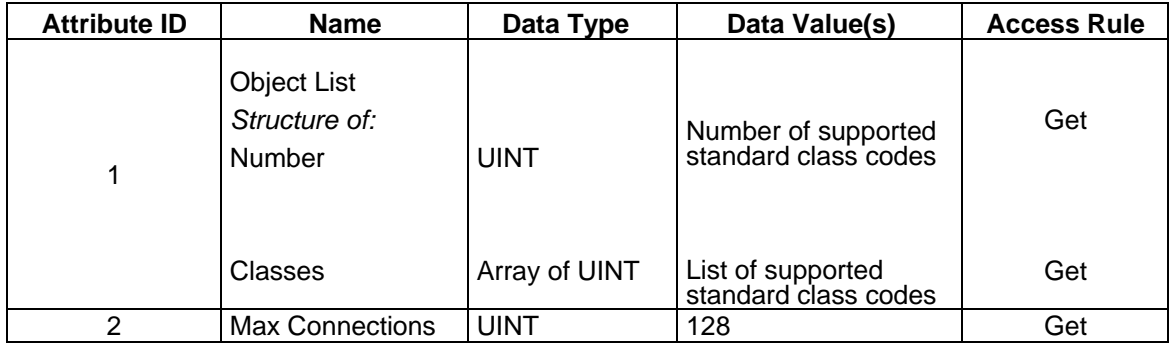

#### **12.6.3 Common Services**

This table displays the Common Services for the Message Router Object (02 hex)

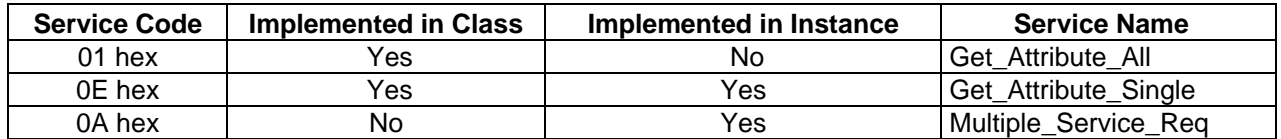

# **12.7 CONNECTION MANAGER OBJECT (06 HEX)**

This object provides services for connection and connection-less communications. This object has no supported attributes.

# **12.7.1 Class Attributes Object (06 hex)**

The following table displays the Class Attributes for the Connection Manager Object (06 hex).

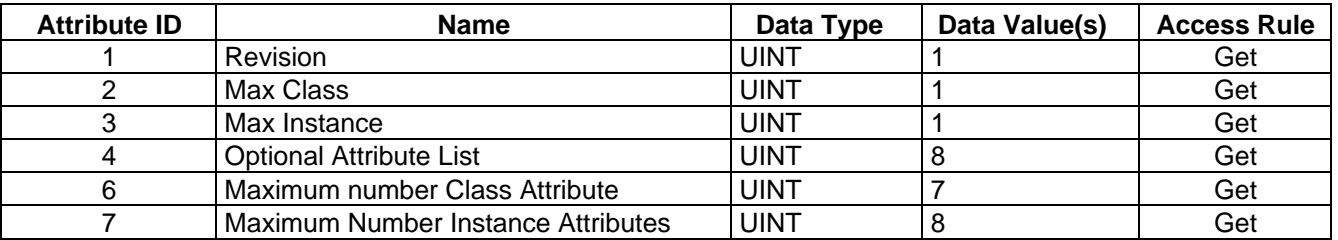

#### **12.7.2 Instance Attributes (02 hex)**

This table displays the Instance Attributes for the Message Router Object (02 hex).

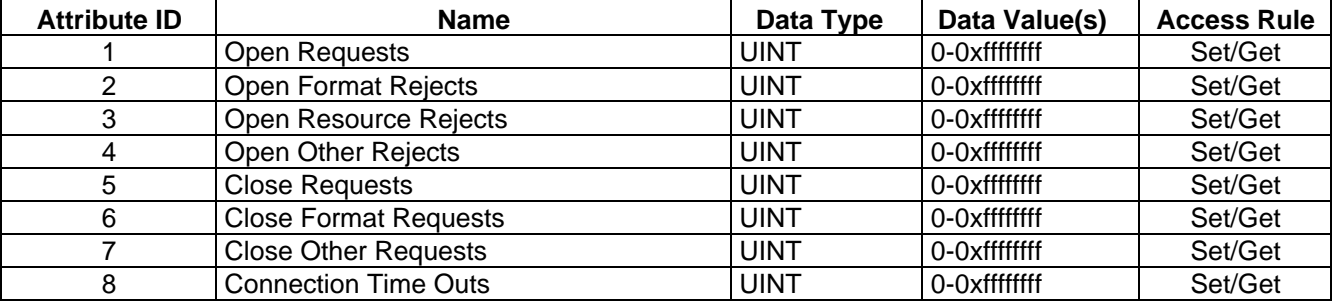

#### **12.7.3 Common Services Object (06 hex)**

This table displays the Common Services for the Connection Manager Object (06 hex).

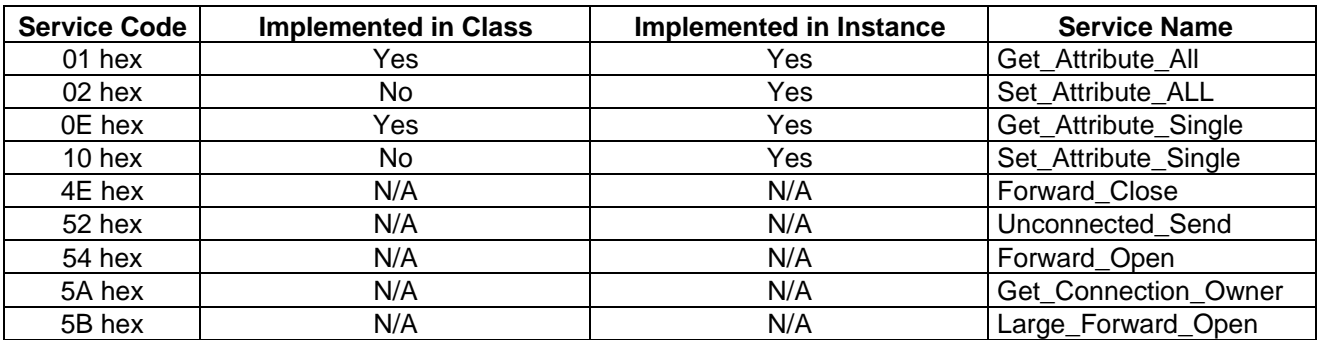

# **12.8 PORT OBJECT (F4 HEX-1 INSTANCE)**

The Port Object enumerates the CIP ports present on the IOLM.

#### **12.8.1 Class Attributes**

This table illustrates the Class Attributes for the Port Object (F4 hex - 1 Instance).

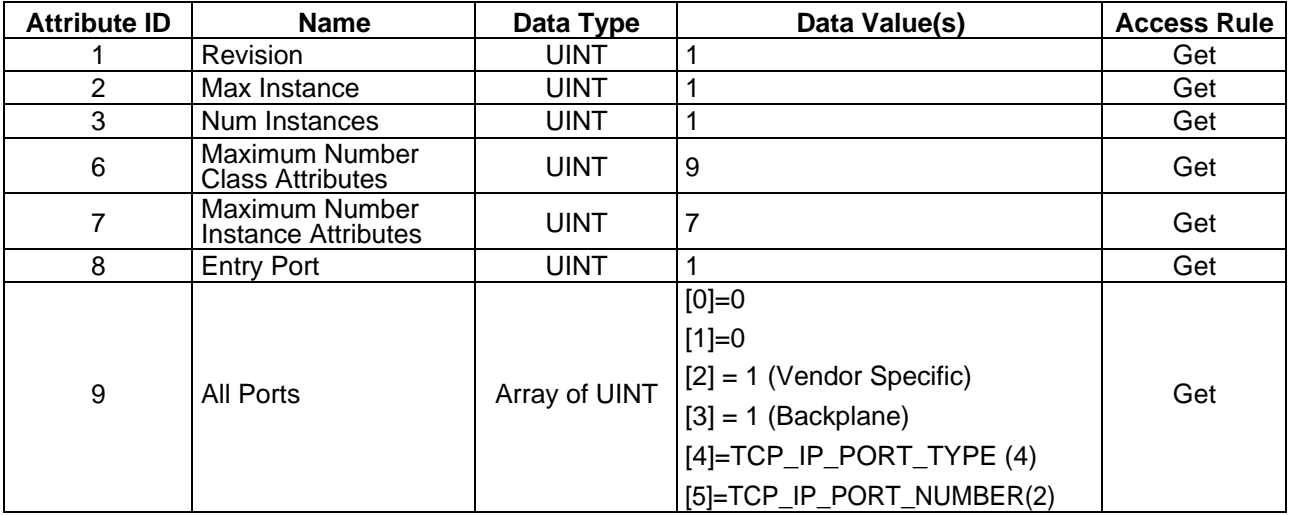

# **12.8.2 Instance Attributes**

This table illustrates the Instance Attributes for the Port Object (F4 hex - 1 Instance).

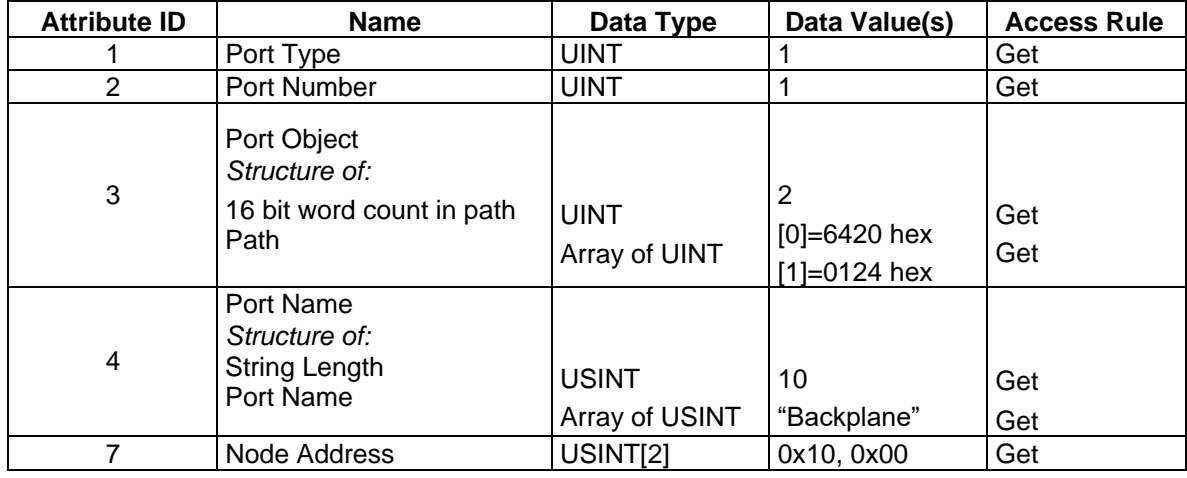

This table illustrates the Instance Attributes for the Port Object (F4 hex - 2 Instance).

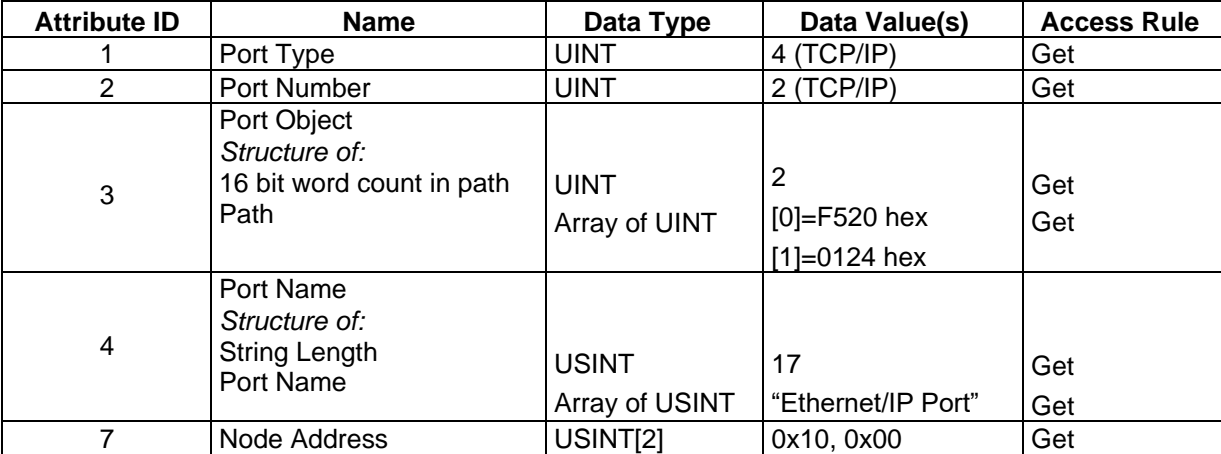

#### **12.8.3 Common Services**

This table illustrates the Common Services for the Port Object (F4 hex - 1 Instance).

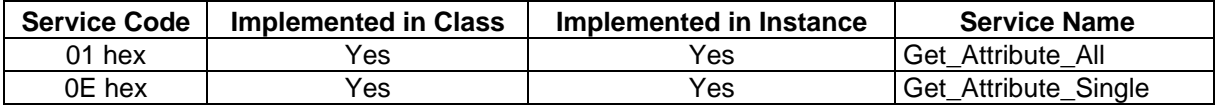

# **12.9 TCP OBJECT (F5 HEX-1 INSTANCE)**

The TCP/IP Interface Object provides the mechanism to retrieve the TCP/IP attributes for the IOLM.

### **12.9.1 Class Attributes**

This table shows the Class Attributes for the TCP Object (F5 hex - I Instance).

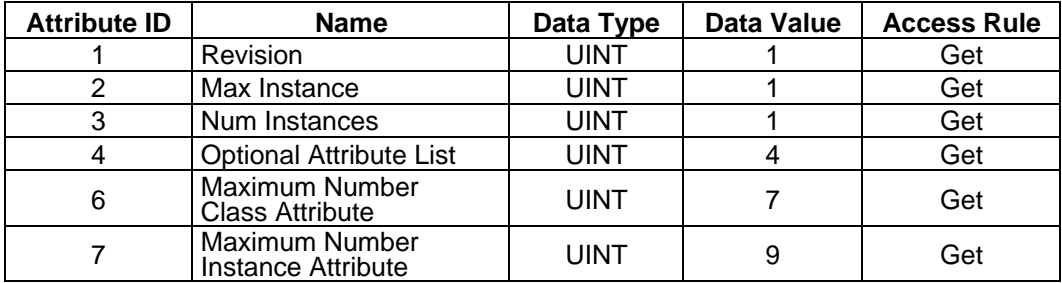

# **12.9.2 Instance Attributes**

This table shows the Instance Attributes for the TCP Object (F5 hex - I Instance).

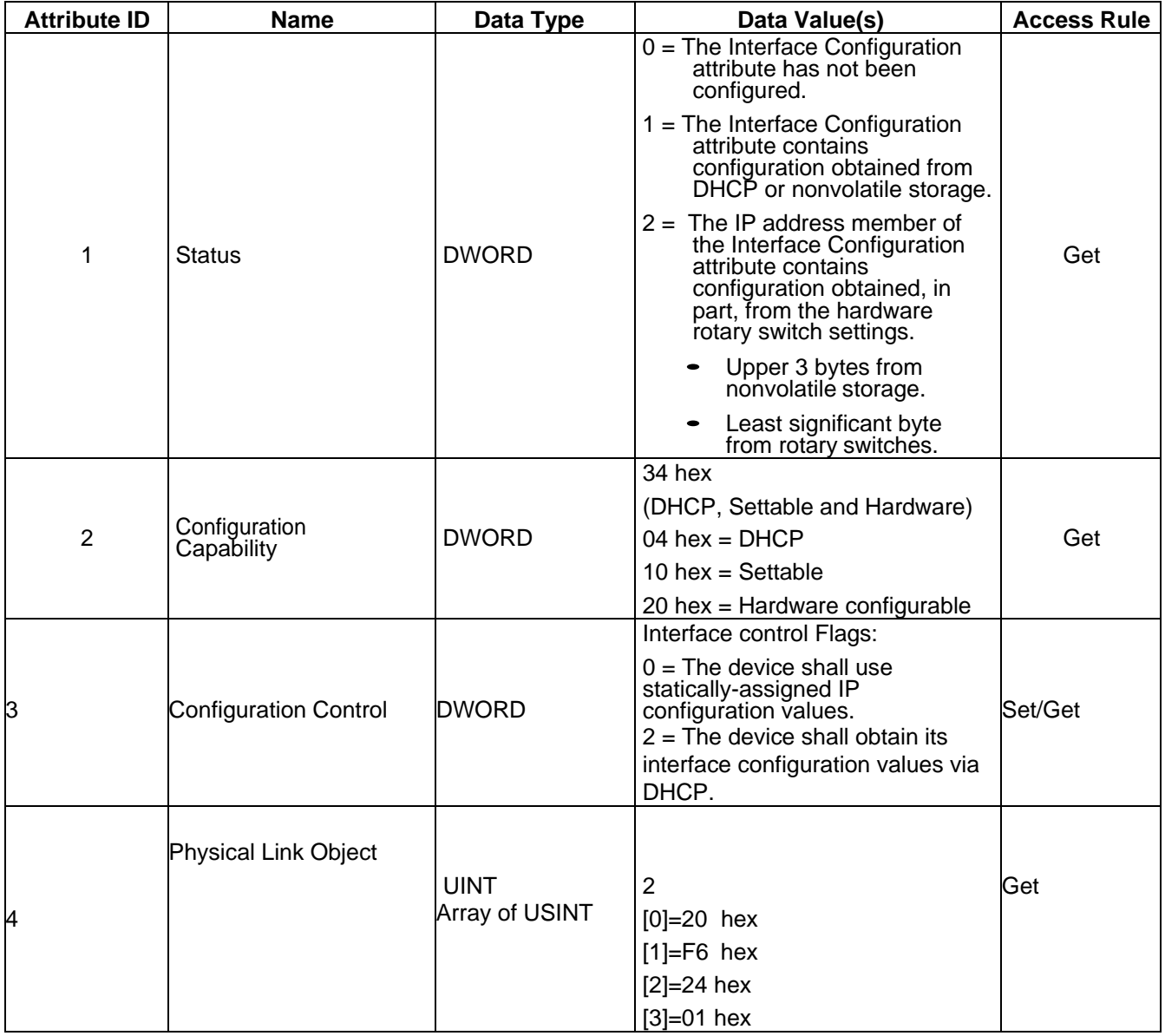

# **ODATALOGIC**

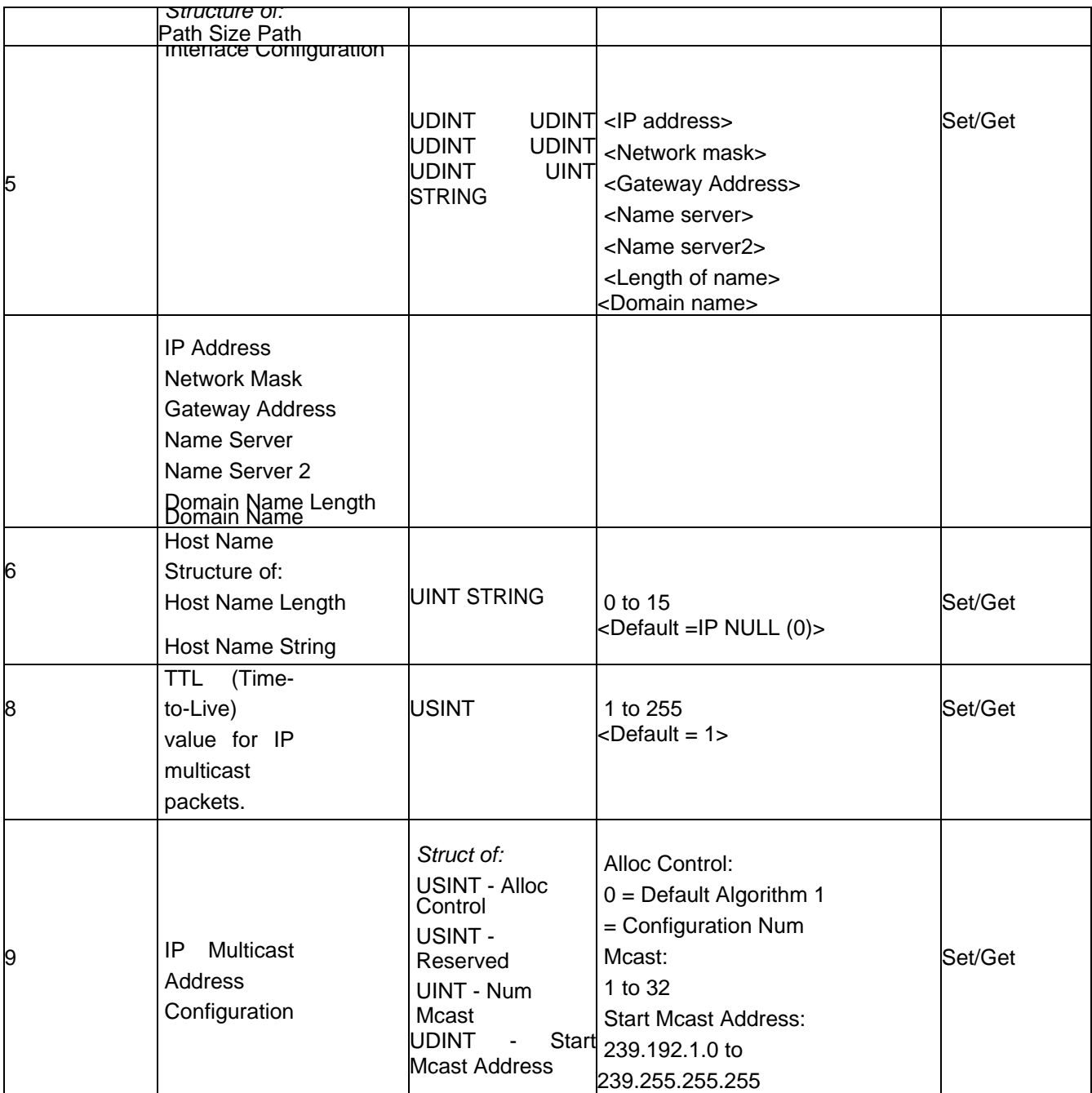

# **12.9.3 Common Services**

This table shows the Common Services for the TCP Object (F5 hex - I Instance).

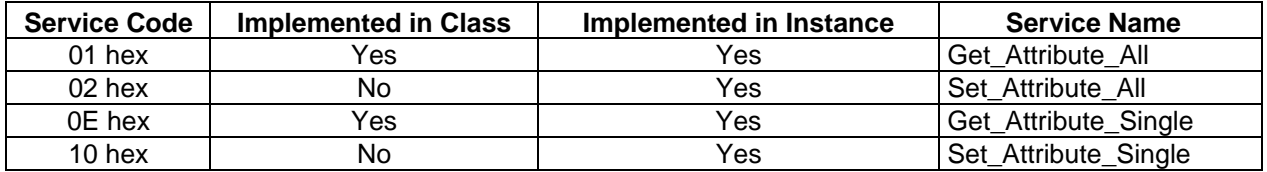

# **12.10 ETHERNET LINK OBJECT (F6 HEX-1 INSTANCE)**

The Ethernet Link Object maintains link-specific counters and status information for the Ethernet communications interface on the IOLM.

#### **12.10.1 Class Attributes**

This table displays the Class Attributes for the Ethernet Link Object (F6 hex - 1 Instance).

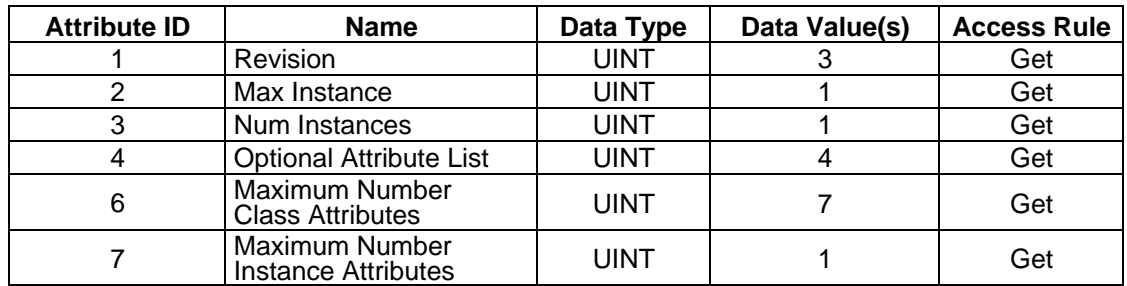

#### **12.10.2 Instance Attributes**

This table displays the Instance Attributes for the Ethernet Link Object (F6 hex - 1 Instance).

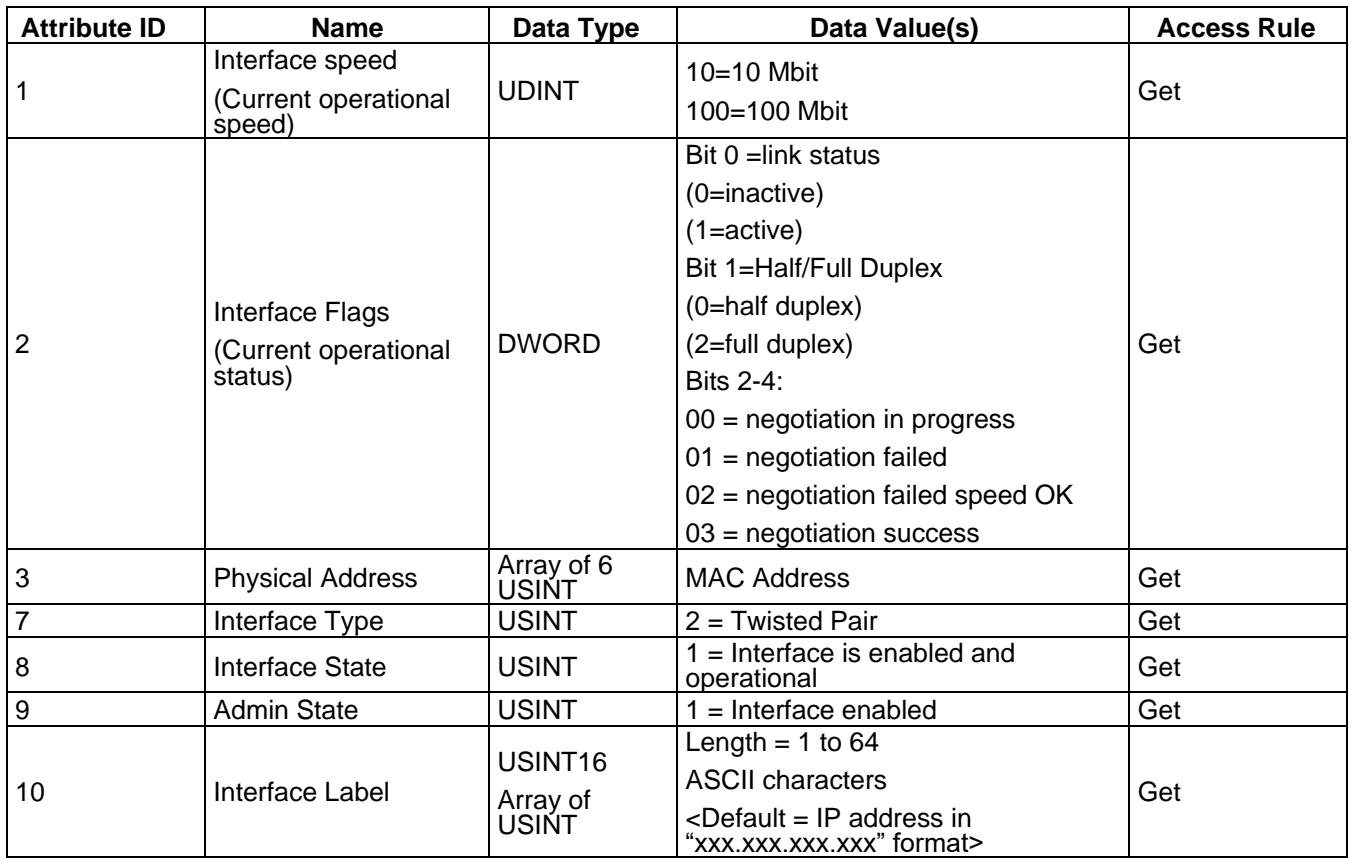

#### **12.10.3 Common Services**

This table displays the Common Services for the Ethernet Link Object (F6 hex - 1 Instance)

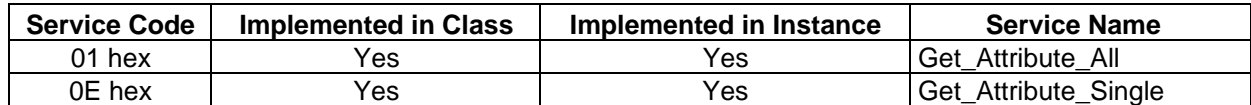

# **12.11 PCCC OBJECT (67 HEX-1 INSTANCE)**

The PCCC Object provides the ability to encapsulate and then transmit and receive PCCC messages between devices on an Ethernet/IP network. This object is used to communicate to MicroLogix, SLC 5/05 and PLC-5 PLCs over EtherNet/IP.

The PCCC Object does not support the following:

- Class Attributes
- Instance Attributes

#### **12.11.1 Instance**

The PCCC Object supports Instance 1.

#### **12.11.2 Common Services**

The following table displays the Common Services for the PCCC Object.

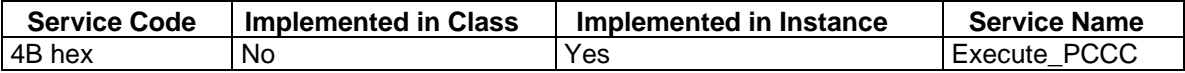

#### **12.11.3 Message Structure Execute\_PCCC: Request Message**

This table displays the message structure for the Execute\_PCCC Request Message for the PCCC Object.

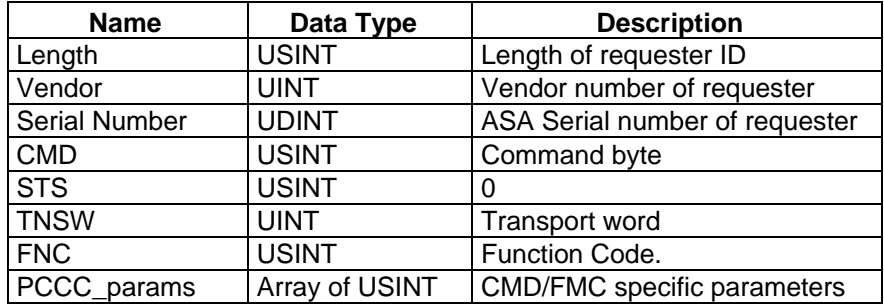

#### **12.11.4 Message Structure Execute\_PCCC: Response Message**

This table displays the message structure for the Execute PCCC Response Message for the PCCC Object.

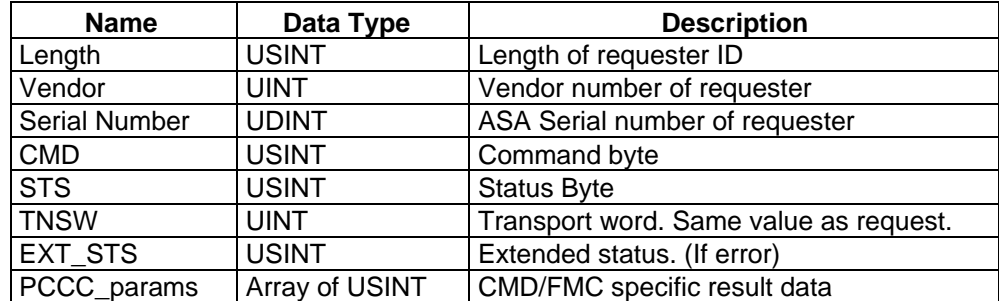

#### **12.11.5 Supported PCCC Command Types**

The following table displays the Supported PCCC Command Types for the PCCC Object.

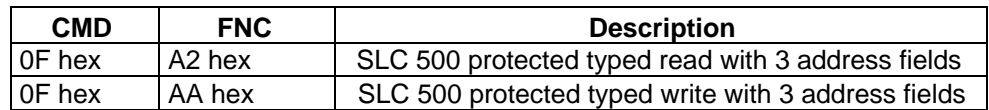

# **12.12 ASSEMBLY OBJECT (FOR CLASS 1 INTERFACE)**

The EtherNet/IP specification requires that all Class 1 interfaces be provided through the Assembly Object interface. The Assembly Object interface is used to directly tie Vendor Specific objects to a standard interface, which the EtherNet/IP controller, or PLC, uses to communicate to the device.

For the IOLM, the Assembly Object corresponds to the PDI and PDO Transfer objects. Each instance of the Assembly Object corresponds to one or more of the PDI and/or PDO Transfer Object attributes.

The Assembly Object is linked to the Process IO vendor specific object, which provides access to the PDI and PDO data. The Assembly object defines the interface by which a Class 1 PLC or controller can:

- Request the PDI data block from the IOLM.
- Write the PDO data block to the IOLM.

#### **12.12.1 Class Attributes**

This table shows the Class Attributes for the Assembly Object for a Class 1 interface.

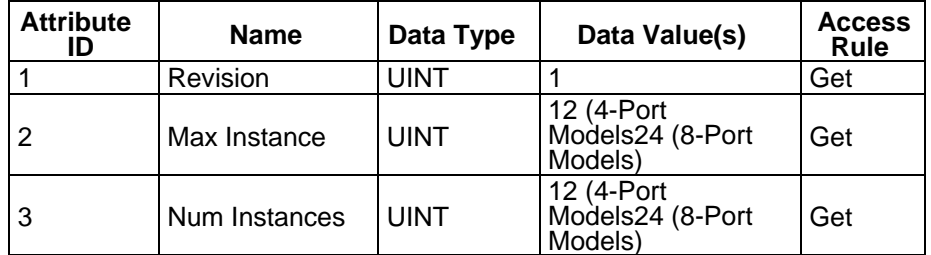

#### **12.12.2 Instance Definitions (8-Port Models)**

This table shows the Instance Definitions for the Assembly Object for a Class 1 interface for the 8-port models.

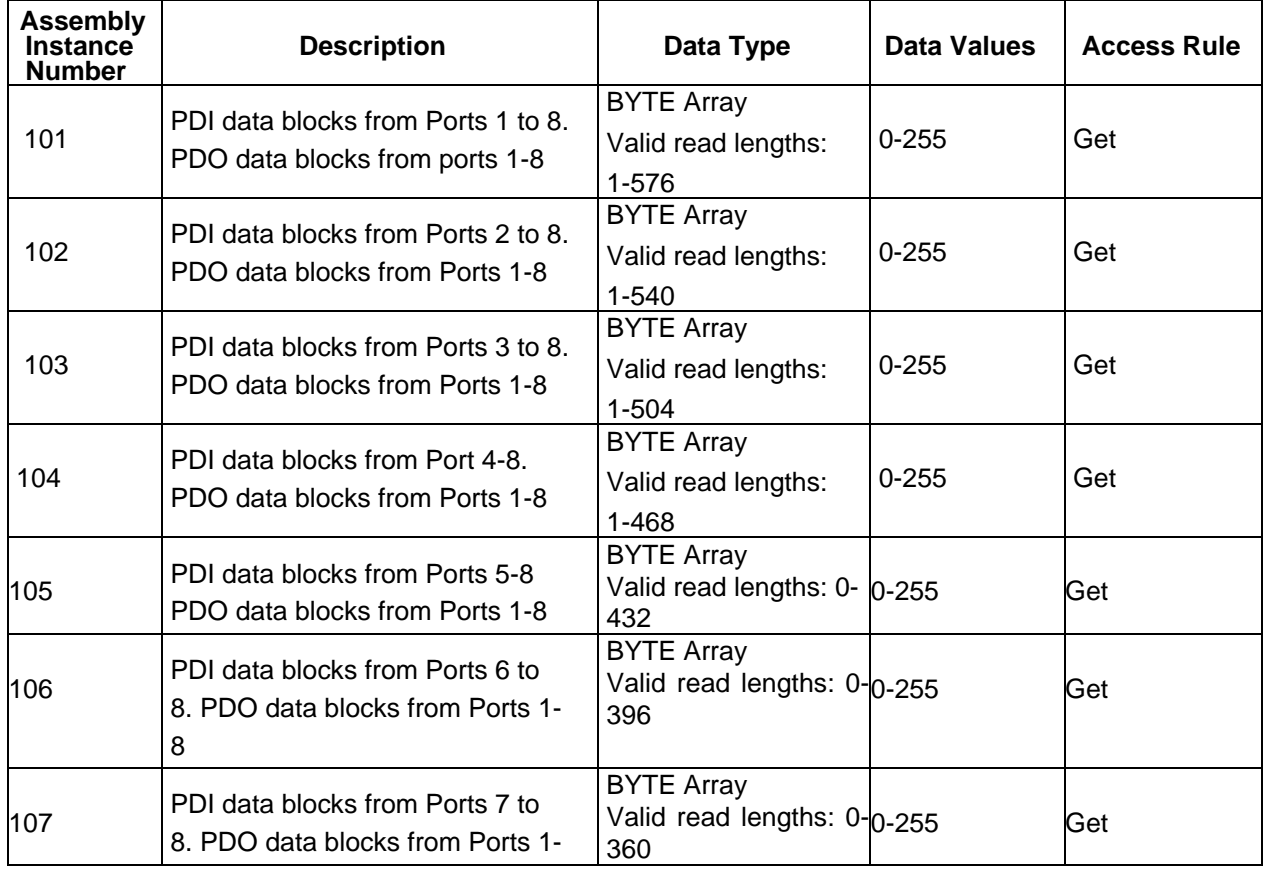
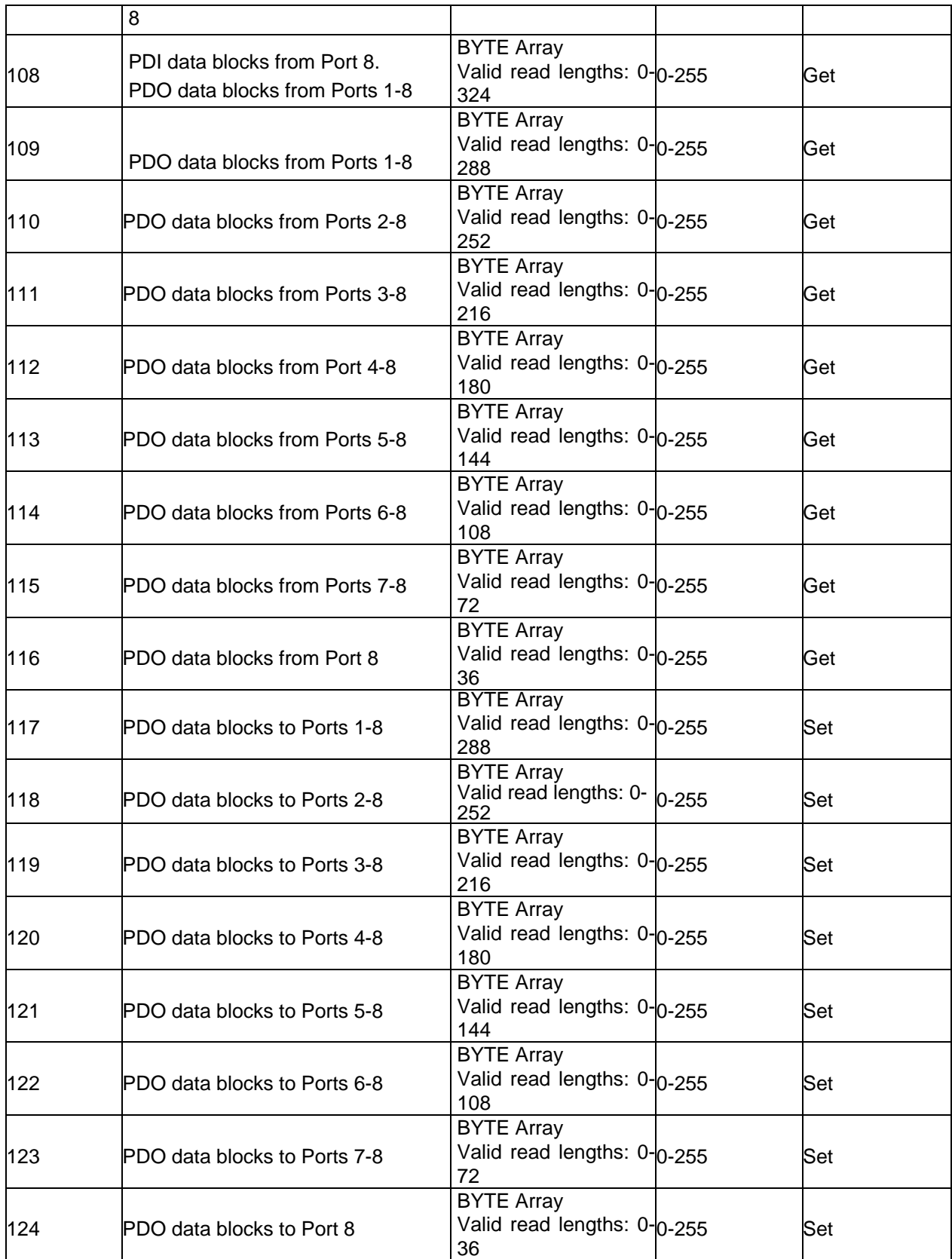

#### **12.12.3 Instance Attributes**

This table shows the Instance Attributes for the Assembly Object for a Class 1 interface.

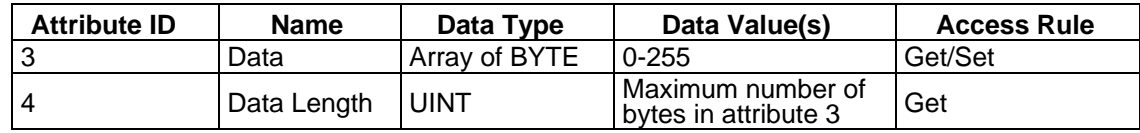

#### **12.12.4 Common Services**

This table shows the Common Services for the Assembly Object for a Class 1 interface.

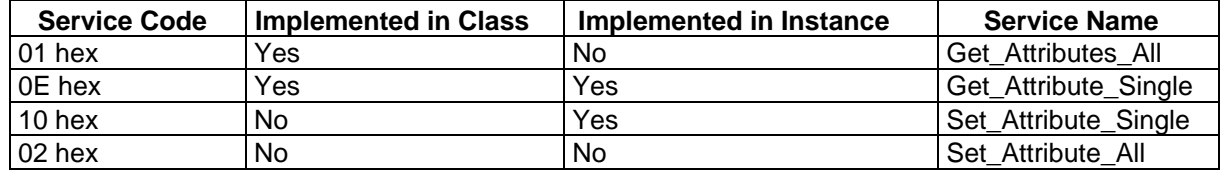

#### **12.12.5 Instance Attribute Definitions: Attribute 3-Request/Write Data**

Dependent on the instance number, this is either the PDI data block and/or the PDO data block.

#### **12.12.6 Instance Attribute Definitions: Attribute 4-Data Length**

This is the maximum data length for each Assembly instance.

### **12.12.7 Overview of Assembly Interface**

The Assembly interface is designed to:

- Provide access to all Input and Output assemblies.
- Maximize flexibility for the PLC programmer.
- Minimize required PLC and IO-Link communication bandwidth.
- Be as easy to use as possible.

The following diagram illustrates the Assembly instances for a four port IOLM. There is one Assembly input and output instance assigned to each IO-Link port.

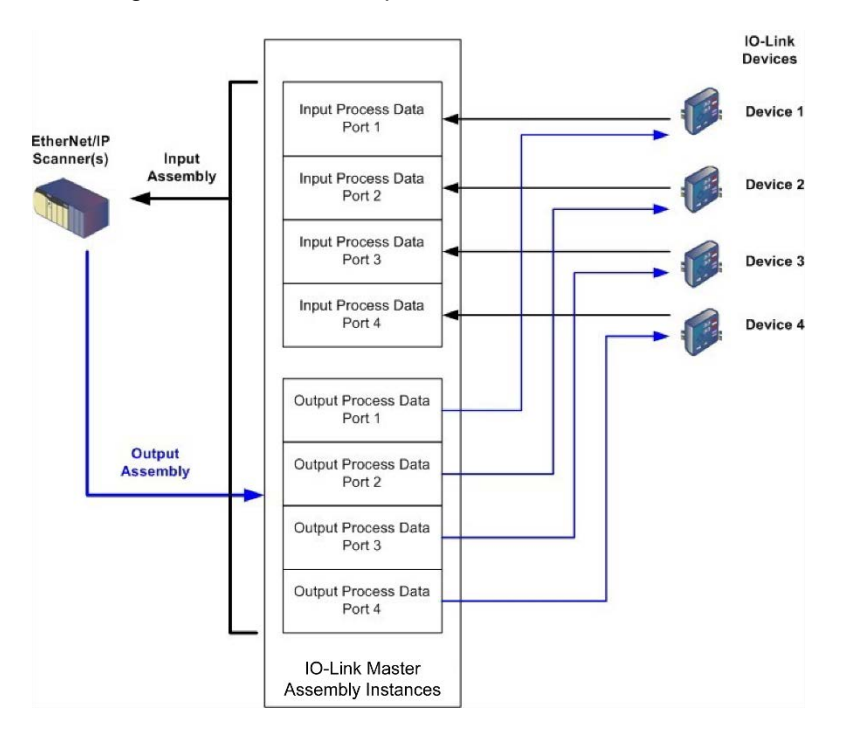

### **12.12.8 Grouping of Assembly Instances**

In order to minimize the number of required I/O connections, the input and output assembly instances are organized as follows. The Input Assembly instances are grouped into one continuous array with no gaps between the instances. The same is also true for Output Assembly Instances.

#### **12.12.8.1 8-Port Models**

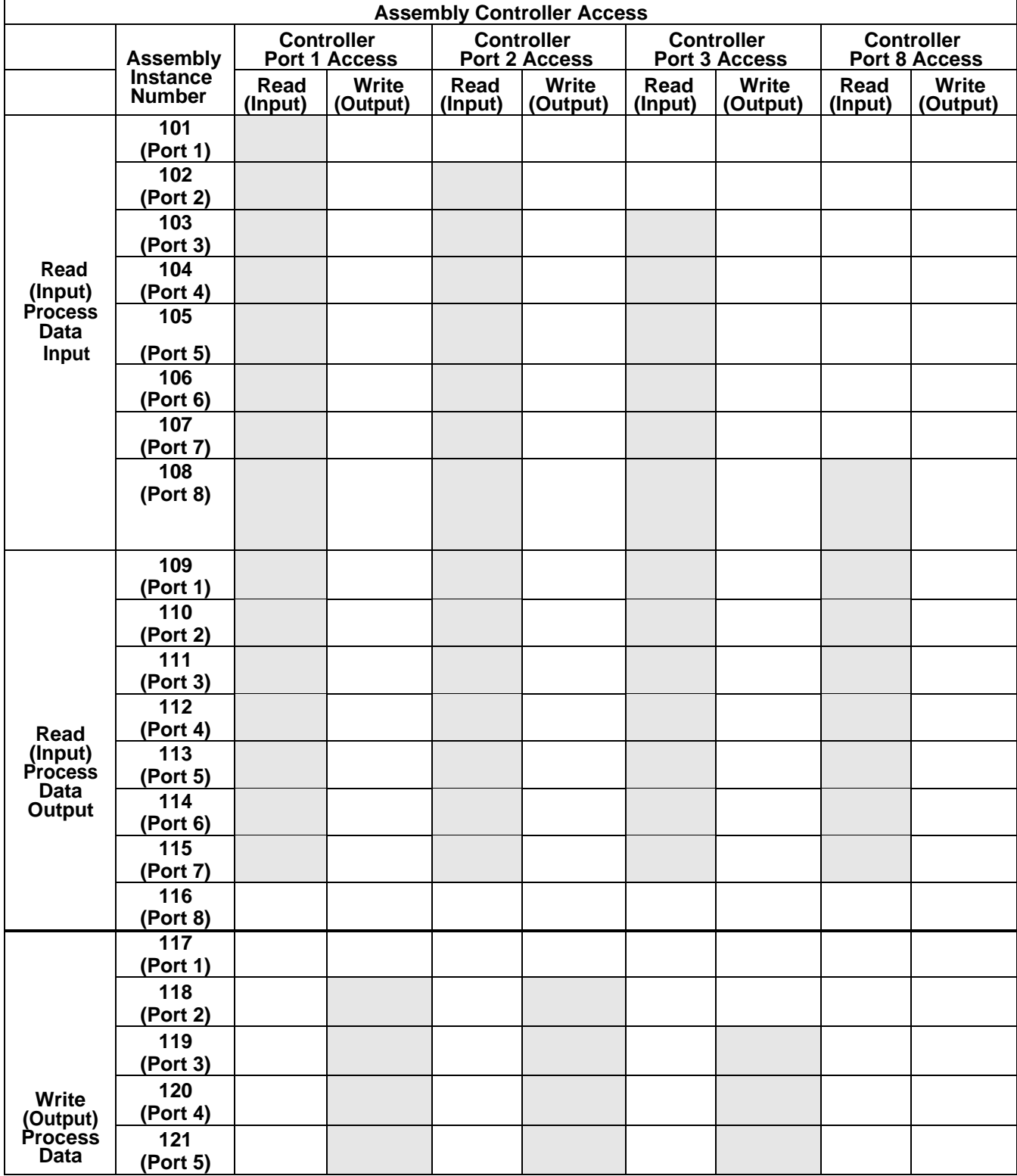

# **ODATALOGIC**

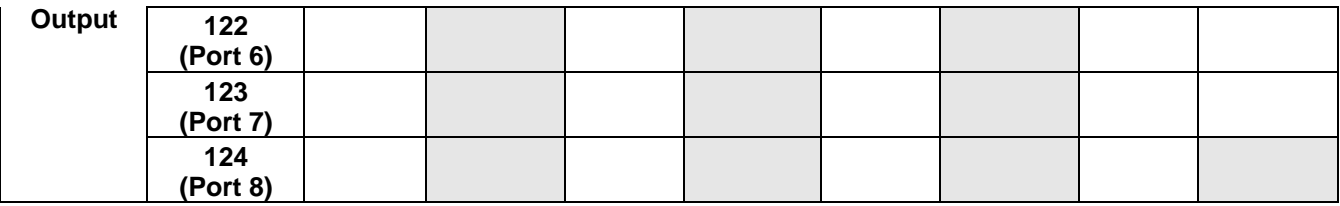

*Where:*

- All accessible data can be read (input) and written (output) from one I/O connection.
- Controller Read (Input) access:
	- One or more input instances may be read with one I/O connection. (i.e. If addressing the instance 101, all input instances for both PDI and PDO data, 101 to 116 (for 8-port models), may be read in one connection.)
	- The length of the Read (Input) connection can range from 1 to the total length for all input instances.
	- Multiple controllers can read access to the Input Assembly instances at one time.
- Controller Write (Output) access:
	- Only output instances may be written.
	- One or more output instances may be written to with one connection.
	- The length of the Write (Output) connection must be equal to the total length of the output instance(s).
	- Only one controller may have write access to an output instance.

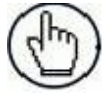

**Note:** In order to receive all PDI and PDO data in one Class 1 connection, it may be necessary to decrease the size of one or more PDI and/or PDO blocks via the embedded EtherNet/IP configuration web page.

### **13 CONTROLLOGIX FAMILY – EXAMPLE PLC PROGRAMS**

The example RSLogix 5000 PLC program is intended to provide basic working functionality:

- Through a Class 1 connection, provide a PDI data block with the IO-Link port status, auxiliary bit status and the PDI data.
- Through explicit messages, provide the ability to send both read and write ISDU requests to the IO-Link devices and receive the responses.
- Through explicit messages, provide the Device Information block.

Perform the following steps to run the example PLC program on your ControlLogix family PLC.

#### **13.1 IMPORT THE PLC PROGRAM INTO RSLOGIX 5000**

Both the standard **.ACD** file and library file have been provided. If your version of RSLogix 5000 will not open the **.ACD** file, then you will need to import the **.L5K** file.

#### **13.2 CONFIGURE THE CONTROLLER**

The following are the controller settings used by Datalogic to create the example PLC program.

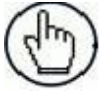

**Note:** You may need to change the controller settings to match those of your PLC.

1. Open the RSLogix 5000 *Properties* page, click the *General* tab, enter the name, and click the **Change Controller** button.

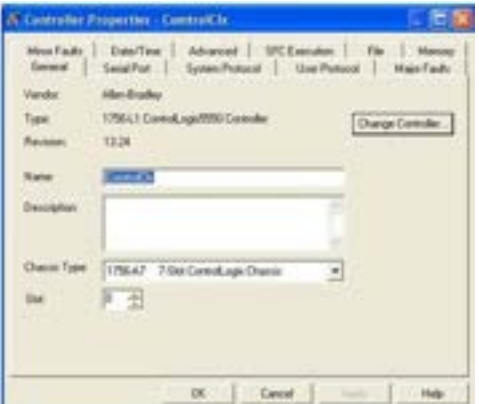

2. Select the controller type and click **OK**.

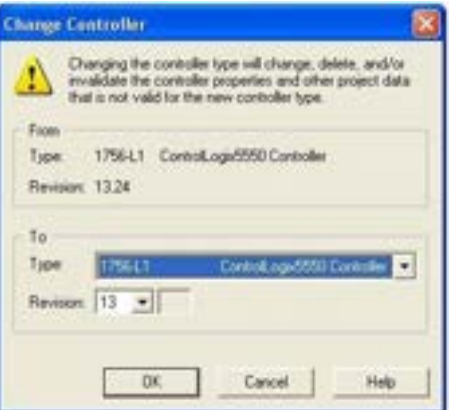

3. Set the **System Overhead Time Slice** to 50% and click **OK**.

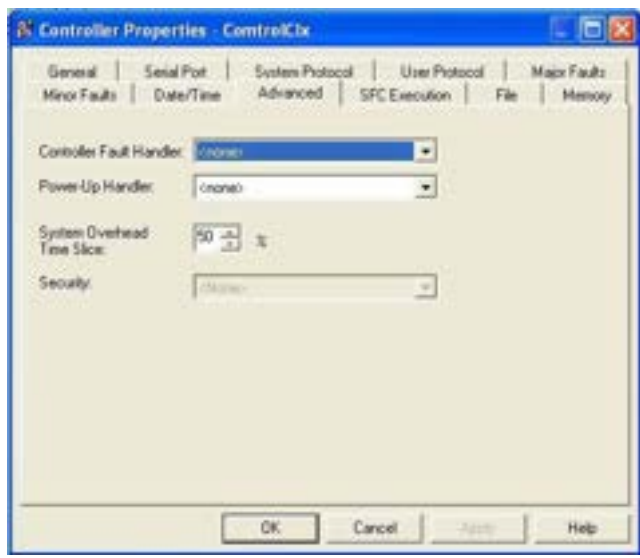

### **13.3 ADD THE ETHERNET/IP MODULE INTERFACE**

If the controller has been changed or if the Ethernet module is different, you will need to add the EtherNet/IP module to the PLC program.

You can use this procedure to add the Ethernet module for your PLC in the corresponding slot.

1. Click **IO Configuration** and select **New Module**.

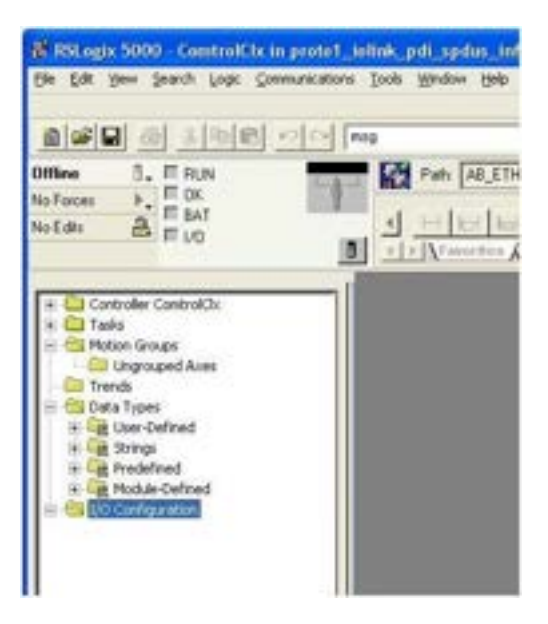

2. Select the **Ethernet Module Type** and click **OK**.

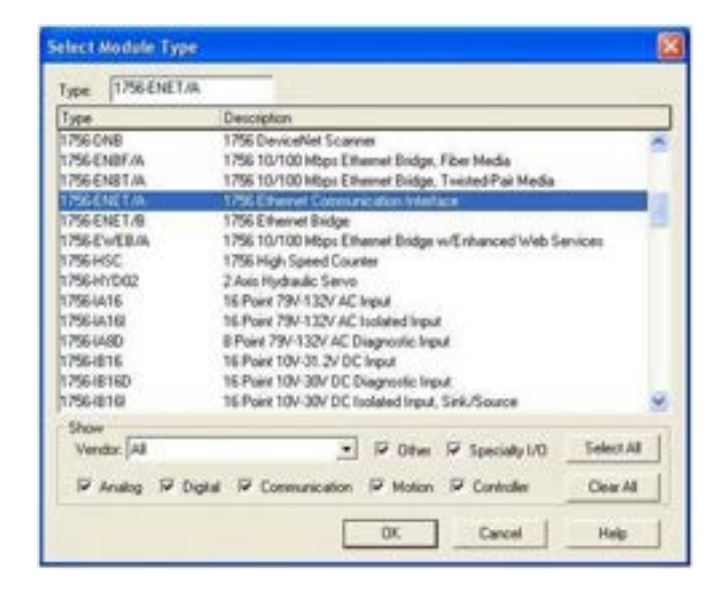

3. Right click the **Ethernet Module** and select **Properties**.

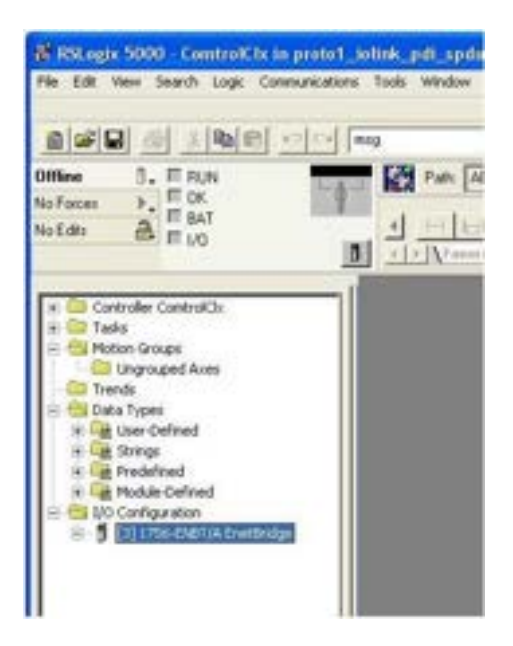

4. Set the **Name**, **IP Address**, **Slot**, and **Revision** for your PLC and then click **OK**.

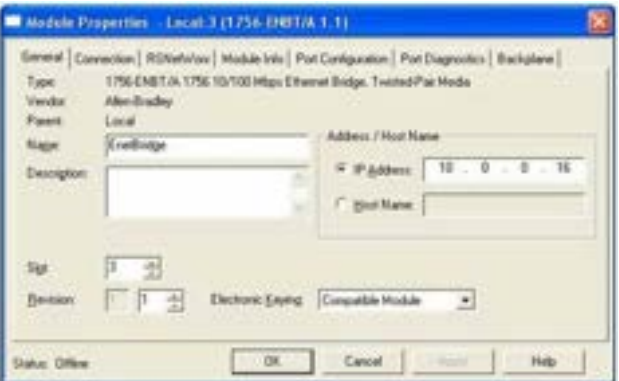

### **13.4 CONFIGURE THE ETHERNET MODULE**

You can use these procedure as a guideline to configure the Ethernet module.

1. Right-click the **Ethernet interface module** and select **New Module**.

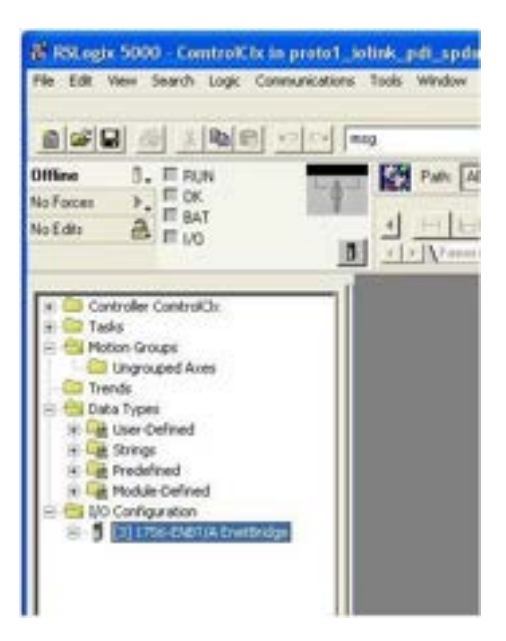

2. Select **ETHERNET MODULE** Generic Ethernet Module and then click **OK**.

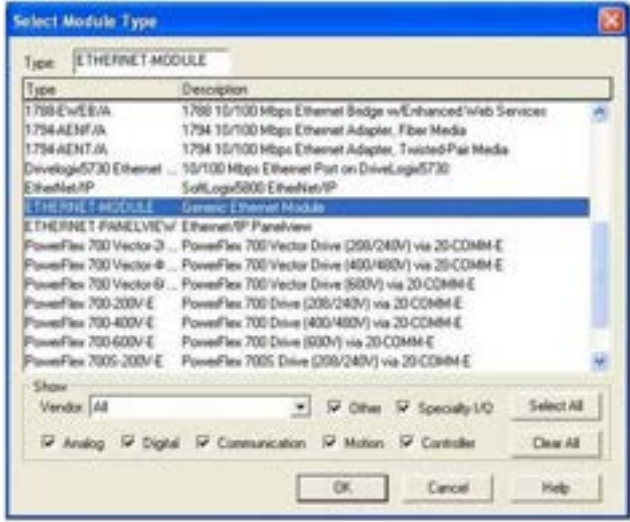

- 3. Enter the following parameters on the *Module Properties* pane:
	- a) Enter **IOLinkMstr** for the module **Name**.
	- b) If desired, enter a **Description** for the module.
	- c) Select **INPUT Data – INT** (16 bit) for the **Comm Format**.
	- d) Enter the IP Address of the IOLM module.
	- e) Enter the **Connection Parameters**:
		- Enter **101** for the **Input - Assembly Instance**.
		- Enter **72** for the **Input-Size** (input data length in 16-bit words).
		- Enter **254** for the **Output - Assembly Instance**.
		- If not already set to zero, enter **0** for the **Output-Size** (output data length).
- Set the **Configuration - Assembly Instance** to **254**.
- Set the **Configuration-Size** to **0**. (There are no configuration parameters).
- f) Click **Next**.

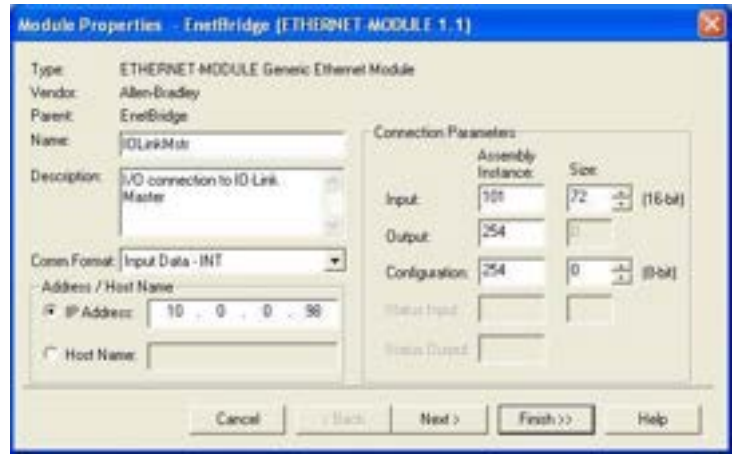

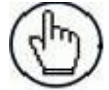

**Note:** Your version of RSLogix 5000 may only allow one Class 1 connection to a specific EtherNet/IP device.

#### 4. Enter the **Requested Packet Interval**.

- a) Enter the interval value that best suits your system. For the example program, it is recommended to set the interval to **10** ms.
- b) Click **OK**.

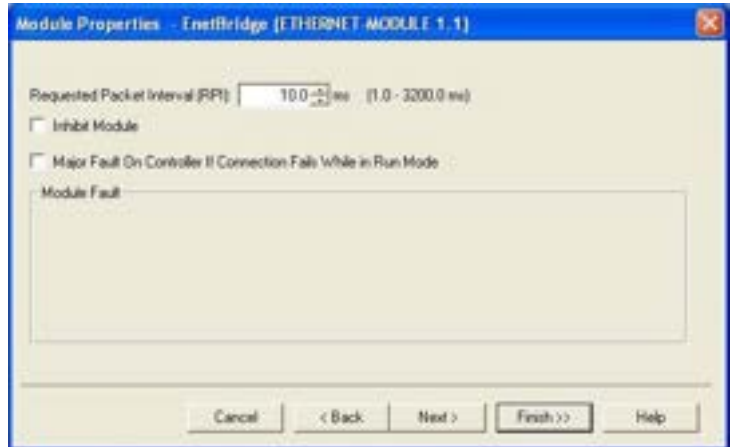

5. Review the *Module Information* pane.

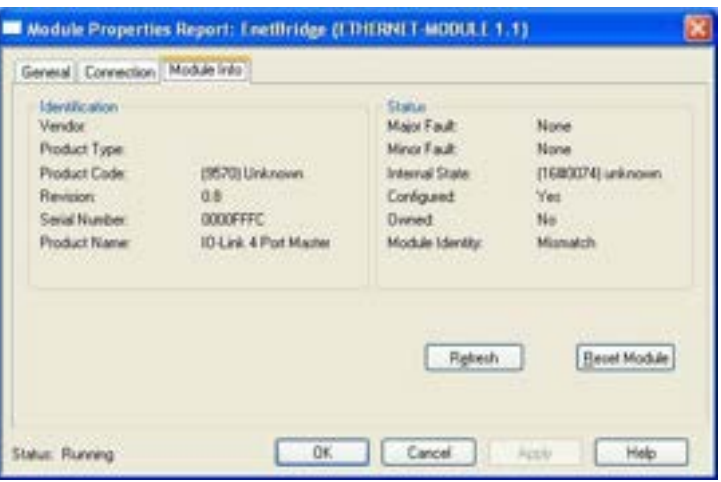

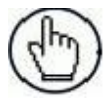

**Note:** This pane is not updated until the program is downloaded to the PLC and both PLC and IOLM are running.

6. Under **Controller Tags**, observe the input tags created for the module. The example PLC program requires the **IOLinkMstr.I** (input data tag). The **IOLinkMstr.C** (configuration tag) is unused and can be ignored.

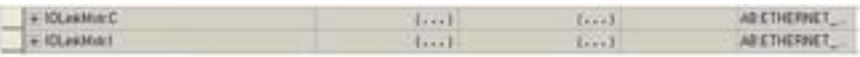

7. Under **MainProgram**, configure the **Communication Path** for all messages in all four **ProcessIlLinkPortN** subroutines.

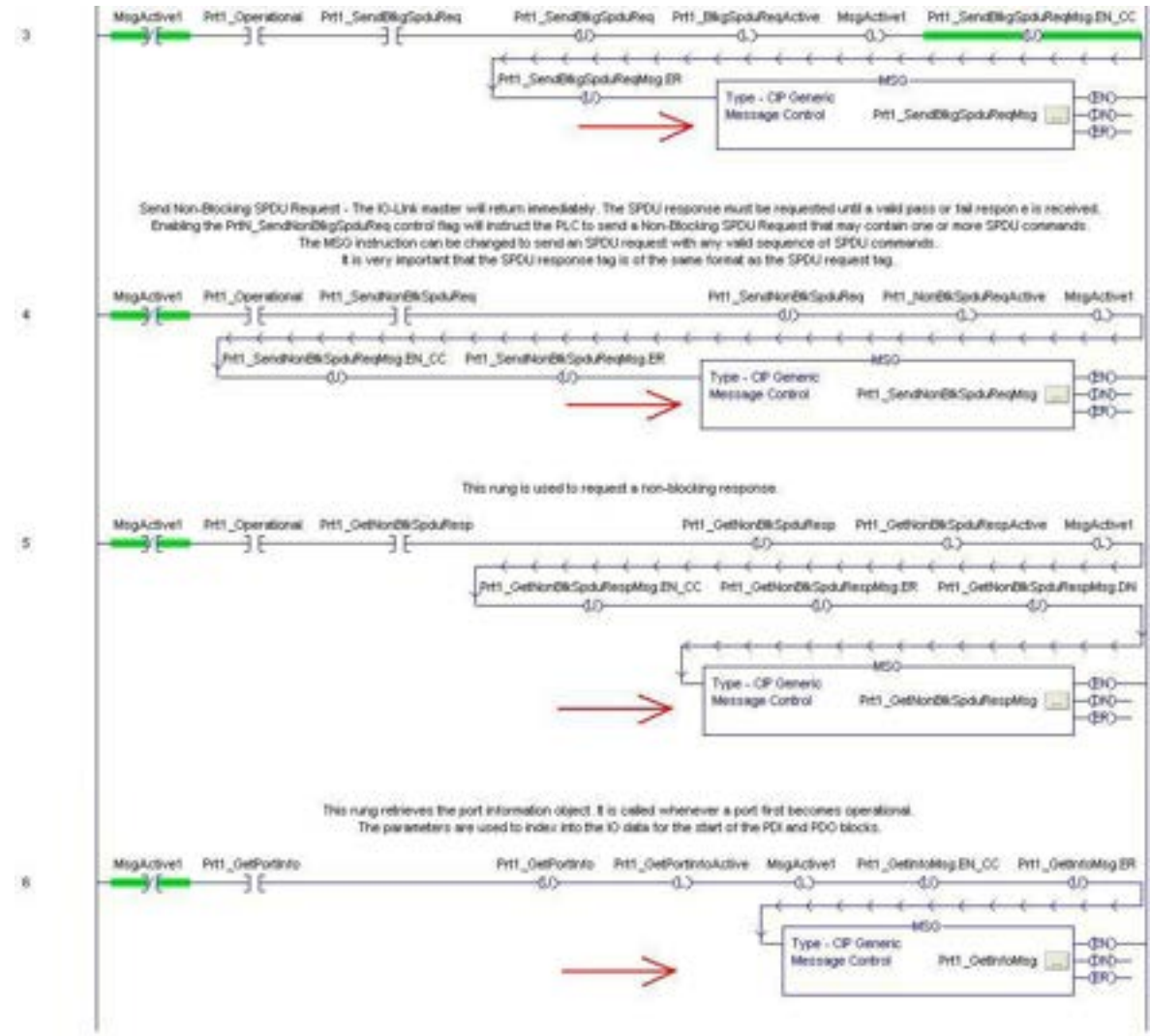

8. Enter **IOLinkMstr** for the **Path** for all MSG instructions in all four subroutines.

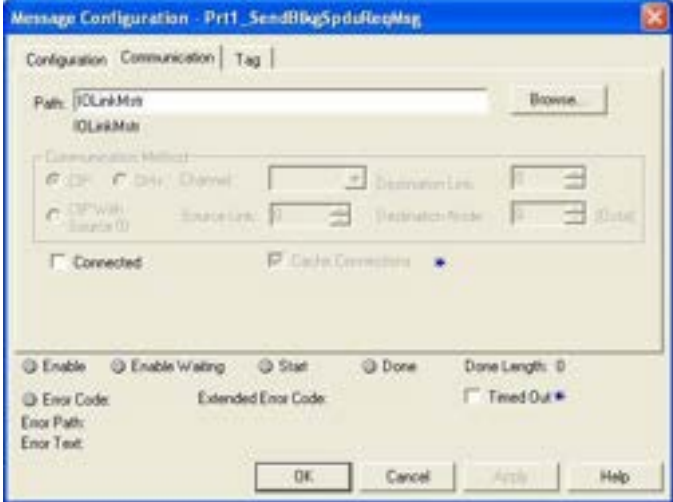

- 9. Save the RSLogix5000 program.
- 10. Download to the PLC.
- 11. Start the PLC.
- 12. Click MainRoutine and review the RSLogix 5000 screen.

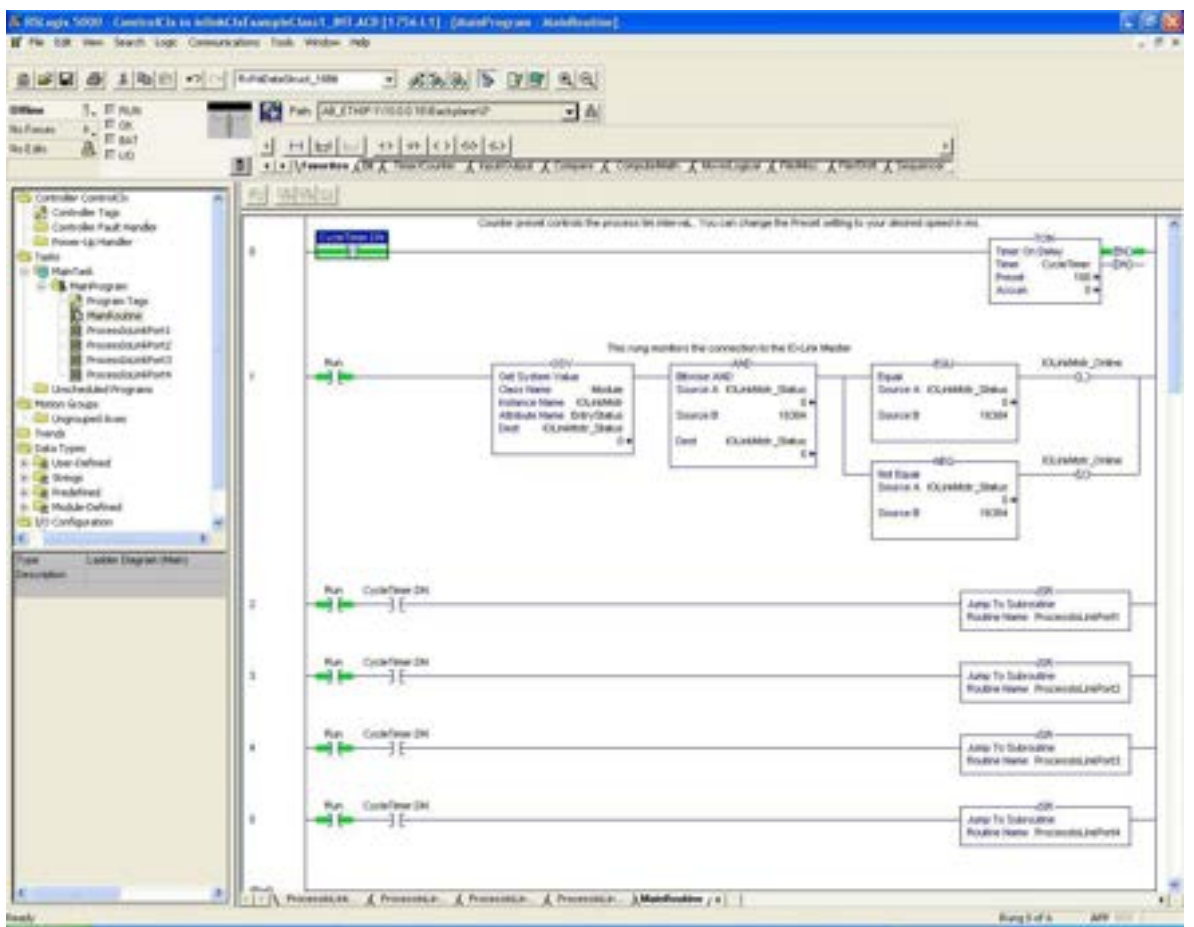

Timer On Delay

 $-100$ 

#### **13.5 EXAMPLE PLC PROGRAM OPERATION**

The example PLC Program has been designed to operate with the default IOLM settings. It provides only Input Process data but can be modified to also transmit PDO data to the IOLM. The PLC program performs the following tasks:

- 1. The **MainProgram** calls each of the four **ProcessIoLinkPortN** subroutines once every 100 ms. The frequency of these calls can be adjusted by changing the **CycleTimer** Preset value on rung 0.
- 2. Each **ProcessIoLinkPortN** subroutine is designed to handle all status and communication between the EtherNet/IP controller and one port on the IOLM.

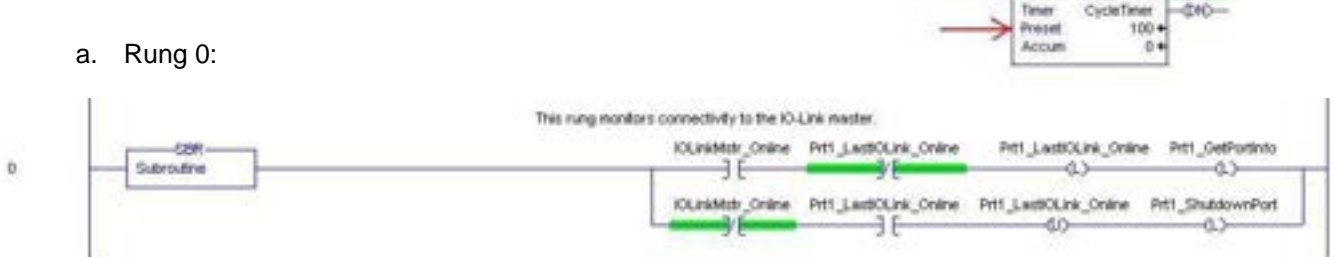

This rung monitors the interface to the IO-Link. It sets the flags that control a port initialization or shutdown.

#### b. Rung 1:

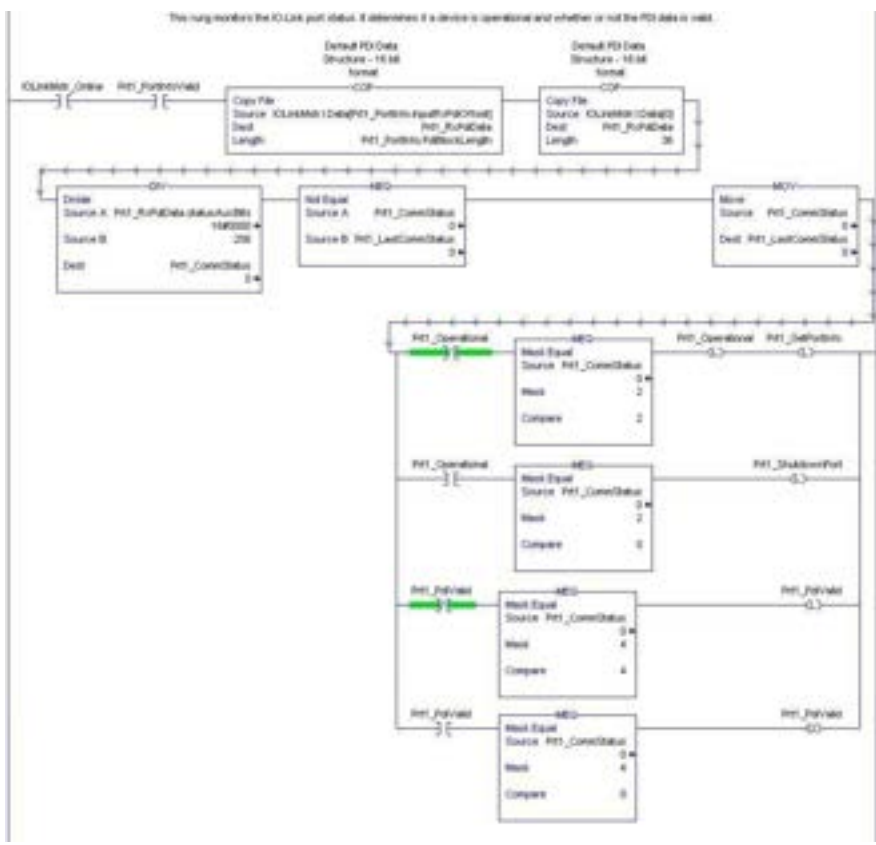

- Using the parameters received in the **PortInfo** tag, automatically indexes into the input data block.
- Copies the PDI data block into the **PrtN\_RxPdiData** tag.
- Monitors the IO-Link port status.
	- When the device transitions to active (2): The **PrtN\_Operational** tag is enabled (latched). This enables explicit message communication to the IOLM on Rungs 3-6.
	- When the device status transitions to inactive (0) or initializing (1): The **PrtN\_Shutdown** flag is enabled (latched) which causes a full shutdown of the port.

c. Rung 2: They runks pay to PHL G

This rung clears all flags necessary to cleanly shut down a port.

d. Rung 3:

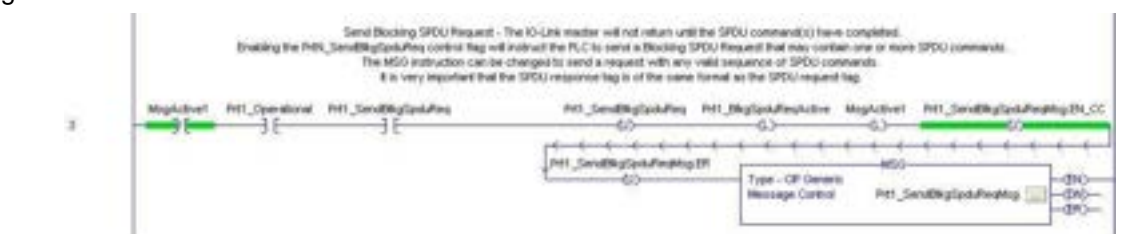

When the **PrtN\_SendBlkISDUReq** tag is enabled, this rung sends an explicit message to the IOLM. This message starts a blocking ISDU process where the IOLM will not return a MSG response until all ISDU commands have been processed.

e. Rung 4-5:

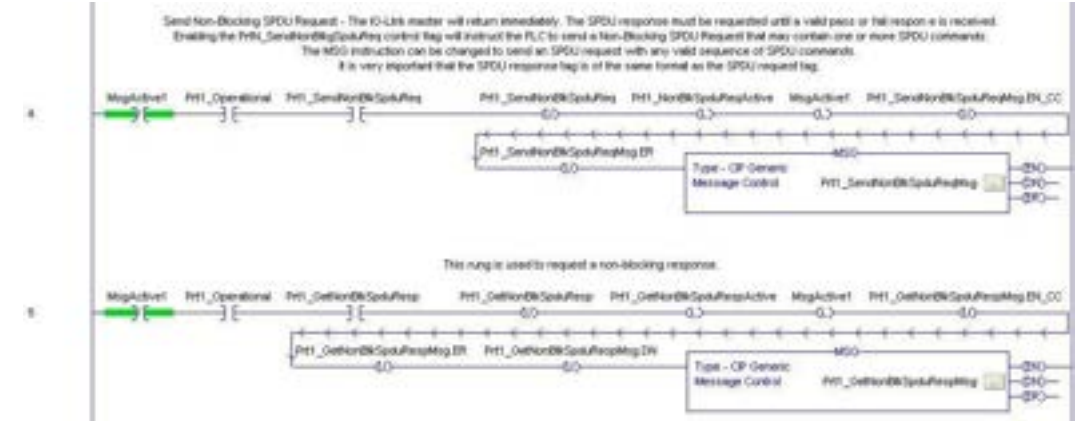

- When the **PrtN\_SendNonBlkISDUReq** tag is enabled, this rung sends an explicit message to the IOLM.
	- This message starts a blocking ISDU process where the IOLM returns a MSG response immediately after verifying the ISDU request.
	- The IOLM then processes all ISDU commands within the request.
	- The IO-Link returns In-Process statuses until all ISDU commands have been processed.
- When the **PrtN\_GetNonBlkISDUResp** tag is enabled, this rung sends an explicit message to the IOLM to retrieve the ISDU response.
- Run 7 enables (latches) **GetNonBlkISDUResp** as soon the MSG in Rung 4 has completed successfully.
- The ISDU response is retrieved until the response received indicates either a success (2) or an error (3 or 4).

f. Rung 6:

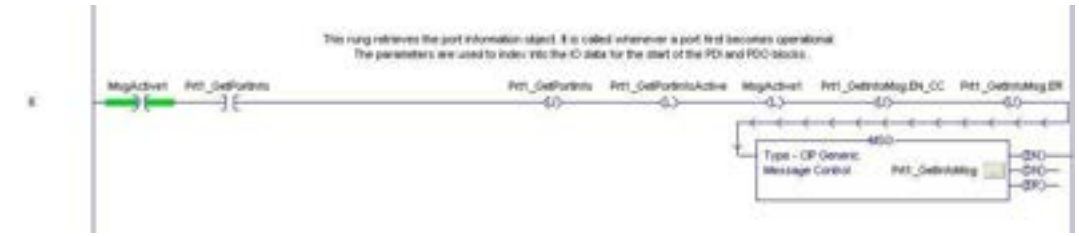

- When the **PrtN\_GetPortInfo** tag is enabled, this rung sends an explicit message to request the IO-Link port information block.
- The **PrtN\_GetDevInfo** tag is enabled in Rung 0 whenever the IOLM connection status transitions from inactive to active.
	- g. Rung 7:

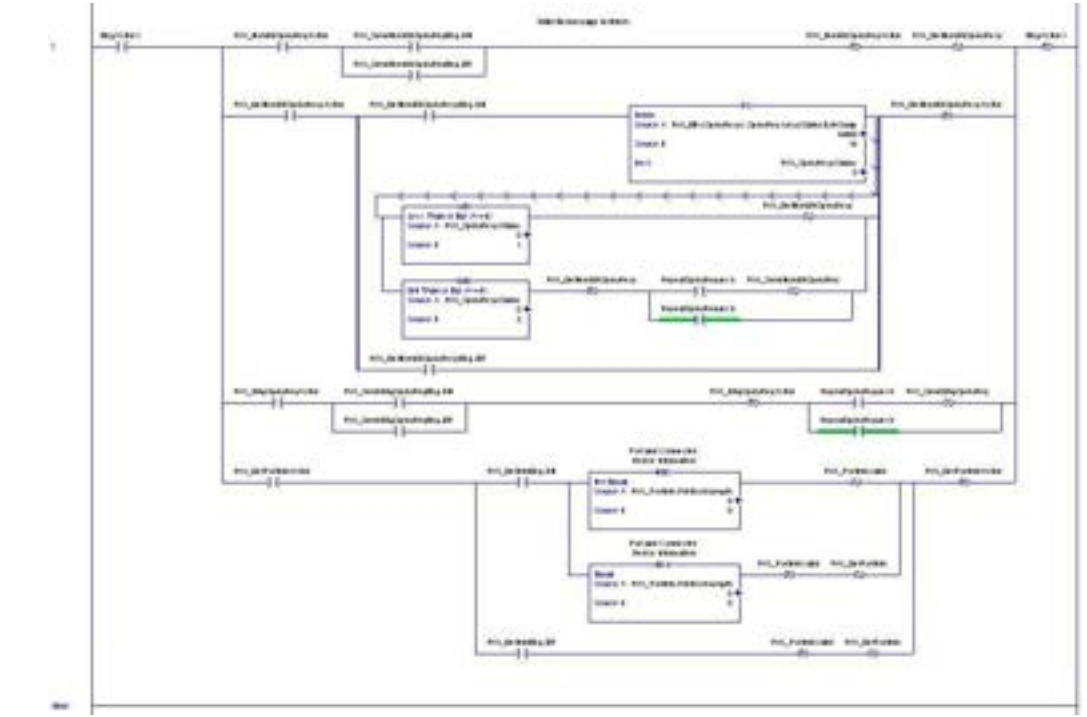

This rung monitors the various explicit messages for completion.

- Controls the non-blocking ISDU request process by enabling messages to retrieve the ISDU response until the request has completed.
- Sets the various flags when a get port information message has completed.

### **13.6 USER DEFINED DATA STRUCTURES**

The example PLC program contains a number of User Defined Data Structures that may be used or modified as need be.

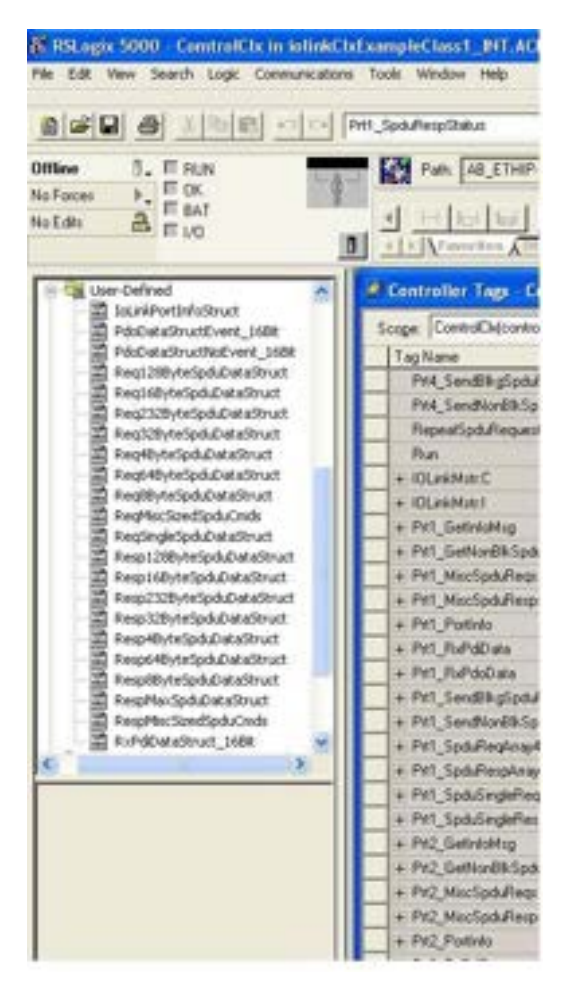

The following illustrations show a few of the User Defined Data Structure formats.

#### **13.6.1 User Defined Structure Example 1**

This displays the first example of a User Defined Data Structure.

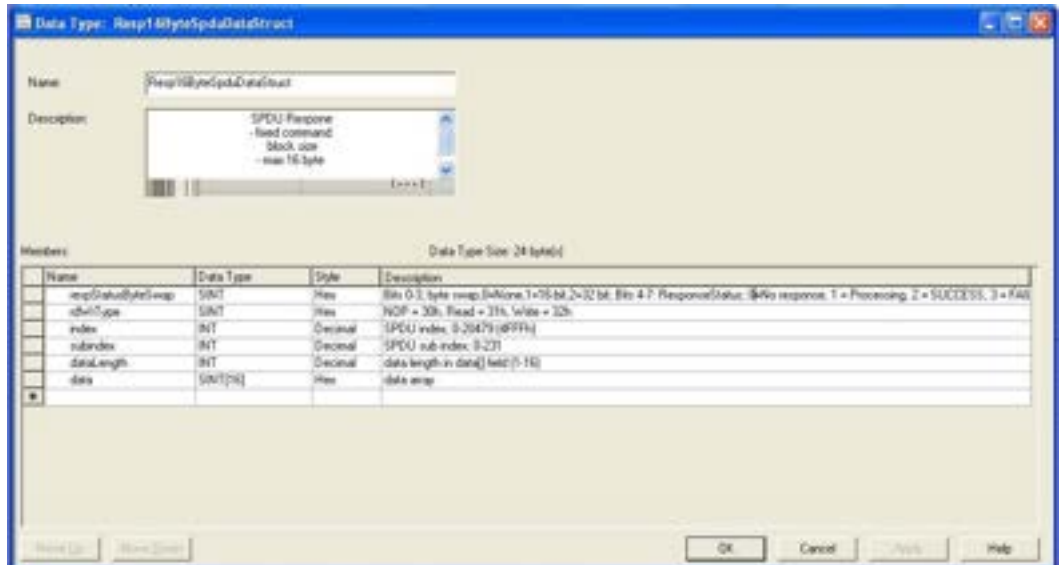

#### **13.6.2 User Defined Structure Example 2**

This is the second example of a User Defined Structure.

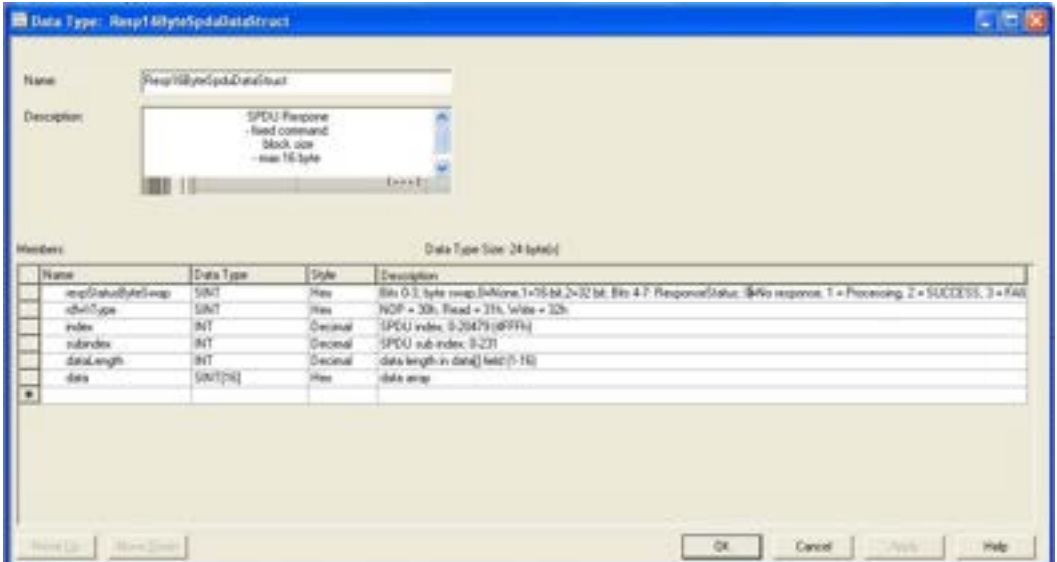

### **13.6.3 User Defined Structure Example 3**

This is the third example of a User Defined Structure.

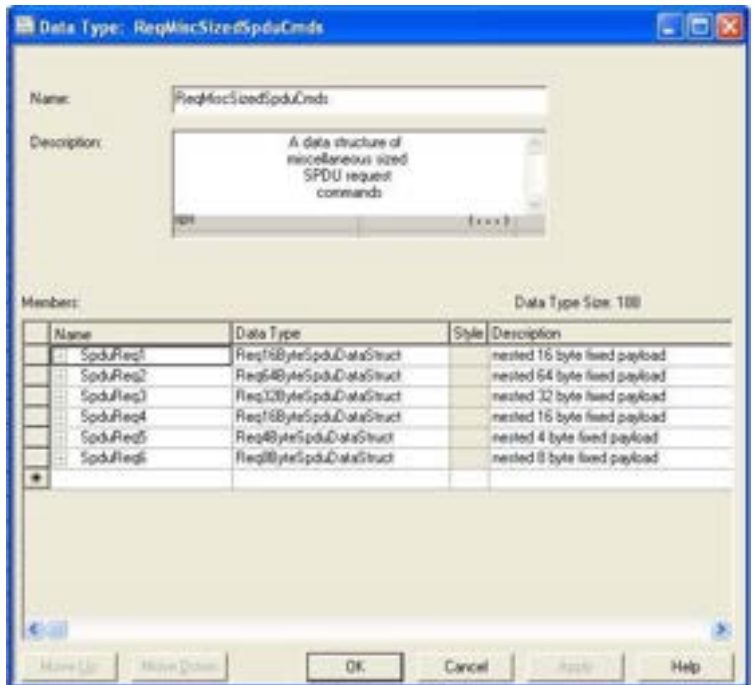

### **13.6.4 User Defined Structure Example 4**

This is the fourth example of a User Defined Structure.

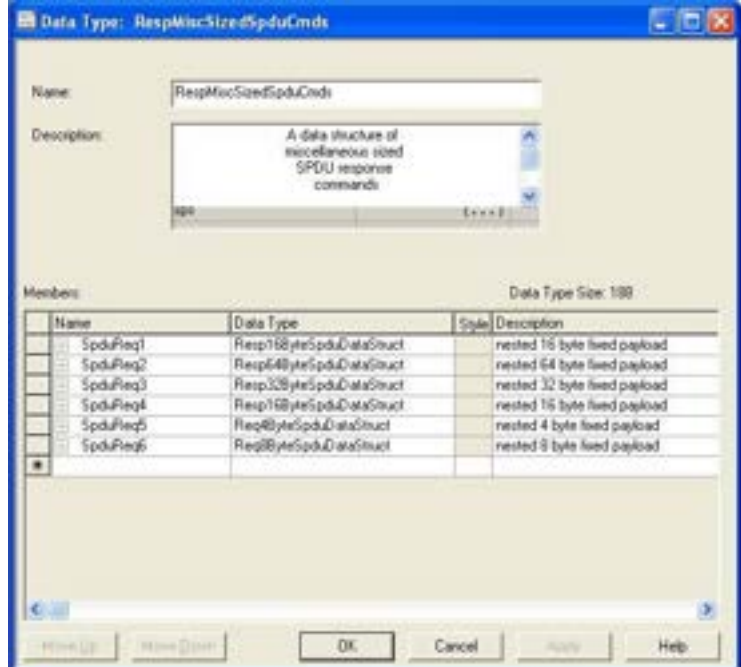

### **13.7 EXAMPLE PLC PROGRAM TAG DEFINITIONS**

The following tag definitions apply to the example IOLM PLC program.

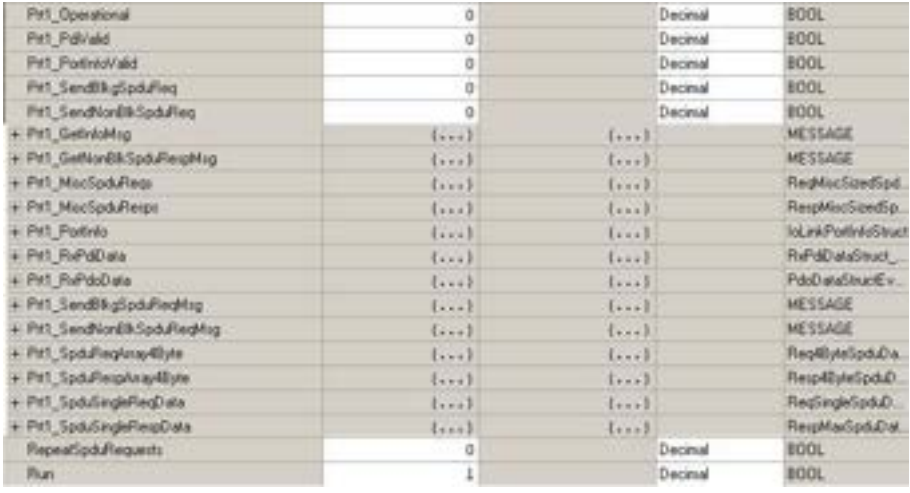

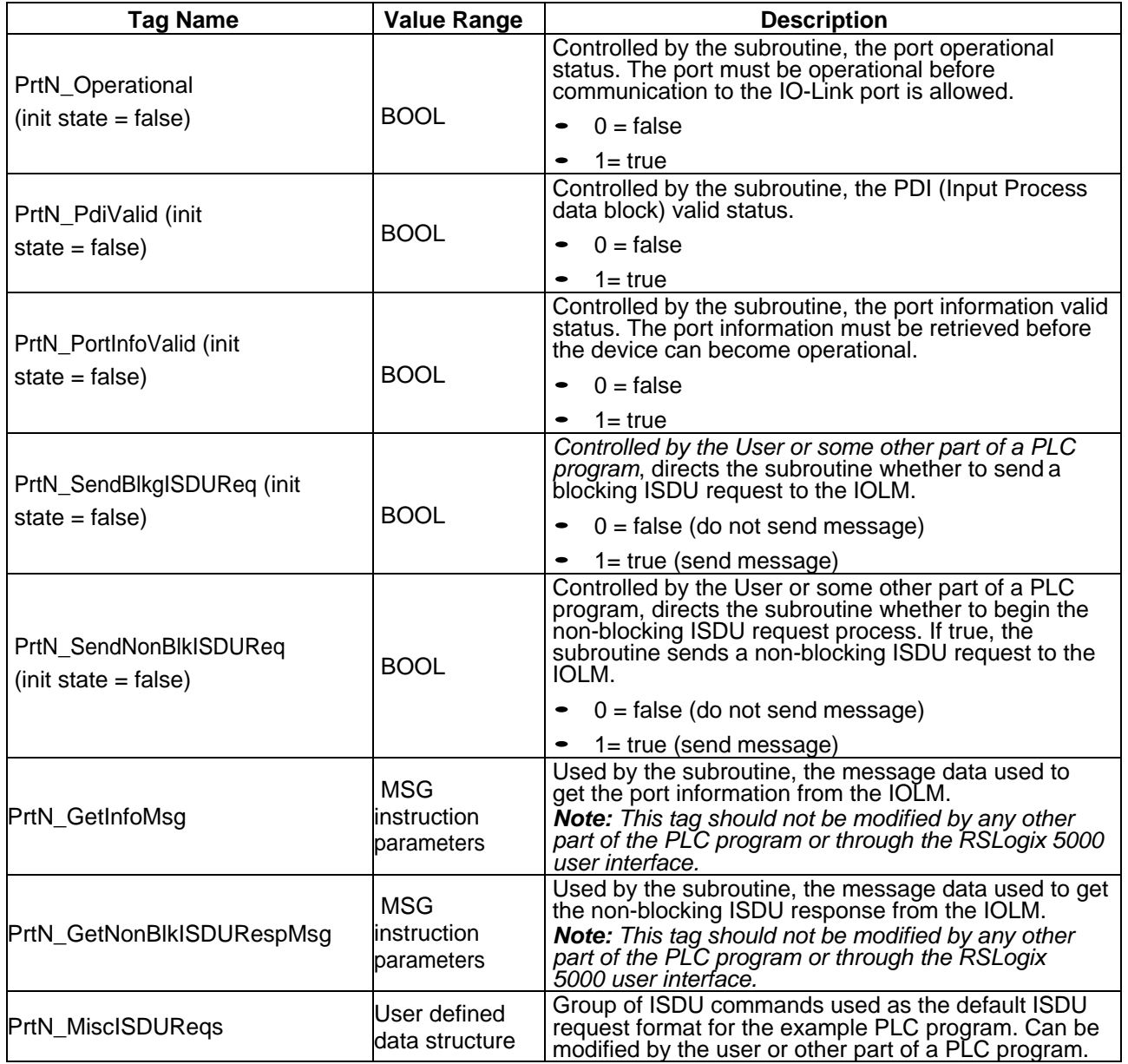

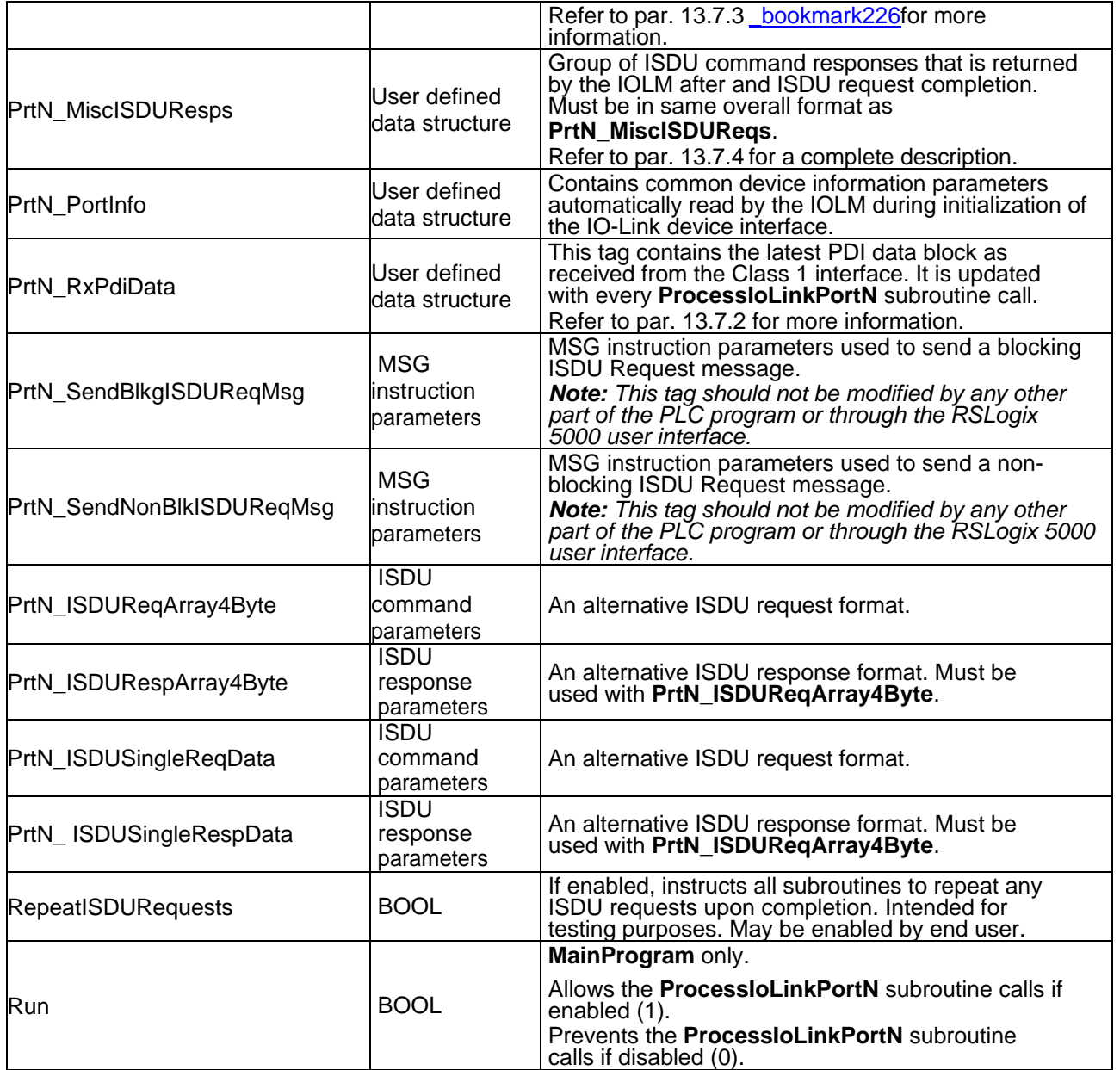

### **13.7.1 PrtN\_DeviceInformation Definition**

The IOLM requests this information from the IO-Link device during the IO-Link device initialization process. It is then made accessible via explicit messages. The example PLC program automatically requests this information block when the device status transitions to active.

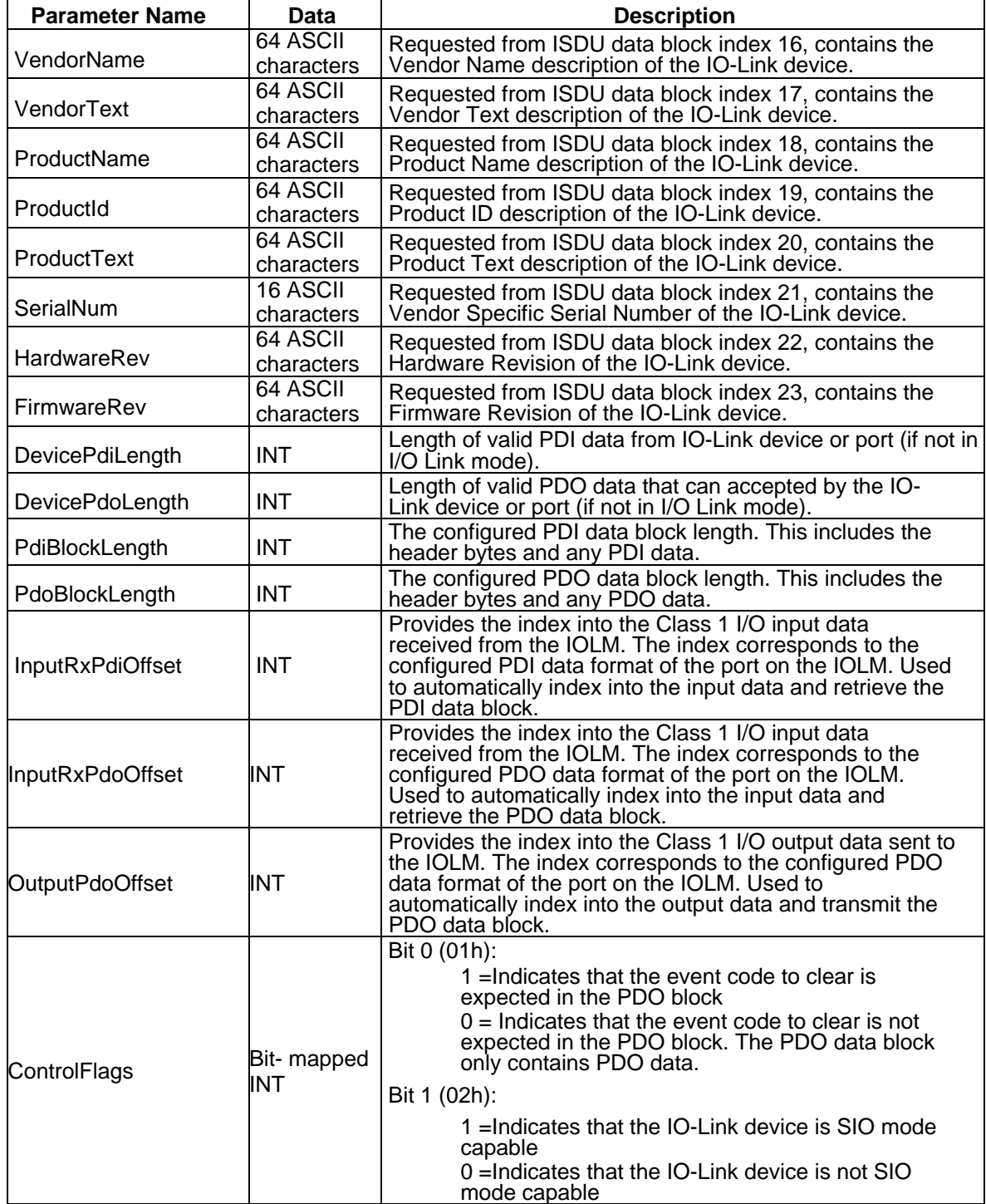

### <span id="page-275-1"></span>**13.7.2 PrtN\_RxPdiData Definition**

The PDI data block is received from the IOLM over a Class 1 I/O connection. The data is then copied into the PDI data block in each subroutine.

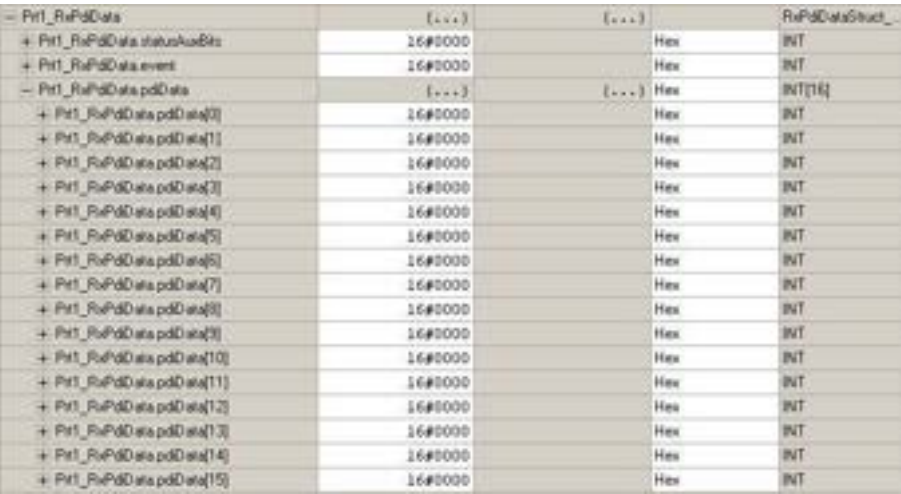

#### <span id="page-275-0"></span>**13.7.3 PrtN\_MiscISDUReqs**

This tag is used as the default ISDU request. It contains several ISDU commands that are configured to read standard ISDU blocks supported by most IO-Link devices. This User Defined Structure may be changed to include any set of ISDU commands. The only constraint is that the entire Request and response must be no larger than the maximum MSG instruction payload of 500 bytes.

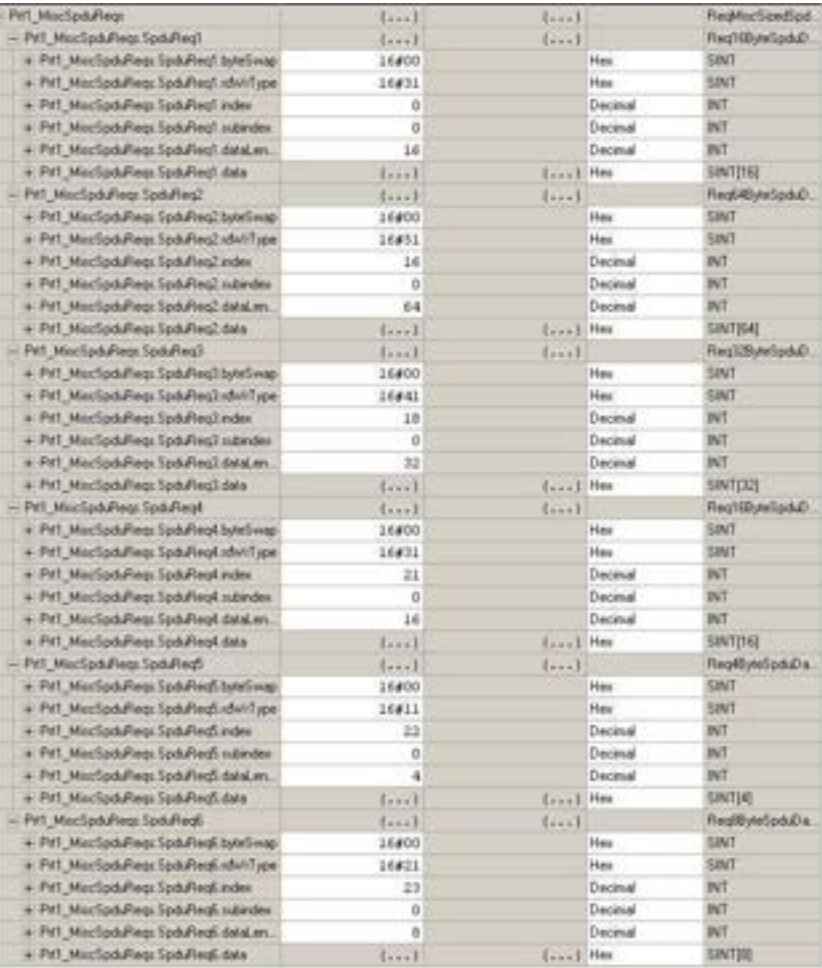

### <span id="page-276-0"></span>**13.7.4 PrtN\_MiscISDUResp**

This tag contains the response to the ISDU request. It must be of the same size and structure as the **request** structure.

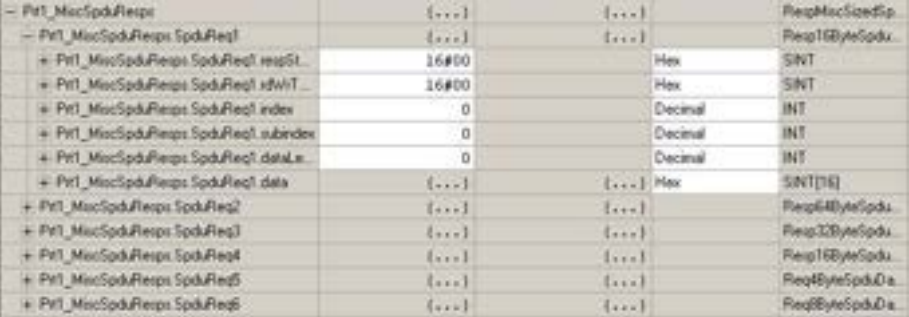

#### **13.7.5 Using Other ISDU Request/Response Command Formats**

Other ISDU request/response formats may be used instead of the default request command set. The following steps demonstrate how to change the ISDU request/response formats:

- 1. If one ISDU request/response is required, create a new request and response tag with any of the defined ISDU User Defined structures. The one requirement is that the request and response formats must be the same. For example, if a 16 byte nested format is use for the request, then a 16 byte nested response structure must be used.
- 2. If multiple ISDU requests of the same nested lengths are required, created request and response arrays of the same User Defined format.
- 3. If multiple ISDU requests of different nested lengths are required, create new User Defined Data Structures for the request and response containing user defined command structures. Then create tags using the new user Defined data structures. You may also want to modify the **ReqMiscSizedISDUCmds** and **RespMiscSizedISDUCmds** User Defined data structures.
- 4. Modify the appropriate **MSG** instruction settings:

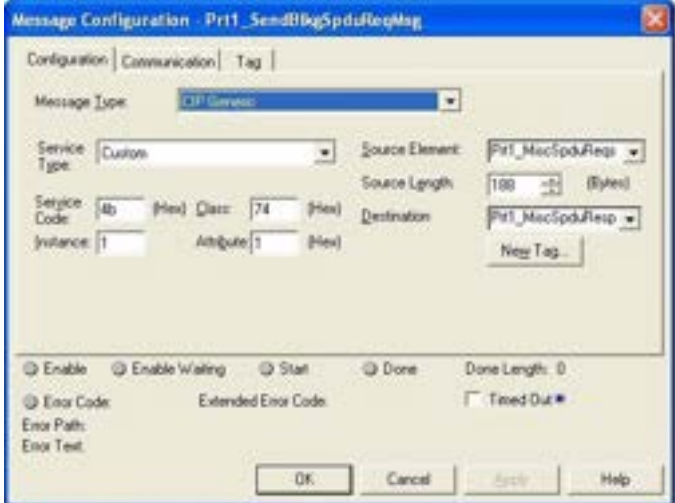

- a) Change the **Source Element** to that of the new ISDU request tag.
- b) Change the **Source Length** to that of the new **Source Element**. That information is often displayed on the User Defined Structure definition pane.
- c) Change the **Destination** to that of the new response tag.

## **14 SLC/PLC-5/MICROLOGIX INTERFACE**

The IOLM provides support for the SLC, PLC-5 and MicroLogix PLCs. The following features are supported:

- Rx PDI data, both Polling and Write-to-File modes.
- Tx PDO data, both PLC-Writes and Read-From-File modes.
- PCCC based messages transferred by means of the PCCC CIP object, including:
	- SLC Typed Read Message
	- SLC Typed Write Message
	- PLC-5 Typed Read Message (Logical ASCII address format)
	- PLC-5 Typed Write Message (Logical ASCII address format)
- Receive, transmit and statistics data.
- Standard PLC-5/SLC file naming conventions.
- Controlled message rate to the PLC when operating in the Write-to-File receive method. This is accomplished by setting the **Maximum PLC Update Rate**.

The primary differences between the PLC-5/SLC interface and the ControlLogix interfaces are:

- Since the PLC-5 and SLC PLCs operate on a file memory system, the PLC-5/SLC interface provides Write-to-File and Read-from-File communication methods in place of Write-to-Tag and Read-from-Tag communication methods. The Write-to-File methods operate in a very similar manner to the Write-to-Tag method available for the ControlLogix family of PLCs.
- Polling is performed through the PLC-5/SLC specific messages instead of accessing the Serial Port Data Transfer object.
- When configuring the IOLM to operate in Write-to-File or Read-from-File, enter the file name starting with an **N** (i.e. N10:0).

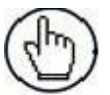

**Note:** While ControlLogix PLCs support the SLC and PLC-5 messages, using those messages on ControlLogix PLCs is not recommended due to data size and performance considerations.

#### **14.1 REQUIREMENTS**

Your PLC-5/SLC/MicroLogix PLC must support:

- MultipHop
- ControlLogix devices
- EtherNet/IP

The following tables list PLCs that support EtherNet/IP and the required firmware version for each PLC.

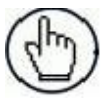

**Note:** Older versions of the PLC firmware may or may not provide EtherNet/IP functionality. You must verify that an older version of the PLC firmware provides EtherNet/IP functionality before you can use it with IOLM.

If you need to update your PLC firmware, contact your Rockwell distributor.

#### **14.2 PLC-5 AND SLC 5/05 PLC REQUIREMENTS**

The following PLCs support Ethernet/IP.

#### **14.2.1 SLC 5/05**

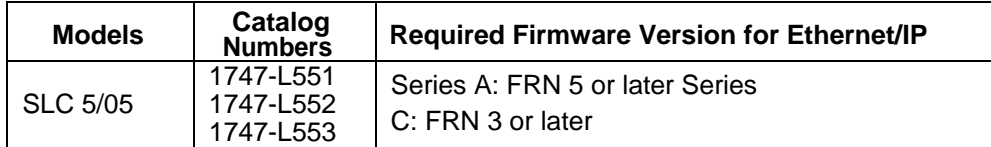

*Reference*: SLC 500 Instruction Set, Appendix A Firmware History, Rockwell Publication 1747-RM001D-EN-P.

#### **14.2.2 PLC-5**

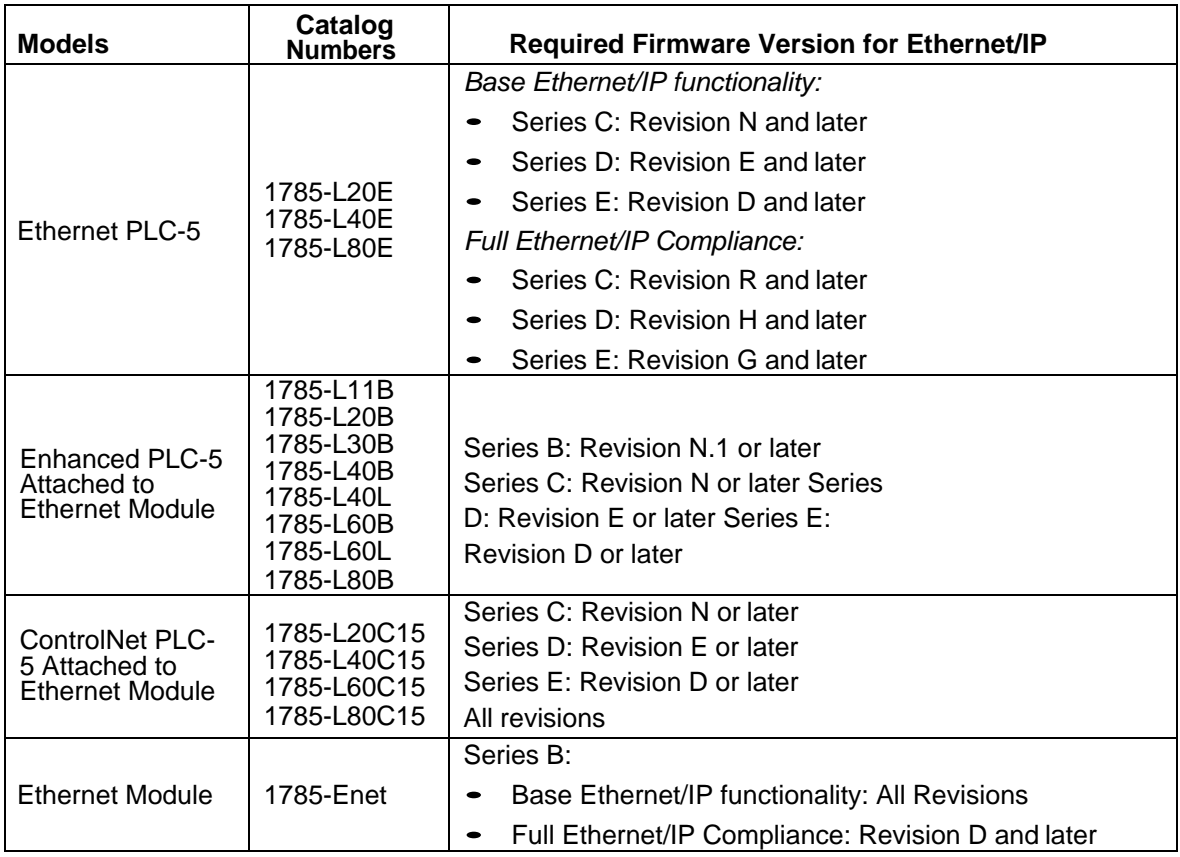

*References*:

- Enhanced & Ethernet PLC-5 Series and Enhancement History, Rockwell Publication G19099
- ControlNet Processor Phase, Series, and Enhancement History, Rockwell Publication G19102
- PLC-5 Programmable Controllers System Selection Guide, Rockwell Publication 1785-SG001A-EN-P
- Ethernet Interface Module Series B, Revision D Product Release Notes, Rockwell Publication 1785- RN191E-EN-P

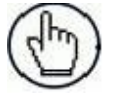

**Note:** Older versions of firmware may or may not provide Ethernet/IP functionality.

### **14.3 PLC-5 AND SLC MESSAGES**

The following PCCC messages are supported for the PLC-5 and SLC 5/05 PLCs.

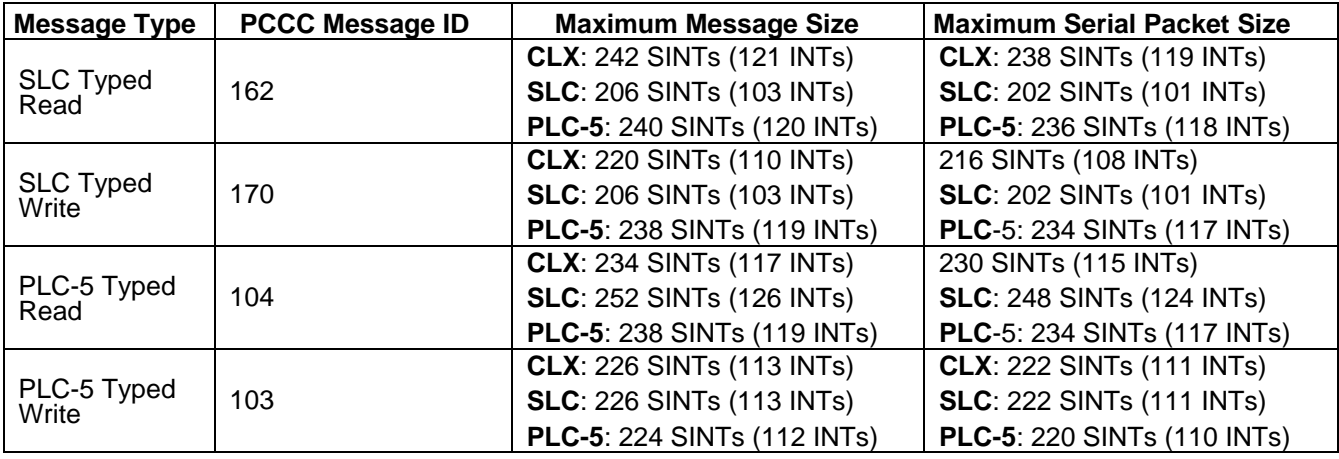

The Receive Port Information is provided in one continuous file. The following file addresses are used to retrieve the various parameters.

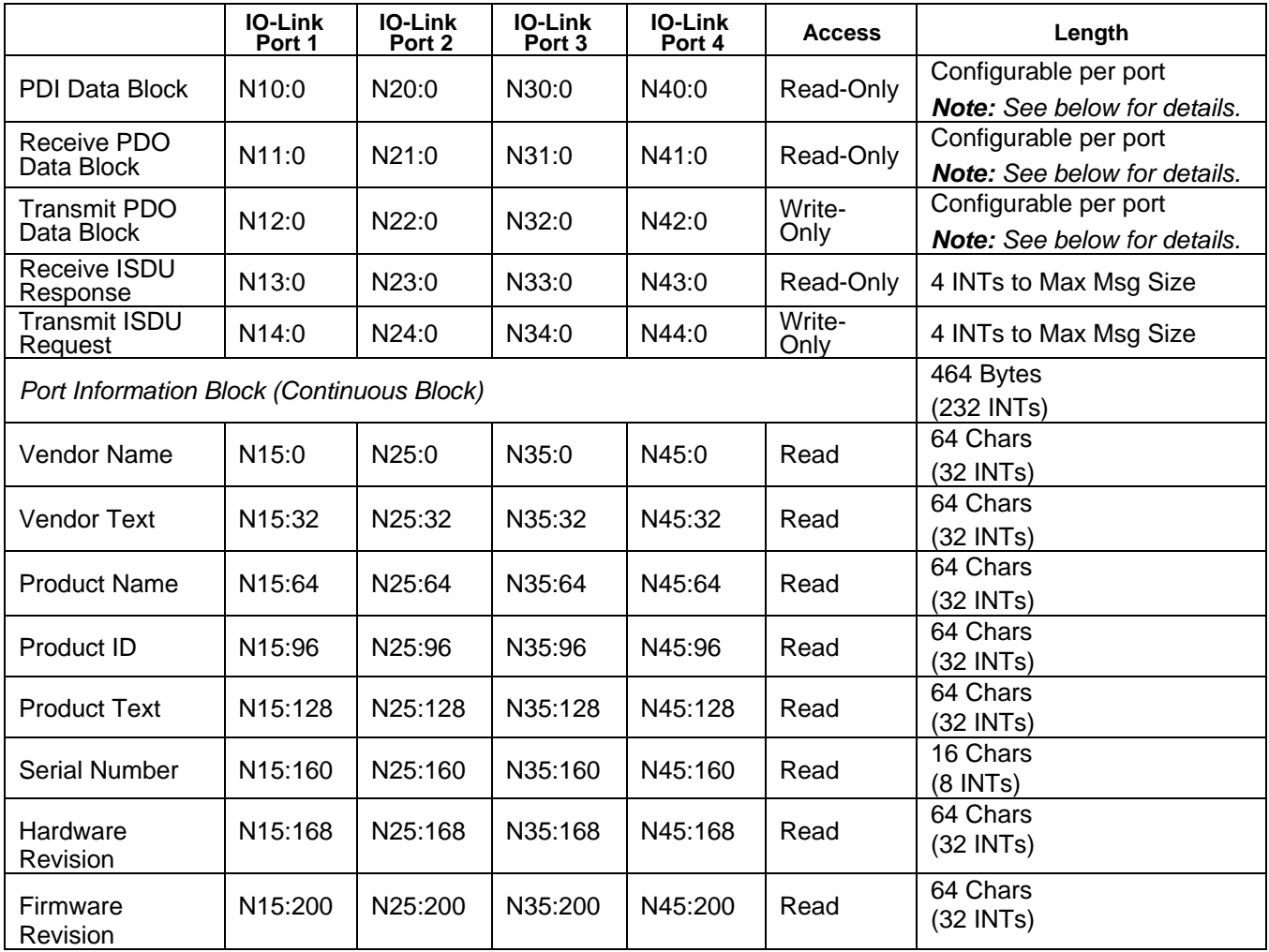

This table provides information for 8-port models.

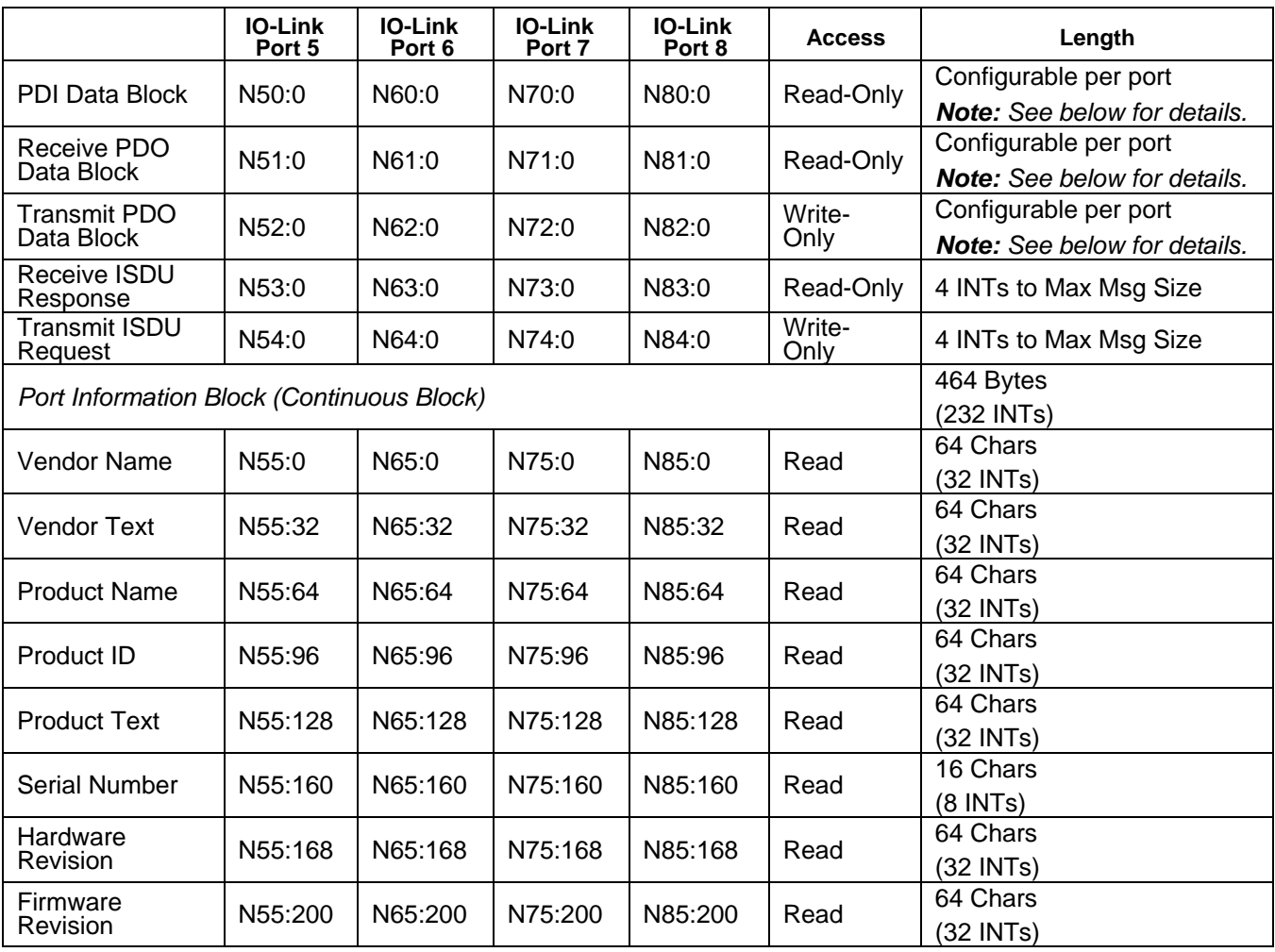

#### **14.4 PROCESS DATA (PDI AND PDO) ACCESS VIA PCCC MESSAGES**

The process data has been grouped together in order to minimize the number of PCCC messages required to interface to the IOLM. The PDI and PDO data for multiple ports can be received or transmitted by one message.

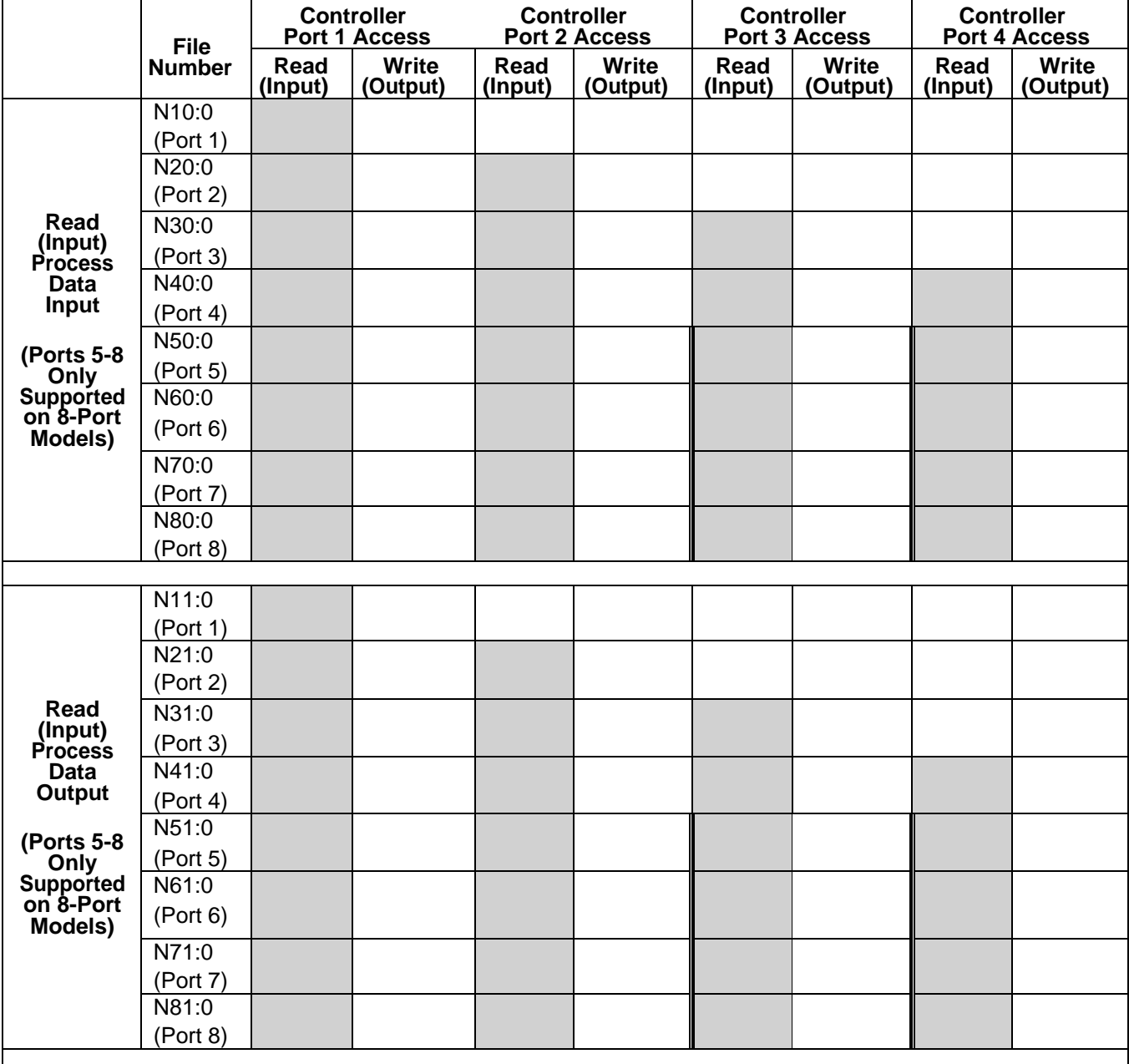

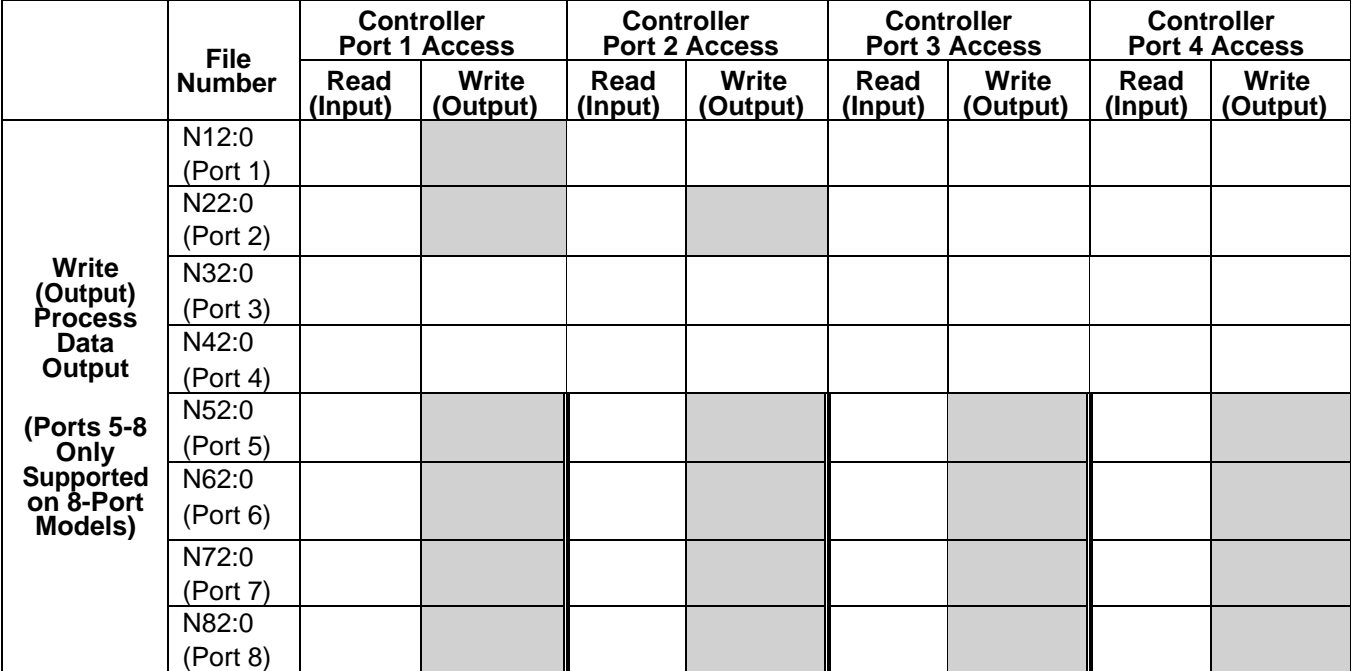

PCCC Read/Write Access *where*:

- All PDI data can be read with one PCCC read message.
- All PDO data can be read with one PCCC read message.
- All PDO data can be written with one PCCC write message.
- Controller Read access:
	- The PDI data from one or more ports may be read with one message. (That is, if addressing Port 1, N10:0, ports one to four may be read in one message.)
	- The PDO data from one or more ports may be read with one message. (That is, if addressing Port1, N11:0, ports one to four may be read in one message.)
	- Partial PDI and PDO data reads are allowed.
	- The length of the Read message can range from 1 to the total, configured PDI or PDO length for all ports starting at the addressed port.
- Controller Write (Output) access:
	- Only PDO data may be written.
	- The PDO data for one or more ports may be written with one message.
	- Partial PDO data writes are not allowed.
	- The length of the Write message must be equal to the total of the configured PDO lengths for all ports to be written. The one exception is that the data length of the last port to be written must be equal to or greater than the device PDO length for that port.

### **15 EDS FILES**

#### **15.1 OVERVIEW**

You do not need to add the IOLM to Rockwell software for normal IOLM-to-PLC communications. However, you can easily add the IOLM and its associated Electronic Data Sheet (EDS) files to Rockwell software.

The files named **IOLM\_\*.ico** are icon files and files named **IOLM\_dd\_NNNN-x.xx.eds** are ODVA electronic data sheet files where:

- **dd** is the model name
- **NNNN** is the product ID number
- **x.xx** is the version number

#### **15.2 CONFIGURING RSLINX**

You can use these steps to add the IOLM to RSLinx.

- 1. Open RSLinx.
- 2. If there is not an EtherNet/IP driver configured, use these steps:
	- a. Under **Communications**, select **Configure Drivers**.
	- b. Under **Available Drivers**, select **EtherNet/IP Driver**.
	- c. Select **Add New**.
	- d. Use the default driver name or type your own driver name and click **OK** to continue.
- 3. Select the adapter of the network card used to communicate with the IOLM and click **OK**.
- 4. Select **RSWho** to verify that **RSLinx** can communicate with the IOLM.

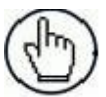

**Note:** A yellow question mark appears by the IOLM(s) in the RSWho window when the associated EDS file(s) are not installed.

#### **15.3 ADDING EDS FILES TO ROCKWELL SOFTWARE**

You can use this procedure to add the EDS files to Rockwell software.

- 1. **Open the** EDS Hardware Installation Tool**. (Select** Start > All Programs > Rockwell Software > RSLinx Tools**.)**
- 2. Click **Add**.
- 3. **Click** Register a directory of EDS files**.**
- 4. Browse to the **Datalogic/EtherNetIP** directory and click **Next** to continue.
- 5. Verify that there is a green check beside each EDS file name and select **Next** to continue.
- 6. Click **Finish** to exit.

If RSLinx does not display the device after adding IOLM and the EDS files to RSLinx, perform the following procedure:

- 1. Select **File > Exit and Shutdown** to exit and shutdown RSLinx.
- 2. Remove the following files from your hard drive:

#### **\Program Files\RockwellSoftware\RSCOMMON\Harmony.hrc \Program Files\RockwellSoftware\RSCOMMON\Harmony.rsh**

3. Restart RSLinx. The IOLM or IOLMs should now appear with the associated icon or icons.

## **16 MODBUS/TCP INTERFACE**

The IOLM provides a slave-mode Modbus/TCP interface that provides:

- Read access to the Process Data Input (PDI) and Process Data Output (PDO) data blocks for each IO-Link port
- Write access to the PDO data block for each IO-Link port
- Write access to send ISDU requests to each IO-Link port
- Read access to ISDU responses from each IO-Link port
- Read access to the Port Information Block for each IO-Link port.

The Modbus interface is disabled by default. To enable Modbus/TCP:

- 1. Click **Configuration | Modbus/TCP**.
- 2. Click the **EDIT** button in the **Modbus/TCP Configuration** table.
- 3. Select **enable** in the **Modbus Enable** drop box.
- 4. Click the **SAVE** button.

#### **16.1 MODBUS FUNCTION CODES**

This table shows the supported Modbus function codes.

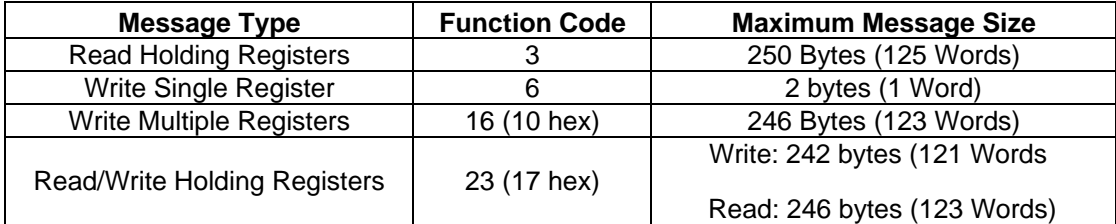

### **16.2 MODBUS ADDRESS DEFINITIONS**

The address definitions for the Modbus/TCP interface are shown in the following tables.

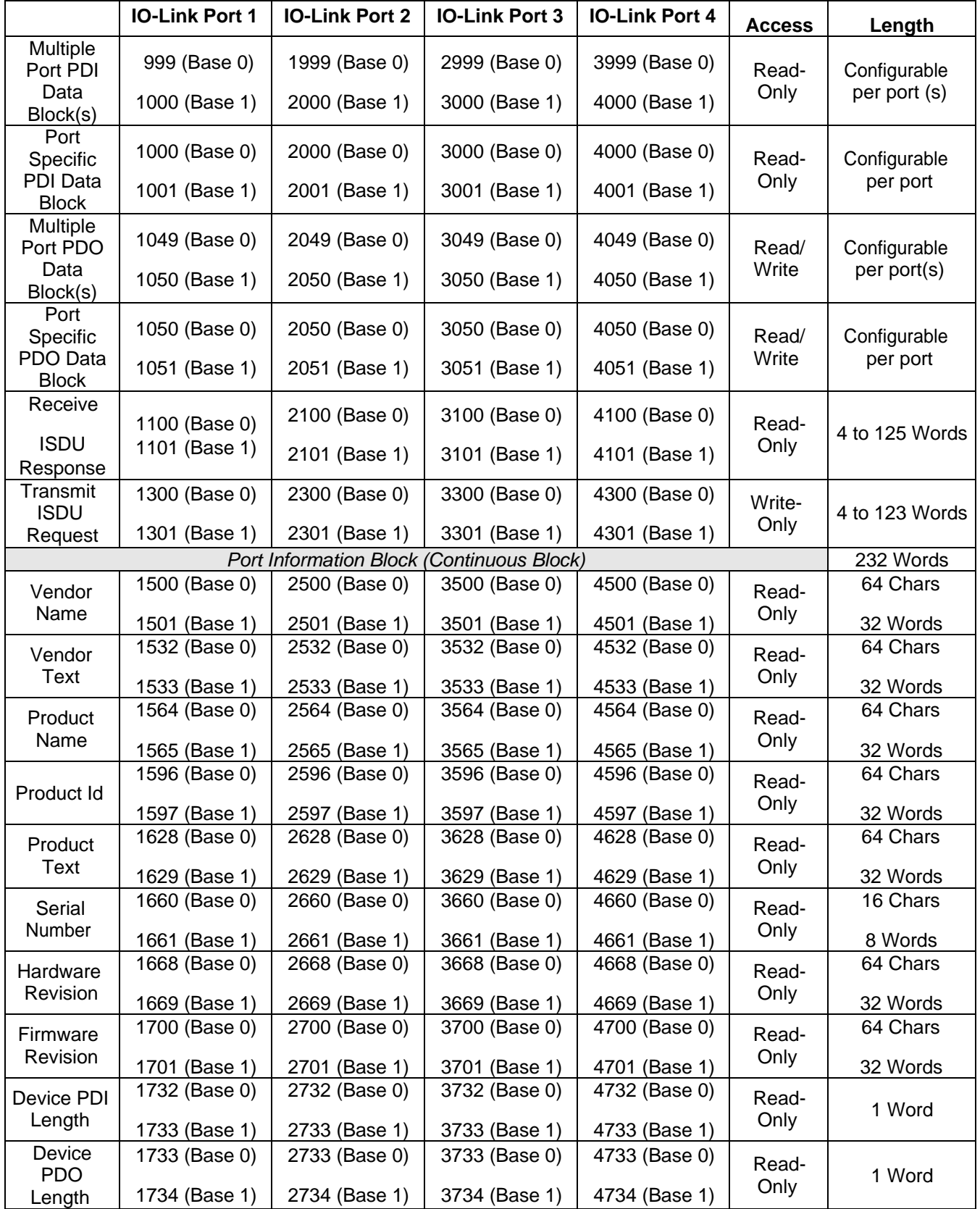

#### **16.2.1 Port Models**

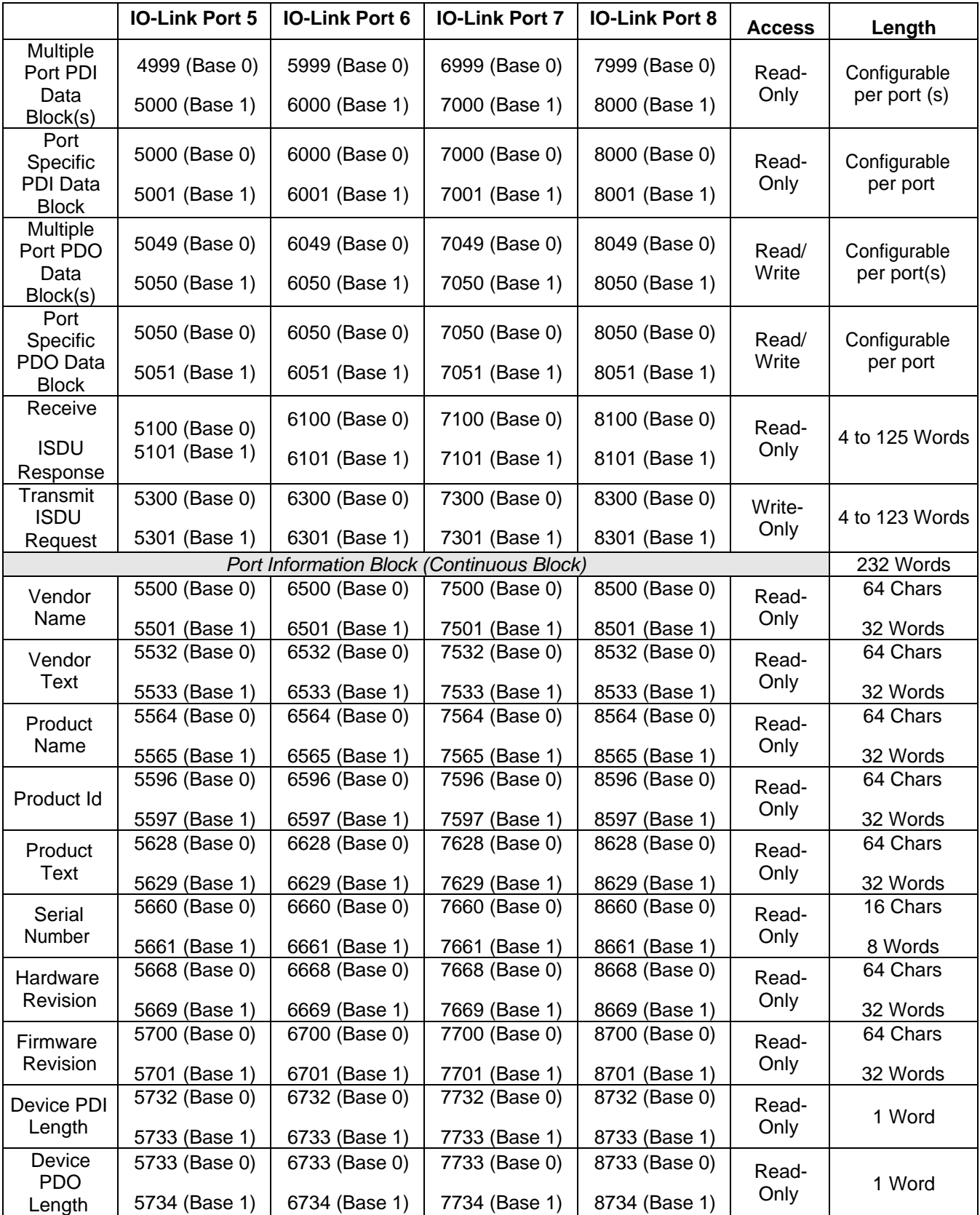

## **16.3 MULTIPLE PORT PROCESS DATA (PDI/PDO) ACCESS VIA MODBUS/TCP**

The process data has been grouped together in order to minimize the number of Modbus messages required to interface to the IO-Link master. The PDI and PDO data for multiple ports can be received or transmitted by one message.

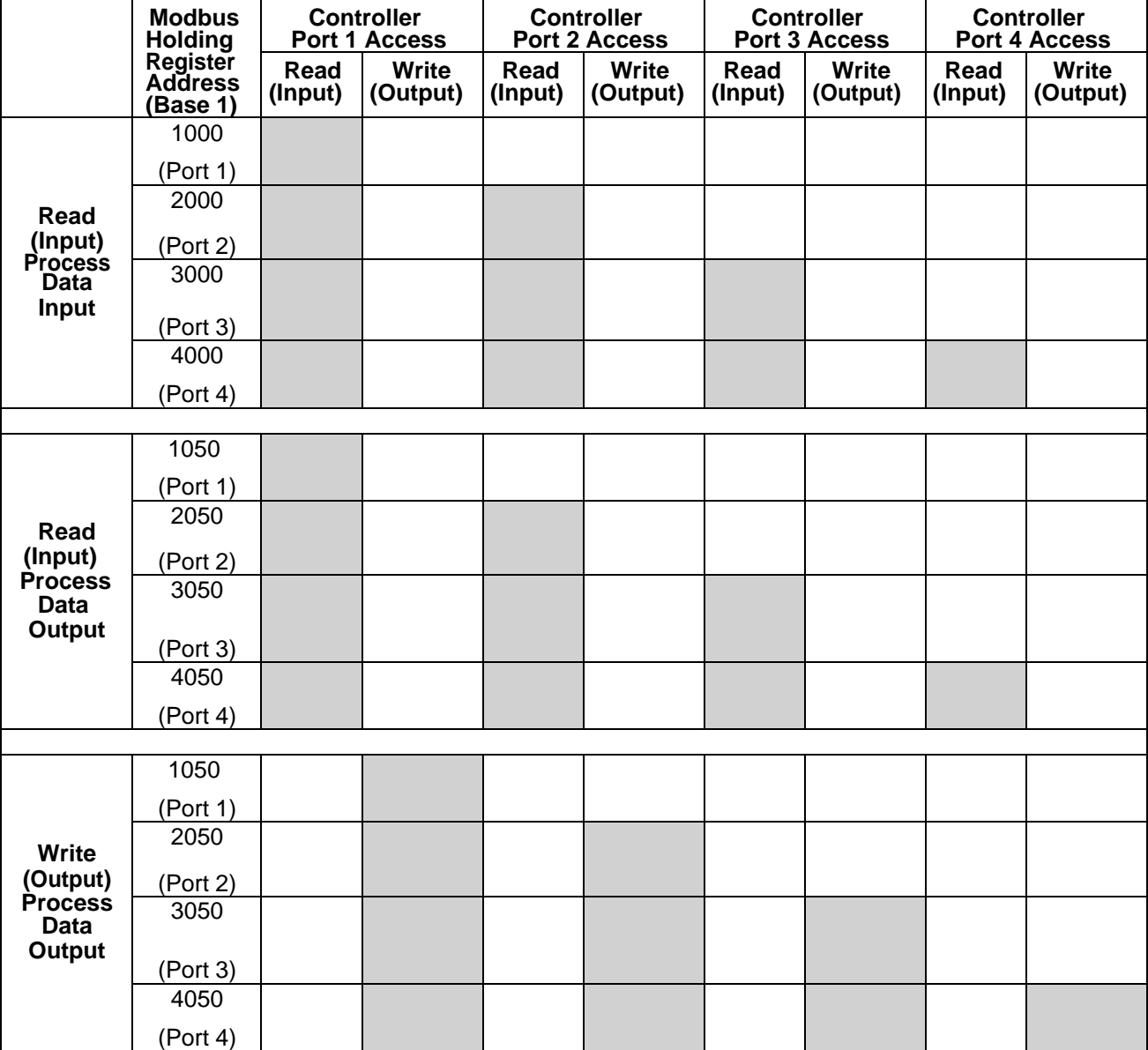
## **ODATALOGIC**

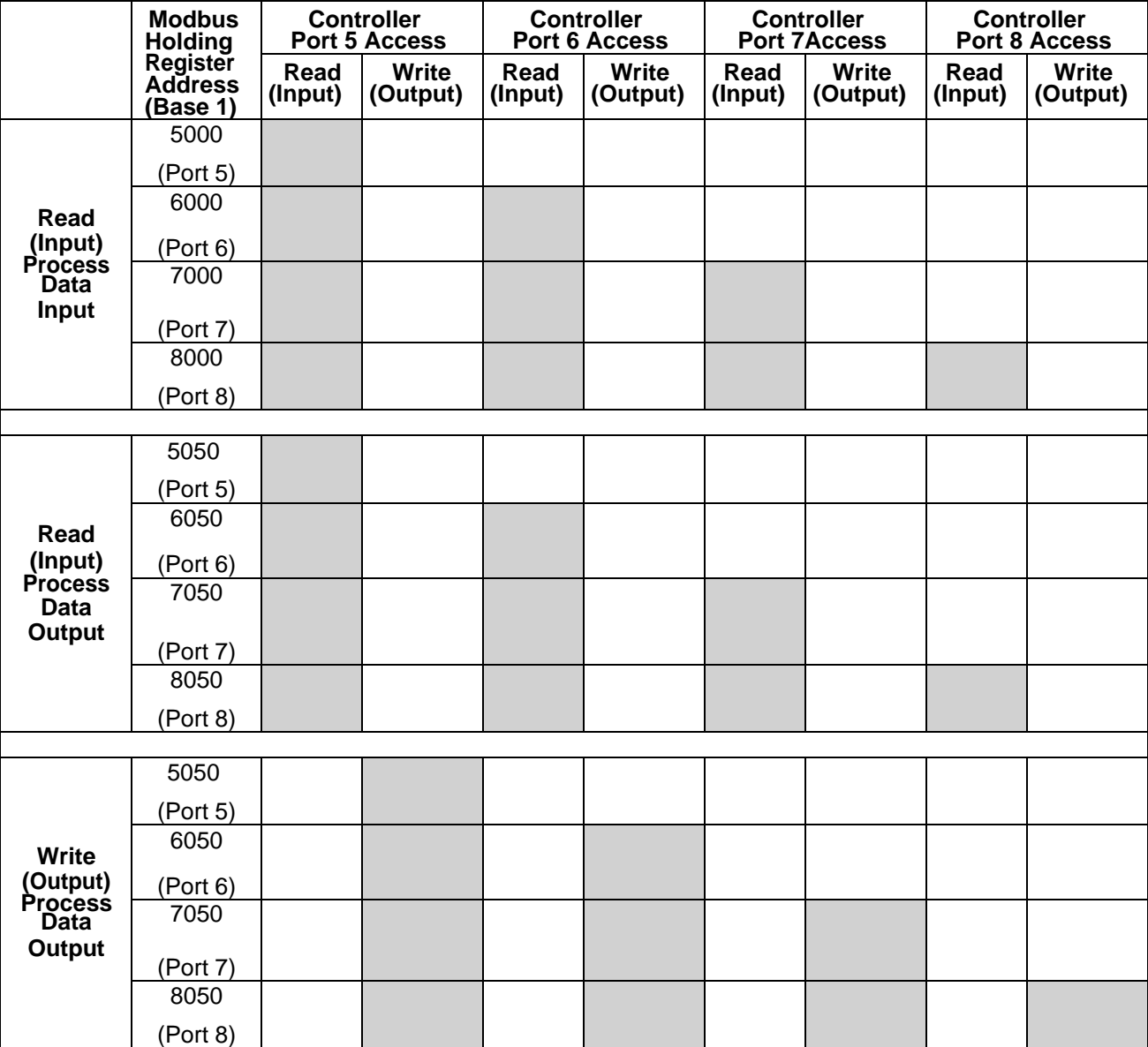

To receive and transmit process data for eight ports, it may be necessary to adjust the size of the PDI/PDO data blocks.

Modbus Read/Write Access *where*:

- All PDI data can be read with one Modbus Read Holding Registers message.
- All PDO data can be read with one Modbus Read Holding Registers read message.
- All PDO data can be written with one Modbus Write Holding Registers message.
- Controller Read access:
	- The PDI data from one or more ports may be read with one message. (i.e.: If addressing port 1,at address 1000, ports one to four may be read in one message.)
	- The PDO data from one or more ports may be read with one message. (i.e.: If addressing port 1,at address 1050, ports one to four may be read in one message.)
	- Partial PDI and PDO data reads are allowed.
	- The length of the Read message can range from 1 to the total, configured PDI or PDO length for all ports starting at the addressed port.
- Controller Write (Output) access:
	- Only PDO data may be written.
- The PDO data for one or more ports may be written with one Write Holding Registers message.
- Partial PDO data writes are not allowed.
- The length of the Write message must be equal to the total of the configured PDO lengths for all ports to be written. The one exception is that the data length of the last port to be written must be equal to or greater than the device PDO length for that port.

### **17 TROUBLESHOOTING AND TECHNICAL SUPPORT**

#### **17.1 TROUBLESHOOTING**

Before contacting Technical Support, you may want to try the following:

- Check to make sure LEDs are not reporting an issue. Refer to par. [17.2.](#page-291-0)
- Verify that the network IP address, subnet mask, and gateway are correct and appropriate for the network. Make sure that the IP address programmed into the IO-Link Master matches the unique reserved IP configured address assigned by the system administrator.
	- If using DHCP, the host system needs to provide the subnet mask. The gateway is optional and is not required for a purely local network.
	- Remember that if the rotary switches on the CBX-IOL-8-EIP are set to a non-default position, the rotary switches override the lower 3 digits (8 bits) of the static IP address configured in the **Network** page.
	- Verify that the Ethernet hub and any other network devices between the system and the IO-Link Master are powered up and operating.
- Verify that you are using the correct types of cables on the correct connectors and that all cables are connected securely.
- Disconnect and re-connect the IO-Link device, or optionally, use the **Configuration | IO-Link** page to **Reset**
- the port, and then set the **Port Mode** back to **IOLink**.
- Reboot or power cycle the IOLM. Use the **Advanced | Software** page to reboot the IOLM.
- Verify that the **Port Mode** matches the device, for example: IO-Link, Digital In, Digital Out, or Reset (port is disabled).
- If you are receiving an error that indicates a hardware fault, check the **Configuration | IO-Link** page for the port experiencing the fault.
	- Check the settings for the **Automatic Upload Enable** and **Automatic Download Enable** options. If the Vendor ID or Device ID of the attached device does not match, a hardware fault is generated.
	- Make sure if the port contains data storage that the Vendor ID and Device ID match the device attached to the port. If it does not, **CLEAR** the data storage or move the device to another port.
	- Check the Device Validation and Data Validation settings. If the attached device does not meet these settings, a hardware fault is issued.
- Open the IO-Link Master web interface and review the following pages to see if you can locate a problem:
	- **IO-Link Diagnostics**
	- **EtherNet/IP Diagnostics**
	- **Modbus/TCP Diagnostics**
	- **OPC UA Diagnostics**
- If you have a spare IO-Link Master, try replacing the IO-Link Master.

#### <span id="page-291-0"></span>**17.2 IOLM LEDs**

#### **17.2.1 CBX-IOL-8-EIP-LEDs**

The CBX-IOL-8-EIP (8-port IP67 model with an L-coded power connector) provides these LEDs.

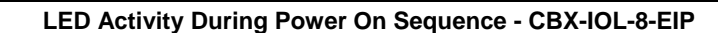

- 1. The **US** LED lights.
- 2. The **ETH1/ETH2** LED lights on the connected port.
- 3. The **MOD** and **NET** LEDs are lit.
- 4. The IO-Link LEDs flash (if no IO-Link device attached) or are lit if an IO-Link device is attached.
- The **MOD** LED is solid green, the IO-Link Master is ready for operation.

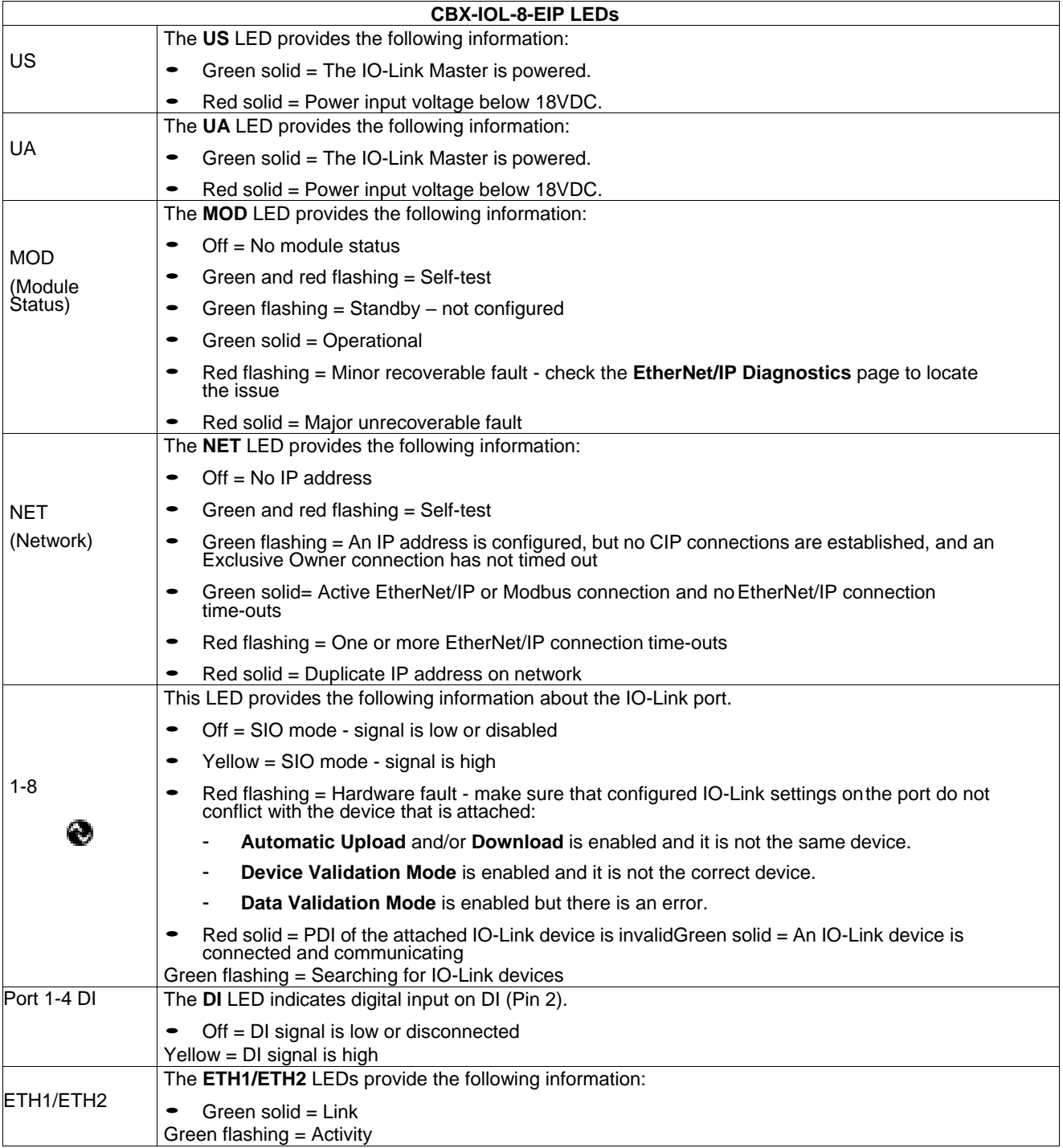

#### **17.3 CONTACTING TECHNICAL SUPPORT**

You may want to access the **Help/SUPPORT** page when you call Technical Support, as they may request the information displayed on the **SUPPORT** page.

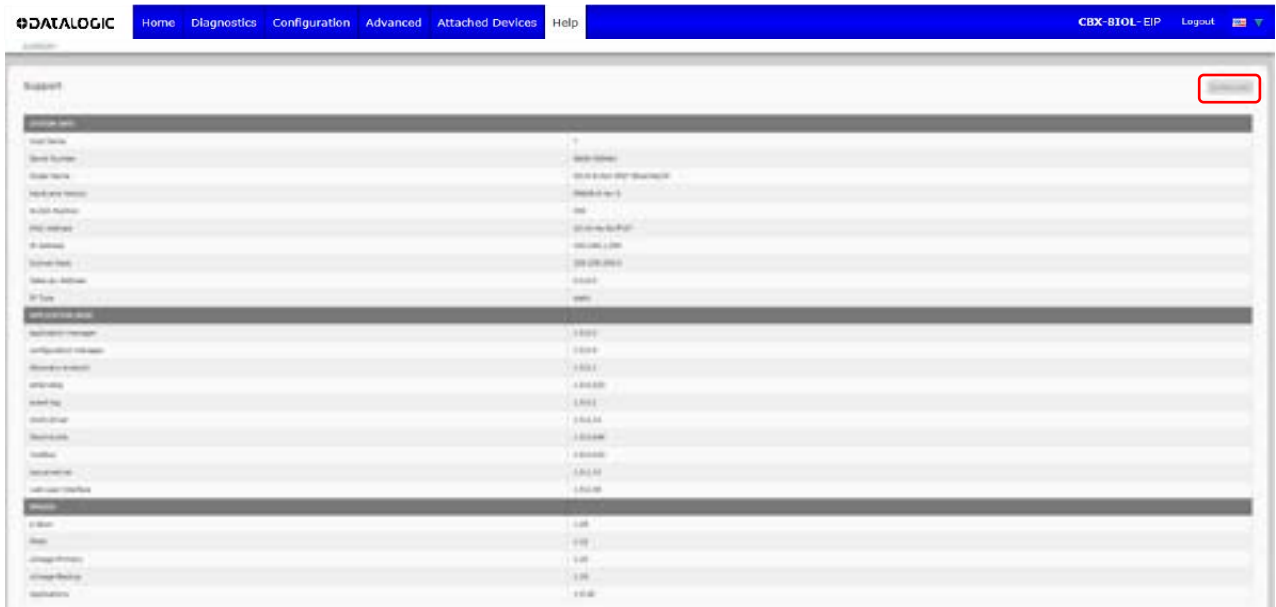

#### **17.4 USING LOG FILES**

The IO-Link Master provides four different log files that you can view, export, or clear:

- **Syslog** (system log) displays line-by-line activity records.
- **dmesg** displays Linux kernel messages.
- **top** displays which programs are using most of the memory and CPU.
- **ps** displays the running programs
- All log files start up automatically during the startup cycle. Each log file has a size limit of100KB.

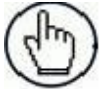

**Note:** Typically, log files are intended to be used by Technical Support in the event there is a problem.

#### **17.4.1 View a Log File**

Use this procedure to view a log file:

- 1.Open your browser and enter the IP address of the IO-Link Master.
- 2.Click **Advanced** and then **LOG FILES**.
- 3.Select the log file type from the drop-list.
- 4.Optionally, click the **REFRESH** button to get the latest information.
- 5.Optionally, export the log file.

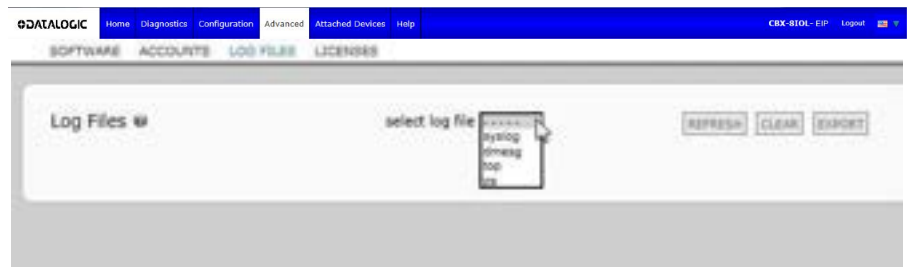

#### **17.4.2 Export a Log File**

Use the following procedure to export a log file.

- 1. Open your browser and enter the IP address of the IO-Link Master.
- 2. Click **Advanced** and then **LOG FILES**.
- 3. Select the log file type from the drop-list.
- 4. Click the **EXPORT** button.
- 5. Click the **Save** button drop-list and click **Save** to save it to your user folder or **Save as** to browse to or create a new folder in which to place the log file.

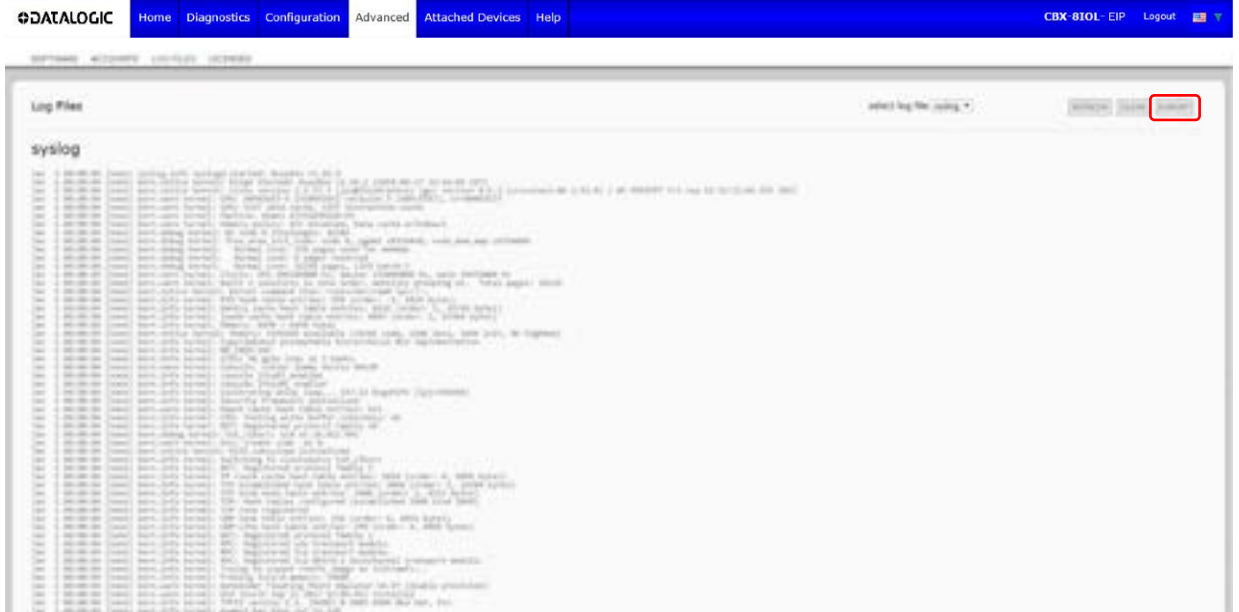

6. Depending on your browser, you may need to close the pop-up window.

#### **17.4.3 Clear a Log File**

Use this procedure to clear a log file.

- 1.Open your browser and enter the IP address of the IO-Link Master.
- 2.Click **Advanced** and then **LOG FILES**.
- 3.Optionally, export the log file.
- 4.Select the log file type from the drop-list.
- 5.Click the **CLEAR** button.

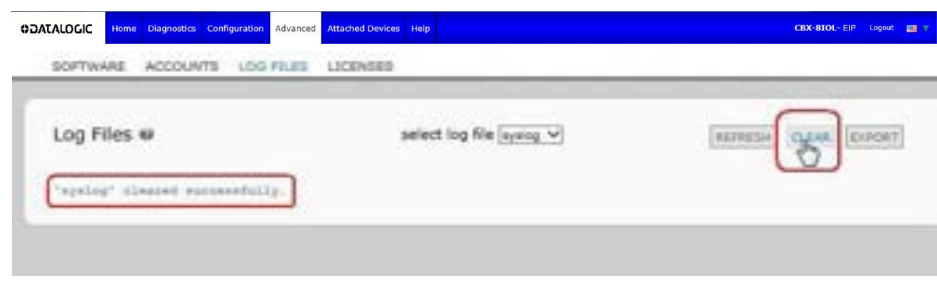

The log file automatically starts logging the latest information.

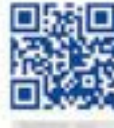

# **Berger and the control of the second control of the control of the control of the control of the control of th**

## **ODATALOGIC**

www.datalogic.com